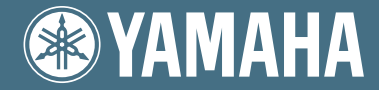

Clavinova

# CVP-309/307

# DANSK MANUAL

#### **VIGTIGT —Check strømforsyningen—**

Vær sikker på at spændingen, som er specificeret på navnepladen på undersiden af instrumentet, passer til strømforsyningen i stikkontakterne. I nogle tilfælde er det muligt at indstille spændingen på undersiden af instrumentet nær strømledningen. Vær da sikker på, at spændingen er indstillet til den lokale strømforsyning. Spændingen er indstillet til 240V fra fabrikken. Skal indstillingen ændres, drej da vælgeren med en skruetrækker, så den korrekte spændingen står ud for pilen på panelet.

**Se mere om at samle stativet til klaveret bagerst i denne manual.**

# **SPECIELLE MEDDELELSER**

**SYMBOLER VEDR. SIKKERHED:** Elektronisk udstyr fra Yamaha kan have symboler eller mærkater, som vist nedenfor, sat på eller trykt udenpå. Her på siden kan man finde forklaringer på disse mærkater. Det anbefales at læse rådene og advarslerne både på denne side og under Sikkerhedsforanstaltninger på de følgende sider.

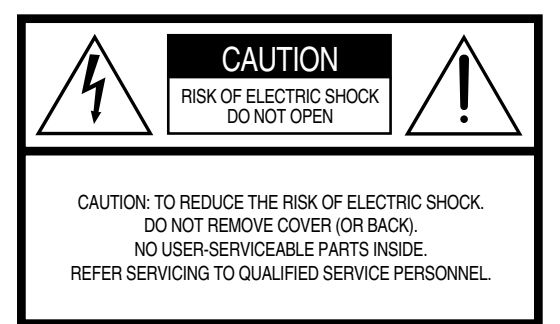

Se efter mærkater og grafiske symboler på bunden af instrumentet.

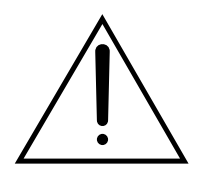

Et udråbstegn i en ligesidet trekant angiver vigtige instruktioner vedrørende indstillinger, håndtering og vedligeholdelse i materialet, som følger med instrumentet.

$$
\bigwedge
$$

Et pil med form som et zigzaglyn i ligesidet trekant advarer om uisoleret elektrisk strøm inde i instrumentet, som kan være kraftigt nok til at give elektrisk stød.

**VIGTIGT:**Alle elektroniske produkter fra Yamaha testes sikkerhedsmæssigt og godkendes af et uafhængigt laboratorium, så mulige risici kan blive elimineret. Brugeren kan være sikker på, at instrumentet er sikkert, hvis det er rigtigt installeret og bruges korrekt. MAN SKAL IKKE ændre på instrumentet eller lade andre gøre det, med mindre Yamaha godkender det. Det kan virke dårligere og/eller sikkerheden ved brug kan blive forringet. Garantien kan bortfalde hvis instrumentet er/bliver ændret. Det kan også få konsekvenser for andre garantier og forsikringer.

**MULIGE ÆNDRINGER AF SPECIFIKATIONER:** Alle oplysninger i denne manual var korrekte på det tidspunkt, hvor den blev skrevet. Men Yamaha forbeholder sig ret til at ændre specifikationerne uden varsel for at opdatere firmaets produkter.

**NOGET OM MILJØET:** Yamaha sigter imod at gøre produkterne bedre både for vores kunder og for miljøet. Vi er overbeviste om, at vores produkter og produktionsmetoder lever op til vores krav i denne henseende. For at overholde lovens retningslinier og intentioner vil vi bede dig være opmærksom på følgende:

**Batterier:** Dette instrument KAN have et indbygget batteri, som ikke kan genoplades. Det er i så fald loddet fast. Levetiden for et sådant batteri er cirka fem år. Når det bliver nødvendigt at udskifte det, kontakt da en kvalificeret fagmand.

**Advarsel:** Prøv ikke at genoplade, adskille eller destruere disse batterierne. Børn bør ikke komme i kontakt med batterierne. Batterier skal kasseres efter de normale gældende regler i området. Bemærk: nogle steder er forhandleren forpligtet til tage imod brugte batterier og lignende genstande. Selvom forhandleren ikke for forpligtet til det, kan det alligevel være en mulighed.

**Skrotning:** Skulle dette instrument blive så beskadiget, at det ikke kan repareres, eller for den sags skyld blive udtjent på grund af alder, skal det skrottes efter de gældende regler i kommunen. Bemærk at det gælder bly, batterier, plastik med mere..

**BEMÆRK:** Beløb for reparationer, der skyldes manglende kendskab til dette produkts funktioner og effekter (når produktet fungerer, som det er lavet til) dækkes ikke af fabrikantens garanti. Fejlbetjening er derfor alene brugerens ansvar. Læs derfor denne manual grundigt og tal med din forhandler, før du ønsker service på instrumentet.

**PLACERING AF NAVNEPLADEN:** Tegningen herunder viser, hvor navnepladen er placeret. Her kan man se nummeret på modellen, serienummeret, strømforsyning m.m. Disse data og købsdatoen bør noteres herunder som dokumentation for købet og bør opbevares til evt. senere brug.

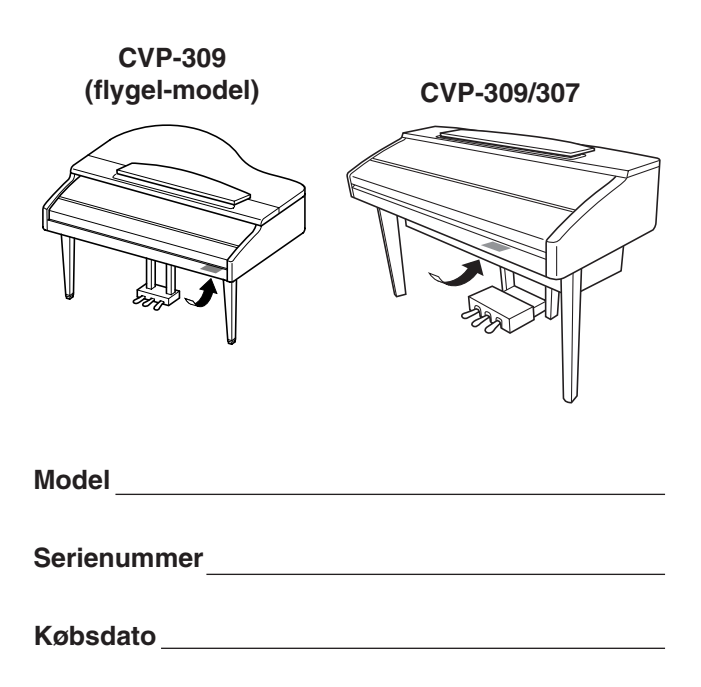

# **KKERHEDSFORANSTALTNINGE**

## *LÆS VENLIGST DETTE FØRST*

\* Gem denne manual et sikkert sted, så den kan findes, når der er brug for den.

# *ADVARSEL*

**Følg altid de nævnte forholdsregler for at undgå risiko for skader eller i værste tilfælde dødsfald som følge af elektriske stød, kortslutninger, skader og ildebrand med mere. Disse forholdsregler omfatter, men er ikke begrænset til, følgende:**

#### **Tilslutning af strøm/strømadapter**

- Brug altid kun den korrekte spænding til instrumentet. Spændingen, eller voltstyrken, er trykt på instrumentets navneplade.
- Kontroller med jævne mellemrum forbindelsen til stikkontakten. Eventuelt støv og snavs skal fjernes.
- Brug kun den medfølgende strømledning.
- Adapterens ledning må ikke placeres tæt ved varmekilder som fx radiatorer, og ledningen må ikke bøjes for meget. Der må heller ikke placeres tunge ting oven på ledningen. Ledningen må heller ikke ligge de steder, hvor man træder eller kører tunge ting over.

#### **Luk ikke instrumentet op**

• Luk ikke instrumentet op, rør heller ikke ved de interne komponenter. Instrumentet rummer ikke nogle dele, der kan indstilles på. Hvis der opstår problemer med instrumentet, bør man slukke for det og kontakte forhandleren.

#### **Advarsel mod fugt**

- Udsæt ikke instrumentet for regn, damp eller andre fugtige omgivelser. Hold flasker og glas med drikkevarer væk fra instrumentet. Spildes der noget kan elektronikken tage skade.
- Fiern aldrig stik og ledninger, når du våde hænder.

#### **Advarsel mod brand**

• Placer ikke brændende genstande fx stearinlys på instrumentet. De kan vælte og sætte ild til instrumentet.

#### **Hvis der opstår problemer**

• Hvis adapteren bliver beskadiget; hvis lyden forsvinder under brug af instrumentet; hvis instrumentet begynder at ryge; eller der dannes en underlig lugt, skal man straks slukke for instrumentet og strømforsyningen og tage stikket ud af stikkontakten. Kontakt forhandleren og få instrumentet undersøgt af kvalificeret Yamaha-personale.

# *VIGTIGT*

**Følg altid de nævnte forholdsregler for at undgå personskader, eller at instrument eller inventar og ejendom tager skade. Disse forholdsregler omfatter, men er ikke begrænset til, følgende:**

#### **Tilslutning af strøm/strømadapter**

- Tag altid fat i stikket, ikke i ledningen, når stikket tages ud af stikkontakten.
- Fjern stikket, hvis instrumentet ikke skal bruges i længere tid, eller under tordenvejr.
- Hav altid orden i ledninger og strømforbindelser. Sæt ikke mange forlængerledninger til samme stikkontakt, det kan forringe lyden og i værste tilfælde forårsage opvarmning af stikkene.

#### **Opsætning**

• Læs det medfølgende materiale vedr. opsætning grundigt. Sættes delene ikke sammen i den rigtige rækkefølge, kan der ske skader på instrument eller mennesker.

#### **Placering**

- Udsæt ikke instrumentet for støv, kraftige vibrationer eller stærk varme (direkte sollys eller fx i en bil). Det er for at undgå forkerte visninger på displayet, og at instrumentets integrerede kredse bliver ødelagte.
- Brug ikke instrumentet tæt ved andre elektriske apparater som fx tv-apparater, radioer eller højttalere. Gøres det kan instrumentet, tv eller radio støje unødvendig meget.
- Sæt ikke instrumentet på steder, hvor det ved uheld kan falde på gulvet.
- Hvis instrumentet skal flyttes, skal man sørge for, at alle ledninger er taget ud.

#### **Ledninger og forbindelser**

• Skal instrumentet kobles sammen med andet elektrisk udstyr, skru da ned for lydstyrken og sluk derefter for instrumentet og det andet elektriske udstyr. Når forbindelserne er etableret, kan der tændes for udstyret, og lydstyrkerne kan skrues op til et passende niveau.

#### **Vedligeholdelse**

- (CVP-309 inklusiv flygel-modellen) Fjern forsigtigt støv og snavs med en blød klud. Gnid ikke for hårdt, da små partikler af snavs kan ridse overfladen på instrumentet.
- Til rengøring af instrumentet bruges en tør og blød klud. Brug aldrig opløsningsmidler, rengøringsmidler eller klude, der er imprægneret med rengøringsmidler.

#### **Forholdsregler ved betjening af instrumentet**

- Sæt hverken fingre eller hænder ind i sprækker eller indgange på instrumentet.
- Put aldrig papir, metalgenstande eller andet ind i sprækker eller revner på panelet på instrumentet. Skulle det ske, sluk da med det samme for strømmen og træk ledningen ud af stikkontakten. Kontakt derefter en forhandler og få instrumentet undersøgt af kvalificeret Yamaha-personale.
- Anbring ikke ting af vinyl, plastik eller gummi på instrumentet, da det kan resultere i misfarvning af instrumentet.
- (CVP-309 inklusiv flygel-modellen) Vær forsigtig. Hvis overfladen på instrumentet får stød af genstande af metal, porcelæn eller andre hårde genstande, kan den revne eller få sprækker.
- Brug ikke mange kræfter, når du betjener knapperne, læg ikke tunge ting på instrumentet, man skal heller ikke støtte sig op af det.
- Brug ikke instrumentet i for lang tid med stor lydstyrke, fordi det kan give høreskader. Hvis du konstaterer tab i hørelsen eller hører ringen for ørerne, bør du gå til en læge.

#### **Brug af klaverbænk (hvis den medfølger)**

- Sæt ikke klaverbænken ustabilt på steder, hvor den ved et uheld kan vælte.
- Brug kun klaverbænken til at sidde på. Står man fx på den, eller bruger den til andet, kan der ske uheld og personskade.
- Der bør kun sidde en person af gangen for at undgå risiko for uheld og/eller personskade.
- (CVP-309 inklusiv flygel-modellen) Indstil ikke på højden for klaverbænken, mens du sidder på den, mekanismen i bænken kan tage skade.
- Hvis skruer og bolte på klaverbænken løsnes som følge af brug gennem længere tid, kan man gradvist stramme dem med det medfølgende værktøj.

#### **Gem dine data**

#### **Gem dine data og lav backup-filer**

- De typer af data, der er nævnt nedenfor, bliver slettet, når instrumentet slukkes. Vil du gemme nogle af disse data/indstillinger, skal de gemmes via USERfanebladet (side 26), på diskette, på SmartMedia-kort, eller et eksternt medie.
	- Indspillede/rettede Songs (melodier) (side 41, 133, 152)
	- Styles (stilarter) du har lavet eller rettet i (side 111)
	- Voices (lyde) du har rettet i (side 93)
	- Gemte One Touch Settings (side 50)
	- MIDI-indstillinger du har ændret (side 196)

Data i USER-fanebladet (side 26) kan blive slettet som følge af fejlbetjening eller forkerte handlinger. Gem vigtige data på en diskette, et SmartMedia-kort, eller et eksternt medie.

Når du gemmer nogle indstillinger på en side i displayet og derefter forlader denne side, så gemmes automatisk System Setup data (findes i skemaet Parameter Chart i det separate hæfte Data List). Men hvis pågældende display ikke forlades på den korrekte måde, kan disse data blive slettet; det samme sker, hvis instrumentet slukkes.

Yamaha kan ikke gøres ansvarlig for fejl, der skyldes ændringer i eller forkert brug af instrumentet, eller for data, der mistes.

Sluk altid for strømmen, når instrumentet ikke bruges.

Tak fordi, du har købt et Yamaha Clavinova! Vi anbefaler, at denne manual læses grundigt, for at du kan få bedst mulig gavn og glæde af de avancerede og meget anvendelige funktioner på dette instrument. Vi anbefaler også, at manualen opbevares et sikkert og praktisk sted, så den er til at finde, når du skal bruge den.

## **Om manualen og hæftet Data List**

Denne manual er delt ind i følgende hoveddele.

#### **Dansk manual**

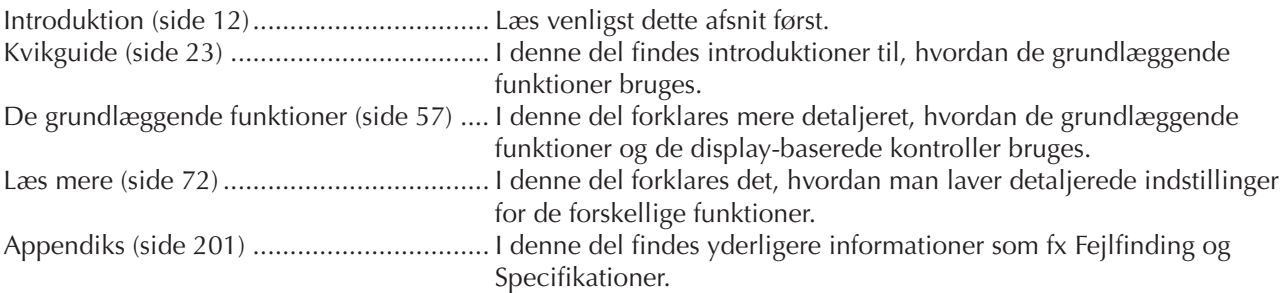

## **Hæftet "Data List"**

Lister over Voices (lyde), MIDI Data Format, osv.

- Modellerne CVP-309/307 vil blive kaldt CVP eller Clavinova i denne manual.
- Illustrationerne af panel og LCD-displayet i manualen er kun vist som en vejledning. De kan se en smule anderledes ud på selve instrumentet.
- Eksemplerne i denne manual er vist på engelsk.
- Uautoriseret kopiering af software beskyttet af copyright til anden brug en brugerens eget brug er ulovlig.

Instrumentet indeholder computerprogrammer og andet, som Yamaha ejer rettighederne til eller har fået licens til bruge af rettighedsindehaverne. Dette materiale, som er omfattet af loven om ophavsret, inkluderer al computer software, Style files, Midi-filer, WAVE-data og lydindspilninger. Sådanne programmer og sådant indhold må kun bruges privat og i overensstemmelse med den gældende lovgivning. Overholdes dette ikke, kan det få lovmæssige konsekvenser. DET ER FORBUDT AT LAVE, SÆLGE ELLER BRUGE ILLEGALE KOPIER.

- Fotografierne af harpsichord, bandoneon, hackbrett, music box, dulcimer og cembalo, vist på sider i displayet på CVP-309/307, er venligst stillet til rådighed af Gakkigaku Shiryokan (Samling indenfor Organology), Kunitachi College of Music.
- Følgende instrumenter, som vises i displayene på CVP-309/307, kan ses på Hamamatsu Museum of Musical Instruments: balafon, gender, kalimba, kanoon, santur, gamelan-gonger, harpe, håndklokke, sækkepibe, banjo, klokkespil, mandolin, oud, panfløjte, pungi, rabab, shanai, sitar, olietønder, tambra.
- Dette produkt er fremstillet på licens fra følgende patentnumre i USA: nr.5231671, nr.5301259, nr.5428708, og nr.5567901 fra IVL Technologies Ltd.
- De bitmap skrifttyper som er anvendt på instrumentet er leveret og ejet af Ricoh CO., Ltd.
- Dette produkt bruger NF, en indbygget Internet browser fra ACCESS Co., Ltd. NF bruges med LZW, som er patenteret og **ACCESS** brugt med licens fra Unisys Co., Ltd. NF må ikke bruges adskilt fra dette produkt, må ikke sælges, udlejes eller overføres på nogen måder. NF må heller ikke blive modificeret, kompileret på anden vis eller med andre produkter eller kopieret. Denne software inkluderer et modul udviklet af Independent JPEG Group.

#### Varemærker:

- Apple og Macintosh er varemærker registeret af Apple Computer, Inc.
- Windows er et varemærke registreret af Microsoft® Corporation.
- SmartMedia er et varemærke registreret af Toshiba Corporation.
- Alle andre varemærker ejes de respektive indehavere.

## **Medfølgende tilbehør**

- **Guide til Yamaha Online Member Product User Registration**
- **Nodebogen "50 Greats for the Piano"**
- **Dansk manual**
- **Hæftet Data List**
- **Diskettedrev**

## ■ **Stemning**

Clavinova'et skal ikke stemmes, i modsætning til et akustisk klaver. Det stemmer altid.

## ■ **Transport**

Hvis du flytter, kan du nemt tage Clavinova'et med. Det kan flyttes, som det står (samlet), eller det kan skilles ad, som det var, da det kom ud af indpakningen første gang. Transporter instrumentet horisontalt. Det bør ikke stilles op af en væg eller stilles på højkant.

Instrumentet bør heller ikke udsættes for kraftige rystelser eller stød.

Hvis Clavinova'et er samlet, når det flyttes, skal du sørge for, at alle skruer er skruet fast i og ikke kan løsne sig, når klaveret flyttes.

# Indhold

## **Introduktion**

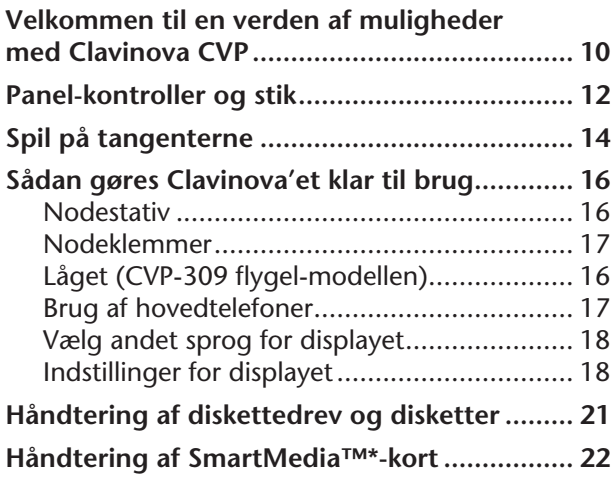

## **Kvikguide**

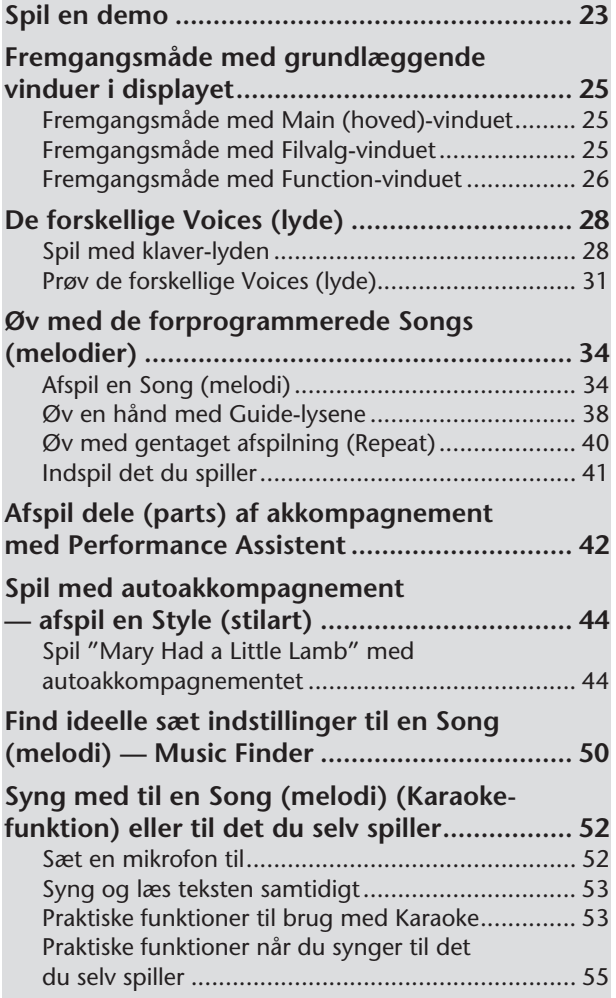

## **De grundlæggende funktioner**

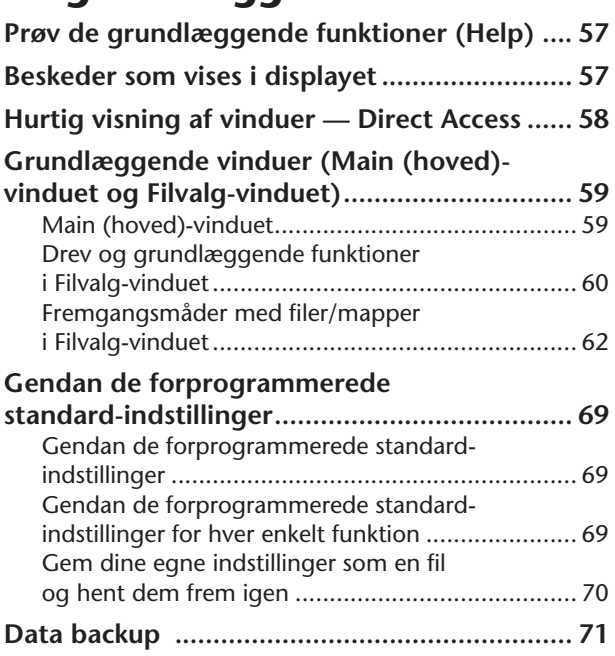

## **Læs mere**

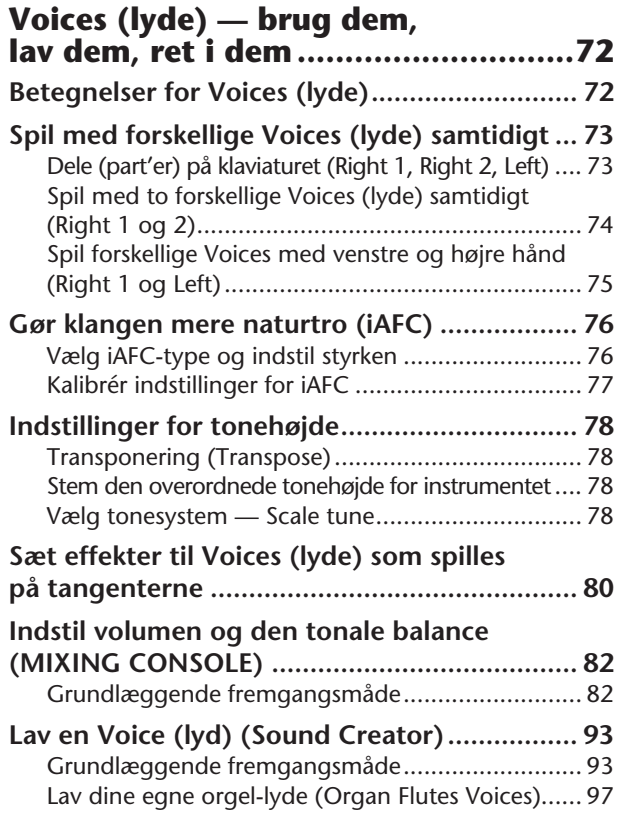

Der vises forskellige vinduer og menuer, som bruges ved funktioner og fremgangsmåder, i LCD-displayet på dette instrument. I denne manual er der brugt pile for at vise, hvordan disse vinduer hentes frem. Eksemplet nedenfor beskriver i fremgangsmåde i fire trin:

1) Tryk på [FUNCTION]-knappen, 2) tryk på [D]-knappen for vælge Controller-siden, 3) tryk på TAB [®]-knappen for at vælge Keyboard/Panel-fanebladet, 4) tryk på [A]-knappen for at vælge Initial Touch-parametret.  $[FUNCTION] \rightarrow [D]$  CONTROLLER  $\rightarrow$  TAB  $[P]$  KEYBOARD/PANEL  $\rightarrow$  [A] 1 INITIAL TOUCH

#### **Styles (stilarter) og autoakkompagnementer — brug dem, lav dem, ret i dem ..........................101 Betegnelser for Styles (stilarter).................... 101 Vælg Chord Fingering (akkordspil-metode)... 101 Spil kun rytmeinstrumenterne fra en Style ... 102 Indstillinger relaterede til afspilning af Styles .............................................................. 104 Indstil volumen og den tonale balance for en Style (MIXING CONSOLE)................... 106 Music Finder — en praktisk hjælp ................. 106** Søg i de forskellige "records" .............................. 106 Lav dine egne "records"...................................... 107 Ret i Music Finder "records"................................ 108 Gem en Record ................................................... 109 **Style Creator ................................................. 111** Strukturen for en Style (stilart)............................. 111 Lav en Style......................................................... 111 Ret i en Style, du har lavet................................... 117 **Gem dine egne panel-indstillinger og hent dem frem igen — Registration Memory .................125 Registrér og gem dine egne panelindstillinger .................................................... 125 Hent et sæt registrerede panelindstillinger frem............................................ 126** Slet et sæt panel-indstillinger/ Navngiv et sæt panel-indstillinger ....................... 127 Lad bestemte funktioner/indstillinger være uændrede (Freeze-funktionen).................... 127 Hent sæt af panel-indstillinger i bestemt rækkefølge — Registration Sequence................... 128 **Songs (melodier) — brug dem, lav dem, ret i dem ..........................130 Kompatible Song-typer.................................. 130 Fremgangsmåde ved afspilning af Songs...... 131 Indstil volumen-balance og kombination af Voices (lyde) osv. (MIXING CONSOLE)..... 134 Øv med Guide-funktionerne.......................... 135** Vælg en type Guide-funktion............................... 135 **Indspil det du spiller ...................................... 137** Metoder at indspille på ....................................... 137 Ret i en indspillet Song........................................ 152 **Brug en mikrofon............................161 Funktioner/indstillinger for Vocal Harmony... 161**

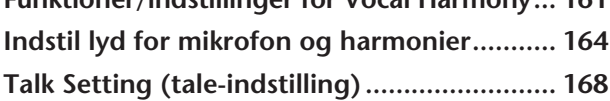

#### **Gå direkte på Internettet med**

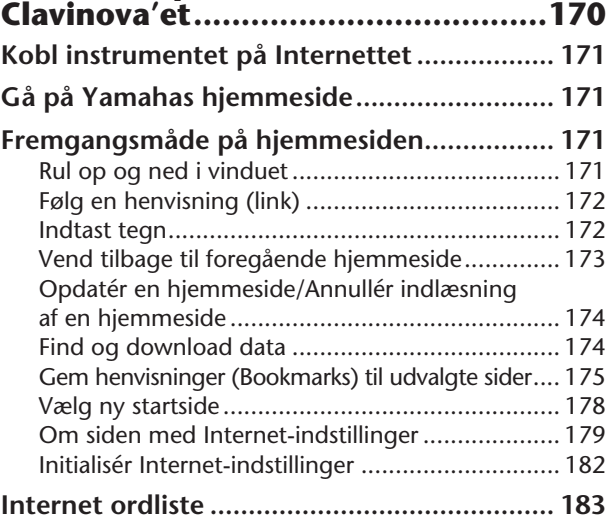

## **Brug instrumentet med**

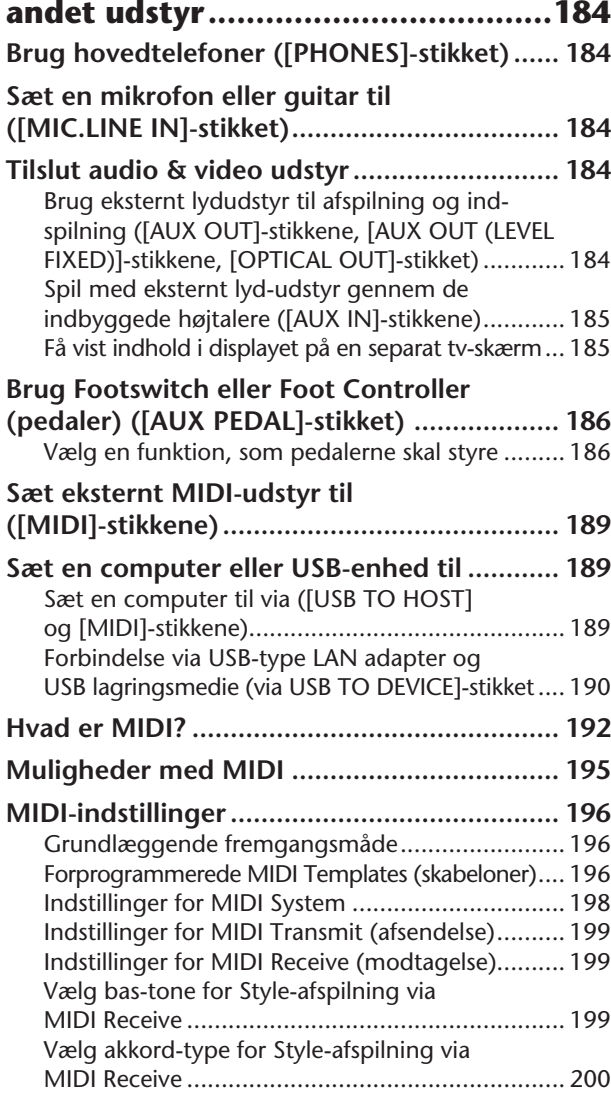

## **Appendiks**

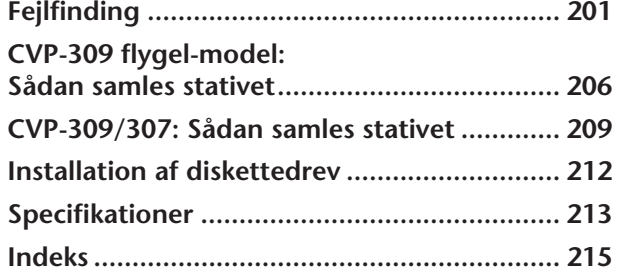

**Introduktion**

**Kvikguide**

**Grundlæggende funktioner**

#### **Læs mere**

**Voices (lyde) — brug dem, lav dem, ret i dem**

Instrument

Other

**Styles (stilarter) og autoakkompagnementer — brug dem, lav dem og ret i dem**

**Gem dine egne panel-indstillinger og hent frem igen**

**Songs (melodier) — brug dem, lav dem, ret i dem**

**Brug en mikrofon** 

**Gå direkte på Internettet med Clavinova'et**

**Brug instrumentet med andet udstyr**

**Appendiks**

## **Anslag som på et akustisk klaver med anslagsfølsomme tangenter**

#### **Tangenter i ægte træ (CVP-309 inklusiv flygel-modellen)**

Det særlig klaviatur på CVP-309 er lavet af ægte træ for at give oplevelsen af at spille på et rigtigt akustisk flygel. Følelsen og anslaget af tangenterne er meget fin og meget bedre end på de eksisterende elektroniske keyboards; her har man den særlige hårdhed af tangenterne, balancen mellem vægten af tangent og hammer, og den karakteristiske graduering i vægt på tangenterne — de dybe toner er tungere i anslaget og tangenterne på de højere tone lettere, og der er glidende overgang mellem vægten på tangenterne. Dette specielt udviklede klaviatur giver bedre muligheder for at spille teknisk svære og udtryksfulde stykker; fx at spille samme tone gentagne gange med perfekt artikulation, klangen er også meget fyldig, selvom der ikke bruges pedal. Det er også muligt at artikulere hurtigt spillede toner fint, uden at tonerne afbrydes unaturligt.

#### **GH3 Klaviatur (CVP-307)**

Dette klaviatur har et exceptionelt naturtro anslag og en udtryksfuld dynamik. Ligesom på et rigtigt klaver så er tangenterne på de dybe toner tungere i anslaget og tangenterne på de højere tone lettere, og der er glidende overgang mellem dem. Dette specielt udviklede klaviatur giver bedre muligheder for at spille teknisk svære og udtryksfulde stykker; fx at spille samme tone gentagne gange med perfekt artikulation, klangen er også meget fyldig, selvom der ikke bruges pedal. Det er også muligt at artikulere hurtigt spillede toner fint, uden at tonerne afbrydes unaturligt.

## **Klangen af et rigtigt flygel — med iAFC-funktionen**

Hvis effekten iAFC (Instrumental Active Field Control) tændes, så får lyden en helt ny dimension, som om du spiller i en koncertsal. Den overordnede lyd er mere fyldig og har mere resonans, især når der bruges dæmperpedal, så dannes der en fyldig og naturlig klang magen til rigtige akustiske instrumenter.

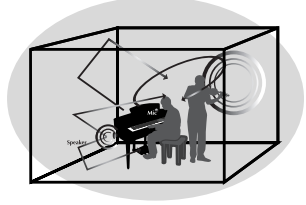

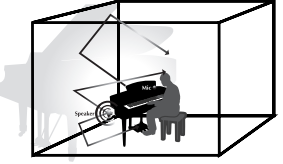

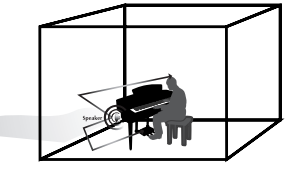

## **Spil på Clavinova'et**

**Spil med klaver-lyden.................................................................. side 28** Med et tryk på en enkelt knap kan du indstille hele Clavinova'et optimalt til klaverspil, lige meget hvilke indstillinger du har foretaget på panelet. Det er hurtigt og nemt at komme til at spille med en lyd og en fornemmelse som på en rigtigt klaver.

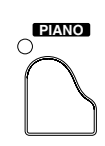

#### **VOICES (lyde) Spil med andre instrument-lyde ......................... side 31** Clavinova'et har ikke kun nogle naturtro klaverlyde, men også et væld af exceptionelt naturtro og flotte Voices (lyde) med både akustiske og elektroniske instrumenter.

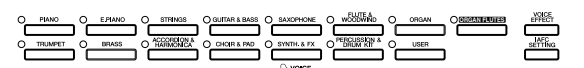

## **Spil med et stort orkester**

**— afspilning af Songs (melodier) ...............................................side 34** Spil til en indspillet melodi og få dit spil til at lyde som et band eller stort orkester.

#### **Spil dele af akkompagnementet til Songs (melodier)**

**— Performance Assistant ............................................................side 42** Med Performance Assistant er det meget nemt at spille dele af akkompagnementet til en Song.

## **Spil melodilinier til autoakkompagnementet**

**— afspilning af Styles (stilarter)..................................................side 44** Med de forskellige Styles (stilarter) kan du automatisk lave et helt akkompagnement og samtidigt spille en melodilinie. Det er som at spille med et professionelt band. Vælg en Style som akkompagnement — fx pop, jazz. Latin osv. — så laver Clavinova'et akkompagnementet!

# 

## **Når du vil øve**

**Få vist noderne og spil til............................................................ side 56** Mens en Song (melodi) spilles, kan du automatisk få noderne vist i displayet — et virkelig praktisk redskab, når du vil lære og øve musikstykker.

**Guidelys....................................................................................... side 38** Guidelysene er også praktiske ved indlæring og øvning, fordi de viser hvilke toner du skal spille, hvornår du skal spille dem, og hvor lang tid de skal holdes.

**Indspil det du spiller ................................................................... side 41** Med Clavinova'et er det nemt at indspille det, du spiller, og gemme det i den indbyggede hukommelse eller på et SmartMedia-kort. Dette er også et virkelig godt redskab, med det kan du høre det, du har spillet, og dermed finde dine stærke og svage sider.

## **Udvid din samling af Songs (melodier)**

**Gå direkte på Internettet med Clavinova'et............................. side 170** Clavinova'et kan også gå direkte på Internettet, så det er muligt at downloade Song-data fra særlige hjemmesider, som så kan gemmes i den indbyggede hukommelse eller på et SmartMedia-kort.

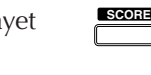

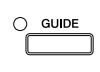

**STYLE SELECT**

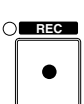

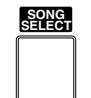

PERFORMANCE<br>
O ASSISTANT

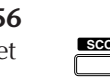

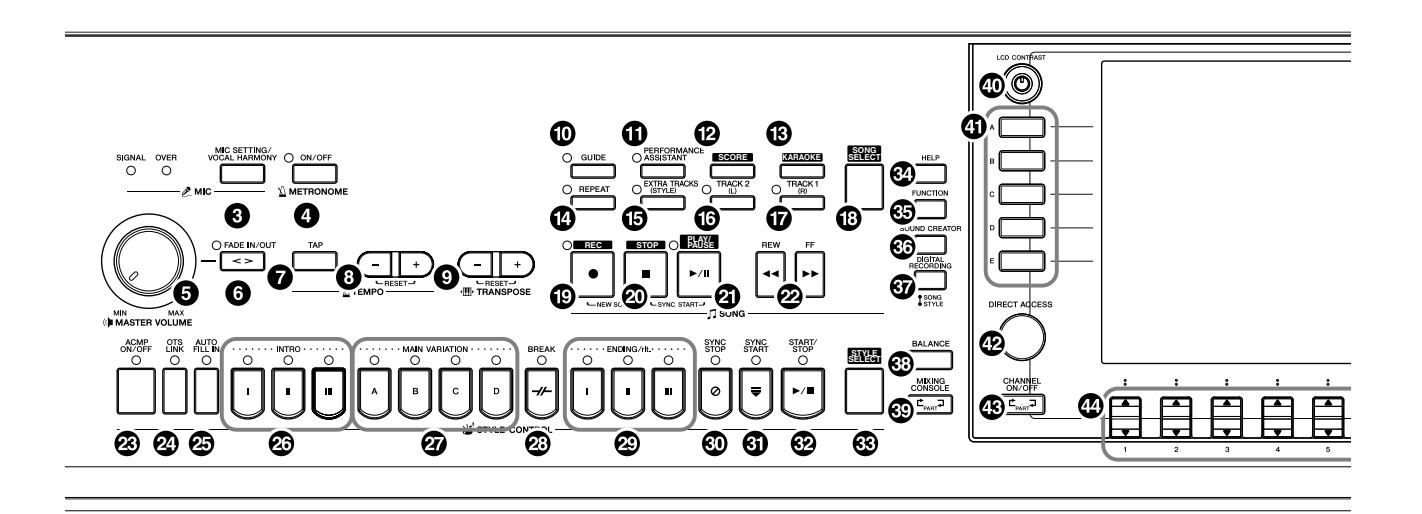

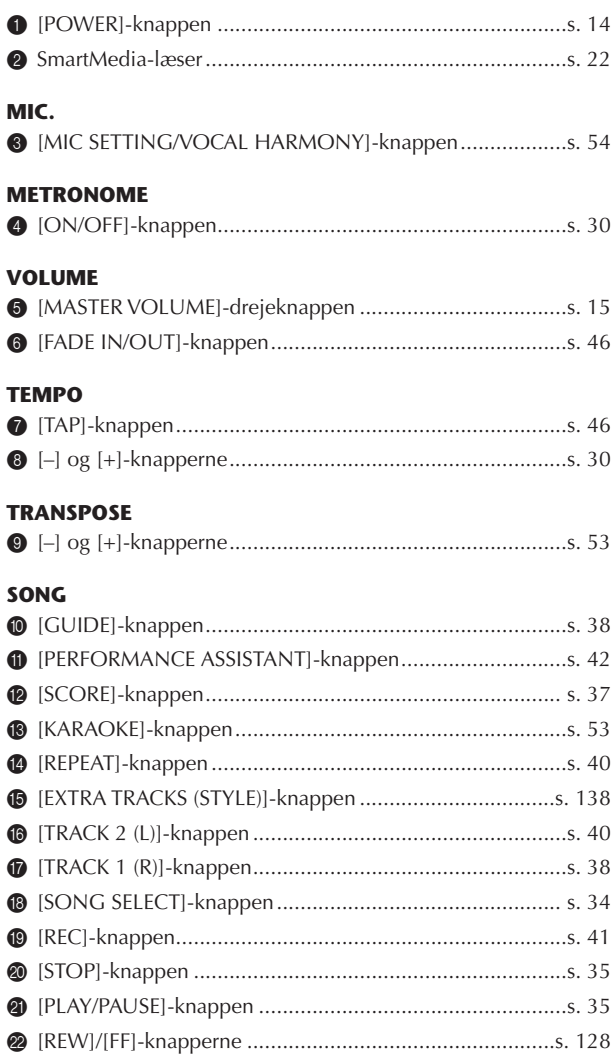

#### **STYLE CONTROL**

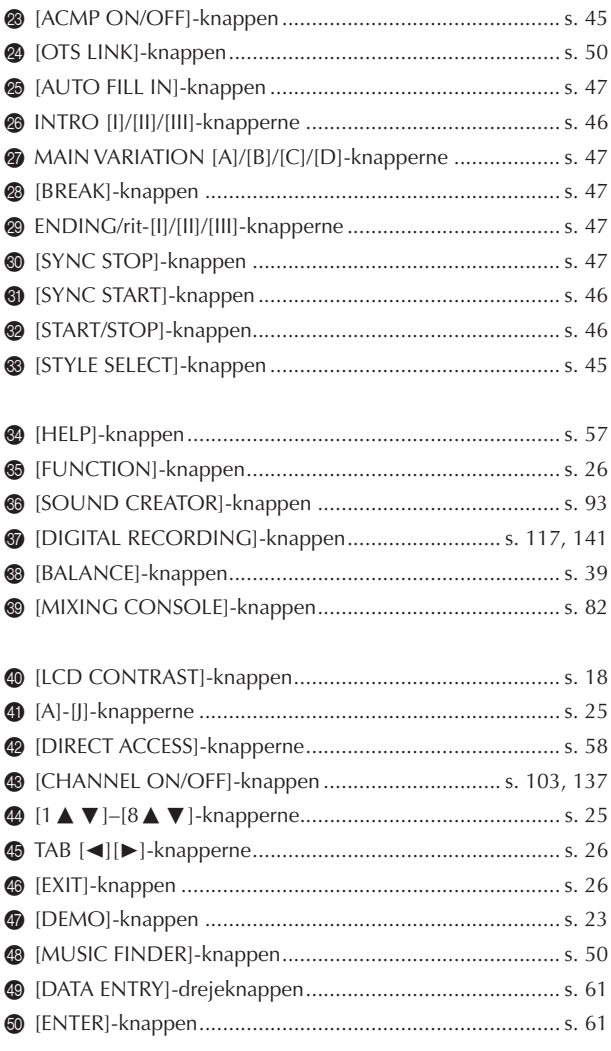

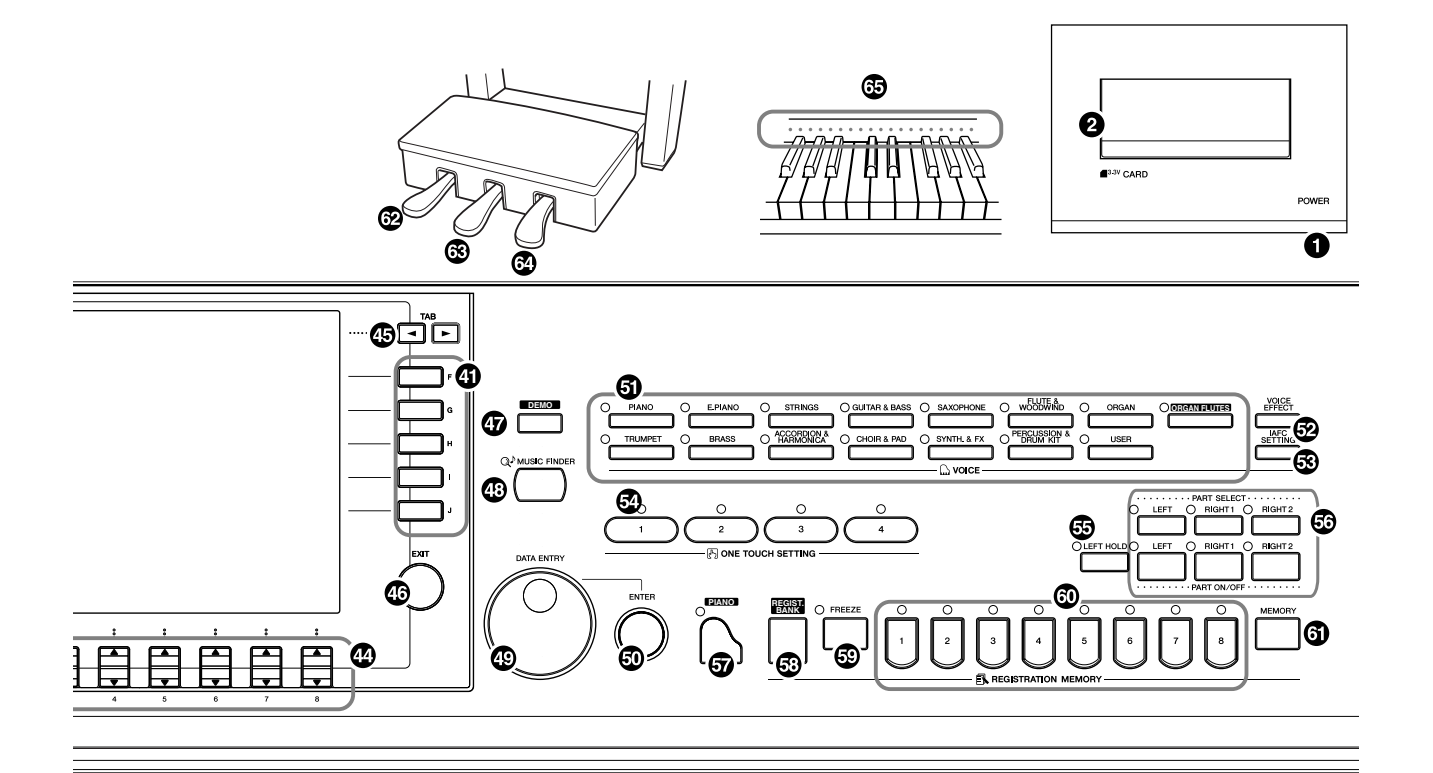

#### **VOICE**

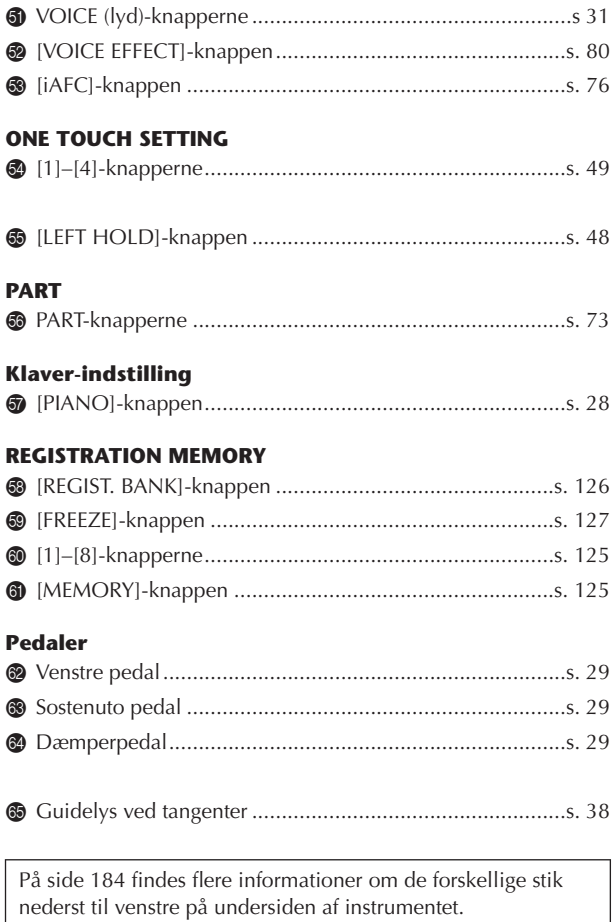

# Spil på tangenterne

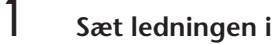

Sæt stikkene på ledningen i, det ene i strømstikket AC på Clavinova'et, og det andet i en almindelig stikkontakt.

2

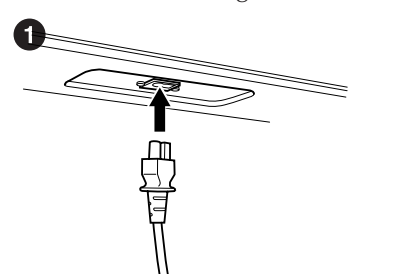

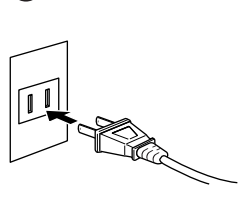

(Formen på stikket kan være forskellig alt efter, hvor instrumentet købes.)

2 **Åbn låget til tangenterne** Tag fat i håndtaget foran, løft låget.

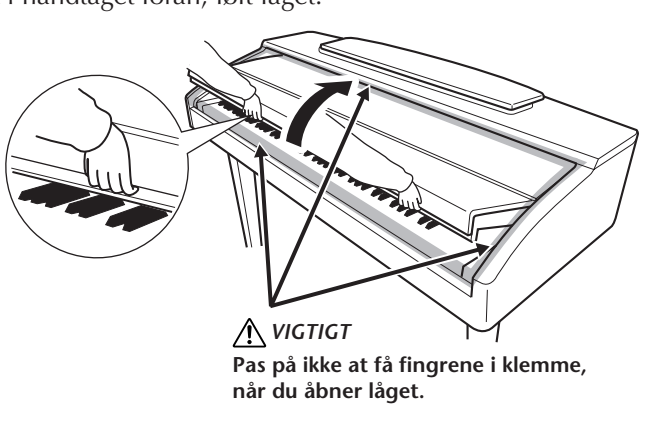

#### *VIGTIGT*

**Hold låget med begge hænder, når du åbner og lukker det. Slip det ikke, før det er helt åbent eller lukket. Pas på ikke at få fingrene i klemme (dine egne eller andres, pas især på med børn) mellem låget og selve klaveret.**

## *VIGTIGT*

**Anbring ikke genstande, fx genstande af papir eller metal, ovenpå låget. Små genstande kan falde fra låget og ind i selve klaveret, når låget åbnes, og genstandene kan være næsten umuligt at fjerne. Genstandene kan forårsage elektrisk stød, kortslutning, ild eller anden alvorlig skade på instrumentet.**

## 3 **Tænd for klaveret**

Tryk på [POWER]-knappen til højre for klaviaturet for at tænde for klaveret. Displayet midt på frontpanelet og strømlampen nede til venstre for klaviaturet tændes.

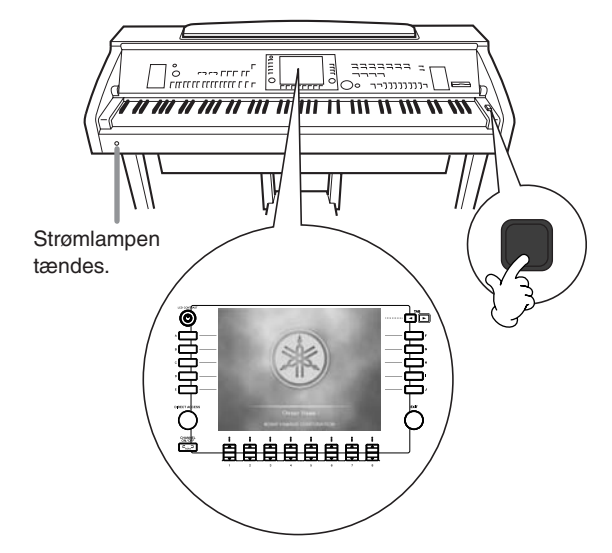

Introduktion Introduktion

## 4 **Spil på tangenterne**

Spil på tangenterne og hør lyden af klaveret.

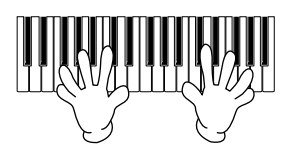

#### **Indstil lydstyrken**

Mens du spiller på tangenterne, kan du indstille lydstyrken til et passende niveau; brug [MASTER VOLUME]-drejeknappen til venstre på panelet.

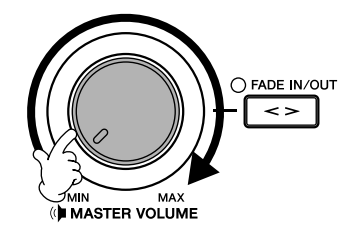

## 5 **Sluk for klaveret**

Tryk igen på [POWER]-knappen for slukke klaveret. Displayet og strømlampen slukkes.

## 6 **Luk låget til tangenterne**

Tag fat om metalkanten øverst på panelet og luk låget.

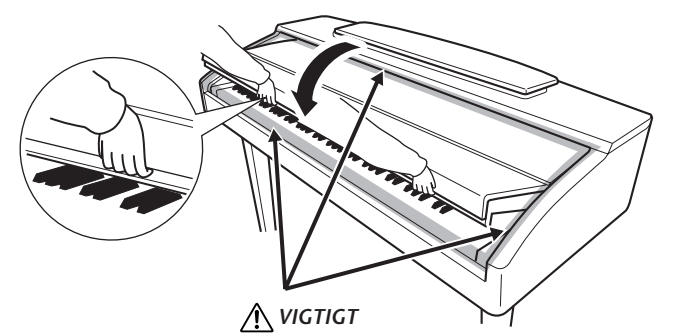

**Pas på ikke at få fingrene i klemme, når du lukker låget.**

# Sådan gøres Clavinova'et klar til brug

## *VIGTIGT*

**Når du sætter nodestativet op eller lægger det ned, slip det ikke før det er helt oppe eller helt nede.**

## *VIGTIGT*

**Når du hæver eller sænker nodestativet, slip det ikke, før det er helt oppe eller helt nede.**

## *VIGTIGT*

**Før nodestativet sænkes, skal nodeklemmerne sænkes (se nedenfor). Nodestativet kan ikke blive helt sænket, hvis ikke nodeklemmerne først er sænkede.**

**Skal funktionen iAFC (side 76) bruges, brug da den længste støtte og sæt den i den inderste fordybning. Hvis låget er åbnet med den korte støtte, kan iAFC ikke tændes.**

# **Nodestativ**

## **Sæt nodestativet op:**

#### **CVP-309 flygel-modellen**

- 1 Træk nodestativet så langt op mod dig selv, som det kan komme.
- 2 Vip de to metalvinkler til højre og venstre for nodestativet ned.
- 3 Vip nodestativet tilbage, så det hviler på de to metalvinkler.

## **CVP-309/307**

Træk nodestativet så langt op mod dig selv, som det kan komme. Når det er i rigtige position, står det fast i en bestemt vinkel og kan ikke justeres.

## **Læg nodestativet ned:**

#### **CVP-309 flygel-modellen**

- 1 Træk nodestativet så langt ind mod dig selv, som det kan komme.
- 2 Hæv de to metalvinkler (bag på nodestativet).
- 3 Vip nodestativet tilbage, indtil det ligger helt ned.

#### **CVP-309/307**

Løft nodestativet en smule, vip det så langsomt tilbage.

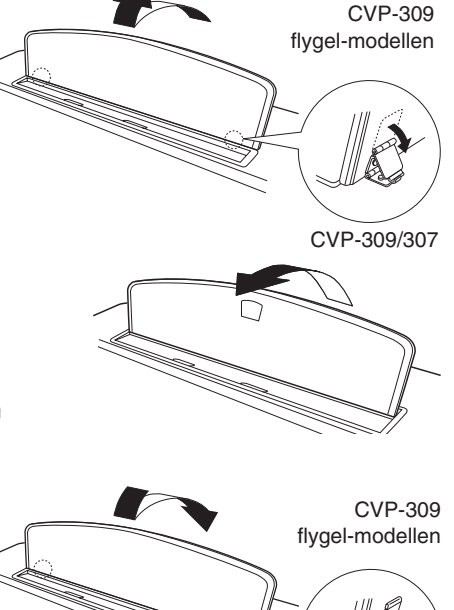

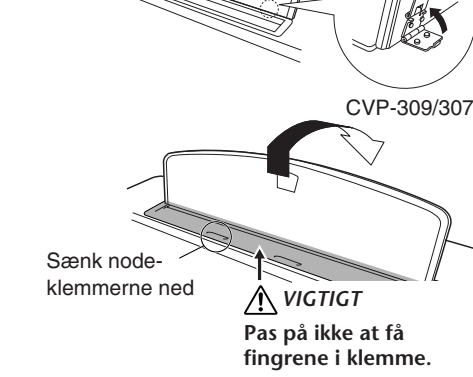

# **Nodeklemmer**

Klemmerne kan bruges til at holde siderne i nodebøger på plads.

## **Løft Sænk**

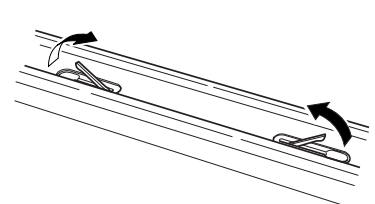

# **Låget (CVP-309 flygel-modellen)**

Der findes en lang og en kort støtte til låget. Brug en af dem, alt efter hvor meget låget skal åbnes.

#### ■ **For at åbne låget:**

- 1 Løft nodestativet, som beskrevet under "Nodestativ" ovenfor.
- 2 Løft højre side af låget (set fra klaviaturet) og hold det.
- 3 Løft en af støtterne og sænk forsigtigt låget, så det fordybningen i låget hviler på støtten.

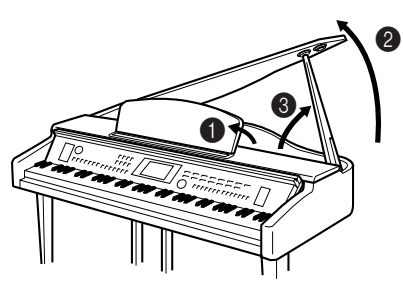

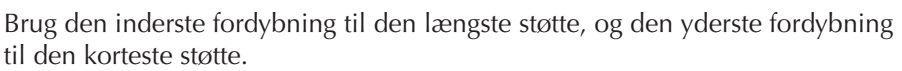

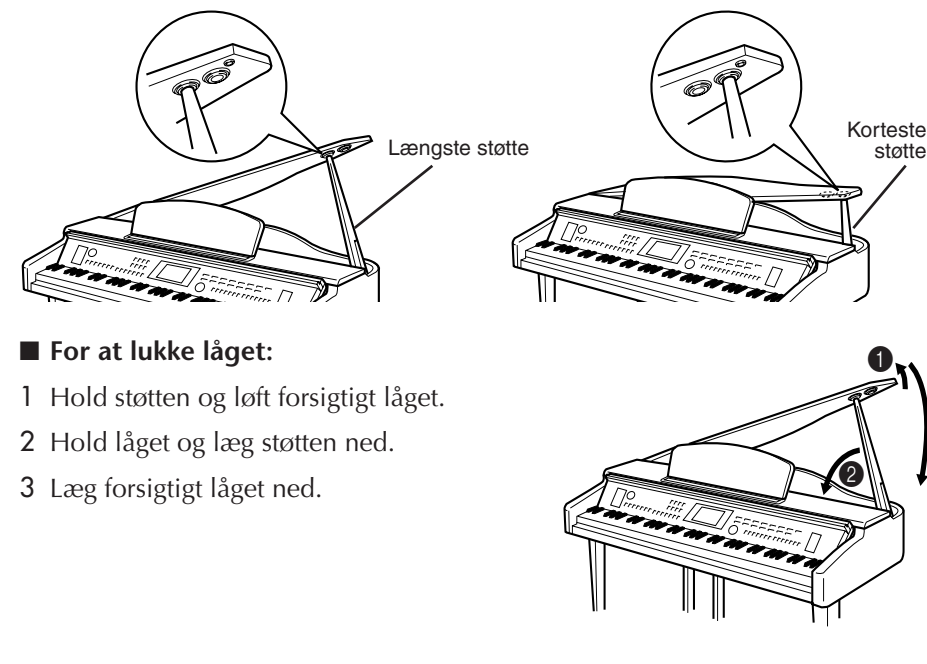

**MIN MAX INPUT MIC. MIC. LINE PHONES VOLUME LINE IN**

. II V

 $\begin{bmatrix} 5 & 0 & 0 & 0 \\ 0 & 0 & 0 & 0 \\ 0 & 0 & 0 & 0 \\ 0 & 0 & 0 & 0 \\ 0 & 0 & 0 & 0 \\ 0 & 0 & 0 & 0 \\ 0 & 0 & 0 & 0 \\ 0 & 0 & 0 & 0 \\ 0 & 0 & 0 & 0 \\ 0 & 0 & 0 & 0 \\ 0 & 0 & 0 & 0 \\ 0 & 0 & 0 & 0 \\ 0 & 0 & 0 & 0 \\ 0 & 0 & 0 & 0 & 0 \\ 0 & 0 & 0 & 0 & 0 \\ 0 & 0 & 0 & 0 & 0 \\ 0 & 0 & 0 & 0 &$ 

#### **på låget. Gør den ikke det, kan låget falde ned og skade personer, klaver og**

3

*VIGTIGT*

**andet. • Pas på ikke at støde til støtten, når låget er hævet. Hvis støtten får et stød og går ud af fordybningen, kan låget falde ned.**

**• Sørg for at enden af støtten sidder godt i fordybningen** 

**• Når låget løftes eller lægges ned, pas da på ikke at få fingrene i klemme (dine egne eller andres, pas især på med børn).**

## **Brug af hovedtelefoner**

Sæt et par hovedtelefoner til [PHONES] stikket nederst til venstre på instrumentet. Det er muligt at sætte to sæt hovedtelefoner til. (Hvis du kun skal bruge et par, kan de sættes i hvilket som helst af stikkene.)

## **Brug knage til hovedtelefonerne**

I kassen med Clavinova'et følger en knage med til at hænge hovedtelefonere på. Skru knagen på med de to medfølgende skruer (4 x 10 mm), som vist på illustrationen.

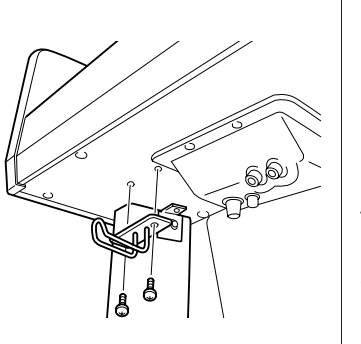

 $\begin{array}{c} 2222222 \\ -2222222 \end{array}$ ∣╡ 

#### **Få lyd fra højtalerne, når der er sat hovedtelefoner til**

- 1 **Find vindue/menu, hvor indstillingen foretages.**  $[FUNCTION] \rightarrow [1]$  UTILITY  $\rightarrow$  TAB $[\blacktriangle]$ [ $\blacktriangleright$ ] CONFIG 2
- 2 **Tryk på [5**†**]/[6**†**] (SPEAKER)-knappen for at vælge "ON".**

#### **Få kun lyd fra hovedtelefonerne**

#### **Fra vinduet som blev valgt ovenfor i trin 1, tryk da på [5**†**]/[6**†**] (SPEAKER)-knappen for at vælge "OFF".**

Når "OFF" er valgt, så vil der ikke komme lyd fra højtalerne, der vil kun være lyd i hovedtelefonerne.

*VIGTIGT* **Spil ikke højt gennem længere tid med hovedtelefoner på. Det kan skade hørelsen.**

#### *VIGTIGT*

**Hæng ikke andet end hovedtelefoner på knagen. Gøres dette, kan klaveret eller knagen tage skade.**

## **Vælg andet sprog for displayet**

Her er det muligt at vælge, hvilket sprog der skal bruges til beskeder, filnavne og indtastning af tegn i displayet.

1 **Find vindue/menu, hvor indstillingen foretages.**  $[FUNCTION] \rightarrow [1] \text{ UTILITY} \rightarrow \text{TAB}[\blacktriangle] [\blacktriangleright]$  OWNER

## $2$  Tryk på [4▲▼]/[5▲▼]-knappen for at vælge sprog.

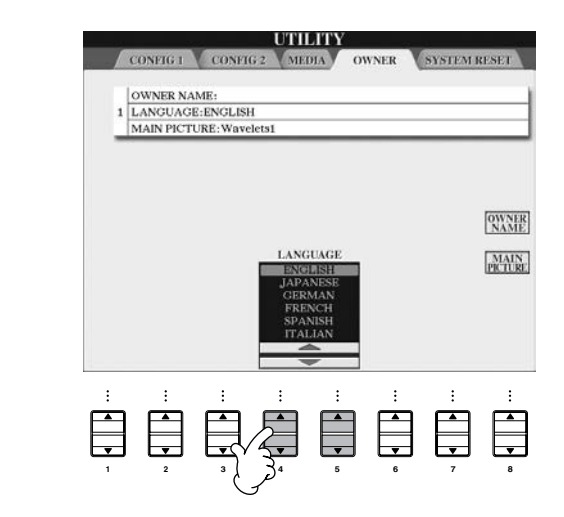

# **Indstillinger for displayet**

## **Indstil kontrasten i displayet**

Det er muligt at indstille kontrasten i displayet ved at dreje på [LCD CONTRAST] knappen til venstre for displayet.

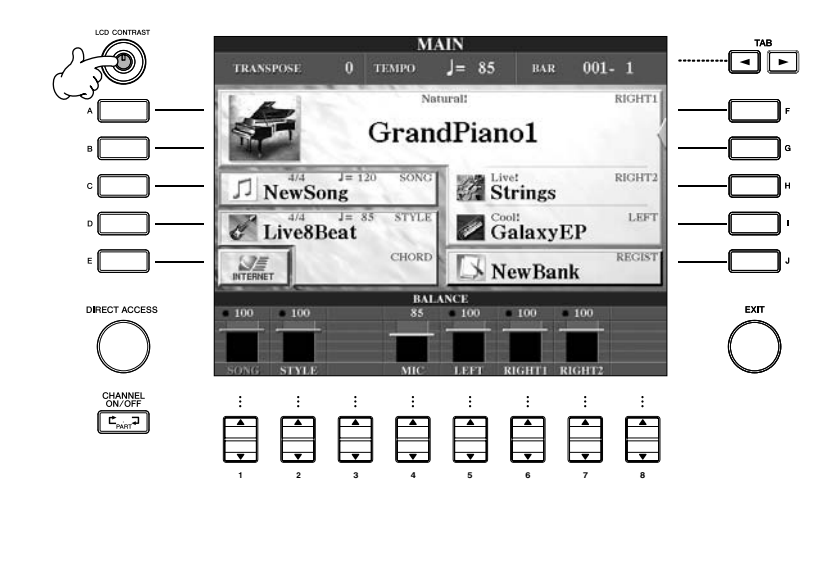

## **Indstil lysstyrken i displayet**

Her er det muligt at indstille lysstyrken i displayet.

- 1 **Find vindue/menu, hvor indstillingen foretages.**  $[FUNCTION] \rightarrow [I] \ UTLITY \rightarrow TABLE \blacksquare][\blacktriangleright] \ CONFIG 2$
- $2$  Tryk på [2▲▼]-knappen for at indstille lysstyrken i displayet.

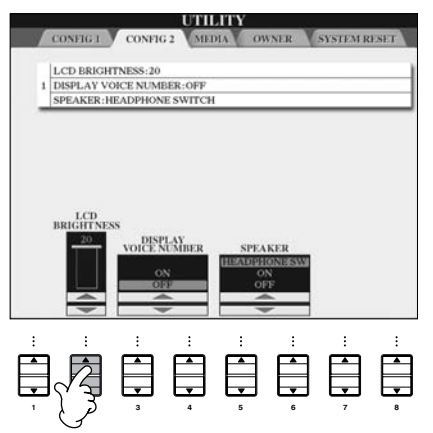

## **Vælg et billede som baggrund for Main (hoved)-displayet**

Du kan selv vælge et billede, som skal være baggrund i Main (hoved)-displayet (side 25).

- 1 **Find vindue/menu, hvor indstillingen foretages.**  $[FUNCTION] \rightarrow [1] \text{ UTILITY} \rightarrow \text{LAB}[\blacktriangleleft][\blacktriangleright] \text{OWNER}$
- 2 **Tryk på [J] (MAIN PICTURE)-knappen for hente siden for valg af Main Picture.**
- 3 **Vælg et billede med [A]–[J]-knapperne.**

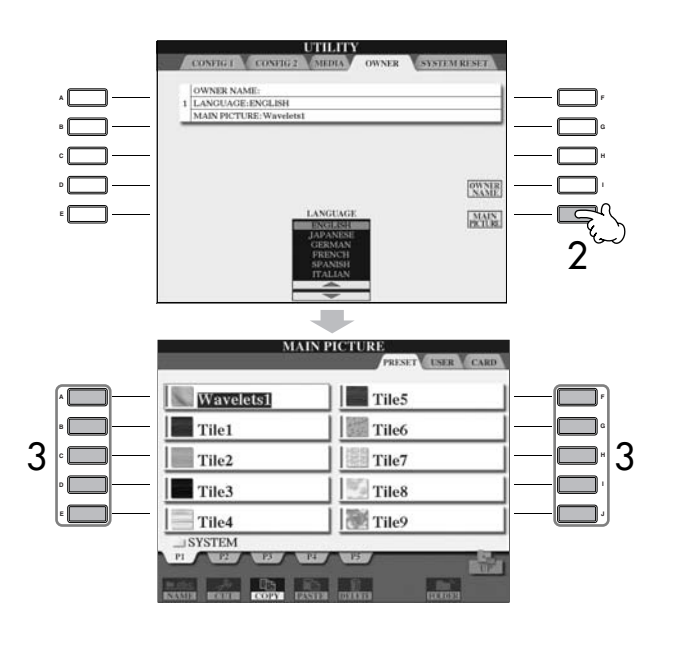

Forklaringen til højre om kompatibilitet for billeder gælder også for baggrund for tekster (Song Lyrics).

Når du har valgt et billede, tryk så på [DIRECT ACCESS]-knappen og derefter på [EXIT]-knappen for vende tilbage til Main (hoved)-displayet. Billedet, du lige har valgt, vil blive vist som baggrund i Main (hoved)-displayet.

#### **Importér et billede og brug det som baggrund i Main (hoved) displayet)**

Der findes et udvalg af billeder i klaveret under Preset, men det er også muligt at indlæse sine egne billeder fra et SmartMedia-kort, som kan bruges som baggrund.

Billederne må ikke være større end 640 x 480 pixels.

Hvis du vælger en billedfil på et SmartMedia-kort, eller andet, kan der gå et øjeblik, før baggrunden vises. Vil du reducere denne tid, kan du vælge baggrunden fra CARD/USB-fanebladet og gemme den under USER, Picture Selection-siden.

Hvis du vælger en billedfil fra CARD/USER-drevet, så vil valgte baggrund kun blive vist, når instrumentet tændes igen, hvis samme medie med billedfilen er sat i drevet/læseren.

## **Indtast navn på ejer på startsiden i displayet**

Du kan få dit navn vist i åbnings-vinduet (det vindue der vises i displayet, når instrumentet tændes).

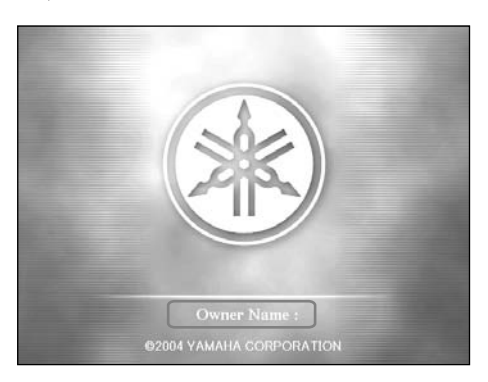

- 1 **Find vindue/menu, hvor indstillingen foretages.**  $[FUNCTION] \rightarrow [I] \ UTLITY \rightarrow TABLE[] \cup OWNER$
- 2 **Tryk på [I] (OWNER NAME)-knappen og vælg Owner Name-siden.** Se mere på side 67 om at indtaste tegn.

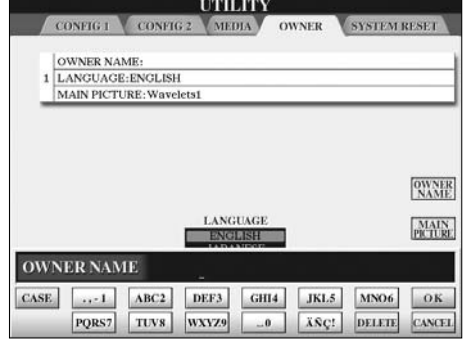

#### **(Se mere om installation af diskettedrev på side 212.)**

Med diskettedrevet er det muligt, at gemme de data, du har lavet på instrumentet. Senere kan dataene så igen indlæses fra diskette til instrumentet.

Sørg for at behandle diskette og diskettedrev med omhu. Følg de nævnte retningslinier og forholdsregler.

#### **Kompatible typer af disketter**

• Disketter af typerne 3,5" 2DD og 2HD kan bruges.

#### **Formatér en diskette**

• Hvis det ikke er muligt at bruge en ny, tom diskette eller en diskette, der er blevet brugt med andet udstyr, kan det være nødvendigt at formatere den. Se mere om formatering af disketter på side 62. Husk, at alle data på en diskette slettes, når disketten formateres. Check altid først om disketten indeholder vigtige data, der ikke må blive slettet.

#### **D** NOTE

Disketter, der formateres på instrumentet, kan måske ikke bruges på andet udstyr.

#### **Sæt disketter i og tag dem ud af drevet**

#### **Sæt en diskette i drevet:**

• Hold disketten sådan, at etiketten vender op, og skydedækslet vender ind mod drevet. Sæt disketten langsomt ind i drevet, indtil der høres et klik, og knappen til udtagning springer ud.

#### **D** NOTE

Put aldrig andet end disketter i diskettedrevet. Andre genstande kan skade disketter eller diskettedrev.

#### **Tag en diskette ud af drevet**

• Check først at disketten ikke er i brug \* (lampen ved drevet skal være slukket). Tryk på eject-knappen øverst til højre ved drevet, tryk knappen helt ind. Når disketten er blevet skubbet ud, tag den så helt ud af drevet. Hvis disketten ikke kan tages ud, fordi den sidder

fast, må der ikke bruges vold. Prøv i stedet at trykke på eject-knappen igen, eller at sætte disketten helt i igen og tage den ud igen.

\* Disketten er i brug, fx hvis der indspilles, gemmes, afspilles eller slettes data.

Hvis en diskette sættes i drevet, mens instrumentet er tændt, så bliver disketten automatisk læst, fordi instrumentet checker, om disketten indeholder data.

#### *VIGTIGT*

**Når en diskette er i brug, må disketten ikke fjernes, og instrumentet må ikke slukkes. Gøres det, kan både data på disketten og diskettedrevet blive beskadiget.**

• Tag altid disketten ud af drevet, når der skal slukkes for instrumentet. En diskette, der efterlades i drevet gennem længere tid, kan nemt samle støv og snavs, og data kan blive beskadiget.

#### **Rensning af diskette Læse/skrive-hovedet**

- Rens læse-/skrivehovedet med jævne mellemrum. Diskettedrevet indeholder et magnetisk læse- og skrivehoved, der arbejder med stor præcision. Efter længere tids arbejde, kan hovedet opsamle små magnetiske partikler fra disketterne, og dette kan måske føre til læseog/eller skrivefejl.
- Yamaha anbefaler, at man cirka en gang om måneden renser læse-/skrivehovedet med en rense-diskette. Spørg hos din Yamaha-forhandler efter en rense-diskette.

#### **Lidt om disketterne**

#### **Behandl disketter med omtanke, følg disse forholdsregler:**

- Sæt ikke tunge genstande ovenpå disketterne, og lad være med at bøje dem eller at udsætte dem for tryk. Opbevar disketterne i en boks, når de ikke bruges.
- Udsæt ikke disketterne for direkte sollys, ekstreme høje eller lave temperaturer, høj fugtighed, støv og væsker.
- Tag ikke skydedækslet til side og rør ikke ved selve disketten.
- Udsæt ikke disketten for magnetiske felter af den slags, der fx kan være ved tv-apparater, højttalere, motorer mm.; sådanne felter kan slette data på disketten helt eller delvist.
- Brug aldrig disketter, der har fejl eller er beskadigede.
- Sæt ikke andre klistermærker end de vedlagte labels på disketterne. Du skal sikre dig, at labels sættes det rigtige sted på disketten.

#### **Beskyt dine data (skrivebeskyttelses-tap):**

• Vil du sikre dig mod at komme til at slette vigtige data, kan du sætte diskettens skrivebeskyttelses-tap i positionen "beskyttet" (så der er hul igennem). Når du vil gemme data, skal diskettens skrivebeskyttelses-tap være i positionen "åben" (så der IKKE er hul igennem).

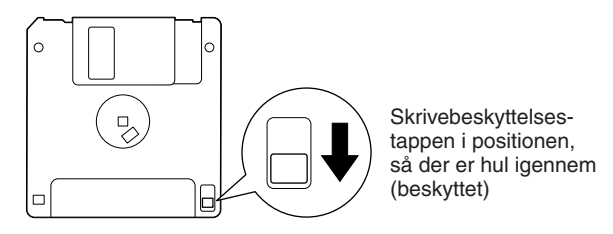

#### **\*SmartMedia er et varemærke registreret af Toshiba Corporation.**

Dette instrumentet har en indbygget kortlæser til Smart-Media-kort (på frontpanelet). Med den er det muligt at gemme data, du har lavet på instrumentet; dataene gemmes på SmartMedia-kort, og det er også muligt at indlæse data fra SmartMedia-kort til instrumentet. Sørg for at håndtere SmartMedia-kort med omhu. Følg de nævnte retningslinier og forholdsregler.

#### **Kompatible SmartMedia-typer**

- 3.3V (3V) SmartMedia kan bruges. SmartMedia af typen 5V kan ikke bruges med dette instrument.
- SmartMedia-kort med syv forskellige kapaciteter for hukommelse kan bruges med instrumentet (2MB, 4MB, 8MB, 16MB, 32MB, 64MB og 128MB). SmartMedia-kort med større kapacitet end 32MB kan bruges, hvis de overholder standarden SSFDC Forum.

#### **NOTE**

SSFDC er en forkortelse for Solid State Floppy Disk Card (en andet navn for SmartMedia-kort). SSFDC er en uafhængig organisation grundlagt for at fremme brug af SmartMedia.

#### **Formatér et SmartMedia-kort**

Hvis det ikke er muligt at bruge et nyt SmartMedia-kort, der er blevet brugt med andet udstyr, kan det være nødvendigt at formatere det, se side 62. Husk, at alle data på et kort slettes, når kortet formateres. Check altid først om et kort indeholder vigtige data, der ikke må blive slettet.

#### **DI NOTE**

SmartMedia-kort der er formateret på dette instrument, kan måske ikke bruges på andet udstyr.

#### **Sæt SmartMedia-kort i og tag dem ud**

#### **Sæt et SmartMedia-kort i kortlæseren**

- Vend SmartMedia-kortet med den guldbelagte kontaktside nedad, sæt det med en fast, men rolig bevægelse, så langt ind, det kan komme, indtil det kommer på plads med et klik.
- Vær omhyggelig med at vende kortet rigtigt.
- Isæt ikke andet end et korrekt SmartMedia-kort.

#### **Tag et SmartMedia-kort ud af læseren**

- Før et SmartMedia-kort tages ud, vær da sikker på, at det ikke er i brug \* eller bliver aflæst af instrumentet. Tag så SmartMedia-kortet langsomt ud med hånden. Hvis SmartMedia-kortet ikke kan fjernes, fordi det sidder fast, brug da ikke vold; prøv at sætte kortet helt ind igen, og tag det så ud igen.
	- \* Det vil sige, hvis data gemmes, slettes, hvis kortet formateres, eller der laves en mappe på SmartMedia-kortet. Husk også, at instrumentet automatisk vil checke medietype for Smart-Media-kortet, hvis det sættes i, mens instrumentet er tændt.

#### *VIGTIGT*

**Når et kort er i brug, må SmartMedia-kortet ikke fjernes, og instrumentet må ikke slukkes. Gøres det, kan både data på instrumentet, kortet og evt. selve SmartMediakortet blive beskadiget.**

#### **Om SmartMedia-kort**

#### **SmartMedia-kort skal behandles forsigtigt, følg disse forholdsregler:**

- SmartMedia-kort er meget følsomme og kan tage skade af statisk elektricitet. Før du tager et SmartMedia-kort med hånden, skal du sørge for at komme af med statisk elektricitet ved fx at røre noget metal, fx en radiator eller en vandhane.
- Tag SmartMedia-kortet ud af kortlæseren, når det ikke skal bruges i længere tid.
- SmartMedia-kort må ikke udsættes for direkte sollys, ekstreme høje eller lave temperaturer, kraftig fugt, støv eller væsker.
- Sæt ikke noget tungt ovenpå et SmartMedia-kort. Bøj det ikke og udsæt det ikke for pres af nogen art.
- Rør ikke ved den guldbelagte kontaktside på et Smart-Media-kort; sørg også for at metalgenstande ikke rører ved kontaktsiden.
- Et SmartMedia-kort må ikke udsættes for magnetiske påvirkninger, som der fx findes ved tv, højtalere, motorer mm, da magnetiske påvirkninger kan helt eller delvist slette data SmartMedia-kortet, eller gøre det ulæseligt.
- Sæt ikke andet end de dertil indrettede mærkater på SmartMedia-kortet. Sørg for at mærkatet er sat korrekt på.

#### **Beskyt dine data (data-sikring):**

- Beskyt dine data mod at blive slettet ved et uheld eller tilfælde; sæt seglet til data-sikring (følger med Smart-Media-kortet) i den markerede cirkel på kortet. Hvis du skal gemme data på kortet, sørg da for at fjerne seglet.
- Genbrug ikke et segl, der har været sat på kortet.

# **Kvikguide**

# Kvikguide

# *Spil en demo*

**Demoerne er mere end blot Songs (melodier) — de giver en letforståelig og praktisk introduktion til funktionerne og handlingerne, der kan foretages på instrumentet. På en måde er demo'erne en interaktiv mini-manual med demonstration af lyde og med tekst, der demonstrerer instrumentet og viser, hvordan det kan bruges.**

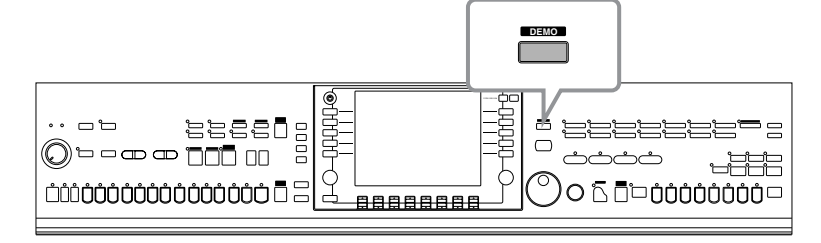

#### **1 Vælg sprog.**

- **1 Tryk på [HELP]-knappen for vælge siden for valg af sprog.**
- **2** Tryk på [6▲▼]/[7▲▼]-knap**perne for at vælge sprog.**

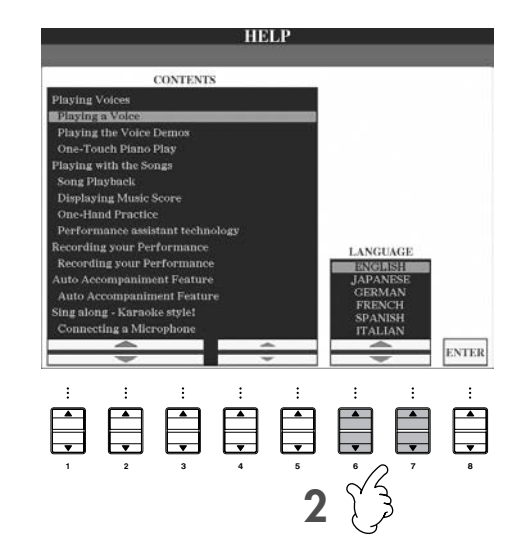

**1**

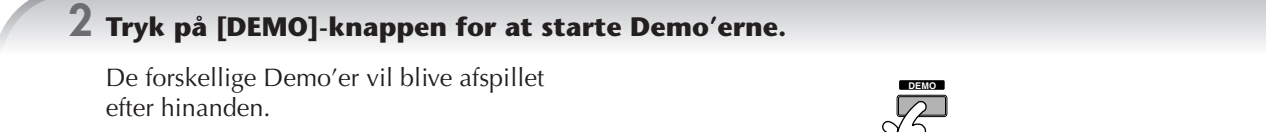

## **3 Tryk på [EXIT]-knappen for at stoppe afspilning af Demo'erne.**

Når Demo'erne stopper, vil MAIN (hoved)-siden blive vist i displayet.

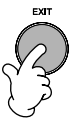

## **Vis bestemte funktioner for Demo'erne**

**1 Tryk på [7▲ ▼]/[8▲ ▼]-knapperne på Demo-siden for at vælge en bestemt Demo-menu.** 

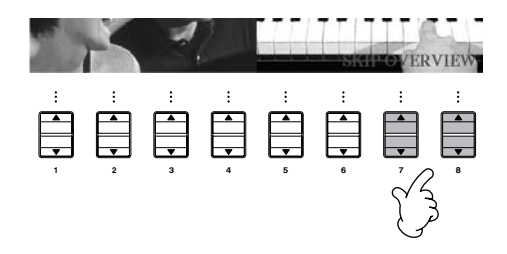

## **2 Tryk på en af [A]–[I]-knapperne for at få vist en bestemt Demo.**

Tryk på [J]-knappen for at vende tilbage til foregående vindue.

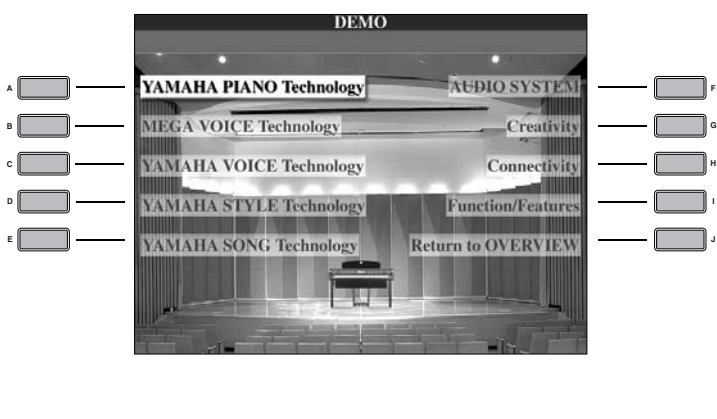

**Når en Demo har mere end én side.** Tryk på en [▲ ▼]-knap svarende til den side, du vil se.

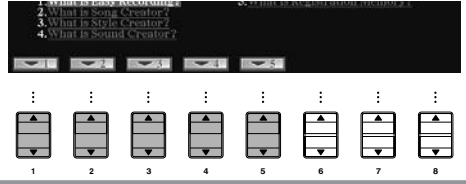

**3 Tryk på [EXIT]-knappen for at forlade Demo'erne.**

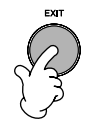

# *Fremgangsmåde med grundlæggende vinduer i displayet*

**Først er det praktisk at vide noget om de grundlæggende vinduer i displayet, som bruges her i Kvikguiden. Der findes tre grundlæggende vinduer:**

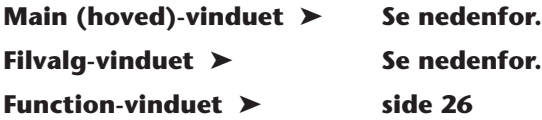

# **Fremgangsmåde med Main (hoved)-vinduet**

Main (hoved)-vinduet viser de grundlæggende indstillinger og vigtige informationer vedr. instrumentet (vinduet vises, når instrumentet tændes). Fra Main (hoved)-vinduet er det også muligt at vælge forskellige sider, der vedrører den viste funktion.

**ENGE For mere om informationerne i Main (hoved)-vinduet** Se side 59.

#### **1 [A]–[J]-knapperne**

A]–[J]-knapperne svarer til de funktioner/vinduer, der står ved pågældende knapper. Hvis du fx trykker på [F]-knappen, så vil Filvalgvinduet for Voices (lyde) (RIGHT 1) blive vist i displayet.

#### **2** [1 ▲  $\Pi$ ]–[8 ▲  $\Pi$ ]-knapperne

 $[1 \blacktriangle \blacktriangledown]$ – $[8 \blacktriangle \blacktriangledown]$ -knapperne svarer til de parametre/indstillinger, der er over de pågældende knapper.

Hvis du fx trykker på [1 ▲ ]-knappen, vil der blive skruet op for Song (melodi)-volumen (side 34).

#### **3 [DIRECT ACCESS] og [EXIT]-knapperne** Vil du vende tilbage til Main (hoved)-vinduet fra hvilket som helst andet vindue: tryk først på [DIRECT ACCESS]-knappen og derefter på [EXIT]-knappen.

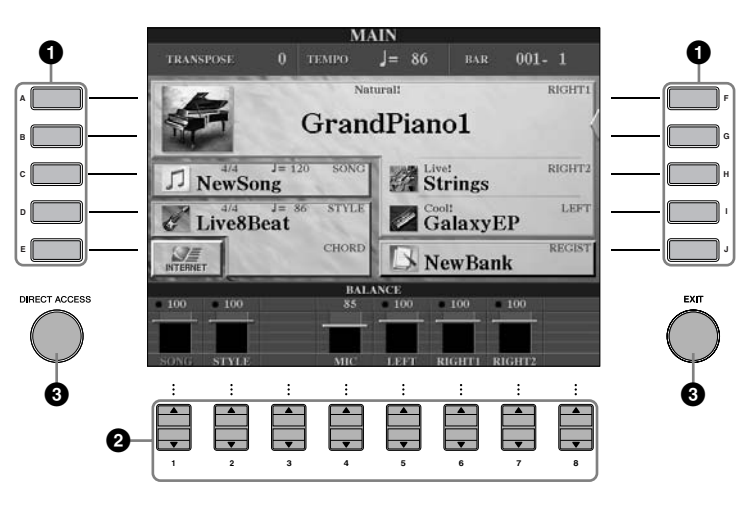

# **Fremgangsmåde med Filvalg-vinduet**

Fra Filvalg-vinduet er det muligt at vælge Voice (melodi) (side 28) / Song (melodi) (side 34) / Style (stilart) (side 44) mm. I det viste eksempel vælges Filvalg-vinduet for valg af Songs (melodier).

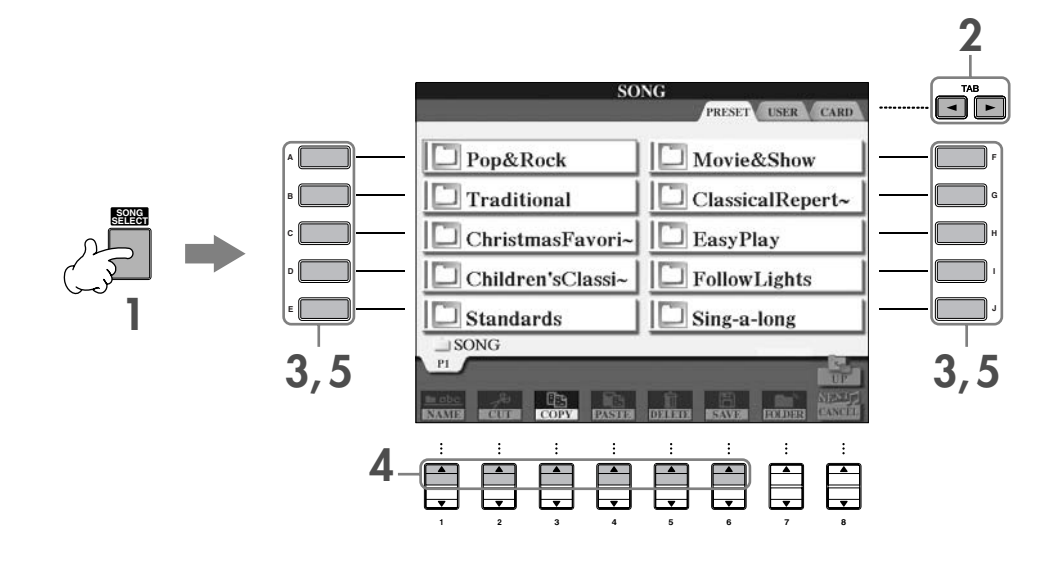

#### **1 Tryk på [SONG SELECT]-knappen for at vælge Filvalg-vinduet for Songs (melodier).**

#### **2 Tryk på TAB [**√**]/[**®**]-knapperne for at vælge et drev (PRESET/USER/CARD).**

#### **Om PRESET/USER/CARD**

PRESET ..............Den indbyggede hukommelse med forprogrammerede (preset) data. USER .................Den indbyggede hukommelse hvor det er muligt både at læse og gemme data. CARD ................Bruges til overførsel til og fra SmartMedia-kort sat i CVP's kortlæser.

**DINIE Når der bruges et lagringsmedie sat til via USB, fx diskettedrev sat til USB [TO DEVICE]-stikket,** så vil "USB" blive vist i Filvalg-vinduet (se side 190, "Brug af USB lagringsmedier" trin 2).

#### **3 Vælg en mappe (hvis det er nødvendigt).**

Der kan være adskillige Songs (melodier) i samme mappe. I dette tilfælde vil mappen/mapperne blive vist i displayet (se illustrationen til højre). Tryk på en af [A]–[J] knapperne for at vælge en mappe.

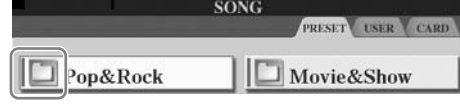

#### **4 Vælg en side (hvis vinduet har flere sider).**

Når drevet indeholder mere end ti Songs (melodier), så deles vinduet op i flere sider. Symboler for siderne vises nederst i displayet. Tryk på en af  $[1 \blacktriangle]$ –[6 $\blacktriangle$ ]-knapperne for at vælge en side.

#### **5 Tryk på en af [A]–[J]-knapperne for at vælge en Song (melodi).**

Du kan også vælge en Song (melodi) med [DATA ENTRY]-drejeknappen, og hente denne frem ved at trykke på [ENTER]-knappen.

#### **6 Tryk på [EXIT]-knappen for at vende tilbage til foregående vindue.**

## **Fremgangsmåde med Function-vinduet**

I Function-vinduet er det muligt vælge sider og menuer, hvor du kan foretage detaljerede indstillinger. I det viste eksempel vælges vinduet til indstilling af Touch (anslagsfølsomhed).

#### **1 Tryk på [FUNCTION]-knappen.**

Kategorierne af detaljerede indstillinger vises.

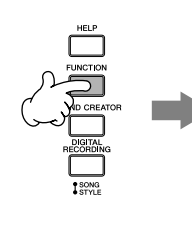

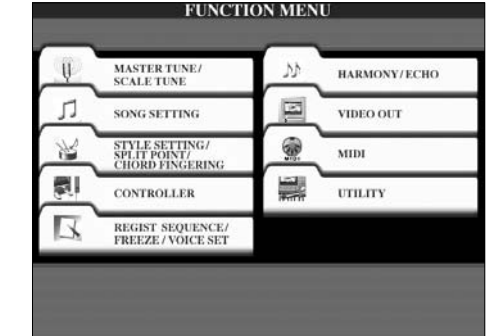

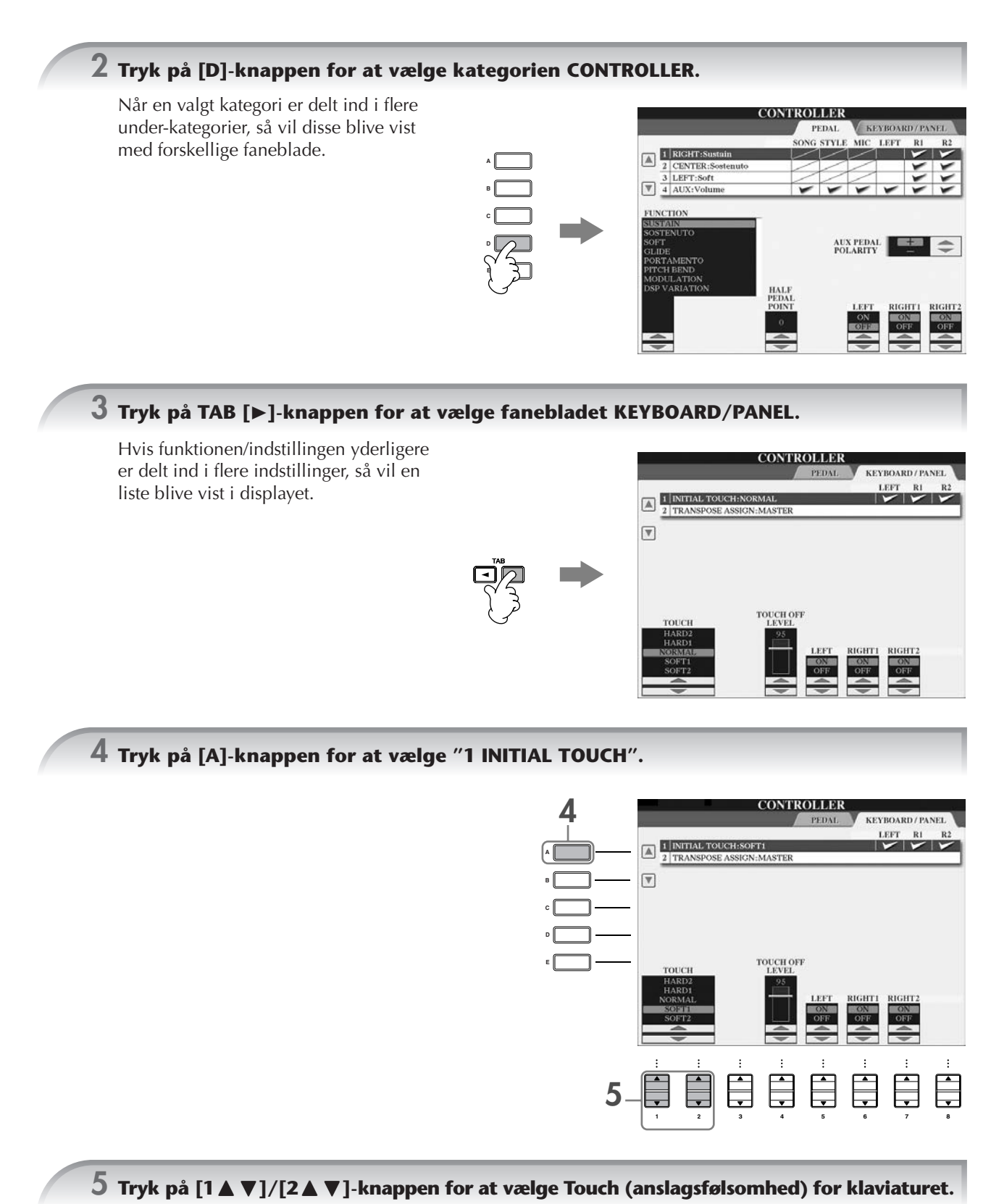

I hele denne manual vises pile for at vise trin, eller rækkefølge af handlinger, i de forskellige fremgangsmåder. Rækken af handlinger beskrevet ovenfor kan fx beskrives kort på følgende måde:  $[FUNCTION] \rightarrow [D] \cdot CONTROLLER \rightarrow TAB [P] \cdot KEYBOARD/PANEL \rightarrow [A] 1 \cdot INITAL TOUCH.$ 

# *De forskellige Voices (lyde)*

**Clavinova'et har et stort udvalg af Voices (lyde), deriblandt utroligt naturtro klaver-lyde.**

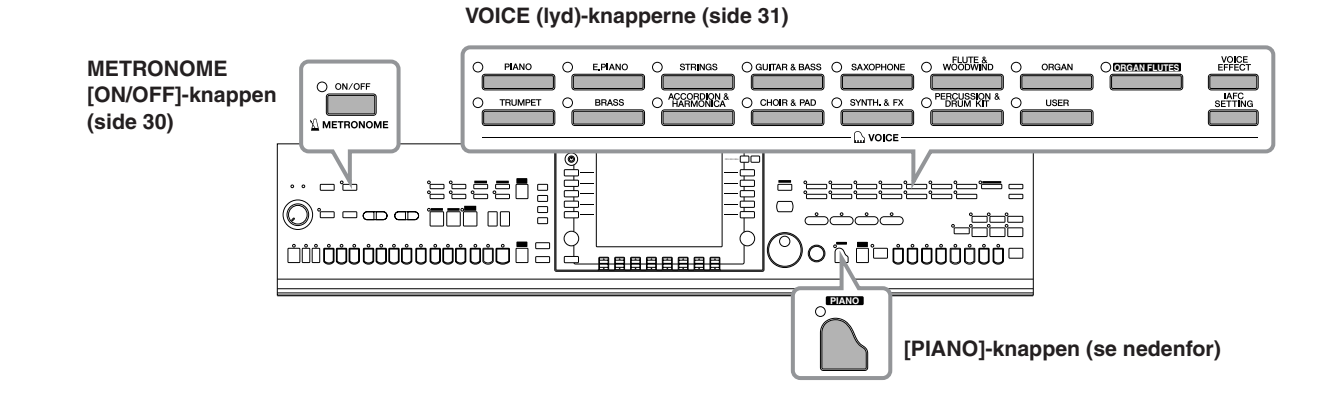

# **Spil med klaver-lyden**

Her beskrives, hvordan klaver-lyden vælges. Du kan spille med klaver-lyden og bruge pedaler eller metronom.

## **Klaverspil med et tryk på en knap**

Det er nemt at indstille hele Clavinova'et optimalt til klaverspil. Lige meget hvilke indstillinger du har foretaget på panelet, så kan du vælge indstillingerne for klaverspil med et tryk på en enkelt knap.

**Tryk på [PIANO]-knappen (formet som et flygel) nederst til højre på panelet.**

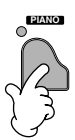

## **Funktionen Piano Lock**

Med den praktisk funktion Piano Lock kan du "låse" klaveret, så du ikke kan komme til at ændre indstillingerne ved at trykke på en knap på panelet. Når instrumentet er "låst", så beholdes klaver-indstillingerne på CVP, også selvom der trykkes på andre knapper — så du ikke ved at uheld kan komme til at starte en Song (side 34), mens du spiller klaver.

- **1 Hold [PIANO]-knappen nederst til højre på panelet nede et kort øjeblik, indtil en besked vises og beder dig om at aktivere Piano Lock.**
- **2 Tryk på [F] (OK)-knappen for at aktivere Piano Lock.**
- **3 For at deaktivere Piano Lock, hold igen [PIANO]-knappen nede et kort øjeblik.**

#### **Indstil graden af Touch (anslagsfølsomhed) for klaviaturet**

Det er muligt at indstille graden af Touch (anslagsfølsomhed) for klaviaturet (hvor meget volumen varierer, alt efter hvor hårdt tangenterne trykkes ned). Indstillingen for Touch (anslagsfølsomhed) virker for alle Voices (lyde).

- **1** Find siden, hvor funktionen/indstillingen foretages:  $[FUNCTION] \rightarrow [DI]$  CONTROLLER  $\rightarrow$  TAB  $[]\blacktriangleright]$  KEYBOARD/PANEL  $\rightarrow$  [A] 1 INITIAL TOUCH
- **2** Tryk på [1 ▲ ▼ ]/[2 ▲ ▼ ]-knapperne for at vælge grad af Touch. HARD 2 ..... Tangenterne skal trykkes hårdt for at give kraftig volumen. Passende hvis du spiller med hårdt anslag. HARD 1..... Moderat tryk giver kraftig volumen.
	- NORMAL... Almindelig indstilling.
	- SOFT 1....... Giver kraftig volumen med moderat anslag.
	- SOFT 2....... Giver relativt kraftig volumen, selv med blødt anslag. Passende hvis du spiller med blødt anslag.
- **DNOTE** Indstillingen påvirker ikke instrumentets fysiske vægt. • Hvis du ikke vil have Touch (anslagsfølsomhed) sat til, så sæt Touch til OFF (slukket) for de pågældende dele (part'er) ved at trykke på [5†]–[7†]-knapperne. Når Touch er sat til OFF, kan du indstille en fast volumen ved at trykke på [4 ▲ ▼]-knappen.

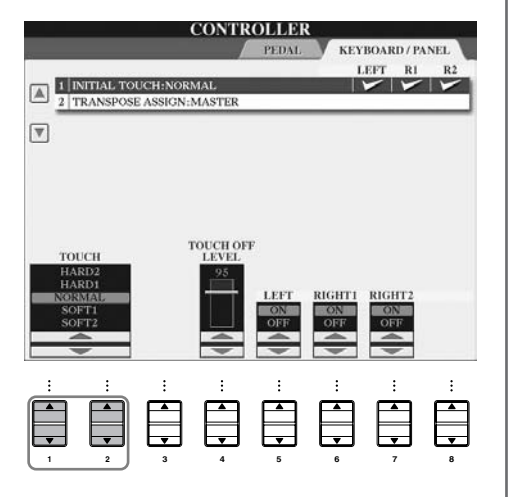

## **Brug af pedaler**

Clavinova'et har tre pedaler.

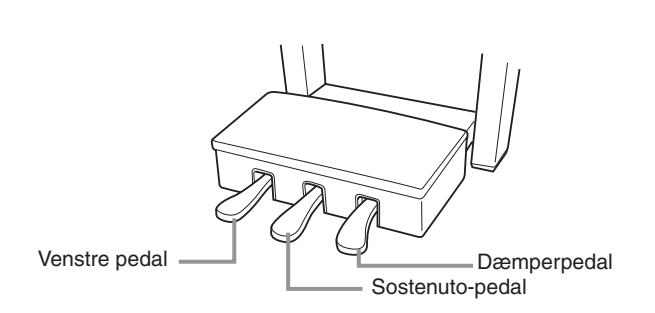

#### ● **Dæmperpedalen (højre)**

Dæmperpedalen har samme funktion som dæmperpedalen på et almindeligt akustisk klaver; holdes pedalen nede klinger tonerne, efter tangenterne er sluppet.

- **DIMIE •** Nogle lyde kan klinge vedvarende eller have lang efterklang, også
	- efter tangenterne er sluppet, hvis dæmperpedalen holdes nede. • Dæmperpedalen har ingen virkning på nogle lyde fra grupperne "PERCUSSION & DRUM KIT", "GM&XG" og "GM2".

#### ● **Sostenuto-pedalen (midten)**

Hvis du spiller en tone eller en akkord og trykker pedalen ned, så vil tonen/akkorden klinge, så længe pedalen er trykket ned. Men de efterfølgende toner vil ikke klinge længere.

- **DINOTE** Nogle lyde, fx [STRINGS] eller [BRASS], kan klinge vedvarende eller have lang efterklang, også efter tangenterne er sluppet, hvis sostenuto-pedalen holdes nede.
	- Sostenuto-pedalen har ingen virkning på nogle lyde fra grupperne "PERCUSSION & DRUM KIT", "GM&XG" og "GM2".

#### ● **Venstre pedal**

Hvis lyden Piano er valgt, så vil tonerne blive en anelse svagere, og klangen ændres en smule, hvis pedalen trykkes ned. Pedalens funktion kan variere alt efter det valgte lyd.

**DIVOTE** Virkningen af effekten, tilsluttet venstre pedal, kan indstilles (side 95).

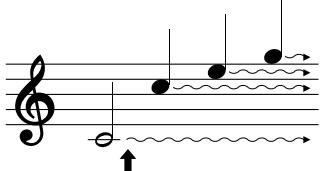

Trykkes dæmperpedalen ned her, så vil de toner du spiller, før pedalen slippes igen, klinge længere.

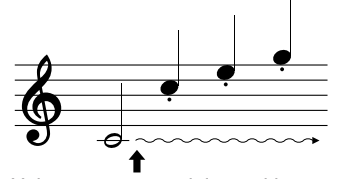

Hvis sostenuto-pedalen trykkes ned her, mens tonen holdes, vil tonen klinge så længe, pedalen holdes nede.

#### ● **Foot Controller/Footswitch (pedal)**

Der kan sættes en Yamaha pedal (FC7) eller fodkontakt (FC4 eller FC5) til stikket AUX PEDAL. Pedalerne kan bruges til at styre forskellige funktioner, som indstilles på FUNCTION-displayet (side 186).

#### **Foretag indstillinger for pedaler**

Forskellige typer funktioner kan vælges til at blive styret af de tre pedaler eller en tilsluttet pedal, fx at starte/stoppe en Style (stilart) (side 186).

## **Brug af metronom**

Metronomen giver en klik-lyd i takt med et valgt tempo; det er praktisk at have et præcist tempo, når du vil øve, eller hvis du vil høre, hvordan et bestemt tempo lyder.

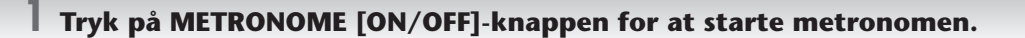

**2 Tryk igen på METRONOME [ON/OFF]-knappen for at stoppe Metronomen.**

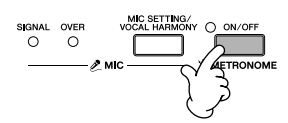

#### **Indstil tempo og taktart for metronomen**

#### ■ **Indstil tempo for metronomen**

**1 Tryk på TEMPO [–]/[+]-knappen for at hente vinduet for indstilling af tempo frem.**

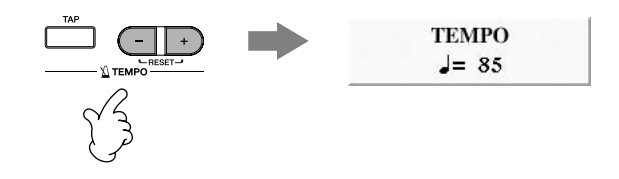

#### **2 Indstil tempoet ved at trykke på TEMPO [–]/[+]-knapperne.**

Værdien øges/mindskes fortsat, når en knapperne holdes nede. Du kan også indstille værdien med [DATA ENTRY]-drejeknappen. Det oprindelige tempo kan gendannes ved at trykke samtidigt på TEMPO [–]/[+]-knapperne.

#### **DINOTE** Om Tempo-vinduet

Tallet i vinduet angiver fjerdedele per minut. Tempoet kan indstilles til mellem 5 og 500. Jo højere værdi desto hurtigere tempo.

**3 Tryk på [EXIT]-knappen for at lukke Tempo-vinduet.**

#### ■ Vælg taktart for metronomen og andre indstillinger

**1 Find menuen, hvor indstillingen foretages:**  $[FUNCTION] \rightarrow [1] UTLITY \rightarrow TAB [\blacktriangleleft] CONFIG 1 \rightarrow [B] 2 METRONOME$ 

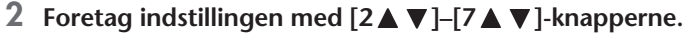

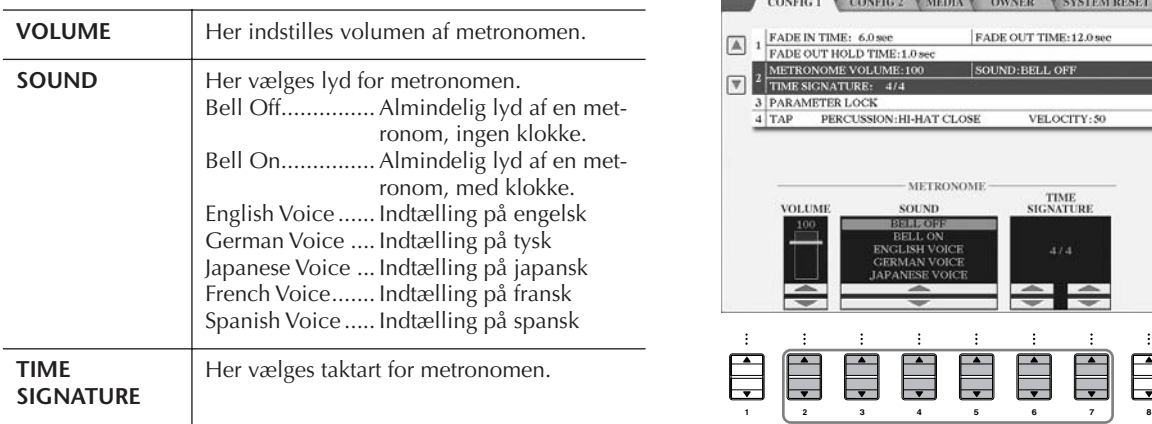

# **Prøv de forskellige Voices (lyde)**

Clavinova'et har en del forskellige Voices (lyde) med fx stryge- og blæseinstrumenter og nogle exceptionelt naturtro klaver-lyde.

## **Spil med de indbyggede Voices**

De indbyggede (preset) Voices (lyde) er delt ind i kategorier og findes i forskellige mapper. Voice (lyd)-knapperne på panelet svarer til de forskellige kategorier af indbyggede Voices (lyde). Tryk fx på [PIANO]-knappen for at få vist de forskellige klaver-lyde.

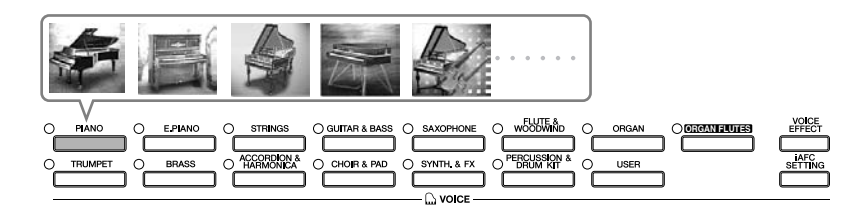

#### **DIMIE Om de forskellige Voices (lyde)**

Se mere under Voice List i det separate hæfte Data List.

**1 Tryk på PART ON/OFF [RIGHT 1]-knappen for at tænde for delen (part'en) for højre hånd.** 

Den Voice (lyd) der vælges her, gælder for RIGHT 1-delen (part'en). Se mere om dele (part'er) for Voices på side 73.

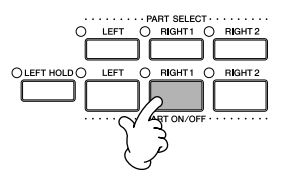

**2 Tryk på en VOICE (lyd)-knap for at vælge en Voice-kategori og vælge Filvalg-vinduet for Voices (lyde).**

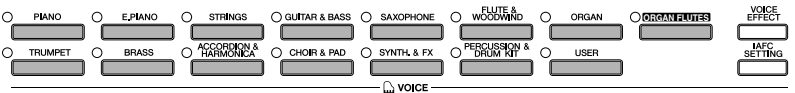

## **3 Tryk på TAB [**√**]-knappen for at vælge PRESET-fanebladet.**

**DITOIE Ovenover navnet på den indbyggede (preset) Voice (lyd) står en betegnelse for typen og typiske karakteristika.** Se mere om dette på side 72.

**UTILITY** 

- METRONOME

FADE OUT TIME:12.08 SOUND: BELL OF

VELOCITY: 5

TIME<br>SIGNATURE

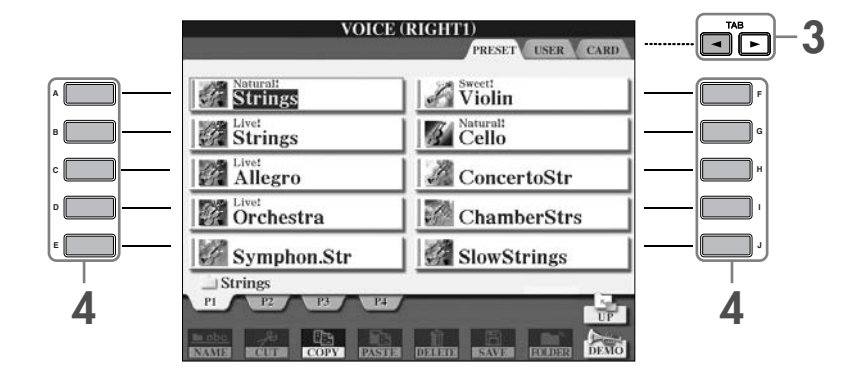

#### **4 Tryk på en af [A]–[J]-knapperne for at vælge en Voice (lyd).**

**DINDIE** Du kan med det samme komme tilbage til Main (hoved)-vinduet ved at "dobbelt-klikke" på en af [A]–[J]-knapperne.

#### **5 Spil på tangenterne.**

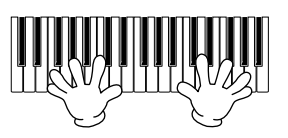

#### **DINOTE** Gendan klaver-instillingerne

Tryk på den [PIANO]-knappen (formet som et flygel).

#### **Find nemt og hurtigt udvalgte Voices (lyde) igen**

CVP'et har et stort udvalg af Voices (lyde) med mange forskellige instrumenter, alle af meget høj kvalitet — lyde til næsten enhver tænkelig musikalsk sammenhæng. Antallet af Voices (lyde) kan måske virke uoverskueligt i starten. Men det er muligt at vælge nogle udvalgte (favorit) Voices (lyde) på følgende to måder:

- **Gem en udvalgt Voice (lyd) på USER-fanebladet i Filvalg-vinduet for Voices (lyde). Den kan så vælges med VOICE [USER]-knappen**
	- **1** Kopiér udvalgte Voices (lyde) fra Preset-drevet til User (bruger)-drevet. Se mere på side 64 om at kopiere.
	- **2** Tryk på Voice [USER]-knappen for at vælge Filvalg-vinduet for Voices (lyde) og tryk så på en af [A]–[J]-knapperne for at vælge en Voice (lyd).
- **Gem en udvalgt Voice (lyd) under Registration Memory, så kan den hentes frem igen med REGISTRATION MEMORY [1]–[8]-knapperne**

Se mere om brug af Registration Memory på side 125.

## **Spil Demo'er med de forskellige Voices (lyde)**

Hør Demo-Songs (melodier) med hver Voice (lyde) for at høre de forskellige Voices (lyde) i forskellige sammenhænge.

**1 Fra Filvalg-vinduet for Voices (lyde) (side 31 trin 2), tryk på [8**†**] (DEMO)-knappen for at starte Demo'en med den valgte Voice (lyd).**

**2 For at stoppe valgte Demo, tryk igen på [8**†**] (DEMO)-knappen.**

#### **Vælg Voices (lyde) med tromme- og rytmeinstrumenter**

Vælger du en Voice (lyd) fra kategorien [PERCUSSION & DRUM KIT], kan du spille med forskellige tromme- og percussion-instrumenter på tangenterne. Se mere om dette under Drum Kit List i det separate hæfte Data List. Ikonerne ovenfor tangenterne viser de forskellige tromme- og percussion-instrumenter, der spilles med, når Voice (lyd) "Standard Kit 1" er valgt.

#### **Vælg Voices (lyde) med lyd-effekter**

Du kan også spille forskellige lyd-effekter som fx fuglekvidder eller brusen fra havet med tangenterne. Lyd-effekterne findes under kategorierne "GM&XG"/"GM2".

- **1** Tryk på PART SELECT [RIGHT 1]-knappen for at vælge Filvalg-vinduet for Voices (lyde).
- **2** Tryk på [8▲] (UP)-knappen for at vælge de forskellige kategorier af Voices (lyde).
- **3** Tryk på [2 **A**]-knappen for at få vist side 2.
- **4** Tryk på [E]/[F]-knappen for at vælge "GM&XG"/"GM2".
- **5** Tryk på [2∧]-knappen for at vælge side 2.
- **6** Tryk på [F]-knappen for at vælge "SoundEffect".
- **7** Tryk på en af [A]–[J]-knapperne for at vælge en lyd-effekt.
- **8** Spil på tangenterne.

#### **Vælg GM/XG/GM2 Voices (lyde)**

Du kan også vælge GM/XG/GM2 Voices (lyde) direkte på panelet. Udfør trin 1–4 beskrevet ovenfor, vælg derefter en kategori og vælg så en Voice (lyd).

#### **Spil med forskellige Voices (lyde) samtidigt**

Med Clavinova'et kan du spille med forskellige Voices (lyde) samtidigt (side 73).

- **• Spil med to forskellige Voices (lyde) lagt i lag**  Det er godt, hvis du vil spille med en tyk og fyldig lyd.
- **• Spil med en Voice (lyd) i venstre del af klaviaturet og en anden Voice i højre del** Du kan vælge en Voice (lyd) og spille med den venstre del af klaviaturet og vælge en anden at spille med højre del af klaviaturet. Vælg fx at spille med en bas-lyd med venstre hånd og en klaver-lyd med højre hånd.

# *Øv med de forprogrammerede Songs (melodier)*

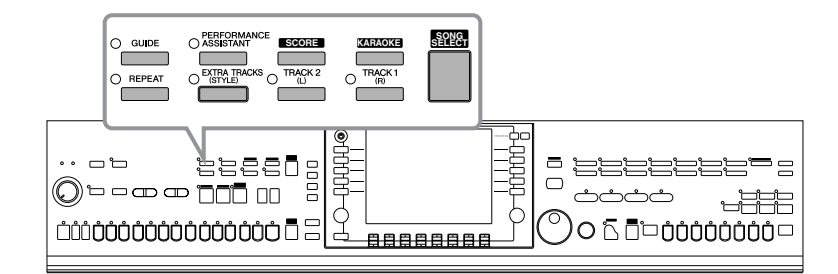

#### **BINOTE** Song (melodi)

På Clavinova'et betyder ordet "Song" (melodi) et stykke musik oftest spillet med forskellige Voices (lyde) og evt. en Style (stilart, eller rytmeakkompagnement). En Song (melodi) er også en fil, eller en mængde af data.

# **Afspil en Song (melodi)**

Clavinova'et har adskillige indbyggede, forprogrammerede Songs (melodier). I dette afsnit beskrives de grundlæggende fremgangsmåder for, når du skal afspille indbyggede Songs eller Songs gemt på SmartMedia-kort. Det er også muligt at få vist noderne for at valgt Song i displayet.

## **Afspil en Preset Song (forprogrammeret melodi)**

**1 Tryk på [SONG SELECT]-knappen for at vælge Filvalg-vinduet for Songs (melodier).**

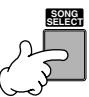

**2 Tryk på TAB [**√**]-knappen for at vælge PRESET-fanebladet.**

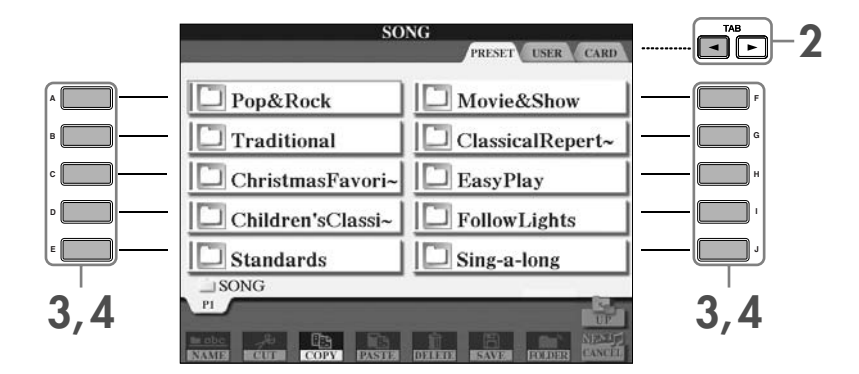

#### **3 Tryk på en af [A]–[J]-knapperne for at vælge Song-kategori.**

De forprogrammerede Songs er kategoriseret og findes i forskellige mapper.

#### **4 Tryk på en af [A]–[J]-knapperne for at vælge en Song (melodi).**

Du kan også vælge en fil med [DATA ENTRY]-drejeknappen, tryk derefter på [ENTER]-knappen for at hente den frem.

**DINGTE** Du kan med det samme komme tilbage til Main (hoved)-vinduet ved at "dobbelt-klikke" på en af [A]–[J]-knapperne.

**5 Tryk på SONG [PLAY/PAUSE]-knappen for at starte med at afspille valgte Song (melodi).**

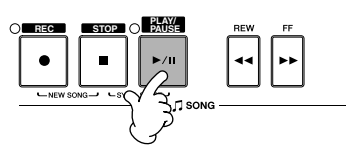

#### **6 Tryk på SONG [STOP]-knappen for at stoppe afspilningen.**

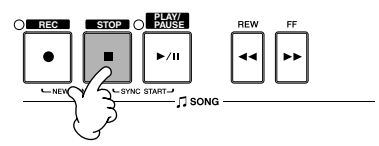

#### **Afspil en Song (melodi) fra SmartMedia-kort**

#### *VIGTIGT*

**Læs mere om håndtering af SmartMedia-kort og kortlæser på side 22.**

- **1** Vend SmartMedia-kortet med den guldbelagte kontaktside nedad og frem mod kortlæseren, sæt det med en fast, men rolig bevægelse, så langt ind det kan komme. Sæt forsigtigt kortet i kortlæseren, skub det langsomt helt ind, til det sidder korrekt.
- **2** Tryk på [SONG SELECT]-knappen for at hente Filvalg-vinduet for Songs (melodier).
- **3** Tryk på TAB [√][®]-knappen for at vælge CARD-fanebladet.

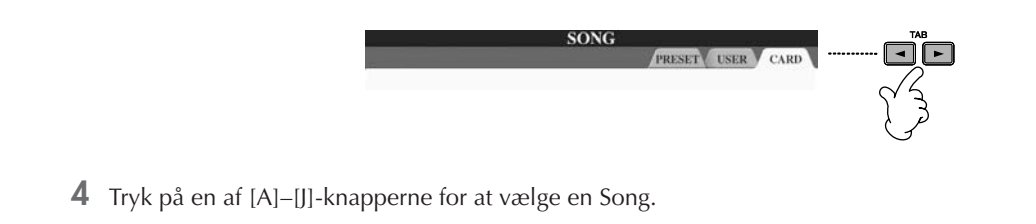

#### **Afspil alle Songs (melodier) efter hinanden**

Det er muligt at afspille alle Songs (melodier) i en mappe efter hinanden.

- **1** Vælg en Song (melodi) i en mappe.
- **2** Find vindue/menu, hvor indstillingen foretages.  $[FUNCTION] \rightarrow [B]$  SONG SETTING
- **3** Tryk på [H] (REPEAT MODE)-knappen for at vælge "ALL".
- **4** Tryk på SONG [PLAY/PAUSE]-knappen for at starte afspilningen. Alle Songs (melodier) i valgte mappe bliver afspillet efter hinanden.
- **5** For at stoppe afspilningen af Songs (melodier) i valgte mappe, tryk på [H]-knappen for at vælge "OFF" i displayet som i trin 2.

#### **Skru op for den del (part) du gerne vil øve**

På CVP'et kan en enkelt Song (melodi) indeholde separate data på op til 16 MIDI channels (kanaler). Vælg hvilken channel, du vil øve og skru op for denne, så du tydeligere kan høre den.

- **1** Vælg en Song (melodi). Fremgangsmåden er beskrevet under "Afspil en Song (melodi) (side 34)" eller "Afspil en Song (melodi) fra SmartMedia-kort (side 35)".
- **2** Tryk på [MIXING CONSOLE]-knappen for at hente MIXING CONSOLE-vinduet.

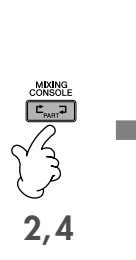

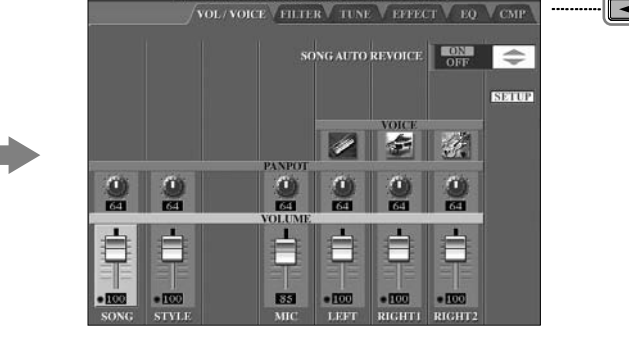

**MIXING CONSOLE (PANEL PART)** 

**3**

- **3** Tryk på TAB [◀][▶]-knapperne for at vælge VOL/VOICE-fanebladet.
- **4** Tryk på [MIXING CONSOLE]-knappen, indtil "MIXING CONSOLE (SONG CH1–8)" vises øverst i vinduet.
- **5** Tryk på [E]/[J]-knappen for at vælge "VOLUME".
- **6** Skru op for en eller flere channels (kanaler) med [1 ▲ ▼]–[8 ▲ ▼]-knapperne. Hvis den ønskede channel ikke er vist i MIXING CONSOLE (SONG CH1–8)-vinduet, tryk da på [MIXING CONSOLE]-knappen for at hente MIXING CONSOLE (SONG CH9–16)-vinduet frem.

#### **Hvis du ikke ved, hvilken channel (kanal), du skal skrue op for:**

• Se på illustrationerne af instrumenterne nedenfor "VOICE".

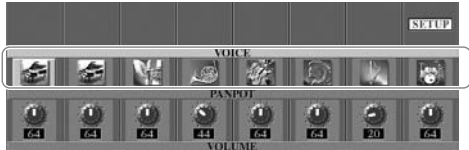

• Se Channel (kanal)-indikatorerne, som lyser, når valgte Song (melodi) afspilles. Ved at se på dem, kan du måske finde ud af, hvilken Channel der skal skrues op.

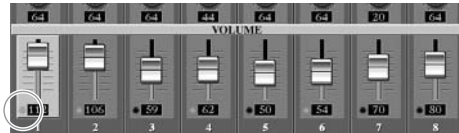
# **Få vist noder til en Song (melodi)**

Det er muligt at få vist noderne til en valgt Song (melodi). Det anbefales, at du kigger noderne igennem, før du starter med at øve.

- **DINI •** Clavinova'et kan vise noder til musik-data fra købte disketter eller fra Songs (melodier), du selv har indspillet.
	- De viste noder laves af Clavinova'et på grundlag af Song data. Derfor vil noderne måske ikke se ud som købte noder af samme
		- Song, eller musikstykke det gælder især, hvis der er komplicerede passager eller mange korte toner. • Det er ikke muligt at lave Song data ved at indsætte toner/noder. Se mere om at lave Song data på side 137.

**1 Vælg en Song (side 34).**

## **2 Tryk på [SCORE]-knappen for at få vist noderne.**

**DIME Kig noderne igennem fra ende til anden, før du spiller en Song (melodi)** Tryk på TAB [®]-knappen for at vælge næste eller foregående side.

**3 Tryk på SONG [PLAY/PAUSE]-knappen for at starte afspilningen.**

"Markøren" bevæger sig gennem noderne, efterhånden som musikken spiller.

**4 Tryk på SONG [STOP]-knappen for at stoppe afspilningen.**

# **Foretag indstillinger for node-vinduet**

Du kan indstille node-vinduet, så det passer specielt til dig.

- **1 Tryk på [SCORE]-knappen for at få vist noderne.**
- **2 Du kan nu foretage følgende indstillinger.**
	- **Indstil størrelsen af noderne** Tryk på [7 ▲ ▼]-knappen for at indstille størrelsen af noderne.
	- **Vis kun noderne til delen (part'en) for venstre/ højre hånd** Tryk på [1  $\blacktriangle$   $\blacktriangledown$ ]/[2  $\blacktriangle$   $\blacktriangledown$ ]-knappen for kun at få vist

delen (part'en) for venstre eller højre hånd.

- **Tilpas visning af node-vinduet**
- **• Få vist node-navnet til venstre for noden**
	- **1** Tryk på [5 $\blacktriangle$   $\blacktriangledown$ ] (NOTE)-knappen for at få vist node-navnet.
	- **2** Tryk på [8▲▼] (SET UP)-knappen for at hente vinduet for detaljerede indstillinger.
	- **3** Tryk på [6 ▼] (NOTE NAME)-knappen for at vælge "Fixed Do".
	- **4** Tryk på [8▲] (OK)-knappen for at gennemføre indstillingen.
- **• Få vist noderne med farver**
	- Tryk på  $[6 \blacktriangle \blacktriangledown]$ -knappen for at tænde for COLOR.
- **DINOIE** Om farver på noder

Disse farver er fastlagte for hver node og kan ikke ændres. C: rød, D: gul, E: grøn, F: orange, G: blå, A: lilla og B: grå

## ● **Få vist flere takter i node-vinduet**

Det er muligt at få vist flere takter i node-vinduet. Det gøres ved at reducere de andre dele i vinduet (fx del (part), tekster, akkorder osv.).

Tænd/sluk dele der skal vises i vinduet; brug [1 ▲ ▼]–[4 ▲ ▼]-knapperne.

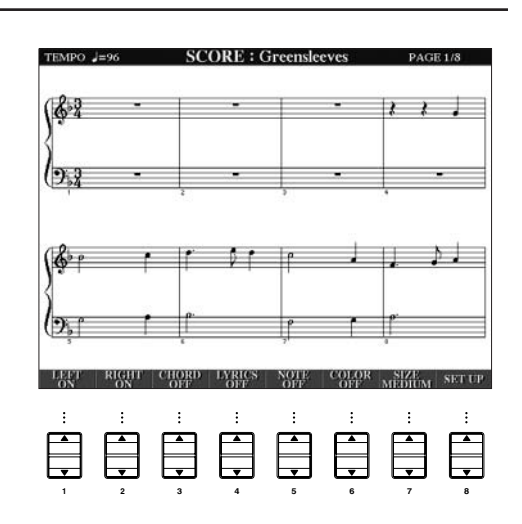

Foretag detaljerede indstillinger for en visnings-type.

- **1 Tryk på [8Δ ▼] (SETUP)-knappen for at vælge vinduet for detaljerede indstillinger.**
- **2 Vælg visnings-type ved at trykke på [1▲▼]–[6▲▼]-knapperne.**

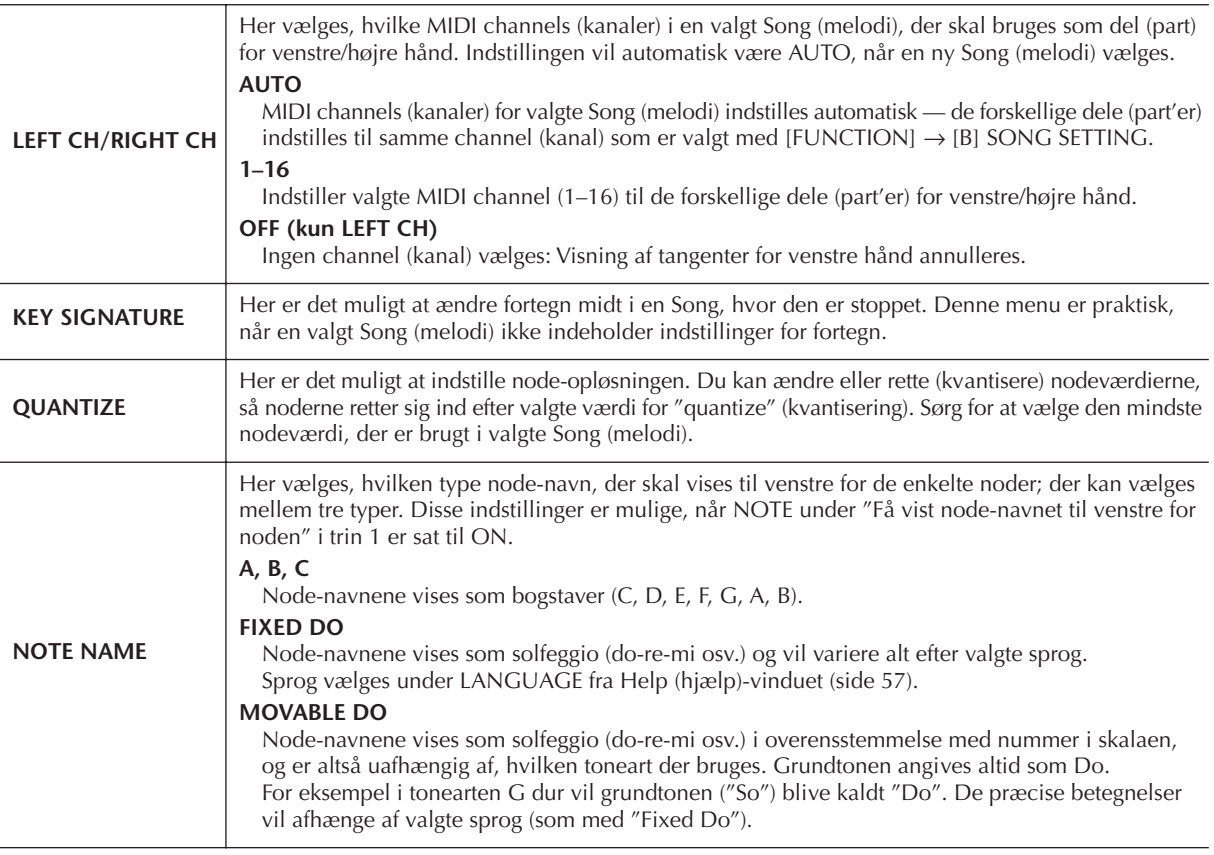

# **3 Tryk på [8**π**] (OK)-knappen for at gennemføre indstillingen.**

#### **DINOTE** Gem indstillinger for visning af noder

Indstillingerne for visninger af noder kan gemmes som del af en Song (melodi) (se side 156).

# **Øv en hånd med Guide-lysene**

Guide-lysene viser: hvilke toner du skal spille; hvor du skal spille dem; og hvor lang tid de skal spilles. Du kan også øve i dit eget tempo — fordi akkompagnementet venter på, at du spiller de rigtige toner. Her beskrives, hvordan du spiller slukker/tænder for del (part) for højre eller venstre hånd, så du kan øve denne del efter Guide-lysene.

# **Øv del (part) for højre hånd (TRACK 1) med Guide-lysene**

**1 Vælg en Song (side 34).**

**2 Tryk på [GUIDE]-knappen.**

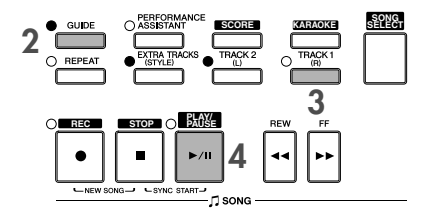

## **3 Tryk på [TRACK 1 (R)]-knappen for at slukke for delen (part'en) for højre hånd.**

Indikator for [TRACK 1 (R)]-knappen slukkes. Du kan nu selv spille den del (part).

# **4 Tryk på SONG [PLAY/PAUSE]-knappen for at starte afspilningen.**

Øv del, du har slukket ved hjælp af Guide-lysene.

#### **DIOTE** Indstil tempoet

1 Tryk på TEMPO [–]/[+]-knappen for at vælge Tempo-vinduet.

2 Tryk på TEMPO [–]/[+]-knappen for at indstille tempoet. Holdes en af knapperne nede, så øges eller mindskes værdien fortsat. Du kan også indstille værdien med [DATA ENTRY]-drejeknappen.

## **Indstil hurtigt tempoet, mens der spilles (Tap-funktionen)**

Tempoet kan også indstilles, mens en Song (melodi) afspilles; tryk to gange på [TAP]-knappen i det tempo, du vil spille i.

#### **Få Guide-lysene til at blinke som indtælling**

Under GUIDE LAMP TIMING vælg da NEXT (side 136).

## **5 Tryk på SONG [STOP]-knappen for at stoppe afspilningen.**

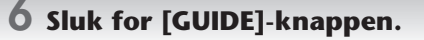

## **Indstil volumen-balance mellem afspilning af Song (melodi) og klaviatur**

Det er muligt at indstille volumen-balance mellem afspilning af Song (melodi) og det, du spiller på tangenterne.

- **1** Tryk på [BALANCE]-knappen for at hente volumen-balance-vinduet.
- **2** Indstil Song (melodi)-volumen ved at trykke på [1▲▼]-knappen. Indstil volumen for tangenter (RIGHT 1) ved at trykke på [6▲▼]-knappen.
- **3** Tryk på [EXIT]-knappen for at lukke volumen-balance-vinduet.

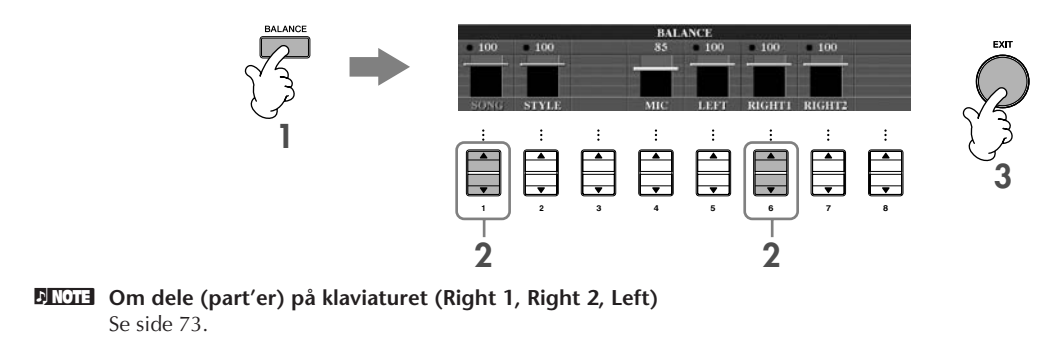

#### **Andre guide-funktioner**

Standard-indstillingen "Follow Lights" blev beskrevet tidligere under "Øv en hånd med Guide-lysene". Der findes også andre funktioner under Guide-funktionen beskrevet nedenfor. For at vælge en Guide-funktion, se side 135.

#### **Til spil på tangenterne**

**• Any Key**

Med denne funktion kan du øve dig i at spille en melodi rytmisk korrekt, men med hvilke som helst tangenter.

## **Til Karaoke**

#### **• Karao-Key**

Med denne funktion retter afspilningen af valgte Song (melodi) sig automatisk efter det, du synger — meget praktisk hvis du vil synge med til det, du spiller.

## **• Vocal CueTIME**

Med denne indstilling vil akkompagnementet automatisk rettes sig efter melodien (tonehøjden), som du synger så du kan øve dig i at synge i den rigtige tonehøjde.

**DINGLE Om Karaoke** Se side 52.

# **Øv del (part) for venstre hånd (TRACK 2) ved hjælp af Guide-lysene**

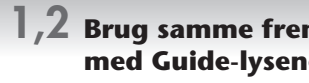

**1,2 Brug samme fremgangsmåde som under "Øv del (part) for højre hånd (TRACK 1) med Guide-lysene" på side 38.**

**3 Tryk på [TRACK 2]-knappen for at slukke for delen (part'en) for venstre hånd.**

Indikatoren for [TRACK 2 (L)]-knappen slukkes. Spil nu denne del (part) selv.

**4 Tryk på SONG [PLAY/PAUSE]-knappen for at starte afspilningen og øve denne del selv ved hjælp af Guide-lysene.**

**5 Tryk på SONG [STOP]-knappen for at stoppe afspilningen.**

**6 Sluk for [GUIDE]-knappen.**

# **Øv med gentaget afspilning (Repeat)**

Med gentaget afspilning (Repeat) er det muligt at gentage afspilningen af en hel Song (melodi) eller et valgt stykke af en Song. Det kan være praktisk, hvis du skal øve svære stykker.

# **Gentag afspilningen af en Song (melodi)**

- **1 Vælg en Song (melodi) (side 34).**
- **2 Tryk på [REPEAT]-knappen for vælge gentaget afspilning.**
- **3 Tryk på SONG [PLAY/PAUSE]-knappen for at starte afspilningen.** Valgte Song (melodi) vil blive gentaget, indtil du trykker på SONG [STOP]-knappen.
- **4 Tryk på [REPEAT]-knappen for at annullere gentaget afspilning.**

# **Vælg et antal takter og gentag dem (A-B Repeat)**

- **1 Vælg en Song (melodi) (side 34).**
- **2 Tryk på SONG [PLAY/PAUSE]-knappen for at starte afspilningen.**
- **3 Vælg et antal takter.**

Tryk på [REPEAT]-knappen ved start-punktet (A) af det stykke, du vil gentage. Tryk på [REPEAT]-knappen igen ved slut-punktet (B). Efter en indtælling (så det er nemt at starte), så vil stykket fra punkt A til punkt B blive gentaget.

## **DINOTE** Vend hurtigt tilbage til punkt A

Når du trykker på [TOP]-knappen, vil der med det samme blive vendt tilbage til punkt A, lige meget om valgte Song (melodi) afspilles eller er stoppet.

- **4 Tryk på SONG [STOP]-knappen for at stoppe afspilningen.**
- **5 Tryk på [REPEAT]-knappen for at annullere gentaget afspilning.**

# **Vælg antal takter, der skal gentages, på andre måder**

## ● **Vælg stykket, der skal gentages, mens valgte Song (melodi) er stoppet**

- **1 Tryk på [FF]-knappen for at finde punkt A.**
- **2 Tryk på [REPEAT]-knappen for at angive punkt A.**
- **3 Tryk på [FF]-knappen for at finde punkt B.**
- **4 Tryk på [REPEAT]-knappen for at angive punkt B.**

## ● **Angiv stykket til at være mellem punkt A og slutningen af valgte Song (melodi)**

Vælger du kun punkt A, så vil stykket mellem punkt A og slutningen af valgte Song (melodi) blive gentaget.

# **Indspil det du spiller**

Indspil det du spiller med metoden Kvik-indspilning. Det er et praktisk øveredskab, for du kan nemt sammenligne det, du selv spiller, med den Song (melodi), du øver dig på. Du kan også bruge det, hvis du vil spille duetter med dig selv; eller måske har du en lærer eller kammerat, som kan indspille den anden del (part).

## **1 Tryk samtidigt på [REC] og [STOP]-knapperne.**

Der vælges automatisk en tom Song (melodi), der kan bruges til indspilning.

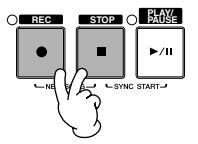

**2 Vælg en Voice (lyd) (side 31). Der vil så blive indspillet med valgte Voice (lyd).**

**3 Tryk på [REC]-knappen.**

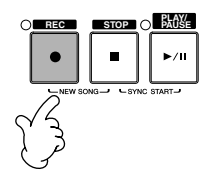

## **4 Start med at indspille.**

Indspilningen vil starte, så snart du spiller en tone på tangenterne.

## **5 Tryk på SONG [STOP]-knappen for at stoppe med at indspille.**

En besked vil spørge, om du vil gemme det, du lige har indspillet. For at lukke beskeden tryk på [EXIT]-knappen.

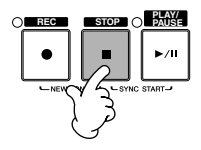

**6 Tryk på SONG [PLAY/PAUSE]-knappen for at afspille det, du har indspillet.**

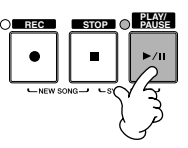

## **7 Gem det du har indspillet.**

- **1 Tryk på [SONG SELECT]-knappen for at hente Filvalg-vinduet for Songs (melodier).**
- **2 Tryk på TAB [**√**]/[**®**]-knapperne for at vælge et faneblad (USER, CARD, osv.), alt efter hvor du vil gemme dataene. Vælg USER (bruger) for at gemme i den indbyggede hukommelse, eller vælg CARD (kort) for at gemme på et SmartMedia-kort.**
- **3 Tryk på [6**†**] (SAVE)-knappen for at vælge vinduet til navngivning af filer.**
- **4 Indtast filnavnet (side 67).**
- **5 Tryk på [8**π**] (OK)-knappen for at gemme filen.**

Vil du annullere handlingen (at filen gemmes), tryk på [8†] (CANCEL)-knappen.

## *VIGTIGT*

**Hvis du vælger en anden Song (melodi) eller slukker for instrumentet, uden først at have gemt filen, så vil filen blive slettet.**

**Når følgende besked vises: "Song" changed. Save?/"Song" speichern?/"Song" modifié. Sauv.?/ "Song" cambiado. ¿Guardar?/Salvare "Song" ?**

De indspillede data er ikke gemt endnu. Skal dataene gemmes, tryk da på [G] (YES)-knappen for at åbne Filvalg-vinduet for Songs (melodier) og gemme dataene (se ovenfor). Skal handlingen annulleres, tryk da på [H] (NO)-knappen.

# *Afspil dele (part'er) af akkompagnement med Performance Assistant*

**Med den indbyggede hjælpefunktion Performance Assistant, er det nemt at spille nogle af de forskellige dele (part'er), mens en Song (melodi) afspilles.**

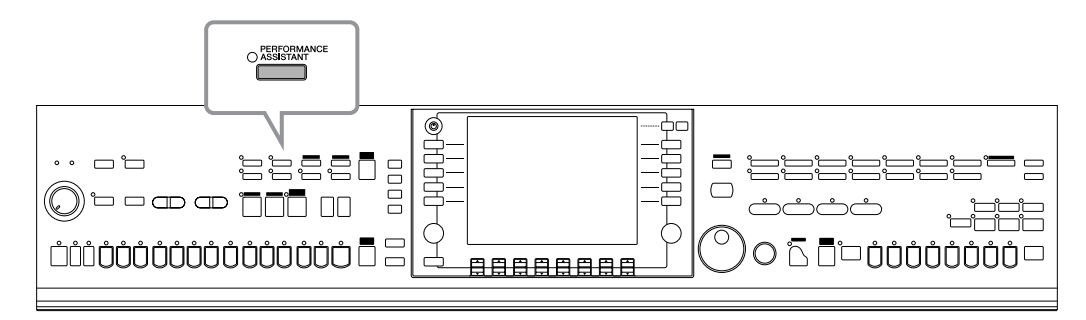

#### **ENOTE** Før Performance Assistant tages i brug

Hvis Performance Assistant skal bruges med en Song (melodi), skal valgte Song indeholde data for akkorder. Hvis valgte Song indeholder disse data, så vil akkorderne blive vist i Main (hoved)-vinduet, mens Song'en afspilles, så det er nemt at finde ud af, om valgte Song indeholder data for akkorder.

## **1 Vælg en Song (side 34).**

I dette eksempel anbefales, at du bruger Songs (melodier) fra mappen "Sing-a-long".

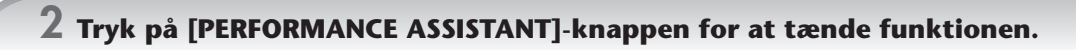

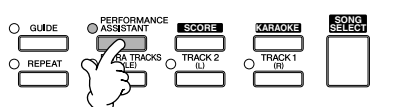

**3 Tryk på SONG [PLAY/PAUSE]-knappen for at starte afspilningen.**

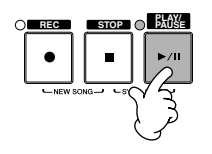

## **4 Spil på tangenterne.**

Instrumentet vil automatisk tilpasse det, du spiller på tangenterne, til valgte Song (melodi) og dens akkorder. Det er lige meget, hvad du spiller. Det tilpasser endda lyden, alt efter hvordan du spiller. Prøv at spille på de tre forskellige måder beskrevet nedenfor.

Spil samtidigt med venstre og højre hånd (metode 1). ● Spil samtidigt med venstre og højre ● Spil samtidigt med venstre og højre ●

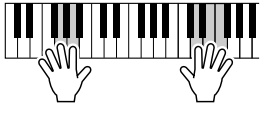

Spil 3 toner samtidigt med højre hånd.

hånd (metode 2).

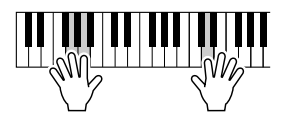

Spil flere toner efter hinanden med forskellige fingre på højre hånd.

Spil skiftevis med venstre og højre hånd.

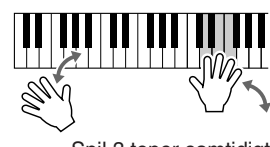

Spil 3 toner samtidigt med højre hånd.

**5 Tryk på SONG [STOP]-knappen for at stoppe afspilningen.**

**6 For at stoppe funktionen, tryk igen på [PERFORMANCE ASSISTANT]-knappen.**

# *Spil med autoakkompagnement — afspil en Style (stilart)*

**Med autoakkompagnementet kan du lave et automatisk akkompagnement, der retter sig efter de akkorder, du spiller, eller angiver, med venstre hånd. På denne måde kan det lyde som et helt band eller fuldt orkester — selvom du spiller helt alene. Autoakkompagnementet består af rytme-figurerne fra de forskellige Styles (stilarter). De forskellige Styles (stilarter) på instrumentet dækker mange musikalske genrer bl.a. pop, jazz, og mange flere.**

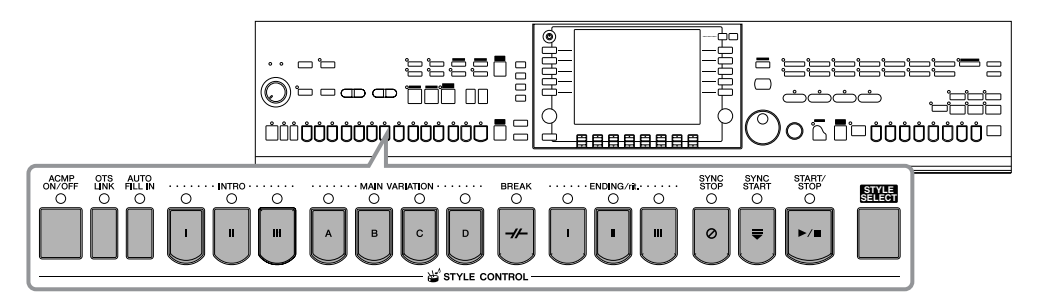

# **Spil "Mary Had a Little Lamb" med autoakkompagnementet**

**MARY HAD A LITTLE LAMB**

**Traditional** 

Style: Country Pop

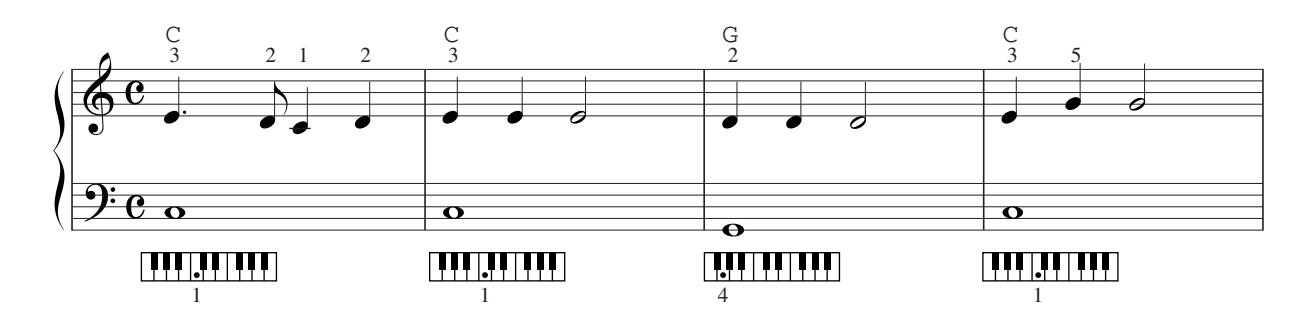

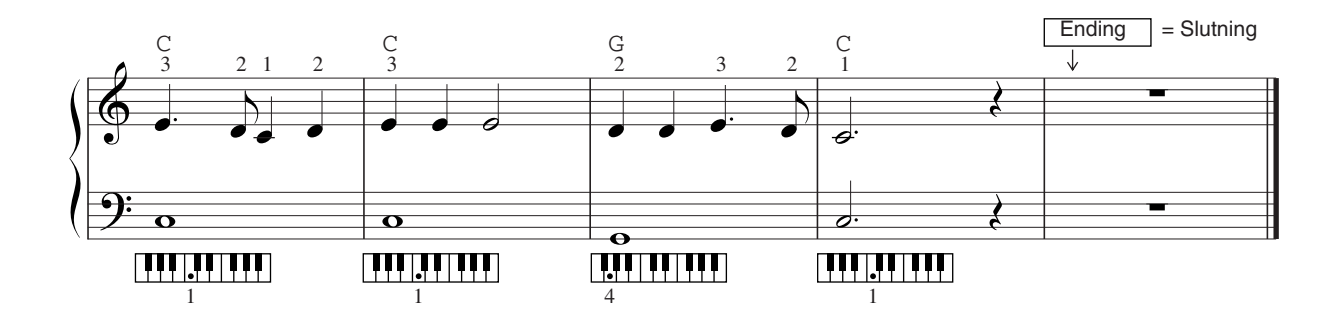

**1 Tryk på en af [STYLE SELECT]-knapperne for at hente Filvalg-vinduet for Styles (stilarter).**

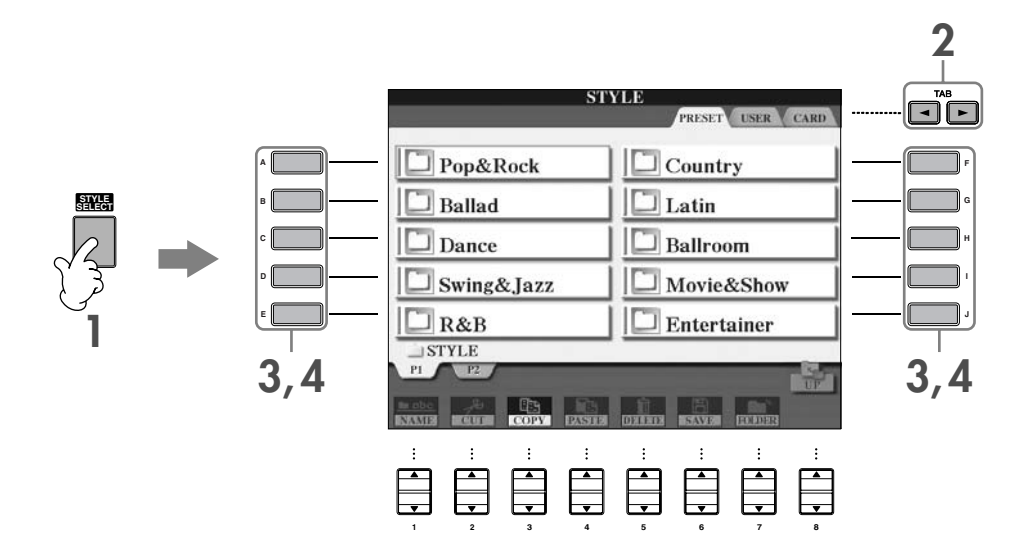

# **2 Tryk på TAB [**√**]-knappen for at vælge PRESET-fanebladet.**

**DINOTE** Der vil stå en betegnelse for typen af valgte Style (stilart) ovenfor navnet. Se mere om disse betegnelser på side 101.

**3 Tryk på en af [A]–[J]-knapperne for at vælge Style-kategorien "Country".**

## **4 Tryk på en af [A]–[J]-knapperne for at vælge Style'en "CountryPop".**

**DINGTE** Du kan med det samme komme tilbage til Main (hoved)-vinduet ved at "dobbelt-klikke" på en af [A]–[I]-knapperne.

## **5 Tryk på [ACMP ON/OFF]-knappen for at starte autoakkompagnementet.**

I sektionen for venstre hånd på klaviaturet (til venstre), kan du spille akkorderne, som autoakkompagnementet skal rette sig efter.

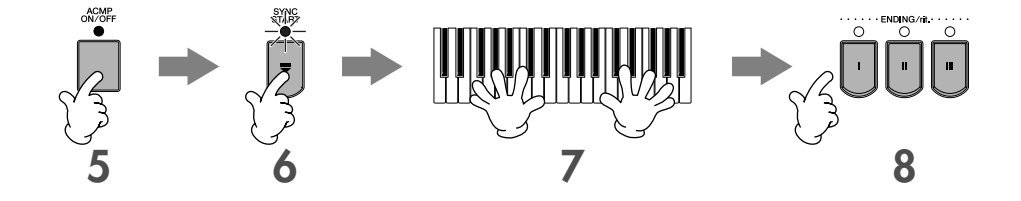

**6 Tryk på [SYNC START]-knappen for at sætte autoakkompagnementet til standby — så vil det starte, når du starter med at spille.**

**7 Så snart du spiller en akkord med venstre hånd, vil autoakkompagnementet starte.**

Prøv at spille akkorder med venstre hånd og en melodilinie med højre hånd.

#### **DINOTE** Akkordspil-metoder (Chord Fingerings)

Du kan spille/angive med syv forskellige metoder (side 101).

## **8 Spil en passende slutning ved at trykke på en af [ENDING]-knapperne, på det tidspunkt, hvor der står "Ending" i noderne.**

Der spilles et Ending-stykke (slutning), og valgte Style (stilart) stopper automatisk, når det er slut.

#### **DINOTE** • Mere om de forskellige Styles (stilarter)

- Se mere under Style List i det separate hæfte Data List.
- **Skift hurtigt tempo for en Style (stilart) mens den afspilles (Tap-funktionen)**
- Mens en Style afspilles, kan du også skifte tempo ved at trykke to gange på [TAP]-knappen i det ønskede tempo. • **Indstil Split Point (grænsen mellem sektion for venstre og højre hånd på klaviaturet)** Se side 104.
- **Tænd/sluk for Touch (anslagsfølsomhed) for Style-afspilning (Style Touch)** Se side 105.

#### **Indstil volumen-balance mellem valgte Style (stilart) og det du spiller på tangenterne**

Det er muligt at indstille volumen-balancen mellem afspilning af valgte Style (stilart) og det du spiller på tangenterne.

- **1** Tryk på [BALANCE]-knappen for at hente volumen-balance-vinduet.
- **2** Indstil Style (stilart)-volumen, tryk på [2▲▼]-knappen. Indstil volumen for tangenter (RIGHT 1), tryk på [6 ▲ ▼]-knappen.
- **3** Tryk på [EXIT]-knappen for at lukke volumen-balance-vinduet.

# **Variationer af de rytmiske figurer**

Mens du spiller med et autoakkompagnement, kan du selv tilføje automatiske stykker, som fx Intro'er, Endings (slutninger) og variationer af rytme- og akkord-figurerne, så det lyder varieret og professionelt. Der findes flere forskellige variationer, eller akkompagnements-stykker, indenfor hver Style (stilart) eller autoakkompagnement. Disse kan fx bruges: når du skal starte, mens du spiller, og når du skal slutte. Prøv de forskellige variationer og sæt dem sammen på forskellige måder.

# **Når en Style (et akkompagnement) startes**

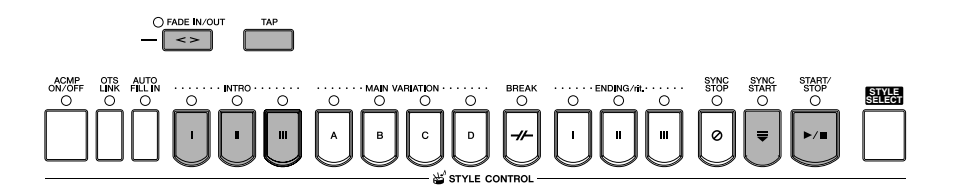

## ● **Start/Stop**

Valgte Style (stilart) vil starte, når der trykkes på STYLE CONTROL [START/STOP]-knappen.

## ● **Intro**

Disse stykker bruges til at starte med. Hver indbygget Style (stilart) har tre forskellige Intro-stykker. Når et Intro-stykke er færdigt, vil akkompagnementet automatisk gå videre med Main-stykket (se "Main" under "Mens en Style (stilart) afspilles" på næste side).

Tryk på en af INTRO [I]–[III]-knapperne, før Style'en startes og tryk på STYLE CONTROL [START/STOP]-knappen for at starte Style'en.

## ● **Synchro Start**

Det er muligt at starte en Style (stilart) ved bare at spille på tangenterne.

Tryk på [SYNC START]-knappen, mens valgte Style er stoppet; spil så en akkord i akkompagnements (CHORD)-sektionen for venstre hånd på klaviaturet, så vil Style'en starte.

## ● **Fade In**

Med Fade In kan du starte blødt og roligt, når du starter en Style. Tryk på [FADE IN/OUT]-knappen, mens valgte Style er stoppet; tryk på STYLE CONTROL [START/STOP]-knappen for at starte Style'en.

## ● **Tap**

Tap, eller tast, tempoet — så vil valgte Style (stilart) starte i tempoet, som du tastede. Tryk (tast/tap) på [TAP]-knappen (fire gange hvis taktarten er 4/4), så vil Style'en starte i det tempo, du tastede.

**DITGTE** Når Tap-funktionen bruges, høres en tromme-lyd; lyden og volumen for lyden kan vælges og indstilles fra følgende vindue.  $[FUNCTION] \rightarrow [1]$  UTILITY  $\rightarrow$  TAB[<] CONFIG 1  $\rightarrow$  [B] 4 TAP

## **Når en Style (et akkompagnement) er i gang**

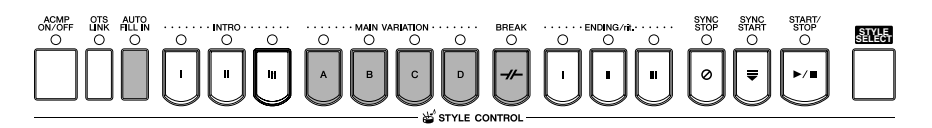

#### ● **Main**

Disse stykker bruges som "hoved-stykker" i en Song. Main (hoved)-stykkerne består af nogle akkompagnements-figurer på flere takter, der gentages. Hver indbygget Style (stilart) har fire forskellige stykker. Tryk på en af MAIN [A]–[D]-knapperne, mens en Style er i gang.

## ● **Fill In**

Fill-in-stykkerne er mindre, dynamiske variationer og "breaks" i akkompagnementet, med dem kan musikken komme til at lyde endnu mere professionelt.

Tryk på [AUTO FILL IN]-knappen, før en Style afspilles, eller mens den er i gang. Tryk så på en af MAIN VARIATION (A, B, C, D)-knapperne, mens du spiller, så vil valgte Fill-in-stykke (AUTO FILL) automatisk blive spillet og give variation til akkompagnementet. Når Fill-in-stykket er færdigt, vil musikken gå videre med valgte Main (hoved)-stykke (A, B, C, D). Hvis [AUTO FILL IN]-knappen er slukket, og du trykker på knappen for stykket, der spilles, så vil der også automatisk blive spillet et Fill-in-stykke; når det er færdigt, vil musikken fortsætte med samme Main (hoved)-stykke, som var i gang.

#### ● **Break**

Disse stykker giver dynamiske "breaks" i et akkompagnement, så musikken lyder endnu mere professionel. Tryk på [BREAK]-knappen, mens en Style er i gang.

## **Når en Style (et akkompagnement) sluttes**

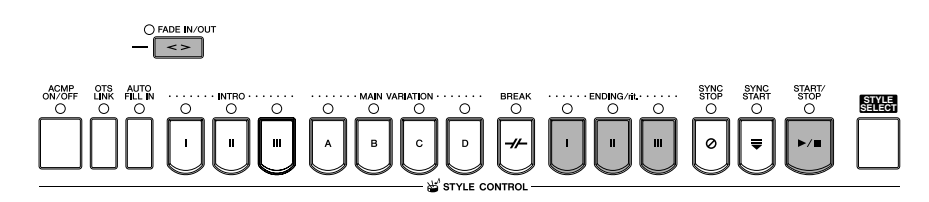

## ● **Start/stop**

Valgte Style (stilart) vil stoppe med det samme, du trykker på STYLE CONTROL [START/STOP]-knappen.

#### ● **Ending**

Disse stykker bruges som slutninger. Hver indbygget Style (stilart) har tre forskellige Ending-stykker. Når et Ending-stykke er færdigt, stopper Style'en automatisk.

Tryk på en af ENDING/rit. [I]–[III]-knapperne, mens en Style er i gang. Ending-stykket vil blive spillet gradvist langsommere (ritardando), hvis du trykker to gange på ENDING/rit.–knappen, mens Ending-stykket afspilles.

## ● **Fade Out**

Med Fade Out er det muligt at slutte blødt og roligt ved at volumen bliver gradvist svagere. Tryk på [FADE IN/OUT]-knappen, mens en Style er i gang.

**DINOTE** Se mere om, hvor lang tid Fade-in og Fade-out skal vare, på side 103.

# **Andre funktioner**

#### **STYLE SELECT** $\mathbf{u}$  $\ddot{\mathbf{c}}$ D

## ● **Synchro Stop**

Når der er trykket på Synchro Stop, kan du starte og stoppe Style'en ved blot at trykke på tangenterne eller slippe dem (i akkompagnements (CHORD)-sektionen på klaviaturet). Det er meget praktisk, hvis du vil tilføje pludselige "breaks", stops eller accenter, mens du spiller. Tryk på [SYNC STOP]-knappen, før Style'en startes.

#### **DINGTE •** For at kunne aktivere Synchro Stop ved at trykke på /slippe tangenter (Synchro Stop-vinduet) Se side 105.

• **Fastsæt om der skal spilles Intro- eller Main (hoved)-stykke, når en Style vælges (Section Set)**

Du kan fx indstille denne funktion til "Intro", hvis du automatisk vil have spillet et Intro-stykke, når du vælger en Style (se side 105).

## **Om lamperne ved knapperne til de forskellige stykker (INTRO/MAIN/ENDING, osv)** • Grøn Stykket er ikke valgt. • Rød

- Stykket er valgt.
- Slukket
	- Stykket indeholder ingen data og kan derfor ikke afspilles.

## **Sæt Voice (lyd) for LEFT-delen (part'en) til lang efterklang (Left Hold)**

Med denne funktion holdes valgte Voice (lyd) for LEFT-delen (part'en), også selvom tangenterne slippes. Voices (lyde) som ikke har nogen efterklang (fx strygere (strings)) holdes kontinuerligt; Voices (lyde) med naturlig efterklang som fx klaver klinger længere end normalt (som hvis Sustain-pedalen var trykket ned). Denne funktion giver en naturlig stor lyd.

- **1** Tryk på PART ON/OFF [LEFT]-knappen for at vælge Left-delen.
- **2** Tryk på [LEFT HOLD]-knappen for at tænde for funktionen.

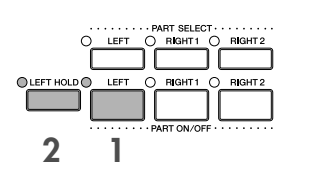

# **Spil (angiv) akkorder til en Style (autoakkompagnementet)**

## **Lær at spille bestemte akkorder**

Hvis du kender navnet på en akkord, men ikke ved, hvordan du skal spille den, så kan instrumentet vise, hvilke toner der er i akkorden (Chord Tutor-funktionen).

## **1 Find menuen, hvor indstillingen foretages.**

[FUNCTION] → [C] STYLE SETTING/SPLIT POINT/CHORD FINGERING → TAB[√][®] CHORD FINGERING

## $2$  Tryk på [6∧▼]-knappen for at vælge "root", eller grundtone.

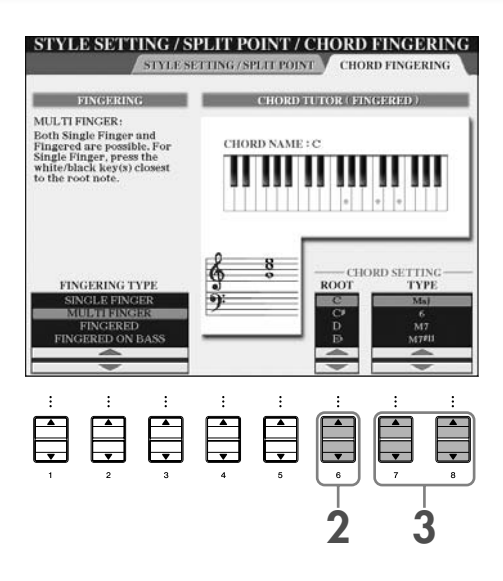

# **3 Tryk på [7▲V]/[8▲V]-knappen for at vælge "type", eller akkord-type.**

I vinduet vises de toner, du skal spille for at spille den angivne akkord.

**DINOTE** De viste toner er de reelle toner i akkorden (som de spilles med metoden Fingered), uanset hvilken akkordspil-metode (Chord Fingering) der er valgt (side 102).

# **Lær akkorder ved hjælp af Guide-lysene**

Hvis en Song (melodi) har data for akkorder, kan du få vist de enkelte toner i akkorderne med Guide-lysene.

## **1 Vælg en Song (side 34).**

**2 Tryk først på [FUNCTION]-knappen, derefter [B]-knappen for at hente Song Settingvinduet; check at GUIDE MODE er sat til "Follow Lights".**

**3 Tryk på [[ACMP ON/OFF]-knappen for at tænde for autoakkompagnementet.**

## **4 Tryk på [GUIDE]-knappen.**

## **5 Tryk på SONG [PLAY/PAUSE]-knappen for at starte afspilningen.**

Guide-lysene i akkompagnements (CHORD)-sektionen på klaviaturet vil blinke, for at vise tonerne i akkorderne. Øv akkorderne ved at følge Guide-lysene.

# **Passende panel-indstillinger til den valgte Style (stilart) (One Touch Setting)**

Den praktiske funktion One Touch Setting gør det nemt at vælge lyde og effekter, som passer den Style (stilart), du har valgt. Hvis du vælger en Style (stilart), så kan du med One Touch Setting automatisk vælge en passende Voice (lyd) med et enkelt tryk på en knap.

**1 Vælg en Style (side 45).**

## **2 Tryk på en af ONE TOUCH SETTING [1]–[4]-knapperne.**

Forskellige indstillinger (Voices (lyde), effekter, osv.), som passer til valgte Style (stilart), vil automatisk blive valgt — plus ACMP og SYNC START vil blive aktiveret, så du med det samme kan spille Style'en.

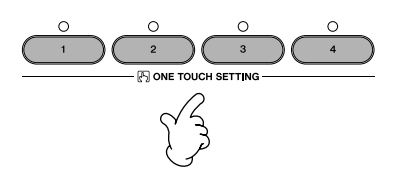

**3 Valgte Style (stilart) starter, med det samme du spiller en akkord med venstre hånd.**

#### **DINOTE** Parameter Lock

Du kan "låse", udvalgte indstillinger/parametre (fx effekter, Split point osv.), så de ikke ændres via One Touch Setting, men kun kan ændres direkte med panel-kontrollerne (side 126).

## **Tips til brug med One Touch Setting**

## ● **Skift automatisk One Touch Settings når der skiftes stykke (OTS link)**

Med den praktiske funktion OTS (One Touch Setting) Link er det muligt automatisk at skifte One Touch Settings, når der vælges et andet Main-stykke (A–D). For at bruge funktionen, tryk på [OTS LINK]-knappen.

#### **DINOTE** Indstil tidspunkt, hvor OTS skal skifte

De forskellige One Touch Settings kan indstilles til skifte på to forskellige tidspunkter i forhold til stykkerne (side 105).

#### ● **Gem dine egne panel-indstillinger under OTS**

Du kan også gemme dine egne sæt panel-indstillinger under One Touch Setting.

- **1** Sæt panel-indstillingerne (vælg fx Voice (lyd), Style (stilart), effekter osv).
- **2** Tryk på [MEMORY]-knappen.
- **3** Tryk på en af ONE TOUCH SETTING [1]–[4]-knapperne. En besked vil blive vist for at spørge, om du vil gemme panel-indstillingerne.
- **4** Tryk på [F] (YES)-knappen for at hente Filvalg-vinduet for Style (stilarter) og gem panel-indstillingerne som en Style (stilart)-fil (side 63).

## *VIGTIGT*

**Panel-indstillinger, gemt under de forskellige OTS-knapper, vil blive slettet, hvis der vælges en anden Style (stilart), eller instrumentet slukkes, hvis de ikke gemmes.**

**2 3**

# *Find ideelle sæt indstillinger til en Song (melodi) — Music Finder*

**Hvis du gerne vil spille i en bestemt musikgenre men ikke ved, hvilke Styles (stilarter) og Voices (lyde), som passer, så er der hjælp at hente i funktionen Music Finder. Vælg blot genren blandt rækken af "Records", som findes under Music Finder, derefter vil CVP'et automatisk foretage alle de nødvendige panelindstillinger! Der kan laves en ny "record" ved at rette i en eksisterende (side 108).**

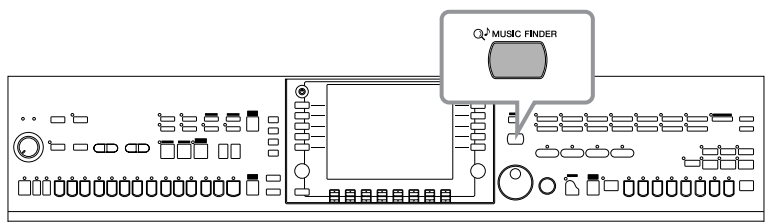

**DINDIF** Data (records) i Music Finder er ikke det samme som Song data og kan ikke afspilles.

**1 Tryk på [MUSIC FINDER]-knappen for at hente MUSIC FINDER-vinduet.**

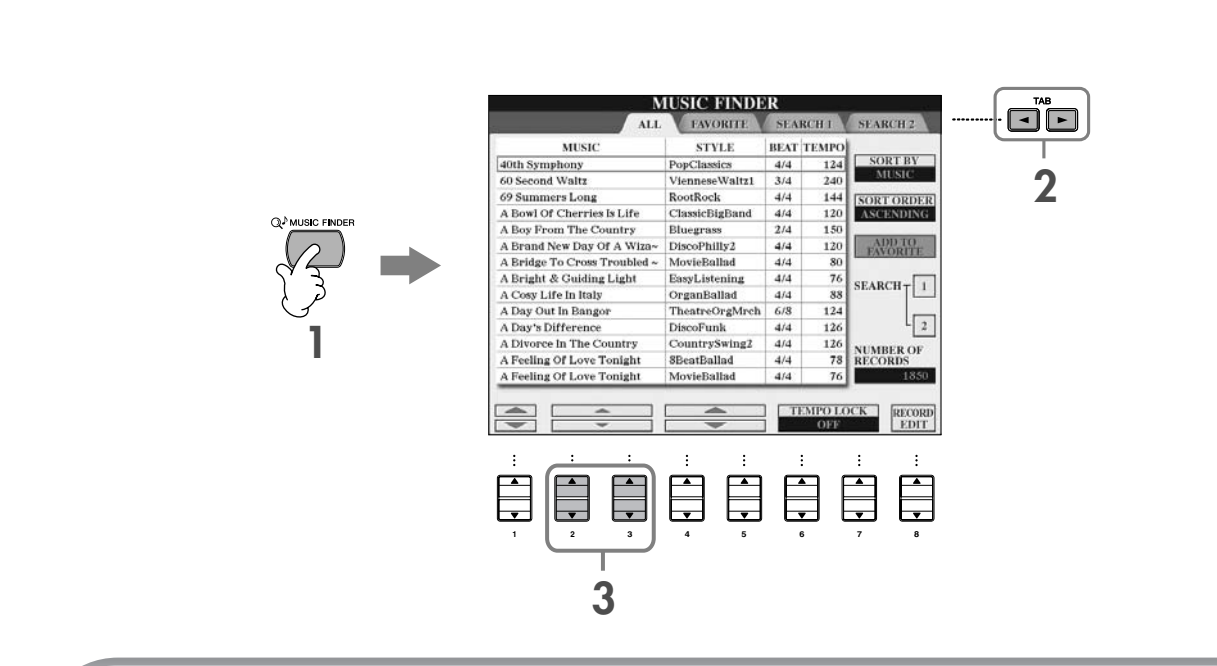

## **2 Tryk på TAB [**√**]-knappen for at vælge ALL-fanebladet.**

De forprogrammerede "records" findes under ALL-fanebladet.

## **3 Vælg en "record", søg udfra en af de fire følgende søgekriterier.** Vælg en "record", tryk på [2▲V]/[3▲V]-knapperne.

**DINDIE ·** Du kan også vælge en "record" med [DATA ENTRY]-drejeknappen, og derefter hente den ved at trykke på [ENTER]-knappen. • **Søg efter en "record"**

Music Finder har også en søgefunktion, hvor du kan indtaste en Song-titel eller et søgeord — og hurtigt få hentet de "records", der passer til søgekriterierne (side 106).

- **MUSIC** ...............Med denne søgefunktion kan du søge på den Song (melodi)-titel eller musikgenre, som er påhæftet hver "record".
	- **DINOTE** Gå alfabetisk gennem de forskellige Songs (melodier)
		- Når du vil gå alfabetisk gennem titlerne på de forskellige "records" anbragt alfabetisk, skal du bruge [1  $\blacktriangle$   $\blacktriangledown$ ]-knappen. Tryk samtidigt på [ $\blacktriangle$   $\blacktriangledown$ ]-knapperne for at gå til første "record".
- **STYLE**.................Med denne søgefunktion kan du søge på den Style (stilart), der er forprogrammeret til pågældende record.
	- **DIXOTE** Gå alfabetisk gennem de forskellige Styles (stilarter)
		- Når du vil gå alfabetisk gennem titlerne på de forskellige "records" anbragt alfabetisk, skal du bruge
		- [4  $\blacktriangle$   $\blacktriangledown$ ]/[5  $\blacktriangle$   $\blacktriangledown$ ]-knapperne. Tryk samtidigt på [ $\blacktriangle$   $\blacktriangledown$ ]-knapperne for at gå til første "record".
- **BEAT** ..................Med denne søgefunktion kan du søge på den taktart, der er forprogrammeret til pågældende record.
- **TEMPO** ..............Med denne søgefunktion kan du søge på det tempo der er forprogrammeret til pågældende record.

## **4 Spil på tangenterne.**

Bemærk at panel-indstillingerne er blevet ændret, så de passer til genren for den valgte "record".

*<b>DINOTE* • Tempo Lock

Med funktionen Tempo Lock kan du beholde samme tempo, når en Style afspilles, selvom du vælger en anden "record". For at aktivere Tempo Lock, tryk på [6▲ ▼]/[7▲ ▼] (TEMPO LOCK)-knappen i Music Finder-vinduet.

**• Parameter Lock**

Du kan "låse", udvalgte indstillinger/parametre (fx effekter, Split point osv.) så de ikke ændres via One Touch Setting, men kun kan ændres direkte med panel-kontrollerne (side 126).

#### **Sortér rækken af "records"**

Tryk på [F] (SORT BY)-knappen for at sortere rækken af "records".

- MUSIC .................. Rækken af "records" sorteres efter Song-titel.
- STYLE.................... Rækken af "records" sorteres efter Style-navn.
- BEAT ..................... Rækken af "records" sorteres efter taktart.
- TEMPO ................. Rækken af "records" sorteres efter tempo.

## **Lav om på rækkefølgen af "records"**

Tryk på [G] (SORT ORDER)-knappen at ændre rækkefølgen af "records" (stigende eller faldende).

# *Syng med til en Song (melodi) (Karaoke-funktion) eller til det du selv spiller*

**Sæt en mikrofon til CVP'et og syng med til en Song (melodi) (Karaoke-funktion) eller til det du selv spiller. Hvis Song'en indeholder data for tekster, er det også muligt at få vist teksterne, så du kan synge, mens de vises i displayet. Teksterne kan også vises sammen med noderne, så du både kan følge med i noder og tekst.**

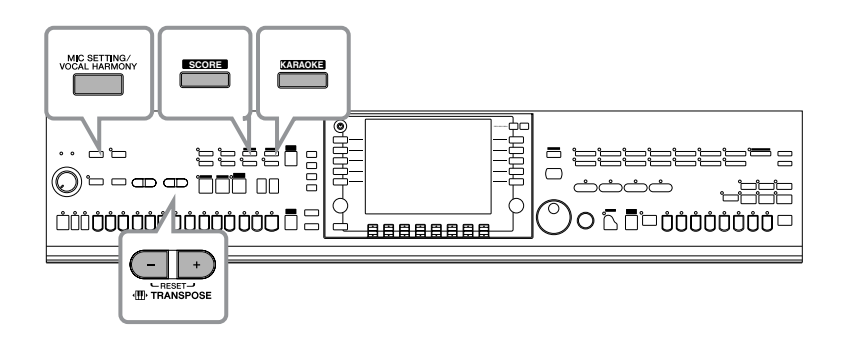

# **Sæt en mikrofon til**

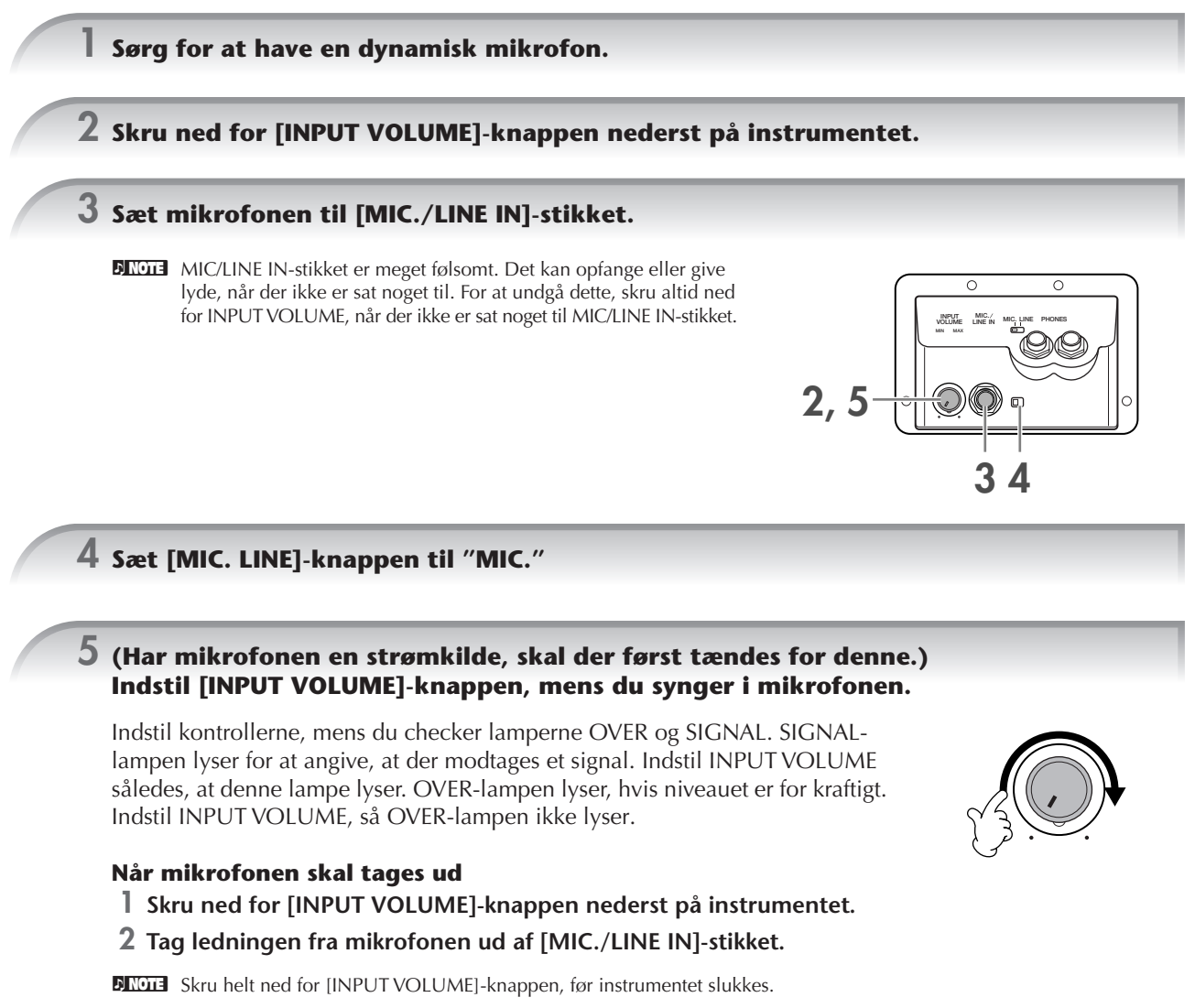

# **Kvikguide**

# **Syng og læs teksten samtidigt**

Prøv at synge i mikrofonen, mens en Song med data for tekster spilles

## **1 Vælg en Song (side 34).**

## **2 Tryk på [KARAOKE]-knappen for at få vist teksten.**

## **3 Tryk på SONG [PLAY/PAUSE]-knappen for at starte afspilningen.**

Syng med, mens du læser teksten i displayet. Farven på teksten skifter, mens Song'en afspilles.

## **4 Tryk på SONG [STOP]-knappen for at stoppe afspilningen.**

#### **Få vist teksten på en ekstern tv-skærm**

Teksterne, som vises i displayet, kan også sendes via VIDEO OUT-stikket.

- **1** Sæt et passende video-kabel mellem [VIDEO OUT]-stikket på CVP'et og VIDEO INPUT-stikket på tv-skærmen.
- **2** Hvis det er nødvendigt, så sæt indstillingen for monitor signal på den eksterne tv/video-skærm til NTSC eller PAL, alt efter hvad der bruges.
	- **1** Find vindue/menu, hvor indstillingen foretages.  $[FUNCTION] \rightarrow [G]$  VIDEO OUT
	- **2** Tryk på [1 ▲ ▼]-knappen for at vælge monitor signal for den eksterne tv/ video-skærm (NTSC eller PAL).

#### n • **Hvis teksterne ikke kan læses**

Hvis teksterne ikke kan læses, kan være nødvendigt at sætte indstillingen for sprog "Lyrics Language" til "International" eller "Japanese"; det gøres i Song Setting-vinduet ([FUNCTION] → [B] SONG SETTING). Denne indstilling kan gemmes som en del af Song-dataene (side 156).

**VIDEO OUT AUX IN**

**L/L+R** manuman R

• **Vælg anden baggrund for tekst-vinduet** Det er muligt at vælge en anden baggrund for tekst-vinduet. Vælg Filvalg-vinduet for tekst-vinduer, tryk på [7▲▼]/[8▲▼] (BACKGROUND)-knappen i Lyrics-vinduet; her kan du se de forskellige billed-filer og vælge en. Tryk på [EXIT]-knappen for at vende tilbage til foregående vindue.

- Billedet der bruges som baggrund for tekstvinduet kan gemmes sammen med Song'en (side 156).
- **Ret i teksterne** Det er muligt at rette i teksterne (side 160).

# **Praktiske funktioner til brug med Karaoke**

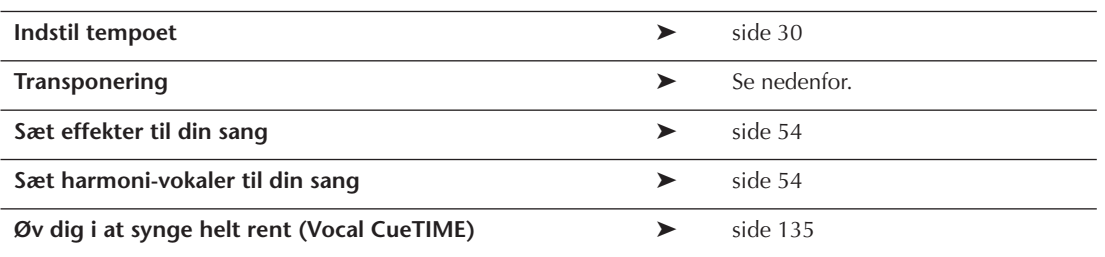

# **Transponering (transpose)**

Det er muligt at vælge en anden toneart for en Song (melodi), hvis den er for høj eller for lav.

- Transponér valgte Song en toneart op ........Tryk på TRANSPOSE [+]-knappen.
- Transponér valgte Song en toneart ned.......Tryk på TRANSPOSE [–]-knappen.
- Vælg oprindelige toneart ...........................Tryk samtidigt på TRANSPOSE [+][–]-knapperne.

For at lukke Transpose-vinduet, tryk på [EXIT]-knappen.

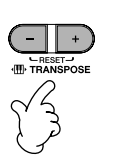

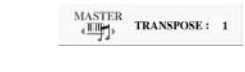

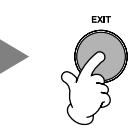

# **Sæt effekter til din sang**

Du kan også sætte forskellige effekter til din sang.

**1 Tryk på [MIC SETTING/VOCAL HARMONY]-knappen for at hente Mic Setting-vinduet.**

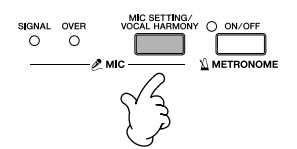

# **2 Tryk på [4** $\blacktriangle$  **▼**]/[5 $\blacktriangle$  **▼**]-knapperne for at tænde for effekten.

**DINOTE** Vælg en effekt-type

Du kan vælge en effekt-type via Mixing Console (side 86).

# **Sæt harmoni-vokaler til din sang**

Du kan også sætte harmoni-vokaler til din sang.

## **1 Vælg en Song, som indeholder data for akkorder (side 34).**

Hvis valgte Song indeholder data for akkorder, så vil akkorderne blive vist i Main (hoved)-vinduet, mens Song'en afspilles. Så det er nemt at finde ud af, om en Song har data for akkorder.

## **2 Tryk på [MIC SETTING/VOCAL HARMONY]-knappen for at hente vinduet for indstilling af harmoni-vokaler (Vocal Harmony).**

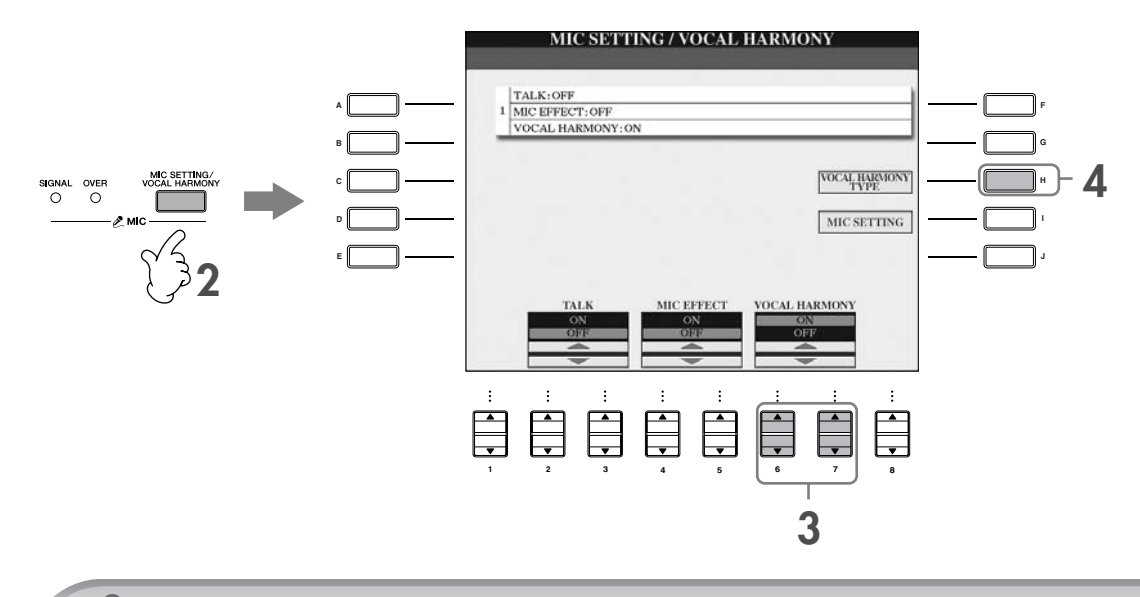

**3 Tryk på [6** $\blacktriangle$  ▼]/[7 $\blacktriangle$  ▼]-knapperne for at tænde for harmoni-vokalerne (Vocal Harmony).

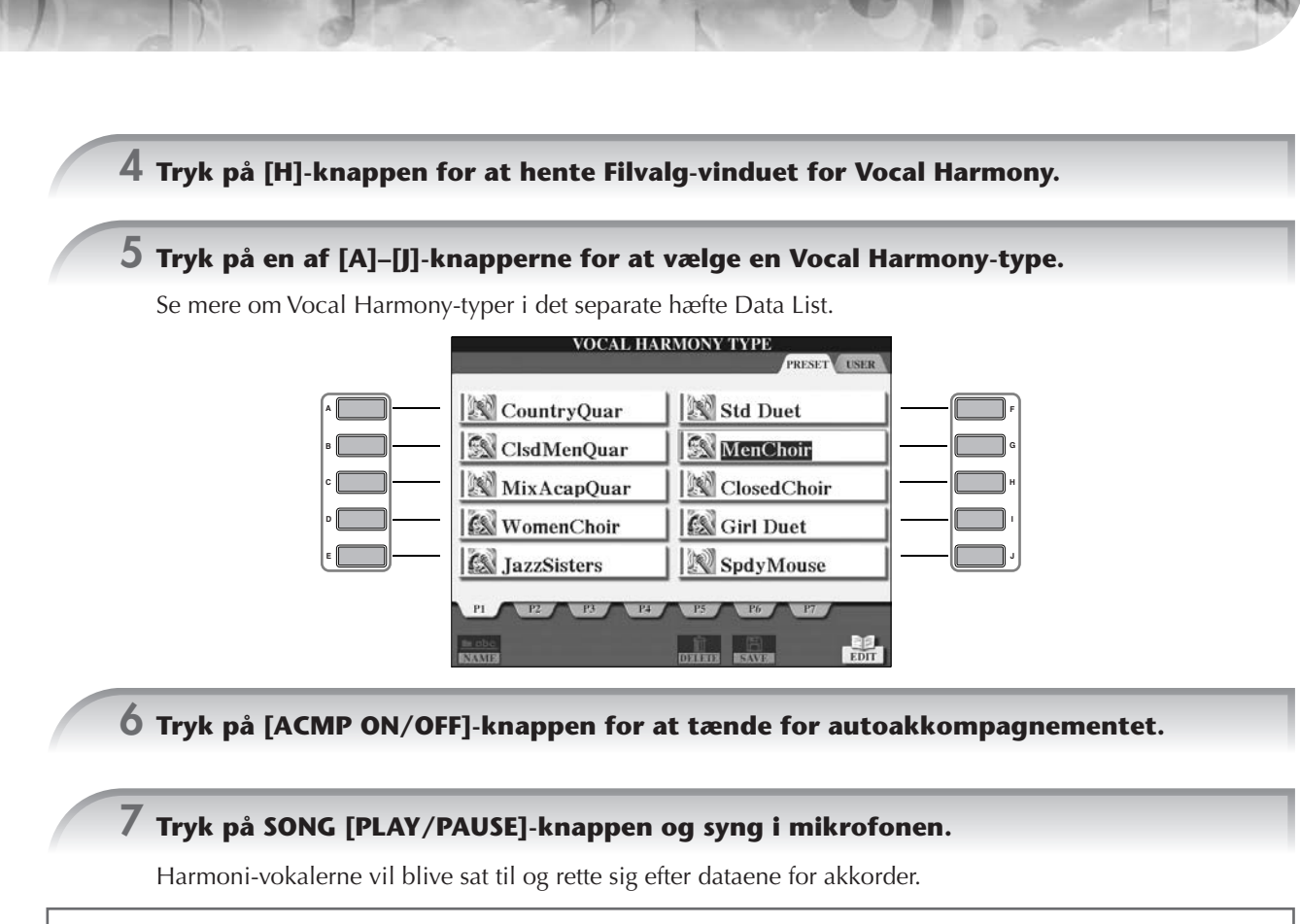

## **Indstil volumen-balance mellem mikrofon og Song (melodi)**

Du kan indstille volumen-balancen mellem valgte Song (melodi) og lyden fra mikrofonen.

- **1** Tryk på [BALANCE]-knappen for at hente Volume Balance-vinduet.
- **2** Indstil volumen for mikrofonen med [4 ▲ ▼]-knappen. Indstil Song-volumen med [1 ▲ ▼]-knappen.
- **3** Tryk på [EXIT]-knappen for at lukke volumen balance-vinduet.

# **Praktiske funktioner når du synger til det du selv spiller**

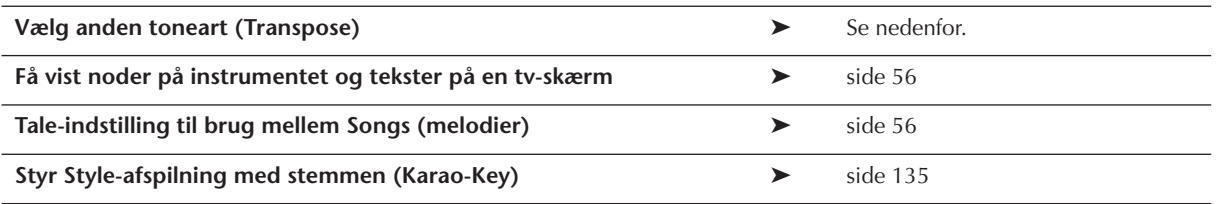

# **Vælg anden toneart (Transpose)**

Du kan indstille tonehøjde for både valgte Song (melodi) og for det du spiller på tangenterne. Hvis fx en Song (melodi) er i F, men du har det bedst med at synge i D, og du er vant til at spille den i C. Så kan du sætte Master Transpose til "0", Keyboard Transpose til "2" og Song Transpose to "-3." Så vil klaviaturet være blevet transponeret op, og valgte Song vil være transponeret ned til den toneart, du har det bedst med at synge i.

# **1 Find vindue/menu, hvor indstillingen foretages.**

 $[FUNCTION] \rightarrow [D]$  CONTROLLER  $\rightarrow$  TAB  $[ \blacktriangleright ]$  KEYBOARD/PANEL  $\rightarrow$  [B] TRANSPOSE ASSIGN

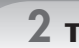

## $2$  Tryk på [4▲▼]/[5▲▼]-knappen for at vælge indstilling for transponering.

Der er følgende indstillinger for transponering. Vælg den, der passer bedst.

#### ●**KEYBOARD**

Transponerer toneart for klaviaturet og for Styles (som retter sig efter, hvilke akkorder du spiller i akkompagnements (CHORD)-sektionen på klaviaturet).

#### ●**SONG**

Transponerer tonehøjde for Songs (melodier).

#### ●**MASTER**

Transponerer den overordnede tonehøjde for CVP'et.

# **3 Tryk på TRANSPOSE [–]/[+]-knappen for at transponere.**

Der kan transponeres i halvtonetrin. For at gendanne den oprindelige værdi, tryk samtidigt på [+][–]-knapperne.

## **4 Tryk på [EXIT]-knappen for at lukke TRANSPOSE-vinduet.**

# **Få vist noder på instrumentet og tekster på en tv-skærm**

Med denne funktion kan du få vist noderne i displayet på instrumentet (praktisk når du spiller), og teksterne på en separat tv-skærm (side 53), så publikum kan synge med.

## **1 Find vindue/menu, hvor indstillingen foretages.**

[FUNCTION] → [G] VIDEO OUT

**2 Tryk på [3**π**]/[4**π**]-knappen for at vælge LYRICS.**

# **Tale-indstilling til brug mellem Songs (melodier)**

Denne funktion er meget praktisk, når du skal tale mellem numrene, hvis du er ude at optræde. Når du synger, vil der ofte være sat flere effekter til mikrofonen (MIC Setup). Men når du taler mellem numrene, kan det lyde unaturligt eller forstyrrende med nogle af disse effekter. Når TALK-funktionen er tændt, så slukkes der automatisk for disse effekter.

## **1 Før du spiller, tryk på [MIC SETTING/VOCAL HARMONY]-knappen for at hente MIC SETTING/VOCAL HARMONY-vinduet.**

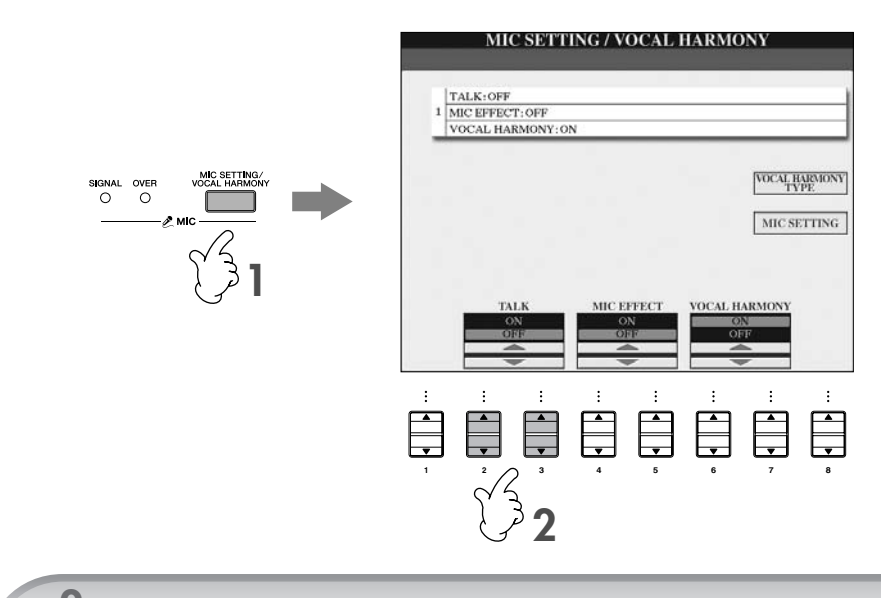

## **2 Tryk på [2**π**]/[3**π**] (TALK)-knappen for at tænde for funktionen.**

**DETOTE** Det er også muligt at foretage indstillinger for Talk-funktionen, så du kan vælge, hvilke effekter, der skal være tændte, når Talk-funktionen bruges (side 168).

# **Prøv de grundlæggende funktioner (Help)**

Help (hjælp)-funktionen fungerer som en introduktion til de grundlæggende funktioner på instrumentet. Følg fremgangsmåderne vist i Help (hjælp)-vinduet og prøv dem.

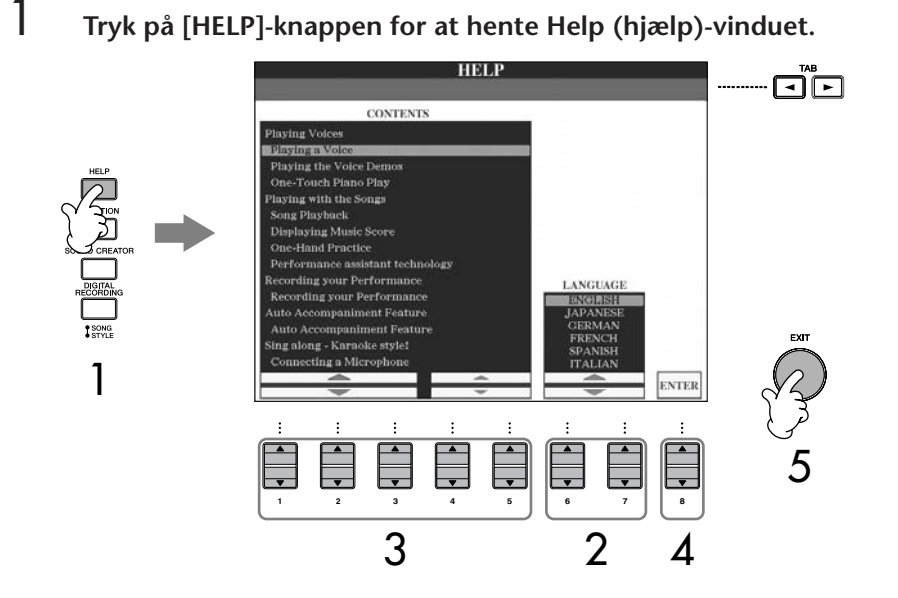

bruges også til beskeder under de forskellige funktioner.

Sproget, som vælges her,

- $2$  **Hvis det er nødvendigt, så vælg sprog med [6**  $\blacktriangle$  $\blacktriangledown$  **]/[7**  $\blacktriangle$  $\blacktriangledown$  **]-knapperne.**
- $3$  Vælg en funktion med [1 $\blacktriangle \blacktriangledown$ ]–[5 $\blacktriangle \blacktriangledown$ ]-knapperne.
- $\boldsymbol{4}$  Tryk på [8▲▼]-knappen bekræfte valget (hente funktionen). Der vises et vindue med en forklaring på den valgte funktion. Hvis der findes flere sider i vinduet, kan disse vælges med TAB [◀][▶]knapperne ("P1," "P2", osv., og evt. faneblade vises.)
- 5 **Tryk på [EXIT]-knappen for at vende tilbage til foregående vindue.**

# **Beskeder som vises i displayet**

Der kan blive vist beskeder i displayet (med informationer eller for at bede dig om at bekræfte en handling). Når en besked vises, skal du blot trykke på en knap som svar.

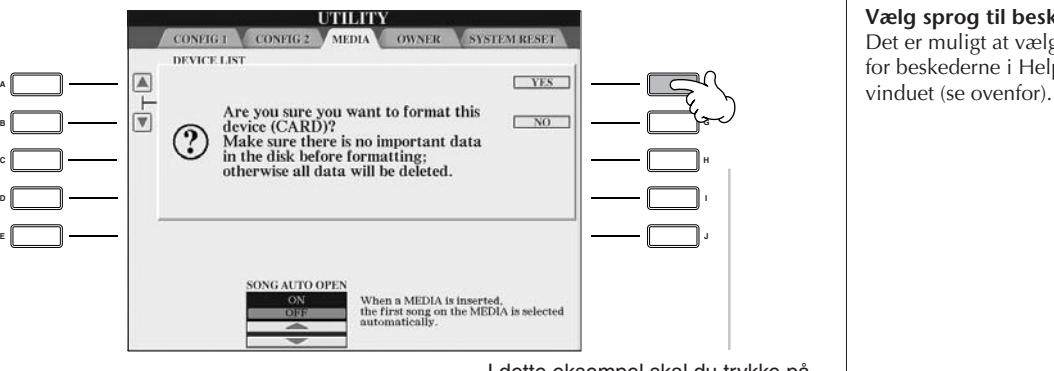

I dette eksempel skal du trykke på [F] (YES)-knappen for at starte formatering af et SmartMedia-kort.

**Vælg sprog til beskeder** Det er muligt at vælge sprog

for beskederne i Help (hjælp)-

# **Hurtig visning af vinduer og menuer — Direct Access**

Direct Access er en praktisk funktion, med den kan du hurtigt hente et vindue frem — med et tryk på en enkelt knap.

# 1 **Tryk på [DIRECT ACCESS]-knappen.**

En besked vil blive vist for at bede dig om at trykke på den korrekte knap.

## 2 **Tryk på knappen svarende til det vindue, du vil hente frem.** Se i det separate hæfte Data List, hvor der findes en liste over de vinduer, der kan hentes frem med Direct Access.

## **I dette eksempel hentes Guide Function-vinduet**

Tryk først på [DIRECT ACCESS]-knappen, derefter på [GUIDE]-knappen.

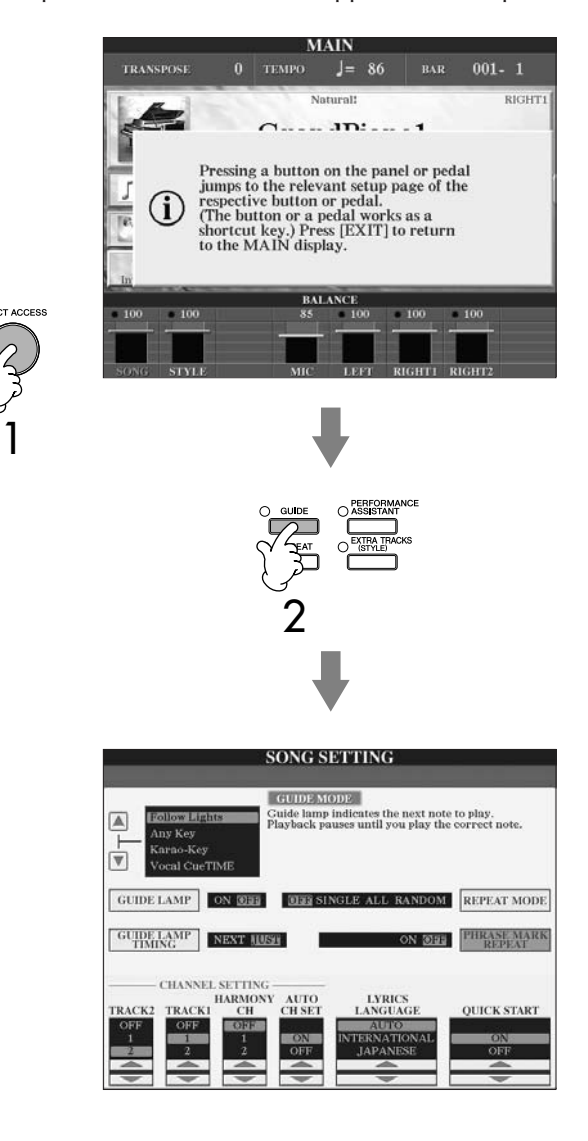

#### **Vend tilbage til Main (hoved) vinduet**

Du kan altid komme tilbage til Main (hoved)-vinduet fra hvilket som helst andet vindue: tryk blot først på [DIRECT ACCESS]-knappen, derefter på [EXIT]-knappen.

# **Grundlæggende vinduer (Main (hoved)-vinduet og Filvalg-vinduet)**

Der findes to grundlæggende typer af vinduer — Main (hoved)- og Filvalg-vinduet. Her er en beskrivelse af emner og menuer i disse vinduer og deres grundlæggende funktioner.

# **Main (hoved)-vinduet**

Main (hoved)-vinduet viser de nuværende grundlæggende indstillinger for instrumentet, fx hvilken Voice (lyd) og Style (stilart) der er valgt. Main (hoved)-vinduet er det, du oftest ser på, når du spiller på instrumentet.

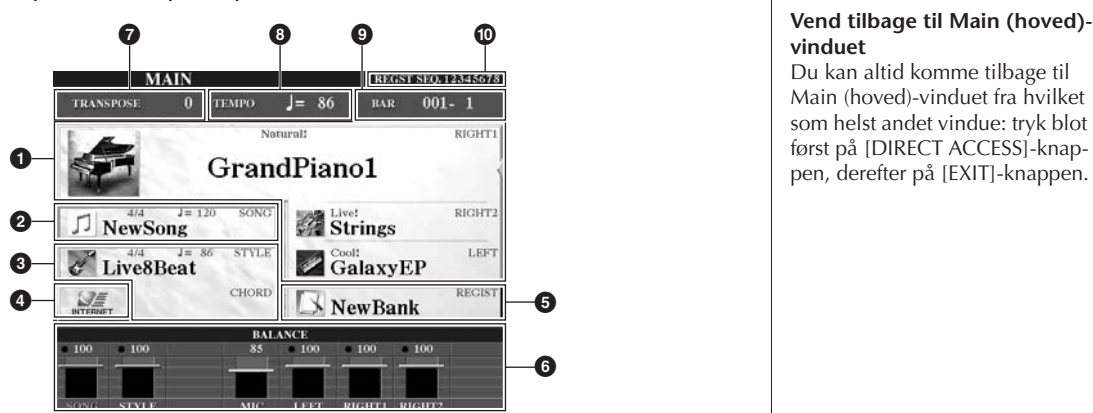

## **1 Voice (lyd)-navn**

- RIGHT 1 (vist til højre i displayet):
- Her vises Voice (lyd) valgt for RIGHT 1-delen (part'en) (side 73). • RIGHT 2 (vist til højre i displayet):
- Her vises Voice (lyd) valgt for RIGHT 2-delen (part'en) (side 73). • LEFT (vist til højre i displayet):
- Her vises Voice (lyd) valgt for LEFT-delen (part'en) (side 73).
- Trykkes der på en af [A], [B] og [F]–[I]-knapperne, hentes Filvalg-vinduet for hver del (side 31).

## **2 Song (melodi)-navn og relaterede informationer**

Her vises navn på og taktart og tempo for valgte Song (melodi). Hvis valgte Song (melodi) indeholder data for akkorder, så vil akkorderne også blive vist under "CHORD", efterhånden som de spilles (se **3** nedenfor). Trykker du på [C]-knappen vil Filvalg-vinduet for Songs (melodier) blive hentet (side 34).

## **3 Style (stilart)-navn og relaterede informationer, akkord-navn**

Her vises navn på og taktart og tempo for valgte Style (stilart). Hvis [ACMP ON/OFF]-knappen er tændt, så vil akkorden, der angives i akkompagnements (CHORD)-sektionen på klaviaturet, blive vist. Trykker du på [D]-knappen vælges Filvalg-vinduet for Styles (stilarter) (side 45).

## **4 Internet**

Trykker du på [E]-knappen vælges vinduet Internet Direct Connection (side 170).

## **5 Registration Memory Bank-navn**

Her vises navn på valgte Registration Memory Bank.

Trykker du på [J]-knappen vælges Filvalg-vinduet for Registration Memory Banker (side 126).

## **6 Volumen-balance**

Her vises volumen for de forskellige dele (part'er).

Volumen for de forskellige dele (part'er) indstilles med  $[1 \blacktriangle \blacktriangledown]$ -[8 $\blacktriangle \blacktriangledown$ ]-knapperne.

## **7 Transpose**

Her vises værdi for transponering i halvtonetrin (side 53).

## **8 Tempo**

Her vises det aktuelle tempo for valgte Song (melodi) eller Style (stilart).

## **9 BAR (takt-nummer for valgte Song (melodi) eller Style (stilart))**

Her vises takt-nummer for valgte Song (melodi) eller takt-nummer og taktslag fra start af en Style (stilart).

## **) Registration Sequence**

Vises når Registration Sequence er aktiveret (side 128)).

#### **Vend tilbage til Main (hoved) vinduet**

Du kan altid komme tilbage til Main (hoved)-vinduet fra hvilket som helst andet vindue: tryk blot først på [DIRECT ACCESS]-knap-

# **Drev og grundlæggende funktioner i Filvalg-vinduet**

Filvalg-vinduet vises, når du trykker på en af knapperne vist nedenfor. Fra dette vindue er det muligt at vælge Voices (lyde), Styles (stilarter) og andre data.

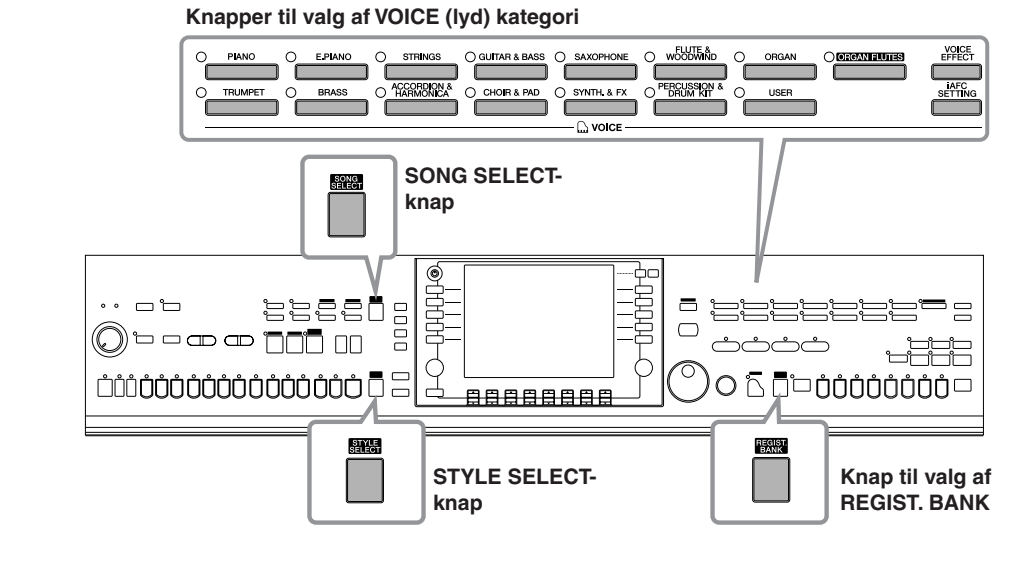

# **Drev i Filvalg-vinduet**

#### **• Placering af data (drev) Preset Card User** Placering for forprogram-Data, der indspilles eller Data, der gemmes på Smartmerede (preset) data.<br>Exercíador de la contrada de la contrada de la contrada de la contrada de la contrada de la contrada de la contrada de la contrada de la contrada de la contrada de la contrada de la contrada de la con rettes i, gemmes her. Media-kort, gemmes her. VOICE (RIGHTI) **VOICE (RIGHTI)**  $\Box$  Piano  $\Box$  Flute&Woodwind  $\square$  E.Piano  $\Box$  Organ  $\boxed{\square}$  Strings  $\Box$  OrganFlutes Guitar&Bass  $\fbox{Trumpet}$  $\Box$  Saxophone  $\Box$  Brass VOICE

## **• Data-filer og mapper**

Alle data, både de forprogrammerede (preset) og dem du selv laver, kan gemmes som filer. En fil kan gemmes i en mappe.

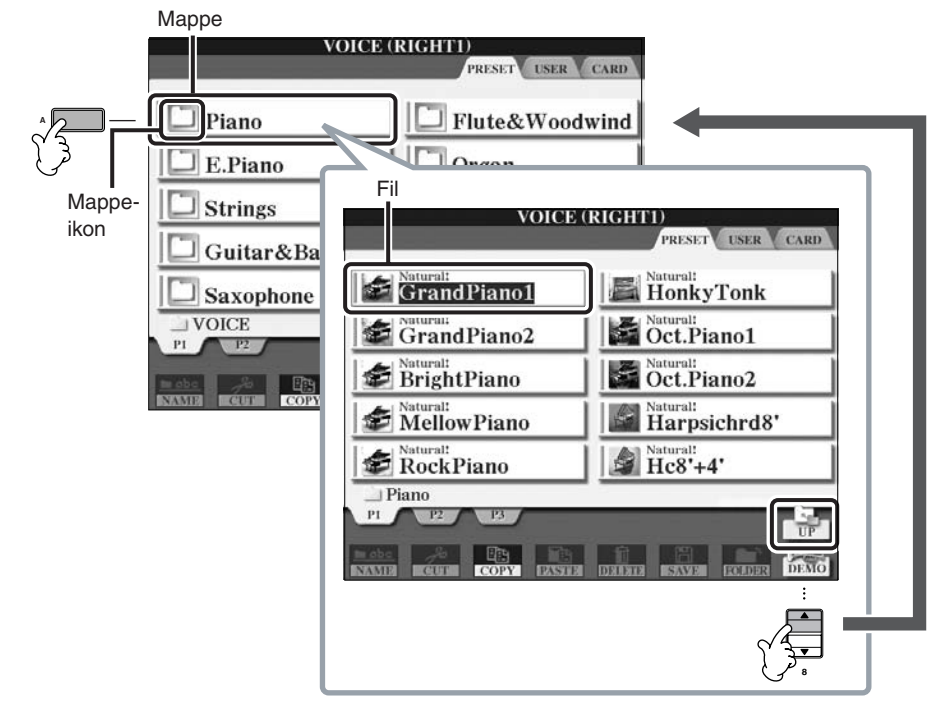

EXIT

3

#### **VOICE (RIGHT2)** 同同 1 RESET USER CAR HonkyTonk GrandPiano1 **A F** StrandPiano2 **de Oct.Piano1 B** 3 **Solural** BrightPiano **Controll** Oct.Piano2 **C H** MellowPiano Saturall<br>
Harpsichrd8' **D**

 $Hc8'+4'$ 

# **Grundlæggende funktioner i Filvalg-vinduet**

RockPiano

1 **Vælg fanebladet med den fil, du vil vælge. Brug TAB [**√**]/[**®**]-knapperne.**

2- <del>9 9 9 9 9 9 9</del> 8 4

**1 2 3 4 5 6 7 8**

- $2$  Vælg siden med den fil, du vil vælge. Brug [1▲]–[7▲]-knapperne ([1▲]–[6▲]-knapperne **hvis det gælder Voice (lyd) og Song (melodi)).**
- 3 **Vælg filen, så den er i funktion. Dette kan gøres på to måder.**
	- Tryk på en af [A]–[J]-knapperne.

3

**E**

- Vælg filen med [DATA ENTRY]-drejeknappen, tryk derefter på [ENTER]-knappen for at få valgte fil i funktion.
- 4 **Tryk på [EXIT]-knappen for at vende tilbage til foregående vindue.**

## **Luk aktuelle mappe og vælg næste mappe i mappehierarkiet**

For at lukke aktuelle mappe og vælge næste mappe i mappehierarkiet, tryk på  $[8 \triangle]$  (UP)-knappen.

## **Eksempel på Filvalg-vinduet for PRESET (forprogrammerede) Voices (lyde)**

Filerne med PRESET Voices (lyde) er delt ind i kategorier, som findes i forskellige mapper.

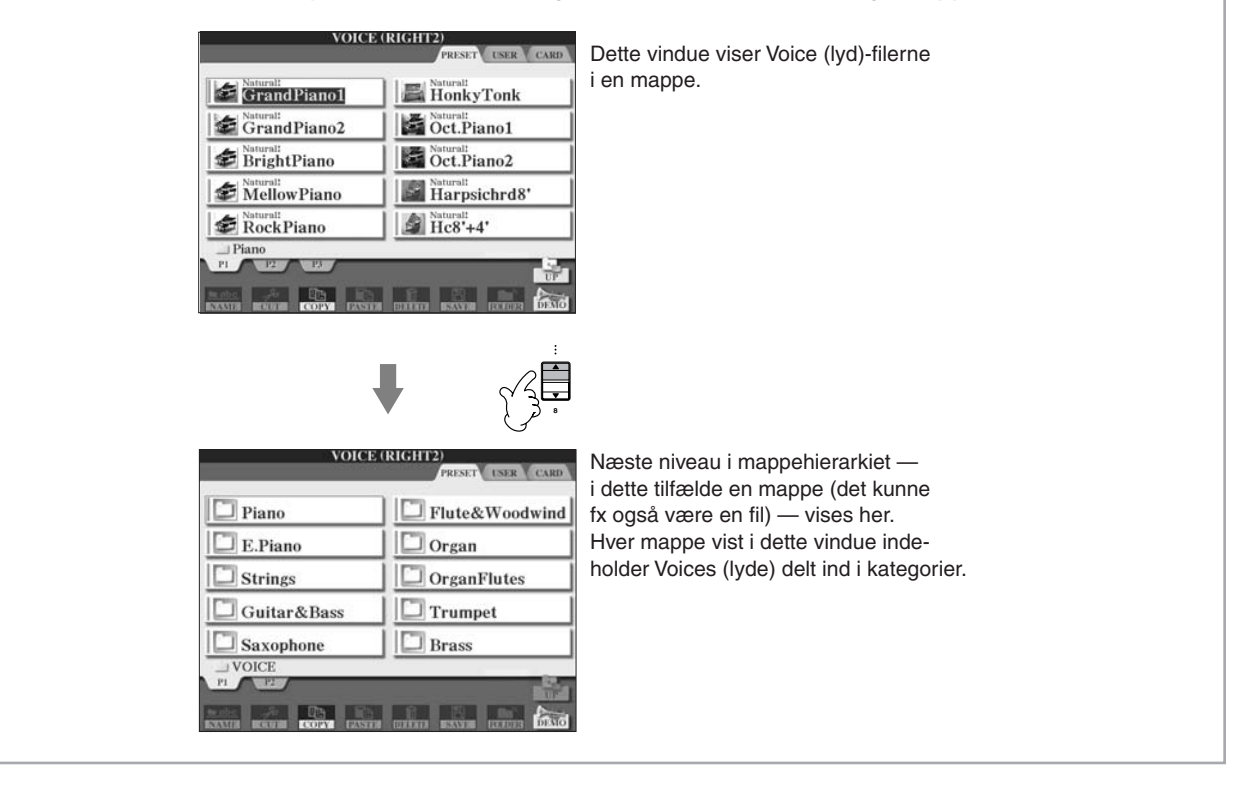

# **Fremgangsmåder med filer/mapper i Filvalgvinduet**

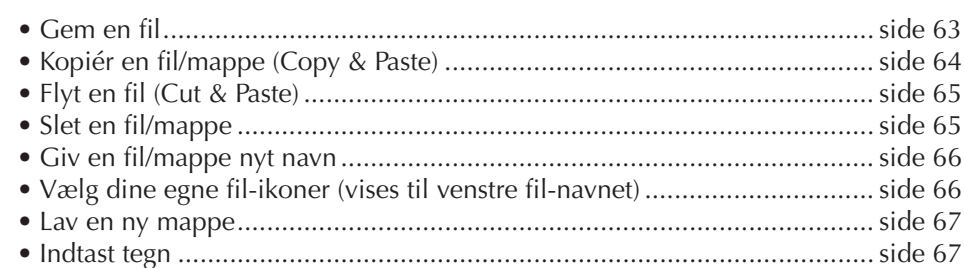

## **Formatér et SmartMedia-kort**

Et nyt SmartMedia-kort, eller et som er blevet brugt med andet udstyr, kan ikke med det samme bruges på CVP'et. Hvis SmartMedia-kortet sættes i kortlæseren på instrumentet kan det ikke læses; det vil være nødvendigt, at instrumentet formaterer kortet.

## *VIGTIGT*

- **• Når et SmartMedia-kort formateres, så slettes alle data på kortet. Vær sikker på, at kortet ikke indeholder vigtige data!**
- **• Læs side 22 for mere om håndtering af SmartMedia-kort og kortlæseren.**
- **• SmartMedia-kort, som formateres på dette instrumentet, kan måske ikke bruges på andre instrumenter.**
- 1 **Sæt det SmartMedia-kort, der skal formateres, i kortlæseren.**
- 2 **Find vindue/menu, hvor indstillingen foretages.** [FUNCTION] → [I]UTILITY → TAB[√]/[®]MEDIA
- 3 **Tryk på [A]-knappen for at vælge "CARD".**
- 4 **Tryk på [H]-knappen for at formatere kortet.**

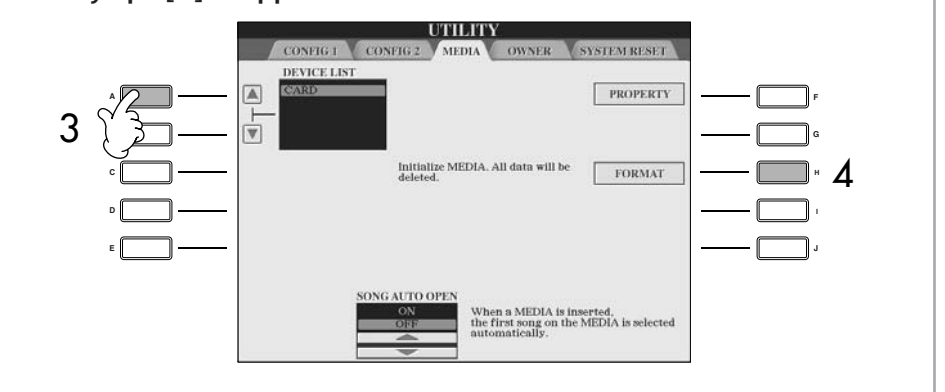

De grundlæggende funktioner

De grundlæggende funktioner

## **Formatér en diskette**

Vil du formatere en diskette, vælg da "USB" i trin 3 til højre.

*VIGTIGT* **Sørg for at læse side 21 om håndtering af disketter og diskettedrev.**

**I**

# **Gem en fil**

Her beskrives, hvordan du kan gemme dine egne data (fx Songs (melodier) og Voices (lyde), du selv har lavet) som en fil.

1 **Når du har lavet en Song (melodi) eller Voice (lyd) i SONG CREATOR eller SOUND CREATOR-vinduet, tryk så på [SAVE] knappen i vinduet.** Filvalg-vinduet for pågældende data vises. Husk en fil først bliver gemt, når handlingen udføres i Filvalg-vinduet.

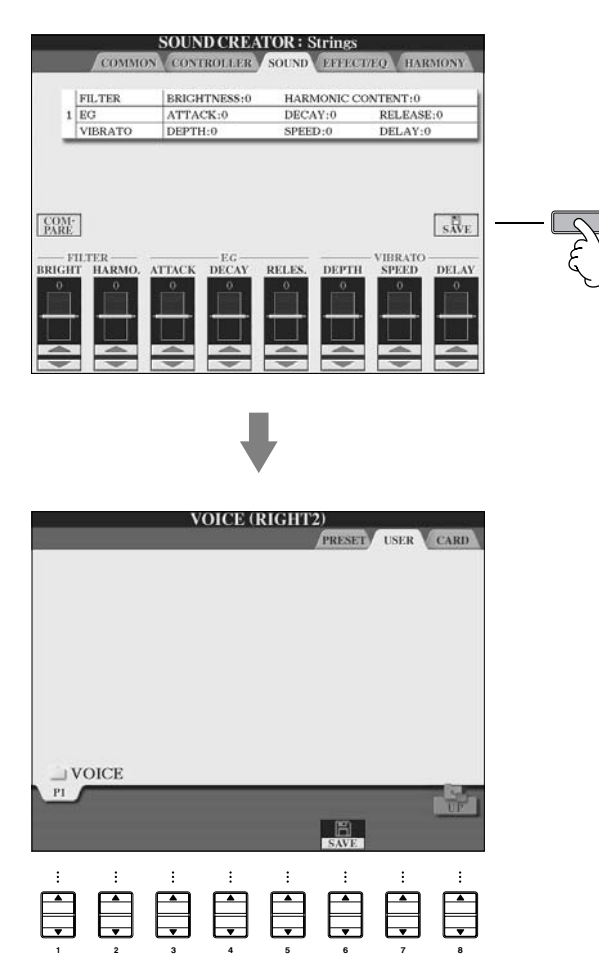

2 **Vælg fanebladet (USER, CARD osv.) for den placering, hvor du vil gemme dine data. Brug TAB [**√**]/[**®**]-knapperne.**

3 **Tryk på [6**†**] (SAVE)-knappen for at hente vinduet for navngivning af filer.**

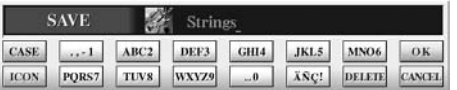

- 4 **Indtast fil-navnet (side 67).**
- 5 **Tryk på [8**π**] (OK)-knappen for at gemme filen.** Hvis du vil annullere handlingen (at gemme filen), så tryk på [8 $\blacktriangledown$ ] (CANCEL)knappen. Den gemte fil vil automatisk blive placeret alfabetisk blandt de eksisterende filer.

**Kapacitet for den indbyggede hukommelse (User-fanebladet)** Kapacitet for den indbyggede hukommelse er ca. 3,3 MB. Kapaciteten gælder for alle filtyper inklusive Voices (lyde), Styles (stilarter), Songs (melodier) og data gemt under Registration Memory.

## **Restriktioner for skrivebeskyttede Songs (melodier)**

Song-data købt på en diskette kan være skrivebeskyttede for at forebygge mod illegal kopiering og eller sletning ved uheld. Dette vil være markeret i det øverste hjørne til venstre for fil-navnet. Nedenfor beskrives de forskellige markering og restriktioner.

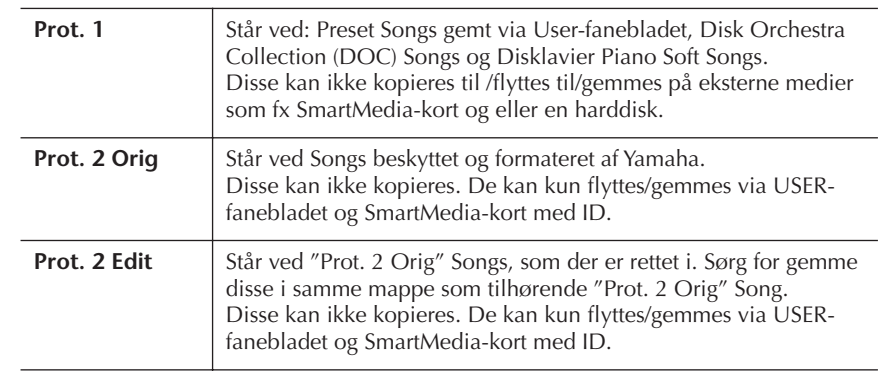

## **Note vedr. handlinger med "Prot. 2 Orig" og "Prot. 2 Edit" Song-filer**

Sørg for at gemme en "Prot. 2 Edit" Song i samme mappe som den oprindelige "Prot. 2 Orig" Song. Ellers kan "Prot. 2 Edit" Song'en ikke afspilles. Derudover hvis du flytter en "Prot. 2 Edit" Song, sørg da også for samtidigt at flytte den oprindelige "Prot. 2 Orig" Song til samme sted (mappe).

# **Kopiér en fil/mappe (Copy & Paste)**

Her beskrives, hvordan du kopierer en fil/mappe og indsætter den et andet sted (i en anden mappe).

- 1 **Vælg vinduet med den fil/mappe, du vil kopiere.**
- 2 **Tryk på [3**†**] (COPY)-knappen for at kopiere valgte fil/mappe.** Vinduet Copy (kopiér) vil blive vist nederst i displayet.

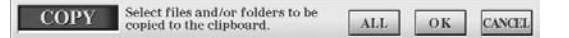

3 **Tryk på en af [A]–[J]-knapperne tilhørende den valgte fil/mappe.** Vil du annullere valget, tryk da igen på samme [A]–[J]-knap.

#### ■ Vælg alle filer/mapper

Tryk på  $[6\blacktriangledown]$  (ALL)-knappen for at vælge alle filer/mapper i det viste vindue inklusive tilhørende sider.

Vil du annullere valget, tryk da igen på [6†] (ALL OFF)-knappen.

- 4 **Tryk på [7**†**] (OK)-knappen for at bekræfte valg af fil/mappe.** Vil du annullere handlingen (at kopiere), tryk da på [8†] (CANCEL)-knappen.
- 5 **Vælg fanebladet (USER, CARD, osv.) for placeringen, osv.) hvor valgte fil/mappe skal sættes ind. Brug TAB [**√**]/[**®**]-knapperne.**
- 6 **Tryk på [4**†**] (PASTE)-knappen for at indsætte valgte fil/mappe.** Den kopierede mappe/file sættes ind og vises under valgte placering i displayet sammen med de andre filer anbragt i alfabetisk orden.

# **Flyt en fil (Cut & Paste)**

Her beskrives, hvordan du flytter en fil (klipper den ud og indsætter den et andet sted (i en anden mappe).

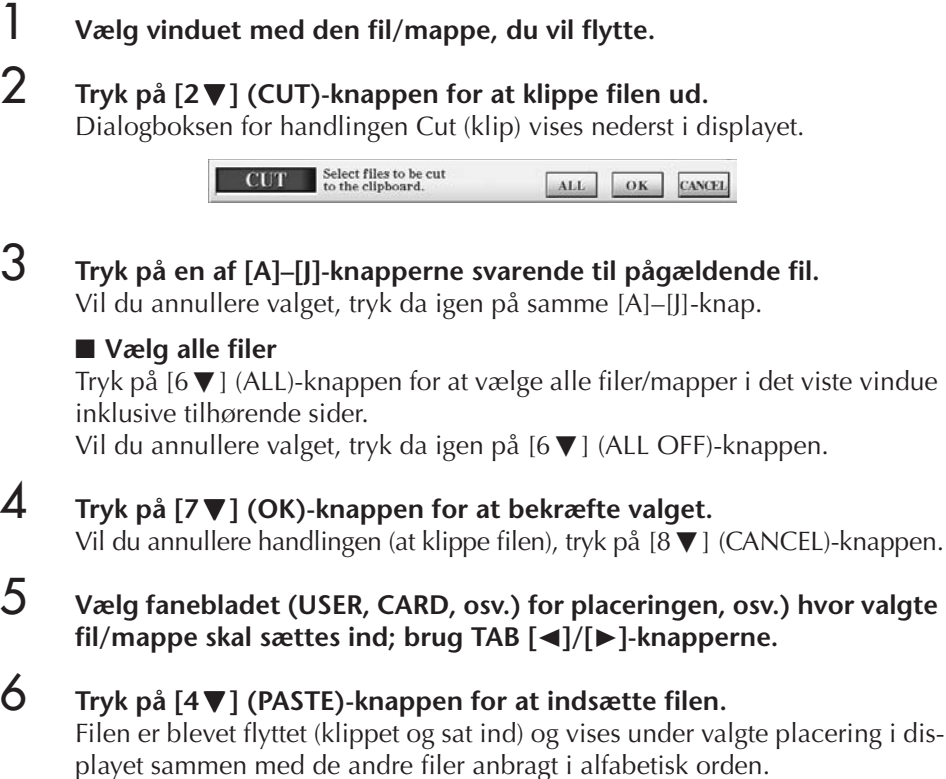

# **Slet en fil/mappe**

Her beskrives, hvordan du sletter en fil/mappe.

- 1 **Vælg vinduet med den fil/mappe, du vil slette.**
- 2 **Tryk på [5**†**] (DELETE)-knappen.**

Dialogboksen for handlingen DELETE (slet) vises nederst i displayet.

**DELETE** Select files and/or folders to be ALL OK CANCEL

3 **Tryk på en af [A]–[J]-knapperne svarende til den fil/mappe, du vil slette.** Vil du annullere valget, tryk da igen på samme [A]–[J]-knap.

## ■ **Vælg alle filer/mapper**

Tryk på  $[6 \blacktriangledown]$  (ALL)-knappen for at vælge alle filer/mapper i det viste vindue og de andre sider.

Vil du annullere valget, tryk da igen på [6†] (ALL OFF)-knappen.

**Slet alle data på et Smart-Media-kort på en gang** Når et SmartMedia-kort formateres, så slettes alle data på SmartMedia-kortet (side 62).

- 4 **Tryk på [7**†**] (OK)-knappen for at bekræfte valget af fil/mappe.** Vil du annullere handlingen (at slette valgte fil/mappe), tryk så på  $[8, \nabla]$ (CANCEL)-knappen.
- 

# 5 **Følg anvisningerne i displayet.**

YES ........................Slet valgte fil/mappe YES ALL .................Slet alle valgte filer/mapper NO ........................Slet ikke valgte fil/mappe CANCEL.................Annullér handlingen (at slette valgte fil/mappe)

# **Giv en fil/mappe nyt navn**

Her beskrives, hvordan du giver filer/mapper et nyt navn.

- 1 **Vælg vinduet med den fil/mappe, du vil give nyt navn.**
- 2 **Tryk på [1**†**] (NAME)-knappen.**

Nederst i displayet vil blive vist en dialogboks, hvor det er muligt at navngive filer.

> NAME Select a file or folder to be renamed. OK CANCEL

- 3 **Tryk på en af [A]–[J]-knapperne svarende til pågældende fil/mappe.**
- 4 **Tryk på [7**†**] (OK)-knappen for at bekræfte valget af fil/mappe.** Vil du annullere handlingen (at give fil nyt navn), tryk så på  $[8\blacktriangledown]$  (CANCEL)knappen.
- 5 **Indtast det nye navn (tegn) for valgte fil/mappe (side 68).** Det nye navn for valgte mappe/fil vil blive vist i displayet sammen med de andre filer anbragt i alfabetisk orden.

# **Vælg dine egne fil-ikoner (vises til venstre for filnavnet)**

Du kan vælge dine egne fil-ikoner (vises til venstre for filnavnet).

- 1–4 **Fremgangsmåden er den samme som under "Giv en fil/mappe nyt navn".**
- 5 **Tryk på [1**†**] (ICON)-knappen for at hente ICON-vinduet.**
- 6 **Vælg ikon med [A]–[J]-knapperne eller [3**π†**]–[5**π†**]-knapperne.** ICON-vinduet fylder adskillige sider. Tryk på TAB [®]-knappen for at vælge de forskellige sider. Skal handlingen annulleres, tryk da på [8†] (CANCEL)-knappen.
- 7 **Tryk på [8**π**] (OK)-knappen for at bekræfte valg af ikonet.**

# **Lav en ny mappe**

Her beskrives, hvordan du laver en ny mappe. Det er muligt at lave nye mapper, give dem navn og organisere dem, så det er nemmere at finde de data, du gemmer.

# 1 **Vælg siden med Filvalg-vinduet, hvor du vil lave en ny mappe.**

2 **Tryk på [7**†**] (FOLDER)-knappen for at hente vinduet, hvor du giver en mappe nyt navn.**

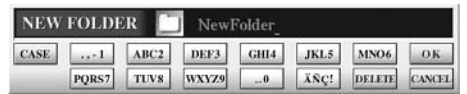

3 **Indtast navnet for den nye mappe (se nedenfor).**

# **Indtast tegn**

Nedenfor beskrives, hvordan du indtaster tegn, når du skal give filer/mapper nye navne og når du skal indtaste søgeord til Music Finder. Fremgangsmåden er den samme som ved indtastning af bogstaver og tal på en almindelig mobiltelefon. Indtastning af tegn skal ske via vinduet vist her.

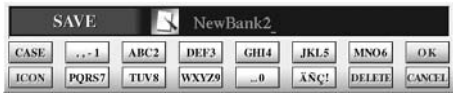

1 **Vælg næste tegn ved at trykke på [1**π**]-knappen.**

**• Hvis andet sprog end Japanese (japansk) er valgt som sprog (side 57), så kan følgende typer tegn indtastes:**

CASE......................Bogstaver (store bogstaver, halv størrelse), tal (halv størrelse), tegn (halv størrelse) case.......................Bogstaver (små bogstaver, halv størrelse), tal (halv størrelse), tegn (halv størrelse)

**• Hvis Japanese (japansk) vælge som sprog (side 57), så kan følgende bogstaver og tegn indtastes:**

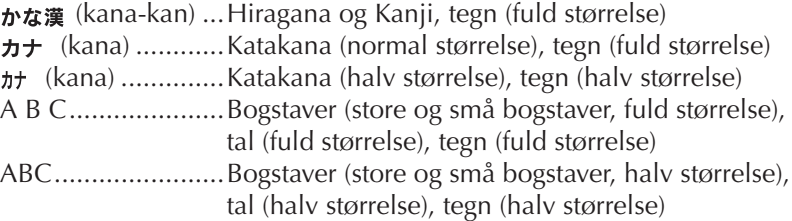

2 **Flyt markøren til den ønskede position med [DATA ENTRY]-drejeknappen.**

Det er ikke muligt at lave en ny mappe via PRESET-fanebladet.

#### **Mappehierarkiet under USERfanebladet**

Under USER-fanebladet kan der være mapper i op til fire niveauer. Der kan gemmes maks. 2960 filer og mapper, men antallet kan variere afhængig af længde på filnavn. Der kan gemmes maks. 250 filer/mapper i en mappe under USER-fanebladet.

Følgende tegn i halv størrelse kan ikke bruges til navn på en fil/mappe.  $\frac{1}{2}$  \ / : \* ? " < > |

Med tegn, hvor der ikke hører specielle tegn med (dette gælder ikke for kanakan og katakana i halv størrelse), så er det muligt at hente en liste over tegn ved at trykke på [6†]-knappen, efter et tegn er valgt (før valget egentligt gennemføres).

## 3 **Tryk på [2**π†**]–[6**π†**] og [7**π**]-knapperne, svarende til de tegn du vil indsætte.**

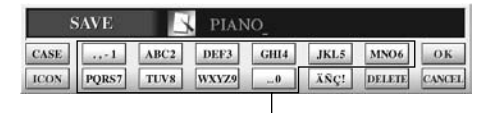

Der indtastes flere forskellige tegn med samme knap, tegnet vil skifte, hver gang der trykkes på knappen.

## **• Slet tegn**

Flyt markøren med [DATA ENTRY]-drejeknappen til det tegn, du vil slette, og tryk så på [7†] (DELETE)-knappen. Vil du slette alle tegn på en linie samtidigt, tryk da på [7†] (DELETE)-knappen og hold den nede.

#### **• Indsæt tegn**

Flyt markøren eller indsæt tegn ved at trykke på en anden knap.

**• Annullér indsætning af tegn**

Tryk på [8†] (CANCEL)-knappen.

• Indtast specielle tegn (umlaut, accenter, japansk " <sup>\*</sup> " og " <sup>o</sup> ") Vælg tegn, hvortil det specielle tegn skal tilføjes; tryk derefter på [6 ▼]knappen, før tegnet indsættes.

## **• Indtast andre tegn**

- 1 Efter tegnet er indtastet ved at flytte markøren, så trykkes der på  $[6]$  -knappen for at hente listen over tegn.
- 2 Flyt markøren til det ønskede tegn med [DATA ENTRY]-drejeknappen, tryk så på  $[8 \triangle]$  (OK)-knappen.

## **• Indtast tal**

Vælg først en af følgende: "A B C" (bogstaver i fuld størrelse), "ABC" "CASE" (bogstaver i halv størrelse) og "case" (små bogstaver i halv størrelse). Tryk derefter på [2  $\blacktriangle \blacktriangledown$ ]–[5  $\blacktriangle \blacktriangledown$ ], [6  $\blacktriangle$ ] og [7  $\blacktriangle$ ]-knappen efter ønske, hold den nede, tryk flere gange indtil ønskede tal er valgt.

## **• Konvertér til Kanji (japansk)**

Når "hiragana"-tegnene er fremhævede i vinduet, tryk så på [ENTER] knappen en eller flere gange for at konvertere tegnene til kanji. For at udføre konverteringen, tryk på [8▲] (OK)-knappen eller indtast nyt tegn.

## **Hvis indtastede "hiragana"-tegn er fremhævede i vinduet:**

- **• Konvertér til andet kanji** Tryk på [ENTER]-knappen.
- **• Konvertér det fremhævede felt** Brug [DATA ENTRY]-drejeknappen.
- **• Konvertér det konverterede kanji tilbage til "hiragana"** Tryk på [7†] (DELETE)-knappen.
- **• Slet det fremhævede felt** Tryk på [8†] (CANCEL)-knappen.
- **Vælg "hiragana" (uden at konvertere)** Tryk på  $[8 \triangle]$  (OK)-knappen.
- **4** Tryk på [8▲] (OK)-knappen for at gennemføre indsætning af nyt navn **og derefter vende tilbage til foregående vindue..**

# **Gendan de forprogrammerede standard-indstillinger**

# **Gendan standard-indstillingerne for systemet**

Hold tangenten C7 (længst til højre) nede, mens du tænder for instrumentet (trykker på [POWER]-knappen).

På denne måde sker det samme, som er beskrevet under trin 2 i følgende afsnit (gendannelse af System Setup).

# **Gendan de forprogrammerede standardindstillinger for hver enkelt funktion**

**2** Vælg funktion ved at trykke på en af [1▲V]–[3▲V]-knapperne.

<sup>1</sup> **Find vindue/menu, hvor indstillingen foretages.**  $[FUNCTION] \rightarrow [I] U T ILITY \rightarrow TAB[\blacktriangleright] SYSTEM RESET$ 

| <b>SYSTEM SETUP</b>      | Gendanner de forprogrammerede standard-indstillinger for<br>System Setup. Se mere i det separate hæfte Data List, om hvilke<br>parametre der hører under System Setup.                                                                                         |
|--------------------------|----------------------------------------------------------------------------------------------------|
| <b>MIDI SETUP</b>        | Gendanner de forprogrammerede standard-indstillinger for<br>MIDI-indstillingerne, inklusiv indstillinger for MIDI Templates<br>(skabeloner) på User-fanebladet.                                                                                                |
| <b>USER EFFECT</b>       | Gendanner de forprogrammerede standard-indstillinger for<br>User Effect-indstillinger, inklusiv User effekt-typer, User master<br>EQ-typer og User vocal harmony-typer types lavet med Mixing<br>Console-vinduet.                                              |
| <b>MUSIC FINDER</b>      | Gendanner de forprogrammerede standard-indstillinger for<br>Music Finder data (alle "records").                                                                                                    |
| <b>FILES&amp;FOLDERS</b> | Sletter alle filer og mapper gemt via User-fanebladet.                                                                                                    |
| <b>REGIST</b>            | Sletter Registration Memory-indstillingerne i den valgte Registra-<br>tion Memory-bank. Det samme kan gøres ved at holde tangenten<br>B6 (B'et (samme som H) længst til højre på klaviaturet), mens<br>instrumentet tændes (ved at trykke på [POWER]-knappen). |

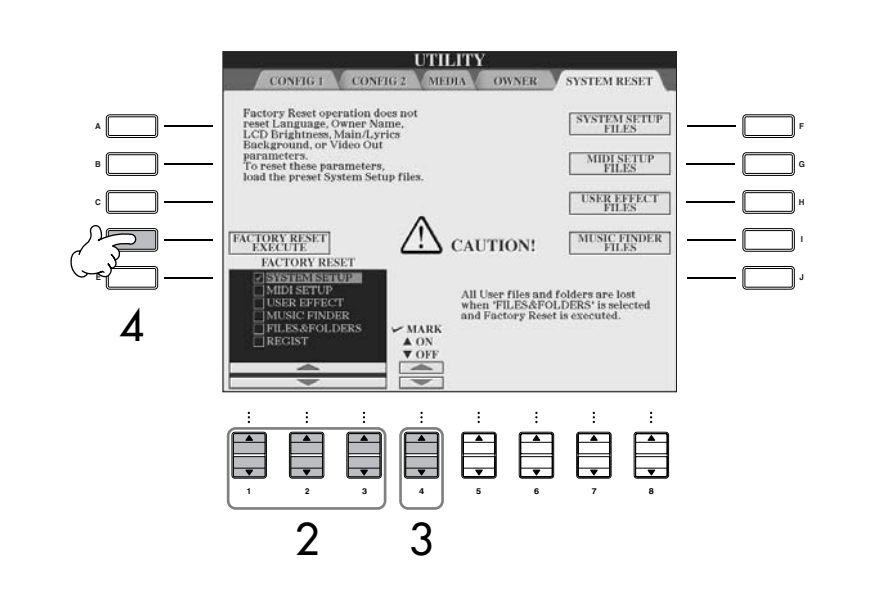

Gendannelse af forprogrammerede standard-indstillinger påvirker ikke indstillinger for Internet. Se mere om gendannelse af indstillinger for Internet på side 182.

# *VIGTIGT*

**Denne handling vil slette alle dine egne data under pågældende funktion (MIDI SETUP, USER EFFECT, MUSIC FINDER, og FILES&FOLDERS).**

- 3 **Sæt mærke i boksen udfor det eller de emner, hvor de forprogrammerede standard-indstillinger skal gendannes, tryk på [4∧**  $\blacktriangledown$ **]-knappen.**
- 4 **Tryk på [D]-knappen for at udføre handlingen Factory Reset for markerede emner.**

# **Gem dine egne indstillinger som en fil og hent dem frem igen**

Det er muligt at gemme dine egne indstillinger som en enkelt fil og hente dem frem igen senere.

- 1 **Foretag indstillinger på instrumentet.**
- 2 **Find vindue/menu, hvor indstillingen foretages.**  $[FUNCTION] \rightarrow [II] \cup TILITY \rightarrow TAB[\triangleright] \text{SYSTEM RESET}$
- 3 **Tryk på en af [F]–[I]-knapperne for at hente vinduet, hvor dine data kan gemmes.**

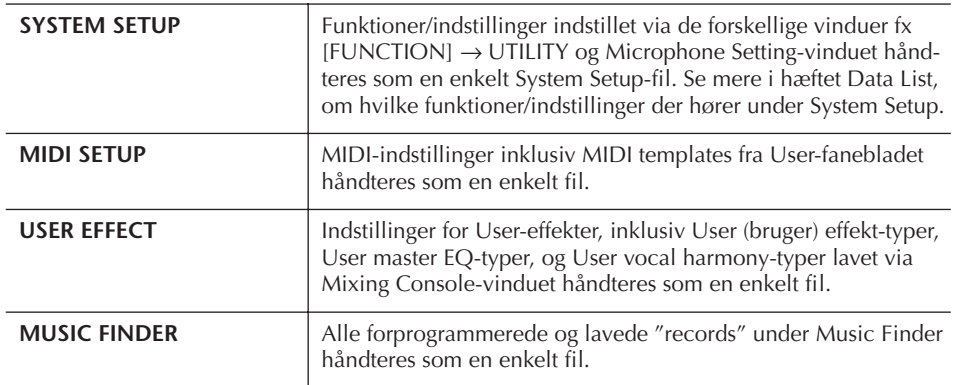

## 4 **Vælg et faneblad (andet end PRESET) ved at trykke på TAB [**√**][**®**] knapperne.**

Bemærk at PRESET-fanebladet er filen med de forprogrammerede standardindstillinger. Hvis du vælger denne, vil de forprogrammerede standard-indstillinger for pågældende funktioner blive gendannet. (Der sker det samme, som er beskrevet på side 69 under "Gendan de forprogrammerede standardindstillinger for hver enkelt funktion".)

- 5 **Gem din fil (side 63).**
- 6 **Vil du vælge din fil, vælg da faneblad og side, hvor filen er gemt (samme faneblad og side som blev valgt i trin 4), og tryk så på pågældende [A]–[J]-knap.**

# **Data backup**

For at opnå maksimal sikkerhed anbefaler Yamaha, at du kopierer dine data og gemmer dem på separate medier fx SmartMedia-kort eller via USB. Dette giver ekstra sikkerhed, hvis instrumentets indbyggede hukommelse skulle blive beskadiget.

## **Data som kan gemmes**

- 1 Songs\* (melodier), Styles (stilarter), Registration Memory Bank og Voices (lyde)
- 2 Music Finder "Records", Effekt-data\*\*, MIDI Templates (skabeloner) og System-filer
	- \* Skrivebeskyttede Songs (med markeringen "Prot.1/ Prot.2" øverst til venstre for filnavnet) kan ikke gemmes.

Men Songs med markeringen "Prot.2" kan flyttes (handlingen "cut og paste") til et SmartMedia-kort med ID. Songs med markeringen "Prot.1" kan ikke flyttes til et eksternt medie.

- \*\*Effekt-data inkluderer følgende:
	- Rettede eller gemte data via Mixing Console "EFFECT/EQ".
	- Rettede eller gemte data for Vocal Harmony-type.

Fremgangsmåde for backup er forskellig for datatyperne 1 og 2 ovenfor.

# **Fremgangsmåde ved backup**

**Song, Style, Registration Memory Bank og Voice Data**

- 1 **Sæt backup-mediet i/til, fx et SmartMediakort eller et medie via USB.**
- 2 **Hent vinduet med den fil, der skal kopieres. Song:**

Tryk på [SONG SELECT]-knappen.

**Style:** Tryk på [STYLE SELECT]-knappen.

#### **Registration Memory Bank:** Tryk på [REGIST. BANK]-knappen.

**Voice:**

Tryk på en af VOICE (lyd)-knapperne.

3 **Vælg USER-fanebladet med TAB [**√**]/[**®**] knapperne.**

4 **Tryk på [3**†**] (COPY)-knappen for at kopiere valgte fil/mappe.** Dialogboksen Copy vil blive vist nederst i vinduet.

5 **Tryk på [6**†**] (ALL)-knappen for at vælge** 

**andre sider.**

(ALL OFF)-knappen.

**valget af fil/mappe.**

**COPY** Select files and/or folders to be copied to the clipboard. ALL OK CANCEL

**alle filer/mapper i det viste vinduet og alle**  Vil du annullere valget, tryk da igen på  $[6, \nabla]$ 6 **Tryk på [7**†**] (OK)-knappen for at bekræfte** 

Vil du annullere handlingen (kopiering af fil), tryk da på [8▼] (CANCEL)-knappen.

- 7 **Vælg fanebladet CARD eller USB, alt efter hvor valgte fil/mappe skal kopieres til; brug TAB [**√**]/[**®**]-knapperne.**
- 8 **Tryk på [4**†**] (PASTE)-knappen for at indsætte valgte fil/mappe.**

## **Hvis der vises en besked, der siger, at dataene ikke kan kopieres**

Der er skrivebeskyttede Songs ("Prot. 1/Prot.2" vil stå øverst til venstre for filnavnet) mellem de kopierede filer. Skrivebeskyttede Songs kan ikke kopieres. Men Songs med markeringen "Prot.2" kan godt flyttes (hvis de kopieres og sættes ind) til et SmartMedia-kort med ID.

## **Data for Music Finder "Records", Effekter, MIDI Template (skabeloner) og System**

- 1 **Hav et backup medie (hvor filen skal placeres) klart, fx et SmartMedia-kort eller et USB-lagringsmedie.**
- 2 **Find vindue/menu, hvor indstillingen foretages.**  $[FUNCTION] \rightarrow [1] UTLITY \rightarrow TAB [A]/[B]$ SYSTEM RESET
- 3 **Tryk på en af [F]–[I]-knapperne for at hente et vindue, hvor det er muligt at gemme dataene.**
- 4 **Vælg fanebladet CARD eller USB, alt efter hvor du vil gemme dine data; brug TAB [**√**]/[**®**]-knapperne.**
- 5 **Gem dine data (side 63).**

## **Læs mere i Kvikguiden**

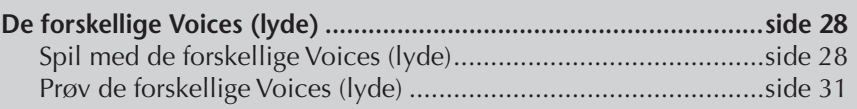

# **Betegnelser for Voices (lyde)**

Ved siden af Voice (lyd)-navnet (for de indbyggede) står en betegnelse, der beskriver pågældende Voice (lyd).

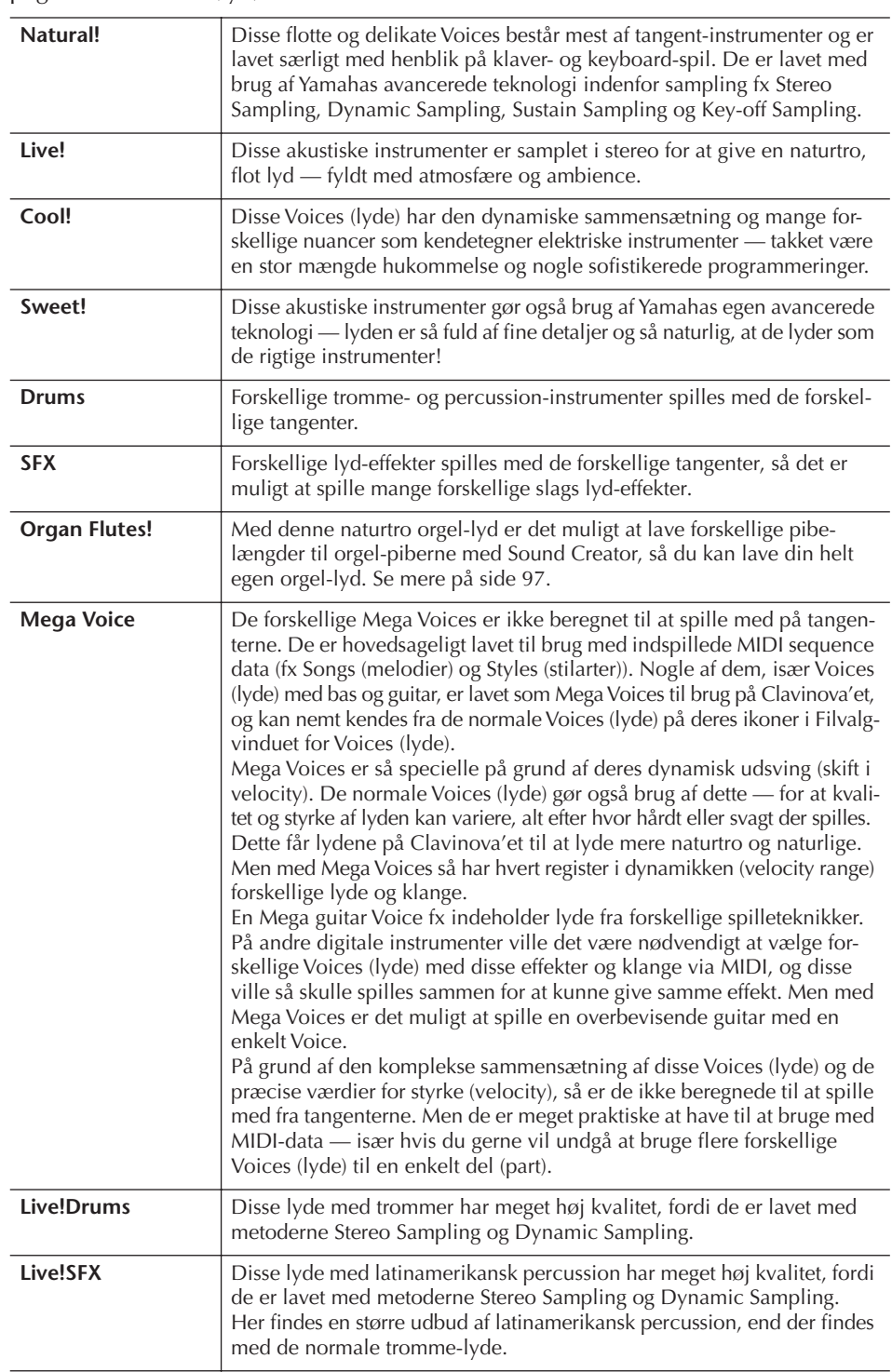

#### **Kompatibilitet for Mega Voices**

Mega Voices kan kun bruges med Clavinoava'et og er ikke kompatible med andre modeller. Data med Songs (melodier) og Styles (stilarter) lavet på Clavinova'et med brug af Mega Voices vil ikke lyde rigtigt, hvis de blive spillet på andre instrumenter.
# **Læs Mere** Læs Mere

# **Spil med forskellige Voices (lyde) samtidigt**

Clavinova'et har forskellige funktioner og praktiske fordele, som simpelthen ikke kan lade sig gøre på et akustisk instrument. På dette instrumentet er det muligt at spille med forskellige Voices (lyde) lagt i lag, eller at spille med en Voice (lyd) i venstre hånd og en anden Voice (eller to Voices lagt i lag!) med højre hånd.

# **Dele (part'er) på klaviaturet (Right 1, Right 2, Left)**

Der kan vælges Voices (lyde) uafhængigt til de forskellige dele (part'er) på klaviaturet: Right 1, Right 2, og Left. Du kan kombinere disse dele (part'er) og lave en stor, flot lyd ved at bruge PART ON/OFF-knapperne.

# **Kombinationer af dele (part'er) på klaviaturet**

# ■ Spil med en enkelt Voice (Right 1-delen (part'en))

Du kan spille med en enkelt Voice over hele klaviaturet. Det bruges til normalt spil — fx når du spiller med klaver-lyden (piano).

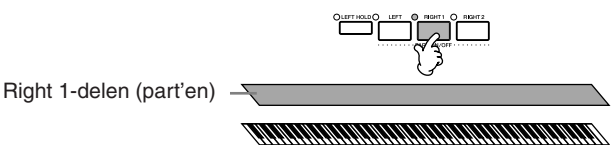

# ■ Spil med to forskellige Voices samtidigt (delene Right 1 og 2)

Det er muligt at efterligne klangen af en duet, eller at spille med to ens Voices (lyde) for at lave en tykkere lyd.

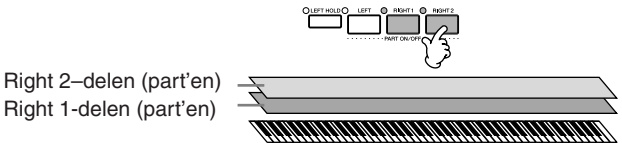

Se mere på side 74 om valg af Voices (lyde) for Right 2-delen (part'en).

# ■ Spil forskellige Voices med venstre og højre hånd (Right 1 og Left-delen **(part'en))**

Det er muligt at spille forskellige Voices (lyde) med højre og venstre hånd. Prøv fx at spille med en bas-lyd med venstre hånd og en klaver-lyd med højre. Lampen ved klaviaturet vil lyse, hvor grænsen mellem højre og venstre hånd går (ved Split point).

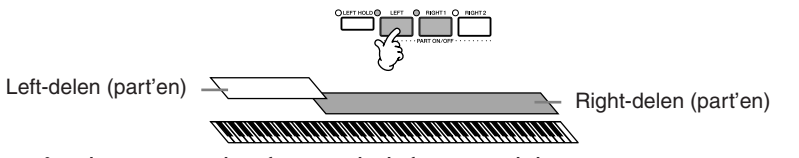

Se mere på side 75 om valg af Voice (lyd) for LEFT-delen (part'en).

# ■ Spil tre forskellige Voices (lyde) med venstre og højre hånd (Right 1, 2 og **Left-delen (part'en))**

Du kan lave en fyldig lyd med flere instrumenter ved at kombinere disse tre dele (part'er).

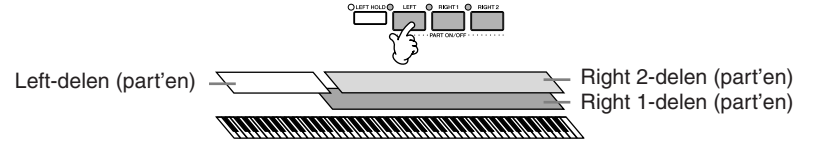

**Vælg Split Point (grænsen mellem sektion for højre og venstre hånd)** Se side 104.

**Indstil volumen for de forskellige dele (part'er)** Volumen for de forskellige dele (part'er) kan indstilles i BALANCE-

vinduet (side 39).

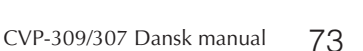

# **Spil med to forskellige Voices (lyde) samtidigt (Right 1 og 2)**

Det er muligt at spille med to Voices (lyde) samtidigt med delene Right 1 og 2.

- 1 **Sørg for, at der er trykket på PART ON/OFF [RIGHT 1]-knappen.**
- 2 **Tryk på PART ON/OFF [RIGHT 2]-knappen for at tænde den.**

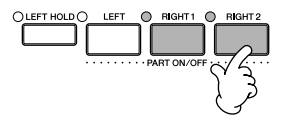

3 **Tryk på en af VOICE (lyd)-knapperne for at hente Filvalg-vinduet for Voices (lyde) for Right 2-delen (part'en).**

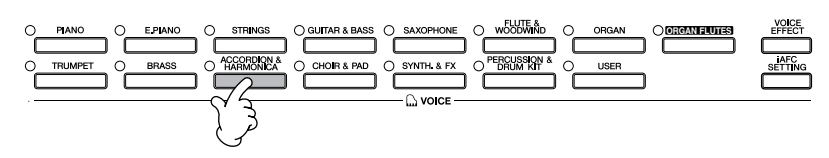

- 
- 4 **Tryk på TAB [**√**]-knappen for at vælge PRESET-fanebladet.**

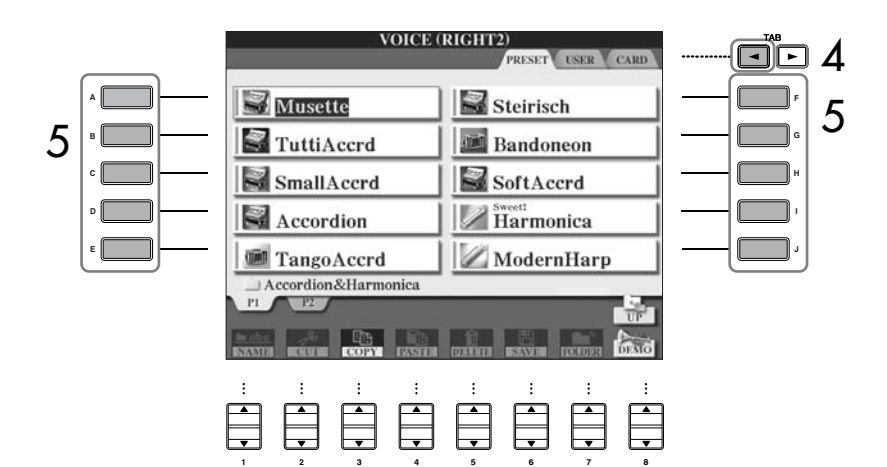

- 5 **Tryk på en af [A]–[J]-knapperne for at vælge en Voice (lyd).**
- 6 **Spil på tangenterne.**
- 7 **Tryk igen på PART ON/OFF [RIGHT 2]-knappen for at slukke for delen RIGHT 2.**

Voice (lyd)-navnet for den valgte del (part) vil være fremhævet i Main (hoved)-vinduet vil blive markeret med en  $\blacktriangleleft$  .

#### **Vælg hurtigt Voices (lyde) til delene (part'erne) Right 1 og 2**

Du kan hurtigt vælge Voices (lyde) for delene (part'erne) Right 1 og 2 part med VOICE (lyd)-knapperne. Tryk på en Voice (lyd)-knap, hold den nede, tryk derefter på en anden. Den første vælges automatisk som Voice for Right 1, den anden vælges automatisk som Voice for Right 2.

#### **Tænd/sluk for delen Right 2 med en pedal**

Det er muligt at tænde/slukke for delen Right 2 med en pedal (hvis delen Right 2 er valgt, side 186). Dermed er det er det muligt at tænde/slukke for delen Right 2, mens du spiller.

# **Spil forskellige Voices (lyde) med venstre og højre hånd (Right 1 og Left)**

Det er muligt at spille forskellige Voices med venstre og højre hånd (Right 1 og Leftdelen (part'erne)).

- 1 **Sørg for, at der er trykket på PART ON/OFF [RIGHT 1]-knappen.**
- 2 **Tryk på PART ON/OFF [LEFT]-knappen for at tænde den.**

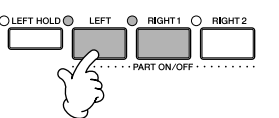

3 **Tryk på en af VOICE (lyd)-knapperne for at hente Filvalg-vinduet for Voices (lyde) for Left-delen (part'en).**

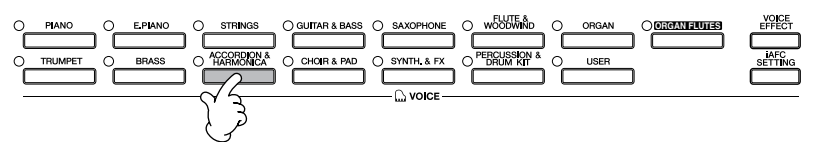

4 **Tryk på TAB [**√**]-knappen for at vælge PRESET-fanebladet.**

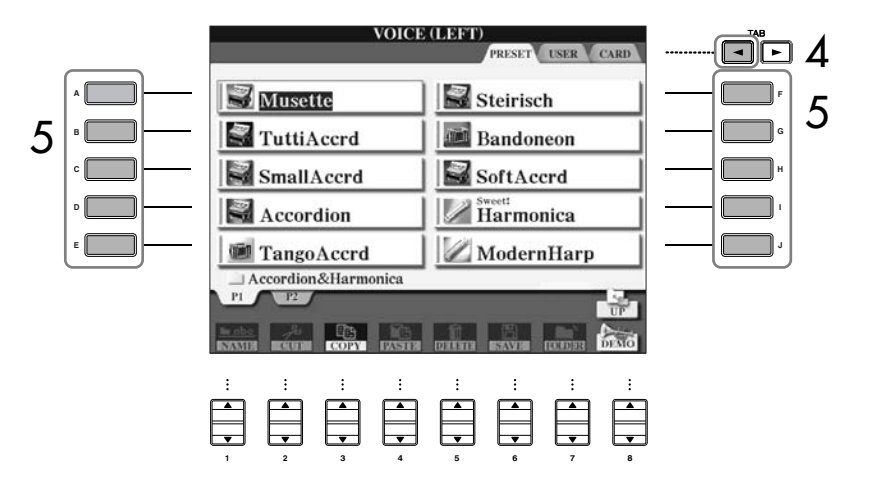

- 5 **Tryk på en af [A]–[J]-knapperne for at vælge en Voice (lyd).**
- 6 **Spil på tangenterne.**

7 **Tryk igen på PART ON/OFF [LEFT]-knappen for at slukke delen (part'en).** 

Voice (lyd)-navnet for den valgte del (part) vil være fremhævet i Main (hoved)-vinduet vil blive markeret med en √ .

**Tænd/sluk for Left-delen (part'en) med en pedal** Det er muligt at tænde/slukke for Left-delen (part'en) (hvis indstillingerne er foretaget; side 186). Dette kan være praktisk, mens du spiller.

**Vælg Split Point (grænsen mellem sektion for højre og venstre hånd)** Se side 104.

#### **iAFC kan ikke bruges i følgende tilfælde:**

- (CVP-309 flygel-modellen) Når låget er lukket, eller åbnet og står med den korte støtte
- Hvis indstillingen for Speaker er Headphones SW (side 17), og der er sat hovedtelefoner til.
- Hvis indstillingen for Speaker er slukket (Off).

Når iAFC bruges, må der ikke sættes noget for højtaleren på undersiden af instrumentet (CVP-309 flygel-modellen) eller bagpanelet (CVP-309/307) på Clavinova'et. Effekten af iAFC opleves ikke fuldt ud, hvis højtaleren er dækket til.

iAFC gør brug af Yamahas EMR (Electronic Microphone Rotator) teknologi, som sikrer stabilitet og modvirker akustisk tilbagekobling.

# **Gør klangen mere naturtro (iAFC)** Når iAFC er tændt (dette er standard-indstillingen), vil lyden af Clavinova'et være mere fyldig og have mere resonans ligesom et akustisk instrument. Lyden bliver opfanget af en mikrofon, og Clavinova'et bearbejder lyden, som så kommer ud gennem højtaleren på bagsiden; dette giver en mere naturtro akustisk klang. Funktionen iAFC har mest effekt med flygel-lyden (som vælges ved at trykke på

**Tænd for iAFC på CVP-309 flygel-modellen**

[PIANO]-knappen).

Åbn låget og sæt den lange støtte i den inderste fordybning i låget. Når låget er lukket, eller sat på den korte støtte, så kan iAFC ikke tændes.

# **Vælg iAFC-type og indstil styrken**

I dette afsnit beskrives, hvordan du kan vælge iAFC-type og foretage indstillinger for iAFC, fx styrke for effekten.

Der er tre iAFC-typer, som beskrevet nedenfor. Vælg en type: efterligning af klang på en scene eller klang af et akustisk klaver. Hver type har tre sub-typer. Det er også muligt at indstille styrke for hver type.

## 1 **Tryk på [iAFC SETTING]-knappen for at vælge vinduet, hvor indstillingerne foretages.**

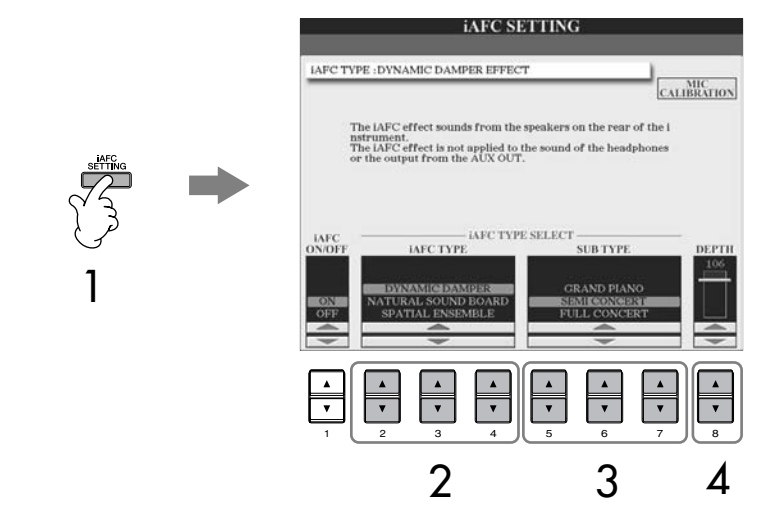

 $2$  Tryk på en af [2 $\blacktriangle \blacktriangledown$ ]–[4 $\blacktriangle \blacktriangledown$ ]-knapperne for at vælge en iAFC-type.

**Hvis du vælger "NATURAL SOUND BOARD" eller SPATIAL ENSEMBLE", sørg da for at udføre kalibrering (side 77).** 

**• DYNAMIC DAMPER**

Med denne type efterlignes den klang, der opstår, når dæmperpedalen på flygel bruges. Mikrofonen bliver ikke brugt, men lyden i Clavinova'et bearbejdes og laver en fin rumlig klang.

- **NATURAL SOUND BOARD** Med denne indstilling bliver lyden mere naturtro og gengiver klangen og resonansen af et akustisk instrument. Bruges denne indstilling med flygellyden, lyder det som et rigtigt akustisk klaver. Lyden af selve instrumentet opfanges af en mikrofon og bearbejdes, så det lyder som en rigtig klangbund (sound board). **• SPATIAL ENSEMBLE** Denne indstilling giver den rumfornemmelse og klang, der findes på en scene. De instrumenter, der spilles på, tæt ved Clavinova'et får også denne klang, så alle oplever den samme lyd som på en scene. Både lyden af Clavinova'et, lyden af sangere og instrumenter bliver opfanget af en mikrofon og bliver bearbejdet for at kunne gengive den karakteristiske klang
- $\bf{3}$  Tryk på en af [5  $\blacksquare$   $\blacksquare$ ]–[7  $\blacksquare$   $\blacksquare$  ]-knapperne for at vælge indstilling **(sub-type) for iAFC.**
- $\boldsymbol{4}$  Tryk på [8▲▼]-knappen for at indstille iAFC depth (styrke).

# **Kalibrér indstillinger for iAFC**

på en scene.

Her indstilles følsomhed for og effekt af iAFC automatisk, så der opnås optimal iAFC-effekt. Sørg for at udføre kalibrering, hvis du vælger indstillingerne "NATURAL SOUND BOARD" eller "SPATIAL ENSEMBLE".

- 1 **For at hente vindue for kalibrering, tryk på [F] (MIC CALIBRATION] knappen i iAFC-vinduet (side 76).**
- 2 **Tryk på [G] (MIC CALIBRATION]-knappen for at starte kalibreringen.**  Når kalibreringen starter vil der blive hørt en tone fra et harpsichord med forholdsvis høj volumen, den vil komme fire gange. Kalibreringen vil tage ca. to et halvt minut.

# **Hvis iAFC-effekten er svag eller ikke kan høres:**

Hvis iAFC-effekten ikke virker, når en Song eller Style afspilles, sluk da for iAFC.

- 1 **Tryk på [iAFC SETTING]-knappen for at hente vinduet for indstillingerne.**
- 2 **Tryk på [1**†**]-knappen for at slukke for iAFC.**

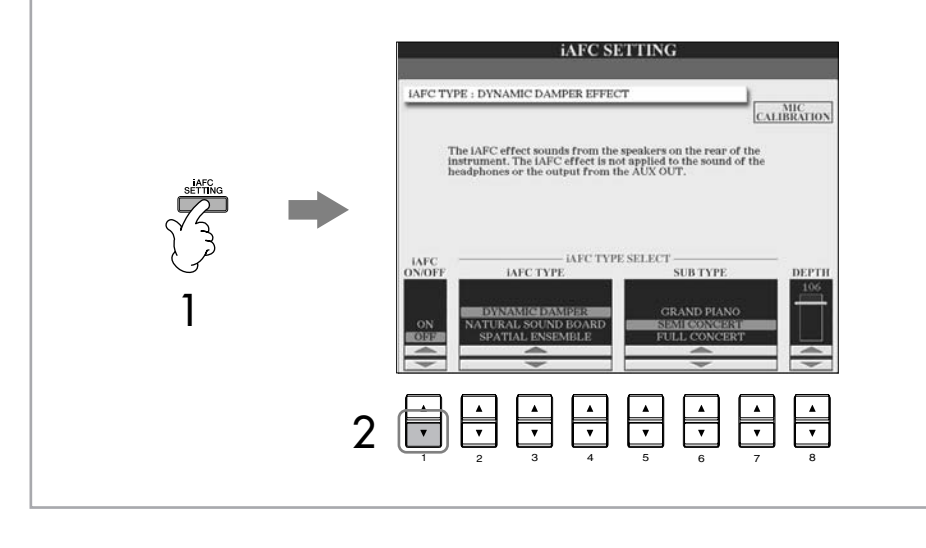

#### **Note vedr. kalibrering**

Når kalibreringen udføres, må der ikke være hørbare lyde tæt ved Clavinova'et. Hvis der kommer lyde tæt ved instrumentet, kan kalibreringen stoppe, og standard-indstillingerne vil så blive gendannet. Sker dette, er det nødvendigt at udføre kalibreringen igen.

# **Indstillinger for tonehøjde Transponering (Transpose)**

Toner spillet med tangenterne kan transponeres op eller ned (i trin på halvtoner).

**• Transponér mens du spiller**

Det er nemt at transponere den overordnede lyd af instrumentet, tryk på TRANSPOSE [–]/[+]-knapperne.

#### **• Transponér før du spiller**

Foretag indstillinger for transponering (Transpose) i MIXING CONSOLE-vinduet. Du kan vælge at transponere tonehøjde for: klaviaturet (KBD); afspilning af Songs (melodier) (SONG); eller den overordnede lyd af instrumentet (MASTER).

- 1 **Find vindue/menu, hvor indstillingen foretages.**  $[MIXING CONSOLE] \rightarrow TAB [\blacktriangle] [\blacktriangleright] TUNE$
- 2 **Indstil transponering med [1**π†**]–[3**π†**]-knapperne.**

# **Stem den overordnede tonehøjde for instrumentet**

Det er muligt at stemme den overordnede tonehøjde for hele instrumentet — det er praktisk, når du spiller på Clavinova'et sammen med andre instrumenter eller til musik fra cd, kassettebånd eller andet.

# 1 **Find vindue/menu, hvor indstillingen foretages.**

 $[FUNCTION] \rightarrow [A] MASTER TUNE/SCALE TUNE \rightarrow TAB [\blacktriangleleft] MASTER$ TUNE

# 2 **Indstil stemningen med [4**π†**]/[5**π†**]-knapperne.**

Det er muligt at gendanne den forprogrammerede standard-indstilling for stemning, 440,0 Hz, ved at trykke samtidigt på 4 eller 5 [ $\triangle$ ] og [ $\blacktriangledown$ ]knapperne

# **Vælg tonesystem — Scale tune**

Det er muligt at vælge forskellige tonesystemer, eller skalaer, så du kan spille med skalaer, der var/ er karakteristiske for forskellige historiske perioder eller musikalske genrer.

- 1 **Find vindue/menu, hvor indstillingen foretages.**   $[FUNCTION] \rightarrow [A] MASTER TUNE/SCALE TUNE \rightarrow TAB [P] SCALE TUNE$
- **2 Vælg den del (part), du vil vælge tonesystem for; brug [6**  $\blacktriangle$  $\nabla$ **]/ [7**π†**]-knapperne.**

Sæt mærke i boksen ved at trykke på [8▲]-knappen.

# 3 **Vælg et tonesystem med [A]/[B]-knapperne.**  Stemningen for hver tone i valgte tonesystem er vist i illustrationen af klavia-

turet øverst til højre i displayet.

Stemning (tuning) har ingen virkning på lydene Drum Kit eller SFX Kit.

**Hz (Hertz):**

En måleenhed for en lyds frekvens, eller det antal gange en lydbølge svinger per sekund.

# 4 **Følgende indstillinger kan også foretages.**

- **• Stem de enkelte toner på klaviaturet (TUNE)**
	- **1 Tryk på [3▲▼]-knappen for at vælge tonen, der skal stemmes.**
	- 2 **Stem tonen i cents med [4**π†**]/[5**π†**]-knapperne.**

# **• Her bestemmes grundtonen for hvert tonesystem.**

Tryk på [2 $\blacktriangle$   $\blacktriangledown$ ]-knappen for at vælge grundtone for tonesystem. Hvis grundtonen ændres, så transponeres instrumentets tonehøjde, men alligevel vil tonernes stemning indbyrdes være den samme.

### **Forprogrammerede tonesystemer**

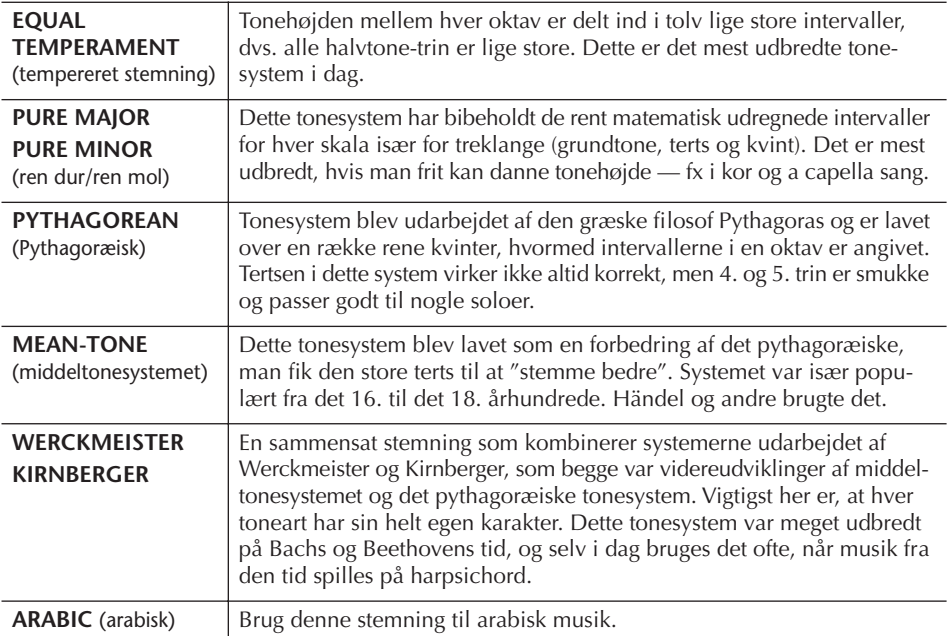

### **De forskellige toners stemning i hvert tonesystem (i "cents", eks. vist i C-dur)**

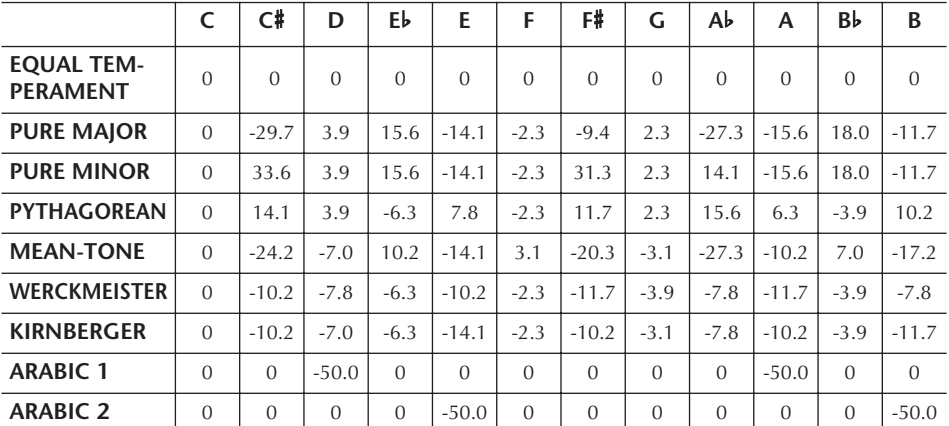

\* Værdierne i skemaet er rundet af til nærmeste decimal.

#### **Cent:**

En enhed der svarer til 1/100 af en halvtone (100 cents = en halvtone)

#### **Vælg hurtigt et tonesystem**

Gem et tonesystem under Registration Memory. Sørg for at sætte mærke ved SCALE, når indstillingerne foretages (side 125).

# **Sæt effekter til Voices (lyde) som spilles på tangenterne**

CVP'et har en avanceret multieffekt-processor, som kan give lyden ekstra dybde og tilføje forskellige effekter.

1 **Vælg den del (part), som du vil sætte effekter til; brug PART SELECTknapperne.** 

# 2 **Tryk på [VOICE EFFECT]-knappen for at hente VOICE EFFECT-vinduet.**

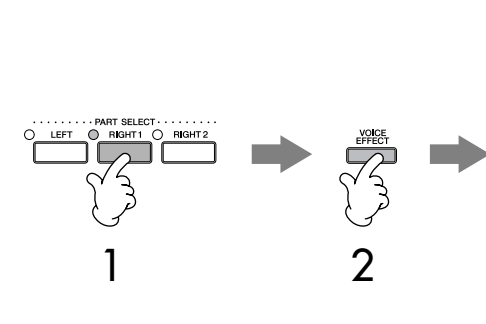

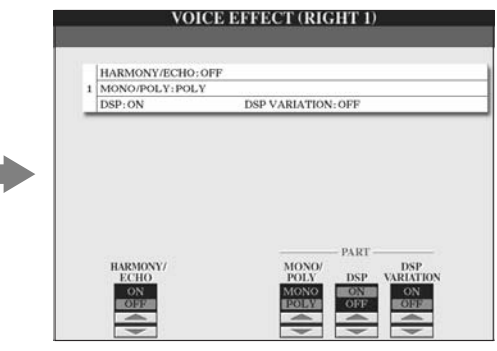

3 **Sæt effekter til valgte Voices (lyde) med knapperne nederst i vinduet.** 

# **Effekter**

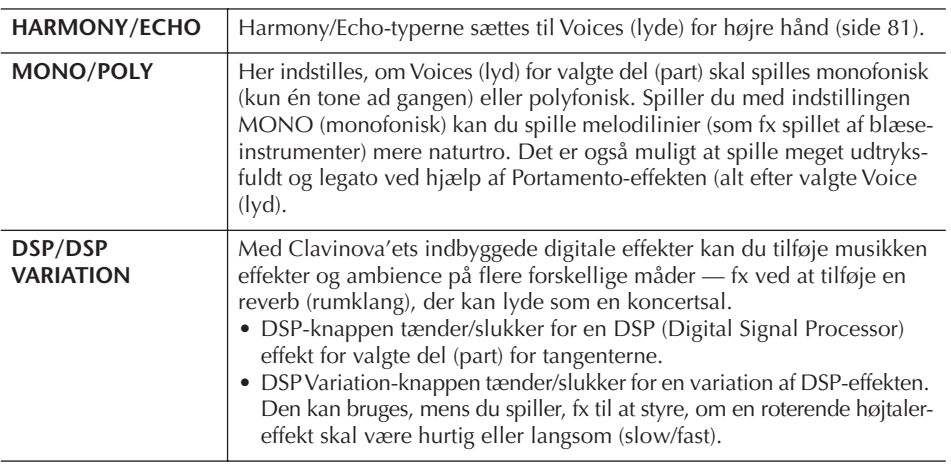

# **Vælg en Harmony/Echo-type**

Det er muligt at vælge en Harmony/Echo-effekt blandt en del forskellige typer. Først skal HARMONY/ECHO tændes (sættes til On) i vinduet vist i trin 2 ovenfor. Derefter kan harmoni/ekko-typen vælges på følgende måde.

- 1 **Find vindue/menu, hvor indstillingen foretages.**  $[FUNCTION] \rightarrow [F]$  HARMONY/ECHO
- $2$  Vælg en Harmony/Echo-type (side 81) med [1▲▼]–[3▲▼]-knapperne.
- 3 **Vælg forskellige indstillinger for Harmony/Echo (side 82) med [4▲▼]–[8▲▼]-knapperne.**

De mulige indstillinger kan variere alt efter valgte Harmony/Echo-type.

Det er muligt at tænde/slukke for Harmony/Echo-effekter med en pedal (side 186).

#### **Portamento:**

Portamento er en funktion, der giver en let glidende overgang i tonehøjde fra den ene tone til den anden. Portamento time (tid for skift i tonehøjde) kan indstilles via MIXING CONSOLEvinduet (side 84).

#### **DSP:**

Står for "Digital Signal Processor" (eller "Processing"). DSP påvirker lydsignalerne digitalt og kan derved tilføje en del forskellige effekter.

## **Harmony/Echo-typer**

Harmony/Echo-typerne kan deles ind i følgende grupper, afhængig af valgte effekt.

#### **Harmony-typer**

Disse typer sætter en harmoni (ekstra stemme) til toner, som spilles i sektionen for højre hånd på klaviaturet. Harmonierne vil rette sig efter akkorderne, som spilles i sektionen for venstre hånd (angivet med "CHORD"). Bemærk at indstillingerne "1+5" og "Octave" ikke påvirkes af akkorderne som spilles.)

#### **Multi Assign-typer**

Disse typer tilsætter en speciel effekt til akkorder, som spilles i sektionen for højre hånd på klaviaturet.

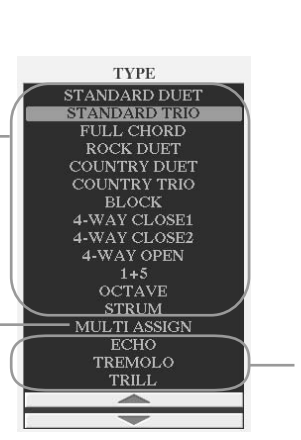

#### **Echo-typer** Disse typer sætter en ekko-effekt til toner, som spilles i sektionen for højre hånd på klaviaturet. Effekten vil afhænge af indstillingen for tempo.

#### ● **Harmony-typer**

Når en af Harmony-typerne er valgt, så sættes Harmony-effekten til toner, som spilles i sektionen for højre hånd på klaviaturet. Effekten afhænger af typen valgt ovenfor, og de akkorder som spilles i akkompagnements-sektionen (angivet med "CHORD") på klaviaturet. Se illustrationen nedenfor.

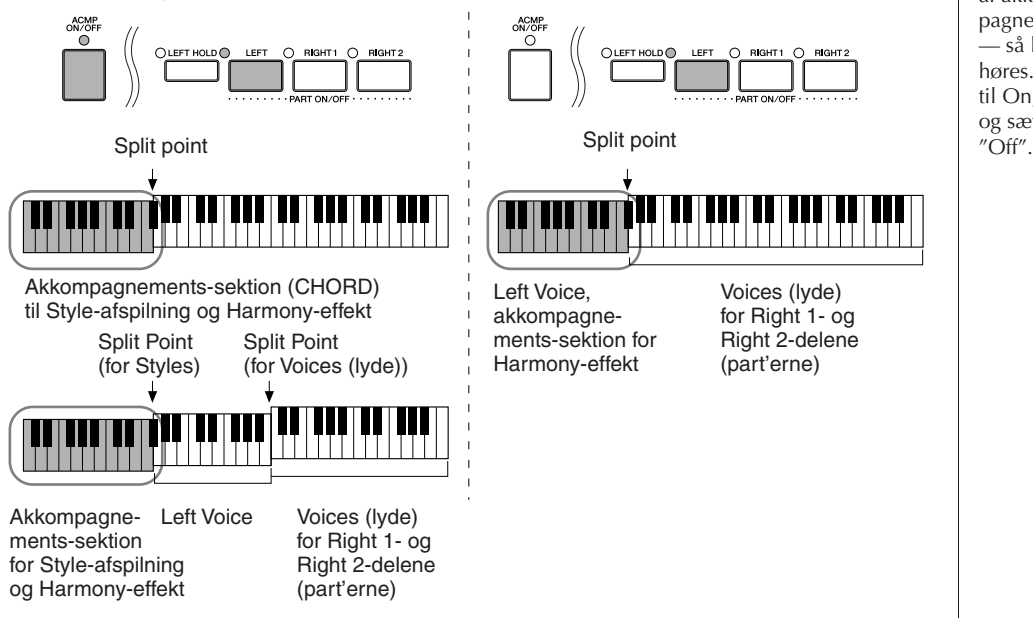

#### ● **Multi Assign-typen**

Med Multi Assign bliver der automatisk spillet flere toner af flere dele (part'er, eller Voices (lyde)) samtidigt med de toner, der spilles i højre-hånds-sektionen på klaviaturet. Delene (part'erne) [RIGHT 1] og [RIGHT 2] skal være tændt, hvis Multi Assign skal bruges effekt. Voices (lyde) for Right 1 og Right 2 sættes skiftevis til tonerne, i den rækkefølger du spiller dem.

#### ● **Echo-typerne**

Når en af Echo-typerne vælges, så sættes effekten (ekko-, tremolo- eller trille-effekt) til de toner, der spilles i højre-hånds-sektionen på klaviaturet; effekten vil rette sig efter indstillingen for tempo, lige meget om [ACMP ON/OFF] og LEFT-delen (part'en) er tændt eller slukket. Husk at trille-effekterne (Trill) virker, når to toner holdes (de sidste to hvis der holdes mere end to toner); så vil trillen blive lavet over disse to toner.

#### **Sluk for akkorder ved brug af Harmony-effekt**

Det er muligt at slukke for lyden af akkorder, som spilles i akkompagnements-sektionen (CHORD) — så kun Harmony-effekten høres. Sæt [ACMP ON/OFF] til On, sæt [SYNC START] til Off og sæt Stop Accompaniment til

#### **Parametre for Harmony/Echo**

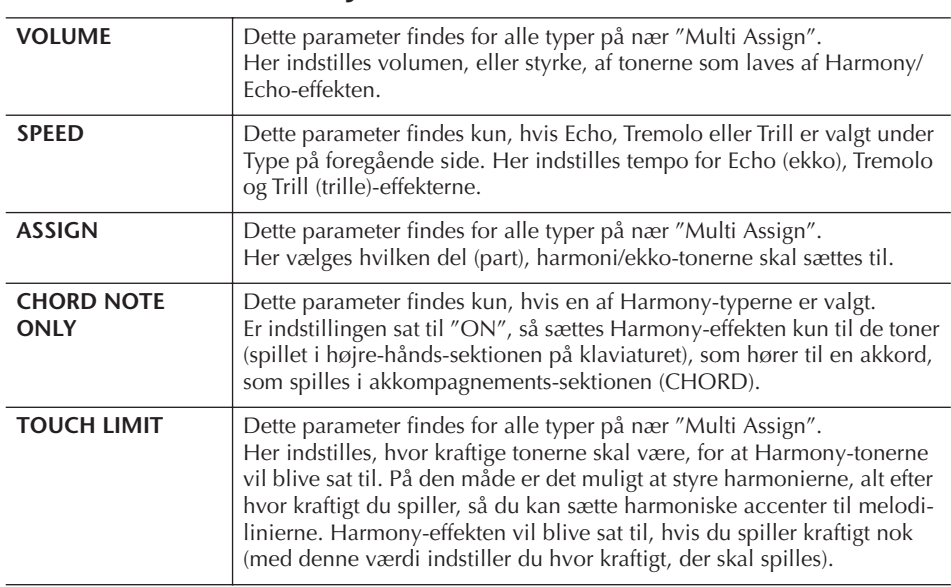

# **Indstil volumen og den tonale balance (MIXING CONSOLE)**

Mixing Console-vinduet virker som en lille mixer og med den har du intuitiv kontrol over de forskellige dele (part'er) spillet på klaviaturet og Song/Style channels (kanaler), fx volumen balance og klangen af lyden. Du kan indstille niveauer og panorering i stereo-lydbilledet for hver Voice (lyd). Du kan også se, hvordan effekterne sættes til.

# **Grundlæggende fremgangsmåde**

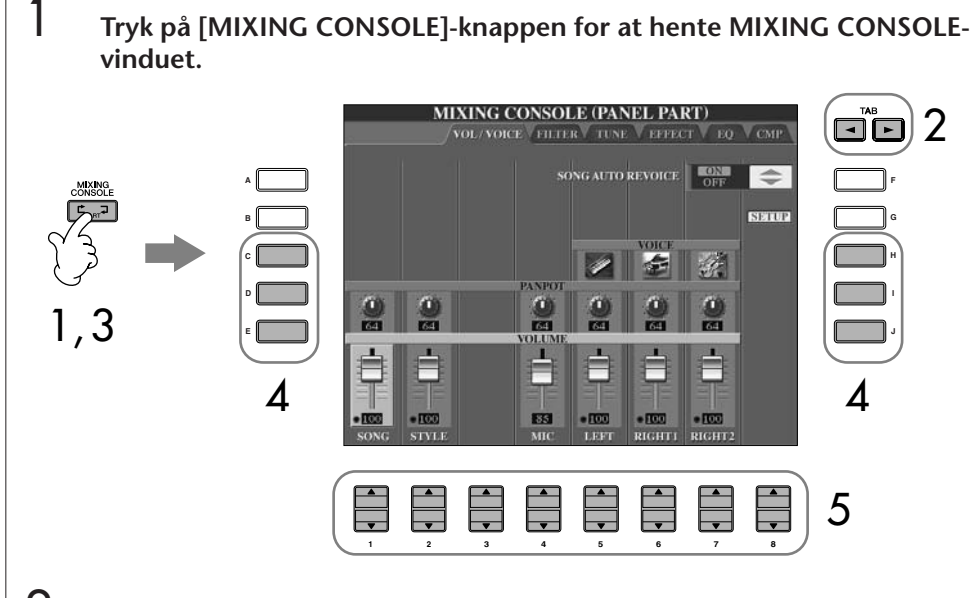

# 2 **Vælg et faneblad med parametre/indstillinger, brug TAB [**√**]/[**®**] knapperne.**

Se mere om de mulige parametre og indstillinger i afsnittet "Indstillinger og parametre i MIXING CONSOLE-vinduerne" på side 84.

3 **Tryk flere gange på [MIXING CONSOLE]-knappen for at hente MIXING CONSOLE-vinduet for pågældende dele (part'er). MIXING CONSOLE-vinduet består af flere forskellige faneblade med parametre og indstillinger for de forskellige dele (part'er). Navnet på delen (part'en) står øverst i vinduet. De forskellige MIXING CONSOLEvinduer skifter mellem følgende:**

PANEL PART-vinduet → STYLE PART-vinduet → SONG CH 1–8-vinduet → SONG CH 9–16-vinduet

- 4 **Tryk på en af [A]–[J]-knapperne for at vælge et parameter.**
- 5 **Indstil værdien med [1**π†**]–[8**π†**]-knapperne.**

# 6 **Gem indstillingerne lavet med MIXING CONSOLE.**

- **• Gem indstillinger lavet i PANEL PART-vinduet** Gem dem under Registration Memory (side 125).
- **• Gem indstillinger lavet i STYLE PART-vinduet** Gem dem som Style-data.
	- 1 Tryk på [DIGITAL RECORDING]-knappen.
	- 2 Tryk på [B]-knappen for at hente STYLE CREATOR-vinduet.
	- 3 Tryk på [EXIT]-knappen for at lukke RECORD-vinduet.
	- 4 Tryk på [I] (SAVE)-knappen for at hente Style Selection-vinduet, hvor de kan gemmes. Gem dem derfra (side 63).
- **• Gem indstillinger lavet i SONG CH 1–8/9–16-vinduet** Gem først indstillingerne som en del af et sæt Song data (SET UP). Gem derefter pågældende Song (melodi). Se SONG CREATOR → CHANNEL-vinduet → SETUP-menuen på side 156.

#### **Om dele (part'er)**

#### **PANEL PART**

I PANEL PART-vinduet under MIXING CONSOLE kan du indstille volumen for delene for klaviatur (RIGHT 1, RIGHT 2 og LEFT), SONG, STYLE og MIC-delene (part'erne). Delene er de samme som vises, når du trykker på [BALANCE]-knappen på panelet.

#### **STYLE PART**

En Style (stilart) består af otte separate channels (kanaler). Her kan du indstille volumen for disse otte channels eller dele (part'er). Vinduet er det samme som vises, når du trykker på [CHANNEL ON/OFF]-knappen på panelet for at hente STYLE-vinduet.

#### **SONG CH 1–8/9–16**

En Song (melodi) består af 16 separate channels (kanaler). Her kan du indstille volumen for disse 16 channels eller dele (part'er). Delene er de samme, som vises, når du trykker på [CHANNEL ON/OFF]-knappen på panelet for at hente SONG-vinduet.

**Om dele (part'er)** Se nedenfor.

#### **Indstil hurtigt samme værdi for alle dele (part'er)**

Når du har valgt et parameter i trin 4, kan du hurtigt indstille samme værdi for alle andre dele (part'er). Hold en af [A]–[J] knapperne nede og brug [1]–[8] knapperne eller [DATA ENTRY] drejeknappen.

### **Indstillinger og parametre i MIXING CONSOLE-vinduerne**

Her beskrives de forskellige parametre og indstillinger, der findes i de forskellige MIXING CONSOLE-vinduer.

#### **VOL/VOICE-fanebladet**

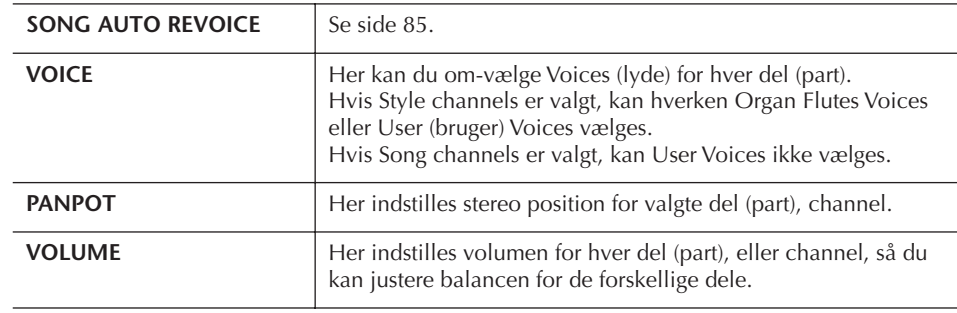

### **FILTER-fanebladet**

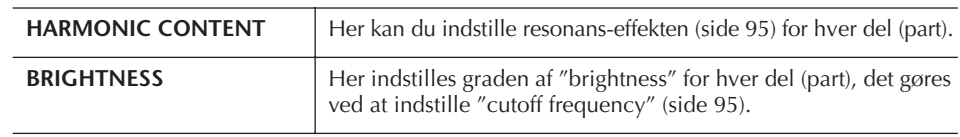

### **TUNE-fanebladet**

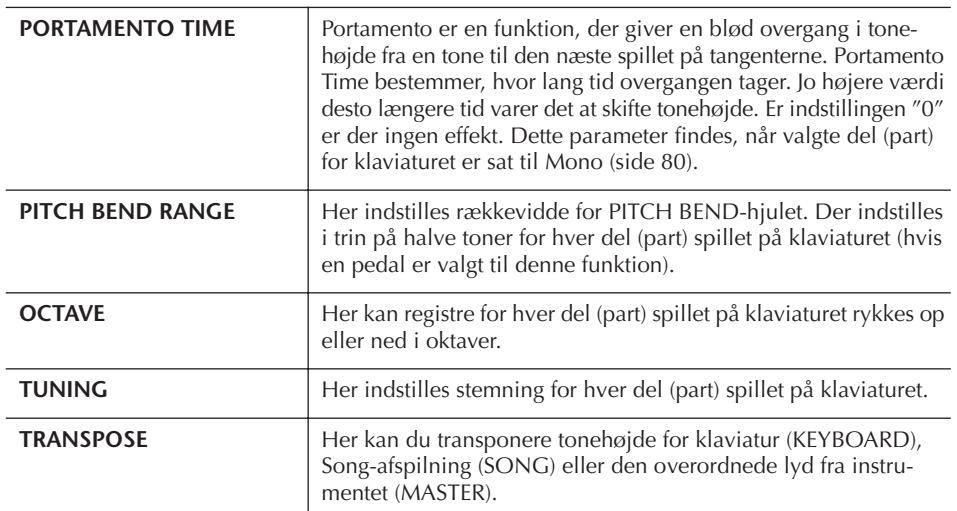

### **EFFECT-fanebladet**

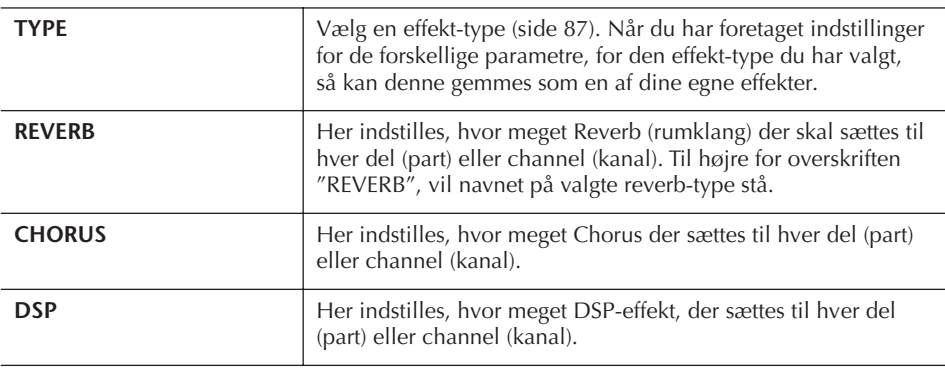

- Channel RHY2 i STYLE PARTvinduet kan kun vælges for Voices (lyde) med Drumkit Voices og SFX kit.
- Når der spilles GM Song data, kan channel 10 (på SONG CH 9–16 siden) kun bruges af en Drum Kit Voice.

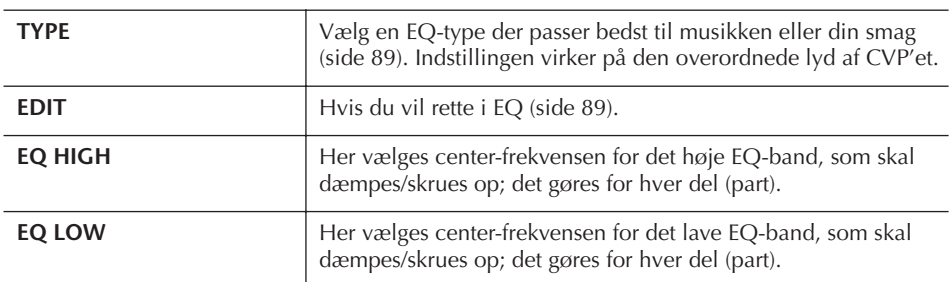

#### **EQ (Equalizer)-fanebladet**

#### **CMP (Master Compressor)**

Se side 91. Denne effekt påvirker den overordnede lyd af CVP'et.

# **Auto Revoice for Songs (melodier)**

Med denne funktion kan du nyde godt af den flotte lyd, Clavinova'et har med XGkompatible Song-data. Når der afspilles XG-Song data (købt fx i musikforretninger), som er lavet på andre instrumenter, så kan funktionen Auto Revoice automatisk bruge de særlige Voices (lyde) på Clavinova'et (Natural!, Live!, Cool! osv.) i stedet for de almindelige XG-Voices af samme type.

1–3 **Samme fremgangsmåde som med "Grundlæggende fremgangsmåde" på side 82. I trin 2 skal VOL/VOICE-fanebladet vælges.**

- 4 **Tryk på [G] (SETUP)-knappen for at hente AUTO REVOICE SETUP-siden.**
- **5** *Vælg den Voice (lyd), der skal erstattes, brug [1 ▲*  $\Pi$ *]–[3 ▲*  $\Pi$ *]***knapperne.**

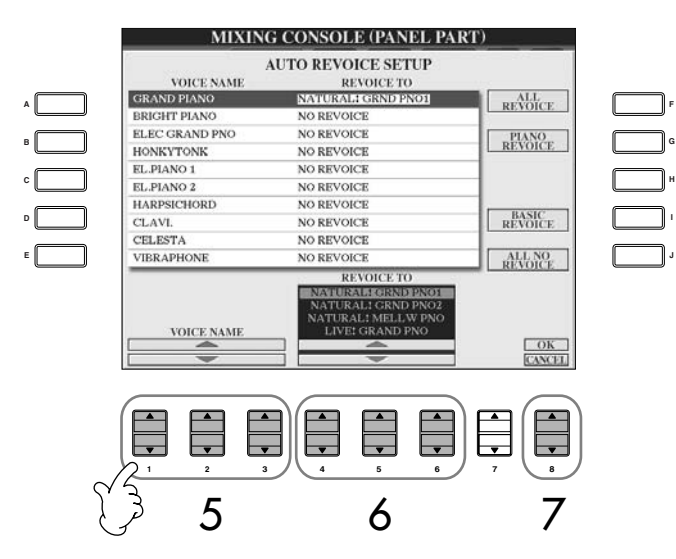

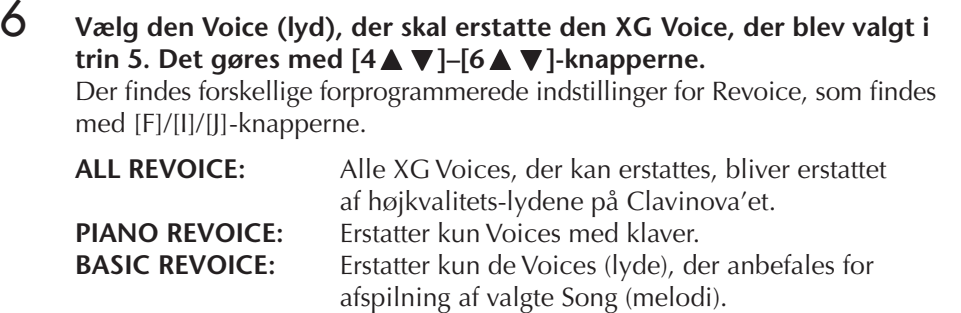

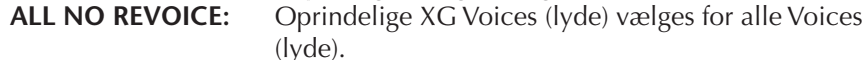

- 7 **Tryk på [8**π**] (OK)-knappen for at gennemføre indstillinger for Revoice.** Vil du annullere handlingen Revoice, tryk på [8†] (CANCEL)-knappen.
- 8 **Tryk på [F]-knappen på VOL/VOICE-fanebladet for at sætte SONG AUTO REVOICE til ON.**

# **Effekt-type**

- **Vælg en effekt-type**
- 1–3 **Samme fremgangsmåde som med "Grundlæggende fremgangsmåde" på side 82. I trin 2 vælges EFFECT-fanebladet.**

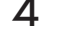

4 **Tryk på [F] (TYPE)-knappen for at hente Filvalg-vinduet for effekt-type.**

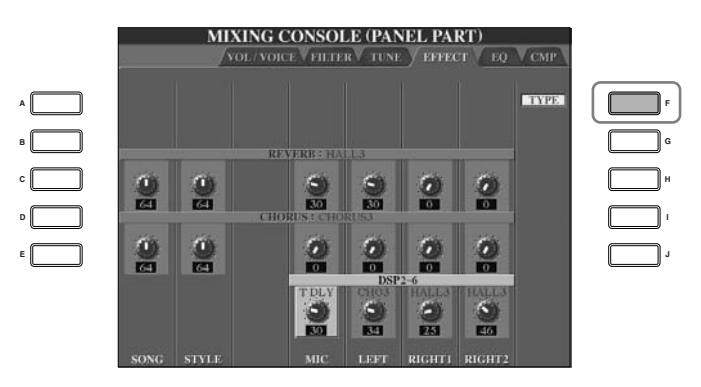

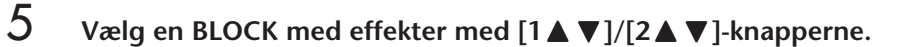

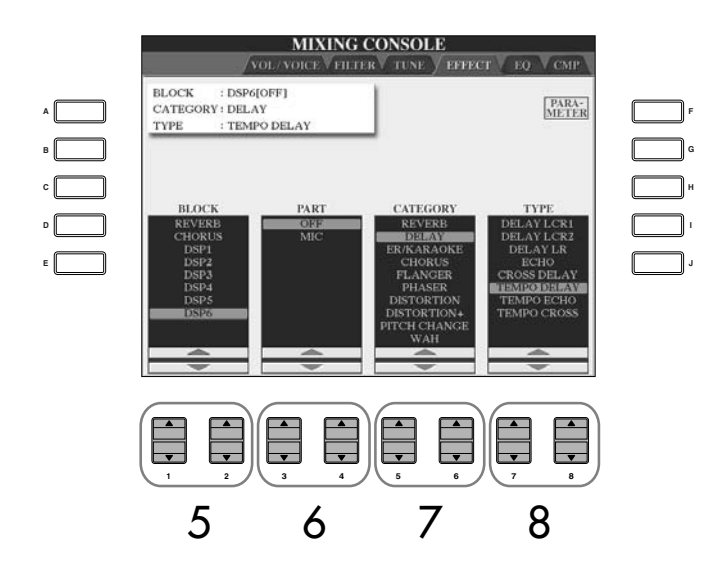

#### **DSP:**

Står for "Digital Signal Processor" (eller "Processing"). DSP påvirker lydsignalerne digitalt og kan derved tilføje en del forskellige effekter.

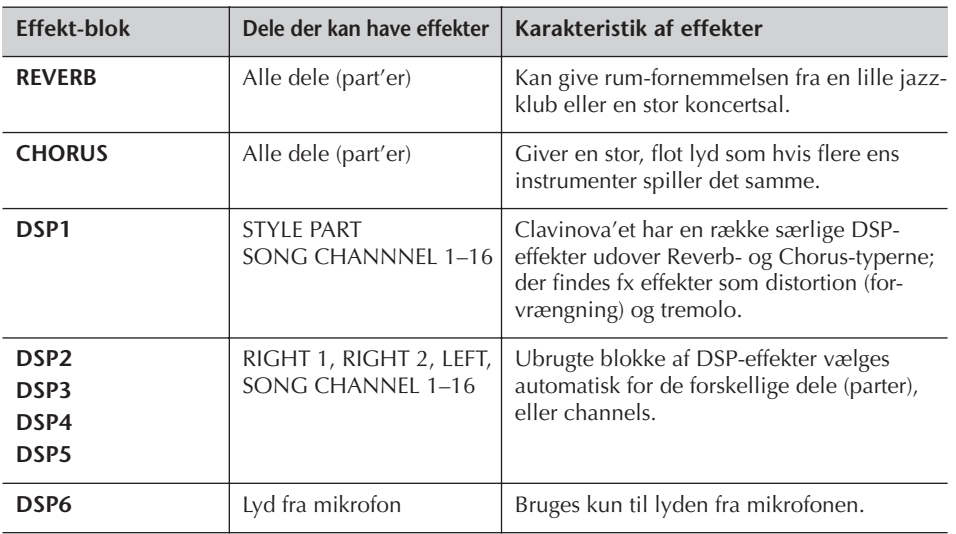

- **ó** Vælg hvilken del (part), du vil sætte effekten til; brug [3 **A**  $\Pi$ ]/[4 **A**  $\Pi$ ]**knapperne.**
- **7** *V*ælg en CATEGORY (kategori) med effekter; brug [5 Δ  $\Psi$ ]/[6 Δ  $\Psi$ ]**knapperne.**
- 8 **Vælg en effekt-type; brug [7**π†**]/[8**π†**]-knapperne.**

Hvis du vil indstille de forskellige parametre for effekter, gå så videre til næste afsnit.

### ■ **Indstil og gem den valgte effekt**

9 **Tryk på [F] (PARAMETER)-knappen for at hente vinduet, hvor du kan indstille parametre for effekter.**

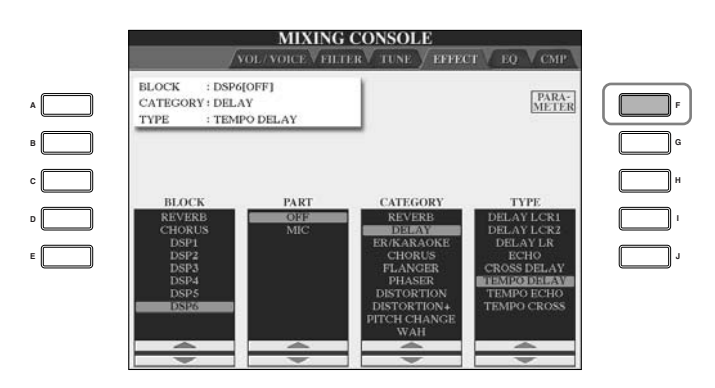

# 10 **Hvis du valgte en af DSP 2-4 effekt-blokkene i trin 5:**

Du kan både rette parametre for DSP standard-type og for DSP variation. For at vælge parametre for DSP standard-typen, tryk på [B]-knappen; for at vælge parametre for DSP variation, tryk på [E]-knappen.

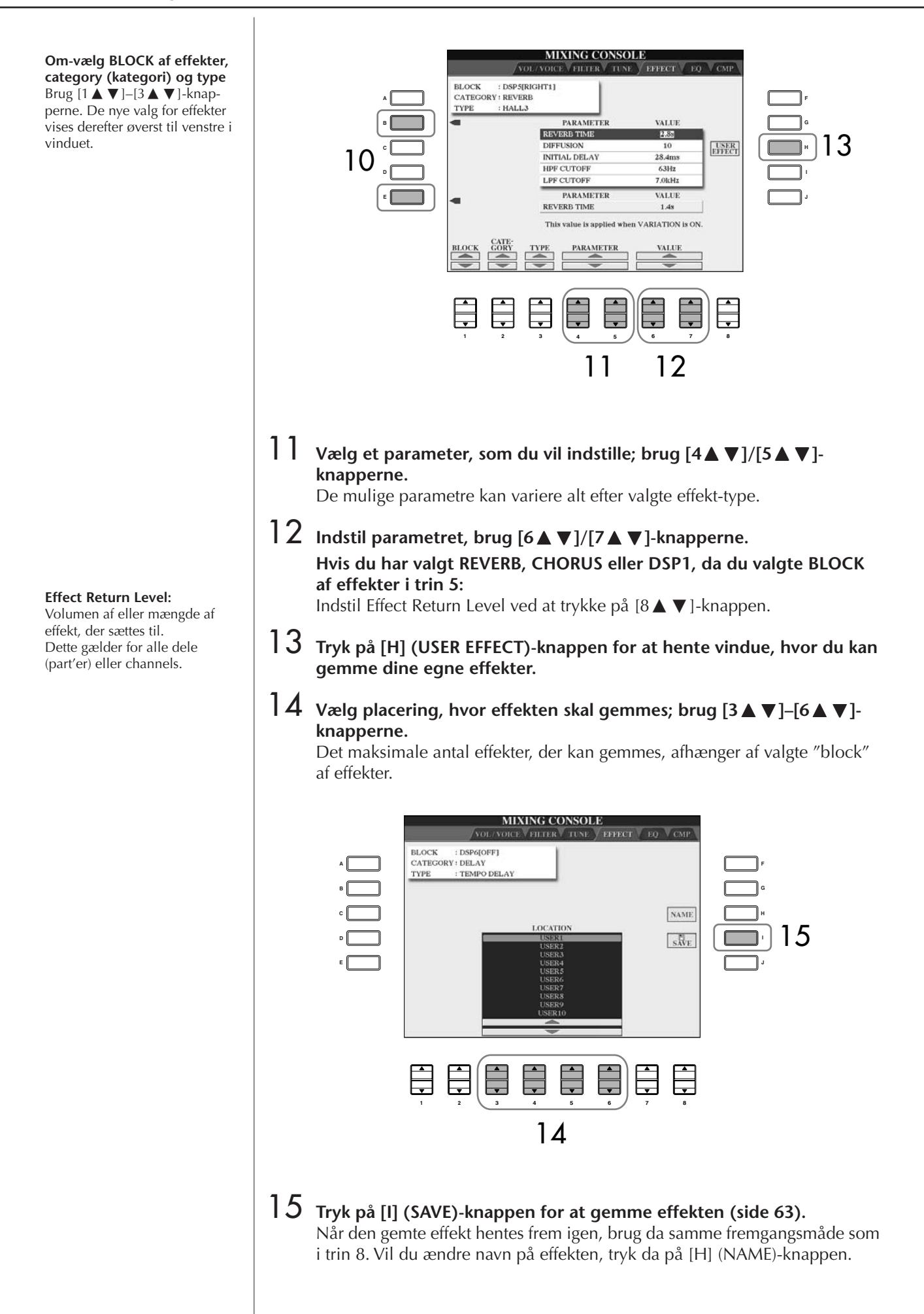

# **EQ (Equalizer)**

En equalizer (EQ) er en lydprocessor, som deler frekvensspekret op i frekvensområder, der kan skrues op eller ned for, så det er muligt at tilpasse den overordnede lyd. En equalizer bruges som regel til at justere den overordnede lyd fra forstærkere eller højtalere, så den passer til rummet. Lyden er delt ind i flere frekvensområder, så det er muligt at justere lyden ved at skrue op eller ned for styrken for hvert område. Med equalizeren kan du indstille tonen eller klangen, så den passer til rummet, og dermed ophæve nogle akustiske karakteristika ved det. Du kan fx skrue ned for de dybe frekvenser, hvis du spiller på en scene eller i et stort rum, hvor lyden nemt kan virke "buldrende". Eller du kan skrue op for de høje frekvenser i små lukkede rum, der som regel er "tørre" og uden rumklang eller ekko. Clavinova'et har en god digital equalizer med fem frekvensområder. Med denne sidste effekt — tonekontrollen — kan du justere den overordnede lyd af hele instrumentet. Det er endda muligt at gemme dine egne EQ-indstillinger ved at indstille frekvensområderne og gemme dem under en af de to User Master EQ-typer.

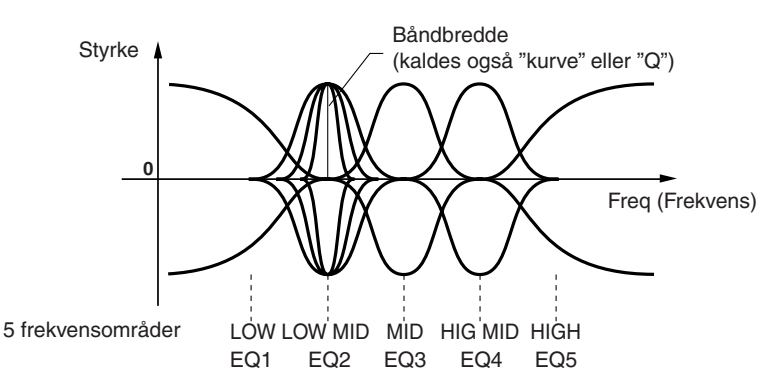

# ■ **Vælg en forprogrammeret EQ type**

1–3 **Samme fremgangsmåde som med "Grundlæggende fremgangsmåde" på side 82; i trin 2 skal EQ-fanebladet vælges.**

4 **Vælg en forprogrammeret EQ-type, der passer til den musikalske genre eller rummet; brug [A]/[B]-knapperne.**

Hvis du vil indstille parametrene for EQ parameters, gå da videre til næste afsnit.

#### ■ **Indstil og gem den valgte EQ**

5 **Tryk på [F] (EDIT)-knappen for at hente MASTER EQ EDIT-vinduet.**

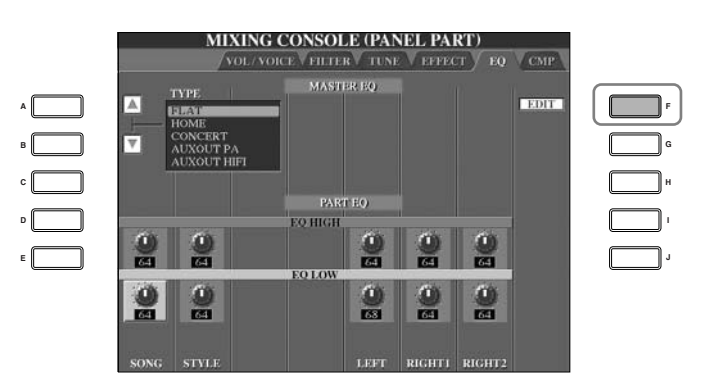

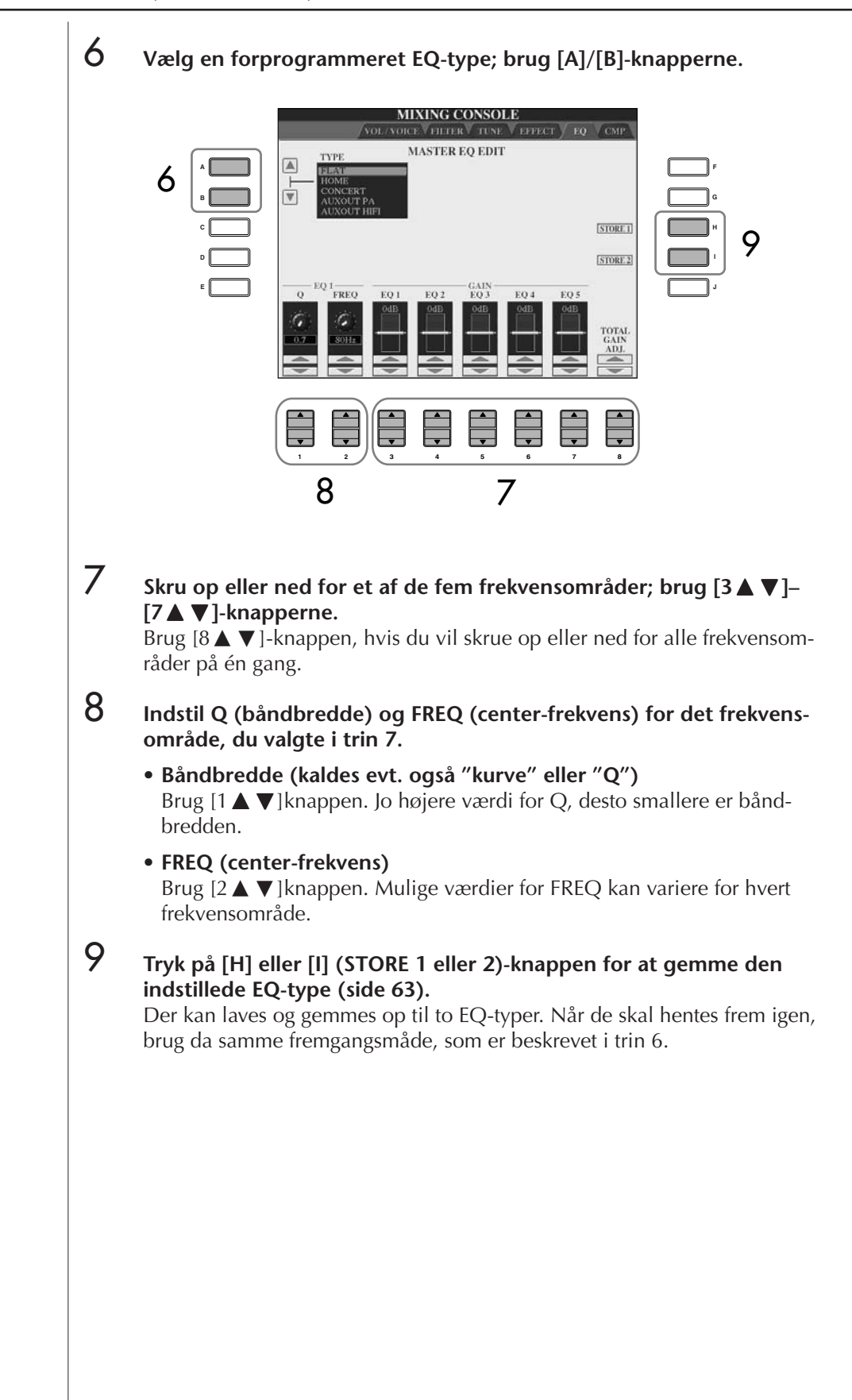

# **Master Compressor**

Compressor er en effekt, der normalt bruges til at begrænse og komprimere de dynamiske udslag (svage og kraftige lyde) af et lydsignal. Signaler fra fx vokaler og guitar kan variere meget i dynamik, og her kan compressor'en udjævne lyden, dvs. gøre de svage lyde kraftigere og de kraftige lyde svagere. Skrues der op for gain'en, skrues der også op for det overordnede niveau, så lyden bliver mere kraftig og høj. Compression kan bruges fx hvis: en guitar skal have mere sustain; volumen af vokal skal udjævnes; et trommesæt eller en rytme-figur skal længere frem i et miks. Clavinova'et har en sofistikeret multibånds equalizer, hvor det er muligt at indstille, hvor meget compressor der skal sættes til de enkelte frekvensområder — på den måde får du detaljeret kontrol over lyden. Det er muligt at rette i og gemme dine egne compressor-typer, som så senere kan vælges blandt de forprogrammerede.

### ■ Vælg en Master Compressor-type

**B C**

**E D**

- 1–3 **Samme fremgangsmåde som under "Grundlæggende fremgangsmåde" på side 82. I trin 2 vælges CMP-fanebladet.**
- 4 **Vælg en forprogrammeret Master Compressor-type; brug [A]/[B] knapperne.**  Når en Master Compressor-type vælges, så bliver indstillingerne (nederst i

vinduet) automatisk indstillet optimalt til pågældende type. **MIXING CONSOLE** VOL/VOICE VEILTER V TUNE VEEFECT V EQ Y CMP **HACTED COMPDES**  $\frac{1}{4}$   $\frac{1}{4}$  **A F**

 $\overline{10}$ 

**G H**

Listan

**J I**

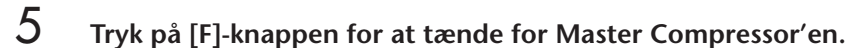

ᄇ

Vil du rette indstillingerne for Master Compressor, gå da videre til næste side.

**1 2 3 4 5 6 7 8**

#### ■ **Ret i og gem valgte Master Compressor**

# 6 **Vælg en frekvens-kurve for Compressor'en, eller hvilke frekvenser compressor'en skal virke på; brug [1 <b>A**  $\Pi$ ]/[2 **A**  $\Pi$ ]-knapperne. Vælg fx "LOW", hvis du vil fremhæve de dybe frekvenser; og "HIGH"

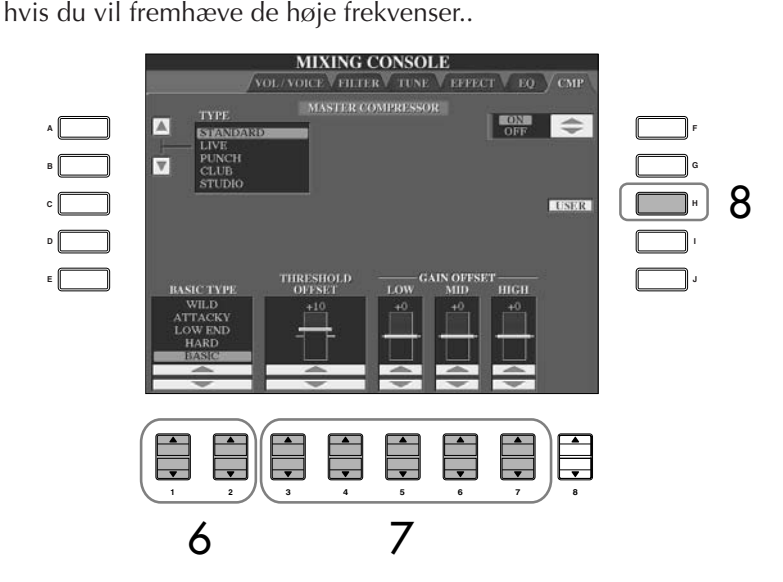

**7 Brug [3 A**  $\Pi$  – [7 A  $\Pi$  ]-knapperne for at indstille Threshold (egentlig **i "tærskel", eller det niveau hvor compressionen starter med at virke) og Gain (niveau for signalet med compression kan indstilles for tre frekvensområder).**

Disse indstillinger modvirker indstillingen for frekvens-kurve foretaget i trin 6.

8 **Tryk på [H] (USER)-knappen for at hente vinduet, hvorfra du kan gemme egne indstillinger for Master Compressor.**

9 **Vælg hvor indstillinger for Master Compressor skal gemmes; brug [3**  $\blacktriangle$   $\blacktriangledown$  ]–[6  $\blacktriangle$   $\blacktriangledown$  ]-knapperne.

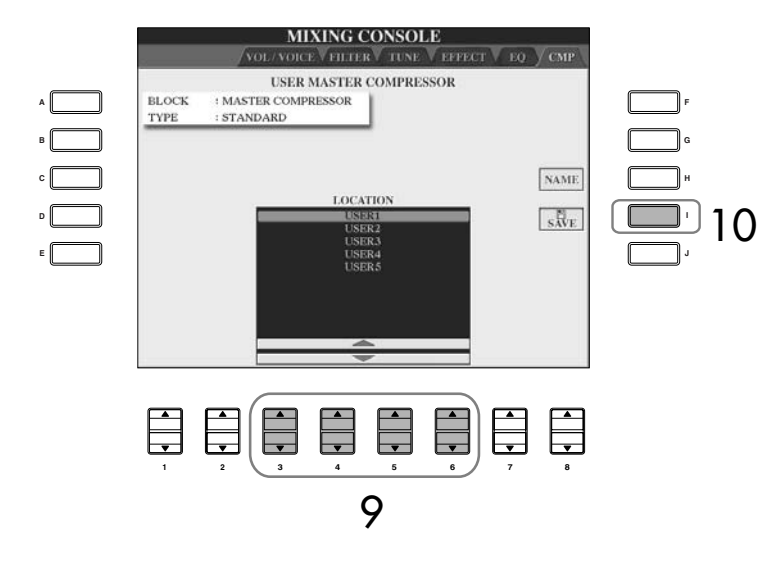

# 10 **Tryk på [I] (SAVE)-knappen for at gemme indstillinger for Master Compressor (side 63).**

Når du skal hente indstillingerne for Master Compressor frem, brug da samme fremgangsmåde som i trin 4. Hvis du vil ændre navn på disse indstillinger, tryk da på [H] (NAME)-knappen.

**Threshold:**

af effekten.

Egentlig "tærskel", indstiller, hvor kraftig signalet skal være, før compression-effekten virker. Effekten virker kun på lyden, som er over dette niveau; lyden under dette niveau påvirkes ikke

#### 92 | CVP-309/307 Dansk manual

# **Lav en Voice (lyd) — Sound Creator**

Clavinova'et har funktionen Sound Creator, og med den kan du lave dine egne Voices (lyde) ved at indstille nogle parametre på de eksisterende Voices (lyde). Når du har lavet en Voice, kan denne gemmes som en User Voice (bruger-lyd) via USER/CARD/(USB)-vinduet og hentes frem igen senere. Der er forskellige fremgangsmåder for indstilling af ORGAN FLUTES og for andre Voices.

# **Grundlæggende fremgangsmåde**

- 1 **Vælg en Voice (lyd) (anden end Organ Flutes) (side 31).**
- 2 **Tryk på [SOUND CREATOR]-knappen for at hente SOUND CREATORvinduet.**

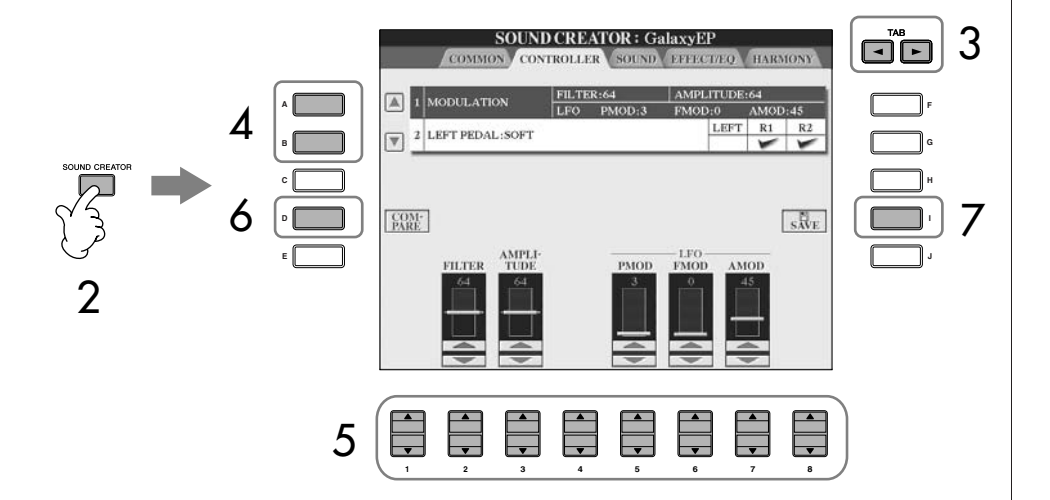

- 3 **Vælg et vindue med parametre; brug TAB [**√**]/[**®**]-knapperne.** Se mere om de forskellige parametre og indstillinger under "Parametre som kan indstilles med SOUND CREATOR" på side 94.
- 4 **Vælg det parameter, du vil indstille; brug [A]/[B]-knapperne.**
- 5 **Indstil parametret; brug [1**π†**]–[8**π†**]-knapperne.**
- 6 **Tryk på [D] (COMPARE)-knappen for at sammenligne den rettede Voice (lyd) med den oprindelige Voice.**
- 7 **Tryk på [I] (SAVE)-knappen for at gemme den rettede Voice (side 63).**

#### **Indstil Voices (lyde) med ORGAN FLUTES**

Fremgangsmåden for at indstille Voices (lyde) med ORGAN FLUTES er anderledes end for andre Voices. Se mere om dette på side 97.

# *VIGTIGT*

**Hvis du vælger en anden Voice (lyd) uden først at gemme indstillingerne, så slettes disse indstillinger. Vil du gemme indstillingerne, sørg da for at gemme indstillingerne som en User Voice, før en anden Voice (lyd) vælges, eller før instrumentet slukkes.**

Parametre og indstillinger kan variere alt efter valgte Voice (lyd).

### **Parametre som kan indstilles med SOUND CREATOR**

Det følgende beskriver de parametre, som kan indstilles i de vinduer, der blev beskrevet i trin 3 i "Grundlæggende fremgangsmåde" på side 93. Parametrene under Sound Creator findes i fem forskellige vinduer. Parametrene i hvert vindue er beskrevet hver for sig her nedenfor. Disse er også en del parametrene under Voice Set (side 100), som automatisk hentes frem, når pågældende Voice (lyd) vælges.

#### **PIANO-fanebladet**

Dette faneblad kan kun vælges, når Natural! Piano Voice (side 72) er valgt.

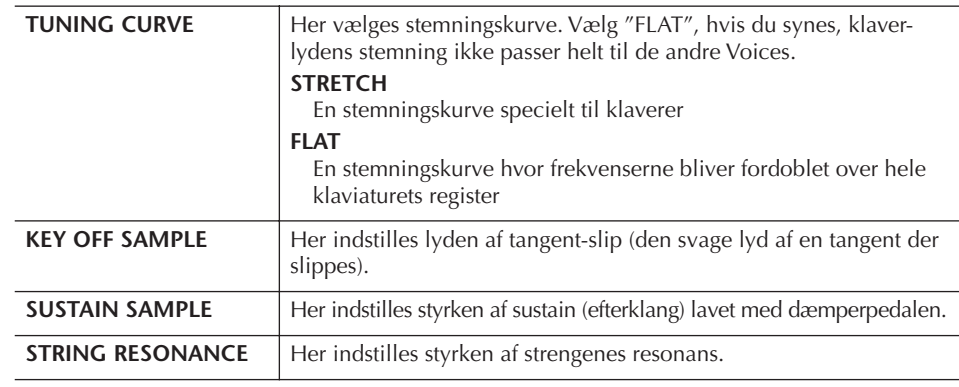

#### **COMMON-fanebladet**

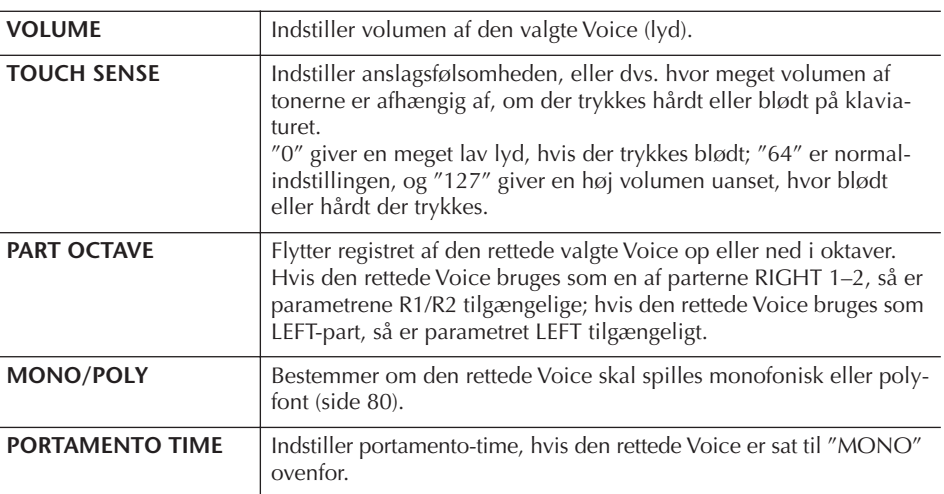

#### **CONTROLLER-fanebladet 1. MODULATION**

Hvis en pedal er valgt til at kontrollere MODULATION, så kan pedalen kontrollere både parametrene nedenfor og tonehøjden (vibrato). Her kan det indstilles, hvor meget pedalen skal påvirke hver af de følgende parametre.

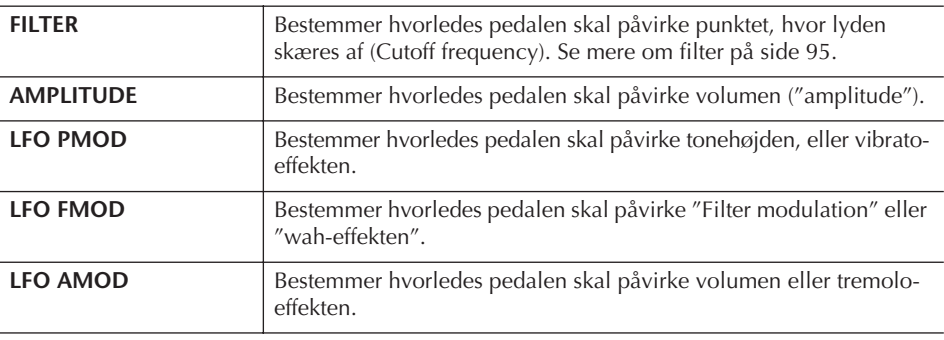

Voices (lyde) — brug dem, lav dem, ret i dem

Voices (lyde) — brug dem, lav dem, ret i dem

#### **Portamento Time:**

Portamento Time bestemmer, hvor lang tid det tager at skifte tonehøjde. Portamento er en funktion, der giver en blød, glidende overgang i tonehøjde fra en tone til den næste.

### **2. LEFT PEDAL-fanebladet**

Her er det muligt at vælge, hvilken funktion venstre pedal skal kontrollere.

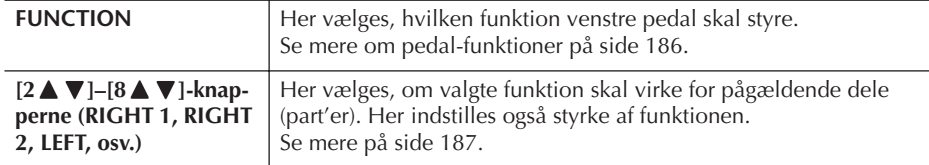

#### **SOUND-fanebladet** ● **FILTER**

"Filter" er en effektenhed, der påvirker den overordnede klang af lyden ved at skrue op eller ned for udvalgte frekvenser. Parametrene nedenfor påvirker den overordnede klang ved at skrue op eller ned for bestemte frekvensområder. Udover at gøre lyden mørkere eller lysere, så kan et filter også bruges til at give en elektronisk, synthesizeragtig effekt.

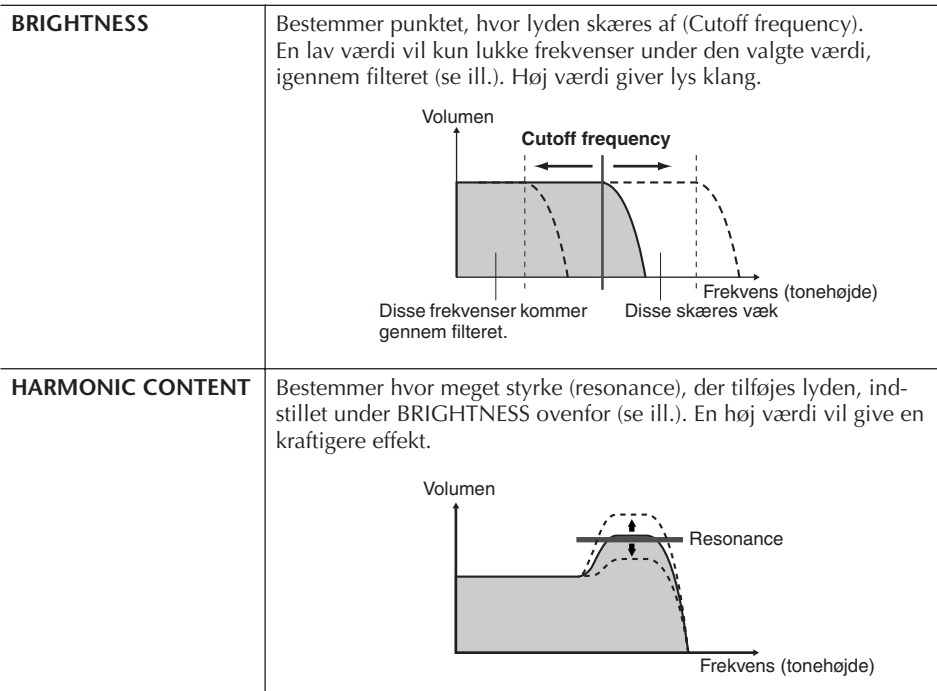

#### ● **EG**

Indstillingerne for EG (Envelope Generator) bestemmer, hvordan volumen af lyden er, mens tonen klinger. Dermed er det muligt at efterligne lyden af forskellige akustiske instrumenter — fx det hurtige præcise anslag, som er på rytmeinstrumenter eller den lange efterklang af et klaver.

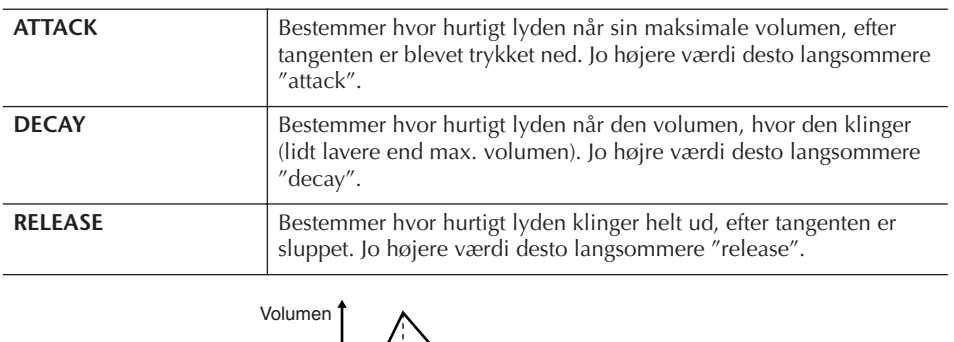

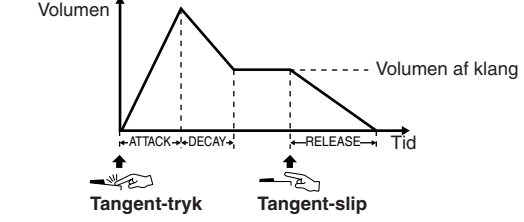

#### ● **VIBRATO**

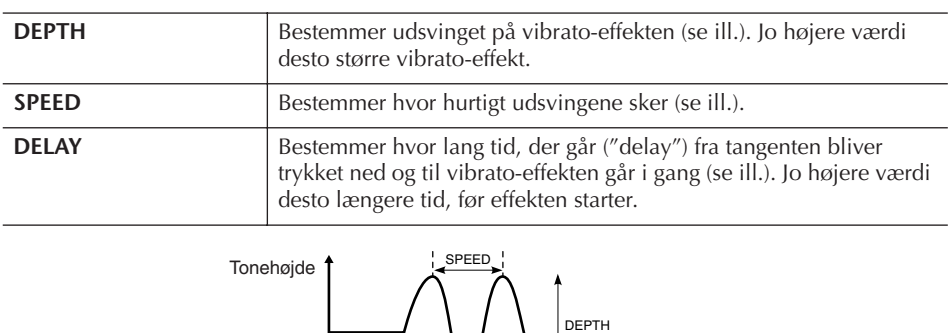

Tid

DELAY

#### **EFFECT/EQ-fanebladet 1. REVERB DEPTH/CHORUS DEPTH/DSP DEPTH**

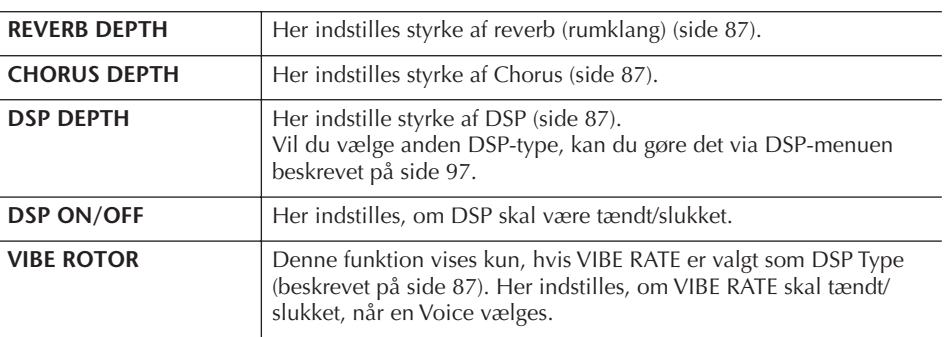

# **Vibrato:**

En rystende, bølge-agtig effekt, lavet ved at tonehøjden for valgte Voice går en smule op og ned, hele tiden mens tonen klinger.

#### **Tænd/sluk for VIBE ROTOR med en pedal**

Det er muligt at tænde/slukke for VIBE ROTOR med en pedal (hvis funktionen VIBE ROTOR ON/OFF er indstillet korrekt; side 186).

#### **2. DSP**

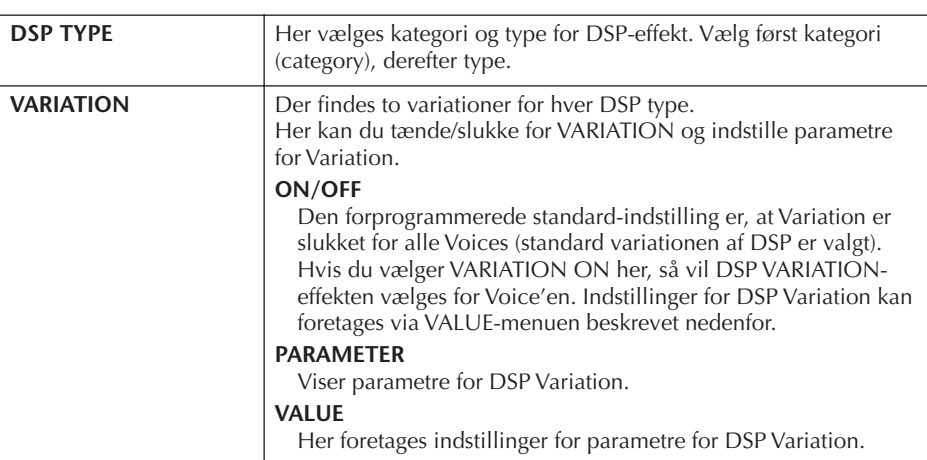

### **3. EQ**

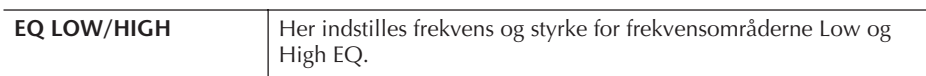

### **HARMONY**

Samme som [FUNCTION] → [F] HARMONY/ECHO-vinduet. Se side 80.

# **Lav dine egne orgel-lyde (Organ Flutes Voices)**

Clavinova'et har et udvalg af store, kraftfulde orgel-lyde, som kan hentes frem ved at trykke på [ORGAN FLUTES]-knappen. Du har også mulighed for at lave dine egne orgel-lyde ved at bruge funktionen Sound Creator. Ligesom på et traditionelt orgel, kan du lave dine egne lyde ved at justere længden (footage) af orgelpiberne.

# **Grundlæggende fremgangsmåde**

1 **Vælg den Organ Flutes Voice, du vil rette i (side 31).**

2 **I Filvalg-vinduet for ORGAN FLUTES Voices (lyde), tryk på [7**π**] (FOOTAGE)-knappen for at hente SOUND CREATOR [ORGAN FLUTES] vinduet.**

> **F G H**

> > **J**

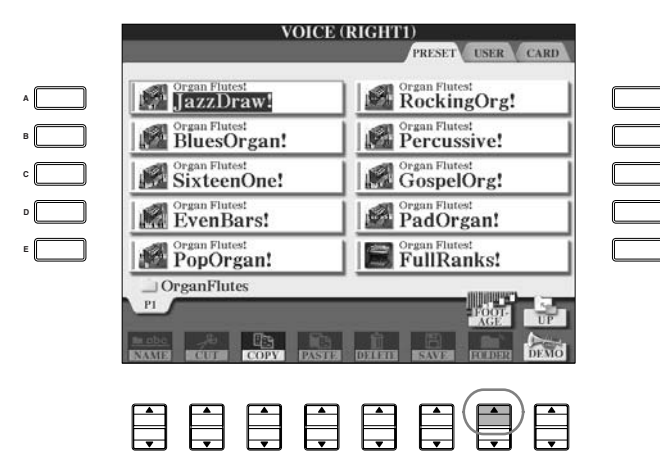

# 3 **Vælg et parameter; brug TAB [**√**]/[**®**]-knapperne.** Se mere på side 99 om de parametre, der kan indstilles under "Parametre

der kan indstilles med Sound Creator [ORGAN FLUTES]".

**1 2 3 4 5 6 7 8**

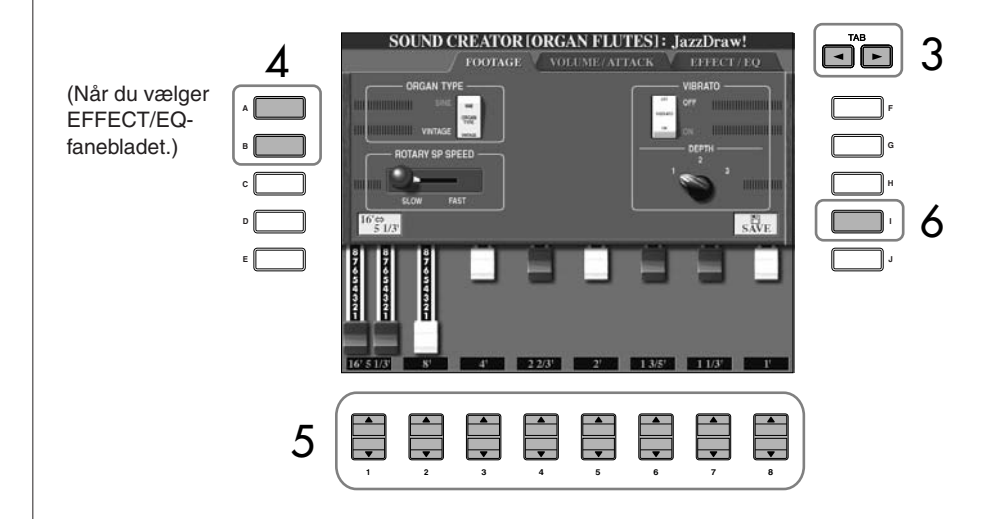

- 4 **Hvis du vælger EFFECT/EQ-fanebladet, vælg så det parameter, du vil indstille, med [A]/[B]-knapperne.**
- 5 **Indstil parametre for valgte Voice (lyd); brug [A]–[D], [F]–[H] og [1 ▲ ▼**]–[8 ▲ ▼]-knapperne.
- 6 **Tryk på [I] (SAVE)-knappen for at gemme den ORGAN FLUTES Voice (side 63), du har indstillet på.**

# *VIGTIGT*

**Hvis du vælger en anden Voice (lyd) uden først at gemme indstillingerne, så slettes disse indstillinger. Vil du gemme indstillingerne, sørg da for at gemme indstillingerne som en User Voice, før en anden Voice (lyd) vælges, eller før instrumentet slukkes.**

### **Parametre der kan indstilles med Sound Creator [ORGAN FLUTES]**

Det følgende beskriver de parametre, som kan indstilles i de vinduer, der blev beskrevet i trin 3 i "Grundlæggende fremgangsmåde" på side 97. Parametrene for Organ Flutes findes på tre forskellige sider. Parametrene på hver af siderne er beskrevet nedenfor. Disse er også en del parametrene under Voice Set (side 100), som automatisk hentes frem, når pågældende Voice (lyd) vælges.

### **FOOTAGE, VOLUME/ATTACK (almindelige parametre)**

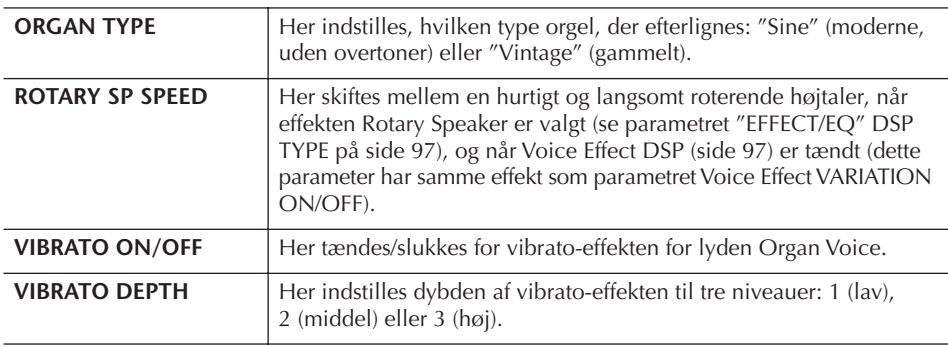

### **FOOTAGE**

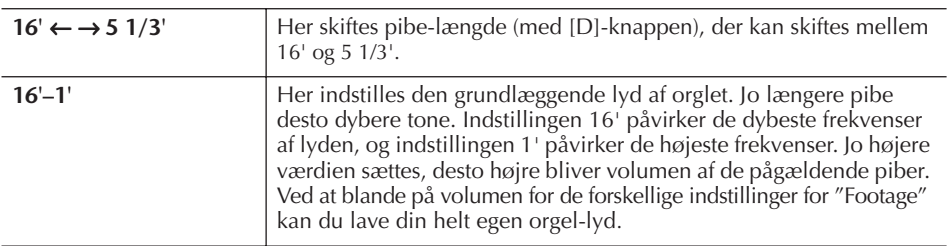

### **VOLUME/ATTACK**

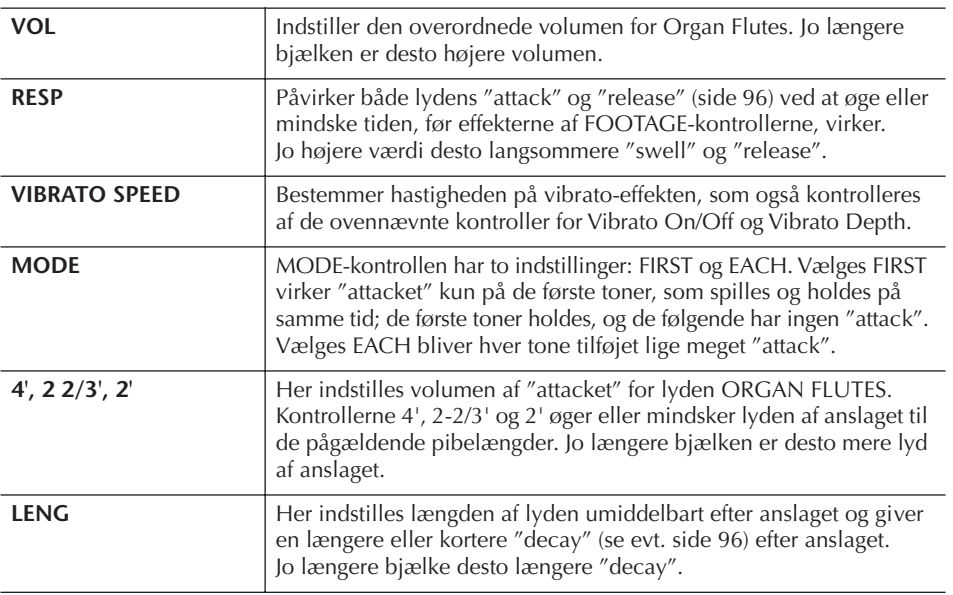

### **"Footage" (Pibe-længde):**

Begrebet "footage" stammer fra de traditionelle orgler, hvor lyden laves af orgel-piber i forskellige længder (målt i fod, deraf den engelske betegnelse). Voices (lyde) — brug dem, lav dem, ret i dem

Voices (lyde) — brug dem, lav dem, ret i dem

#### **EFFECT/EQ**

Samme parametre som med SOUND CREATOR "EFFECT/EQ"-fanebladet, som er beskrevet på side 96.

#### **Deaktivér automatisk valg af effekter til Voices (Voice Set)**

Hver Voice (lyd) er kædet sammen med dens parametre og indstillinger, som findes i SOUND CREATOR-vinduerne, inklusive effekter og EQ. Disse indstillinger hentes normalt frem, når en Voice (lyd) er valgt. Men det er også muligt at deaktivere denne funktion, dette er beskrevet nedenfor. Hvis du fx vil vælge en anden Voice (lyd), men beholde den samme Harmonyeffekt, så kan du sætte HARMONY/ECHO-indstillingen til OFF (i vinduet som beskrives nedenfor).

Disse parametre kan indstilles uafhængigt for hver del (part) for klaviaturet og for hver gruppe af parametre.

- 1 **Find vindue/menu, hvor indstillingen foretages.**  $[FUNCTION] \rightarrow [E] REGIST. SEQUENCE/FREEZE/VOICE SET \rightarrow TAB [D]$ VOICE SET
- 2 **Vælg en del (part) for klaviatur; brug [A]/[B]-knapperne.**
- 3 **Sæt hver gruppe af parametre til ON (aktiveret) eller OFF (deaktiveret), alt efter om du vil have disse parametre hentet frem automatisk; brug [4 ▲ ▼]–[8 ▲ ▼]-knapperne.**

Se mere i det separate hæfte Data List, hvor der findes en liste over parametre i hver gruppe af parametre.

## **Læs også siderne i Kvikguiden**

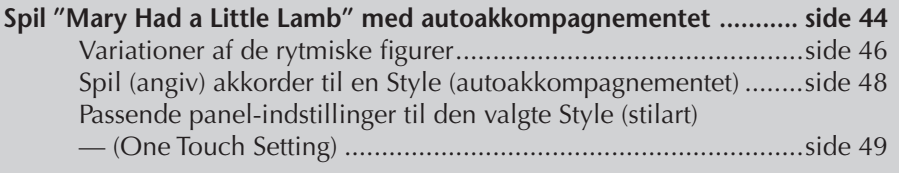

# **Betegnelser for Styles (stilarter)**

Ovenover navn på valgte Style (stilart) vil stå en betegnelse, der karakteriserer den pågældende Style.

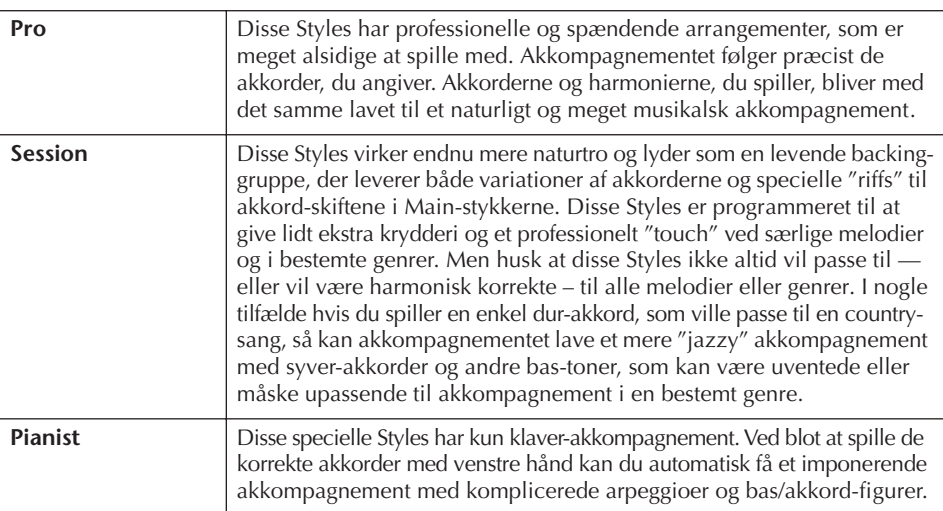

# **Vælg Chord Fingering (akkordspil-metode)**

Du kan styre de forskellige Styles (stilarter, eller autoakkompagnementer) med de akkorder, du spiller i akkompagnements-sektionen (CHORD) på klaviaturet. Der findes syv metoder for akkordspil.

1 **Find vindue/menu, hvor indstillingen foretages.**

**1 2**

 $[FUNCTION] \rightarrow [C]$  STYLE SETTING/SPLIT POINT/CHORD FINGERING  $\rightarrow$ TAB [ ®] CHORD FINGERING

 $2$  Vælg en Chord Fingering (akkordspil-metode); brug [1▲▼]–[3▲▼]**knapperne.**

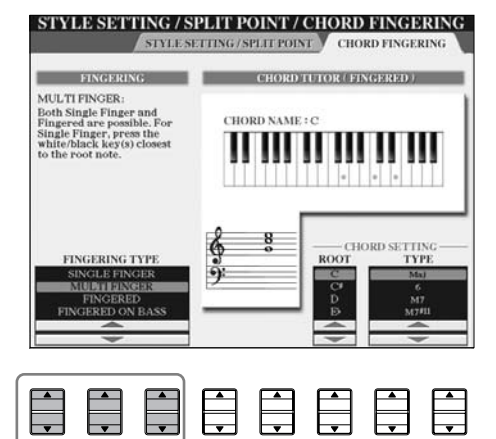

**3 4 5 6 7 8**

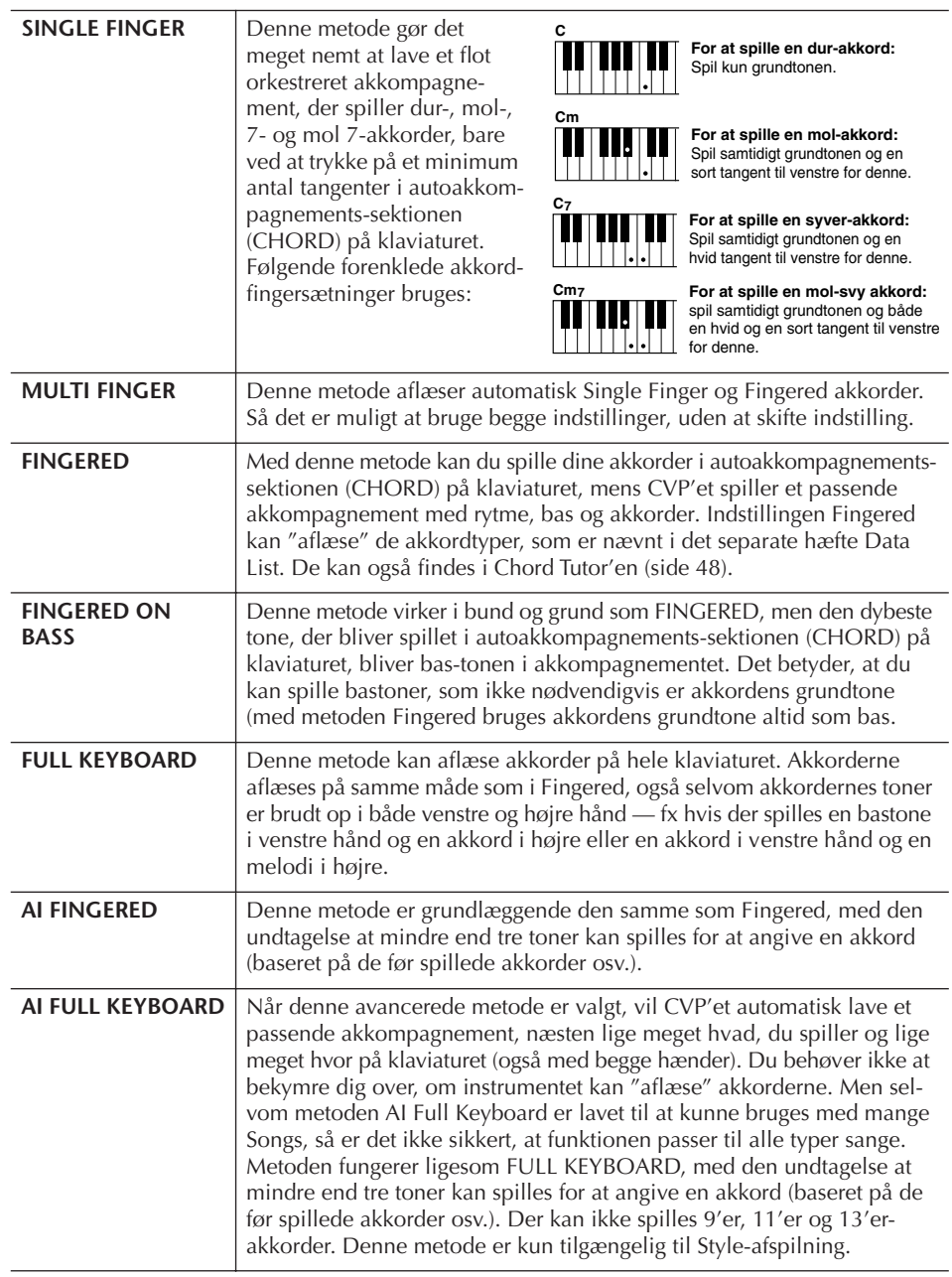

# **Spil kun rytmeinstrumenterne fra en Style**

Rytmen, eller rytmeinstrumenterne, er noget af det vigtigste ved en Style (stilart). Prøv at spille en melodi kun med rytmen. Du kan høre rytmerne for de forskellige Styles (stilarter). Men husk at ikke alle Styles har channels (kanaler) med rytmeinstrumenter.

- 1 **Vælg en Style (side 45).**
- 2 **Tryk på [ACMP ON/OFF] for at stoppe autoakkompagnementet.**
- 3 **Tryk på STYLE CONTROL [START/STOP]-knappen for at starte channels (kanaler) med rytmeinstrumenterne.**
- 4 **Tryk igen på STYLE CONTROL [START/STOP]-knappen for at stoppe channels (kanaler) med rytmeinstrumenterne.**

**AI:** Artificial Intelligence (kunstig intelligens)

#### **Start rytmen fra en Style med Sync Start**

Du kan også starte rytmen ved simpelthen at trykke på en tangent i akkompagnements-sektionen (CHORD) på klaviaturet, hvis Sync Start er aktiveret (tryk på [SYNC START]-knappen).

Der høres ingen rytmeinstrumenter, når Pianist Styles (eller lignende Styles spilles) spilles. Bruger du en af disse Styles, sørg da for at ACMP ON/OFF er tændt.

# **Tænd/sluk for forskellige channels (kanaler) i Style (stilart)** En Style (stilart) består af otte channels (kanaler): RHY1 (Rhythm 1) – PHR2 (Phrase 2). Du kan tilføje variationer og skifte fornemmelse for en Style ved at tænde/slukke for forskellige Channels (kanaler), mens Style'en er igang. 1 **Tryk på [CHANNEL ON/OFF]-knappen for at hente CHANNEL ON/ OFF-vinduet.** Hvis STYLE-fanebladet ikke er valgt, tryk så igen på [CHANNEL ON/OFF] knappen. 石

2 **Tryk på [1**†**]–[8**†**]-knapperne for at tænde/slukke for forskellige channels (kanaler).**

Vil du høre et enkelt instrument (en kanal) alene, tryk da på knappen for en kanal og hold den nede for at indstille den til SOLO. Vil du annullere dette, tryk da blot igen på knappen.

#### **Spil akkorder uden fast tempo (uden en Style (stilart))**

Du kan få lydene af akkompagnementet, uden at få valgte Style (stilart) afspillet; tænd for [ACMP ON/OFF] (On) og sluk for [SYNC START] (Off). Hvis fx MULTI FINGER er valgt (side 102), kan du spille i dit eget tempo og samtidigt høre akkorderne fra akkompagnementet ved at spille akkorderne i akkompagnements-sektionen (CHORD) på klaviaturet med en enkelt finger.

#### **Indstil tid for fade in/out**

Du kan indstille, hvor lang tid det skal tage at fade ind og fade ud (side 47).

- 1 **Find vindue/menu, hvor indstillingen foretages.**  $[FUNCTION] \rightarrow [I] UTLITY \rightarrow TABLE \rightarrow CONFIG 1 \rightarrow [A] FADE IN/OUT/$ HOLD TIME
- **2 Foretag indstillinger for fade in/out med**  $[3 \triangle \blacktriangledown]$ **–** $[5 \triangle \blacktriangledown]$  **knapperne.**

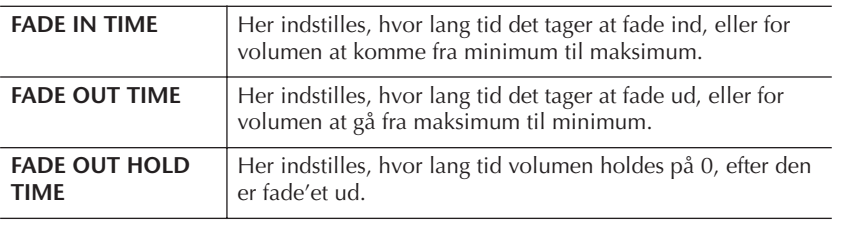

# **Indstillinger relaterede til afspilning af Styles (stilarter)**

CVP'et har forskellige funktioner/indstillinger relateret til afspilning af Styles (stilarter) eller akkompagnement, deriblandt Split Point og mange andre — disse kan indstilles via siden vist nedenfor.

1 **Find vindue/menu, hvor indstillingen foretages.**  $[FUNCTION] \rightarrow [C] STYLE SETING/SPLIT POINT/CHORD FINGERING$  $\rightarrow$  TAB[ $\blacktriangleleft$ ] STYLE SETTING/SPLIT POINT

# 2 **Indstil Split Point (se nedenfor) med [F]–[H]-knapperne; brug [1 ▲ ▼]–[5 ▲ ▼]-knapperne til hver indstilling (side 105).**

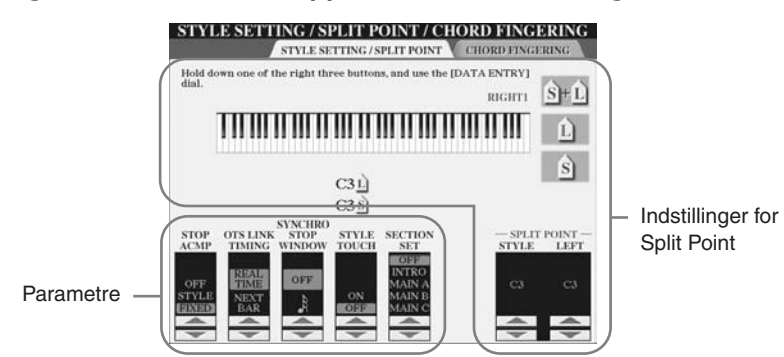

# **• SPLIT POINT**

Her er to parametre (der findes to forskellige slags Split Points), der kan dele klaviaturet: det ene mellem akkompagnements-sektionen (CHORD) og LEFT-delen (part'en); det andet mellem RIGHT 1 og 2. Du vælger en tone (en tangent) som Split Point (nedenfor).

- Split Point (S) Split Point (S) deler klaviaturet mellem akkompagnements-sektionen (CHORD), der bruges til Style-afspilning — og sektionerne for de forskellige Voices (lyde) (RIGHT 1, 2 og LEFT)
- Split Point (L) deler klaviaturet mellem de to sektioner for de forskellige Voices (lyde), LEFT og RIGHT 1–2.

Disse to indstillinger kan sættes til samme tone (standard-indstillingen), eller til to forskellige toner.

### **Indstil Split Point (S) og Split Point (L) til samme tone**

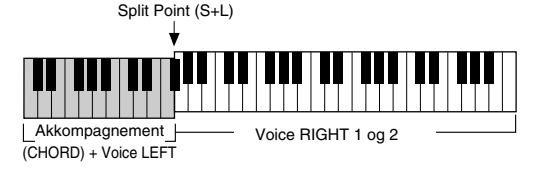

Tryk på [F] (S+L)-knappen og drej [DATA ENTRY]-drejeknappen.

### **Indstil Split Point (S) og Split Point (L) til forskellige toner**

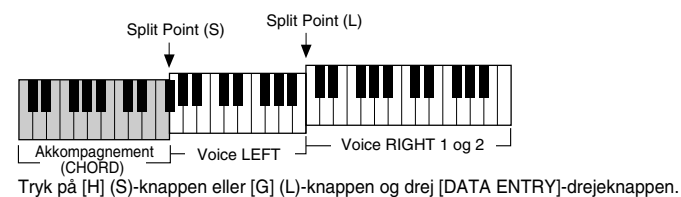

Split Point (L) kan ikke indstilles til at være lavere (længere til venstre) end Split Point (S); og Split Point (S) kan ikke indstilles til at være højere (længere til højre) end Split Point (L).

#### **Indstil Split Point ved at vælge node-navn**

Tryk på [7 ▲ ▼ ]/[8 ▲ ▼ ] (SPLIT POINT)-knappen. Du kan indstille Split Point mellem Voice og akkompagnement (CHORD) sektion via STYLE på siden i displayet; og du kan indstille Split Point mellem de forskellige Voices (lyde), LEFT og RIGHT 1– 2 via LEFT.

### **• Stop Accompaniment**

Hvis [ACMP ON/OFF] er tændt (On) og [SYNC START] er slukket (Off), så kan du spille akkorder i akkompagnements (CHORD)-sektionen på klaviaturet, uden at valgte Style spilles, og stadig høre akkorder fra akkompagnementet. Denne funktion — som kaldes "Stop Accompaniment" — kan læse akkorder spillet med alle akkordspil-metoder; type og grundtone for akkorderne vil blive vist i displayet. Du kan vælge, om akkorderne du spiller i akkompagnements (CHORD)-sektionen, skal kunne høres under funktionen Stop Accompaniment. Det gøres via siden i displayet beskrevet på side 104.

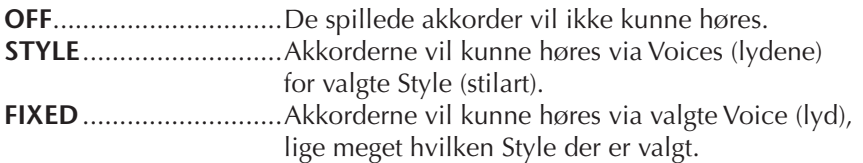

#### **• OTS Link Timing**

Dette henviser til OTS Link (side 50). Dette parameter bestemmer, hvorledes indstillingerne under One Touch Setting skifter i forhold til stykkerne MAIN VARIA-TION [A]–[D]. ([OTS LINK]-knappen skal være tændt.)

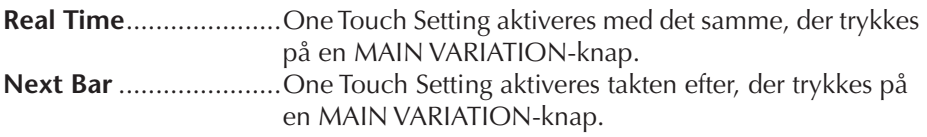

### **• Synchro Stop Window**

Her indstilles, hvor lang tid en akkord kan holdes, før funktionen Synchro Stop automatisk annulleres. Hvis [SYNC STOP]-knappen er tændt, og denne er indstillet til andet end "OFF", så vil Synchro Stop automatisk annulleres, hvis en akkord holdes længere end værdien, angivet her. Så vil indstillingen være normal, så Style-afspilningen fortsætter, selvom tangenterne slippes.

#### **• Style Touch**

Tænder/slukker for Touch (anslagsfølsomhed) for Style-afspilning. Er denne sat til "ON", så vil volumen af Style'en afhænge af, hvor hårdt tangenterne trykkes ned i akkompagnements (CHORD)-sektionen på klaviaturet.

#### **• Section Set**

Vælger hvilket stykke, der automatisk startes, når forskellige Styles vælges (mens afspilningen er stoppet). Er indstillingen "OFF", og Style-afspilningen stoppet, så bibeholdes det aktuelle stykke, også selvom der vælges en anden Style. Hvis et af MAIN A-D-stykkerne ikke er med i Style-dataene, så vælges nærmeste stykke automatisk. Hvis MAIN D fx ikke findes i valgte Style, vælges MAIN C automatisk.

**Data, som indspilles/gemmes, når en Song (melodi) indspilles** Bemærk, at både den Voice (lyd) som høres og akkorderne bliver indspillet, når indstillingen er "STYLE"; kun akkorderne bliver indspillet, når indstillingen er "OFF" eller "FIXED".

# **Indstil volumen og den tonale balance for en Style (MIXING CONSOLE)**

Du kan indstille forskellige parametre, som påvirker lydbalancen for valgte Style (stilart). (Se "Indstillinger og parametre i MIXING CONSOLE-vinduerne" på side 84.) Vælg siden "STYLE PART" i trin 3 under Grundlæggende fremgangsmåde i "Indstil volumen og den tonale balance (MIXING CONSOLE)" på side 82 og følg fremgangs måden beskrevet der.

# **Music Finder — en praktisk hjælp**

Music Finder (side 50) er en praktisk funktion, med denne kan du hente sæt af forprogrammerede panel-indstillinger (for Voices (lyde), Styles (stilarter) osv.), som passer til den Song eller musikgenre, du vil spille. Det er muligt at søge i og rette i de forskellige "records" i Music Finder.

# **Søg i de forskellige "records"**

Du kan søge i de forskellige "records" ved at indtaste navnet på en Song (melodi) eller et søgeord; dette gøres med "Search" under Music Finder. Du kan også gemme nogle "records" via FAVORITE-vinduet.

1 **Tryk på [MUSIC FINDER]-knappen for at hente MUSIC FINDER-vinduet.**

# 2 **Tryk på TAB [**√**]-knappen for at vælge ALL-fanebladet.** ALL-fanebladet indeholder de forprogrammerede "Records".

3 **Tryk på [I] (SEARCH 1)-knappen for at hente Søge (SEARCH)-vinduet.**

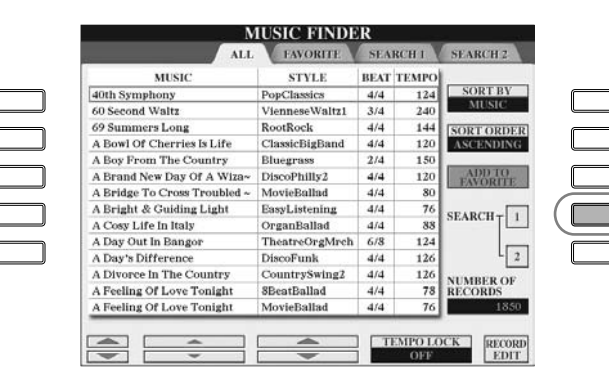

FGH I I I

# 4 **Indtast et søgeord.**

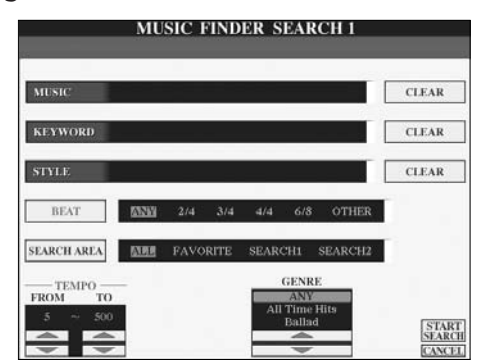

**Slet søgeord** Vil du slette det søgeord, du har indtastet ved Music/Keyword/ Style, tryk da på [F]/[G]/[H] (CLEAR)-knappen.

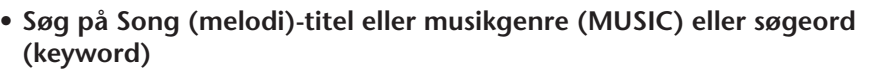

- 1 **Tryk på [A] (MUSIC)/[B](KEYWORD)-knappen for at hente vinduet, hvor tegn kan indtastes.**
- 2 **Indtast Song(melodi)-titel eller musikgenre eller søgeord (keyword) (side 67).**
- **• Søg på Style (stilart)-navn**
	- 1 **Tryk på [C] (STYLE)-knappen for at hente Filvalg-vinduet for Styles (stilarter).**
	- 2 **Vælg en Style; brug [A]–[J]-knapperne.**
	- 3 **Tryk på [EXIT]-knappen for at vendte tilbage til søge (SEARCH) vinduet.**

#### **• Søg på andet søgeord**

Du kan indtaste andre søgeord udover Song-navn/keyword (søgeord) / Style-navn.

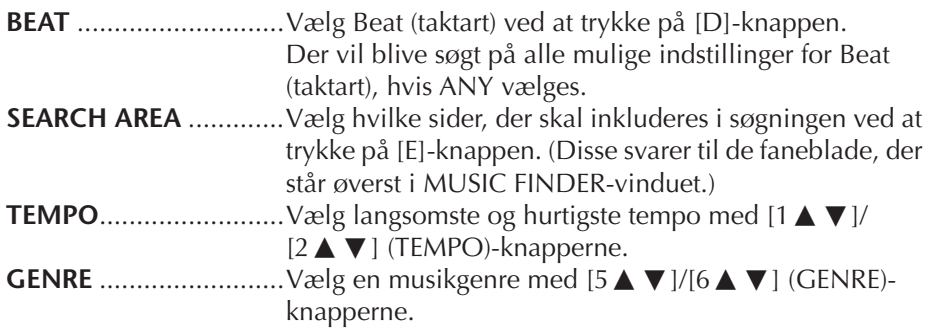

5 **Tryk på [8**π**] (START SEARCH)-knappen for at starte søgningen.**  Search 1-vinduet vises med resultaterne af søgningen. Tryk på  $[8\blacktriangledown]$  (CANCEL)-knappen for at annullere søgningen.

#### **Detaljeret søgning**

Vil du søge videre i de resultater, der kom frem med søgningen ovenfor eller søge på andre musikgenrer, tryk da på [J] (SEARCH 2)-knappen i Music Finder-vinduet. Søgeresultaterne vil blive vist i SEARCH 2-vinduet.

# **Lav dine egne "records"**

Med Music Finder er det også muligt at lave sin egen mappe med egne (favorite) "records", eller samling med sæt af indstillinger — så du hurtigt kan hente de Styles (stilarter) og indstillinger frem, som du oftest bruger.

1 **Vælg en "record" fra Music Finder-vinduet.**

**Indtast flere søgeord** Du kan indtaste flere søgeord ved at sætte komma mellem dem.

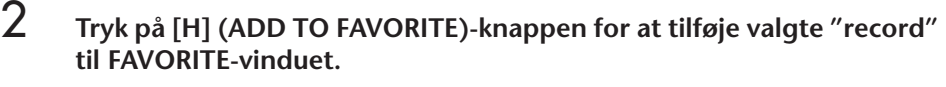

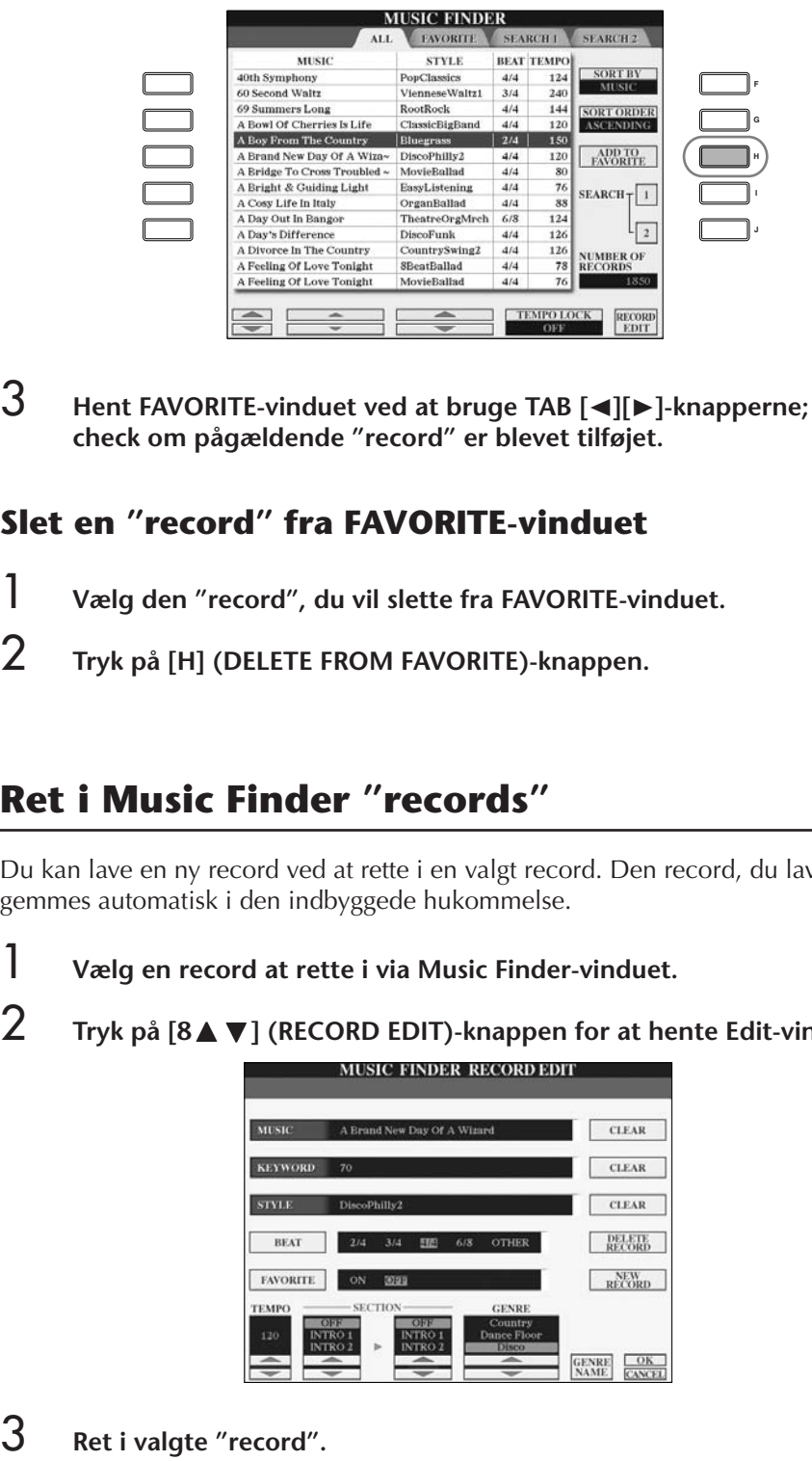

# **Slet en "record" fra FAVORITE-vinduet**

- 1 **Vælg den "record", du vil slette fra FAVORITE-vinduet.**
- 2 **Tryk på [H] (DELETE FROM FAVORITE)-knappen.**

# **Ret i Music Finder "records"**

Du kan lave en ny record ved at rette i en valgt record. Den record, du laver, gemmes automatisk i den indbyggede hukommelse.

*VIGTIGT*

**Det er også muligt at rette i en forprogrammeret record for at lave en ny. Hvis du vil gemme den oprindelige, forprogrammerede, sørg da for at gemme den nye record og give den navn (se trin 5, side 109).** 

1 **Vælg en record at rette i via Music Finder-vinduet. 2 Tryk på [8▲▼] (RECORD EDIT)-knappen for at hente Edit-vinduet.** 

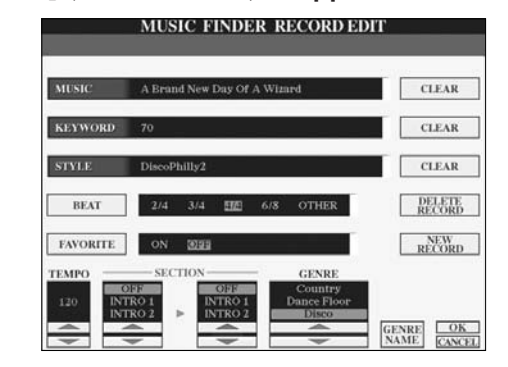
- **• Ret i felter med Song navn/keyword (søgeord)/Style-navn** Indtast hvert søgeord på samme måde som i søge (SEARCH)-vinduet (side 107).
- **• Ret i data for tempo** Tryk på  $[1 \blacktriangle \blacktriangledown]$  (TEMPO)-knappen.
- **• Gem et stykke (Intro/Main/Ending)**

Vælg hvilket stykke, der automatisk skal vælges, når en record vælges; brug [2  $\blacktriangle$   $\blacktriangledown$ ]/[4  $\blacktriangle$   $\blacktriangledown$ ]-knapperne. Det kan være praktisk, hvis du fx vil have, at valgte Style (stilart) automatisk skal starte med et Intro-stykke.

**• Ret i data for Genre**

Vælg en genre med [5 ▲ ▼ ]/[6 ▲ ▼ ] (GENRE)-knapperne. Når du laver en ny genre, tryk så på [7▲ ▼] (GENRE NAME)-knappen og indtast navn på genren (side 68)

- **• Slet valgte Record**  Tryk på [I] (DELETE RECORD)-knappen.
- **• Annullér og forlad Edit-funktionerne**  Tryk på [8†] (CANCEL)-knappen.
- 4 **For at gemme den rettede record i FAVORITE-vinduet, tryk på [E] (FAVORITE)-knappen for at vælge FAVORITE.**
- 5 **Gem rettelserne, følg fremgangsmåden beskrevet nedenfor.**
- **• Lav en ny record**

Tryk på [J] (NEW RECORD)-knappen. Pågældende record tilføjes ALL-vinduet. Hvis du har tilføjet en record til FAVORITE-vinduet i trin 4 ovenfor, så tilføjes pågældende record både ALL-vinduet og FAVORITE-vinduet.

### **• Overskriv en eksisterende record**

Tryk på [8▲] (OK)-knappen. Hvis du gemmer pågældende record som en Favorite i trin 4 ovenfor, så tilføjes denne record FAVORITE-vinduet. Når du retter en record i FAVORITE-vinduet, så overskrives pågældende record.

## **Gem en Record**

Music Finder håndterer alle Records, inklusive forprogrammerede og records der laves, som enkelte filer. Husk altså at de enkelte records (sæt panel-indstillinger) ikke kan håndteres som separate filer.

- 1 **Hent Save (gem)-vinduet.**  $[FUNCTION] \rightarrow [I] U T ILITY \rightarrow TAB[\rightarrow] SYSTEM RESET \rightarrow [I] MUSIC$ FINDER FILES
- 2 **Tryk på TAB [**√**][**®**]-knapperne for at vælge, hvor (USER/ CARD) valgte Record skal gemmes.**
- 3 **Tryk på [6**†**]-knappen for at gemme filen (side 63).** Alle Records gemmes samlet som en enkelt fil.

#### **Søgning fra Beat (taktart)**

Når der søges efter records med bestemt Beat (taktart), tryk da på [D] (BEAT)-knappen. Husk at indstillingen, der foretages her for Beat kun gælder for Music Finder; denne indstilling virker ikke på Beat (taktarten) for nogen Style (stilart).

Maks. antal records er 2500 inklusiv indbyggede records.

### *VIGTIGT*

**Vælges "REPLACE", så slettes alle dine egne Records fra den indbyggede hukommelse og erstattes af de oprindelige data i Music Finder.**

#### **Gendan standard-indstillinger**

**data i Music Finder Data** Det er muligt at gendanne de<br>oprindelige data for Music Finder i Clavinova'et (side 69).

### **Hent Music Finder Records gemt under USER/CARD**

For at hente de Music Finder Records du har gemt under USER/CARD, følg da fremgangsmåden beskrevet nedenfor.

1 **Find vindue/menu, hvor indstillingen foretages.**

 $[FUNCTION] \rightarrow [I]$  UTILITY  $\rightarrow$  TAB  $[\blacktriangle] [\blacktriangleright]$  SYSTEM RESET

- 2 **Tryk på [I](MUSIC FINDER)-knappen for at hente Music Finder USER/CARD-fanebladet.**
- 3 **Vælg USER/CARD med TAB [** √**][** ®**]-knapperne.**

4 **Tryk på [A]–[J]-knapperne for at vælge en fil under Music Finder.** Når du vælger en fil, så vil en dialogboks blive vist og bede dig om at vælge en af indstillingerne nedenfor.

#### **• REPLACE**

Alle Music Finder Records, som er i instrumentet, slettes og erstattes af valgte fil.

### **• APPEND**

De valgte Records sættes ind under ledige numre i rækken af Records.

Vælg en af indstillingerne ovenfor for at hente Music Finder filen. Vil du annullere handlingen, vælg da "CANCEL".

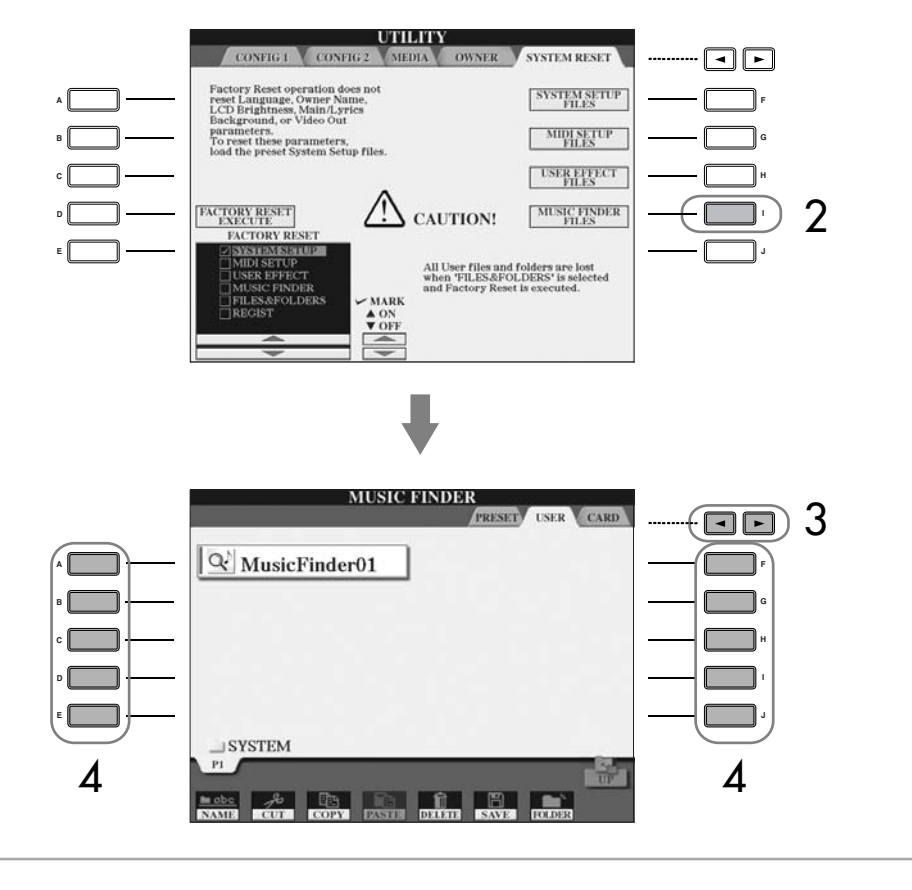

# **Style Creator**

Du kan lave dine egne Styles (stilarter) — indspille dem selv eller sætte dem sammen af dele fra de indbyggede Styles (stilarter). Det er også muligt at rette i de Styles, du laver.

## **Strukturen for en Style (stilart)**

En Style består af 15 forskellige stykker (sections), og hvert stykke har otte forskellige channels (kanaler). Med Style Creator kan du lave en Style (stilart) ved af indspille på de enkelte kanaler, eller ved at importere figurer og data fra allerede eksisterende Styles.

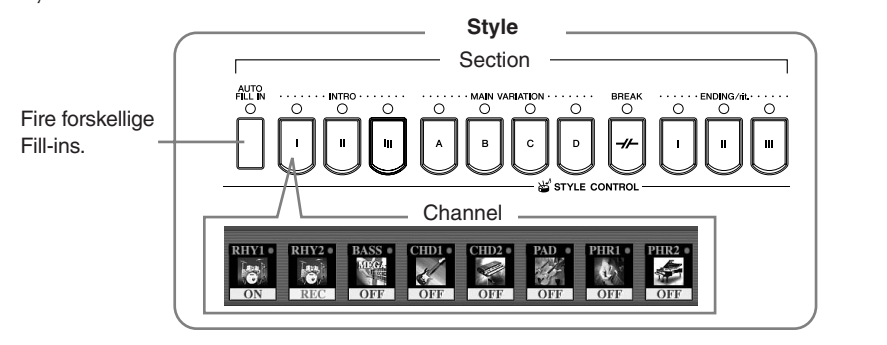

## **Lav en Style**

Du kan bruge følgende tre metoder, hvis vil lave en Style (stilart). Det er også muligt at rette i den Style, du laver (side 117).

### ■ **Realtime Recording > Se side 112**

Med denne metode laver du en Style (stilart) ved at spille på instrumentet. Du kan vælge en indbygget Style, der passer så godt som muligt til den Style, du vil lave, og derefter om-indspille nogle af delene. Eller du kan lave en ny Style (stilart) helt fra bunden.

### ■ **Step-indspilning (Step Rec)** > Se side 115

Med denne metode er det ligesom at skrive noder ned på et stykke papir. Du indsætter toner enkeltvis og angiver, hvor lange de skal være. På denne måde kan du lave en Style uden at skulle spille noget på klaviaturet, hver tone indsættes simpelthen.

### ■ **Sammensæt en Style (Assembly)** ▶ Se side 116

Med denne metode, kan du sammensætte en Style (stilart) ved at bruge figurer fra forskellige af de indbyggede Styles. Hvis du fx vil lave din egen 8-beat Style, så kan du tage rytmeinstrumenterne fra Style'en "Live8Beat", bruge bas-figuren fra "Cool8Beat" og tage akkord-rundgangen fra "8BeatModern" — så du laver din egen Style ved at sætte disse rytmer og figurer sammen.

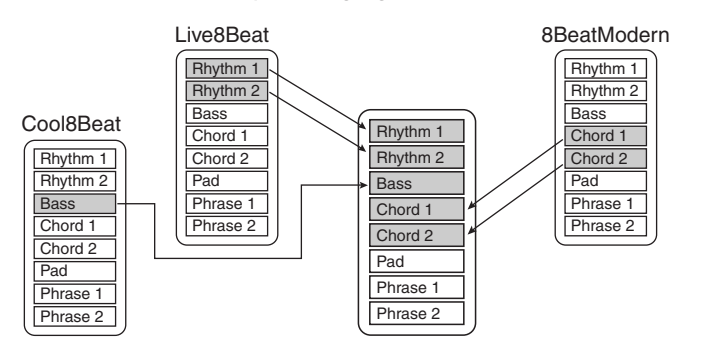

## **Realtime Recording (BASIC)**

Lav en Style ved at indspille de enkelte channels (kanaler) en ad gangen; de indspilles direkte dvs. i "Realtime".

## **Muligheder med Realtime Recording**

### **• Loop Recording**

Valgte Style gentager en række rytmiske figurer, som gentages i et slags "loop"; og Style indspilning forgår også i "loops". Hvis du fx starter med at indspille et Main-stykke på to takter, så vil de to takter blive indspillet i flere omgange. De toner, du indspiller, vil blive afspillet fra den næste gentagelse ("loop"), dermed kan du indspille noget nyt, mens du hører det, du før indspillede.

### **• Overdub Recording**

Med denne metode kan du indspille nyt materiale på en channel (kanal), som allerede indeholder data, men uden at slette de data, der allerede er der. Når du så indspiller en Style (stilart), så slettes de allerede indspillede data ikke, kun hvis funktioner som fx Rhythm Clear (side 114) og Delete (side 113) bruges. Hvis du fx starter med at indspille et MAIN-stykke på to takter, så gentages disse to takter mange gange. De toner, du indspiller, vil blive afspillet fra den næste gentagelse, dermed kan du indspille noget nyt på det gentagede "loop", mens du hører det, du før indspillede.

Når du laver en Style (stilart) baseret på en allerede eksisterende, indbygget Style, så virker Overdub recording kun på channels (kanaler) med rytmeinstrumenter).<br>For alle andre channels (på nær med rytmeinstrumenter), så slettes de oprindelige data, før der indspilles.

### **Når Realtime recording bruges med indbyggede Styles:**

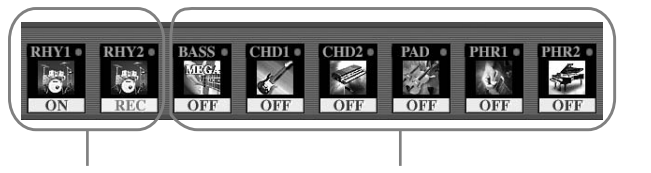

Overdub recording er muligt. Overdub recording er ikke muligt. Slet dataene, før du indspiller.

### 1 **Vælg en Style, du vil bruge som udgangspunkt og om-indspille og rette i (side 45).**

Hvis du vil lave en ny Style (stilart) fra bunden, tryk da på [C] (NEW STYLE) knappen fra vinduet vist i trin 5 nedenfor.

2 **Tryk på [DIGITAL RECORDING]-knappen.**

3 **Tryk på [B]-knappen for at hente Style Creator-vinduet.** 

- 4 **Vælg BASIC-fanebladet med TAB [**√**][**®**]-knapperne.**
- 5 **Vælg hvilken channel (kanal) du vil indspille på; hold [F] (REC CH) knappen nede og tryk på en af [1** †**]–[8** †**]-knapperne.**

Når der indspilles på channels (kanalerne) BASS-PHR2, og der rettes på en indbygget Style, da skal de oprindelige data slettes, før der indspilles. Overdub-indspilning er ikke muligt på channels BASS-PHR2 (se ovenfor).

Hvis markeringerne for channels (kanaler) nederst i vinduet forsvinder, så kan du trykke på [F] (REC CH)-knappen for at få markeringerne vist igen.

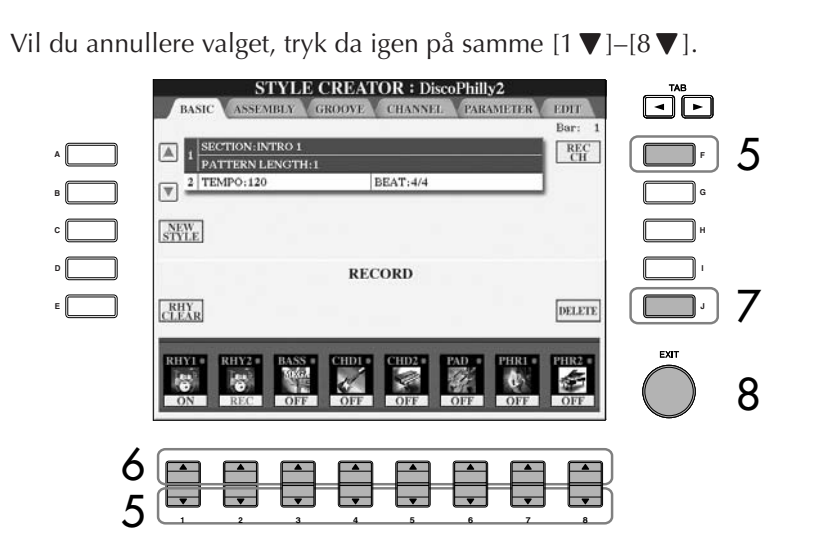

- 6 **Hent Filvalg-vinduet for Voices (lyde) med [1**π**]–[8**π**]-knapperne og vælg en Voice (lyd) for de channels (kanaler), du vil indspille på.** Tryk på [EXIT]-knappen for at vende tilbage til foregående vindue.
- 7 **For at slette en channel (kanal), hold [J] (DELETE)-knappen nede, mens du trykker på [1▲]–[8▲], for den kanal du vil slette.** Du kan annullere handlingen (at slette kanalen) ved at trykke på samme knap igen, før [J]-knappen slippes.
- 8 **Hent vinduet, hvor stykker (Main osv.) vælges; tryk på [EXIT]-knappen.**
- **9** *V*ælg det stykke, du vil indspille (side 111); brug [3 ▲ ▼]/[4 ▲ ▼]**knapperne.**

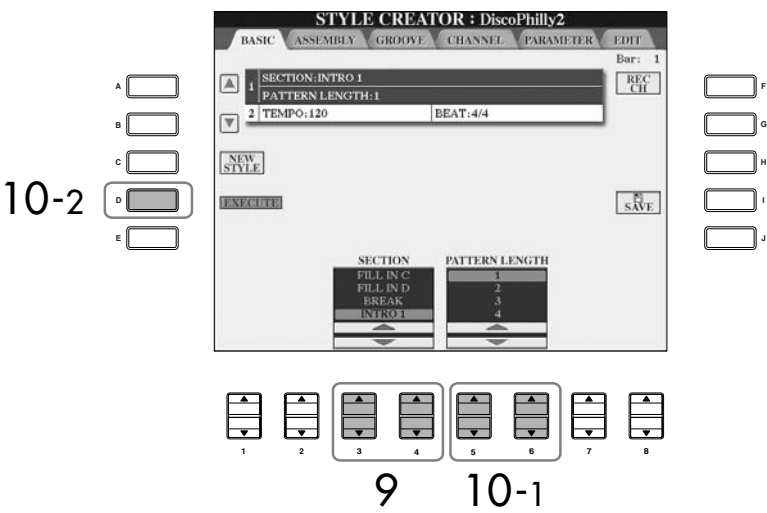

#### **Voices (lyde) som kan indspilles**

- **RHY1 channel:**
- Alle undtagen Organ Flute • **RHY2 channel:**
- Kun Drum/SFX kits (trommesæt) • **BASS–PHR2 channels:**
- Alle undtagen Organ Flute og Drum/SFX kits (trommesæt)

### **Luk for bestemte channels**

**(kanaler), mens du indspiller** Sluk for de forskellige channels (kanaler) ved at trykke på [1†]– [8  $\blacktriangledown$ ]-knapperne.

#### **Vælg stykker via knapperne på panelet**

Du kan vælge, hvilke stykker der skal indspilles, ved at bruge [INTRO]/[MAIN]/[ENDING] knapperne, osv.) på panelet. Trykker du på en af disse knapper, hentes SECTION-vinduet. Vælg et stykke med [6 ▲ ▼]/ [7  $\blacktriangle$   $\blacktriangledown$ ]-knapperne og tryk så på [8 **△**]-knappen.

**Slet en indspillet channel med rytmeinstrumenter (RHY 1, 2)**

Vil du slette en bestemt instrument-lyd, hold da [E] (RHY CLEAR)-knappen nede (via vinduet hvor de indspillede channels er vist) og tryk samtidigt på tangenten med pågældende rytmeinstrument.

## *VIGTIGT*

**Den indspillede Style (stilart) vil blive slettet, hvis du vælger en anden Style eller slukker for instrumentet, uden at have gemt pågældende Style (side 63).**

Alle akkorder eller akkord-rundgange kan bruges til INTRO og ENDING-stykker.

#### **Vælg anden Source Chord (grund-akkord)**

Vil du indspille en figur med en anden Source Chord (grundakkord) end CM7, så skal du ind spille parametrene på PLAY ROOT og PLAY CHORD på PARAME-TER-siden (side 121), før du indspiller.

## $\frac{10}{10}$  Vælg længde (antal af takter) for valgte stykke; brug  $[5 \triangle \blacktriangledown]/[6 \triangle \blacktriangledown]$ **knapperne.**

Valget udføres først, når der trykkes på [D] (EXECUTE)-knappen.

### 11 **Start indspilningen ved at trykke på Style Control [START/STOP] knappen.**

Valgte stykke vil blive afspillet. Fordi akkompagnements-figuren bliver gentaget i et "loop", kan du indspille lydene en ad gangen, samtidigt med at du hører lydene, der tidligere er blevet indspillet. For mere om at indspille andre channels end dem med rytmeinstrumenter (RHY1, 2), se under "Tips ved indspilning af channels med toner/akkorder" (nedenfor).

- 12 **Vil du fortsætte med at indspille på en anden channel (kanal), hold da [F] (REC CH)-knappen nede og tryk på en af [1** †**]–[8** †**]-knapperne for at vælge en channel (kanal). Spil derefter på tangenterne.**
- 13 **Stop indspilningen ved at trykke på Style Control [START/STOP] knappen.**
- 14 **Tryk på [I] (SAVE)-knappen for at hente Filvalg-vinduet for Styles (stilarter) og gemme indspilningen (dine data).**

Gem dine data via Filvalg-vinduet for Styles (stilarter) (side 63).

### **Tips ved indspilning af channels med toner/akkorder**

- Brug kun toner fra en M7 (maj7), når du indspiller channels med BASS og PHRASE (fx ved C-dur: C, D, E, G, A, og B).
- Brug kun akkord-toner, når du indspiller channels med CHORD og PAD channels (fx ved C-dur: C, E, G, og B).

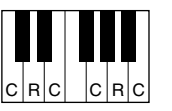

C = Akkord-toner C, R = Anbefalede toner

Bruges tonerne indspillet her, så kan autoakkompagnementet (Styleafspilningen) tilpasses de akkordskift, du foretager, når du spiller. Akkorden, som danner grundlaget her, kaldes for Source Chord (grund-akkorden), standardindstillingen for denne er CM7 (C maj7) (som i eksemplet ovenfor). Indstillinger for Source Chord (grund-akkorden) (grundtone og type) kan foretages via PARAMETER-vinduet på side 121. Husk, når indstillingen for Source Chord ændres fra standardindstillingen CM7 til en anden type, så vil akkordtoner og anbefalede toner også ændres. Se mere om akkordtoner og anbefalede toner på side 122.

## **Step Recording (EDIT)**

Her beskrives fremgangsmåden, når du vælger EDIT-fanebladet i trin 4 under "Realtime Recording" (side 112).

> **F G H**

> > **J I**

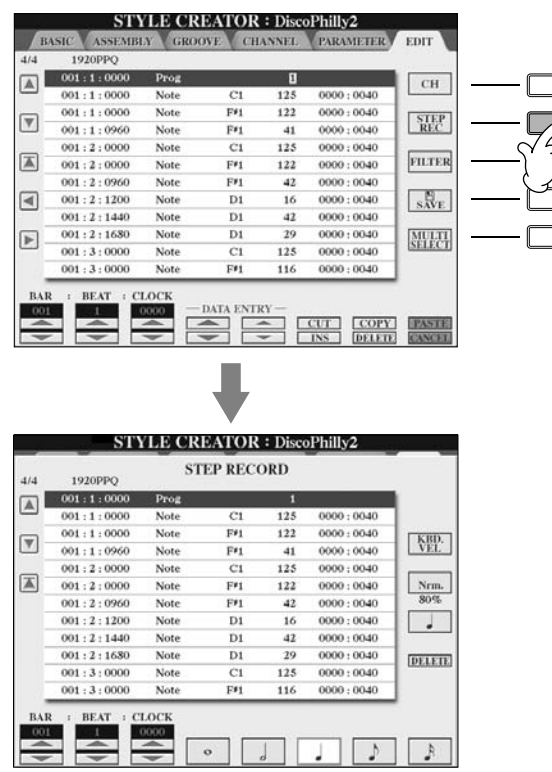

I EDIT-vinduet er det muligt at indsætte toner fuldstændig præcist. Denne fremgangsmåde under Step-indspilning (Step Rec) er i bund og grund den samme som med Song Recording (side 115), på nær for punkterne nedenfor:

- Med Song Creator kan positionerne for End-mærket frit ændres; dette kan ikke ændres i Style Creator. Det er fordi, længden på en Style automatisk er fastlagt, alt efter det valgte stykke. Hvis fx du vil lave en Style baseret på et stykke på fire takters længde, så vil positionerne for End-mærket automatisk blive sat til slutningen af takt fire, og det kan ikke ændres med Step-indspilning (Step Rec).
- Du kan vælge channels (kanaler), der skal indspilles via Song Creator 1–16-fanebladet; men disse kan ikke ændres med Style Creator. Vælg channel, der skal indspilles via BASIC-fanebladet.
- Med Style Creator kan kun data for Channel (kanaler) og meddelelser for System Exclusive indsættes. Der kan skiftes mellem to typer af lister ved at trykke på [F] knappen. Data for akkorder (Chord) og tekster (Lyrics) kan ikke indsættes.

## **Sammensæt en Style (ASSEMBLY)**

Med denne funktion kan du sammensætte din egen Style ved at tage dele og figurer fra (channels) fra de eksisterende, forprogrammerede Styles.

### 1 **Vælg den Style, du vil bruge som udgangspunkt; vælg derefter vinduet, hvor du kan sammensætte en Style.**

Fremgangsmåden her er den samme som trin 1–4 under "Realtime recording" (side 112). I trin 4 vælges ASSEMBLY-fanebladet.

## 2 **Vælg et stykke (Intro, Main, Ending, osv.) til din Style.**

Hent SECTION-menuen ved trykke på en af knapperne: ([INTRO]/[MAIN]/ [ENDING], osv.) på panelet. Vælg et stykke med [6 ▲ ▼ ]/[7 ▲ ▼ ]-knapperne .<br>og tryk så på [8▲] (OK)-knappen.

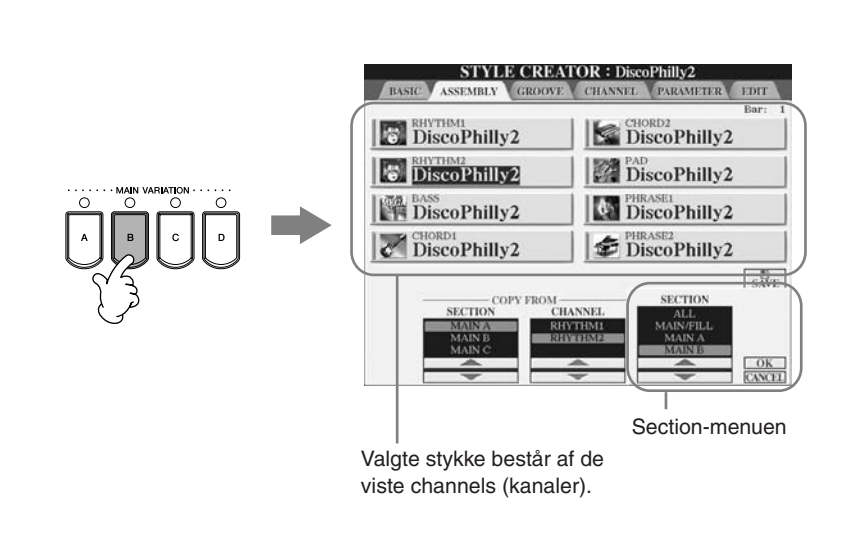

- 3 **Vælg den channel, hvor du vil sætte en anden figur ind; brug [A]–[D] og [F]–[I]-knapperne. Hent Filvalg-vinduet for Styles (stilarter) ved at trykke på samme knap igen. Vælg den Style, der har den figur, du vil bruge; vælg Style'en via Filvalg-vinduet for Styles (stilarter).** Vil du vende tilbage til foregående side, tryk da på [EXIT]-knappen, når du har valgt en Style.
- $\boldsymbol{4}$  Vælg et stykke fra pågældende Style (valgt i trin 3); brug [2▲▼]/ [3 ▲ ▼] (SECTION)-knapperne.
- 5 **Vælg en channel for valgte stykke (valgt i trin 4 ovenfor); brug [4▲▼]/[5▲▼] (CHANNEL)-knapperne.**
- 6 **Vil du vælge andre stykker og indsætte dem på andre channels (kanaler), gentag da trin 3–5 ovenfor.**
- 7 **Tryk på [J] (SAVE)-knappen for at hente Filvalg-vinduet for Styles (stilarter), og gem dataene via dette vindue (side 63).** *VIGTIGT*
- 

**Den indspillede Style (stilart) vil blive slettet, hvis du vælger en anden Style eller slukker for instrumentet, uden at have gemt pågældende Style (side 63).**

#### **Afspil en Style, mens den sammensættes**

Mens en Style sammensættes, kan du afspille Style'en og vælge metode for afspilning. Metode for afspilning vælges via Assembly-fanebladet; brug  $[6 \blacktriangle \blacktriangledown]/[7 \blacktriangle \blacktriangledown]$  (PLAY TYPE)-knapperne.

#### **• SOLO**

Med denne indstilling vil channels, undtagen dem der er valgt via ASSEMBLY-fanebladet, blive slukket. Alle channels, der er sat til ON via RECORD-siden på BASIC-siden, afspilles samtidigt.

#### **• ON**

Med denne indstilling afspilles den channel (kanal), der er valgt via ASSEMBLY-fanebladet. Alle channels, der sat til andet end OFF via RECORD-siden på BASIC-siden, afspilles samtidigt.

#### **• OFF**

Med denne indstilling slukkes for den channel (kanal), der er valgt via ASSEMBLY-fanebladet.

## **Ret i en Style, du har lavet**

Du kan rette i en Style (stilart), du har lavet med Realtime recording, Step-indspilning (Step Rec) og/eller sammensat (Assembly).

## **Grundlæggende fremgangsmåde når du retter i en Style**

- 1 **Vælg den Style, du vil rette i.**
- 2 **Tryk på [DIGITAL RECORDING]-knappen.**
- 3 **Hent Style Creator/Edit-siden ved at trykke på [B]-knappen.**
- 4 **Tryk på TAB[**√**][**®**]-knappen for at vælge et faneblad.**
	- **Vælg en anden rytmisk fornemmelse (GROOVE)** ➤ **Se side 118** Med denne funktion har du flere parametre, som du kan bruge til at påvirke den rytmiske fornemmelse af den Style, du har lavet.
	- **• Ret i dataene for hver Channel (CHANNEL)** ➤ **Se side 120** Med denne funktion kan du rette, slette og kvantisere data på de enkelte channels (kanaler) i valgte Style.
	- **• Foretag indstillinger for Style File Format (PARAMETER)** ➤ **Se side 121** Med denne funktion kan du bestemme, hvordan de enkelte akkord-toner skifter fra den ene akkord til den næste (stemmeføring), når du spiller akkorder i akkompagnements (CHORD)-sektionen på klaviaturet.
- 5 **Ret i den valgte Style (stilart).**

## **Vælg anden rytmisk fornemmelse (GROOVE)**

Her beskrives fremgangsmåden for trin 4 under "Grundlæggende fremgangsmåde når du retter i en Style" (side 117), hvis GROOVE-fanebladet er valgt.

# 1 **Tryk på [A]/[B]-knappen for at vælge en menu (side 119). STYLE CREATOR : DiscoPhilly2** CROOVE CHANNEL Gem data and the parametric functioner, der kan indistiles (stilarter) (side 63).<br>
The metastary of the state of the state of the state of the state of the state of the state of the state of the state of the state of the s FGH \P\_J 1 3 4 2 **1 2 3 4 5 6 7 8**

## 2 **Ret i dataene med [1**π†**]–[8**π†**]-knapperne.**

Se mere om de parametre/funktioner, der kan indstilles, på side 119.

# 3 **Tryk på [D] (EXECUTE)-knappen for at udføre valgene.**

valgene; denne knap skifter til "UNDO" (fortryd), så du kan fortryde indstillingerne og gendanne de oprindelige indstillinger. "Undo"-funktionen kan bruges en enkelt gang; det er altså altid kun den foregående handling, der kan fortrydes.

## 4 **Tryk på [I] (SAVE)-knappen for at hente Filvalg-vinduet for Styles (stilarter) for at gemme dine indstillinger (dine data).**

## *VIGTIGT*

**Den indspillede Style (stilart) vil blive slettet, hvis du vælger en anden Style eller slukker for instrumentet, uden at have gemt pågældende Style (side 63).**

### ■ **GROOVE**

Her kan du indstille musikken til "swing", eller ændre den rytmiske "fornemmelse" ved at ændre på rytmeværdierne (clock-værdien). Groove-indstillingerne virker på alle Channels (kanaler) af en valgt Style.

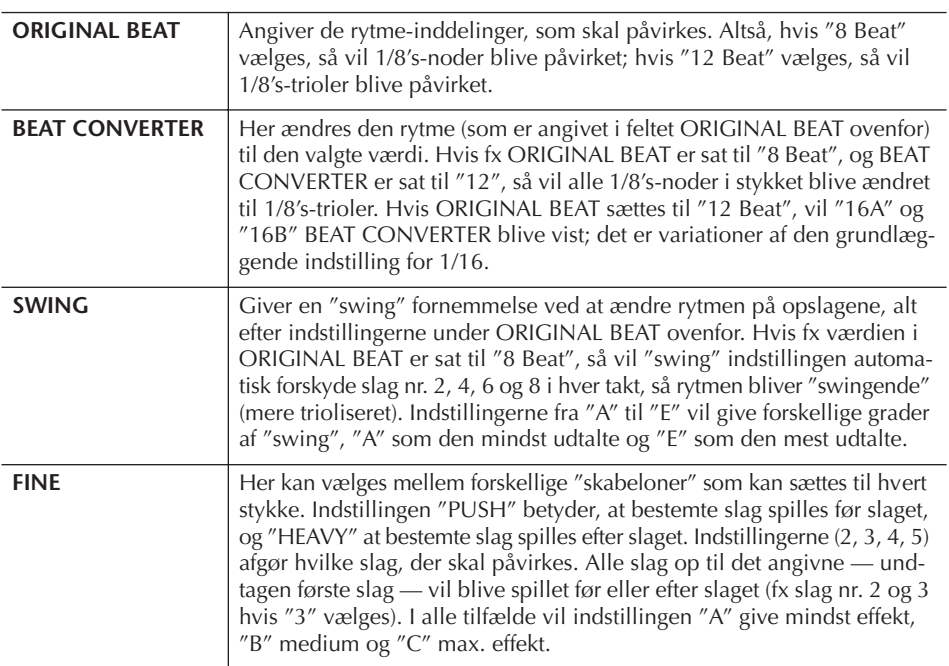

### ■ **DYNAMICS**

Disse indstillinger ændrer velocity/volumen (accent) af bestemte toner, når en Style afspilles. Indstillinger for Dynamics kan indstilles for enkelte channels eller alle channels af en valgt Style.

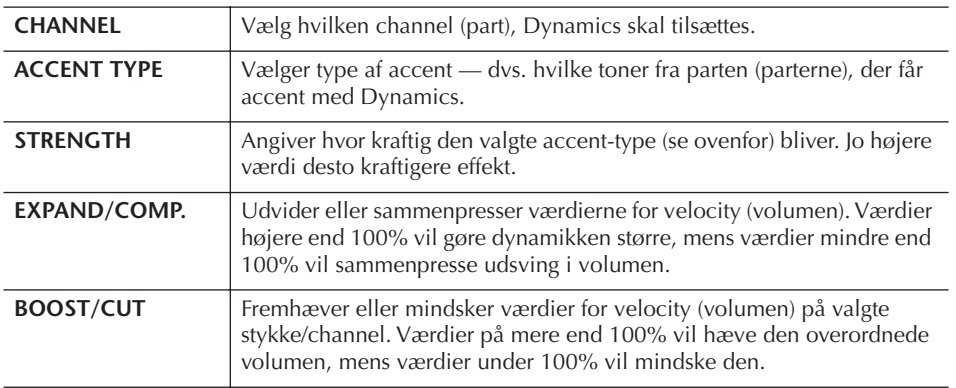

## **Ret i data for hver Channel (kanal) (CHANNEL)**

Her beskrives fremgangsmåden for trin 4 under "Grundlæggende fremgangsmåde når du retter i en Style" (side 117), hvis CHANNEL-fanebladet er valgt.

1 **Tryk på [A]/[B]-knappen for at vælge en menu (se nedenfor).**

# **STYLE CREATOR : DiscoPhilly2** EDIT -RHYTHM? Gem indstilled parametree, skal du trykke på en kanap for udforedata) by the parametric stilling the data by the state of Styles (stilarter) (side 63). The indstillingene (dine data) via Filosoft Contains (still and the st 1 4 5  $2$  (  $\boxdot$   $\boxdot$   $\boxdot$   $\boxdot$   $\boxdot$   $\boxdot$   $\boxdot$   $\boxdot$   $\boxdot$   $\boxdot$   $\boxdot$   $\boxdot$   $\boxdot$ **3 4 5 6 7 8 1 2**

## **2 Vælg en channel (kanal), du vil rette i; brug**  $[1 \triangle \mathbf{V}]/[2 \triangle \mathbf{V}]$ **(CHANNEL)-knapperne.**

Den valgte channel vises øverst til venstre i vinduet.

 $\overline{3}$  Indstil parametrene; brug [4▲▼]–[8▲▼]-knapperne. For mere om de parametre/funktioner, der kan indstilles, se nedenfor.

### 4 **Tryk på [D] (EXECUTE)-knappen for at godkende de nye indstillinger for parametrene.**

Når du har indstillet parametrene, skal du trykke på en knap for udføre valgene; denne knap skifter til "UNDO" (fortryd), så du kan fortryde indstillingerne og gendanne de oprindelige indstillinger. "Undo"-funktionen kan bruges en gang; det er altså altid kun den foregående handling, der kan fortrydes.

## 5 **Tryk på [I] (SAVE)-knappen for at hente Filvalg-vinduet for Styles (stilarter) og gemme indstillingerne (dine data).**

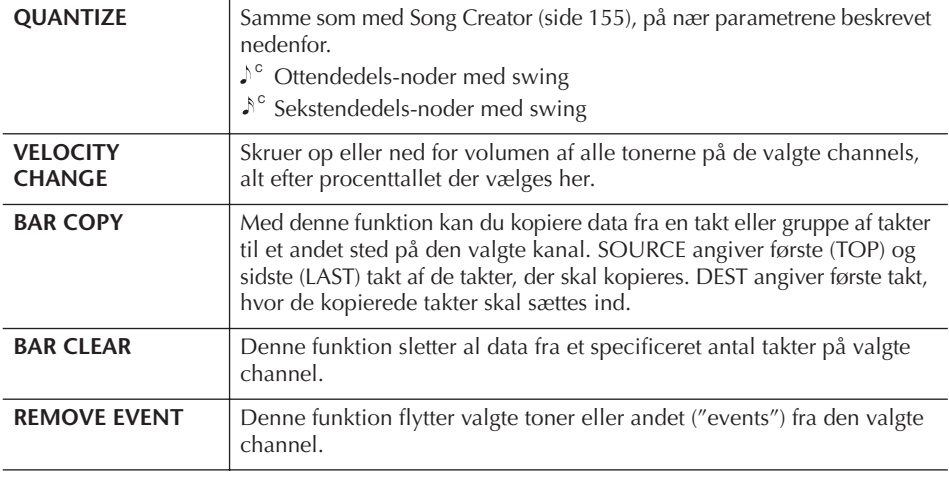

*VIGTIGT*

**Den indspillede Style (stilart) vil blive slettet, hvis du vælger en anden Style eller slukker for instrumentet, uden at have gemt pågældende Style.**

# **Foretag indstillinger for Style File Format (PARAMETER)**

Creator.

(stemmeføring). **• Andre indstillinger**

med en piccolo-fløjte).

Style File Format (SFF) gør brug af Yamahas store viden om autoakkompagnement (Style-afspilning) og samler denne i et enkelt samlet format. Ved at bruge Style Creator kan du drage nytte af fordelene ved SFF formatet og lave dine

Skemaet til venstre viser processen, der foregår, når en Style afspilles. (Dette gælder ikke for track med rytmeinstrumenter.) Disse parametre kan indstilles med Style

Mange forskellige toner kan blive brugt, når en Style afspilles, afhængig af valgte grundtone og akkord-type. Dataene for en Style bliver bearbejdet alt efter, hvilke akkorder du spiller og skifter til. Dataene for den grundlæggende Style, du laver med Style Creator, kaldes for

Her findes to parametre, som afgør, hvordan tonerne fra grundfiguren skifter, når der spilles en ny akkord

Med disse parametre kan du fin-indstille, hvordan en Style reagerer på de akkorder, du spiller. Med parametret Note Limit kan du fx vælge at de forskellige Voices (lyde) for en Style skal lyde så realistisk som muligt, ved at de spilles i et naturtro register — så et instrument ikke spiller toner, der ville være unaturligt for det (fx meget lave toner

egne Styles helt fra bunden.

**• Grundfigur (Source Pattern)**

en "grundfigur" ("Source Pattern"). **• Stemmeføring (Note Transposition)**

## **Særlige parametre for Style File Format**

#### **Grundfigur (Source Pattern)** SOURCE ROOT

(Indstilling for grundtone for grundfigur) SOURCE CHORD (Akkord-figur for en grundfigur)

> Akkord-skift via akkompagnements (CHORD) sektionen på klaviaturet.

**Stemmeføring (Note Transposition) NTR** ("Note Transposition Rule" gælder, når der skiftes grundtone) NTT ("Note Transposition Table" gælder, når der skiftes akkord-type)

**Andre indstillinger**

HIGH KEY (Øverste grænse for toner, der automatisk skiftes som følge af, at der skiftes grundtone) NOTE LIMIT (Øverste og laveste grænse for tonerne) RTR ("Retrigger Rules" afgør, hvor lang tid toner holdes, når der skiftes akkord)

**Output** 

Her beskrives fremgangsmåden for trin 4 under "Grundlæggende fremgangsmåde når du retter i en Style" (side 117), hvis PARAMETER-fanebladet er valgt.

1 **Tryk på [A]/[B]-knappen for at vælge edit menu (side 122).**

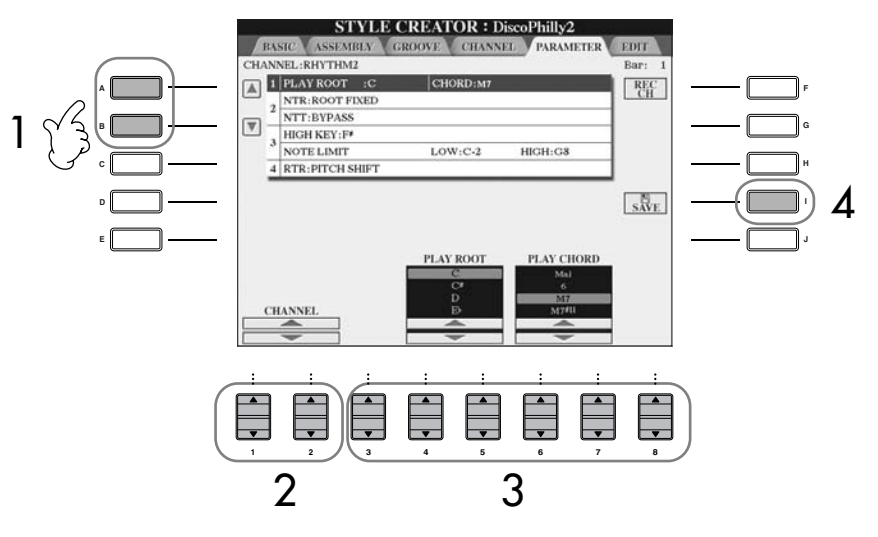

Når du foretager indstillinger for Style File Format data, virker dette kun på toner. Det har ingen effekt på channels (kanaler) med rytmeinstrumenter.

### *VIGTIGT*

**Den indspillede Style (stilart) vil blive slettet, hvis du vælger en anden Style eller slukker for instrumentet, uden at have gemt pågældende Style.**

#### **Hør din Style (stilart) med en bestemt akkord**

Normalt med Style Creator kan du høre din egen Style (stilart) med grundfiguren, efterhånden som du laver den. Men det er også muligt at høre den spillet med en bestemt akkord og grundtone. For at gøre dette, skal du sætte NTR til "Root Fixed", NTT til "Bypass" og NTT BASS til "OFF"; derefter skal du ændre parametre "Play Root" og "Play Chord", som lige er blevet vist, til de ønskede indstillinger.

### $2$  Vælg en channel (kanal), du vil rette i; brug [1 **A**  $\blacktriangledown$ ]/[2 **A**  $\blacktriangledown$ ] **(CHANNEL)-knapperne.**

Den valgte channel vises øverst til venstre i vinduet.

 $\overline{3}$  Indstil parametrene; brug [3▲▼]–[8▲▼]-knapperne.

For mere om de parametre/funktioner, der kan indstilles, se nedenfor.

### 4 **Tryk på [I] (SAVE)-knappen for at godkende de nye indstillinger for parametrene.**

Gem indstillingerne (dataene) via Filvalg-vinduet for Styles (stilarter) (side 63).

### ■ **SOURCE ROOT/CHORD**

Disse indstillinger bestemmer grundfigurens oprindelige toneart (som blev brugt, da den blev indspillet). Standardindstillingen er CM7 ("Source Root" (grundtone): C; "Source type" M7 (dur-maj7), og den vælges automatisk, hvis de forprogrammerede data slettes, før der indspilles en ny stilart. Det gælder uanset grundtone og grundakkord i de forprogrammerede data. Når du ændrer grundtone og grundakkord (fra C maj7), så vil akkordtonerne og de anbefalede toner også blive ændret i forhold til valgte akkordtype.

### **Hvis grundtonen er C:**

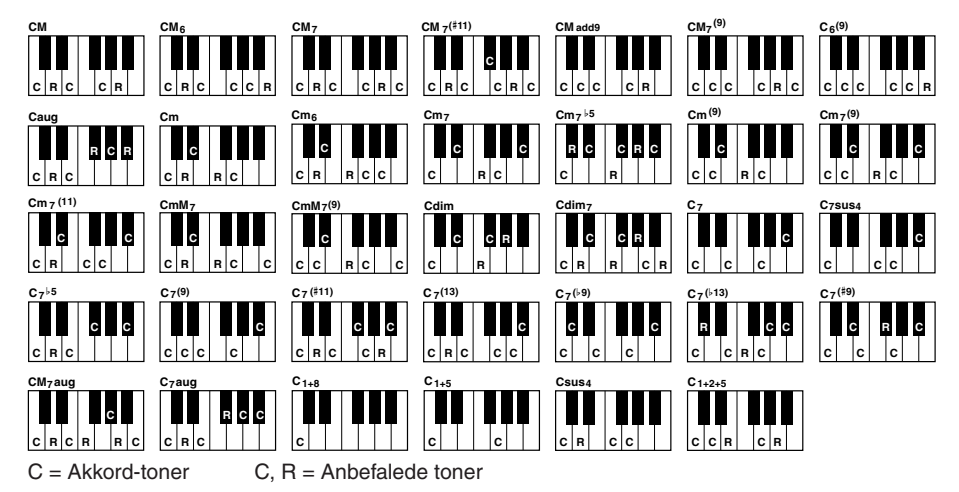

Ang. betegnelserne for akkorder i displayet og i akkord-boksene: "Maj" = dur; "M7" = maj7 (stort syvende trin); "m" = mol.

### ■ **NTR (Note Transposition Rule)**

Her bestemmes positionen for akkordernes grundtoner, når der skiftes akkorder i grundfiguren.

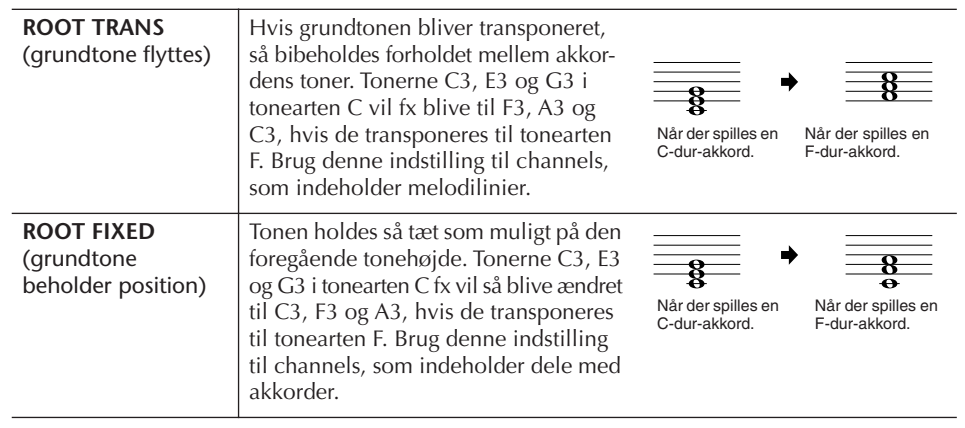

### ■ **NTT** (Note Transposition Table)

Her indstilles, hvordan transponeringen af tonerne i grundfiguren skal foregå.

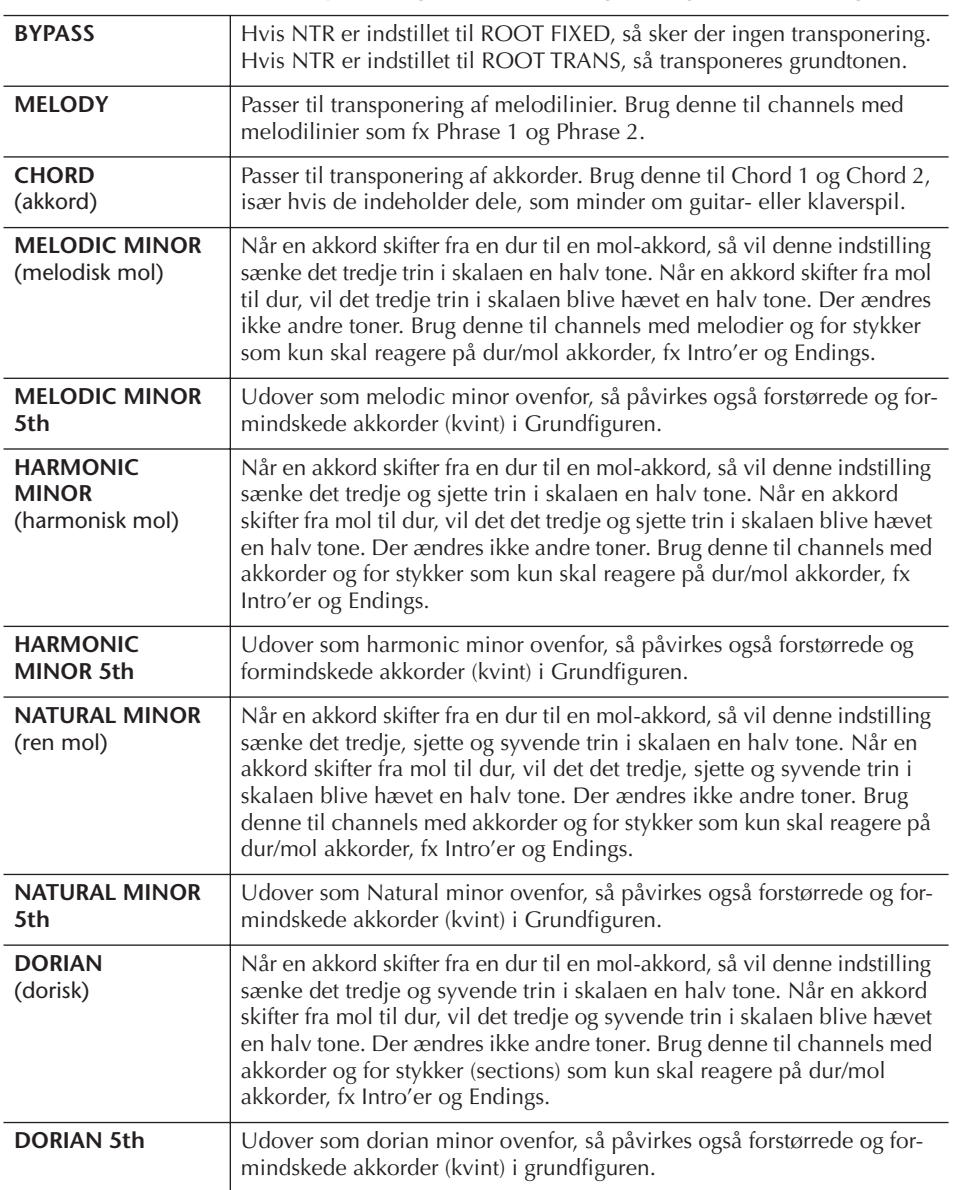

#### ■ **NTT BASS ON/OFF**

Den part (channel), hvor denne indstilling er sat til "ON", vil spille grundtonen i bassen, også selvom instrumentet aflæser andre bas-toner end grundtonen (akkordspil-metoden FINGERED ON BASS).

#### ■ **HIGH KEY**

Her indstilles den øverste grænse (tonehøjde) for transponering af grundakkorder. Alle toner, som vil være højere end den angivne grænse, bliver transponeret en oktav ned. Indstillingen er kun tilgængelig, hvis NTR-parametret (side 122) er sat til "Root Trans".

#### **Eksempel — hvis den højeste toneart er F.**

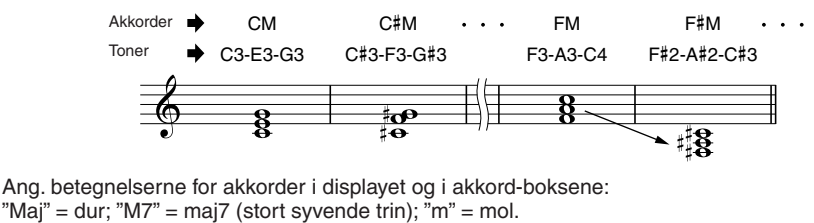

#### ■ **NOTE LIMIT**

Her indstilles registret (den højeste og dybeste tone) for Voices (lyde), som er indspillet på Style-channels. Hvis dette register indstilles omhyggeligt, kan du sikre dig, at lydene lyder så realistisk som muligt. Med andre ord at der ikke er nogle toner udenfor lydenes naturlige registre (fx høje bas-toner og dybe piccolo'er). Tonerne flyttes automatisk, så de er indenfor det angivne register.

#### **Eksempel — Hvis den dybeste tone er C3 og den højeste D4.**

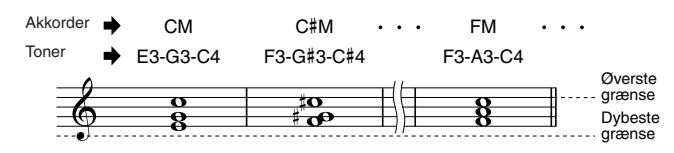

#### ■ **RTR (Retrigger Rule) (regel for gen-anslag)**

Disse indstillinger bestemmer, om tonerne skal klinge ud eller ej, og hvordan de ændrer tonehøjde, når der skiftes akkorder.

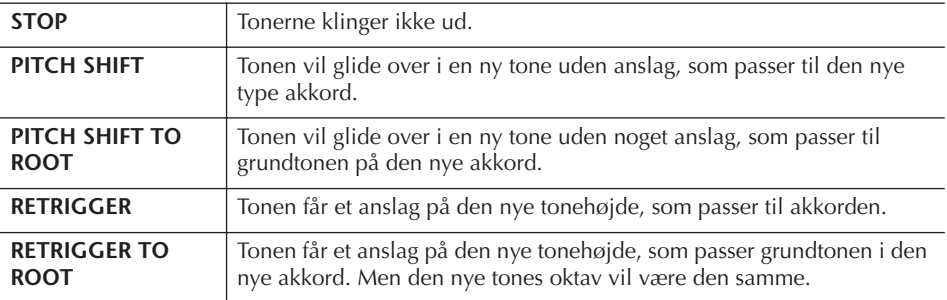

Med Registration Memory kan du gemme (eller "registrere") praktisk talt alle panelindstillinger under en enkelt Registration Memory-knap; bagefter kan du så hente dine egne panel-indstillinger ved at trykke på en enkelt knap. De gemte indstillinger for alle Registration Memory-knapperne gemmes som en enkelt Bank (fil).

# **Registrér og gem dine egne panelindstillinger**

## **Registrér dine egne panel-indstillinger**

1 **Indstil kontrollerne på panelet (fx for Voice (lyd), Style (stilart), effekter osv.).**

I det separate hæfte Data List findes en liste over de parametre, der kan gemmes med Registration Memory.

2 **Tryk på REGISTRATION MEMORY [MEMORY]-knappen. Vinduet, hvor funktioner/indstillinger der kan registreres, bliver vist.** Kun de funktioner/indstillinger, der vælges her bliver registreret.

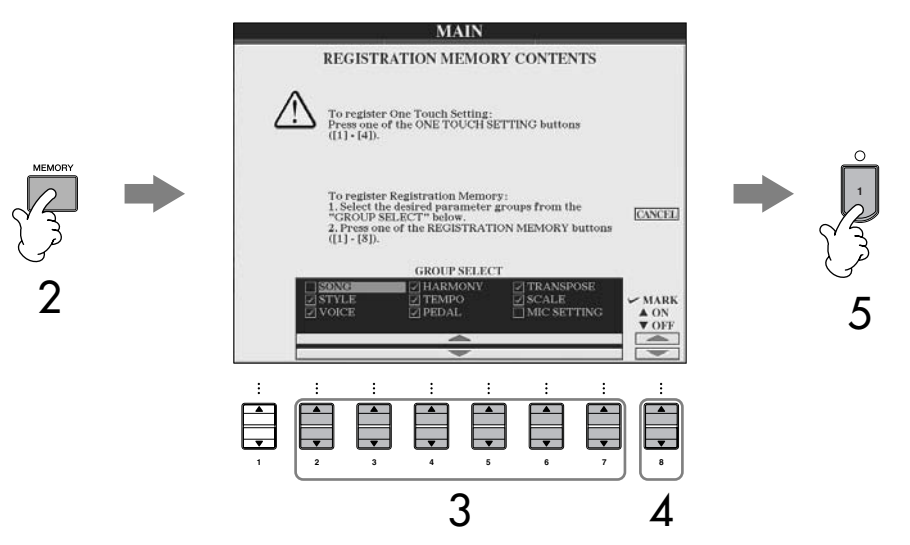

- $\bf{3}$  Tryk på [2 $\bf{A}$   $\bf{v}$ ]–[7 $\bf{A}$   $\bf{v}$ ]-knapperne for at vælge funktioner/indstillinger. Skal handlingen annulleres, tryk da på [I] (CANCEL)-knappen.
- 4 **Indsæt eller fjern mærke i boksen udfor de forskellige funktioner/ indstillinger for at vælge, hvilke funktioner/indstillinger, der skal registreres; det gøres med [8▲ ▼]-knappen.**

## 5 **Tryk på en af REGISTRATION MEMORY [1]–[8]-knapperne for at registrere dine indstillinger.**

Det anbefales, at du vælger en knap, hvis lampe ikke lyser med rødt eller grønt. Knapper, der lyser med rødt eller grønt, indeholder allerede panelindstillinger. Hvis der allerede er gemt et sæt panel-indstillinger under valgte REGISTRATION MEMORY-knap (hvis lampen lyser grønt eller rødt), så vil disse bliver slettet og erstattet af de nye indstillinger.

6 **Gem forskellige panel-indstillinger under andre knapper ved gentage trin 1– 5.**

Når du henter et sæt panel-indstillinger frem fra Registration Memory, kan du også vælge, hvilke funktioner/indstillinger, der skal hentes frem, også selvom du har valgt alle funktioner/indstillinger, da de blev registreret  $(side 127)$ .

#### **Om lamperne:**

Slukket ....... Indeholder ingen data Lyser grønt.. indeholder data, men disse er ikke valgte Lyser rødt ...Indeholder data, som

er valgt **Slet unødvendige sæt panel-**

**indstillinger** Se side 127.

#### **Slet alle otte sæt panelindstillinger**

For at slette alle otte sæt panelindstillinger, hold tangenten B6 (tonen B (H) længst til højre på klaviaturet), mens instrumentet tændes.

## **Gem et sæt panel-indstillinger**

Det er muligt at gemme alle otte registrerede sæt panel-indstillinger som en enkelt Registration Memory Bank (eller fil).

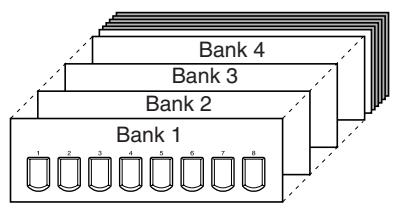

1 **Tryk på REGISTRATION MEMORY [REGIST. BANK]-knappen for at hente Filvalg-vinduet for REGISTRATION BANK.**

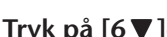

 $2$  Tryk på [6▼]-knappen for at gemme Bank-filen (side 63).

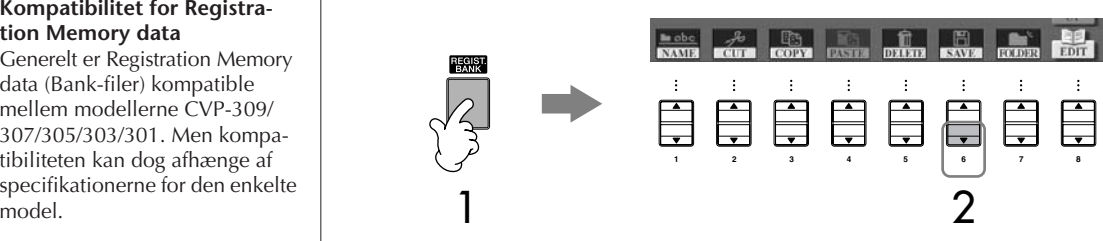

# **Hent et sæt registrerede panelindstillinger frem**

1 **Tryk på REGISTRATION MEMORY [REGIST. BANK]-knappen for at hente Filvalg-vinduet for REGISTRATION BANK.**

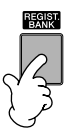

2 **Tryk på en af [A]–[J]-knapperne for at vælge en bank.**

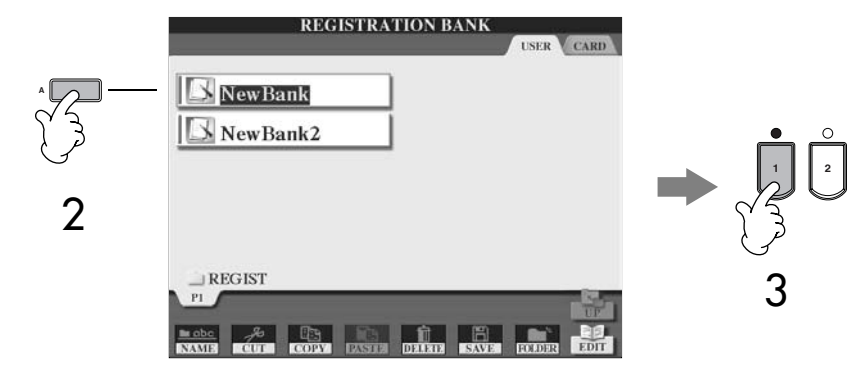

3 **Tryk på en af knapperne ([1]–[8]), som lyser grønt under Registration Memory.**

### **Parameter Lock**

Du kan "låse" udvalgte funktioner/indstillinger (fx effekter, Split point osv.), så disse kun kan indstilles manuelt på panelet — og altså ikke via Registration Memory, One Touch Setting, Music Finder, Song eller MIDI data fra eksternt udstyr osv. Hent Parameter Lock-vinduet ([FUNCTION]  $\rightarrow$  [I] UTILITY  $\rightarrow$  TAB [<] CONFIG 1  $\rightarrow$  [B] 3 PARAMETER LOCK). Vælg en funktion/indstilling med [1  $\blacktriangle$   $\blacktriangledown$ ]–[7  $\blacktriangle$   $\blacktriangledown$ ]-knapperne, lås dem så med [8  $\blacktriangle$ ] (OK)-knappen.

#### **Kompatibilitet for Registration Memory data**

Generelt er Registration Memory data (Bank-filer) kompatible mellem modellerne CVP-309/ 307/305/303/301. Men kompatibiliteten kan dog afhænge af specifikationerne for den enkelte

#### **Om at hente et sæt panelindstillinger frem fra et SmartMedia-kort eller en diskette**

Når der hentes et sæt panelindstillinger frem, inklusiv Song/ Style-filer, fra et SmartMedia-kort eller en diskette, sørg da for at det rigtige SmartMedia-kort eller den rigtige diskette er sat i korteller diskettedrevet.

## **Slet et sæt panel-indstillinger/ Navngiv et sæt panel-indstillinger**

De forskellige panel-indstillinger kan både slettes og navngives.

- 1 **Tryk på REGISTRATION MEMORY [REGIST. BANK]-knappen for at hente Filvalg-vinduet for REGISTRATION BANK.**
- 2 **Tryk på en af [A]–[J]-knapperne for at vælge en bank.**
- 3 **Tryk på [8** †**] (EDIT)-knappen for at hente REGISTRATION EDIT-vinduet.**

## 4 **Slet eller navngiv et sæt indstillinger.**

- **• Slet et sæt panel-indstillinger** Tryk på [5  $\Pi$ ]-knappen for at slette et sæt panel-indstillinger (side 65).
- **• Giv et sæt panel-indstillinger nyt navn** Tryk på  $[1\blacktriangledown]$ -knappen for at navngive et sæt panel-indstillinger (side 66).

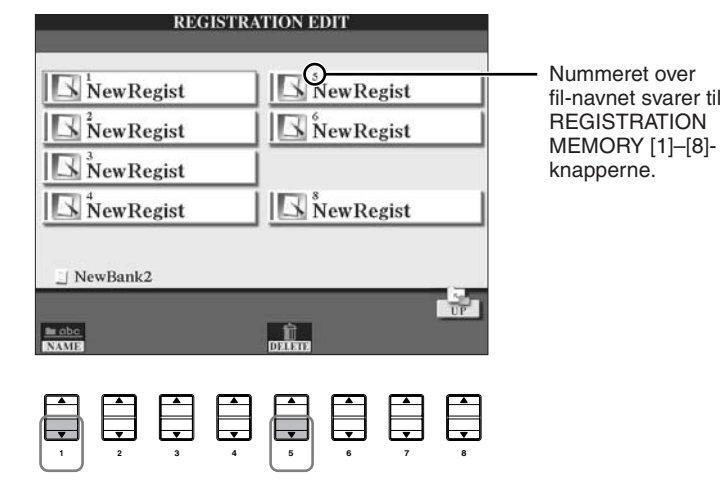

 $5$   $\,$  Tryk på [8▲] (UP)-knappen for at vende tilbage til Filvalg-vinduet **for REGISTRATION BANK.**

## **Lad bestemte funktioner/indstillinger være uændrede (Freeze-funktionen)**

Med Registration Memory kan du med et tryk på en enkelt knap hente alle de panel-indstillinger, du har lavet, frem. Men nogle gange kan det være praktisk, hvis bestemt funktioner/indstillinger bliver ved at med være de samme, selvom der vælges et andet sæt panel-indstillinger fra Registration Memory. Hvis du fx vil vælge en anden Voice (lyd) eller nye indstillinger for en effekt og stadig beholde samme Style (stilart, eller akkompagnement). Dette kan du gøre med Freezefunktionen. Med den kan du vælge, at bestemte funktioner/indstillinger forbliver uændrede, også selvom der trykkes på andre Registration Memory-knapper.

### 1 **Find vindue/menu, hvor indstillingen foretages.**  $[FUNCTION] \rightarrow [E]$  REGIST SEQUENCE/FREEZE/VOICE SET  $\rightarrow$ TAB [√]/[®] FREEZE

### *VIGTIGT*

**Funktioner/indstillinger i REGISTRATION FREEZEvinduet gemmes automatisk, når dette vindue forlades. Men hvis instrumentet slukkes, og dette vindue ikke blev forladt på korrekte måde, så vil indstillingerne blive slettet.**

- $2$  Tryk på [2▲▼]–[7▲▼]-knapperne for at vælge funktioner/indstil**linger.**
- 3 **Sæt mærke udfor de funktioner/indstillinger, der skal være uændrede ( "Frozen"); tryk på [8** π†**]-knappen.**
- 4 **Tryk på [EXIT]-knappen for at forlade vinduet.**
- 5 **Tryk på [FREEZE]-knappen på panelet for at aktivere Freeze-funktionen.**

## **Hent sæt af panel-indstillinger i bestemt rækkefølge — Registration Sequence**

Registration Memory-knapperne er praktiske, men der kan være situationer, hvor du hurtigt vil kunne skifte mellem sæt af indstillinger — uden at løfte hænderne fra tangenterne. Med funktionen Registration Sequence (rækkefølge for sæt af panel-indstillinger) er det muligt at hente sæt af indstillinger frem i en rækkefølge. Det gøres ved at trykke på TAB [◀]/[▶]-knapperne eller pedalen, og det kan gøres, mens du spiller.

1 **Vælg en Registration Memory bank, hvor du vil programmere en rækkefølge til (side 126).**

### 2 **Find vindue/menu, hvor indstillingen foretages.** [FUNCTION] → [E] REGIST SEQUENCE/FREEZE/VOICE SET → TAB [◀]/[▶] REGISTRATION SEQUENCE

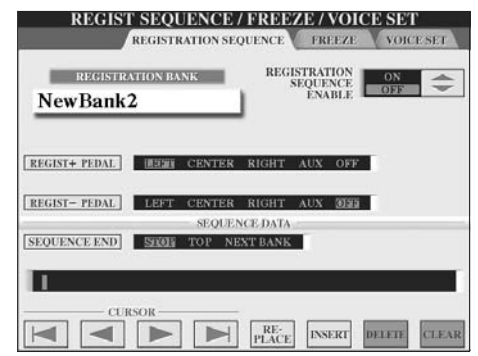

3 **Hvis du vil skifte indstillinger for Registration Memory med en pedal, så beskrives her, hvordan pedalen skal fungere — om et tryk på pedalen skal rykke frem eller tilbage i rækken af indstillinger.**

For at vælge at pedalen skal rykke frem i rækken af indstillinger; brug [C]-knappen.

For at vælge at pedalen skal rykke frem tilbage i rækken af indstillinger; brug [D]-knappen.

4 **Du kan vælge, hvordan Registration Sequence reagerer, når enden af rækken af indstillinger nås (SEQUENCE END); det gøres med [E]-knappen.** STOP .....................Det har ingen virkning, når der trykkes på TAB [ $\blacktriangleright$ ]-

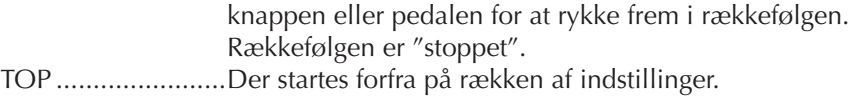

NEXT BANK...........Der rykkes automatisk til starten af næste Registration Memory Bank i samme mappe.

## 5 **Programmér rækkefølgen af panel-indstillinger.**

Numrene, der står i nederste del af vinduet, svarer til REGISTRATION MEMORY [1]–[8]-knapperne på panelet.

Programmér rækkefølgen for indstillingerne, det gøres fra venstre mod højre.

### **Tryk på en af REGISTRATION MEMORY [1]–[8]-knappen på panelet, tryk derefter på [6▲▼] (INSERT)-knappen for at indsætte nummeret.**

- **• Erstat nummeret** Tryk på [ $5 \blacktriangle \blacktriangledown$ ] (REPLACE)-knappen for at erstatte nummeret ved markøren med det valgte Registration Memory-nummer.
- **• Slet nummeret** Tryk på [7 ▲ ▼] (DELETE)-knappen for at slette nummeret ved markøren.
- **• Slet alle numre** Tryk på [8 ▲ ▼] (CLEAR)-knappen for at slette alle numre i rækkefølgen.

6 **Tryk på [F]-knappen for at tænde for Registration Sequence.**

## 7 **Tryk på [EXIT]-knappen for at vende tilbage til Main (hoved)-vinduet og bekræfte, om Registration Memory-numrene er hentet frem efter rækkefølgen, der er blevet programmeret ovenfor.**

- Hent Registration Memory-numrene i rækkefølgen, det gøres med TAB [®]-knappen; eller hent dem frem i rækkefølgen bagfra; det gøres med TAB [√]-knappen. TAB [√] [®]-knapperne kan kun bruges i forhold til Registration Sequence, når Main (hoved)-vinduet også er hentet frem.
- Når indstillingen for pedal er foretaget i trin 3, så kan du vælge Registration Memory-numrene i rækkefølge med pedalen. Pedalen kan bruges til at vælge rækkefølge (Registration Sequence) med, lige meget hvilket vindue der er hentet frem (på nær vinduet i trin 3 ovenfor).

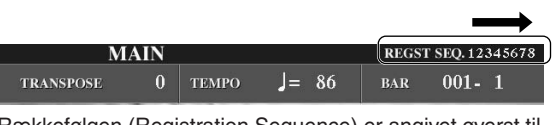

Rækkefølgen (Registration Sequence) er angivet øverst til højre i Main (hoved)-vinduet, så du kan se, hvilket nummer, der er valgt.

## **Gem indstillinger for rækkefølgen (Registration Sequence)**

Indstillingerne for: rækkefølgen (Registration Sequence); for hvordan Registration Sequence reagerer ved slutningen af rækkefølgen (SEQUENCE END) — gemmes som en del af Registration Memory Bank-filen. Vil du gemme den rækkefølge (Registration Sequence), du har programmeret, så skal du gemme den sammen med aktuelle Registration Memory Bank-fil.

- 1 **Tryk på REGISTRATION MEMORY [REGIST. BANK]-knappen for at hente Filvalg-vinduet for REGISTRATION BANK.**
- 2 **Tryk på [6**†**]-knappen for at gemme Bank-filen (side 63).**

## *VIGTIGT*

**Funktioner/indstillinger i REGISTRATION SEQUENCEvinduet gemmes automatisk, når vinduet forlades. Men hvis vinduet ikke forlades på korrekte måde, så vil indstillingerne blive slettet.**

**Vend hurtigt og nemt tilbage til første rækkefølge (Sequence)** I Main (hoved)-vinduet skal du trykke samtidigt på TAB [√] og [▶]-knapperne. Så vil valgte rækkefølge (Sequence) blive annulleret (markeringen øverst til højre forsvinder). Derefter kan du vælge den første rækkefølge (Sequence) ved at trykke på en af TAB [√]/[®]-knapperne eller ved at trykke på pedalen.

*VIGTIGT*

**Hvis du ikke gemmer Registration Sequence data sammen med Registration Memory Bank-filen, så bliver de slettet, når der vælges en anden Registration Memory Bank.** 

### **Læs også siderne i Kvikguiden**

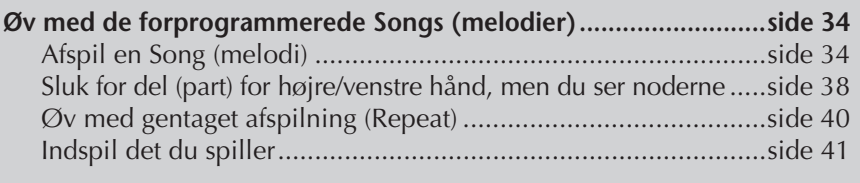

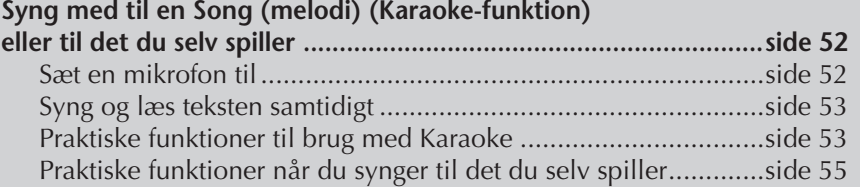

# **Kompatible Song (melodi)-typer**

Clavinova'et kan afspille følgende Song (melodi)-typer.

## **Preset Songs (forprogrammerede melodier)**

Songs under PRESET-fanebladet på Filvalg-vinduet for Songs (melodier).

## **Songs (melodier) du selv har indspillet**

Songs (melodier) du selv har indspillet (side 41, side 137) og gemt via USER/CARD/ USB-fanebladene. (USB vil ikke være tilgængeligt, når et eksternt lagringsmedie er sat til fx et diskettedrev.)

## **Købte data med Songs (melodier)**

Song data downloaded fra Yamahas hjemmeside og købte Disk Songs vil være tilgængelige, når diskettedrevet (medfølgende tilbehør) sættes til instrumentet. CVP'et er kompatibelt med Song-disketter af følgende formater:

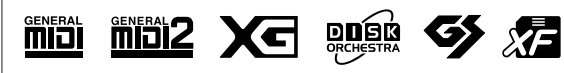

Før du bruger et SmartMediakort og kort-drevet, sørg da for at læse "Håndtering af SmartMediakort" på side 22.

Før du bruger en diskette og diskettedrevet, sørg da for at læse "Håndtering af disketter" på side 21.

Købte musik data er beskyttet af loven om ophavsret. Det er tilladt at kopiere egne købte data til egen brug, al anden kopiering er ulovlig.

Se side 195 for mere information om typer af Song data, som kan afspilles på instrumentet.

# **Fremgangsmåde ved afspilning af Songs (melodier)**

I dette afsnit beskrives mere detaljerede funktioner/indstillinger relaterede til afspilning af Songs (melodier), som ikke blev forklaret i "Kvikguiden".

## ■ **Start/Stop en Song (melodi)**

Tryk på SONG [PLAY/PAUSE]-knappen for at starte en Song (melodi), og tryk på SONG [STOP]-knappen for at stoppe den. Derudover findes der adskillige andre måder at starte/stoppe Song på.

## **Start afspilningen**

### **Synchro Start**

Det er muligt at starte en Song, så snart du spiller på tangenterne.

Synchro Start aktiveres ved at trykke samtidigt på SONG [STOP] og [PLAY/ PAUSE] knapperne, mens Song'en ikke afspilles.

Vil du annullere Synchro Start-funktionen, tryk da igen samtidigt på SONG [STOP] og [PLAY/PAUSE]-knapperne.

### **• "Tap"-funktionen**

Du kan taste, eller "tap'e", tempoet på TEMPO [TAP]-knappen og automatisk starte valgte Song (melodi) i det tempo, du tastede. Tryk på knappen (fire gange hvis taktarten er 4/4), mens Synchro Start er aktiveret, så vil valgte Song automatisk starte i det tempo, du trykkede.

### **Fade In**

[FADE IN/OUT]-knappen kan bruges, hvis du vil have volumen til at stige gradvist, så du kan lave en blød start på en Song. For at lave en sådan "fade-in", tryk på [FADE IN/OUT]-knappen, mens Song-afspilningen er stoppet, og tryk så på SONG [PLAY/PAUSE]-knappen for at starte valgte Song.

## **Stop afspilningen**

### **Fade Out**

[FADE IN/OUT]-knappen kan bruges, hvis du vil lave en slutning, hvor volumen bliver gradvist svagere, så du kan lave en blød slutning på en Song. Tryk på [FADE IN/OUT]-knappen ved starten af en figur, eller det stykke, hvor du vil starte med at "fade ud".

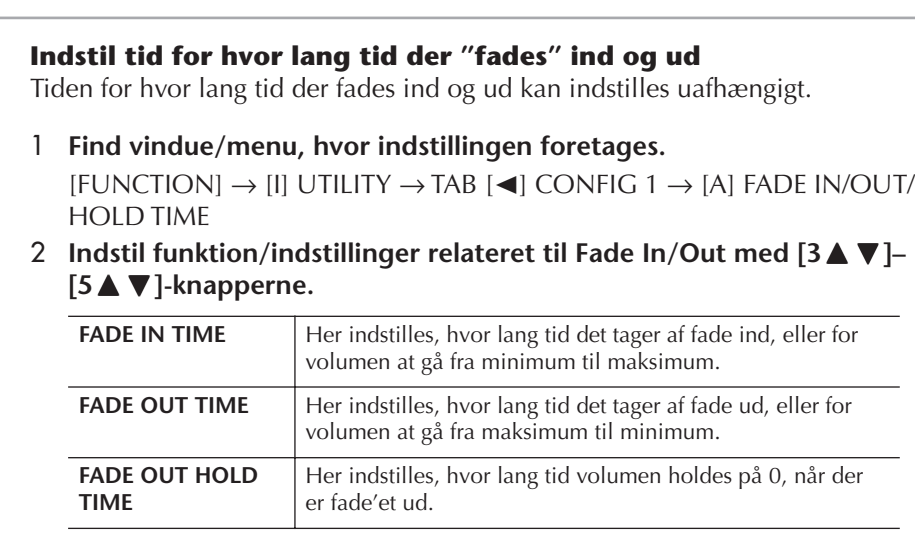

## ■ **Top/Pause/Spol tilbage/Spol frem**

### **Gå til starten af valgte Song (melodi)**

Tryk på SONG [TOP]-knappen, lige meget om valgte Song er stoppet eller afspilles.

#### **Sæt valgte Song på pause**

Tryk på SONG [PLAY/PAUSE]-knappen, mens valgte Song afspilles. Trykkes der igen på SONG [PLAY/PAUSE]-knappen, så vil Song'en igen starte fra positionen, hvor den blev sat på pause.

### **Spol frem og tilbage (Rew og FF)**

- 1 **Trykker du på SONG [FF] eller SONG [REW]-knappen, så vil der automatisk blive vist en dialogboks i Main (hoved)-vinduet, der viser det aktuelle takt-nummer (eller Phrase Mark-nummer).**
- 2 **Tryk på SONG [REW] eller SONG [FF]-knappen for at spole frem eller tilbage (Rew og FF).**

Hvis valgte Song har Phrase Marks, så kan du navigere mellem de forskellige Phrase Marks med [FF] eller [REW]-knapperne. Hvis du ikke vil spole frem og tilbage mellem Phrase marks, så kan du trykke på [E]-knappen og vælge "BAR" i dialogboksen, der viser position i valgte Song.

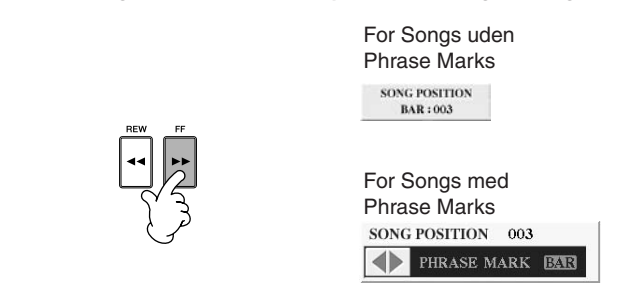

3 **Tryk på [EXIT]-knappen for at lukke dialogboksen, der viser aktuelle takt-nummer (eller Phrase Mark-nummer).** 

## ■ **Gentaget afspilning/afspilning i kæde**

- 1 **Find vindue/menu, hvor indstillingen foretages.**   $[FUNCTION] \rightarrow [B]$  SONG SETTING
- 2 **Indstil funktioner/indstillinger relaterede til Gentaget afspilning (Repeat Playback) med [H]/[I]-knapperne. Funktionerne/indstillingerne er vist nedenfor.**

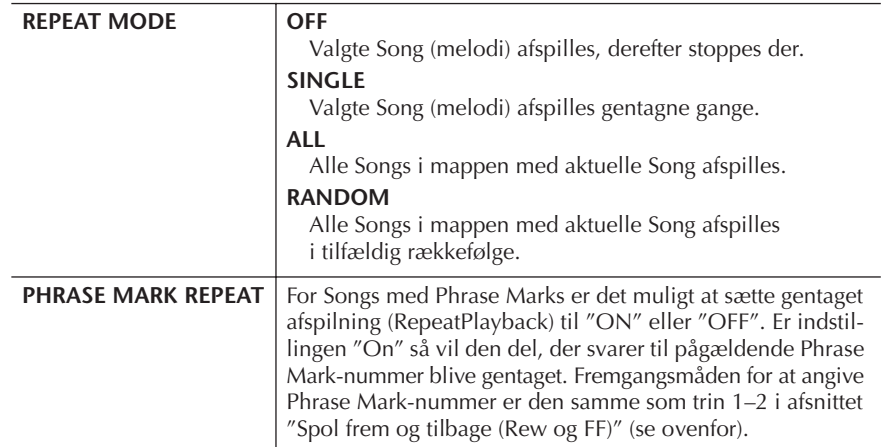

#### **Phrase Mark:**

Et Phrase Mark er et forprogrammeret punkt, et bestemt sted (ved starten af en takt), i en Song.

De forprogrammerede Songs i mappen "Follow Lights" indeholder Guide-indstillingerne. Disse Songs passer ikke godt til brug med gentaget afspilning med indstillingerne ALL eller RANDOM.

## ■ **Vælg næste Song der skal afspilles**

Mens en Song afspilles, kan du allerede vælge næste Song, der skal afspilles. Det kan være praktisk, hvis du hurtigt og nemt vil gå videre til næste Song, hvis du fx er ude og spille. Mens en Song afspilles, vælg så den Song, du vil have afspillet som næste; det gøres i Filvalg-vinduet for Songs (melodier).

Angivelsen "NEXT" vil blive vist i øverste højre hjørne ved Song (melodi)-navnet. For at annullere valgte, tryk på [8†] (Cancel)-knappen.

## ■ **Brug autoakkompagnementet sammen med Song-afspilning**

Når der afspilles en Song (melodi) og en Style (stilart) samtidigt, så erstattes channels 9–16 i valgte Song med Style channels — således kan du selv spille akkompagnementsdelene af en Song. Prøv at spille akkorder til, mens en Song afspilles; følg fremgangsmåden beskrevet nedenfor. Når du afspiller en Song og en Style samtidigt, anbefales det, at du bruger de forprogrammerede Songs fra "Sing-a-long"-mappen.

- 1 **Vælg en Song (melodi) (side 34).**
- 2 **Vælg en Style (stilart) (side 45).**
- 3 **Tryk på STYLE CONTROL [ACMP ON/OFF]-knappen for at tænde for autoakkompagnementet.**
- 4 **Tryk på STYLE CONTROL [SYNC START]-knappen for at sætte Styleafspilning til standby — så du kan starte akkompagnementet, så snart du starter med at spille.**
- 5 **Tryk på SONG [PLAY/PAUSE]-knappen for at starte afspilningen.**
- 6 **Spil akkorder til valgte Song (melodi).** Akkord-navnet står i Main (hoved)-vinduet. For at vende tilbage til Main (hoved)-vinduet, tryk først på [DIRECT ACCESS]-knappen og derefter på [EXIT]-knappen.

Valgte Song og valgte Style vil stoppe på samme tid.

**• Ang. tempo når en Song (melodi) og en Style (stilart) afspilles samtidigt** Når en Song (melodi) og en Style (stilart) afspilles på samme tid, så bruges automatisk det tempo, der er valgt for Song'en.

### **Afspil Songs (melodier) med Quick Start-funktionen**

Standard-indstillingen er, at Quick Start-funktionen altid er tændt. På nogle Song data, som kan købes i musikforretninger, er særlige indstillinger for Song'en (fx valg af Voice (lyd), volumen osv.) indspillet, eller gemt, i den første takt, før selve tonerne. Hvis Quick Start er sat til "ON", vil instrumentet læse alle initiale data (for andet end toner) hurtigst muligt. Derefter vil den automatisk sætte læsehastigheden ned til den første tone. Således kan du starte afspilningen så hurtigt som muligt med blot en minimal pause til læsning af data. Når Quick Start er tændt ("ON"), så vil valgte Song blive afspillet direkte fra den første tone (som kan være midt i en takt). Hvis du vil starte fra starten af første takt, selvom den starter med en pause, sluk da for Quick Start ("OFF").

- 1 **Find vindue/menu, hvor indstillingen foretages.**  $[FUNCTION] \rightarrow [B]$  SONG SETTING
- 2 **Tryk på [7**†**]/[8**†**] (QUICK START)-knapperne for at sætte Quick Start til "OFF".**

#### **Parameter Lock**

Det er muligt at låse ("lock") bestemte funktioner/indstillinger (fx for effekt, Split point osv.) således at de kun kan indstilles/ vælges med panel-kontrollerne (side 126).

#### **Læs automatisk Song data, når et SmartMedia-kort sættes i**  Du kan vælge, at instrumentet automatisk skal hente første Song (der ikke findes i en mappe), fra et SmartMedia-kort, når kortet sættes i drevet. Denne fremgangsmåde gælder også, hvis du vil vælge samme funktion for eksterne lagringsmedier.

- 1 **Find vindue/menu, hvor indstillingen foretages.**   $[FUNCTION] \rightarrow [1] UTLITY \rightarrow TAB [4]/[D] MEDIA$
- 2 **Tryk på [3**π**]/[4**π**](SONG AUTO OPEN)-knappen for at vælge "ON".**

# **Indstil volumen-balance og kombination af Voices (lyde) osv. (MIXING CONSOLE)**

Det er muligt at indstille funktioner/indstillinger relaterede til Songs (melodier). Se mere i afsnittet "Indstillinger og parametre i MIXING CONSOLE-vinduerne" på side 84. Hent et af vinduerne "SONG CH 1–8" eller "SONG CH 9–16" i trin 3 under Grundlæggende fremgangsmåde for "Indstil volumen og den tonale balance (MIXING CONSOLE)" på side 82. Nedenfor er vist to eksempler for indstilling af funktioner.

## **Indstil volumen-balance for hver Channel (kanal)**

- 1 **Vælg en Song (melodi) (side 34).**
- 2 **Tryk på [MIXING CONSOLE]-knappen for at hente MIXING CONSOLEvinduet.**
- 3 **Vælg [VOL/VOICE]-fanebladet ved at trykke på TAB [**√**][**®**]-knapperne.**
- 4 **Tryk på [MIXING CONSOLE]-knappen flere gange for at hente vinduet "SONG CH 1–8" eller "SONG CH 9–16".**
- 5 **Tryk på [J]-knappen for at vælge "VOLUME".**
- $\bf{\acute{O}}$  **Indstil volumen-balancen for hver channel (kanal) med [1▲▼]–** [8▲V]-knapperne.
- 7 **Du kan gemme indstillingen for volumen for valgte Song (melodi) med fremgangsmåden for SETUP (side 156).**

Sørg for at sætte mærke i boksen ved "VOICE" i trin 2 i fremgangsmåden for Setup.

**Om vinduerne [SONG CH 1–8]/ [SONG CH 9–16]**  En Song består af 16 separate channels (kanaler). Du kan foretage separate indstillinger for hver af de 16 channels (kanaler) i MIXING CONSOLE-vinduet. Indstil parametrene i et af vinduerne SONG CH 1–8 eller SONG CH 9–16. Normalt findes, CH 1 under [TRACK 1]-knappen, CH 2 under [TRACK 2]-knappen og CH 3–16 findes under [EXTRA

TRACKS]-knappen.

## **Vælg andre Voices (lyde)**

- 1–4 **Fremgangsmåden her er den samme som for "Indstil volumenbalance for hver Channel (kanal)" (se side 134).**
- 5 **Tryk på [H]-knappen for at vælge "VOICE".**
- **6** Tryk på en af [1▲▼]–[8▲▼]-knapperne for at hente Filvalg-vinduet **for Voices (lyde) for pågældende channel (kanal).**
- 7 **Tryk på en af [A]–[J]-knapperne for at vælge en Voice (lyd).**
- 8 **Du kan gemme det nye valg af Voices (lyde) for pågældende Song (melodi) under fremgangsmåden for Setup (side 156).**  Sørg for at sætte mærke i boksen udfor "VOICE" i trin 2 under fremgangsmåden for Setup.

# **Øv med Guide-funktionerne**

Guide-lysene ved tangenterne viser, hvilke toner (hvor og hvornår) du skal spille. Når du synger i en tilsluttet mikrofon til en Song, kan instrumentet også automatisk tilpasse afspilningen, så den retter sig efter det, du synger. Tryk på [GUIDE]-knappen for at bruge en Guide-funktion.

## **Vælg en type Guide-funktion**

- 1 **Find vindue/menu, hvor indstillingen foretages:**  $[FUNCTION] \rightarrow [B]$  SONG SETTING
- 2 **Vælg en type Guide-funktion; brug [A]/[B]-knapperne. Det er muligt at vælge følgende typer.**

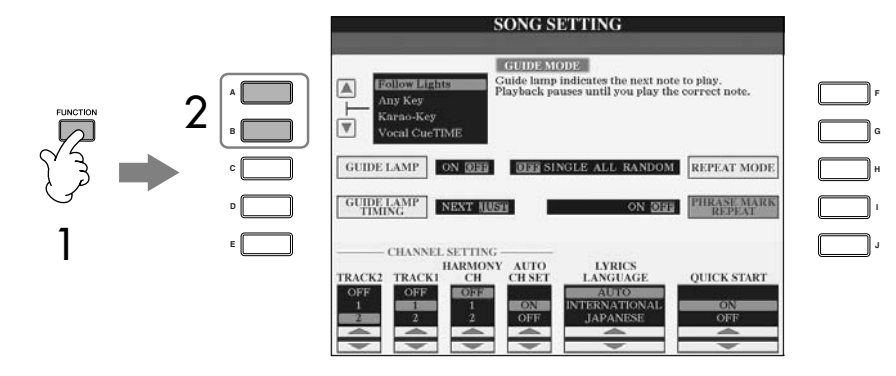

#### **Gem indstillinger for Guidefunktioner via SONG SETTINGvinduet**

Det er muligt at gemme indstillinger for Guide-funktioner som en del af Song-dataene (side 156). For Songs hvor Guide-funktionerne er blevet gemt, så vil Guidefunktionen automatisk blive tændt og relaterede indstillinger vil blive hentet frem, når pågældende Song er valgt.

#### **Tænd/sluk for Guide-lys**

For at tænde/slukke for Guidelysene, tryk på [C] (GUIDE LAMP)-knappen via SONG SETTING-siden (i trin 1 som beskrevet til venstre).

## **Til øvning med instrument**

#### **Follow lights**

Når denne funktion er valgt, vil Guide-lysene vise, hvilke toner du skal spille (side 38). Afspilning af valgte Song (melodi) stopper og venter på, at du spiller de rigtige toner. Når du spiller de rigtige toner, fortsætter afspilningen.

#### **Any key**

Med denne funktion vil afspilning af valgte Song (melodi) stoppe og vente på, at du spiller en tone (lige meget hvilken). Når du spiller i den rigtige rytme (ligegyldigt hvilke toner), fortsætter afspilningen.

## **Til Karaoke**

#### **Karao-key**

Med denne funktion kan du styre afspilning af en valgt Song (melodi) med en enkelt finger, mens du synger til. Det er praktisk, når du vil øve dig i at synge, mens du spiller.

Afspilningen af valgte Song holder pause og venter på, at du synger. Hvis du spiller hvilken som helst tangent, så vil afspilningen fortsætte.

#### **Vocal CueTIME**

Med denne funktion stopper afspilning af valgte Song (melodi) og venter på, du synger de rigtige toner. Når du synger de rigtige toner, fortsætter afspilning af Song'en.

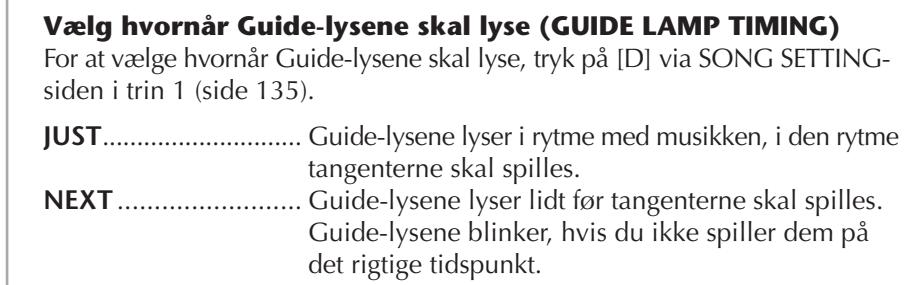

#### **Hvis Guide-lysene ikke lyser som forventet**

Guide-lysene lyser i overensstemmelse med tonerne på Track 1 og 2 og data for akkorder (hvis de findes) på valgte Song. Hvis Guide-lysene ikke lyser som forventet, kan det være nødvendigt at indstille Track 1 til højre hånd og Track 2 til venstre hånd; det gøres med

[1  $\blacktriangle$   $\blacktriangledown$ ]/[2  $\blacktriangle$   $\blacktriangledown$ ]-knapperne via SONG SETTING-siden, som beskrevet i trin 1 på foregående side.

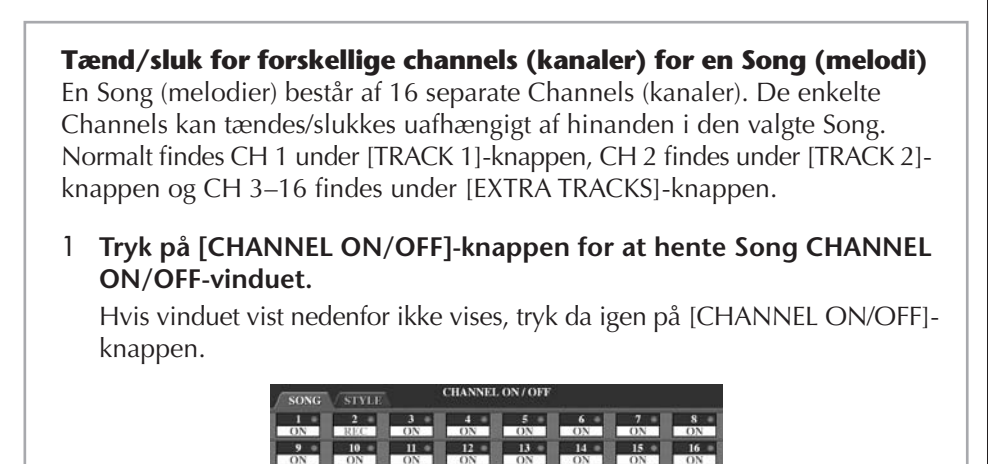

**2 Tænd/sluk for hver enkelt Channel (kanal); brug [1 ▲ ▼]–[8 ▲ ▼]– knapperne.** 

Hvis du kun vil afspille en bestemt Channel (kanal) (og slukke for alle de andre), tryk da på pågældende [1∧ $\blacktriangleright$ ]–[8∧ $\blacktriangleright$ ]-knap og hold den nede. Vil du annullere denne "Solo" funktion, tryk da igen på samme knap.

# **Indspil det du spiller**

Det er muligt at indspille det, du selv spiller og gemme det via User-fanebladet eller på et eksternt lagringsmedie som fx et SmartMedia-kort. Der kan bruges flere forskellige metoder, når du vil indspille:

Med Kvik-indspilning kan du indspille hurtigt og nemt, med Flerspors-indspilning kan du indspille forskellige dele på de forskellige Channels (kanaler) og med Stepindspilning (Step Rec) kan du indsætte tonerne enkeltvis. Det er også muligt at rette i de Songs, du har indspillet.

## **Metoder at indspille på**

Det er muligt at indspille med de tre forskellig metoder beskrevet nedenfor.

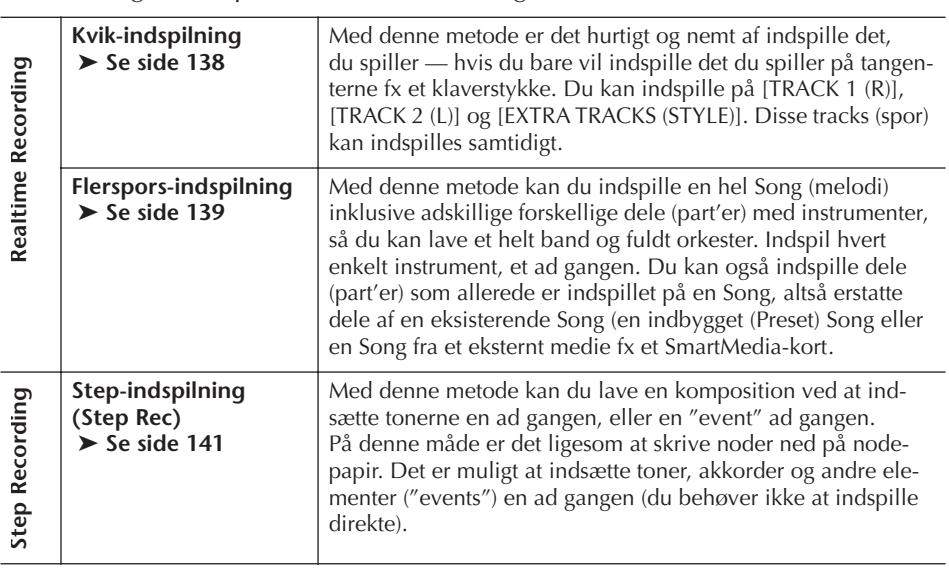

Det er også muligt at rette i de forskellige Songs (melodier), efter de er indspillet (side 152).

Du kan fx rette de enkelte toner en ad gangen, eller du kan bruge metoden Punch In/ Out for at om-indspille de enkelte dele.

Det der synges i mikrofonen kan ikke indspilles.

**Kapacitet for den indbyggede hukommelse (User-fanebladet)** Kapaciteten for den indbyggede hukommelse er omkring 3,3 MB. Denne kapacitet gælder for alle fil-typer, inklusive Voices (lyde), Styles (stilarter), Songs (melodier) og filer med Registration data.

RIGHT 2 og/eller LEFT-delene (part'erne) indspilles på separate tracks (spor).

## **Kvik-indspilning**

Med denne metode er det hurtigt og nemt at indspille det, du selv spiller.

1 **Tryk samtidigt på SONG [REC] og SONG [STOP]-knapperne.** En tom Song ("New Song"), der kan indspilles på, vil blive hentet frem.

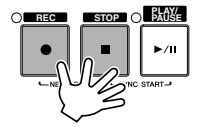

- 2 **Indstil knapper mm. på panelet, så du er klar til at indspille.** Her er beskrevet eksempler på forskellige indstillinger du kan prøve.
	- **• Indspil RIGHT 2 og/eller LEFT-delen (part'en)** [RIGHT 2] og/eller [LEFT] delene (part'erne) skal være tændt. Vælg en Voice (lyd) for hver del (RIGHT 2, LEFT) ved at hente Filvalg-vinduet for Voices (lyde) (side 74, side 75).
	- **• Indspil Styles (stilarter)**
		- 1 Vælg en Style (side 45).
		- 2 Indstil tempoet, der skal indspilles, ved at trykke på TEMPO [–][+]-knapperne.
	- **• Brug Registration Memory panel-indstillinger** Tryk på en af REGISTRATION MEMORY [1–8]-knapperne.
- 3 **Hold SONG [REC]-knappen nede og tryk på SONG TRACK-knapperne for de tracks (spor) der skal indspilles.**

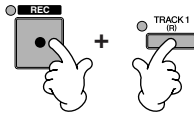

- **• Indspil det du spiller** Tryk på SONG [TRACK 1 (R)]-knappen for at indspille højre hånd og /eller SONG [TRACK 2 (L)]-knappen for at indspille venstre hånd.
- **• Indspil Styles** Tryk på SONG [EXTRA TRACK (STYLE)]-knappen.
- **Indspil det du spiller og afspilning af en Style samtidigt** Tryk på SONG [TRACK 1(R)]/[TRACK 2 (L)]-knapperne og SONG [EXTRA TRACKS (STYLE)]-knappen.

## 4 **Start med at indspille.**

Du kan starte med at indspille på flere forskellige måder.

- **• Start indspilningen ved at spille på tangenterne** Hvis du har valgt SONG [TRACK 1 (R)]/[TRACK 2 (L)]-knapperne i trin 3 beskrevet før, så kan du spille i sektionen for højre hånd på klaviaturet (side 73). Hvis du har valgt SONG [EXTRA TRACKS (STYLES)]-knappen i trin 3 før, så kan du spille i akkompagnements (CHORD)-sektionen (side 104). Indspilningen vil starte, så snart du spiller på tangenterne.
- **• Start indspilningen ved at trykke på SONG [PLAY/PAUSE]-knappen**  Hvis du starter indspilningen på denne måde, så vil der blive indspillet et stykke uden data, indtil du spiller på tangenterne. Det kan være praktisk, hvis du vil starte en Song med en kort indtælling eller af andre årsager vil have et tomt stykke først.
- **• Start ved at trykke på STYLE CONTROL [START/STOP]-knappen.**  På denne måde vil rytmeinstrumenterne (Channels med rytmer) fra valgte Style starte og samtidigt vil indspilningen starte.
- 5 **Tryk på SONG [STOP]-knappen for at stoppe med at indspille.**

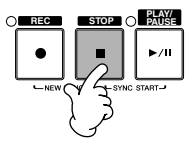

Når indspilningen er færdig, så vil der blive vist en besked, der spørger, om du vil gemme det indspillede. For at lukke beskeden, tryk på [EXIT] knappen. Se trin 7 for mere om, hvordan du gemmer indspilninger.

6 **Hør det, du lige har indspillet. Tryk på SONG [PLAY/ PAUSE]-knappen for at afspille det, du lige har indspillet.**

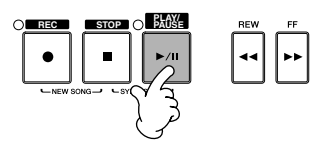

7 **Tryk på [SONG SELECT]-knappen for at hente Filvalg-vinduet for Songs (melodier) og for at gemme din indspilning. Gem derefter indspilningen (dataene) via Filvalg-vinduet for Songs (melodier) (side 63).** 

## **Flerspors-indspilning**

En Song (melodi) består af 16 separate Channels (kanaler). Med denne metode kan du indspille data på hver Channel (kanal) en ad gangen og uafhængigt af hinanden. Der kan både indspilles dele (part'er) med spil på tangenter og Styles (stilarter).

1 **Tryk samtidigt på SONG [REC] og SONG [STOP]-knapperne.**

Der vil blive hentet en tom Song frem

("New Song"), der kan indspilles. Vælg Voices (lyde), du vil bruge til indspilning af delene (RIGHT 1, RIGHT 2, og/eller LEFT) (side 31, side 74, side 75). Vælg evt. også en Style, der skal indspilles (side 45).

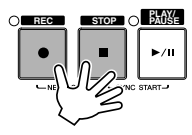

### **Eksempel**

**Indspil delen (part'en ) RIGHT 2 part på Channel (kanal) 2**

Tryk på PART SELECT [RIGHT 2] knappen for at hente Filvalg-vinduet for Voices (lyde), og vælg en Voice for RIGHT 2-delen (part'en). Sørg også for at tænde for PART ON/OFF [RIGHT 2] knappen.

#### **Brug af metronomen**

Du kan indspille det, du spiller, mens metronomen kører (side 30). Lyden fra metronomen vil ikke blive indspillet.

#### **Hold pause med indspilningen og start igen**

Vil du holde pause med indspilningen, tryk på SONG [PLAY/ PAUSE]-knappen, mens du er i gang. For at starte igen, er der følgende muligheder.

- For at indspille på [TRACK 1]/ [TRACK 2], tryk på SONG [PLAY/PAUSE]-knappen.
- For at indspille på [EXTRA TRACKS], tryk på STYLE CONTROL [SYNC START] knappen og spil derefter i akkompagnements (CHORD) sektionen på klaviaturet.

## *VIGTIGT*

**Den indspillede Song (melodi) vil blive slettet, hvis du vælger en anden Song eller slukker for instrumentet, uden at have gemt pågældende Song (side 63).** 

**Om Channels (kanaler)** Se side 141.

#### **Sæt Channels 9–16 til "REC" samtidigt**

Hold SONG [REC]-knappen nede og tryk på SONG [EXTRA TRACKS (STYLE)]-knappen.

#### **Når en MIDI-del (part) vælges**

- *Hvis en enkelt Channel (kanal) indstilles til MIDI:* Alle data, der modtages via
- en MIDI channel (1–16), indspilles. Hvis der bruges et eksternt MIDI instrument eller en kontroller til at indspille med, så kan du indspille uden at have indstillet MIDI Transmit Channel (kanal for afsendelse) på det eksterne udstyr.
- *Hvis flere Channels (kanaler) indstilles til MIDI:* Hvis der bruges et eksternt MIDI keyboard eller en kontroller til at indspille med, så vil der kun blive indspillet data på den/de Channels (kanaler) der er indstillet til MIDI — dvs. Channels på det eksterne udstyr skal være indstillet til det samme som på instrumentet.

#### **Indspil på hver Channel (kanal) med det samme tempo**  Brug metronomen (side 30) for at indspille i det samme tempo på hver Channel. Husk at metronomen ikke indspilles.

#### **Hold pause med at indspillet og start igen** Se side 139.

2 **Hold SONG [REC]-knappen nede og**  tryk på [1∧**T**  $\blacktriangledown$ ]–[8∧T<sup>†</sup>]-knapperne **for at sætte de ønskede Channels (kanaler) til "REC".**

Normalt skal dele (part'er) med spil på tangenter indspilles på Channel 1–8 og Styles på Channel 9–16. For at annullere valg af Channels, tryk igen på SONG [REC]-knappen.

Hold SONG [REC]-knappen nede og tryk på [2▲]-knappen for at sætte Channel 2 til "REC".

Tryk på [D]-knappen for at vælge

"RIGHT2".

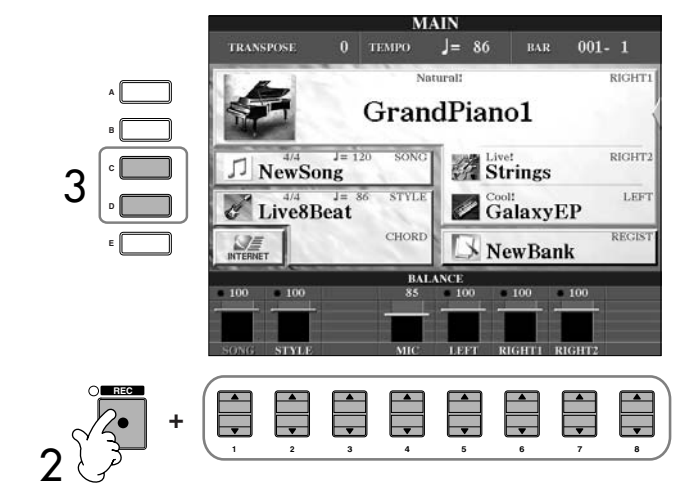

### 3 **Vælg en del (part) for den Channel (kanal) der skal indspilles, brug [C]/[D] knapperne.**

Her vælges hvilken del (part) — tangenter eller Style (Rhythm 1/2, Bass osv.) — der skal indspilles på hver af de Channels, der blev valgt i trin 2. Standard-indstillingerne for Channel/del (part) er beskrevet i afsnittet "Om Channels (kanaler) i en Song (melodi)" (side 141).

## 4 **Start med at indspille.**

Måden at starte indspilningen på er den samme som i trin 4 under Kvikindspilning (side 139).

## 5 **Tryk på SONG [STOP]-knappen for at stoppe med at indspille.**

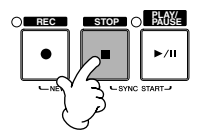

Når indspilningen er færdig vil en besked blive vist for at spørge, om du vil gemme det du har indspillet. For at lukke beskeden tryk på [EXIT]-knappen. Se mere om hvordan Song-data gemmes under trin 8.

6 **Lyt til det du lige har indspillet. Tryk på SONG [PLAY/ PAUSE]-knappen for at afspille det, du lige har indspillet.**

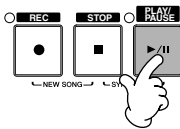

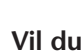

7 **Vil du indspille på en anden Channel (kanal), gentag så trin 2 til 6.**

8 **Tryk på [SONG SELECT]-knappen for at hente Filvalg-vinduet for Songs (melodier) for at gemme din indspilning. Gem derefter indspilningen via Filvalg-vinduet for Songs (melodier) (side 63).** 

### **Om Channels (kanaler) i en Song (melodi)**

Nedenfor er vist, hvilke dele (part'er) der som standard indspilles på hvilke channels (kanaler).

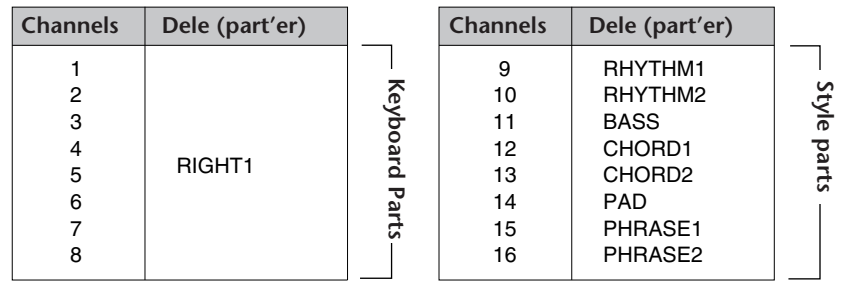

### **Om dele (part'er) for klaviatur**

Der findes tre forskellige slags dele (part'er) for klaviaturet: RIGHT 1, RIGHT 2 og LEFT. Standard-indstillingen er, at RIGHT 1-delen (part'en) er indstillet til Channel (kanal) 1–8. Normalt kan dele (part'er) for klaviatur indspilles på Channel 1–8.

### **Om dele (part'er) for Styles (stilarter)**

Standard-indstillingen er, at dele (part'er) for Styles (stilarter) er indstillet til Channel (kanal) 9–16, som vist ovenfor. Normalt skal dele med Styles indspilles på Channel 9–16.

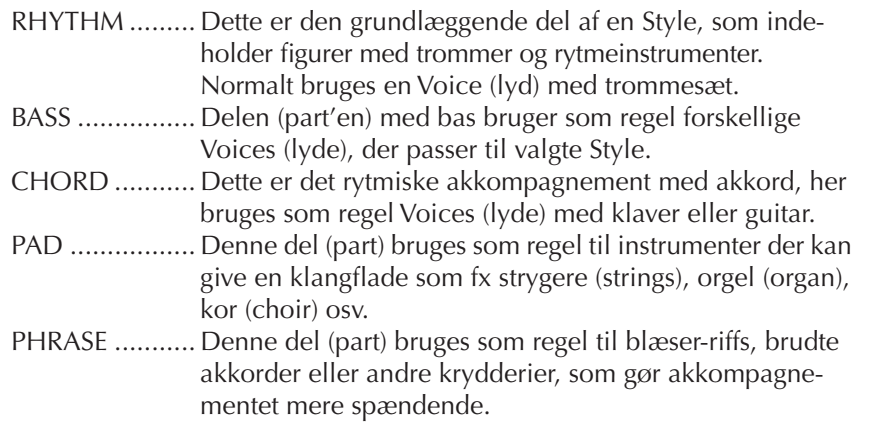

## **Step-indspilning (Step Rec)**

Med denne metode kan du indsætte enkelte toner, akkorder og andre data en ad gangen.

## **De grundlæggende funktioner for Step-indspilning (Step Rec)**

1 **Tryk samtidigt på SONG [REC] og SONG [STOP]-knapperne.** En tom Song ("New Song") at indspille på vil blive hentet frem.

#### *VIGTIGT*

**Den indspillede Song (melodi) vil blive slettet, hvis du vælger en anden Song eller slukker for instrumentet, uden at have gemt pågældende Song (side 63).** 

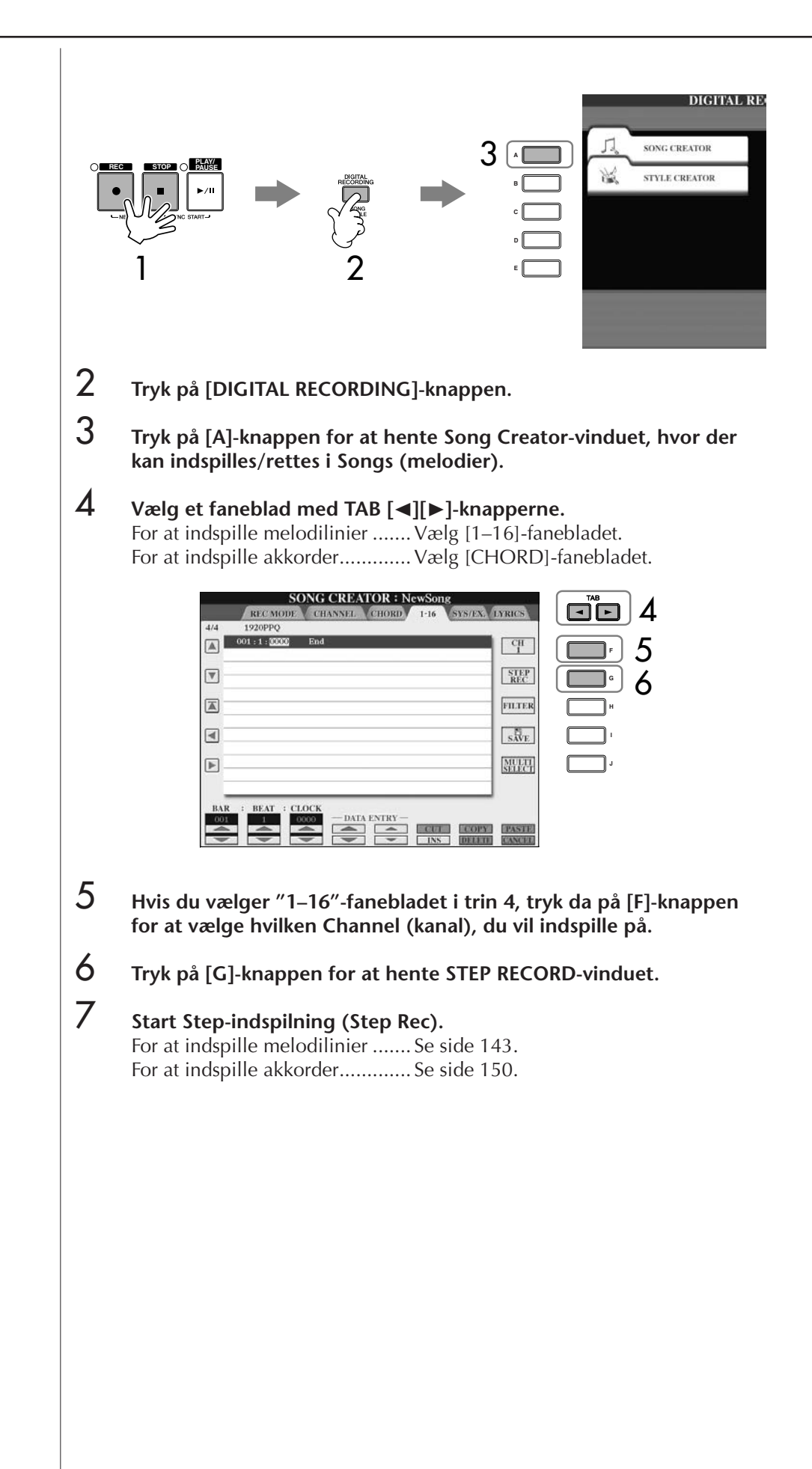

## **Indspil melodilinier**

I dette afsnit beskrives, hvordan toner indsættes med Step-indspilning (Step Rec). I det følgende er vist tre forskellige eksempler.

### **Eksempel 1**

Her beskrives fremgangsmåden for trin 7 under "De grundlæggende funktioner for Step-indspilning (Step Rec)" på side 141.

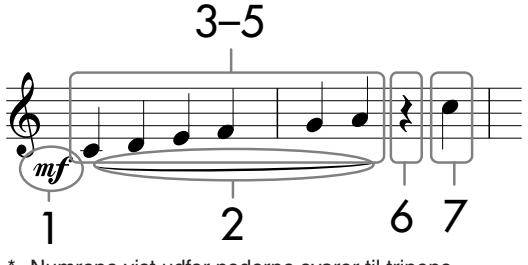

Numrene vist udfor noderne svarer til trinene i den beskrevne fremgangsmåde.

Hent Step Record-vinduet, vælg derefter en Voice (lyd) at indspille med.

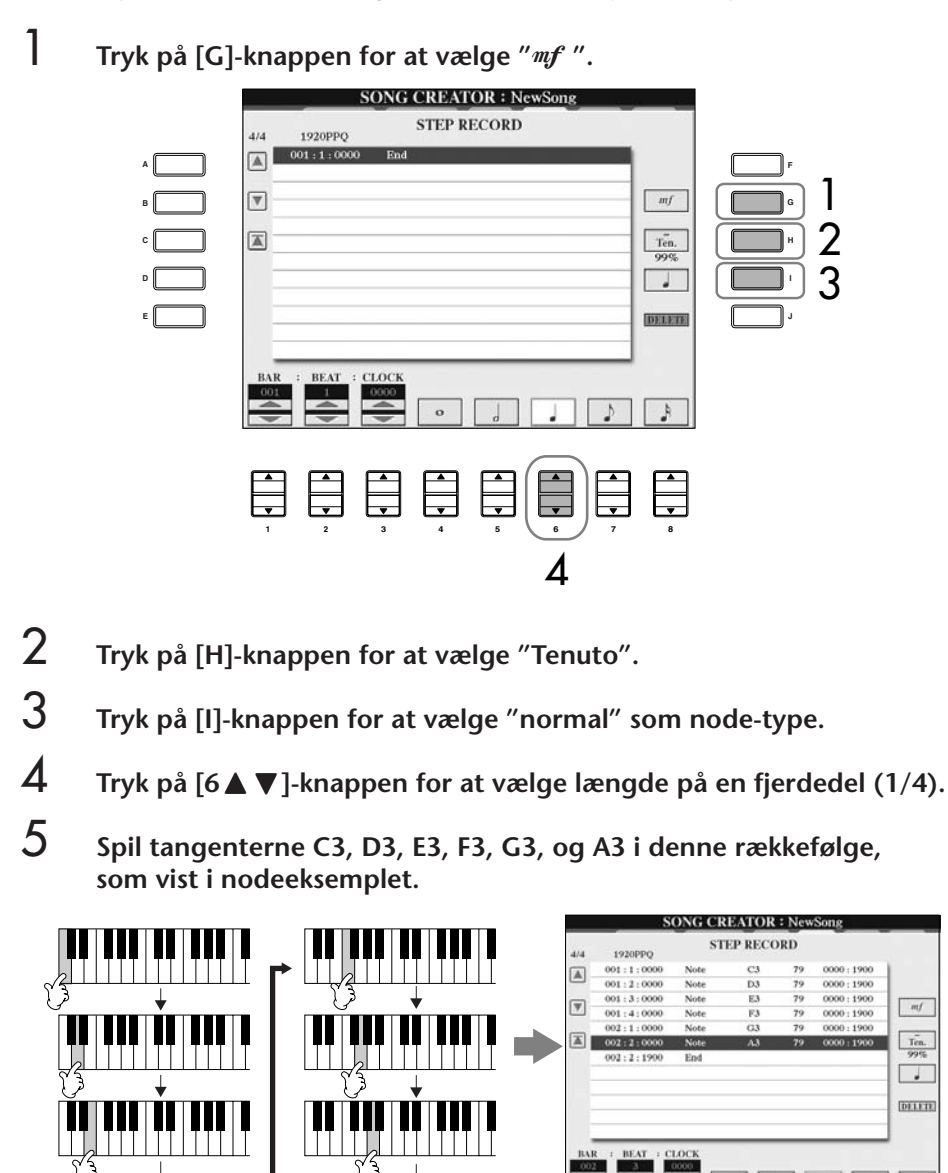

Noderne vist på instrumentet bliver lavet udfra indspillede MIDI-data; derfor ser de måske ikke helt ud som de viste.

**For mere om de toner og data, der kan indspilles via [G] [H] [I]-knapperne**

Se side 145.

 $mf$  $T_{\text{en.}}$  $\overline{\phantom{a}}$ **TELETI** 

 $\frac{1}{4}$ 

## 6 **Tryk på [6**π†**]-knappen for at indsætte en fjerdedelspause.**

Brug  $[4 \blacktriangle \blacktriangledown]$ – $[8 \blacktriangle \blacktriangledown]$ -knapperne, for at indsætte en pause (tryk på knappen en gang for at vælge værdi, tryk endnu en gang for at indsætte denne pause). Der vil så blive indsat en pause med valgte længde.

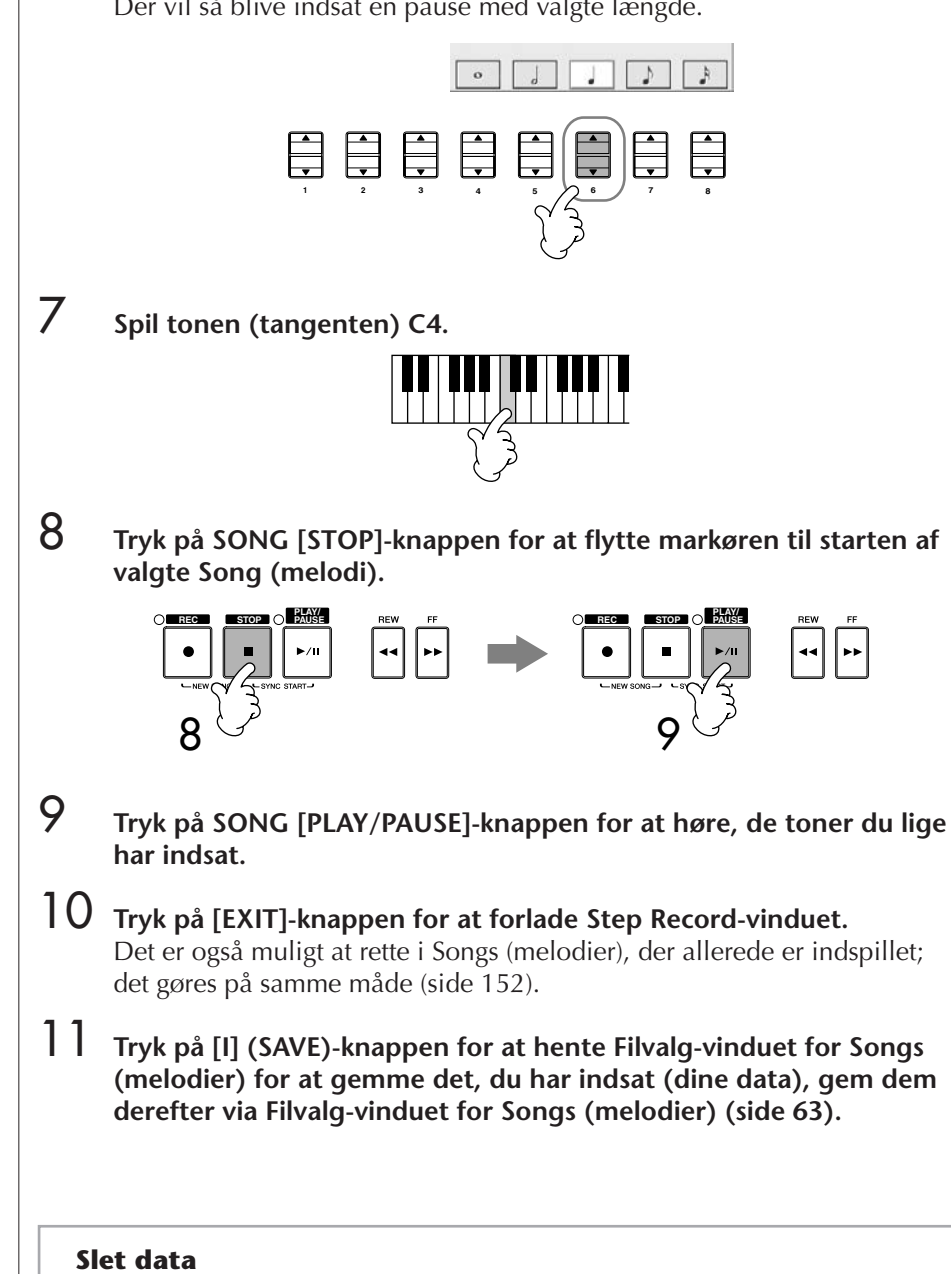

Det er muligt at slette toner, der er sat forkert ind.

- 1 **Vælg de data, du vil slette; det gøres med [A]/[B]-knapperne via STEP RECORD-vinduet (side 142).**
- 2 **Tryk på [J] (DELETE)-knappen for at slette de valgte data.**

*VIGTIGT*

**(side 63).**

**Den indspillede Song (melodi) vil blive slettet, hvis du vælger en anden Song eller slukker for instrumentet, uden at have gemt pågældende Song**
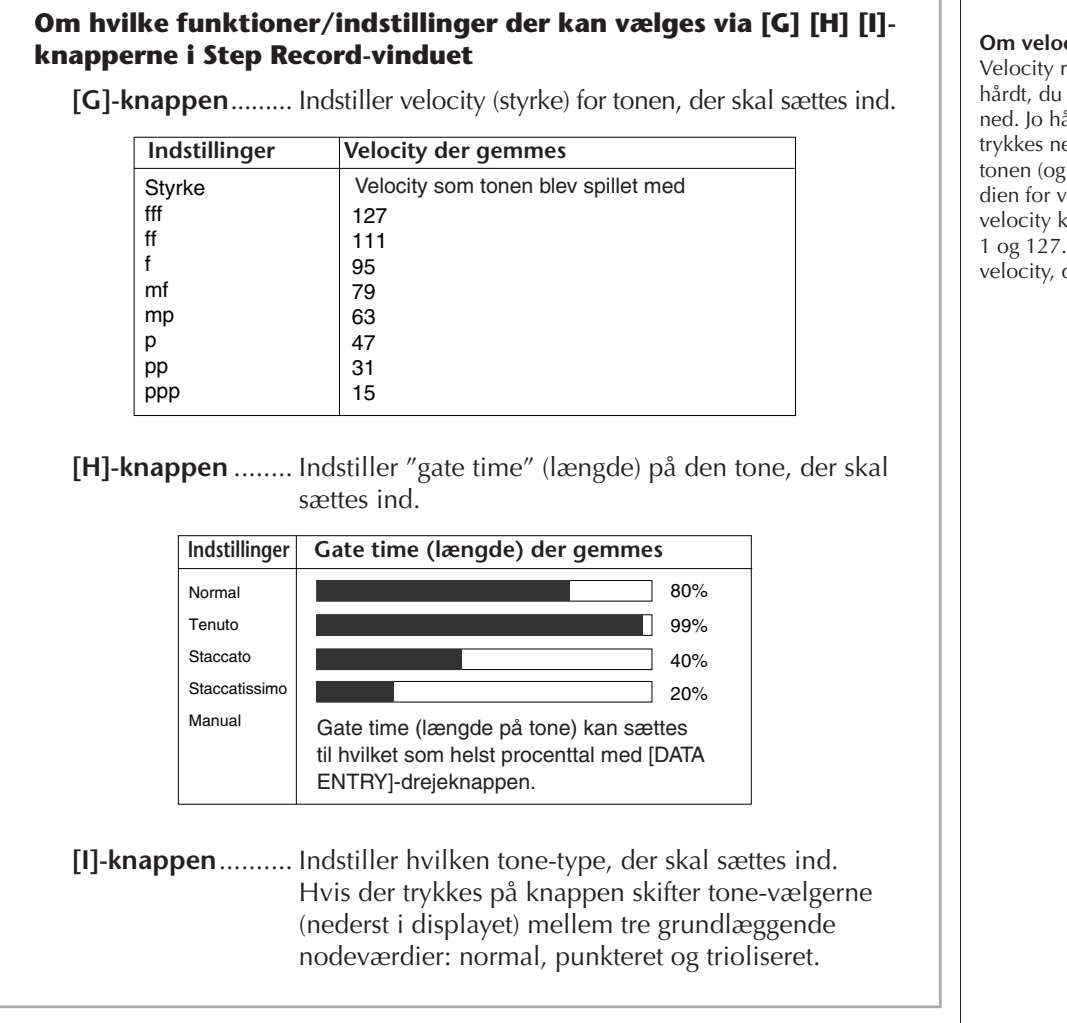

#### **Om velocity (styrke, volumen)** Velocity retter sig efter, hvor hårdt, du trykker tangenterne ned. Jo hårdere en tangent trykkes ned, desto kraftigere er tonen (og desto højere er værdien for velocity). Værdien for velocity kan indstilles til mellem 1 og 127. Jo højere værdi for velocity, desto højere er lyden.

#### **Eksempel 2**

Her beskrives fremgangsmåden for trin 7 under "De grundlæggende funktioner for Step-indspilning (Step Rec)" på side 142.

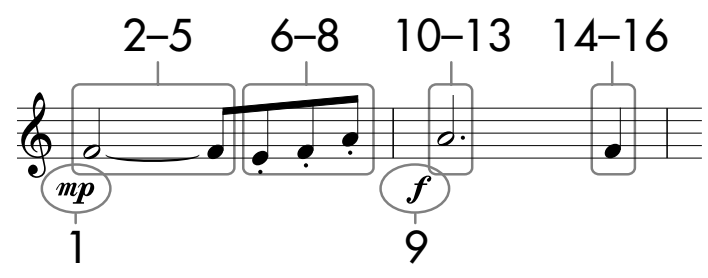

\* Numrene vist udfor noderne svarer til trinene i den beskrevne fremgangsmåde.

I dette eksempel bør du være opmærksom på, at i et af trinene skal du holde en tangent nede, mens du skal trykke på andre knapper.

Hent Step Record-vinduet frem, vælg derefter en Voice (lyd), du vil indspille med.

### **1** Tryk på [G]-knappen for at vælge "mp".

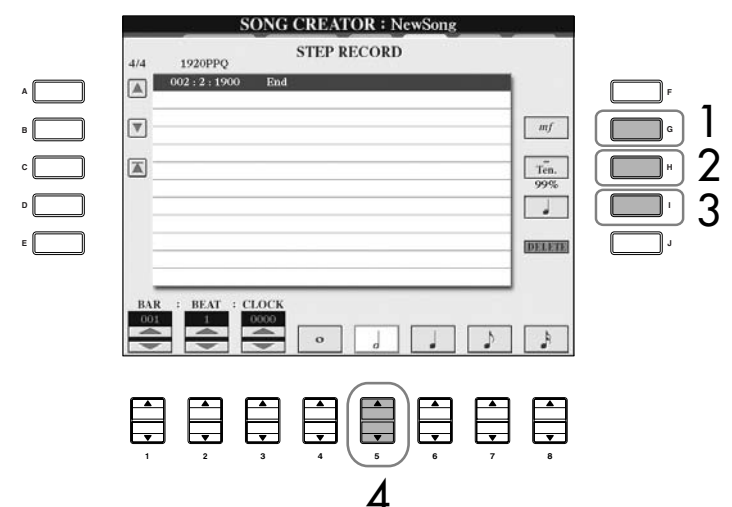

- 2 **Tryk på [H]-knappen for at vælge "Tenuto".**
- 3 **Tryk på [I]-knappen for at vælge "normal" som node-type.**
- **4** Tryk på [5▲▼]-knappen for at vælge en længde på en halvnode **(1/2).**
- **5 Hold tonen (tangenten) F3 nede og tryk på [7▲V]-knappen.**

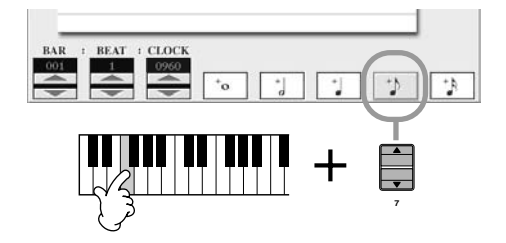

- 6 **Tryk så på [H]-knappen for at vælge "Staccato".**
- **7** Tryk på [7▲ ▼]-knappen for at vælge en længde på en ottendedel **(1/8).**

**For mere om de toner og data, der kan indspilles via [G] [H] [I]-knapperne** Se side 145. **<sup>A</sup>**

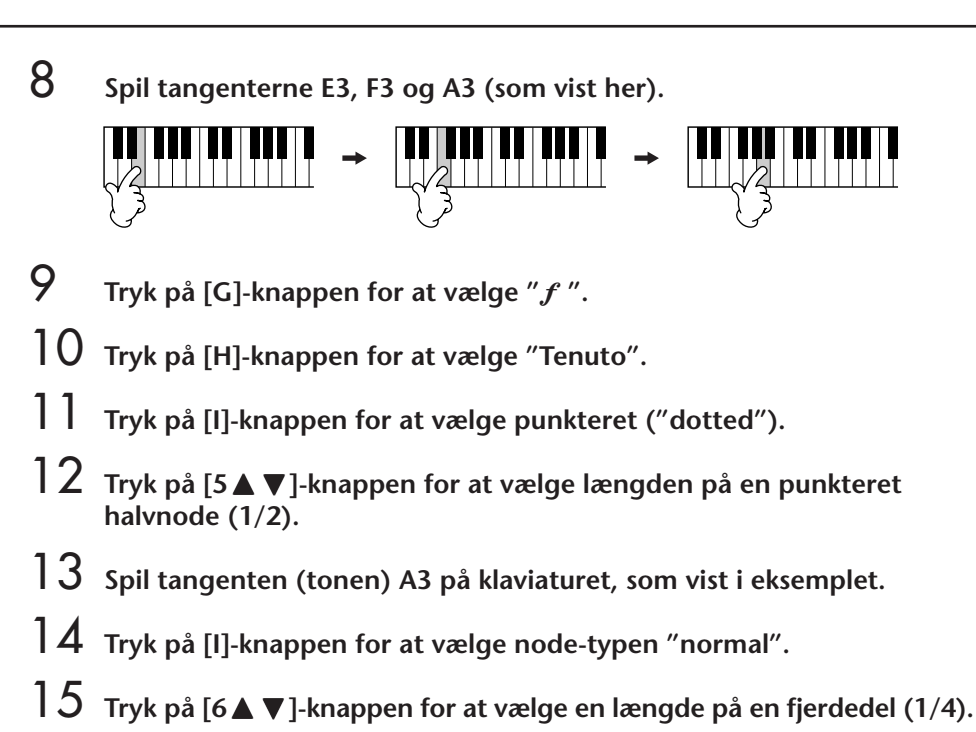

- 16 **Spil tangenten (tonen) F3 på klaviaturet, som vist i eksemplet.**
- 17 **Tryk på SONG [STOP]-knappen for at flytte markøren til starten af valgte Song.**

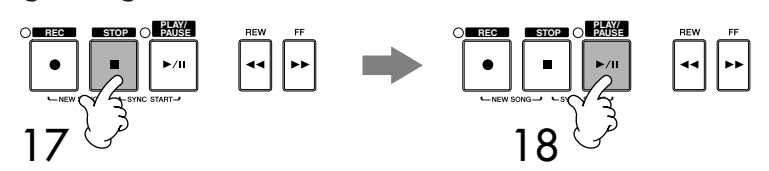

- 18 **Tryk på SONG [PLAY/PAUSE]-knappen for at høre, de toner du lige har indsat.**
- 19 **Tryk på [EXIT]-knappen for at forlade Step Record-vinduet.** Det er også muligt at rette i de Songs (melodier), du har indspillet (side 152).
- 20 **Tryk på [I] (SAVE)-knappen for at hente Filvalg-vinduet for Songs (melodier) for at gemme din Song (melodi), gem derefter din Song, eller dine data via Filvalg-vinduet for Songs (melodier) (side 63).**

*VIGTIGT*

**Den indspillede Song (melodi) vil blive slettet, hvis du vælger en anden Song eller slukker for instrumentet, uden at have gemt pågældende Song (side 63).**

#### **Eksempel 3**

Her beskrives fremgangsmåden for trin 7 under "De grundlæggende funktioner for Step-indspilning (Step Rec)" på side 142.

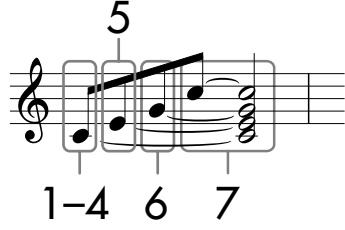

Numrene vist udfor noderne svarer til trinene i den beskrevne fremgangsmåde.

I dette eksempel bør du være opmærksom på, at i et af trinene skal du holde en tangent nede, mens du skal trykke på andre knapper. Hent Step Record-vinduet frem, vælg derefter en Voice (lyd), du vil indspille med.

### 1 **Tryk på [H]-knappen for at vælge "Normal".**

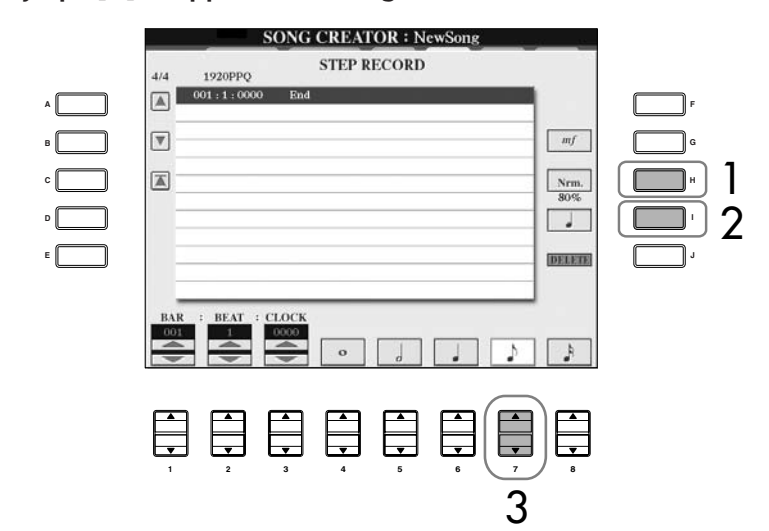

- 2 **Tryk på [I]-knappen for at vælge "normal" som node-type.**
- **3** Tryk på [7▲ ▼]-knappen for at vælge ottendedelsnoden (1/8).
- **4 Hold tonen (tangenten) C3 nede og tryk på [7▲V]-knappen.** Slip ikke tangenten C3 endnu. Hold den nede, mens du foretager følgende trin.

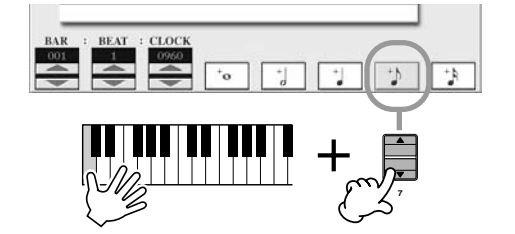

**For mere om de toner og data, der kan indspilles via [G] [H] [I]-knapperne** Se side 145.

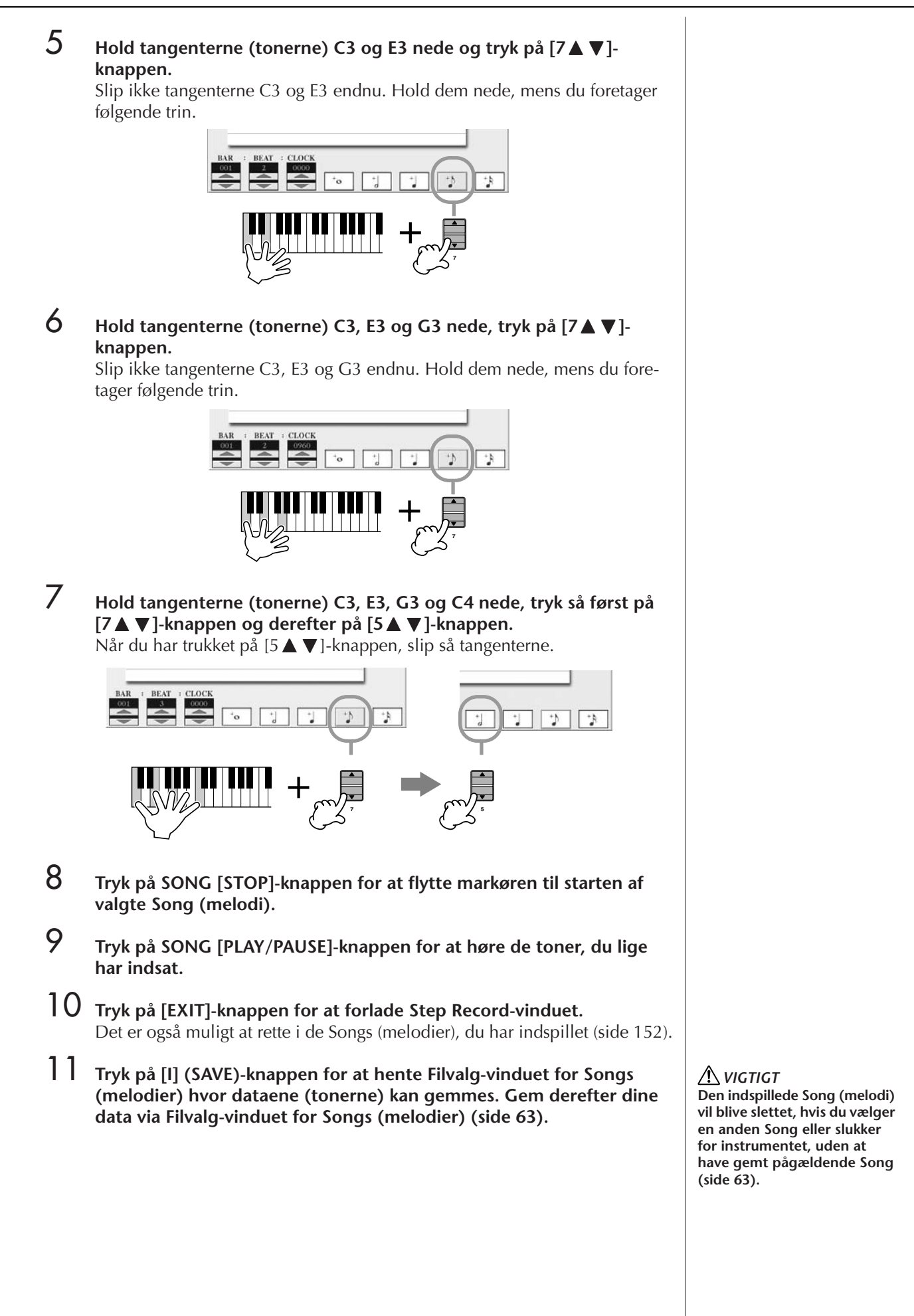

#### **Indsæt akkorder**

Det er muligt at indsætte akkorder og akkompagnements-stykker (Intro, Main, Ending osv.) en ad gangen og fuldstændig præcist. Her beskrives, hvordan du sætter forskellige akkorder ind ved hjælp af Step-indspilning (Step Rec). Her beskrives fremgangsmåden for trin 7 under "De grundlæggende funktioner for Step-indspilning (Step Rec)" på side 142.

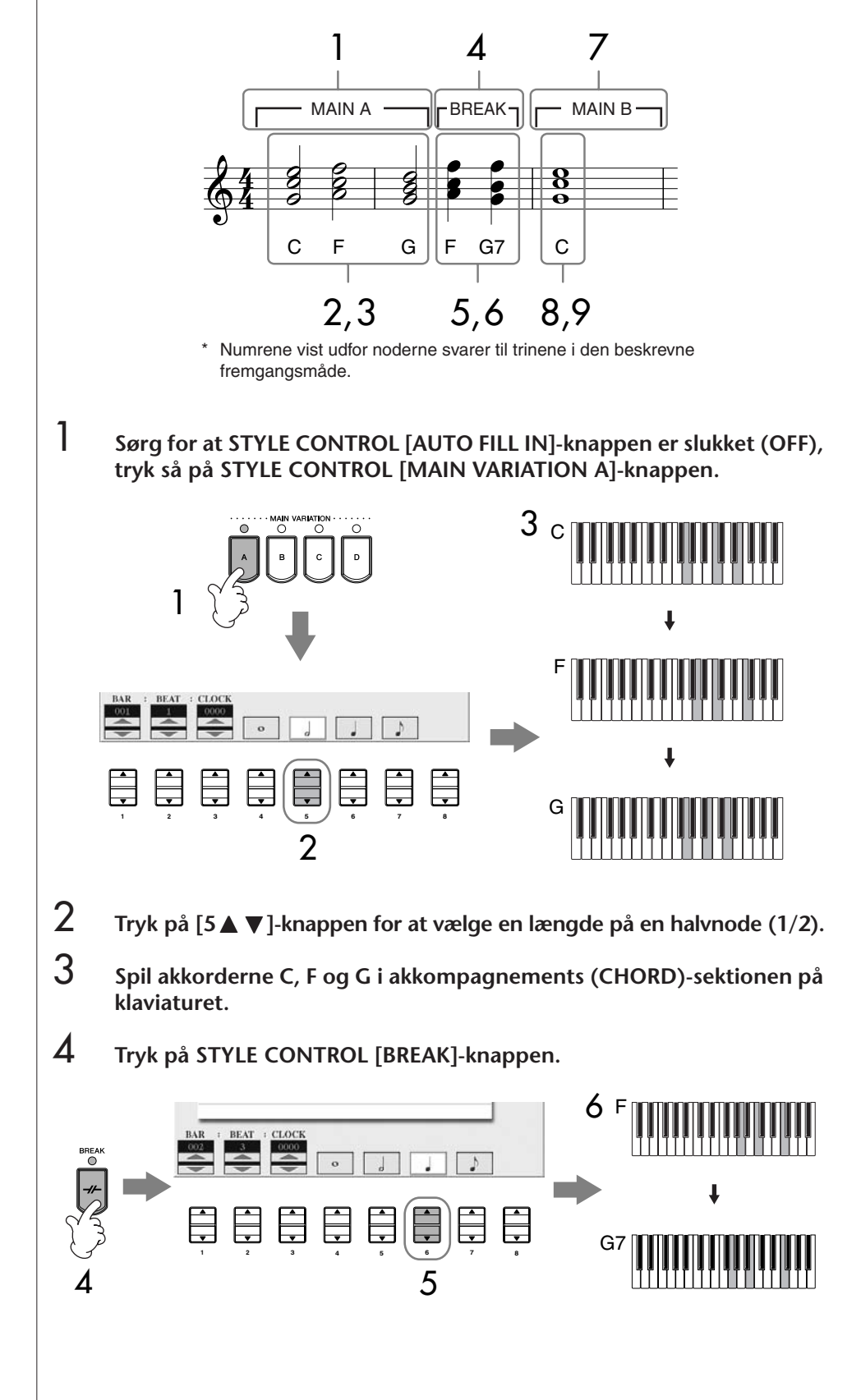

- $5$  **Tryk på [6**  $\blacktriangle$   $\blacktriangledown$ ]-knappen for at vælge en længde på en fjerdedel (1/4).
- 6 **Spil akkorderne F, og G7 i akkompagnements (CHORD)-sektionen på klaviaturet.**
- 7 **Tryk på STYLE CONTROL [MAIN VARIATION B]-knappen.**

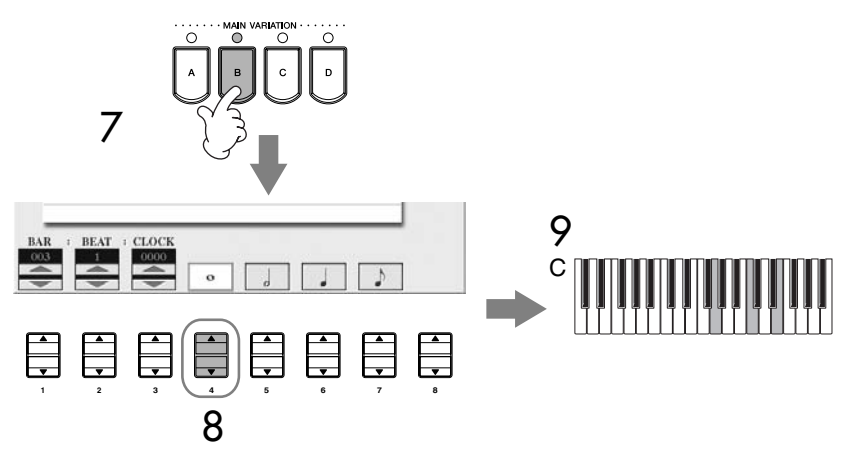

- **8** Tryk på [4∧ ▼]-knappen for at vælge længden på en helnode.
- 9 **Spil akkorden C i akkompagnements (CHORD)-sektionen på klaviaturet.**
- 10 **Tryk på SONG [STOP]-knappen for at flytte markøren til starten af valgte Song (melodi).**
- 11 **Tryk på SONG [PLAY/PAUSE]-knappen for at høre de akkorder, du lige har indsat.**
- 12 **Tryk på [EXIT]-knappen for at forlade Step Record-vinduet.** Det er også muligt at rette i de Songs (melodier), du har indspillet (side 152).
- 13 **Tryk på [F] (EXPAND)-knappen for at konvertere de indtastede akkorder til Song data.**
- 14 **Tryk på [I] (SAVE)-knappen for at hente Filvalg-vinduet for Songs (melodier), hvor dataene kan gemmes. Gem derefter din Song (dine data) via Filvalg-vinduet for Songs (melodier) (side 63).**

#### *VIGTIGT*

**Den indspillede Song (melodi) vil blive slettet, hvis du vælger en anden Song eller slukker for instrumentet, uden at have gemt pågældende Song (side 63).**

**Slet data**

Det er muligt at slette toner, der er sat forkert ind (side 144).

#### **Indsæt Fill-ins**

Tænd for STYLE CONTROL [AUTO FILL IN]-knappen (ON), og tryk blot på en af STYLE CONTROL [MAIN VARIATION (A, B, C, D)]-knapperne. (Pågældende Fill-in-stykke vil blive spillet og derefter vil afspilningen automatisk gå videre til valgte [MAIN VARIA-TION (A, B, C, D)]-stykke.)

### **Ret i en indspillet Song (melodi)**

Det er muligt at rette i de Songs, du har indspillet, og det er lige meget hvilken metode, der er brugt til indspilning — Kvik-indspilning, Flerspors-indspilning, eller Step-indspilning (Step Rec).

### **Grundlæggende fremgangsmåde, når der rettes i en Song (melodi)**

- 1 **Vælg en Song (melodi), der skal rettes i.**
- 2 **Tryk på [DIGITAL RECORDING]-knappen.**  2 **DIGITAL RE SONG CREATOR: NewS** ſ. **SONG CREATOR A REC START RECEND** 3 XS. STYLE CREATOR REPLACE ALL VORMAL erwrite recording recording sto<br>of the previo  $s_{\rm AVE}^{\rm B}$ **DE**
- 3 **Tryk på [A]-knappen for at hente SONG CREATOR-vinduet, hvor du kan indspille og rette i Songs (melodier).**
- 4 **Vælg et faneblad med TAB [**√**][**®**]-knapperne og ret i valgte Song.**
	- **Om-indspil et bestemt akkompagnements-stykke — Punch In/Out (REC MODE).................................................side 153** På denne måde kan du om-indspille et bestemt akkompagnementsstykke af en Song.
	- **• Ret i data (events) på en kanal (CHANNEL) ..........................side 154** På denne måde kan du rette i data (events) på en channel (kanal). Du kan fx slette eller transponere toner på enkelte kanaler.
	- **• Ret toner eller akkorder (CHORD, 1–16)................................side 157** På denne måde kan du ændre eller slette indspillede toner eller akkorder.
	- **• Ret System Events (SYS/EX.)..................................................side 159** På denne måde kan du ændre tempo eller taktart.
	- **• Ret i teksterne (LYRICS)..........................................................side 160** På denne måde kan rette i Song (melodi)-navnet eller teksterne.

### **Om-indspil et bestemt akkompagnementsstykke — Punch In/Out (REC MODE)**

Når du om-indspiller et bestemt akkompagnements-stykke i en allerede indspillet Song, brug da funktionen Punch IN/OUT. Med denne metode indspilles der kun mellem punktet ved Punch In og punktet ved Punch Out, her overskrives de eksisterende data med de nye indspillede. Husk at toner før og efter punkterne ved Punch In/Out ikke slettes eller erstattes, men du vil høre dem blive afspillet før og efter punkterne for Punch In/Out. Punkterne for Punch In og Punch Out (taktnummer) kan vælges før, så Punch In og Punch Out sker automatisk. Det er også muligt at styre Punch In/Out med en pedal eller blot ved at spille på tangenterne. Beskrivelsen her gælder for REC MODE-vinduet i trin 4 under "Grundlæggende fremgangsmåde, når der rettes i en Song (melodi)" på side 152.

- **1 Foretag indstillinger for om-indspilning; brug [1 ▲**  $\Pi$ **]–[6 ▲**  $\Pi$ **]– knapperne (se nedenfor).**
- 2 **Hold SONG [REC]-knappen nede og tryk på knappen for et track (spor).**

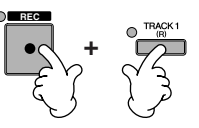

- 3 **Tryk på SONG [PLAY/PAUSE]-knappen for at starte valgte Song. Spil på tangenterne ved punktet for Punch In og stop med at spille ved punktet for Punch Out.**
- 4 **Tryk på [I] (SAVE)-knappen for at hente Filvalg-vinduet for Songs (melodier), hvor du kan gemme Songs. Gem derefter Song'en (dine data) i Filvalg-vinduet for Songs (melodier) (side 63).**

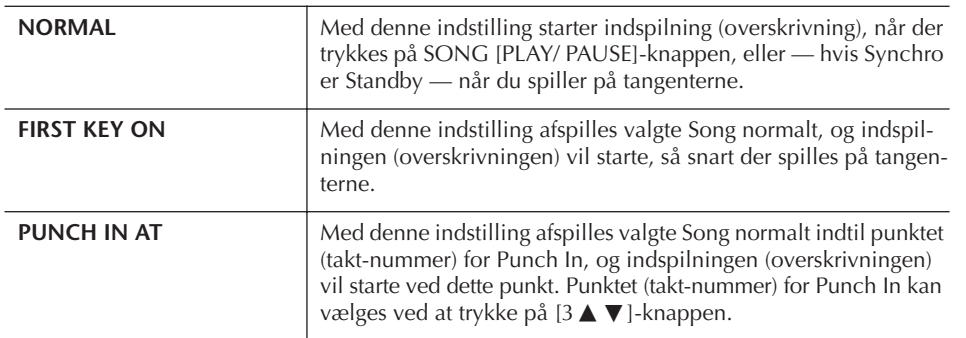

#### ■ **Indstillinger for PUNCH IN**

#### ■ **Indstillinger for PUNCH OUT**

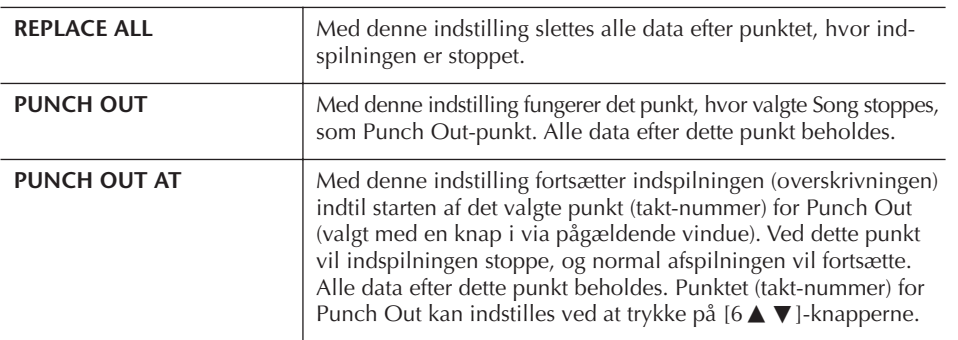

*VIGTIGT*

**Den indspillede Song (melodi) vil blive slettet, hvis du vælger en anden Song eller slukker for instrumentet, uden at have gemt pågældende Song (side 63).**

**Eksempler på om-indspilningen med forskellige indstillinger for Punch In/Out** På dette instrument kan Punch In/Out bruges på flere forskellige måder. Illustrationerne herunder viser nogle forskellige situationer, hvor udvalgte takter af en rundgang på 8 takter, skal om-indspilles.

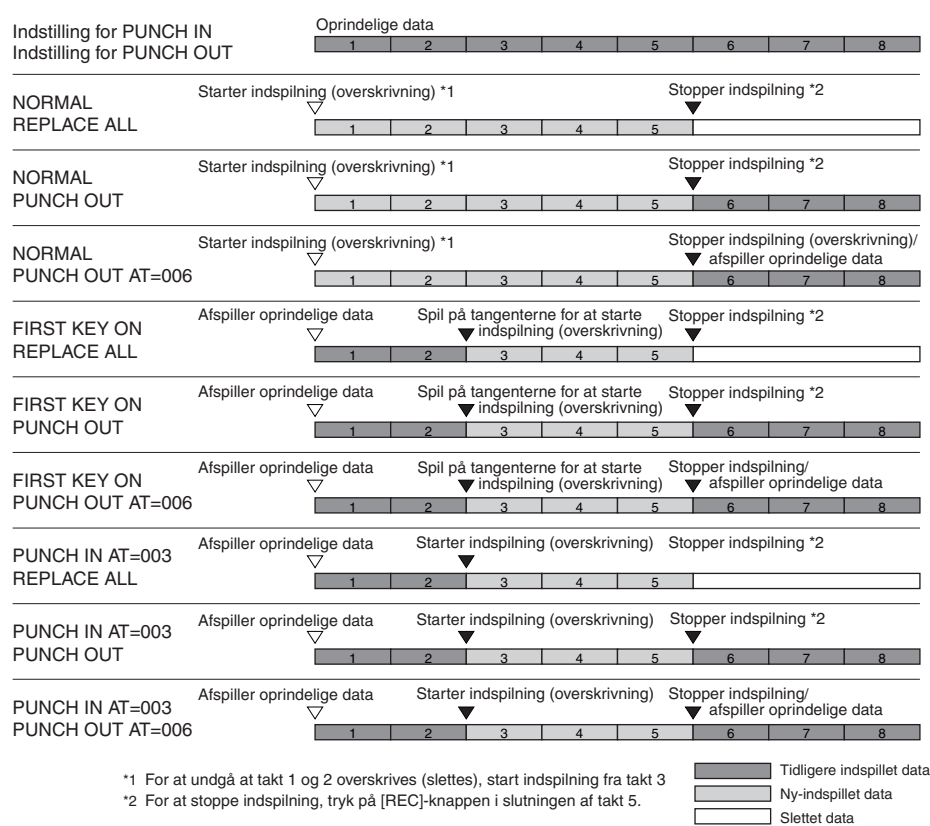

#### ■ **Indstillinger for PEDAL PUNCH IN/OUT**

Sættes denne indstilling til ON, kan Sostenuto-pedalen bruges til styre punkterne for Punch In og Out. Når en Song afspilles, og Sostenuto-pedalen trykkes (og holdes nede), vil indspilning starte (Punch In); når pedalen slippes vil indspilning stoppe (Punch Out). Dette kan gøres flere gange under en afspilning, hvis du har brug for at lave indspilning (overskrivning). Husk at den normale funktion for Sostenutopedalen annulleres, hvis funktionen Puch In/Out sættes til ON.

### **Ret data (events) på en kanal (CHANNEL)**

Her beskrives fremgangsmåden, når CHANNEL-fanebladet vælges i trin 4 under Grundlæggende fremgangsmåde, når der rettes i en Song (melodi) på side 152.

- 1 **Vælg funktion/indstilling, brug [A]/[B]-knapperne (side 155).**
- **2 Foretag indstillinger med [1** $\blacktriangle$   $\blacktriangledown$ ]- $[8\blacktriangle$   $\blacktriangledown$ ]-knapperne. Se mere om de forskellige funktioner/indstillinger på side 155.
- 3 **Tryk på [D] (EXECUTE)-knappen for at gennemføre funktioner/ indstillinger foretaget i dette vindue.**

Når du har indstillet funktioner/indstillinger (dette gælder ikke for SETUP), skifter denne knap til "UNDO" (fortryd), så du kan fortryde indstillingerne og gendanne de oprindelige indstillinger. "Undo"-funktionen kan bruges en gang; det er altså altid kun den foregående handling, der kan fortrydes.

**Den indspillede Song (melodi) vil blive slettet, hvis du vælger en anden Song eller slukker for instrumentet, uden at have gemt pågældende Song** 

#### 4 **Tryk på [I] (SAVE)-knappen for at hente Filvalg-vinduet for Songs (melodier), hvor dataene kan gemmes. Gem derefter dataene via Filvalg-vinduet for Songs (melodier) (side 63).**

#### ■ **QUANTIZE-funktionen/indstillingen**

Med denne funktion er det muligt at rette rytmen og præcisionen af tonerne i en tidligere indspillet channel. Hvis følgende takt musik skulle indspilles direkte, så vil det være meget svært at indspille det præcist med de rigtige nodeværdier. Med funktionen kvantisering er det muligt at rette alle tonerne, så de er fuldstændig præcise i forhold tilnodeværdien.

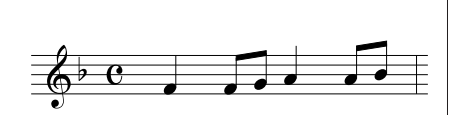

#### **Om "Size" (kvantiseringsværdi)**

*VIGTIGT*

**(side 63).**

Kvantiserings-værdien, eller opløsningen, er antallet af clocks per 1/4's-node.

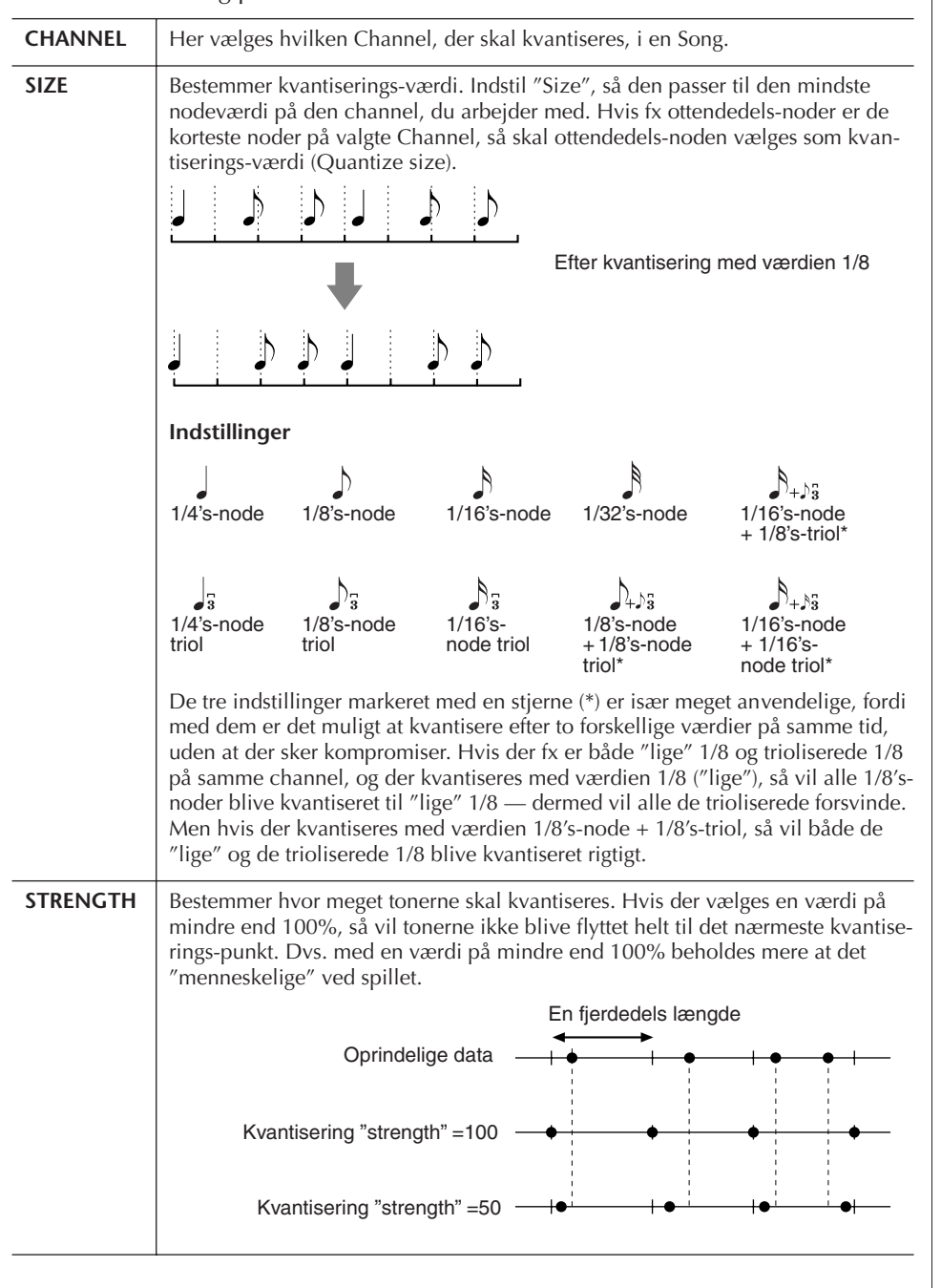

#### ■ **Slet data på en valgt channel (DELETE)**

Det er muligt at slette data på en valgt Channel (kanal) i en Song. Vælg Channel med [1  $\blacktriangle$   $\nabla$ ]–[8  $\blacktriangle$   $\nabla$ ]-knapperne, tryk derefter på [D] (EXECUTE)-knappen for at udføre handlingen.

#### ■ Mix (bland) data på to valgte Channels (kanaler) (MIX)

Med denne funktion er det muligt at blande (mixe) dataene fra to channels og anbringe dem sammen på en anden channel. Her kan du også kopiere data fra en channel til en anden.

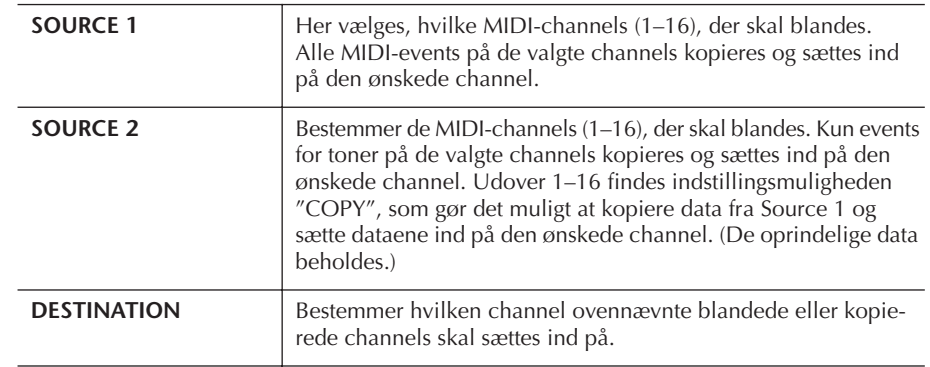

#### ■ **Transponér en kanal (CHANNEL TRANSPOSE**

Med denne funktion er det muligt at transponere de indspillede data på en channel. Der kan transponeres op til to oktaver op eller ned i halvtonetrin.

#### **For at få vist channels 9–16**

Tryk på [F]-knappen for at skifte mellem to forskellige visninger — Channels 1–8, og Channels 9–16.

#### **Transponér samtidigt alle Channels (kanaler)**

Hold [G] (ALL CH)-knappen nede og tryk på en af [1 ▲ ▼]–[8▲ ▼]-knapperne.

#### **SETUP funktionen/indstillingen**

De aktuelle indstillinger fra Mixing Console-vinduet (side 82) og panel-knapperne kan gemmes (indspilles) først i dataene for en Song som Setup data. De panel-indstillinger, der gemmes her, genkaldes automatisk, så snart Song'en starter.

#### ■ **Fremgangsmåde for at indspille/gemme indstillinger for Setup**

1 **Find vindue/menu, hvor indstillingen foretages.**

 $[DIGITAL RECORDING] \rightarrow [A] SONG CREATOR \rightarrow TAB [\blacktriangle] / [\blacktriangleright] CHANNEL$  $\rightarrow$  [B] SET UP

2 **Vælg hvilke funktioner/indstillinger, der automatisk skal hentes frem, når en Song (melodi) starts; brug [1▲▼]–[7▲▼]-knapperne.** 

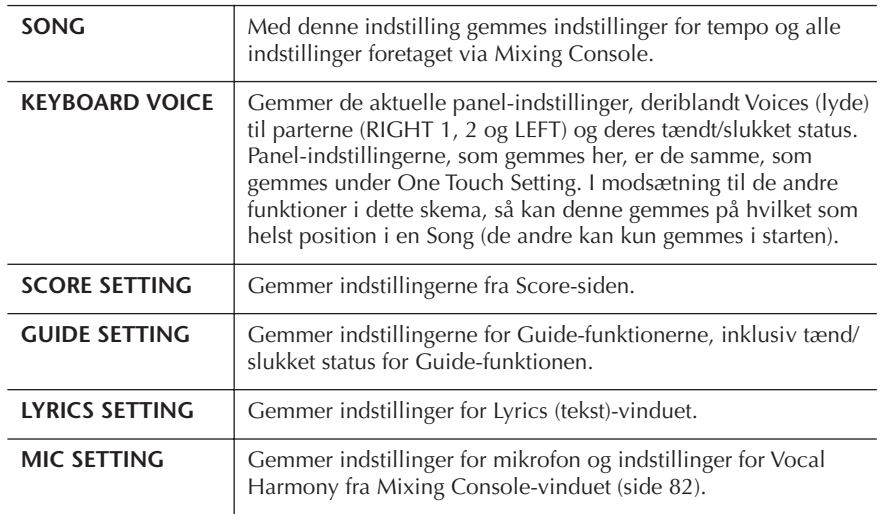

3 **Sæt mærke udfør de ønskede funktioner/indstillinger ved at trykke på [8**π**]-knappen.** 

- 4 **Tryk på [D] (EXECUTE)-knappen for at udføre indstillinger foretaget for SETUP.**
- 5 **Tryk på [I] (SAVE)-knappen for at hente Filvalg-vinduet for Songs (melodier), hvor dataene kan gemmes. Gem derefter indstillingerne (dataene) via Filvalg-vinduet for Songs (melodier) (side 63).**

### **Ret toner eller akkorder (Events) (CHORD, 1–16)**

Beskrivelsen her gælder for CHORD og 1–16-fanebladene trin 4 under "Grundlæggende fremgangsmåde, når der rettes i en Song (melodi)" på side 152.

- 1 **Hvis 1–16-fanebladet er valgt, tryk så på [F]-knappen for at vælge hvilken Channel (kanal), der skal rettes i.**
- 2 **Flyt markøren til det, der skal rettes.** For at flytte markøren op eller ned ..........................Brug [A]/[B]-knappen. For at flytte markøren til starten...............................Tryk på [C]-knappen. For at flytte markøren i trin afhængig af Measure (takt-nummer)/Beat (taktslag) /Clock..........Brug [1 ▲ ▼]–[3 ▲ ▼]knapperne.

### 3 **Foretag indstillinger og rettelser.**

#### **Ret i dataene linie for linie**

Brug [6 ▲ ▼]–[8 ▲]-knapperne for at klippe/kopiere/indsætte/slette data (events).

#### **Indstil hvert parameter for dataene**

- 1 Vælg hvilke parametre, der skal indstilles; brug [D]/[E]-knapperne.
- 2 Indstil værdier for parametre; brug  $[4 \blacktriangle \blacktriangledown]/[5 \blacktriangle \blacktriangledown]$ -knapperne. [DATA ENTRY]-drejeknappen kan også bruges. For at indsætte den rettede værdi, skal markøren flyttes væk fra parametret.

For at gendanne den oprindelige værdi, tryk på [8†] (CANCEL)-knappen, før markøren flyttes.

- 4 **Når CHORD-fanebladet er valgt, tryk på [F] (EXPAND)-knappen for at konvertere indstillingerne til Song data.**
- 5 **Tryk på [I] (SAVE)-knappen for at hente Filvalg-vinduet for Songs (melodier), hvor indstillingerne kan gemmes. Gem derefter indstillingerne (dataene) via Filvalg-vinduet for Songs (melodier) (side 63).**

#### *VIGTIGT*

**Den indspillede Song (melodi) vil blive slettet, hvis du vælger en anden Song eller slukker for instrumentet, uden at have gemt pågældende Song (side 63).**

#### **Vælg flere linier med data**

Hold [J] (MULTI SELECT) knappen nede og tryk på [A]/[B] knapperne.

#### **Få vist bestemte data (events) (FILTER)**

Det er muligt at vælge, hvilke typer der skal vises på [CHORD] og [1–16]-fanebladene. Det kan være praktisk, hvis du fx kun vil have events med toner vist (side 159).

#### *VIGTIGT*

**Den indspillede Song (melodi) vil blive slettet, hvis du vælger en anden Song eller slukker for instrumentet, uden at have gemt pågældende Song (side 63).**

#### **Om Clock**

Et Clock-signal er en enhed for en tone-længde, eller tid. Kvantiserings-størrelse (Quantize size) er antallet af "clocks" per fjerdedels-node. På Clavinova'et svarer et "clock-signal" til 1/1920.-del af en fjerdedels-node.

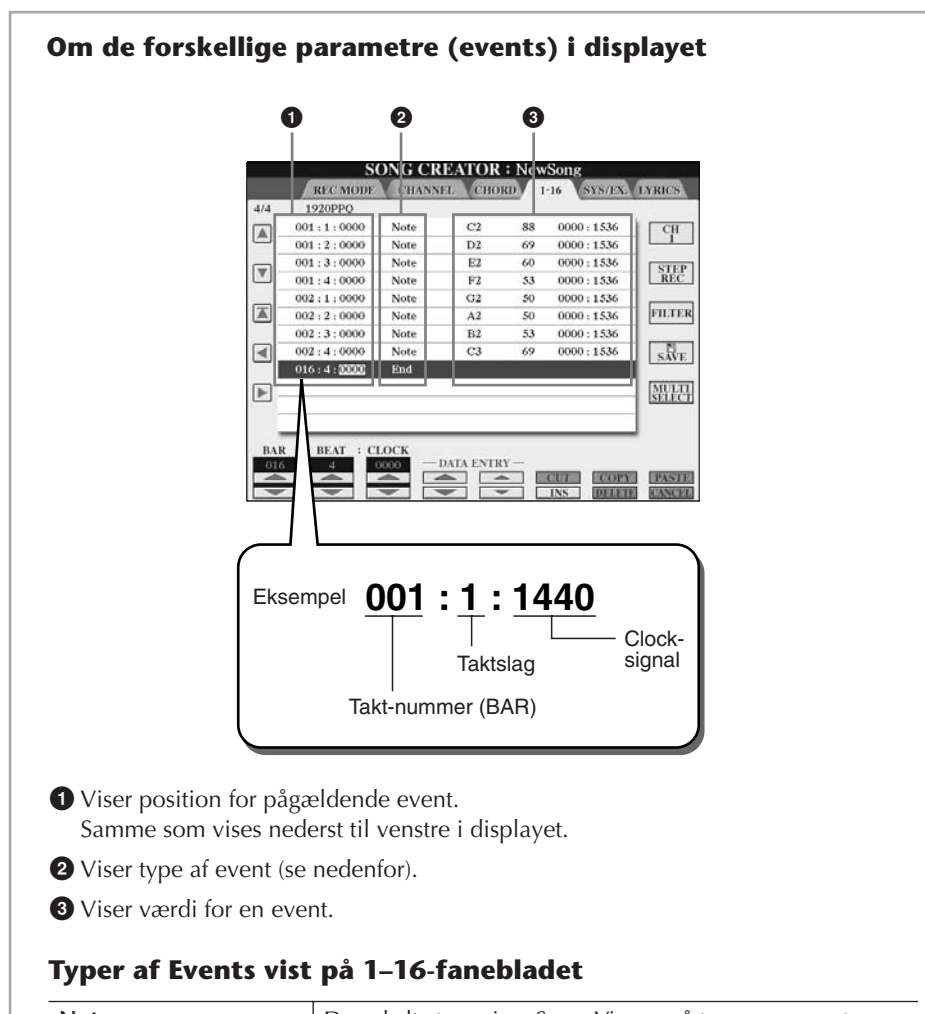

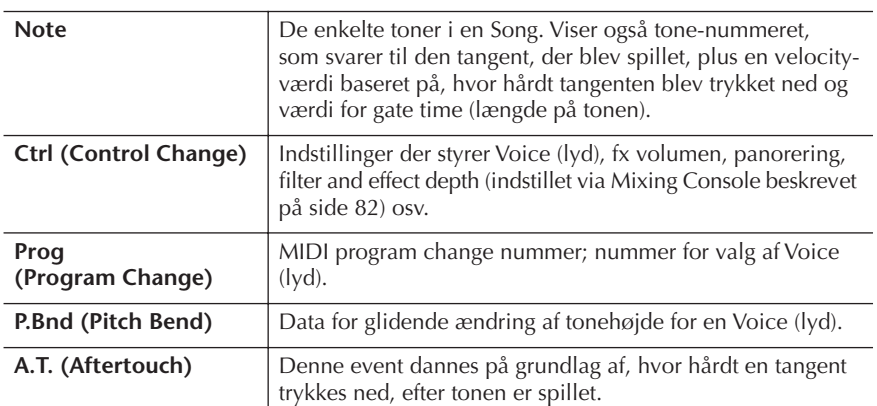

#### **Typer af Event vist på CHORD-fanebladet**

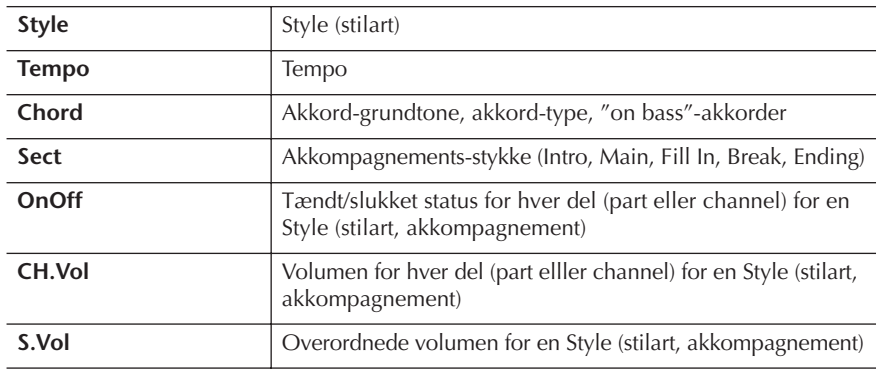

### **Få vist bestemte typer af Events (FILTER)**

På siderne med funktioner/indstillinger vises forskellige typer af events. Det kan være svært at overskue, alle de forskellige indstillinger, der kan rettes i. Derfor kan Filterfunktionen være praktisk; med den kan du vælge, hvilke typer af events, der skal vises på siderne i displayet.

1 **Tryk på [H] (FILTER)-knappen via fanebladene, hvor events indstilles.** 

### 2 **Vælg en event-type; brug [2**π†**]–[5**π†**]-knapperne.**

**3** Sæt eller fjern mærke for valgte event; brug [6 **A**  $\Pi$ ]/[7 **A**  $\Pi$ ]**knapperne.** 

[H](ALL ON)...............Vil sætte mærke ved alle event-typer. (NOTE/CHORD) .........Vælger kun NOTE/CHORD data. [J] (INVERT) ................Sætter mærke i alle bokse, som der før ikke var sat mærke i — og omvendt.

### 4 **Tryk på [EXIT]-knappen for at udføre indstillingerne.**

Trykkes der på [C]–[E]-knapperne vil de pågældende Filter-sider blive hentet, som vist nedenfor.

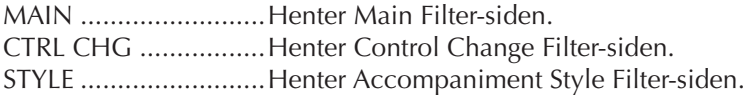

### **Ret events for System Exclusive (SYS/EX.)**

Her beskrives fremgangsmåden, når [SYS/EX]-fanebladet display vælges i trin 4 under "Grundlæggende fremgangsmåde, når der rettes i en Song (melodi)" på side 152. Fra dette faneblad kan du rette i gemte (indspillede) events for System Exclusive, som ikke hører til nogen specifik Channel (kanal) fx tempo og beat (taktart). Fremgangsmåden her er grundlæggende den samme som i afsnittet "Ret toner eller akkorder (Events) (CHORD, 1–16)" på side 157.

#### **System Events**

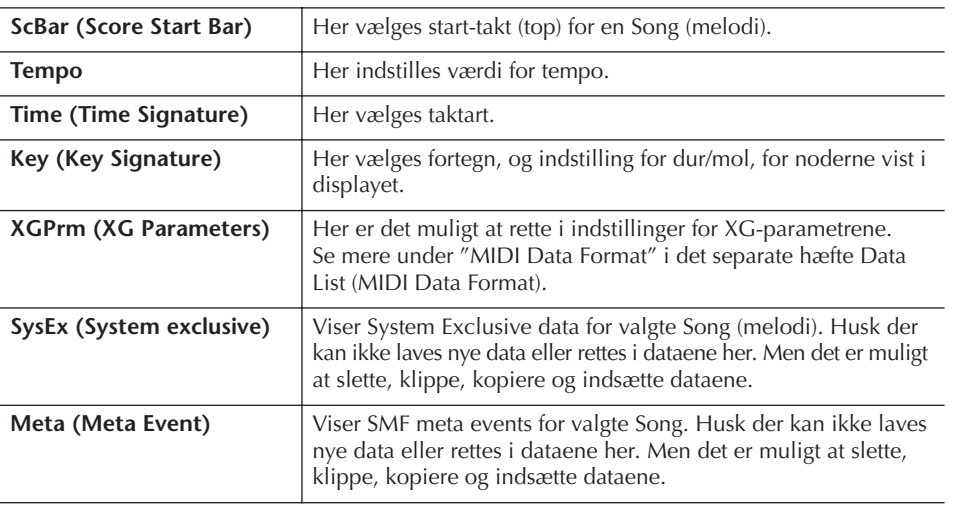

Tryk på [I] (SAVE)-knappen for at hente Filvalg-vinduet for Songs (melodier), hvor det er muligt at gemme indstillingerne. Gem derefter indstillingerne (dataene) via Filvalg-vinduet for Songs (melodier) (side 63).

#### *VIGTIGT*

**Den indspillede Song (melodi) vil blive slettet, hvis du vælger en anden Song eller slukker for instrumentet, uden at have gemt pågældende Song (side 63).**

### **Ret i teksten (LYRICS)**

Her beskrives fremgangsmåden, når LYRICS-fanebladet er valgt i trin 4 under "Grundlæggende fremgangsmåde, når der rettes i en Song (melodi)" på side 152. Fra dette faneblad kan du rette i events for de gemte tektster (Lyrics). Fremgangsmåden her er grundlæggende den samme som i afsnittet "Ret toner eller akkorder (Events) (CHORD, 1–16)" på side 157.

#### **Events for tekster (Lyrics)**

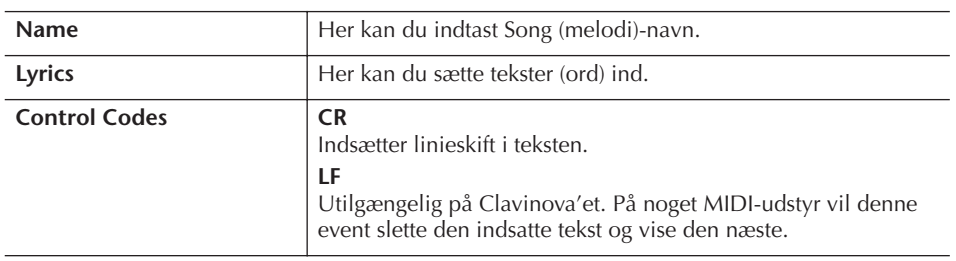

**Indtast og ret i tekster (Lyrics)** 

1 **Hent siden, hvor der kan rettes i tekster; brug**  $[4 \triangle \blacktriangledown]/[5 \triangle \blacktriangledown]$ **(DATA ENTRY)-knapperne.**

Fremgangsmåden her er den samme som under "Indtast tegn" (side 66).

2 **Tryk på [I] (SAVE)-knappen for at hente Filvalg-vinduet for Songs (melodier), hvor det er muligt at gemme teksterne (dataene). Gem derefter teksterne (dataene) via Filvalg-vinduet for Songs (melodier) (side 63).** 

**Den indspillede Song (melodi) vil blive slettet, hvis du vælger en anden Song eller slukker for instrumentet, uden at have gemt pågældende Song (side 63).**

#### **Læs også siderne i Kvikguiden**

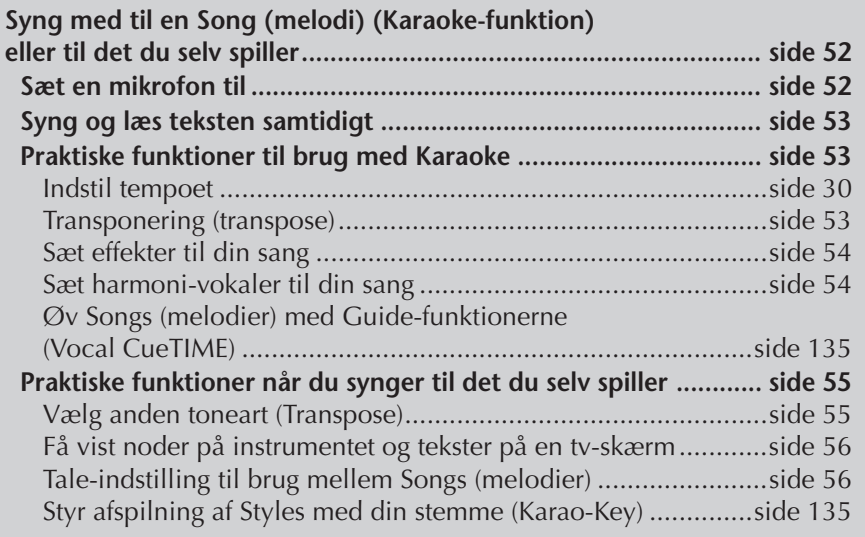

## **Funktioner/indstillinger for Vocal Harmony**

I dette afsnit beskrives, hvordan du kan lave dine egne vokal-harmonier (Vocal Harmony) (side 54). Her er også en oversigt over de detaljerede funktioner/indstillinger. Der kan laves og gemmes op til 10 typer vokal-harmoni (Vocal Harmony).

### 1 **Tryk på [MIC SETTING/VOCAL HARMONY]-knappen.**

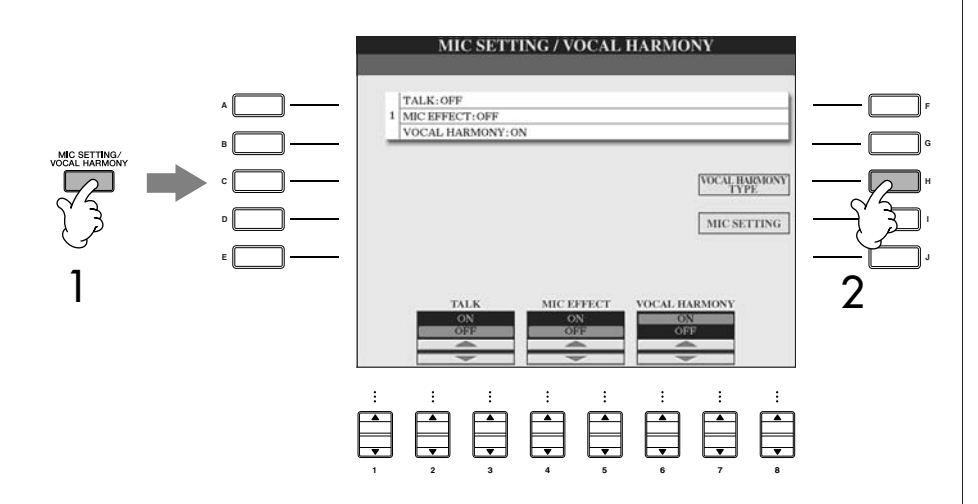

2 **Tryk på [H] (VOCAL HARMONY TYPE)-knappen for at hente Filvalgvinduet for VOCAL HARMONY TYPE.** 

3 **Tryk på en af [A]–[J]-knapperne for at vælge en Vocal Harmony-type, der skal indstilles.** 

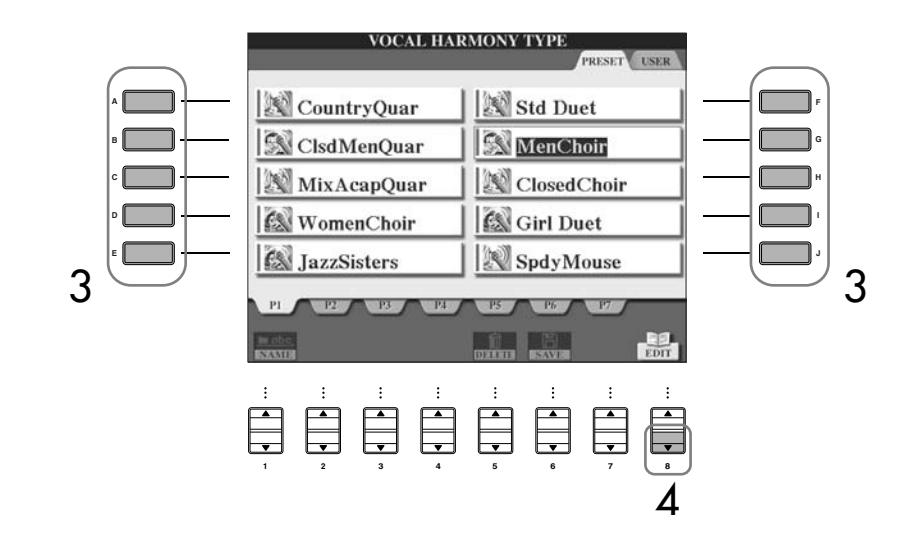

- 4 **Tryk på [8** †**] (EDIT)-knappen for at hente VOCAL HARMONY EDITsiden.**
- $5$   $\,$  Hvis du vil vælge en Vocal Harmony type, brug [1  $\blacktriangle$   $\blacktriangledown$  ]/[2  $\blacktriangle$   $\blacktriangledown$  ]**knapperne.**

Det er også muligt at vælge en Vocal Harmony type ved at trykke på [8  $\blacktriangle$   $\blacktriangledown$ ] (RETURN)-knappen for at vende tilbage til Filvalg-vinduet for Vocal Harmony.

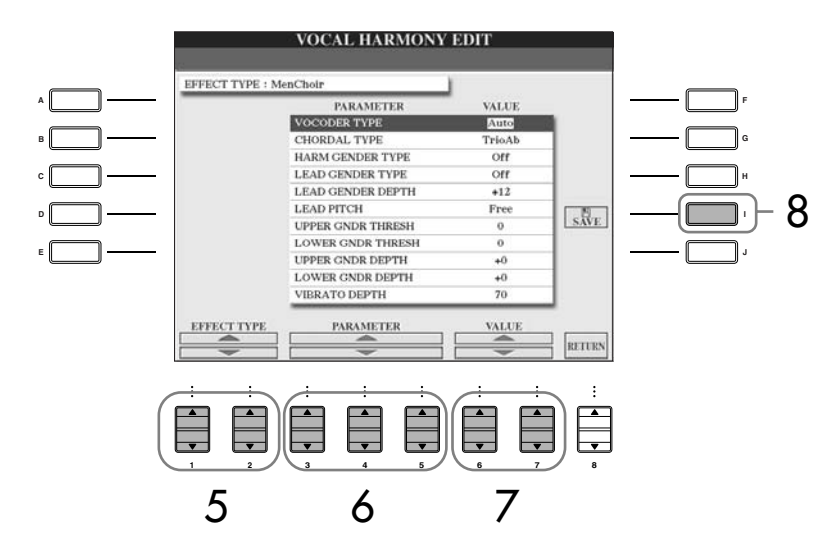

- $\bf{6}$  Brug [3▲▼]–[5▲▼]-knapperne for at vælge funktion/indstilling, **du vil indstille (side 163).**
- 7 **Indstil funktion/indstilling, der blev valgt før.**
- 8 **Tryk på [I] (SAVE)-knappen for at gemme Vocal Harmony-typen, du har indstillet (side 63).**

### *VIGTIGT*

**Indstillingerne her vil blive slettet, hvis en anden Vocal Harmony-type vælges, eller instrumentet slukkes, uden at indstillingerne er blevet gemt.**

#### **Funktioner/indstillinger der kan indstilles på VOCAL HARMONY EDIT-siden**

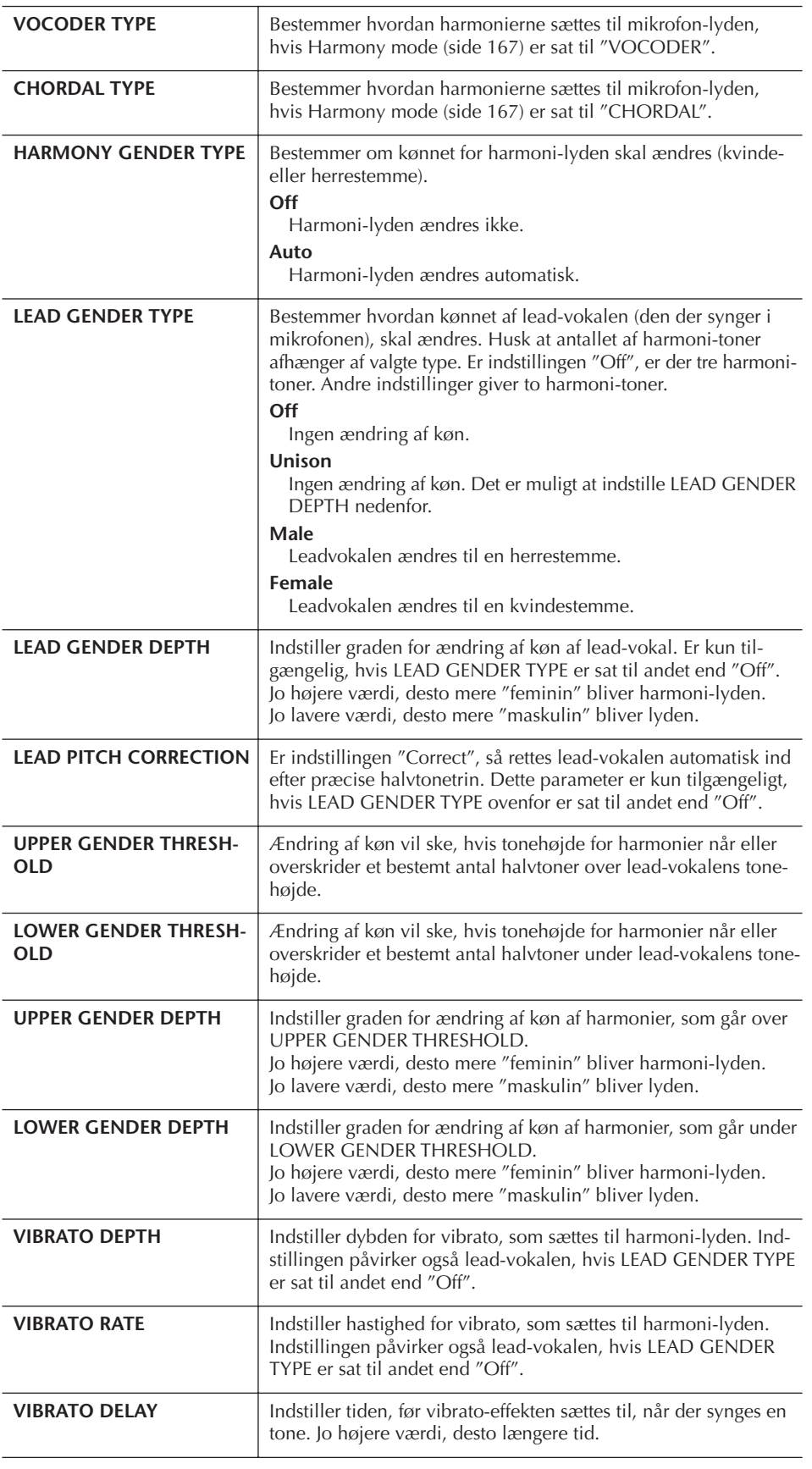

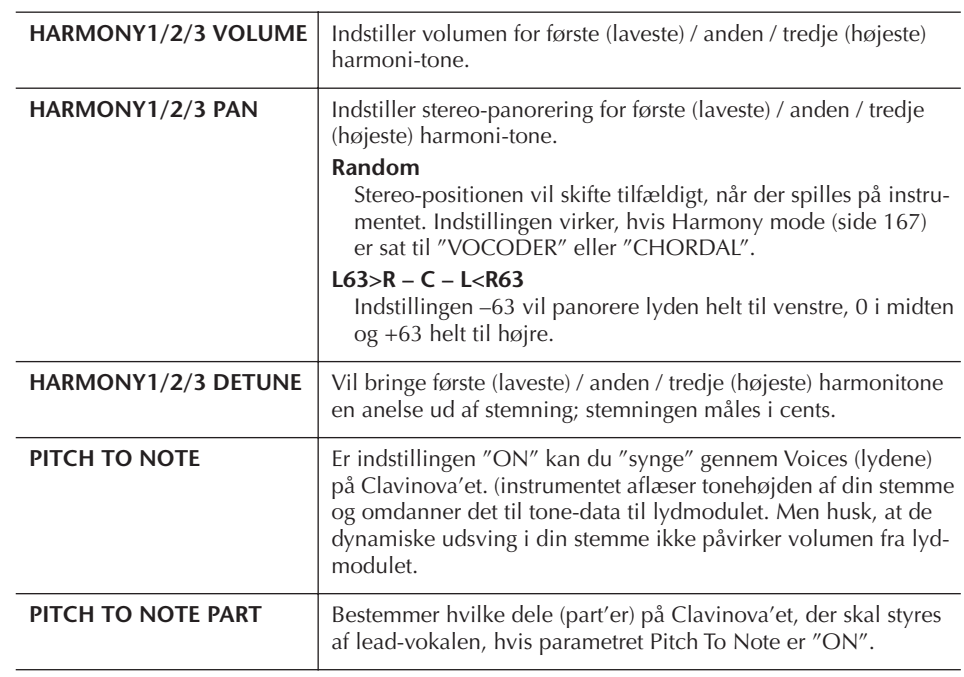

# **Indstil lyd for mikrofon og harmonier**

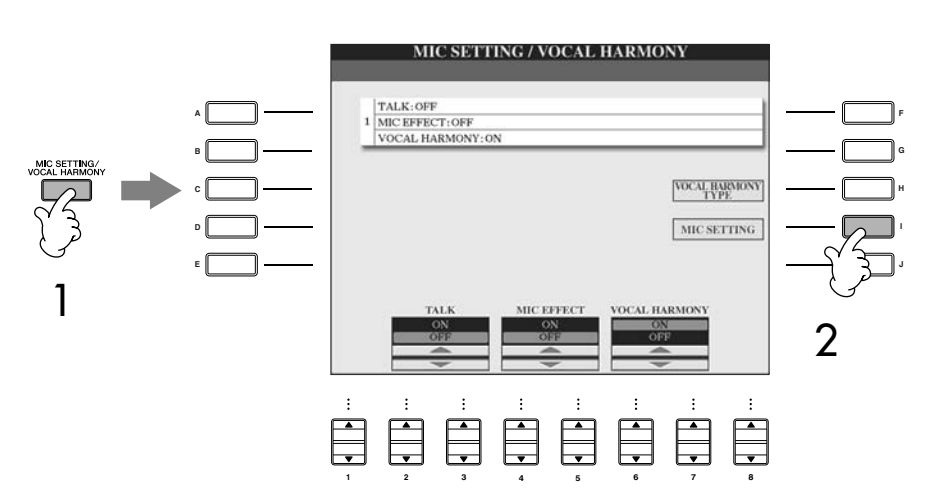

1 **Tryk på [MIC SETTING/VOCAL HARMONY]-knappen.**

2 **Tryk på [I] (MIC SETTING)-knappen for at hente MICROPHONE SETTING-siden.**

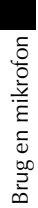

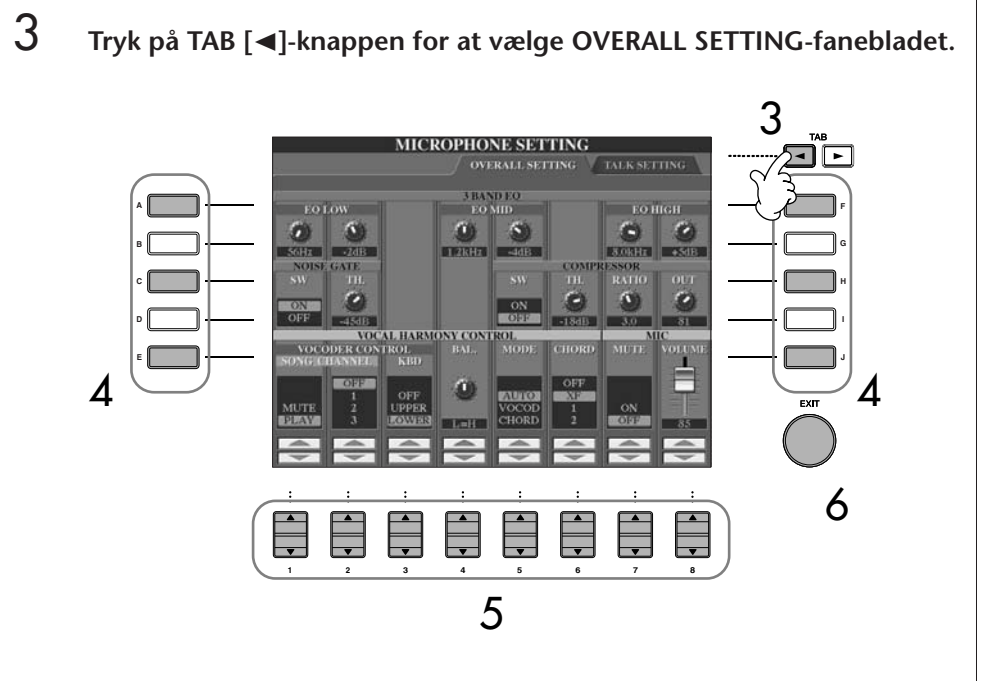

- 4 **Vælg funktion/indstilling (se nedenfor), der skal indstilles, brug [A]–[J] knapperne.**
- $5$  **Indstil værdien med [1**  $\blacktriangle \blacktriangledown$  **]–[8**  $\blacktriangle \blacktriangledown$  **]-knapperne.**
- 6 **Tryk på [EXIT]-knappen for at forlade MICROPHONE SETTING-siden.**

#### **Funktioner/indstillinger der kan indstilles via OVERALL SETTINGfanebladet**

#### ■ **3BAND EQ**

EQ (equalizer) er et modul, der inddeler frekvensspektret i forskellige frekvensområder, der kan skrues op eller ned for, for at tilpasse den overordnede lyd. Clavinova'et har en god digital equalizer med tre frekvensområder i forbindelse med mikrofonen.

**• Hz**

Justerer midterste frekvens for det pågældende frekvensområde.

**• dB**

Skruer op eller ned (med op til 12 dB) for det pågældende frekvensområde.

#### ■ **NOISE GATE**

Denne effekt lukker for mikrofonens "input"-signal, når det kommer under et valgt niveau. Det virker godt og kan sortere uønsket støj fra det ønskede signal (vokalen osv.), som passerer filteret.

**• SW (Switch)**

Her slukkes og tændes for Noise Gate'en.

**• TH. (Threshold)**

"Threshold" (egentlig "tærskel") indstiller, hvor kraftig signalet skal være for at komme gennem.

### *VIGTIGT*

**Indstillinger foretaget via OVERALL SETTING-fanebladet gemmes automatisk på instrumentet, når fanebladet forlades. Men hvis instrumentet slukkes uden at fanebladet blev forladt på korrekte måde, så slettes indstillingerne.**

#### ■ **COMPRESSOR**

Denne effekt dæmper output-signalet, når signalet fra mikrofonen kommer over et vist niveau. Det er især godt, når du vil udjævne vokaler, der har store dynamiske udsving. Signalet bliver "presset" sammen; de svage lyde bliver kraftigere, og de kraftige signaler bliver svagere.

**• SW (Switch)**

Her slukkes og tændes for Compressor'en.

#### **• TH. (Threshold)**

"Threshold" (egentlig "tærskel") indstiller, hvor kraftig signalet skal være, før kompressionen går i gang.

**• RATIO**

Her justeres, hvor kraftig (rationen af) effekten skal være.

**• OUT**

Her indstilles den endelige volumen af effekten.

#### ■ **VOCAL HARMONY CONTROL**

Følgende parametre bestemmer, hvordan harmonien kontrolleres.

#### **• VOCODER CONTROL**

Effekten Vocal Harmony i Vocoder mode (side 167) kontrolleres af tone-data — tonerne du spiller på tangenterne og/eller tonerne fra Song-data. Med denne funktion/indstilling kan du bestemme, hvilke toner der skal kontrollere harmonien.

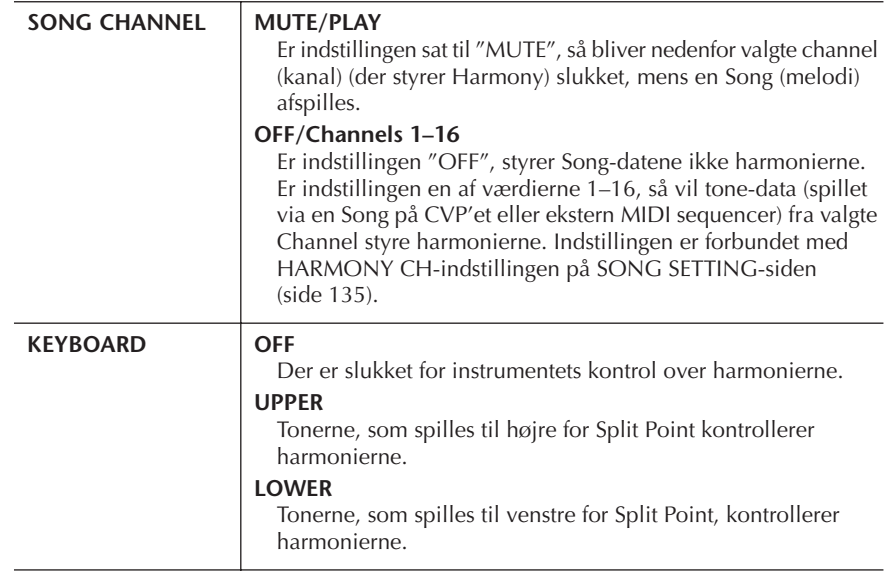

#### **• BAL. (Balance)**

Her kan du indstille balancen mellem lead-vokalen (dig selv) og Vocal Harmony. Øges værdien øges også volumen for Vocal Harmony, mens forsangeren dæmpes. Når indstillingen er sat til L<H63 (L= lead-vokal, H= Vocal Harmony), så høres kun vokalharmonien. Er indstillingen er sat til L63>H, så høres kun lead-vokalen.

#### **• MODE (Vocal Harmony Mode)**

Alle Vocal Harmony typerne inddeles i tre grundindstillinger ("modes"), som laver forskellige slags harmonier. Harmony-effekten afhænger af den valgte "mode", og denne funktion/indstilling bestemmer, hvordan harmonierne sættes til din vokal. De tre "modes" beskrives nedenfor.

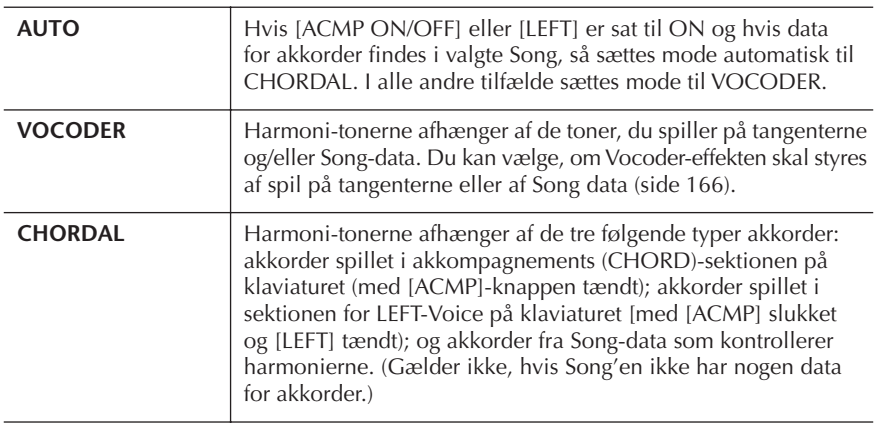

#### **• CHORD**

De følgende funktion/indstilling afgør, hvilke Song (melodi)-data, som vil blive brugt til aflæsning af akkorder.

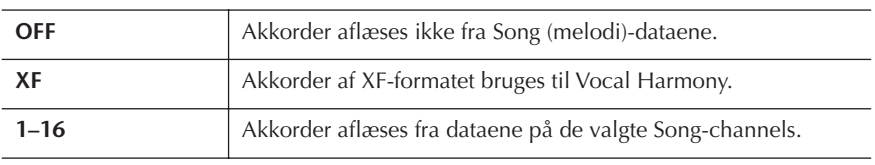

#### ■ **MIC (MIKROFON)**

Følgende funktioner/indstillinger bestemmer, hvordan mikrofonens lyd kontrolleres.

#### **• MUTE**

Sættes indstillingen til "ON", er der slukket for mikrofonen.

**• VOLUME**

Indstiller volumen for mikrofonen.

# **Talk Setting (tale-indstilling)**

Med denne function er det muligt at have nogle specielle indstillinger til, når du skal snakke mellem numrene, når du optræder. Så du har indstillinger til, når du skal synge, og når du skal tale.

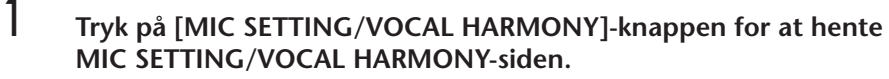

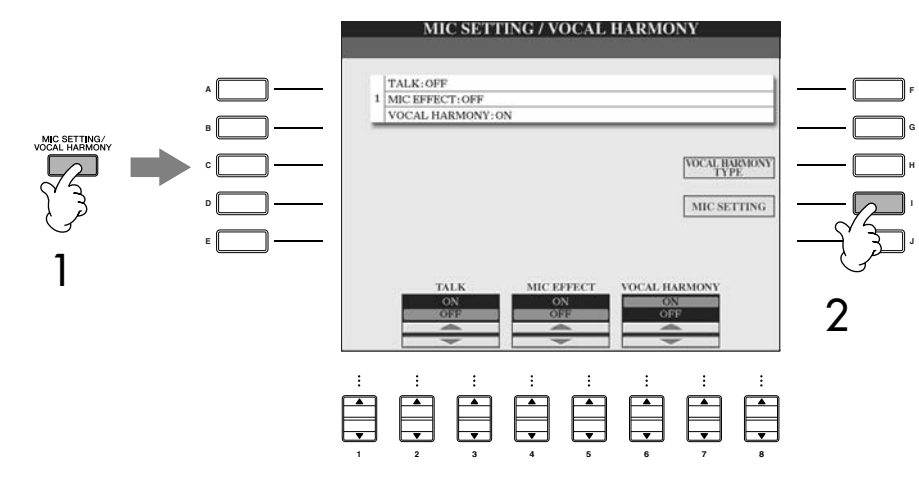

- 2 **Tryk på [I] (MIC SETTING)-knappen for at hente MICROPHONE SETTING-siden.**
- 3 **Tryk på TAB [**®**]-knappen for at vælge TALK SETTING (TALE-IND-STILLING)-fanebladet.**

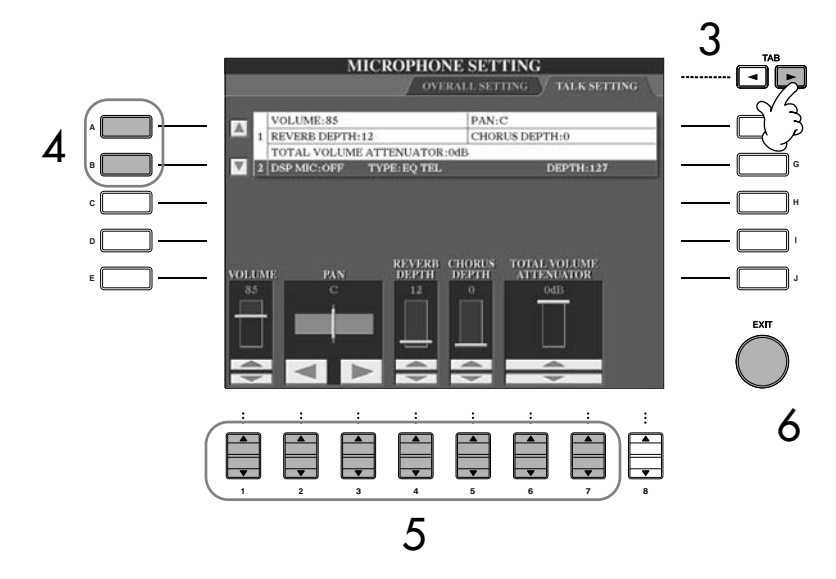

- 4 **Vælg funktion/indstilling (side 169), der skal indstilles; brug [A]/[B] knapperne.**
- 5 **Indstil værdier med [1**π†**]–[7**π†**]-knapperne.**
- 6 **Tryk på [EXIT]-knappen for at forlade MICROPHONE SETTING-siden.**

### *VIGTIGT*

**Indstillinger foretaget via TALK SETTING-fanebladet gemmes automatisk på instrumentet, når fanebladet forlades. Men hvis instrumentet slukkes uden at fanebladet blev forladt på korrekte måde, så slettes indstillingerne.**

168 | CVP-309/307 Dansk manual

#### **Funktioner/indstillinger der kan indstilles via TALK SETTING (TALE-INDSTILLING)-fanebladet**

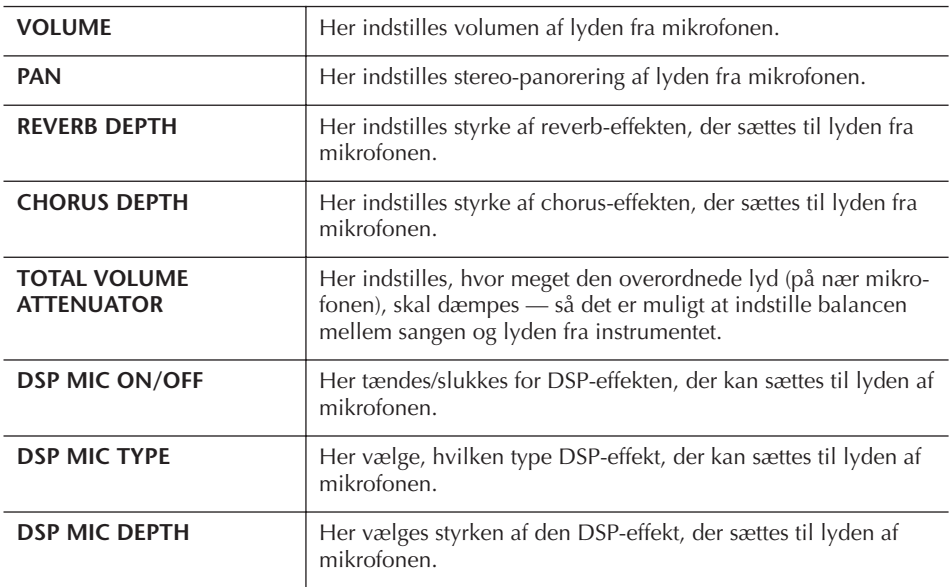

# Gå direkte på Internettet med Clavinova'et

Der fås adgang til den særlige Clavinova-hjemmeside, når Clavinova'et kobles direkte til Internettet.

Det kan være, det ikke er muligt at koble to eller flere enheder (fx computer og instrument) op via Internet-forbindelsen; det afhænger af Internet-udbyderen og abonnementet. Derfor kan det være Clavinova'et ikke kan kobles på. Hvis der er tvivl, kontakt da Internet-udbyderen.

Nogle typer modem kræver et optisk hub network, hvis flere enheder (fx computer, musikinstrument osv.) skal kobles til Internettet samtidigt.

Det er muligt at købe og downloade Song data og andre typer af data fra Yamahas hjemmeside ved at gå direkte på Internettet med instrumentet. Her beskrives ord og termer relaterede til brug med computer og kommunikation på Internettet. Hvis det er brug for det, så se også Internet ordliste (side 183).

# **Kobl instrumentet på Internettet**

Det er muligt at koble instrumentet til en fuldtids Internet-forbindelse (ADSL, optisk fiber, kabelforbindelse osv.) via en router eller et modem udstyret med en router. For specifikke instruktioner om tilslutning (og information om kompatible LAN adaptere, routere osv.) se Yamahas website:

### **CVP-309 GP (flygel-model)** http://music.yamaha.com/CVP-309GP

**CVP-309** http://music.yamaha.com/CVP-309

**CVP-307** http://music.yamaha.com/CVP-307

Brug en computer for at koble op på Internettet, før instrumentet kobles op, da det ikke er muligt at foretage indstillinger for modem eller router fra selve instrumentet.

Det er nødvendigt at have en Internet-forbindelse og dermed også et abonnement hos en Internet-udbyder.

#### **Eksempel på forbindelse 1: Kabelforbindelse (med modem uden router)**

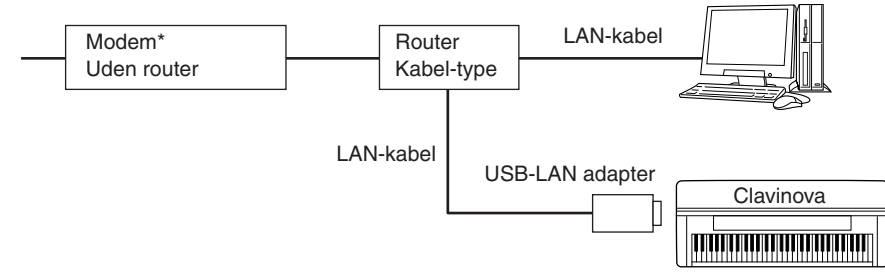

\* Her refererer "modem" til et ADSL modem, optisk netværks-enhed (ONU) eller et kabelmodem.

#### **Eksempel på forbindelse 2: Kabelforbindelse (modem med router)**

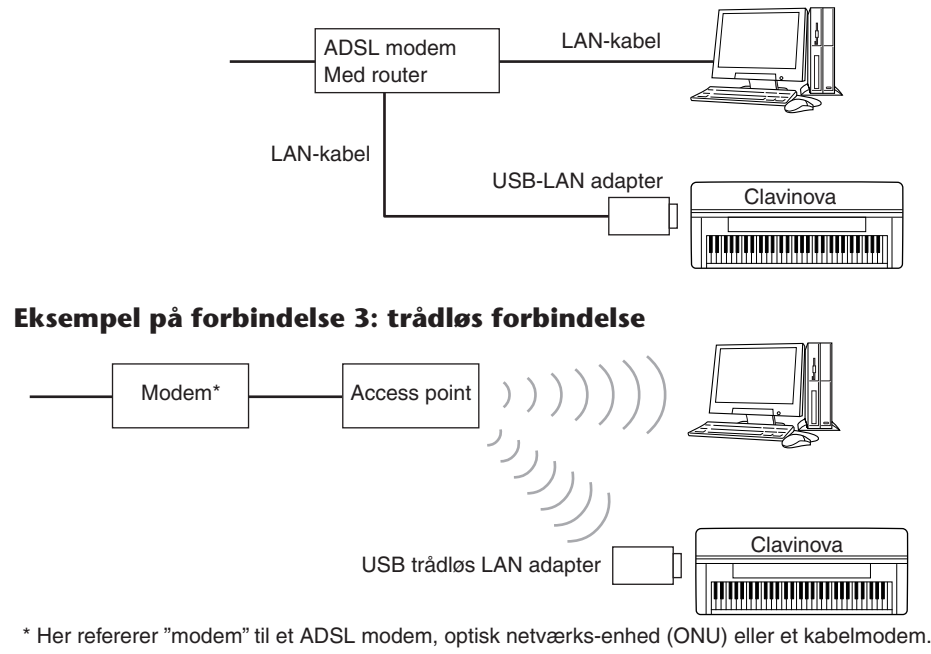

Gå direkte på Internettet med Clavinova'et

Gå direkte på Internettet med Clavinova'et

# **Gå på Yamahas hjemmeside**

På Yamahas hjemmeside er det muligt at høre og købe Song data og andre ting. For at gå på hjemmesiden, tryk på [E] (INTERNET)-knappen i Main (hoved)-vinduet, mens instrumentet er koblet på Internettet.

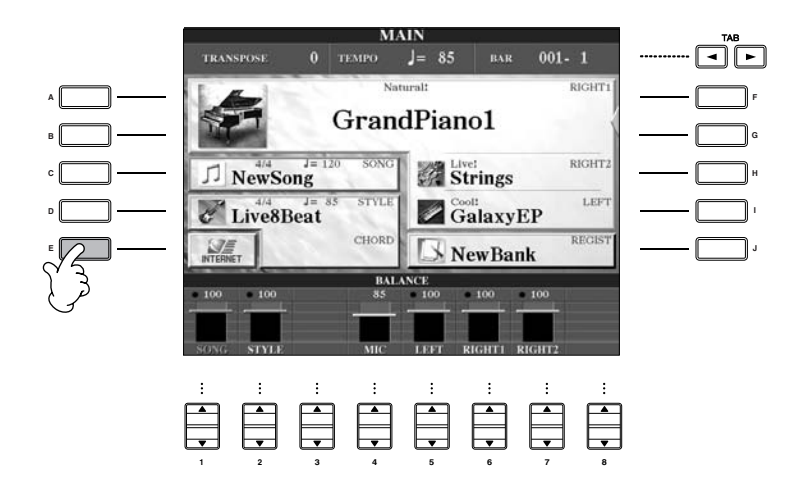

Tryk på [EXIT]-knappen for at hjemmesiden i displayet og vende tilbage til almindelig brug af instrumentet.

# **Fremgangsmåde på hjemmesiden**

### **Rul op og ned i vinduet**

Hvis størrelsen af en hjemmeside er for stor til at kunne blive vist i displayet på instrumentet, så vil et rullepanel blive vist i højre side af displayet. Rul op og ned med [DATA ENTRY]-drejeknappen, så det er muligt at se de dele af siden, som ikke er vist.

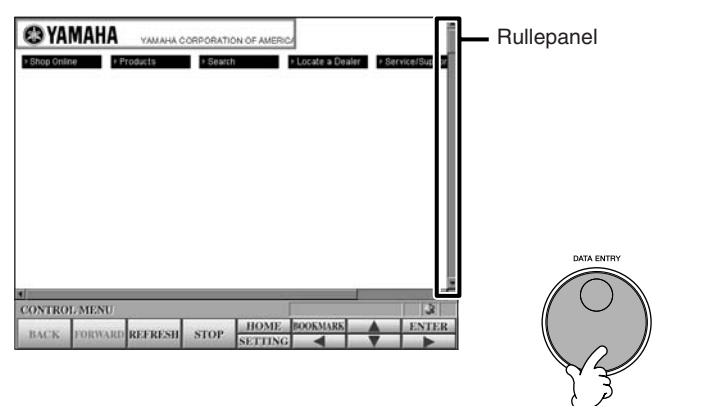

#### **Vend tilbage til Main (hoved) vinduet**

Det er nemt at vende tilbage til Main (hoved)-vinduet fra hvilket som helst andet vindue, tryk først på [DIRECT ACCESS]-knappen derefter på [EXIT]-knappen.

#### **Indtast tegn**

For mere om at indtaste tegn på hjemmesiden, se side 172.

### **Følg en henvisning (link)**

Når der er en henvisning (link) på siden, er den vist som en knap eller med farvet tekst osv. For at vælge en henvisning, tryk på  $[6 \blacktriangledown]/[7 \blacktriangle \blacktriangledown]/[8 \blacktriangledown]$ -knapperne. Tryk på [8▲] (ENTER)-knappen for at gå til henvisningen.

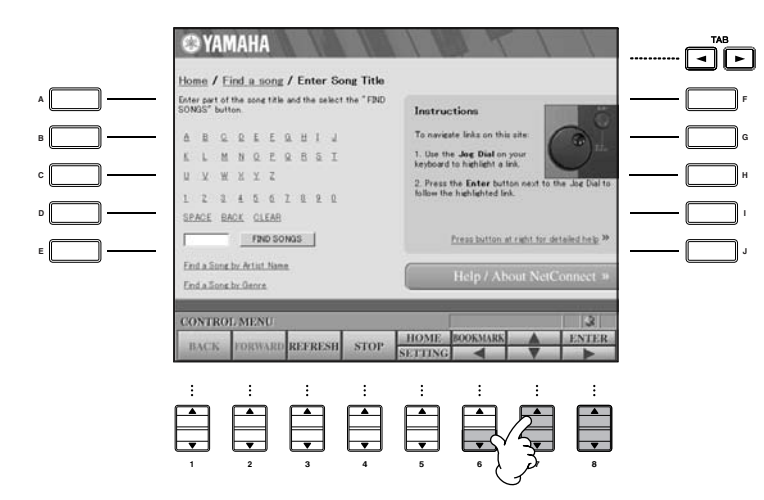

Det er også muligt at vælge og følge henvisninger ved at bruge [DATA ENTRY] drejeknappen og trykke på [ENTER]-knappen.

### **Indtast tegn**

I dette afsnit beskrives det, hvordan du indtaster tegn på hjemmesiden, fx når du skal indtaste et kodeord (password) eller søge efter data osv.

1 **Når markøren er ved et felt, hvor der kan indtastes tegn (fx en boks til password eller et andet felt; se "Følg en henvisning (link)" ovenfor), tryk da på [ENTER]-knappen for at hente vinduet, hvorfra tegn indtastes.**

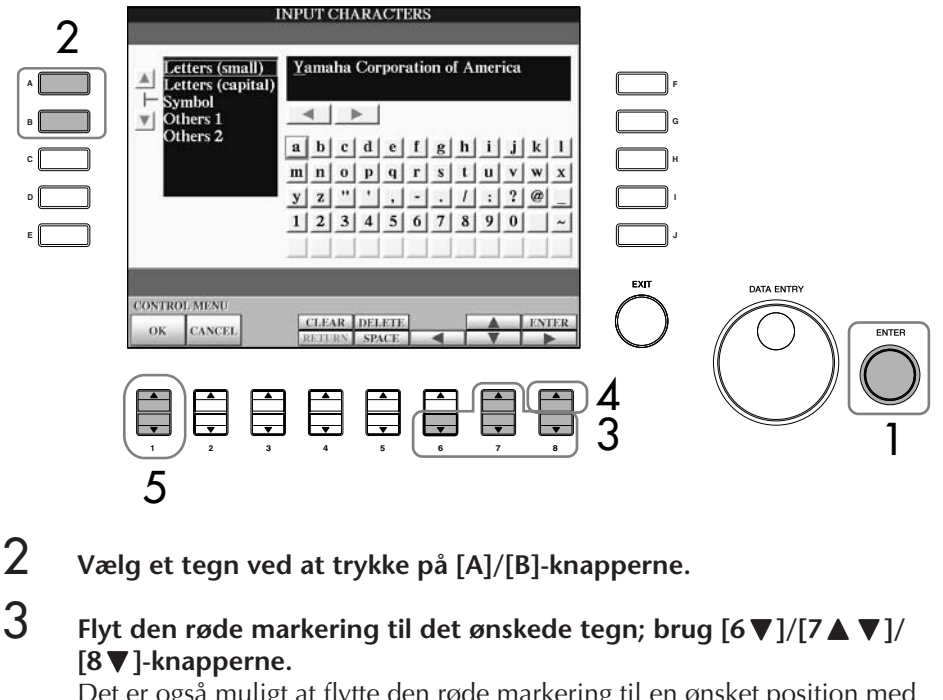

Det er også muligt at flytte den røde markering til en ønsket position med [DATA ENTRY]-drejeknappen.

### $\boldsymbol{4}$  Tryk på [8▲] (ENTER)-knappen for at indsætte tegn.

Det er også muligt at indsætte tegn ved at trykke på [ENTER]-knappen på panelet.

#### **Slet et tegn**

• For at slette foregående tegn, tryk på [5  $\blacktriangle$ ] (DELETE)-knappen.

- For at slette et bestemt tegn:
	- 1 **Flyt markøren til tegnet, der skal slettes.**
		- 1-1 **Flyt markøren til "**è**" nedenfor boksen med tegnet; brug [6†**]/[7▲**†**]/[8**†**]-knapperne.
		- 1-2 **Tryk på [8**π**] (ENTER)-knappen for at flytte markøren.**

#### 2 **Tryk på [5**π**](DELETE)-knappen for at slette tegnet.**

• For at slette alle tegn på én gang, tryk på [4 $\triangle$ ] (CLEAR)-knappen.

#### **Indsæt et tegn**

- 1 **Flyt markøren til den ønskede position.** Brug samme fremgangsmåde som i trin 1 under "Slet et tegn" ovenfor.
- 2 **Flyt den røde markering til det ønskede tegn; brug [6** $\blacktriangle$ ]/[7 $\blacktriangle$   $\blacktriangledown$ ]/[8 $\blacktriangledown$ ]-knapperne.
- 3 **Tryk på [8**π**] (ENTER)-knappen for at indsætte tegnet.**

#### **Indsæt et mellemrum**

- 1 **Flyt markøren til den ønskede position.** Brug samme fremgangsmåde som i trin 1 under "Slet et tegn" ovenfor.
- 2 **Tryk på [5**†**] (SPACE)-knappen for at indsætte et mellemrum.**

#### **Skift til nye linie (Return)**

Når der er valgt en tekstboks med plads til flere linier, tryk så på [4 $\blacktriangledown$ ] (RETURN)-knappen for at skifte til en ny linie.

#### $5$   $\,$  Tryk på [1  $\blacktriangle \blacktriangledown$ ] (OK)-knappen for at godkende, at tegnene bliver **sat ind.**

Skal handlingen annulleres, tryk da på [2▲▼] (CANCEL)-knappen.

### **Vend tilbage til foregående hjemmeside**

For at vende tilbage til foregående hjemmeside, tryk på [1▲▼] (BACK)-knappen. For at vende tilbage til hjemmesiden, før der blev trykt på [1 ▲ ▼] (BACK)-knappen, tryk da på [2▲▼] (FORWARD)-knappen.

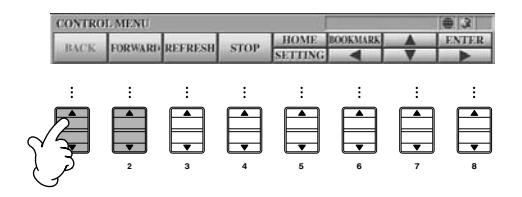

### **Opdatér en hjemmeside/ Annullér indlæsning af en hjemmeside**

For at opdatere en hjemmeside (for at være sikker på at du ser den nyeste version af siden, eller for at genindlæse), tryk på [3 ▲ ▼] (REFRESH)-knappen. For at annullere indlæsning af en side (fx hvis en side tager for lang tid at indlæse), tryk på  $[4 \blacktriangle \blacktriangledown]$  (STOP)-knappen.

### **Se status for Internet-forbindelsen** De tre ikoner nederst til højre på Internet-siden i display viser den aktuelle status for Internet-forbindelsen. COYAMAHA VALLAND CORPORATION OF AMER **CONTROL MEN 2** Status-bjælke 0 9 10 **3 1 Offline indikator** Denne vises, hvis instrumentet ikke er koblet op på Internettet. Når denne indikator er vist, kan der ikke ses nogen hjemmesider. **2 Indikator der viser status for kommunikation** Denne indikator viser, at kommunikationen med hjemmesiden er i gang. **3 SSL indikator** Denne indikator vises, når den åbnede hjemmeside bruger SSL, og den angiver at dataene krypteres, før de sendes.

### **Find og download data**

Det er muligt at finde og downloade Song data (som kan afspilles på instrumentet) og andre typer data fra den særlige Clavinova-hjemmeside. For mere om at finde og downloade data, se instruktionerne på selve hjemmesiden.

#### **Fremgangsmåde når dataene er fundet og downloaded**

Når dataene er downloaded, vil en besked blive vist for at spørge, om Filvalg-vinduet skal åbnes. Vælg "YES" for at hente Filvalg-vinduet, hvorfra det er muligt at vælge data, der er downloaded. For at vende tilbage til Internet-siden, vælg "NO". Hvis Filvalg-vinduet er åbnet, tryk så på [8▲] (UP)-knappen for at hente mappe på næsthøjeste plads i mappehierarkiet.

#### **Placering for downloadede data**

Placeringen for downloadede data afhænger af, hvilket medie der bruges til lagring. Se mere nedenfor.

• Hvis et SmartMedia-kort sættes i instrumentet under processen: Så vil de downloadede data blive gemt i mappen "MyDownloads" under Card-fanebladet i Filvalg-vinduet. For at lukke denne mappe og åbne næste mappe, tryk på [8▲] (UP)-knappen i Filvalg-vinduet.

#### **SSL:**

SSL (Secure Sockets Layer) er en standard indenfor industrien, der beskytter kommunikation via hjemmesider ved at kryptere data og ved hjælp af andre redskaber.

Når data downloades til et SmartMedia-kort, brug da Smart-Media med ID.

#### *VIGTIGT*

**Data, der downloades, vil blive slettet, hvis instrumentet slukkes, mens dataene downloades.**

• Hvis et SmartMedia-kort ikke er sat i instrumentet under processen: Så vil de downloadede blive gemt i mappen "MyDownloads" under User-fanebladet i Filvalg-vinduet. For at lukke denne mappe og åbne næste, tryk på [8▲] (UP)-knappen i Filvalg-vinduet.

### **Gem henvisninger (Bookmarks) til udvalgte sider**

Du kan sætte et "bogmærke" ved den side, der er fremme, og gemme en henvisning til denne, så det er nemt at finde den på et senere tidspunkt.

- 1 **Når den ønskede side er fremme, tryk så på [6** π**] (BOOKMARK) knappen. Bookmark-siden vil blive vist med en liste over de henvisninger (Bookmarks eller bogmærker), der er gemt.**  Titlen på den hjemmeside, der er registreret for valgte henvisning (Bookmark) er vist på listen.
- **2 Hent siden, hvor henvisninger kan registreres; tryk på [3∧V] (ADD)knappen.**

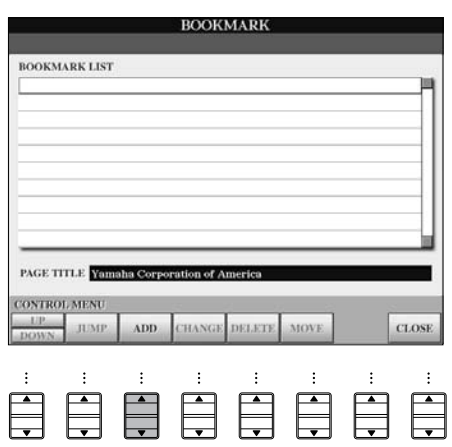

**3** *V*ælg position for den nye henvisning (Bookmark), tryk på [1▲▼] **(UP/DOWN)-knappen.**

**1 2 3 4 5 6 7 8**

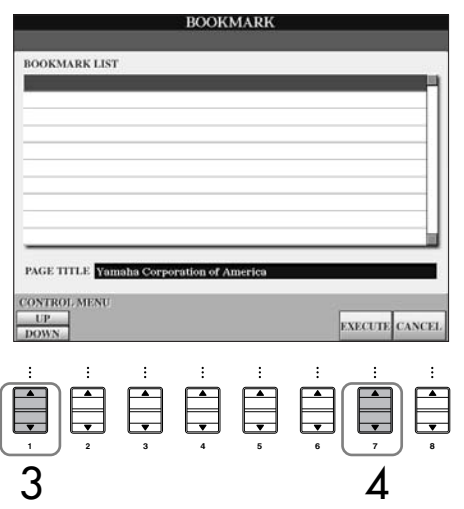

- **4** For at gemme henvisningen, tryk på [7▲▼] (EXECUTE)-knappen, **eller tryk på [8▲▼] (CANCEL)-knappen for at annullere.**
- $5$  **For at vende tilbage til browseren, tryk på [8▲▼] (CLOSE)-knappen.**

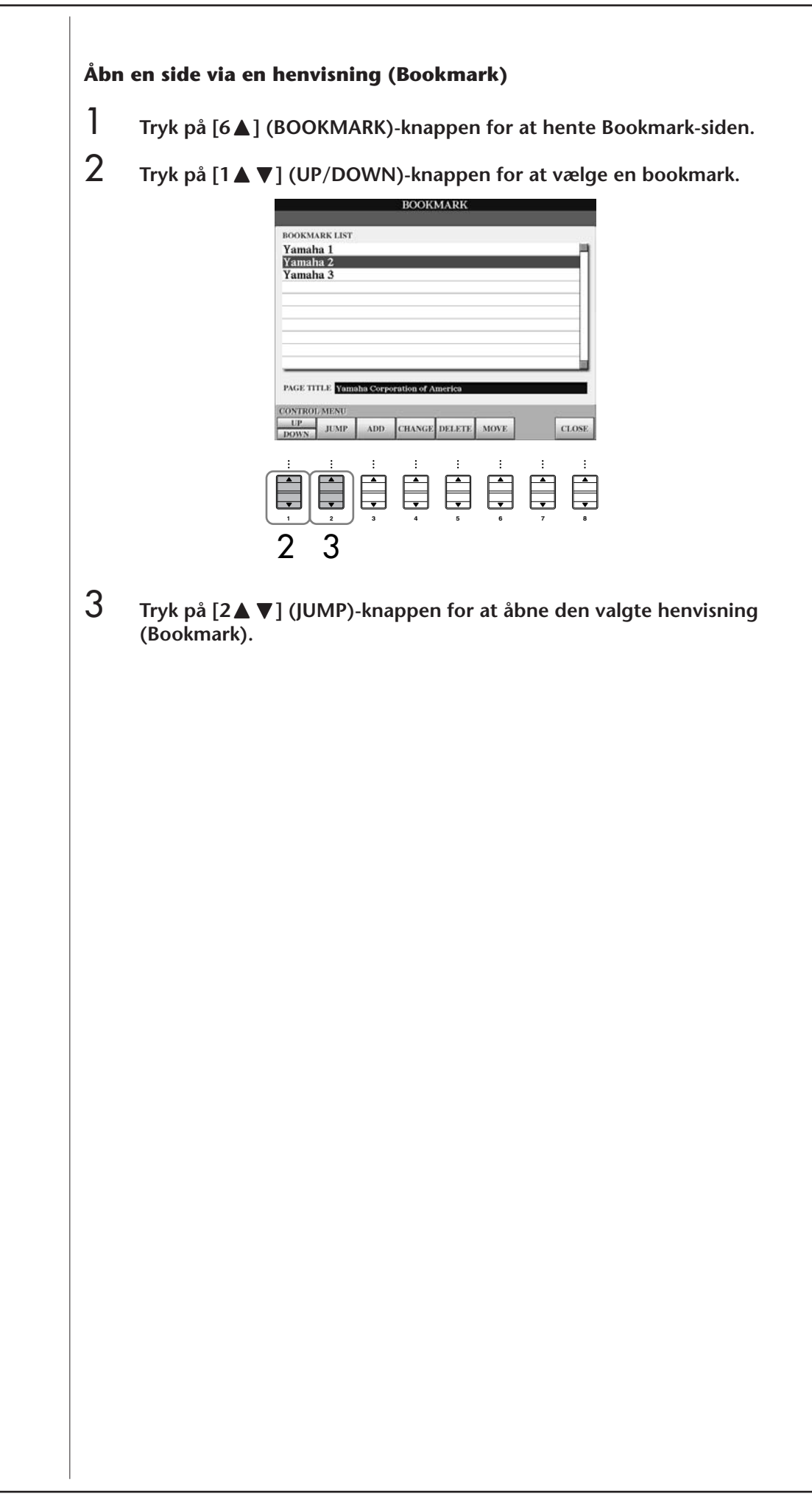

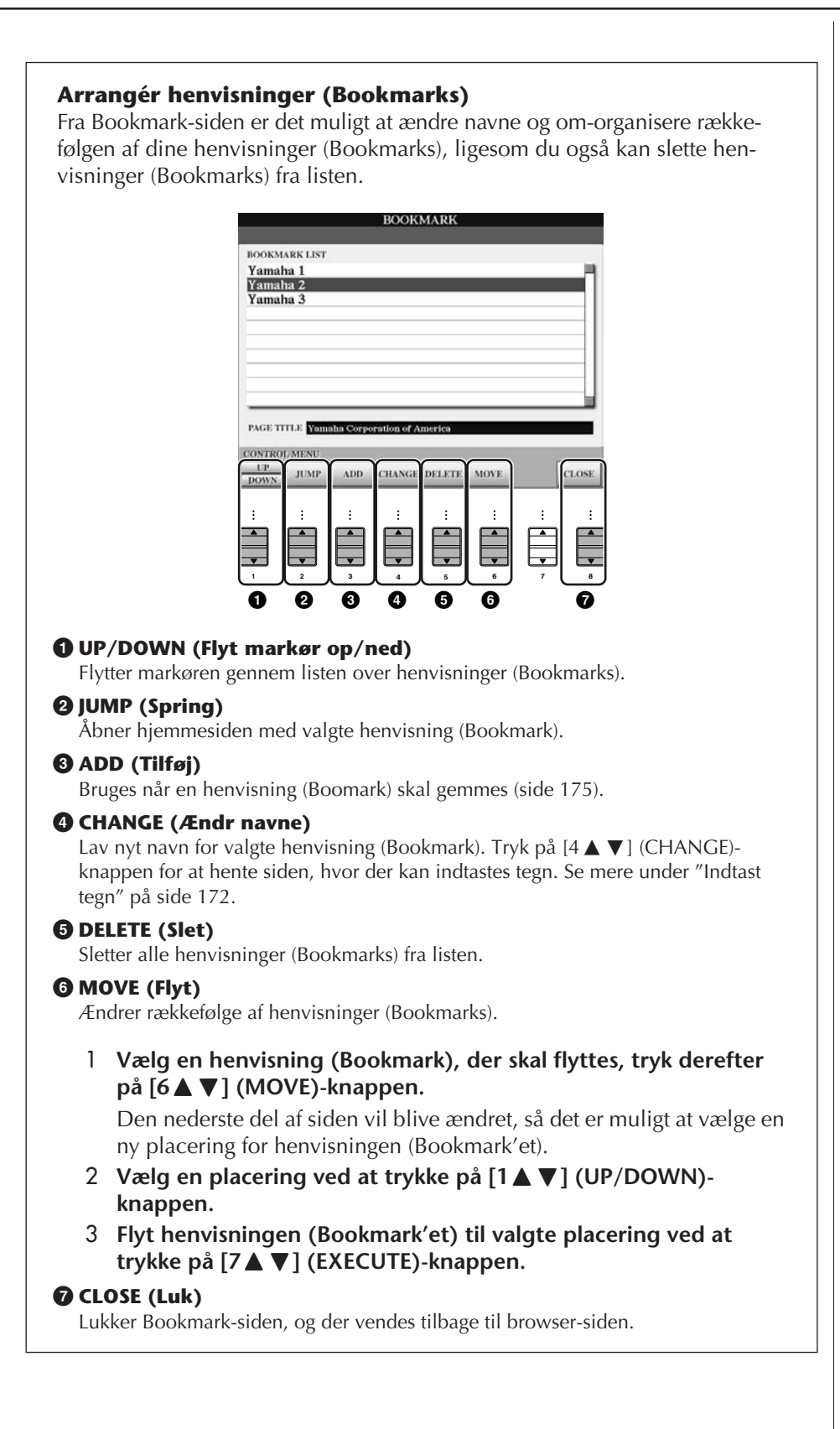

### **Vælg ny startside**

Standarden er, at forsiden på instrumentets hjemmeside hos Yamaha automatisk vælges som startside for browser'en. Men det er muligt at vælge en anden startside.

- 1 **Åbn den side, du vil have som startside.**
- 2 **Tryk på [5**†**] (SETTING)-knappen for at hente Internet Setting-siden.**
- 3 **Tryk på TAB [**√**]-knappen for at vælge BROWSER-fanebladet.**

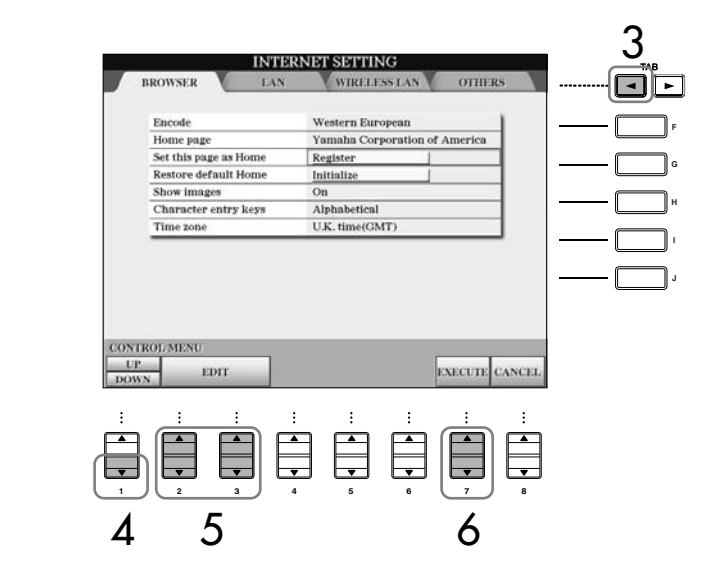

- 4 **Tryk på [1**†**] (DOWN)-knappen for at vælge indstillingen "Set this side as Home".**
- 5 **Udfør valgte ved at trykke på [2**π†**]/[3**π†**] (EDIT)-knapperne.**
- **6** For at vende tilbage til browser'en, tryk på [7▲▼] (EXECUTE)**knappen.**

For at annullere, tryk på [8 ▲ ▼] (CANCEL)-knappen.

### **Om siden med Internet-indstillinger (Internet Settings)**

Fra siden med Internet-indstillinger (Internet Settings) er det muligt, at foretage forskellige indstillinger i forhold til Internet-forbindelsen, inklusive præferencer for funktioner/indstillinger og displays. Internet Settings-siden har fire forskellige faneblade: BROWSER, LAN, WIRELESS og OTHERS.

### **Grundlæggende fremgangsmåde**

- 1 **Tryk på [5**†**] (SETTING)-knappen for at hente Internet Setting-siden.**
- 2 **Tryk på TAB [**√**]/[**®**]-knapperne for at vælge et faneblad.**
- **3** *Vælg en funktion/indstilling ved at trykke på [1▲* ▼] (UP/DOWN)**knappen.**

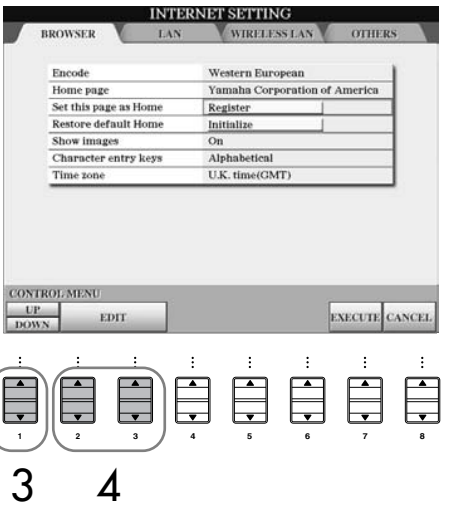

- **4 For at hente relevante Edit-side, tryk på [2▲▼]/[3▲▼] (EDIT)-knappen.** For nogle funktioner/indstillinger, så vil Edit-siden ikke blive vist, men funktioner/indstillinger kan blive udført alligevel.
- 5 **Tryk på [2**π†**] (UP/DOWN)-knappen for at vælge funktionen eller indstil værdien.**

Dette kan også gøres med [DATA ENTRY]-drejeknappen.

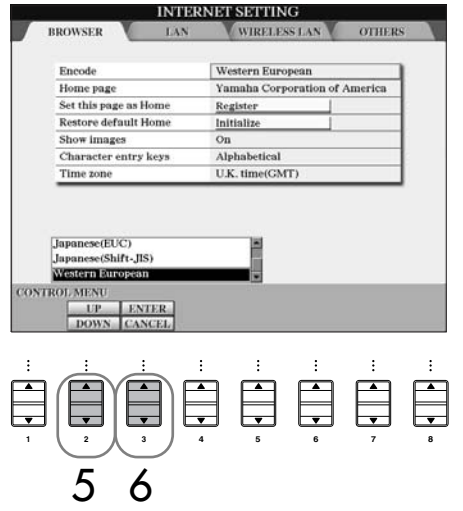

6 **For at godkende indstillingen, tryk på [3**π**] (ENTER)-knappen. For at annullere, tryk på [3**†**] (CANCEL)-knappen.**

#### **Indtast tegn**

Når du vil indtaste tegn, så åbn siden, hvor det er muligt at indtaste tegn. (Se mere under "Indtast tegn" på side 172.)

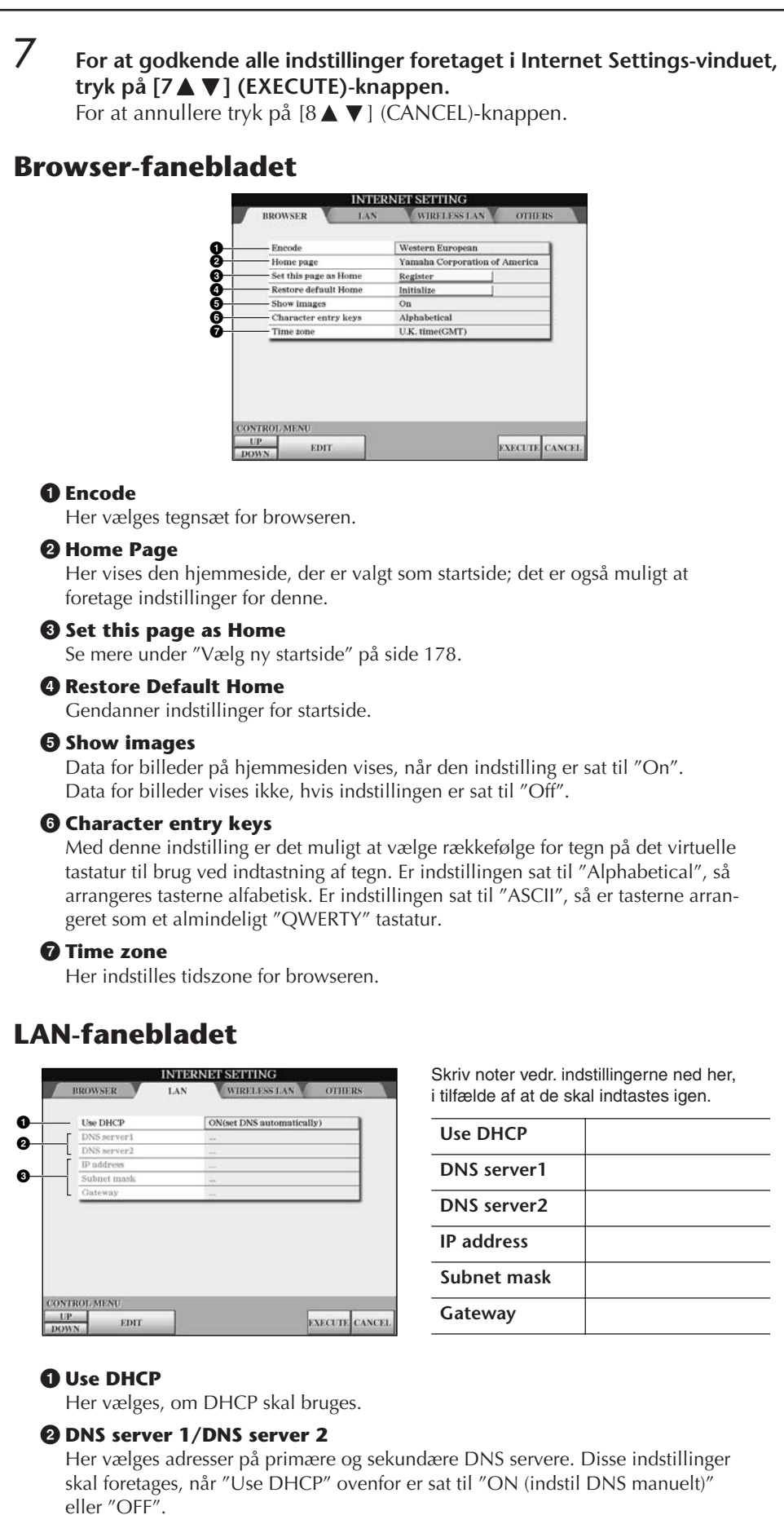

#### **3 IP address/Subnet mask/Gateway**

Disse indstillinger er kun tilgængelige, hvis DHCP ikke bruges. Indstillingerne her er: IP address, subnet mask, og gateway server address. Disse indstillinger skal foretages, hvis "Use DHCP" ovenfor er sat til "OFF".
## **Wireless LAN-fanebladet**

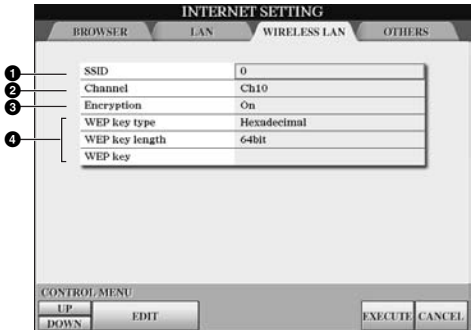

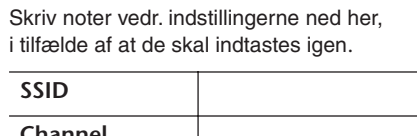

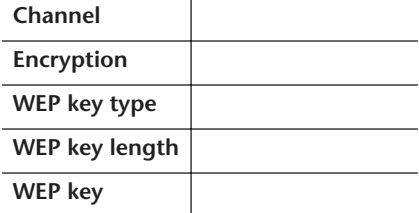

#### **1 SSID**

Her vælges SSID-indstilling.

#### **2 Channel**

Her vælges Channel (kanal).

#### **3 Encryption**

Her vælges, om dataene skal krypteres.

#### **4 WEP key type/WEP key length/WEP key**

Disse indstillinger er kun tilgængelige, hvis Encryption er aktiveret. Her indstilles type og længde for krypterings-nøglen.

## **Others-fanebladet**

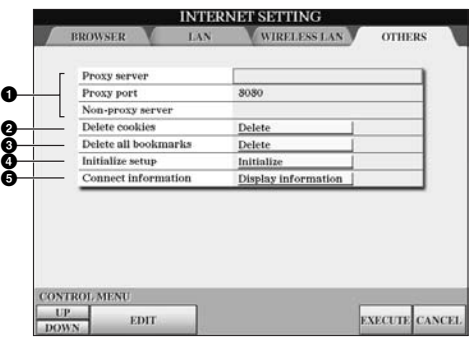

#### **1 Proxy server/Proxy port/Non-proxy server**

Her vælges navn for proxy serveren, port-nummer og host-navn for non-proxy serveren. Indstillingerne her er kun nødvendige, når der bruges en proxy server.

#### **2 Delete cookies**

Her slettes alle gemte cookies.

#### **3 Delete all bookmarks**

Her slettes alle gemte henvisninger (Bookmarks).

#### **4 Initialize setup**

Her gendannelse alle standard-indstillinger fra Internet Settings-vinduerne. Se "Initialisér Internet-indstillinger" på side 182.

#### **5 Connection information**

Viser detaljeret information om aktuelle forbindelse.

## **Initialisér Internet-indstillinger**

Internet-indstillingerne bliver ikke initialiseret, når data på Clavinova'et initialiseres; Internet-indstillingerne skal initialiseres separat, som det beskrives her. Initialisering vil gendanne alle standard-indstillinger ikke kun for browseren, men også indstillinger foretaget via Internet Settings-vinduerne (på nær for cookies og henvisninger (Bookmarks)), inklusiv dem relateret til Internet-forbindelse.

- 1 **Tryk på [5**†**] (SETTING)-knappen for at hente Internet Settingsvinduet.**
- 2 **Tryk på TAB [**®**]-knappen for at vælge OTHERS-fanebladet.**

## **3** Tryk på [1▲▼] (UP/DOWN)-knappen for at vælge "Initialize".

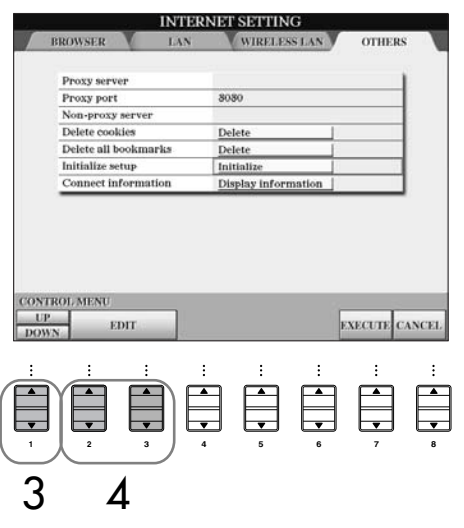

**4** Initialisér Internet-indstillinger; brug [2▲ $\Pi$ ]/ [3▲ $\Pi$ ] (EDIT)**knapperne.**

#### **Slet cookies/henvisninger (Bookmarks)**

Cookies og henvisninger (Bookmarks) vil ikke blive slettet, når ovennævnte initialisering foretages.

For at slette cookies eller henvisninger (Bookmarks), brug fremgangsmåden beskrevet under OTHERS-fanebladet (side 181).

Cookies indeholder personlige oplysninger.

## **Internet ordliste**

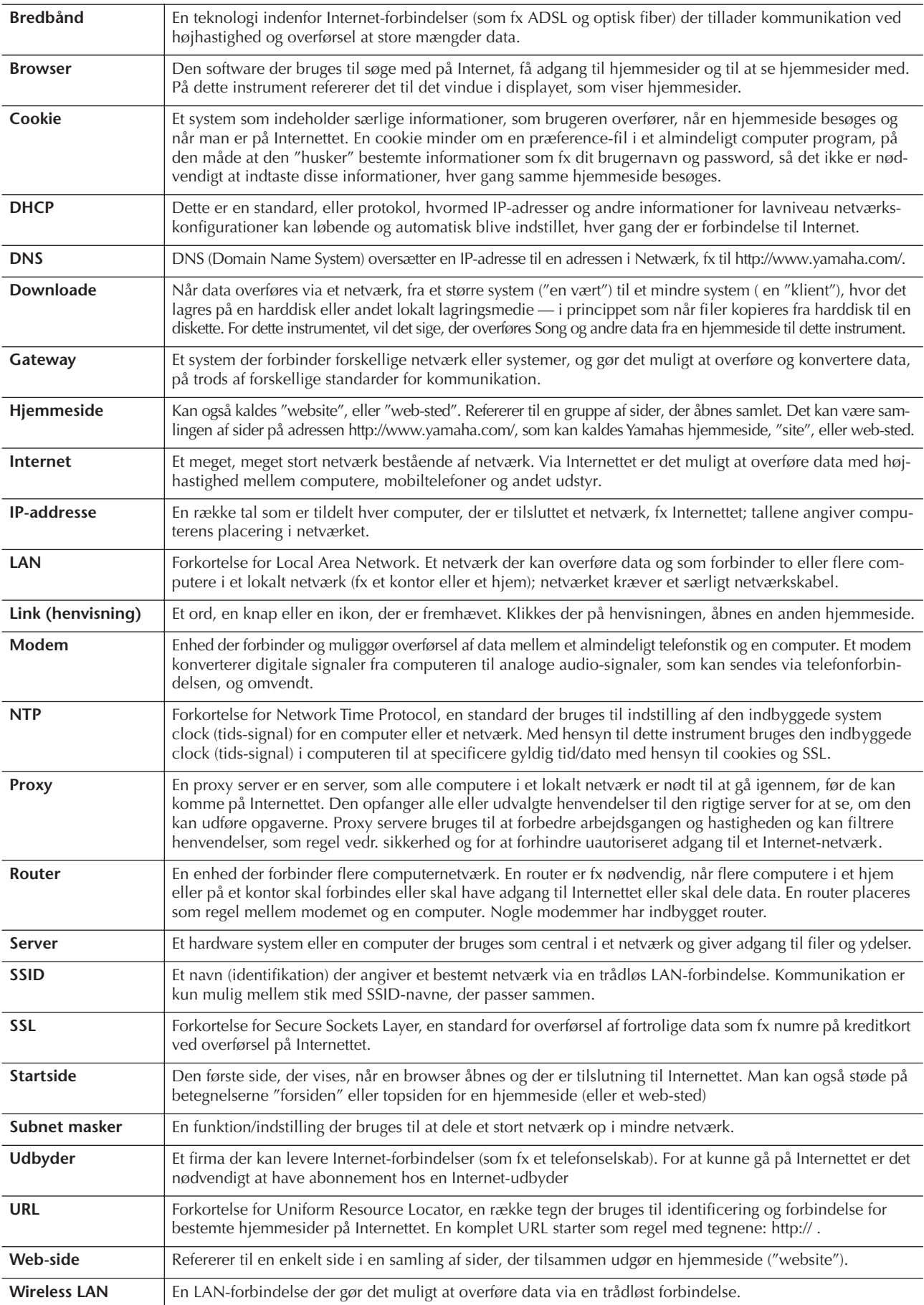

#### *VIGTIGT*

**Før instrumentet sættes sammen med andet elektrisk udstyr, sluk da først for alt udstyret. Sørg også for at skrue ned for volumen (sæt indstillinger til 0) for al udstyret, før det tændes. Der kan opstå risiko for elektrisk stød, eller skade på udstyret.**

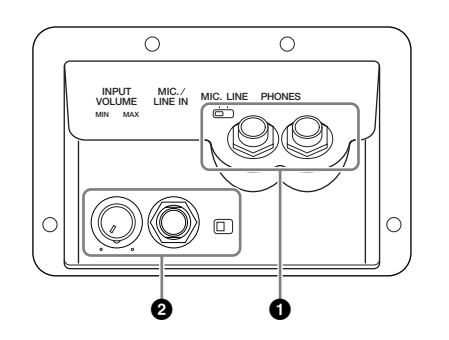

## **1 Brug hovedtelefoner ([PHONES]-stikket)**

Sæt et sæt hovedtelefoner til et af de to [PHONES]-stik (standard jack-stik) til venstre på undersiden af instrumentet. Se mere på side 17.

## **2 Sæt en mikrofon eller guitar til ([MIC./LINE IN]-stikket)**

Hvis der sættes en mikrofon til [MIC./LINE IN]-stikket (standard 1/4" jack-stik) til venstre på undersiden af instrumentet, så kan du synge med, mens en Song (melodi) afspilles (KARAOKE), eller mens du selv spiller. Det du synger, eller spiller på en tilsluttet guitar, kan høres gennem de indbyggede højtalere. På side 52 kan du se mere om at sætte mikrofon eller guitar til. Husk at sætte [MIC. LINE]-knappen til "LINE", hvis en mikrofon/ guitar eller andet med højt udgangssignal sættes til.

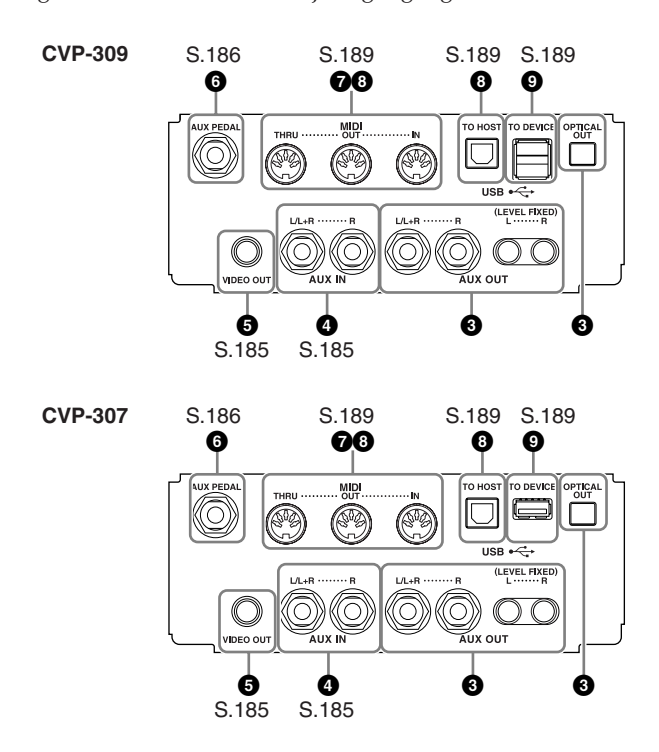

## **345 Tilslut audio & video udstyr**

#### **D** NOTE

Brug audio-kabler og -stik uden modstand.

#### **3 Brug eksternt lydudstyr til afspilning og indspilning ([AUX OUT]-stikkene, [AUX OUT (LEVEL FIXED)]-stikkene, [OPTICAL OUT]-stikket)**

Med disse stik kan du sætte instrumentet til et stereoanlæg, eller en forstærker, for at forstærke lyden, eller til en kassettebåndoptager eller andet lydudstyr for at indspille det du spiller. Lyden fra en mikrofon eller en guitar sat til [MIC./LINE IN]-stikket på instrumentet vil også blive forstærket. Se mere på illustrationerne her og sæt udstyret sammen med audio-kabler. Disse stik findes på undersiden af instrumentet.

#### *VIGTIGT*

**Når lyden fra instrumentet skal gennem eksternt udstyr, tænd da først for instrumentet derefter for det eksterne udstyr. Gør det i omvendt rækkefølge, når udstyret skal slukkes.**

**Sæt ikke forbindelse mellem [AUX OUT] [AUX OUT (LEVEL FIXED)]-stikkene og [AUX IN]-stikkene. Gøres dette vil signalet fra [AUX OUT] [AUX OUT (LEVEL FIXED)]-stikkene blive sendt tilbage til [AUX IN]-stikkene. Dette vil kunne give "tilbagekobling", eller "feedback", dvs. sende lyden i ring, og der kan ske skade på udstyret.**

## **[AUX OUT]-stikkene**

(Standard phono-stikkene [L/L+R] og [R])

Når der sættes forbindelse fra disse stik til eksternt udstyr, så kan volumen styres med [MASTER VOLUME] knap. Brug nogle passende audio-kabler til at sætte mellem instrumentets AUX OUT [L/L+R]/[R]-stik og input-stikkene på et sæt forstærkede højtalere. Brug kun [L/L+R]-stik til mono-udstyr.

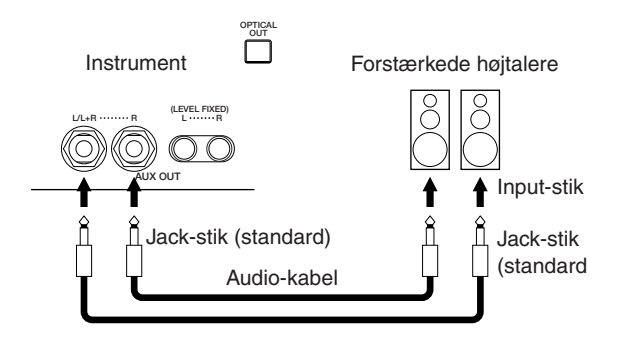

## **[AUX OUT (LEVEL FIXED)]-stikkene**

(RCA Phono-stikkene [L] og [R])

Når der sættes forbindelse mellem disse (med RCA-stik; LEVEL FIXED), så sendes lyden til det eksterne udstyr med en fastlåst volumen, uanset indstilling på [MASTER VOLUME]-knappen. Brug disse, når du vil styre volumen på det eksterne lydudstyr eller indspille lyden fra instrumentet på eksternt udstyr. Brug korrekte audiokabler til at sætte mellem instrumentets AUX OUT [L]/[R] (LEVEL FIXED)-stik og AUX IN-stikkene på det eksterne udstyr.

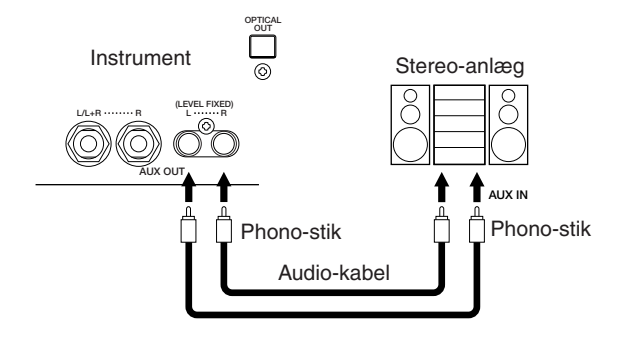

## **[OPTICAL OUT]-stikket**

Dette stik sender et digitalt audio-signal (frekvens: 44,1 kHz) optisk for at give højest mulige lydkvalitet. Niveauet for output-signalet fra [OPTICAL OUT]-stikket er fast og ikke påvirket af indstilling for master volumen på instrumentet. Brug et passende optisk kabel til forbindelsen mellem dette optiske, digitale stik til inputstikket på en minidisk (MD)-optager eller cd-optager. (Sørg for at stikkene på kablet passer til stikkene på både optager og instrument.)

Den digitale overførsel gør det muligt at indspille klare, støjfri optagelser uden forringelse eller forvrængning, derfor kan du optage i den bedst mulige lydkvalitet.

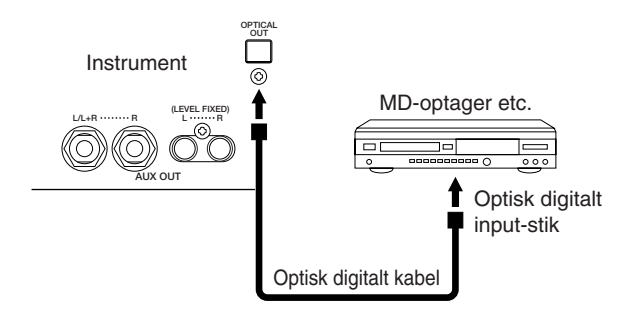

### **4 Spil med eksternt lyd-udstyr gennem de indbyggede højtalere ([AUX IN]-stik)**

Det er muligt at sætte forbindelse fra stereo-udgange på andre instrumenter til instrumentet, så det eksterne instrument spiller gennem instrumentets højtalere. Træk en ledning fra udgangene (LINE OUT osv.) på en anden synthesizer eller et lydmodul og sæt den til AUX IN [L/L+R]/[R]-stikkene på CVP'et; brug passende audiokabler.

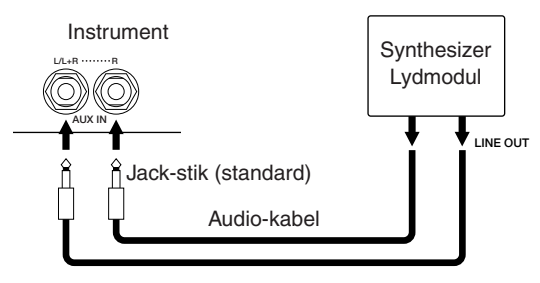

#### *VIGTIGT*

**Når lyden fra eksternt udstyr skal gennem instrumentet, tænd da først for det eksterne udstyr derefter for instrumentet. Gør det i omvendt rækkefølge, når udstyret skal slukkes.**

#### **D** NOTE

- Brug [L/L+R]-stikket, hvis der skal forbindelse til instrument/ enhed i mono.
- Instrumentets [MASTER VOLUME]-knap virker ikke på signalet fra [AUX IN]-stikkene.

#### **5 Få vist indhold i displayet på en separat tv-skærm**

Det er muligt at sætte instrumentet til en ekstern tv-skærm, så indholdet i displayet kan blive vist på tv. Således kan tekster blive vist på en skærm; det kan bruges, hvis fx flere personer skal synge med. Se mere om dette på side 53.

#### **Indstillinger for Video out**

- 1 **Find vindue/menu, hvor indstillingen foretages.**   $[FUNCTION] \rightarrow [G] \text{ VIDEO OUT}$
- 2 **Vælg video-standard "NTSC" eller "PAL"; brug [1 ▲ ▼]-knappen. Vælg indhold for Video Out signal — aktuelle indhold i displayet (LCD) eller tekster (LYRICS) — brug [3** $\blacktriangle$  ▼]/[4 $\blacktriangle$  ▼]-knapperne.

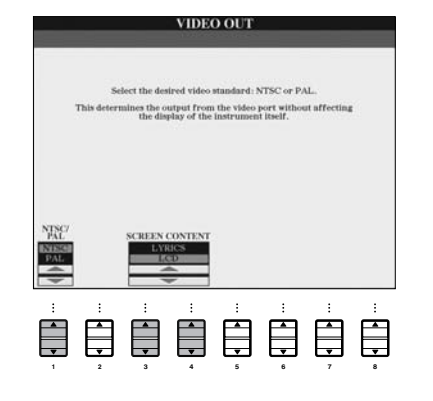

#### **D** NOTE

- Sæt indstilling til NTSC eller PAL alt efter, hvilken standard, der bruges af video-udstyret.
- Hvis LYRICS er valgt som indhold for Video Out-signal, så sendes kun data for tekster for valgte Song via VIDEO OUT, lige meget hvilken side der vises i displayet på instrumentet.
- Undgå at se på en tv- eller video-skærm i længere perioder, det kan skade dit syn. Hold regelmæssige pauser og fokusér øjnene på noget andet for at undgå at overanstrenge dem.

## **6Brug Footswitch eller Foot Controller (pedaler) ([AUX PEDAL]-stikket)**

Ved at sætte en pedal til [AUX PEDAL]-stik kan du styre forskellige funktioner, som du selv kan vælge. Ved fx at sætte en Yamaha FC7 foot controller til dette stik og vælge at pedalen skal styre volumen, så er det muligt at spille mere dynamisk. Eller ved at sætte en Yamaha FC4 eller FC5 footswitch til og vælge at pedalen skal styre Style-afspilning, kan du starte/stoppe Styles med pedalen. (I dette tilfælde vil pedalen få samme funktion som STYLE CONTROL [START/STOP]-knappen på panelet. Du kan vælge, at pedalerne skal styre en række forskellige funktioner; disse funktioner er nævnt i det følgende.

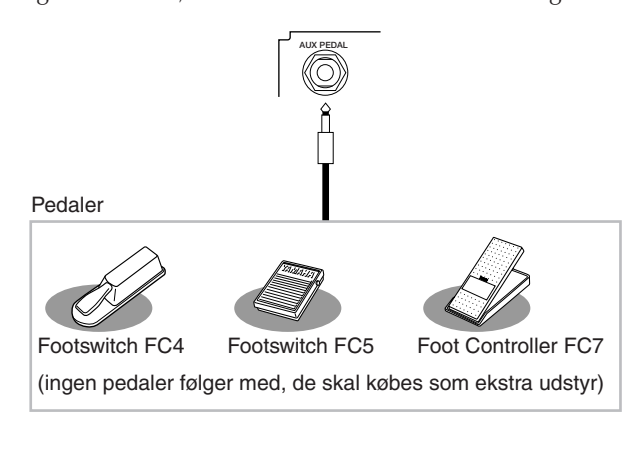

#### *VIGTIGT*

**Sørg for at instrumentet er slukket, når en pedal sættes til eller tages ud.** 

#### **Vælg en funktion, som pedalerne skal styre**

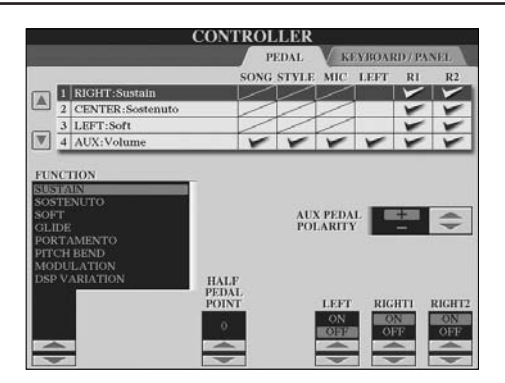

Det er både muligt at vælge, en tilsluttet pedal (footswitch eller foot controller) eller instrumentets tre klaverpedaler (højre, venstre og midt) skal styre forskellige funktioner. Her er beskrevet, hvordan du vælger, hvilke funktioner de forskellige pedaler (højre pedal, Sostenuto pedal, venstre pedal) skal styre.

- 1 **Find vindue/menu, hvor indstillingen foretages.**  $[FUNCTION] \rightarrow [D]$  CONTROLLER  $\rightarrow$  TAB  $[ \blacktriangleleft ]$ PEDAL
- 2 **Vælg hvilken af de tre pedaler eller tilsluttet AUX-pedal, der skal styre den funktion/indstilling, som vælges i trin 3; brug [A]/[B]-knapperne.**
- 3 **Vælg hvilken funktion/indstilling, pedalen** (valgt i trin 2) skal styre; brug [1▲**▼**]-knappen. På næste side findes detaljer om funktioner/indstillinger, pedalerne kan styre.
- 4 **Indstil detaljerede indstillinger for valgte funktion/ indstilling; brug [2** $\blacktriangle$   $\Pi$ ]–[8 $\blacktriangle$   $\Pi$ ]-knapperne. De detaljerede indstillinger kan variere alt efter valgte funktion/indstilling, der blev valgt i trin 3. På næste side findes detaljer om funktioner/indstillinger.
- 5 **Check at den ønskede funktion/indstilling kan styres med pedalen.**

#### **Indstil polariteten for pedalen**

Om pedalen tænder/slukker, når den er oppe eller nede, kan variere, alt efter den pedal der er sat til instrumentet. Det kan fx være, at én pedal tænder en funktion, når den trykkes ned, mens en anden (en anden type eller et andet mærke) kan slukke for funktionen. Hvis det er nødvendigt at lave om på dette (at vende polariteten), tryk da på [I] (PEDAL POLARITY)-knappen.

På næste side findes en oversigt over funktioner/indstillinger, som pedaler kan styre. Funktioner med markeringen "\*", kan kun styres med en foot controller, og ikke en footswitch.

## **Funktioner/indstillinger som pedalerne kan styre**

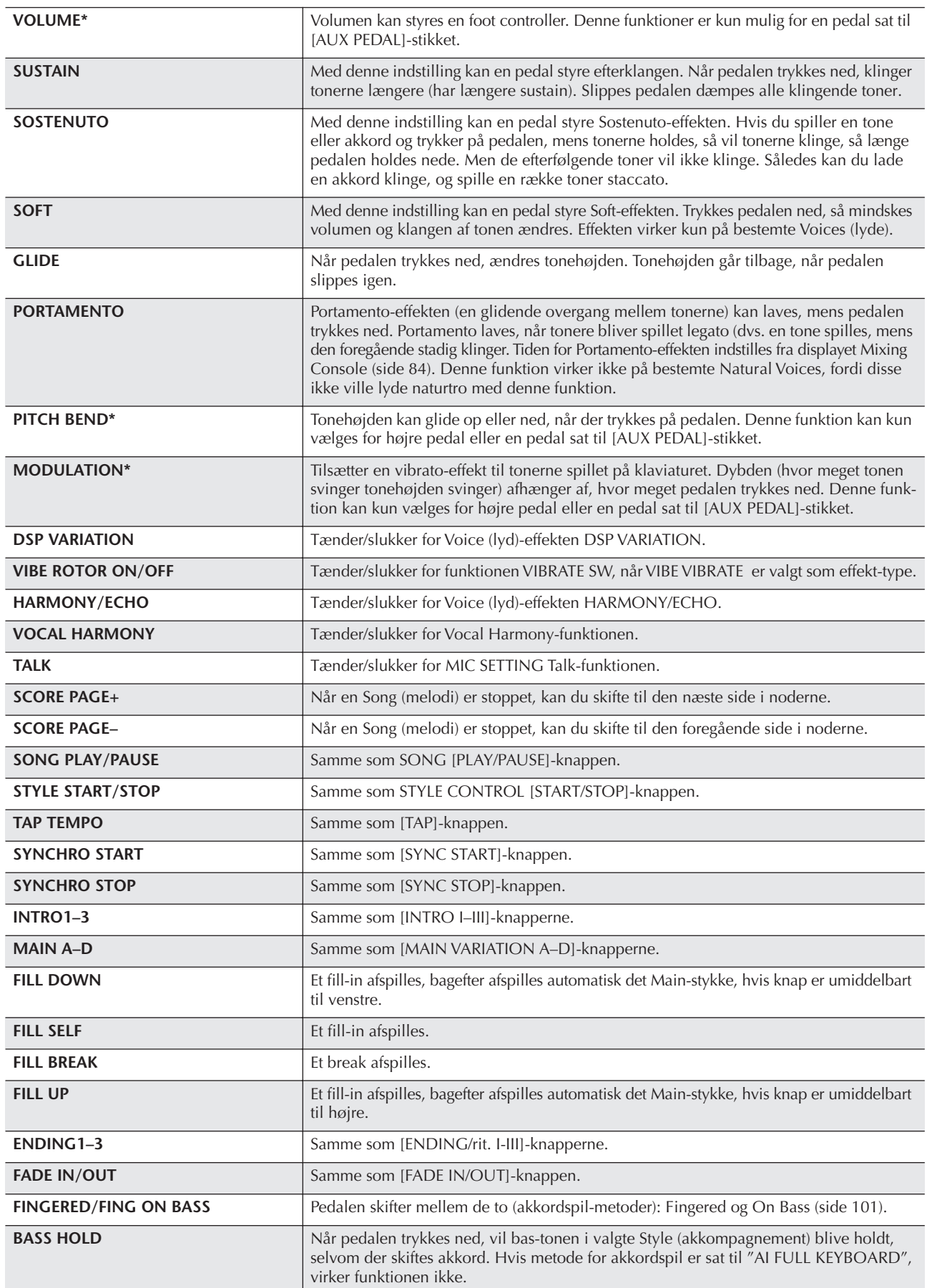

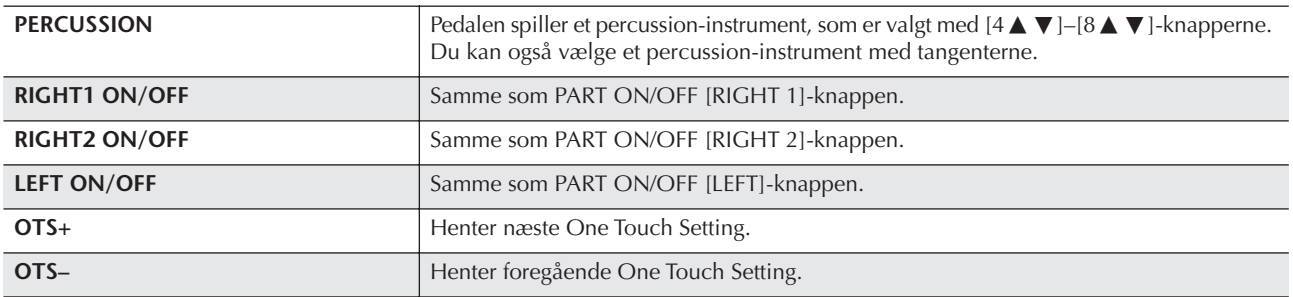

**DINOTE** Funktionerne Sostenuto og Portamento vil ikke påvirke lydene Organ Flutes, heller ikke selvom de er valgt til pedalerne.

#### **Detaljerede indstillinger for hver funktion/indstilling**

De detaljerede indstillinger svarer til knapperne [2▲ ▼]–[8▲ ▼]; om de er tilgængelige afhænger af valgte funktion/indstilling. Hvis fx SUSTAIN er valgt, så vil de detaljerede indstillinger være: "HALF PEDAL POINT", "RIGHT 1", "RIGHT 2" og "LEFT", disse vil automatisk være vist i displayet.

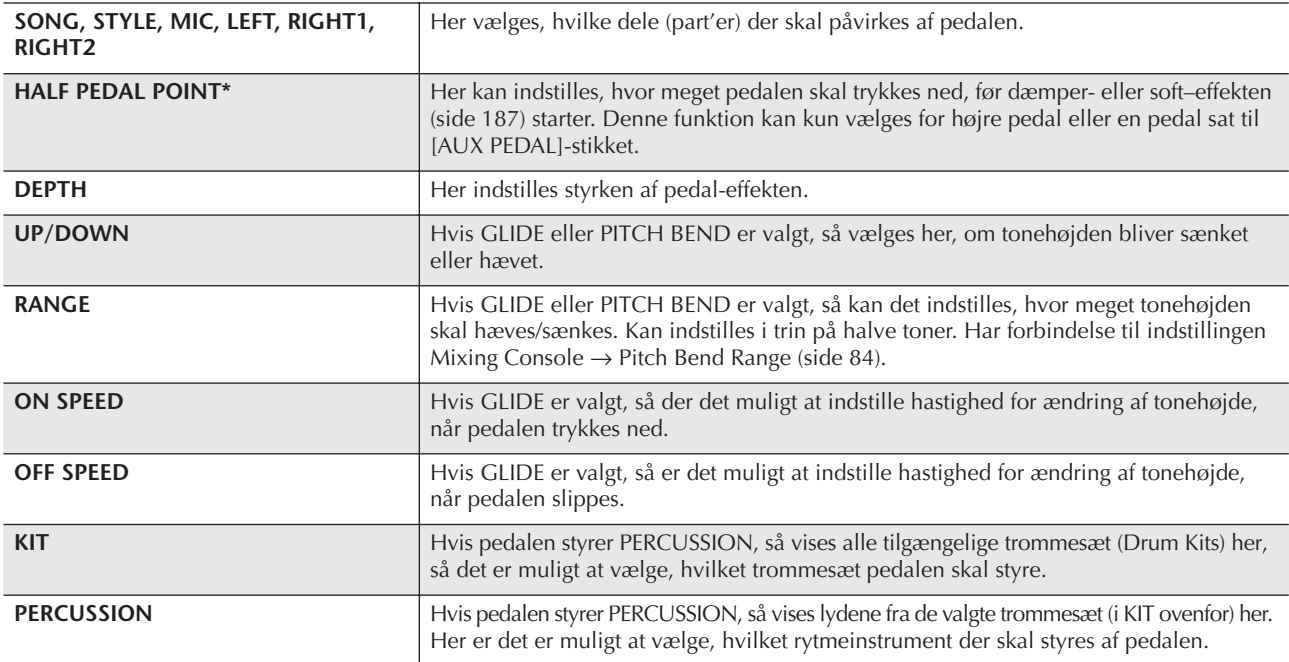

**DITOTE** Funktionerne Sostenuto og Portamento virker ikke på OrganFlute Voices, heller ikke selvom de vælges som funktioner for pedaler.

## **7Sæt eksternt MIDI-udstyr til ([MIDI]-stikkene)**

Med instrumentets [MIDI]-stik og nogle standard MIDIkabler er det muligt at tilslutte eksternt MIDI-udstyr.

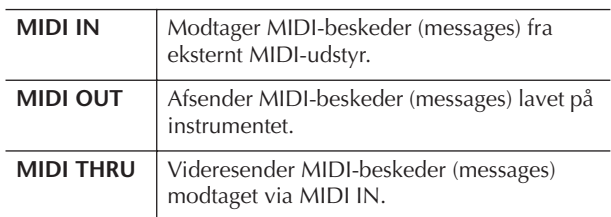

For at få en introduktion til MIDI og beskrivelse af, hvordan det kan bruges, læs da følgende afsnit:

- Hvad er MIDI? ..............................................side 192
- Muligheder med MIDI ..................................side 195
- MIDI-indstillinger .........................................side 196

## **89 Sæt en computer eller USB-enhed til**

### **8 Sæt en computer til via ([USB TO HOST] og [MIDI]-stikkene)**

Sættes en computer til [USB TO HOST] eller [MIDI] stikkene, er det muligt at overføre data mellem instrumentet og en computer via MIDI. Dermed kan du også bruge alle fordelene, der er ved forskellige musikprogrammer for computer. Husk at det er nødvendigt at installere en passende USB MIDI-driver.

I det følgende beskrives, hvordan forbindelserne foretages.

#### **DI NOTE**

Hvis der bruges en computer med USB interface, anbefales det, at du sætter computer og instrumentet sammen med USB, frem for med MIDI.

#### **J** NOTE

#### **Driver**

En driver er et stykke software, der fungerer som interface ved overførsel af data mellem computerens styresystem og det tilsluttede hardware. Det er nødvendigt at installere en USB MIDI-driver for at kunne forbinde computer og instrumentet.

Denne beskrivelse er delt ind i et afsnit om forbindelse via [USB TO HOST]-stikket og et afsnit om forbindelse via [MIDI]-stik.

#### **• Brug af [USB TO HOST]-stikket**

Når instrumentet sættes til en computer via USB, sæt da et standard USB-kabel (med USB-logo) mellem [USB TO HOST]-stikket på instrumentet til USB-stikket på computeren. Installér derefter USB MIDI driveren.

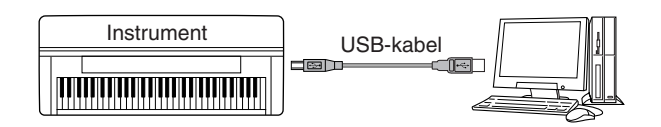

#### **DJ NOTE**

#### **Om [USB TO HOST] og [USB TO DEVICE]-stikkene**

Der findes til typer USB-stik på instrumentet: [USB TO HOST] og [USB TO DEVICE]. Det er vigtigt at kende forskellen på disse to stik. Sørg for at sætte et stik i det korrekte sted. Forklaringer omkring [USB TO DEVICE]-stik kommer i næste afsnit.

#### *VIGTIGT*

#### **Forholdsregler ved brug af [USB TO HOST]-stik**

Når der sættes en computer til [USB TO HOST]-stikket, vær da opmærksom på følgende. Er du ikke det, kan det risikeres, at computer "fryser" og at data ødelægges eller bliver slettet. Hvis computer eller instrument "fryser", sluk da for instrumentet og genstart computeren.

- Før computer sættes til [USB TO HOST]-stikket, sørg da for at computeren ikke er i nogen strømbesparende tilstand (fx dvale, standby eller lign.), luk for alle åbne programmer, og sluk også for instrumentet.
- Udfør følgende, før instrumentet tændes, eller før USB-kabel til/fra instrument /computer fjernes.
- Luk alle programmer på computeren.
- Vær sikker på, at der ikke overføres data fra instrumentet. (Data sendes kun, hvis der spilles toner på klaviaturet eller en Song afspilles.)
- **• Når udstyr er sat til instrumentet via USB, bør du vente seks sekunder eller mere mellem følgende handlinger: Når instrumentet slukkes og tændes igen, eller når et USB-kabel sættes i og tages ud.**

#### **D** NOTE

- Instrumentet vil begynde at sende kort tid efter USB-forbindelsen er foretaget.
- Når der bruges et USB-kabel mellem instrumentet og en computer, sørg da for at forbindelsen er direkte og ikke via en USB hub.
- For information om hvordan software til sequencer-programmet virker, se i manualen for pågældende software.

#### **• Brug af [MIDI]-stikkene**

Instrumentet kan sættes til computer på to måder via MIDI. Hvis du har et MIDI interface indbygget i computeren, sæt da forbindelse mellem MIDI OUT-stikket på computeren og [MIDI IN]-stikket på instrumentet, og sæt forbindelse mellem [MIDI OUT]-stikket på instrumentet og MIDI IN-stikket på interface'et.

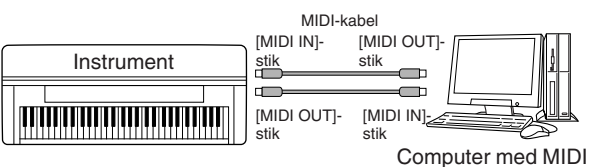

interface installeret

Den anden mulighed involverer et separat, eksternt MIDI interface sat til computeren via en USB port eller en seriel port (modem eller printer-stik). Brug standard MIDI-kabler til sætte mellem MIDI OUTstikket på det eksterne interface til [MIDI IN]-stikket på instrumentet, og sæt kabel mellem [MIDI OUT] stikket på instrumentet og MIDI IN-stikket på interface'et.

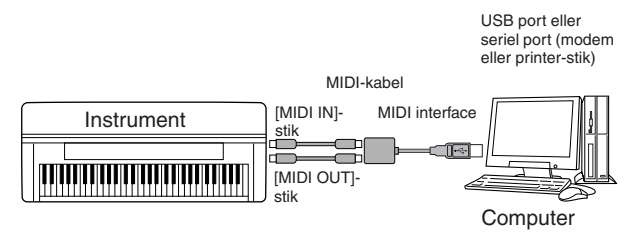

#### **NOTE**

Sørg for at bruge et MIDI interface, der passer til computeren.

#### **9 Forbindelse via USB-type LAN adapter og USB lagringsmedie (via USB TO DEVICE]-stikket)**

[USB TO DEVICE]-stikket på undersiden af instrumentet kan bruges på to forskellige måder (CVP-309 har to stik).

- Ved at sætte en USB-type LAN adapter til, kan du gå direkte på særlige hjemmesider på Internettet og downloade musik data (side 170).
- Ved at sætte instrumentet til et USB-lagringsmedie med et standard USB-kabel, kan du gemme data, du har lavet, på udstyr der er tilsluttet, ligesom det også er muligt at læse data fra tilsluttet udstyr.

#### **D** NOTE

**Om [USB TO HOST] og [USB TO DEVICE]-stikkene** 

Der findes to typer USB-stik på instrumentet: [USB TO HOST] og [USB TO DEVICE]. Det er vigtigt at kende forskellen på disse to stik. Sørg for at sætte et stik i det korrekte sted. Forklaringer omkring [USB TO HOST]-stik kan findes i foregående afsnit.

#### **Brug af USB-lagringsmedier**

Med denne type er det muligt at forbinde instrumentet til et USB-lagringsmedie. Det gør det muligt at gemme data, du har lavet, på det tilsluttede udstyr, ligesom det også er muligt at læse data fra det tilsluttede udstyr. I det følgende beskrives, hvordan forbindelserne sættes til og hvordan de bruges.

#### **• Kompatible USB-lagringsmedier**

Der kan sættes op til to USB-lagringsmedier til, fx diskettedrev, en harddisk, CD-ROM-drev, Flash memory kortlæser/skriver osv. Disse kan sættes til [USB TO DEVICE]-stikket. (Hvis det er nødvendigt, brug da en USB hub.)

Andet USB-udstyr som fx computer-tastatur eller mus kan ikke bruges. Instrumentet understøtter ikke nødvendigvis alle USB-lagringsmedier på markedet. Yamaha kan ikke garantere for brug at et USB-lagringsmedie, som brugeren køber. Før du køber et USBlagringsmedie, kontakt da venligst en forhandler af Yamaha, eller en autoriseret Yamaha distributør (se listen til sidst i denne manual) for flere retningslinier, eller se følgende hjemmeside:

http://www.yamahaclavinova.com/

#### **J) NOTE**

#### **CD-ROM-drev**

Selvom CD-R/RW-drev kan indlæse data på instrumentet, så kan de ikke bruges til lagring af data.

- 1 **Sæt USB-lagringsmediet til [USB TO DEVICE] stikket med et standard USB-kabel.**
- 2 **Derefter, forlad med det samme Filvalg-siden (eller tryk samtidigt på [**√**] og [**®**] fra Filvalgvinduet). USB-fanebladene (USB 1, USB 2, osv.) hentes automatisk frem, så det er muligt at gemme filer og afspille musik data fra medier der er sat til.**

#### **NNOTE**

#### **USB hub**

Hvis du bruger to eller tre enheder samtidigt (fx to USB-lagringsmedier og en LAN-adapter), brug da en USB hub. En USB hub skal have sig egen strømforsyning, og den skal være tændt. Der kan kun bruges én USB hub. Hvis der vises en fejlbesked, mens en USB hub bruges, fjern da forbindelsen fra instrumentet til hub, og sluk for instrumentet og sæt USB hub'en til igen.

#### **NNOTE**

#### **Om USB-fanebladene**

Fanebladene, som vises, angiver de tilsluttede USB-enheder (USB 1, USB 2, osv.), der kan være op til USB 20 for hver enhed eller partition. Numrene er ikke fastlåste og de kan skifte alt efter rækkefølge, som enhederne er tilsluttet med.

#### $D$  note

**Check den resterende hukommelse på USB-lagringsmediet** Dette kan undersøges i displayet på følgende måde:  $[\mathsf{FUNCTION}] \rightarrow [\mathsf{I}] \; \mathsf{U}\mathsf{T}\mathsf{ILITY} \stackrel{\cdot}{\rightarrow} \mathsf{TAB} \; [\stackrel{\cdot}{\blacktriangleleft}] / [\blacktriangleright] \; \mathsf{MEDIA}$ Vælg enhed med [A]/[B]-knapperne på denne side og tryk på [F] (PROPERTY).

#### **Formatér USB-lagringsmediet**

Når et USB-lagringsmedie er tilsluttet eller et medie sat i, så vil en besked blive vist og spørge, om du vil formatere enheden/mediet. Formatér evt. enhed/medie (side 62).

#### *VIGTIGT*

Når et medie formateres, så overskrives (slettes) eventuelle eksisterende data på mediet. Brug derfor omtanke.

#### *VIGTIGT*

Undlad at tænde/slukke ofte for USB-lagringsmediet, eller at sætte ledning i/tage ledning ud for ofte. Gøres dette, kan instrumentet "fryse" (gå i stå). Mens instrumentet arbejder med data (fx er i færd med at gemme, kopiere eller slette data), må USBkablet IKKE tages ud, medier må IKKE fjernes, og instrument og USB-lagringsmedie må IKKE slukkes. Gøres dette, kan dataene på det ene eller begge enheder blive beskadiget.

#### **Beskyt dine data (skrivebeskyttelse):**

For at sikre at vigtige data ikke slettes ved en fejltagelse, kan du bruge skrivebeskyttelsen, som leveres med hvert lagringsmedie. Hvis du vil gemme data på et USB-lagringsmedie, sørg da for at mediet ikke er skrivebeskyttet.

#### **J) NOTE**

Selv med en computer sat til [USB TO HOST]-stikket og et USBlagringsmedie sat til [USB TO DEVICE]-stikket, er det ikke muligt at få adgang til USB-lagringsmediet fra computer via instrument.

#### **J NOTE**

Instrumentet understøtter USB 1.1 standarden, men det er alligevel muligt at bruge et USB 2.0 lagringsmedie sammen med instrumentet. Men bemærk at overførselshastigheden er samme som for USB 1.1.

#### **Overfør data til en computer som backup** ■ **Overfør data fra instrument til computer for at lave backup**

Når du har gemt data på et SmartMedia-kort eller USBlagringsmedie, så kan du kopiere dataene og sætte dem ind på en computer og derefter arkivere og organisere disse filer. Sæt udstyret sammen som vist nedenfor.

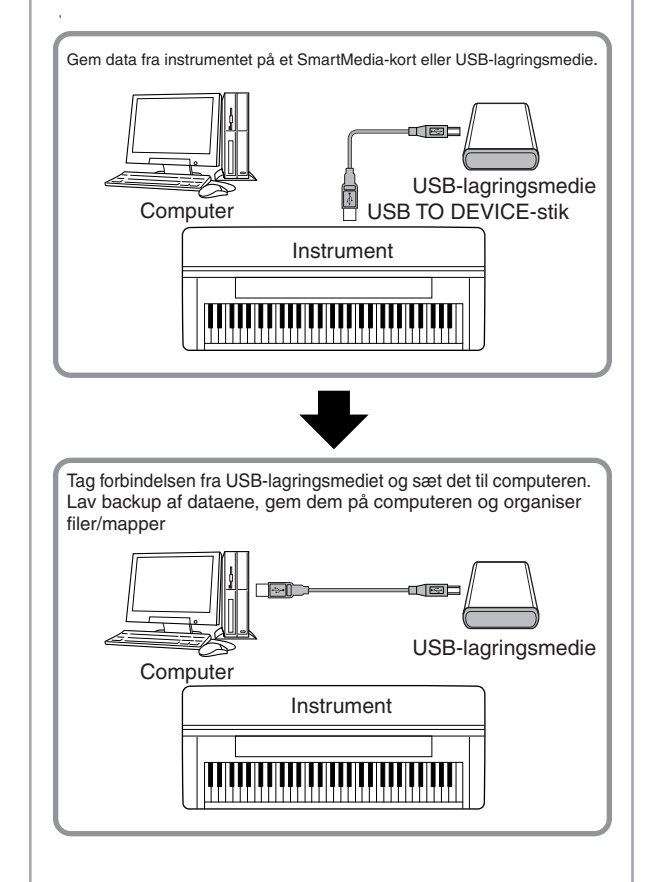

#### **J** NOTE

Selvom eksemplet her viser brug af et tilsluttet USB-lagringsmedie, så kan du også lave backup af de data, du har lavet, med et SmartMedia-kort sat i kortlæseren.

#### **Kopiér filer fra en computer til et USBlagringsmedie**

Filer på computer kan overføres til instrumentet, hvis de først kopieres over til lagringsmediet; derefter kan lagringsmediet tilsluttes instrumentet og dataene kan overføres dertil.

Ikke kun filer lavet på instrumentet men også Standard MIDI-filer og Style File-formaterede Style (stilart)-filer lavet på andet udstyr kan kopieres over på et SmartMedia-kort eller et USB-lagringsmedie fra en computer. Når dataene er kopieret, sæt så kortet i kortlæseren eller tilslut enheden til [USB TO DEVICE]-stikket på instrumentet, og afspil dataene på instrumentet.

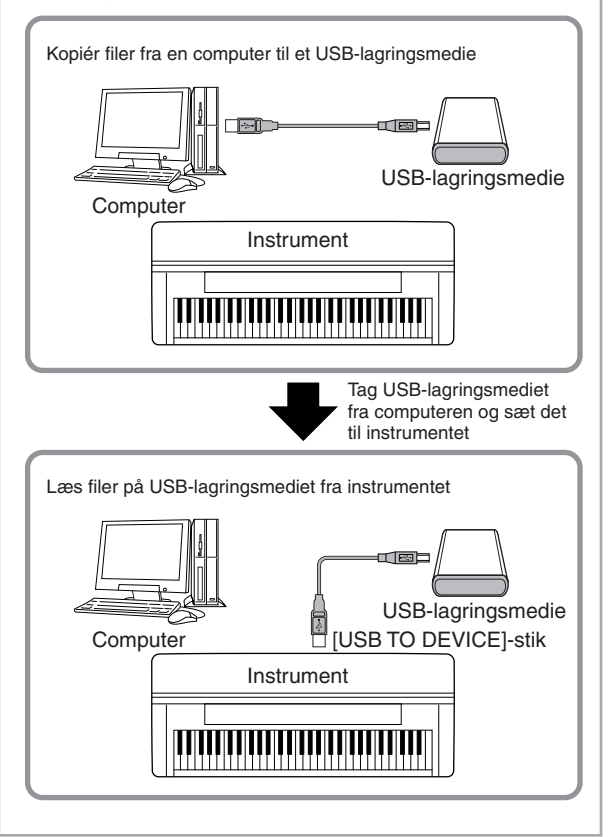

## **Hvad er MIDI?**

MIDI er, lidt forenklet, en standard for data-overførsel, som giver en let håndtérlig og omfattende kontrol over elektroniske/digitale musikinstrumenter og andet udstyr. For at få en idé om, hvad MIDI gør, kan man sammenligne digitale og akustiske instrumenter. Et akustisk klaver og en klassisk guitar er gode eksempler på akustiske instrumenter, og de er nemme at forstå. På klaveret trykker man på en tangent, som medfører en hammer slår på en streng, og der høres en tone. På en guitar knipser man direkte på strengen for at spille toner. Men hvordan dannes tonerne i et digitalt instrument?

**Sådan dannes toner på en akustisk guitar Sådan dannes toner på et**

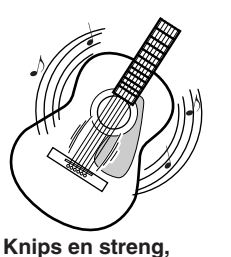

**og kroppens resonans forstærker tonen.**

**digitalt instrument**

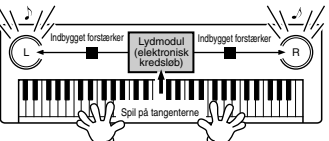

**Tangenterne, der trykkes på, sender informationer videre til instrumentets lydmodul, hvor der er gemt "samplede" toner, som "afspilles" og høres gennem højtalerne.**

Tegningen herover viser, at en "samplet" tone (tidligere indspillet tone) er lagt ind i lydmodulet (et elektronisk kredsløb), og den kan afspilles på grundlag af de informationer, der kommer fra tangenterne.

Men hvad sker der så, når en tonerne afspilles? Når en musik-cd afspilles (fx med et klaver), så hører du lyden (lydbølgerne fra højtalerne) af et akustisk instrument. Dette kaldes audio data, til forskel fra MIDI data.

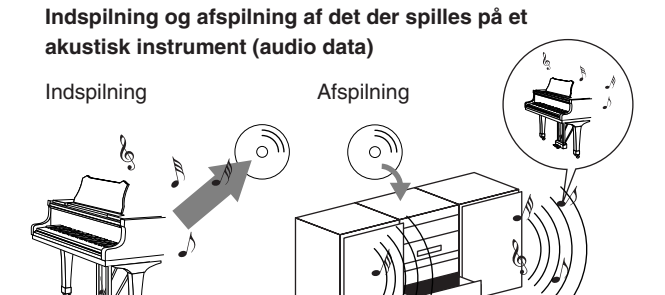

I det viste eksempel bliver de akustiske lyde (når der spilles på klaveret) indspillet som audio data, og disse gemmes (indspilles) så på en cd. Når denne cd afspilles på en cd-afspiller, så høres det, der blev spillet på klaveret. Det er altså ikke selve klaveret, der høres; man hører, det der blev indspillet, og højtalerne gengiver lyden.

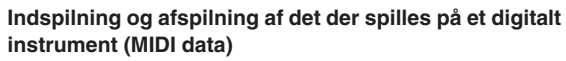

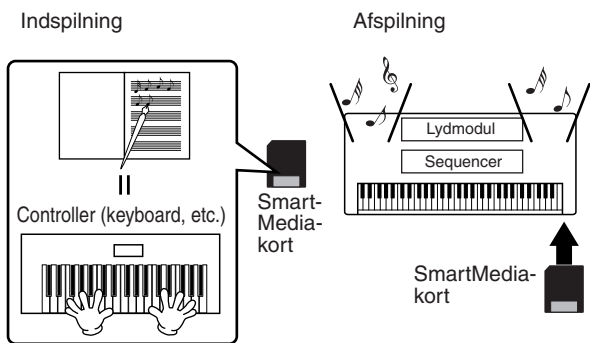

#### **J NOTE**

Med digitale instrumenter sendes audio signaler via output-stik (fx [AUX OUT]) på instrumentet.

"Controller" og lydmodul i illustrationen ovenfor svarer til klaveret i det akustiske eksempel. Her gemmes, det der spilles på tangenterne, som MIDI Song data (se illustrationen nedenfor). For at kunne indspille det der spilles på et akustisk klaver, kræves der særlige udstyr til indspilning. Men Clavinova'et har en indbygget sequencer, som kan indspille det, der spilles, og det er ikke nødvendigt med særligt udstyr. I stedet kan Clavinova'et fordi det er et digitalt instrument — både indspille og afspille dataene.

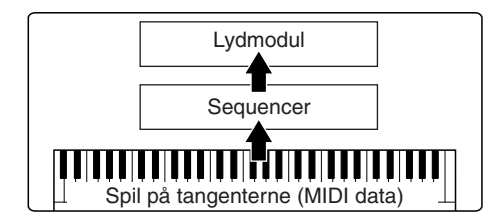

Men der skal også være en lydkilde, der kan producere lyden, som kommer fra højtalerne. Det gør lydmodulet i Clavinova'et. Det, der er blevet indspillet, gengives af Sequenceren. Sequenceren afspiller Song data, ved hjælp af lydmodulet som præcist kan gengive forskellige instrument-lyde — fx et klaver. Man kan også sige, at sequencer og lydmodul gør det samme som den der spiller på klaveret og selve klaveret — den ene spiller på den anden. Digitale instrumenter kan håndtere data og lyde uafhængigt, derfor er det muligt at afspille dataene med mange forskellige instrument-lyde, altså noget der blev indspillet med klaver-lyd, kan afspilles med lyden af en guitar, violin osv.

#### **DI NOTE**

Selvom Clavinova'et er et musikinstrument, så indeholder det adskillige elektroniske komponenter: en controller, et lydmodul og en sequencer.

Til sidst lidt om de data, der indspilles, og dermed er grundlag for lydene og tonerne der afspilles. Lad os for eksempel spille en 1/4's node "C" med lyden Grand Piano på Clavinova'et. Et akustisk instrument vil spille med en resonans eller en klingende tone. Men et elektronisk instrument arbejder med oplysninger som "hvilken lyd", " hvilken tangent", "hvor hårdt anslag", "hvornår blev tangenten trykket ned" og "hvornår blev den sluppet". Hver af disse informationer omdannes til tal og værdier, som sendes videre til lydmodulet. På grundlag af disse tal afspiller lydmodulet de "samplede" toner, der er gemt i hukommelsen.

#### **Eksempler på informationer fra tangenterne**

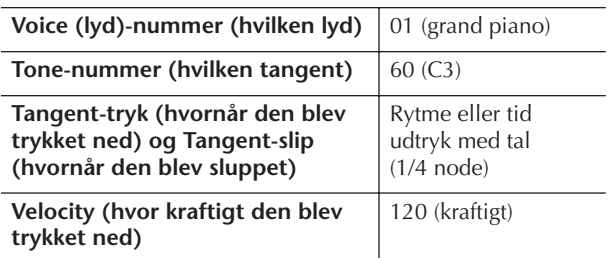

Handlinger på Clavinova'et, fx spil på tangenterne og valg af Voices (lyde), bearbejdes og gemmes som MIDI data. Autoakkompagnement, Styles og Songs består også af MIDI data.

MIDI er en forkortelse for Musical Instrument Digital Interface, som gør det muligt at elektroniske musikinstrumenter kan kommunikere med hinanden ved at sende og modtage kompatible MIDI data (messages) fx Note, Control Change, Program Change og andre typer.

Clavinova'et kan kontrollere andet MIDI-udstyr ved at sende data relateret til Note (toner) og forskellige typer data for controller. Clavinova'et kan også kontrolleres af MIDI-beskeder, fra eksternt udstyr, som kan styre lydmodul, vælge MIDI-channels, Voices (lyde) og effekter, indstille funktioner og spille Voices for de forskellige dele (part'er).

#### **J' NOTE**

MIDI data har følgende fordele i forhold til audio data:

- Mængden af data er mindre.
- Det er nemt at rette i dataene, og det er muligt at fortage mange indstillinger fx at vælge andre Voices (lyde) og ændre dataene.

MIDI-beskeder (messages) kan deles op i to grupper: Channel (kanal)-beskeder og System (beskeder).

#### **Channel (kanal)-beskeder**

Clavinova'et er et elektronisk instrument, som kan håndtere 16 MIDI channels (eller modtagelse af MIDIdata på 32 channels ved brug af [USB]-stik). Man siger som regel, at "det kan spille 16 instrumenter på én gang". Channel-beskeder sender/modtager informationer som fx Note ON/OFF, Program Change, for hver af de 16 channels (kanaler).

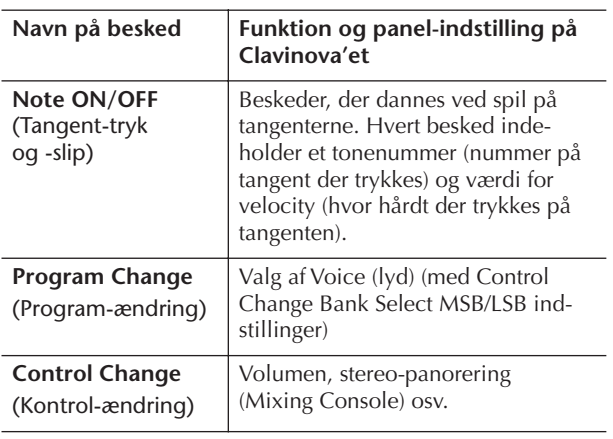

#### **DI NOTE**

Data for alle Songs og Styles håndteres som MIDI data.

#### **MIDI Channels**

MIDI-data for spil kan indstilles til en af de 16 MIDIchannels. Med disse channels, 1–16, kan der sendes data for spil på 16 forskellige dele (part'er) med instrumenter via et MIDI-kabel samtidigt.

MIDI-channels kan sammenlignes med tv-kanaler. Hver tv-station sender over en bestemt kanal. Tv'et modtager mange forskellige udsendelser på kanaler fra forskellige tv-stationer; du vælger så en kanal for at se en udsendelse.

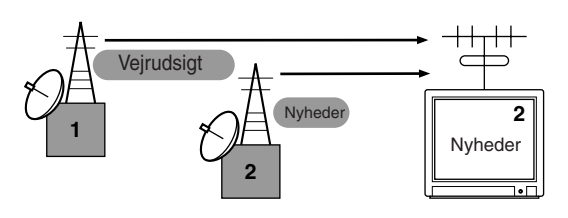

MIDI arbejder udfra samme grundprincip. Instrumentet, der sender, afsender MIDI-data på en bestemt MIDIchannel (MIDI Transmit Channel (afsender-kanal)) via et enkelt MIDI-kabel til instrumentet, der modtager. Hvis det modtagende instruments MIDI-channel (MIDI Receive Channel (modtager-kanal)) passer til Transmit Channel'en (afsender-kanalen), så vil det modtagende instrument lyde i overensstemmelse med instrumentet, som afsender.

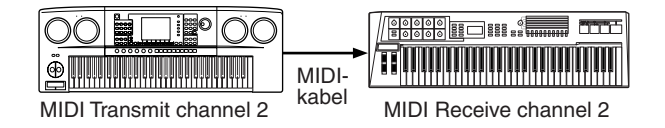

#### **NOTE**

Instrumentets klaviatur og lydmodul er også forbundet via MIDI. → LOCAL CONTROL (side 198)

Det er fx muligt at afsende adskillige dele (part'er) eller channels samtidigt, inklusive Style data (som vist til højre).

**Eksempel: hvis autoakkompagnementet på Clavinova'et indspilles på en ekstern sequencer**

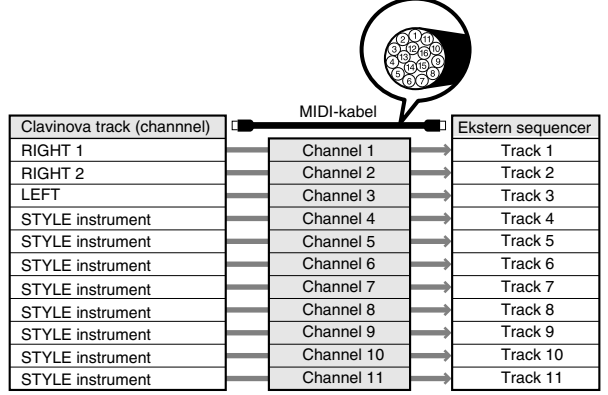

Som du ser, er det vigtigt at afgøre hvilke MIDI-channels (MIDI-kanaler) de forskellige data, skal sendes over, når der skal sendes MIDI-data (side 198).

På Clavinova'et er det også muligt at afgøre, hvordan de modtagne data skal afspilles (side 199).

#### **System-beskeder**

Det er data, der bruges af hele MIDI-systemet. Blandt System-beskederne er beskeder som fx Exclusive Messages, som sender data for hver af de enkelte instrument-fabrikater, samt Realtime meddelelser (tempo/synkronisering), som styrer MIDI-udstyret.

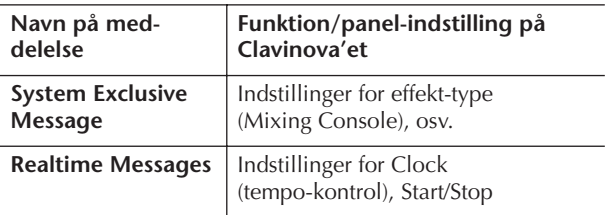

De beskeder (messages) der sendes til/modtages af Clavinova'et kan ses i det separate hæfte Data List (MIDI Data Format og MIDI Implementation Chart).

## **Muligheder med MIDI**

■ Det du spiller med Clavinova'ets autoakkompagnement (data på 1–16 kanaler) kan indspilles på en ekstern sequencer (fx en computer med sequencer). Efter indspilningen er det muligt at rette i de indspillede data på sequenceren (eller computeren), og derefter afspille dem igen på Clavinova'et.

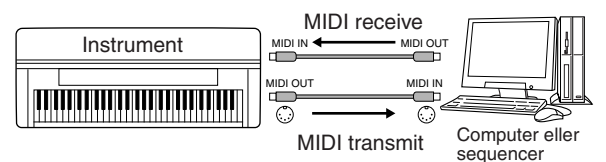

Vil du bruge Clavinova'et som et XG-kompatibelt multitimbralt lydmodul, skal du sætte de forskellige indstillinger for modtagelse (receive parts) for MIDI-kanalerne 1–16 til "SONG" under MIDI Receive (side 199).

■ Kontrollér fra et eksternt MIDI-keyboard

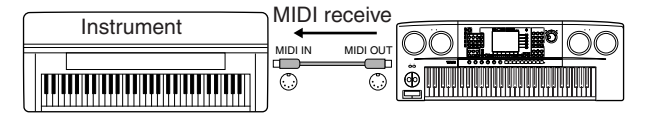

#### **MIDI Data-kompatibilitet**

Dette afsnit beskriver de grundlæggende ting om datakompatibilitet: om andet MIDI-udstyr kan afspille data indspillet på CVP-309/307 — og om CVP-309/307 kan afspille data fra købte musik-disketter og data lavet på andre instrumenter eller på computer. Det er muligt at afspille data uden problemer, men i nogle tilfælde skal der måske foretages nogle særlige indstillinger og funktioner — alt efter MIDI-udstyret eller formatet på filerne. Hvis der opstår problemer, læs da oplysningerne herunder.

#### **Sequence-formater**

Song data kan indspilles og gemmes ved hjælp af forskellige systemer, som kaldes "sequence formats".

Det er kun muligt at afspille, hvis sequence-formatet for Song-dataene passer til formatet for MIDI-udstyret. CVP-309/307 er kompatibel med følgende formater.

#### ● **SMF (Standard MIDI-fil)**

SMF er det mest almindelige Sequence-format. Der findes normalt to forskellige typer Standard MIDI Filer: Format 0 og Format 1. Det meste MIDI-udstyr er kompatibelt med Format 0, og det meste software er indspillet i Format 0.

- CVP-309/307 er kompatibel med både Format 0 og Format 1.
- Song data indspillet på CVP-309/307 gemmes automatisk som SMF Format 0.

#### ● **ESEQ**

Dette Sequence-format er kompatibelt med meget af Yamahas MIDI-udstyr, deriblandt Clavinova-serien. Det er et almindeligt format, som bruges i meget af Yamahas software.

• CVP-309/307 er kompatibel med ESEQ.

#### ● **XF**

Yamaha XF formatet er en udvidelse af SMF (Standard MIDI File), det giver mere omfattende kontrol og vil være kompatibelt en del år frem i tiden. Clavinova'et kan vise teksterne (lyrics), hvis en XF-fil indeholder data med tekster. (SMF er det mest almindelige format brugt af MIDI sequence-filer. Clavinova'et er kompatibel med SMF Formaterne 0 og 1, og indspiller "Song" data i SMF Format 0.)

#### ● Style File

Style File Format gør brug af al Yamahas viden indenfor autoakkompagnementet og samler denne i et enkelt format.

#### **Voice Allocation Format**

Med MIDI bliver Voices (lyde) tildelt specifikke numre, der kaldes "program-numre". Standarden for numrene (rækkefølgen ved Voice Allocation, fordelingen af lyde) betegnes som "Voice allocation-formatet".

De forskellige Voices (lyde) kan lyde anderledes end ventet, hvis Voice Allocation Format for Song dataene ikke er kompatible med det MIDI-udstyr, der skal afspille. CVP-309/307 er kompatibel med følgende formater.

#### **NOTE**

Selvom det forskellige udstyr og data-filerne lever op til de nævnte beskrivelser og krav, kan det være, det ikke er fuldstændig kompatibelt. Det afhænger af udstyrets specifikationer, formatet på dataene og måden, det er indspillet på.

#### ● **GM System Level 1**

Dette er et af de mest almindelige Voice Allocation formater.

Meget MIDI-udstyr er kompatibelt med GM System Level 1, det gælder også for det meste software.

#### ● **GM System Level 2**

"GM System Level 2" er en standard specifikation, som er en forbedring af det oprindelige "GM System Level 1" og har forbedret kompatibilitet for Song data. Den giver øget polyfoni, større udvalg af Voices (lyde), flere indstillinger for Voices og integrerede effekter.

#### ● **XG**

XG er en større udvidelse af GM System Level 1. XG er udviklet af Yamaha specielt med henblik på at levere flere Voices (lyde) og variationer, mere omfattende kontrol over dynamikken af lydene og effekterne. XG vil være kompatibelt en del år frem i tiden. Song-data der indspillet på CVP-309/307 med brug af Voices (lyde) i kategorien XG, er XG-kompatibel.

#### ● **DOC (Disk Orchestra Collection)**

Dette Voice Allocation format er kompatibelt med meget af Yamahas MIDI-udstyr, inklusive Clavinova-serien.

#### ● **GS**

GS er udviklet af Roland Corporation. På samme måde som med Yamaha XG, så er GS en væsentlig forbedring af GM især med henblik på at levere flere Voices (lyde), Drum kits (trommesæt) og variationer af disse. Derudover er der også større kontrol over dynamik, Voices og effekter.

## **MIDI-indstillinger**

I dette afsnit beskrives, hvordan du foretager MIDI-relaterede indstillinger for instrumentet. Clavinova'et har 10 forprogrammerede Templates (skabeloner), som gør det nemt at indstille instrumentet, så det passer til en bestemt MIDI-opsætning eller noget eksternt udstyr. Det er også muligt at om-indstille de forprogrammerede Templates (skabeloner) og gemme op til 10 egne Templates via USER-siden. Dine egne Templates kan gemmes som en enkelt fil på et SmartMedia-kort eller andet eksternt USB-lagringsmedie; det gøres via Filvalg-vinduet for MIDI SETUP (hentes ved at trykke p [FUNCTION]  $\rightarrow$  $[II]$  UTILITY  $\rightarrow$  TAB  $[F]$  SYSTEM RESET).

### **Grundlæggende fremgangsmåde**

1 **Hent siden, hvor indstillingerne foretages (valg af MIDI template).**  Function → [H] MIDI

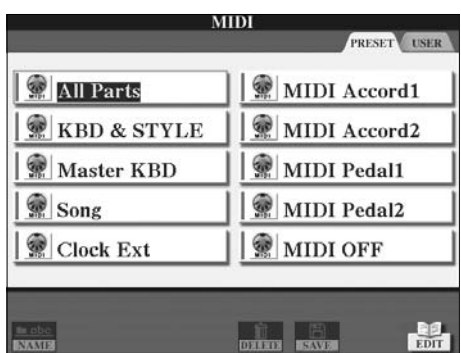

#### 2 **Vil du bruge de forprogrammerede Templates (skabeloner) eller rette i dem**

Tryk på TAB [√]-knappen for at vælge PRESET-fanebladet. Tryk på en af [A]-[J]-knapperne for at vælge en MIDI Template (skabelon).

#### **Vil du bruge Templates der allerede er gemt via USER-siden eller rette i dem**

Tryk på TAB [®]-knappen for at vælge USER-fanebladet. Tryk på en af [A]-[J]-knapperne for at vælge en MIDI Template.

3 **For at rette i en Template (skabelon), tryk på [8**†**] (EDIT)-knappen for at hente MIDI-siden, hvor det er muligt at foretage indstillinger.**  De forskellige indstillinger er vist for valgte Template. Her er det muligt at foretage indstillinger.

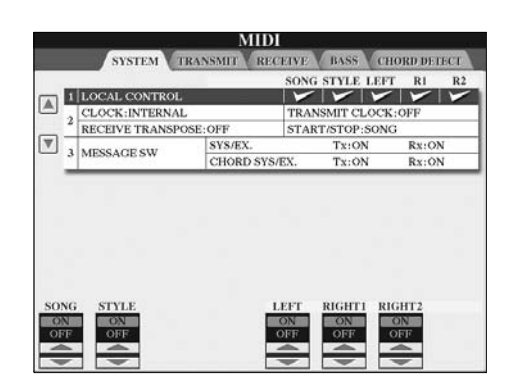

#### 4 **Vælg en funktion/indstilling; brug TAB [**√**]/[**®**] knapperne.**

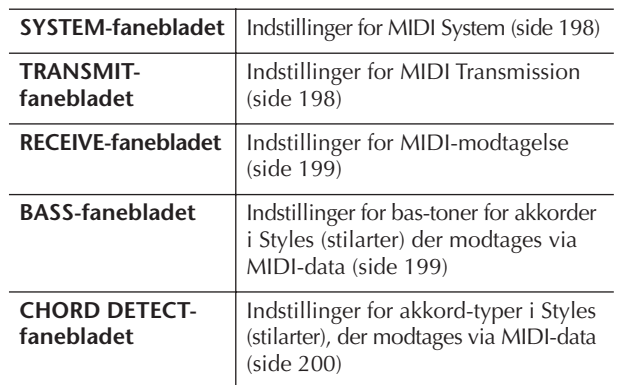

- 5 **Når du er færdig med indstillingerne, tryk så på [EXIT]-knappen for at vende tilbage til Filvalgvinduet for MIDI template (PRESET eller USER).**
- 6 **Vælg USER-fanebladet for at gemme dataene; brug TAB [**√**]/[**®**]-knapperne (side 63).**

#### **Forprogrammerede MIDI Templates (skabeloner)**

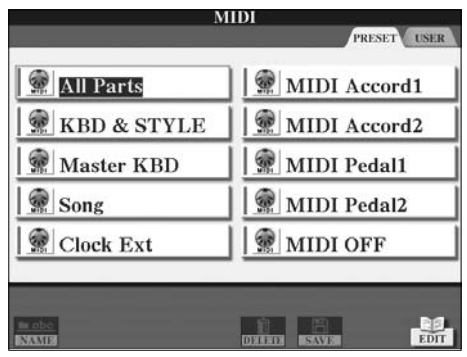

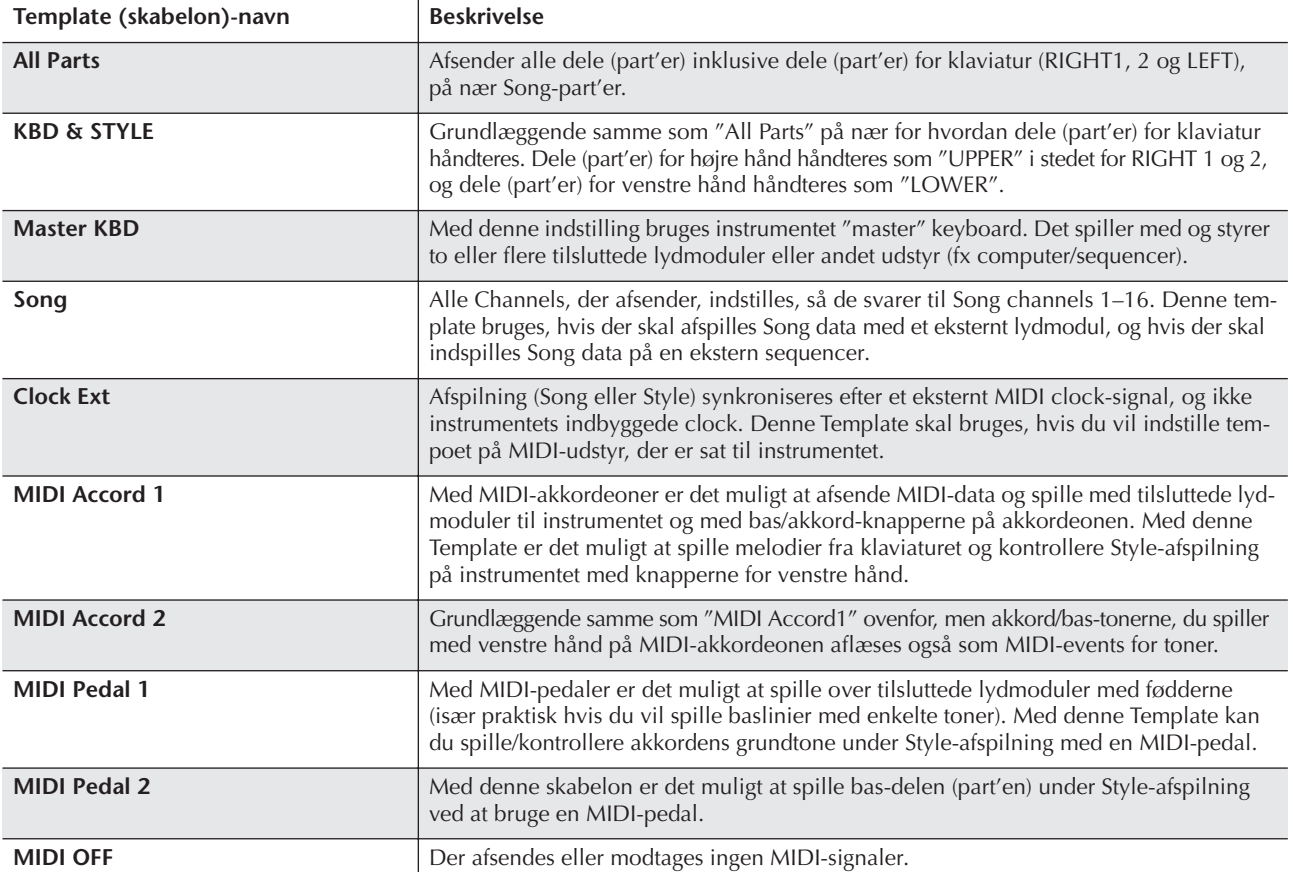

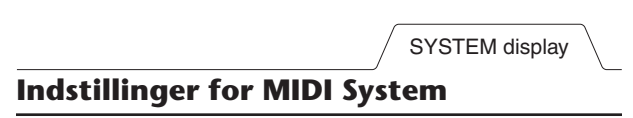

Her beskrives fremgangsmåden, hvis SYSTEM-fanebladet vælges i trin 4 under "De grundlæggende funktioner" på side 196.

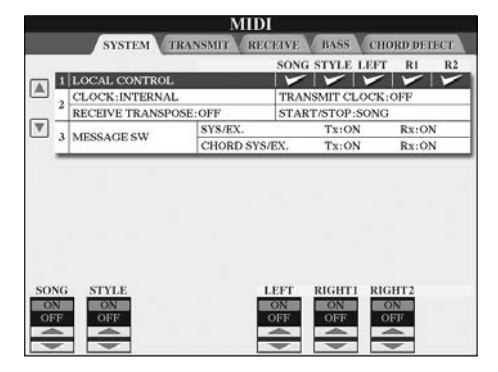

#### ■ **LOCAL CONTROL** (lokal kontrol)

Her indstilles, om Clavinova'et skal styres efter instrumentets indbyggede clock eller et MIDI clock-signal, der modtages fra eksternt udstyr. INTERNAL er den normale Clock-indstilling, når Clavinova'et bruges alene eller som "master" keyboard og styrer andet eksternt udstyr. Hvis Clavinova'et bruges med en ekstern sequencer, MIDI computer, eller andet MIDI-udstyr, og du vil synkronisere instrumentet efter dette udstyr, så skal denne indstilling sættes en af disse: MIDI, USB 1, eller USB 2. Er dette tilfældet, sørg da for at det eksterne udstyr er sat korrekt til (fx til Clavinova'ets MIDI IN-stik), og at udstyret afsender et MIDI clock-signal. Når denne indstilling er sat, så instrumentet styres af eksternt udstyr (MIDI, USB 1 eller USB 2), så angives Tempo med "Ext." i Main (hoved) vinduet

#### ■ Indstillinger for clock (tempo-kontrol) osv. ● **CLOCK**

Her indstilles, om Clavinova'et skal styres efter instrumentets indbyggede clock eller et MIDI clock-signal, der modtages fra eksternt udstyr. INTERNAL er den normale Clock-indstilling, når Clavinova'et bruges alene eller som "master" keyboard og styrer andet eksternt udstyr. Hvis Clavinova'et bruges med en ekstern sequencer, MIDI computer, eller andet MIDI-udstyr, og du vil synkronisere instrumentet efter dette udstyr, så skal denne indstilling sættes en af disse: MIDI, USB 1, eller USB 2. I dette tilfælde skal du sørge for, at det eksterne udstyr er sat korrekt til (fx til Clavinova'ets MIDI IN-stik), og at det sender et MIDI Clock-signal. Er indstillingen sat til eksternt udstyr (MIDI, USB 1 eller USB 2), så angives tempo som "Ext" i Main (hoved)-vinduet.

#### ● **TRANSMIT CLOCK**

Her tændes og slukkes for afsendelse af MIDI-clock signalet (F8). Er indstillingen "OFF", afsendes ingen MIDIclock eller data med Start/stop, heller ikke selvom en Song eller Style afspilles.

#### ● **RECEIVE TRANSPOSE**

Bestemmer om indstillingen for transponering på instrumentet (side 55) virker på de toner (events), som instrumentet modtager via MIDI.

#### ● **START/STOP**

Bestemmer om beskeder, der modtages, vedr. FA (start) og FC (stop), påvirker Song- og Style-afspilning.

#### ■ **MESSAGE SW**

#### ● **SYS/EX.**

Indstillingen "Tx" tænder eller slukker for MIDI-afsendelse af beskeder for MIDI System Exclusive. Indstillingen "Rx" tænder eller slukker for MIDI-modtagelse og aflæsning af beskeder for MIDI System Exclusive fra eksternt udstyr.

#### ● **CHORD SYS/EX.**

Indstillingen "Tx" tænder eller slukker for MIDI-afsendelse af data for MIDI Chord (aflæsning af akkorder grundtone og type).

Indstillingen "Rx" tænder eller slukker for MIDI-modtagelse og aflæsning af data for MIDI Chord fra eksternt udstyr.

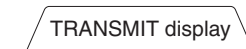

#### **Indstillinger for MIDI Transmit (afsendelse)**

Her beskrives fremgangsmåden, hvis TRANSMIT-fanebladet vælges i trin 4 under "De grundlæggende funktioner" på side 196. Her vælges, hvilke dele (part'er) der skal sendes som MIDI data og over hvilke MIDI Channels (kanaler), dataene sendes.

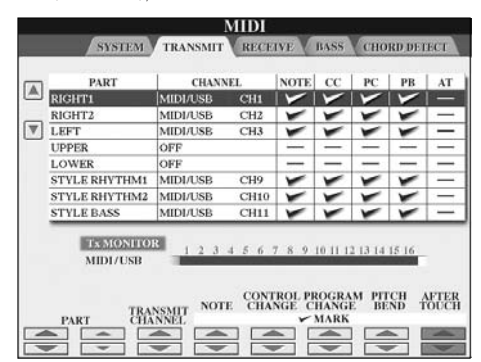

#### **Fremgangsmåde**

Vælg den del (part), der skal afsendes; og vælg hvilken Channel (kanal) valgte del (part) skal sendes over. Det er også muligt at vælge, hvilken type data, der skal afsendes.

● **Konfigurationen for delene (part'erne) er de samme som allerede er beskrevet et andet sted denne manual — på nær for de to dele (part'er) nedenfor.**

#### **• UPPER**

Delen spillet på klaviaturet til højre for Split Point for Voices (RIGHT1 og/eller 2).

#### **• LOWER**

Delen spillet på klaviaturet til venstre for Split Point for Voices. Dette påvirkes ikke af, om [ACMP ON/OFF] knappen er tændt/slukket.

#### ● **Tx MONITOR**

Prikkerne, som svarer til hver Channel (1–16), vil blinke, når der sendes data via de forskellige Channel(s).

#### **DI NOTE**

#### **Hvis forskellige dele (part'er) er indstillet til samme Transmit channel**

Hvis forskellige dele (part'er) er indstillet til samme Transmit channel, så vil de sendte MIDI-beskeder bliver samlet på en enkelt channel — det kan forårsage uventede lyde og evt. fejl på det tilsluttede MIDI-udstyr.

#### **J) NOTE**

#### **Om beskyttede Songs (melodier)**

Skrivebeskyttede Songs (melodier) og GS Songs (melodier) kan ikke sendes heller ikke selvom de korrekte Song channels 1–16 indstilles til at afsende data.

#### ■ **MIDI-beskeder (messages) der kan afsendes/ modtages (aflæses)**

Følgende MIDI-beskeder (messages) kan indstilles via TRANSMIT/RECEIVE-fanebladene.

- Note (Note events)........................................side 158
- CC (CONTROL CHANGE) ...........................side 158
- PC (PROGRAM CHANGE)............................side 158
- PB (Pitch Bend).............................................side 158
- AT (Aftertouch)..............................................side 158

RECEIVE display

#### **Indstillinger for MIDI Receive (modtagelse)**

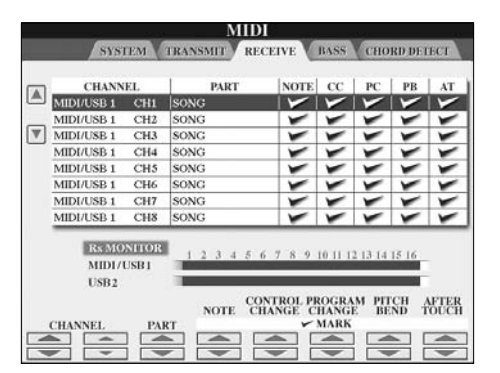

Her beskrives fremgangsmåden, hvis RECEIVE-fanebladet vælges i trin 4 under "De grundlæggende funktioner" på side 196. Her vælges, hvilke dele (part'er) der skal modtage MIDI data og over hvilke MIDI channels (kanaler), dataene modtages.

#### **Fremgangsmåde**

Vælg hvilken channel (kanal) og del (part), der skal modtage den channel, der er valgt til blive sendt fra eksternt udstyr. Det er også muligt at vælge, hvilke typer data, der skal modtages.

- **Clavinova'et kan modtage MIDI-beskeder over 32 channels (kanaler) (dvs. 16 channels x 2 porte) via USB-forbindelsen.**
- **Indstillingerne for de forskellige dele (part'er) er allerede beskrevet i denne manual: dette gælder dog ikke for de to følgende dele) (part'er).**

#### **• KEYBOARD**

De modtagne beskeder for toner styrer klaviaturet på Clavinova'et.

#### **• EXTRA PART 1–5**

Fem af delene (part'erne) er beregnet til modtagelse og afspilning af MIDI data. Normalt bruges disse ikke af selve instrumentet. Clavinova'et kan bruges som et lydmodul med 32-kanals polyfoni, hvis disse fem dele (part'er) bruges sammen med de normale dele (part'er) (med undtagelse af lyden fra mikrofonen).

#### ● **Rx MONITOR**

Prikkerne svarer til hver Channel (1–16), og de vil blinke, når der modtages data på pågældende channel(s).

#### **PNOTE** Parameter Lock

Du kan "låse", udvalgte indstillinger/parametre (fx effekter, Split point osv.) så de ikke ændres via One Touch Setting, men kun kan ændres direkte med panel-kontrollerne (side 126).

#### ■ Afsend/modtag MIDI via USB-stik og MIDI-stik

Det er muligt at afsende/modtage MIDI-beskeder via 32 channels (kanaler) (16 channels x 2 porte). Her vises en illustration af, hvordan afsendelse/modtagelse foregår via [MIDI]-stikkene og [USB]-stikket:

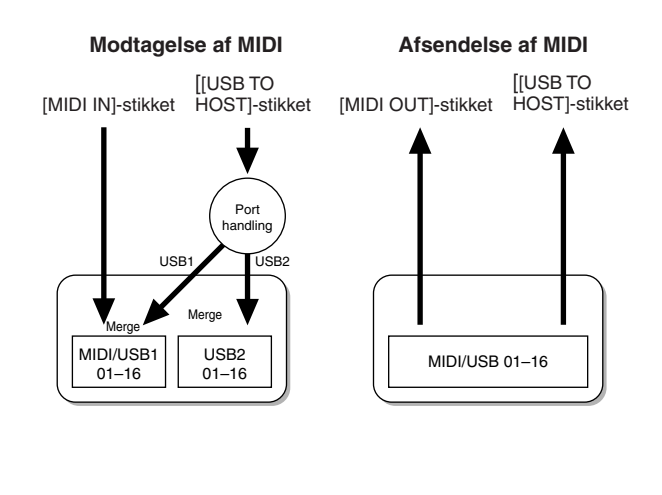

BASS display

#### **Vælg bas-tone for Style-afspilning via MIDI Receive**

Her beskrives fremgangsmåden, hvis BASS-fanebladet vælges i trin 4 under "De grundlæggende funktioner" på side 196.

Med disse indstillinger kan du vælge, at bas-tonen for en Style (stilart) skal laves udfra de tone-beskeder, der modtages via MIDI. De tone-beskeder (Note on/off), der modtages på de channel(s), der er sat til "ON", bliver bas-toner i akkorderne i valgte Style-afspilning. Bas-tonen vil blive aflæst uanset indstilling for [ACMP ON/OFF] eller Split Point. Når adskillige Channels (kanaler) er sat til "ON", så aflæses bas-tonen udfra de MIDI data, der er samlet på en enkelt Channel.

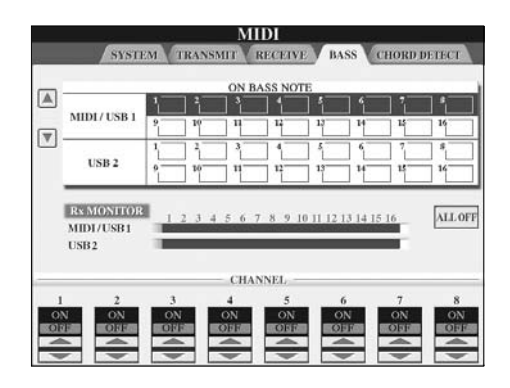

#### **Fremgangsmåde**

Vælg en Channel (kanal) og indstil "ON/OFF" for pågældende Channel. For at slukke for alle, vælg All Off.

CHORD DETECT display

#### **Vælg akkord-type for Style-afspilning via MIDI Receive**

Her beskrives fremgangsmåden, hvis CHORD DETECTfanebladet vælges i trin 4 under "De grundlæggende funktioner" på side 196.

Med disse indstillinger er det muligt at vælge, at akkordtype for Style-afspilning skal laves udfra de tone-beskeder, der modtages via MIDI. De tone-beskeder (Note on/off), der modtages på de channel(s), der er sat til "ON", bliver de toner, der bruges til aflæsning af akkorder, når en Style (stilart) afspilles. Akkorderne, der skal aflæses, afhænger af valgte akkordspil-metode. Akkord-typen vil blive aflæst uanset indstilling for [ACMP ON/OFF] eller Split Point. Når adskillige Channels (kanaler) er sat til "ON", så aflæses akkord-type udfra de MIDI data, der er samlet på en enkelt Channel.

Fremgangsmåden er grundlæggende den samme som under BASS-fanebladet beskrevet på foregående side.

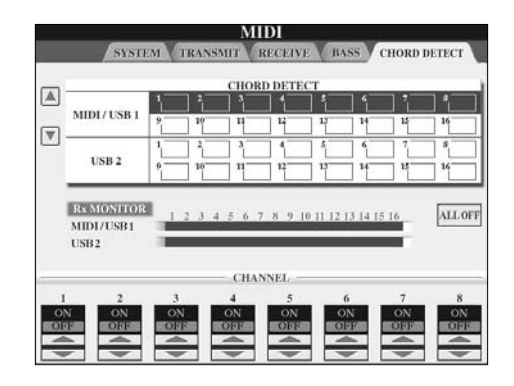

#### **Få vist nummer for Voice Program Change**

Her er det muligt at indstille, om Voice Bank og nummer skal vises i Filvalg-vinduet for Voices (lyde). Dette kan være praktisk, hvis du vil se, hvilke Bank Select MSB/LSBværdier og Program Change-numre du skal angive, når du vælger Voice (lyd) fra eksternt MIDI-udstyr.

Find vinduet, hvor funktionen/indstillingen foretages, det gøres således: [FUNCTION] → [I] UTILITY →TAB [√]/[®] CONFIG 2. Sæt indstilling for DISPLAY VOICE NUMBER til ON/OFF.

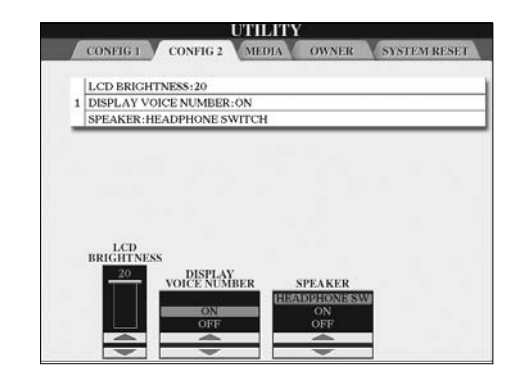

#### **D** NOTE

- Numrene vist her starter med "1". MIDI program Changenumrene starter med "0"; derfor vil MIDI program Changenumrene altid være et nummer lavere.
- Denne funktion virker ikke for GS Voices, (Program Changenumrene er ikke vist).

# Fejlfinding

#### **Generelt**

#### **Clavinova'et bliver ikke tændt.**

• Check om hun-stikket er sat ordentligt i stikket på Clavinova'et, og at han-stikket er sat ordentligt i stikkontakten.

#### **Der høres et klik eller lignende lyd, når instrumentet tændes og slukkes.**

• Der tændes/slukkes for det elektriske kredsløb i instrumentet. Dette er normalt.

#### **Der kommer støj fra højtalerne på Clavinova'et.**

• Der høres støj, hvis en mobiltelefon bruges nær instrumentet, eller hvis telefonen ringer. Sluk for mobiltelefonen, eller brug den længere væk fra Clavinova'et.

#### **Bogstaverne i displayet kan ikke læses, fordi displayet er for lyst (eller mørkt).**

- Indstil lyset med [LCD CONTRAST]-knappen, så det er nemmere at se.
- Indstil lysstyrken i displayet (side 19).

#### **Den overordnede volumen er for lav, eller der høres ingen lyd.**

- Volumen kan være sat for lavt. Indstil volumen med [MASTER VOLUME]-drejeknappen.
- Der kan være slukket for alle dele (part'er) på instrumentet. Tænd for dem med PART ON/OFF [RIGHT 1]/[RIGHT 2]/ [LEFT]-knappen.
- Volumen for de enkelte dele (part'er) kan være sat for lavt. Skru op for volumen via BALANCE-siden (side 39).
- Sørg for at den ønskede Channel er sat til ON (side 103).
- Der kan være sat hovedtelefoner til, så højtalerne er slukkede. (Dette sker, hvis indstillingen for højtalerne er sat til "HEADPHONE SW"; side 17.) Tag stikket fra hovedtelefonerne ud.
- Sørg for at indstillingen for højtalere er sat til ON (side 17).
- [FADE IN/OUT]-knappen er tændt (On), så der er slukket for lyden. Tryk på [FADE IN/OUT]-knappen for at slukke for denne funktion.
- Sørg for at Local Control er sat til ON (side 198).

#### **Alle toner høres ikke, selvom de spilles samtidigt.**

• Maksimums polyfonien (side 213) for CVP'et overskrides formentlig. Når maksimums polyfonien overskrides, så vil tonerne, der har klinget længst, blive stoppet; dvs. de sidst spillede toner har førsteprioritet.

#### **Volumen af spil på tangenterne er lavere end volumen af Song/Style-afspilning.**

• Volumen for dele (part'er) på klaviaturet kan være sat for lavt. Skru op via BALANCE-siden (side 39).

#### **Tangenterne spiller ikke de rigtige toner.**

• Sørg for at [PERFORMANCE ASSISTANT]-knappen er sat til OFF.

#### **Bestemte toner spiller den forkerte tonehøjde.**

Indstillingen for Scale (tonesystem) er formentlig sat til andet end "Equal" (tempereret stemning). Sørg for at "Equal" er valgt som Scale på Scale Tune-siden (side 78).

- **- Der er en lille forskel i lydkvaliteten af tonerne på de forskellige tangenter.**
- **- Nogle Voices (lyde) har en ustabil klang.**
- **- Der høres støj eller vibrato på høje toner, alt efter valgte Voice (lyd).**
- Dette er normalt og skyldes metoden for sampling af toner brugt til Clavinova'et.

#### **Nogle Voices (lyde) hopper en oktav op eller ned, når der spilles i det høje eller lave register.**

• Det er normalt. Nogle Voices (lyde) har en grænse for tonehøjde; når den overskrides, skiftes der automatisk tonehøjde.

#### **Main (hoved)-vinduet vises ikke, når der tændes for instrumentet.**

• Dette kan ske, hvis et USB-lagringsmedie er sat til instrumentet. Når nogle USB-lagringsmedier sættes til, så kan der gå lang tid, mellem instrumentet tændes og til Main (hoved)-vinduet vises. For at undgå dette, tænd for instrumentet efter at lagringsmediet er er fjernet.

#### **Baggrundsbilledet for CD-ROM'en vises ikke.**

• Det er fordi, Main (hoved)-vinduet indlæses før billedet fra CD-ROM'en. For at ændre dette kopiér billedfilen fra CD-ROM'en til User-siden, vælg derefter billedfilen som baggrund (side 19).

#### **Pedaler**

#### **Funktionerne dæmper, Sostenuto og Soft virker ikke for de pågældende pedaler.**

- Pedal-ledningen er ikke sat korrekt til. Check at pedalledningen er sat til det korrekte stik (side 210).
- Der er valgt en anden funktion til pedalerne. Check at hver pedal er er valgt til at styre funktionerne SUSTAIN, SOSTENUTO og SOFT (side 186).
- Sørg for at funktionen Registration Sequence er sat til OFF (side 129).

#### **Filer/mapper**

#### **Nogle tegn i navn på fil/mappe kan ikke læses.**

• Indstillingen for sprog kan være blevet ændret. Indstil til det korrekte sprog (side 18) for fil/mappe.

#### **En eksisterende fil vises ikke.**

• Filtypenavnet (.MID, osv.) kan være blevet ændret eller slettet. Giv igen filen nyt navn manuelt på en computer og tilføj det korrekte filtypenavn.

#### **Data på et eksternt medie (SmartMedia-kort, osv.) vises ikke på selve instrumentet.**

• Data-filer med navne på mere end 50 tegn, kan ikke håndteres af instrumentet. Giv filen et andet navn med mindre end 50 tegn.

#### **Den kopierede fil/mappe kopieret eller klippet fra et medie (fx SmartMedia-kort, osv.) kan ikke sættes direkte ind på et andet medie.**

• Dette er normalt. Det er ikke muligt at kopiere data direkte; derfor er det nødvendigt at kopiere dataene, sætte dem ind på User-fanebladet, og derefter endnu engang kopiere dem og sætte dem ind under Card/USBsiden, efter at have valgt andet medie.

#### **Demo**

#### **Hvordan kan jeg stoppe en Demo-melodi?**

• Tryk på [EXIT]-knappen.

#### **Help (hjælpe-funktion)**

#### **Hvordan forlades Help (hjælpe)-funktionen?**

• Tryk på [EXIT]-knappen.

#### **Voices (lyde)**

#### **Den Voice (lyd), der er valgt via Filvalg-vinduet for Voices (lyde), kan ikke høres.**

- Check om valgte del (part) er tændt (side 73).
- For at vælge Voice (lyd) for del (part) for højre hånd på klaviaturet, tryk på PART SELECT [RIGHT 1]-knappen. For at vælge Voice (lyd) der skal lægges i lag (layered) for højre hånd, tryk på PART SELECT [RIGHT 2]-knappen. For at vælge Voice (lyd) for venstre hånd, tryk på PART SELECT [LEFT]-knappen.

#### **Det lyder som om lyden er dobbelt, den svinger på en mærkelig måde, eller lyden er lidt forskellig, hver gang der trykkes på en tangent.**

• Både RIGHT 1 og RIGHT 2 delene (part'erne) er sat til "ON", og begge dele spiller med samme Voice. Sluk for RIGHT 2-delen, eller vælg en anden Voice for en af delene.

#### **Det lyder underligt, eller anderledes end ventet, når en anden Voice (lyd) for rytmeinstrumenter vælges (Drum kit, osv.) for valgte Style eller Song fra Mixeren.**

• Når der vælges Voices for rytmeinstrumenter (drum kits, osv.) for valgte Style og Song fra VOICE-siden, så gendannes de detaljerede indstillinger relateret til Voices med trommer; i nogle tilfælde vil det ikke være muligt at gendanne den oprindelige lyd. Med hensyn til Songs (melodier) er det muligt at gendanne den oprindelige lyd ved at vende tilbage til starten af valgte Song (melodi) og starte afspilningen derfra. Med hensyn til Styles (stilarter), er det muligt at gendanne den oprindelige lyd ved at vælge samme Style igen.

#### **Effekterne Tremolo/Trill kan ikke sættes til Voices (lyde) med Organ Flutes (orgler).**

• Dette er normalt; indstillingerne for Tremolo og Trill på Harmony/Echo-siden er ikke tilgængelige for Voices (lyde) med display Organ Flutes.

#### **Harmony-funktionen virker ikke.**

• Harmony kan ikke bruges med akkordspil-metoderne Full Keyboard eller AI Full Keyboard. Vælg en passende akkordspil-metode (side 101).

#### **Når en anden Voice (lyd) vælges, så ændres også effekten, der er sat til.**

• Hver Voice (lyd) har sine egne forprogrammerede indstillinger, som automatisk vælges, når funktionen Voice Set er tændt (side 100).

#### **Valgte Voice (lyd) laver unormalt meget støj.**

• Nogle Voices (lyde) kan lave støj, afhængig af indstillinger for Harmonic Content og/eller Brightness på FILTER-siden i MIXING CONSOLE-vinduet (side 84).

#### **Lyden er forvrænget eller støjende.**

- Volumen kan være skruet for højt op. Sørg for at alle relevante indstillinger for volumen er sat til passende styrke.
- Det kan skyldes bestemte effekter. Prøv af slukke for alle unødvendige effekter, især typerne som forvrænger lyden (side 86).
- Nogle indstillinger for Filter resonance i SOUND CREATORvinduet (side 95) kan give en forvrænget lyd. Prøv at justere disse indstillinger.
- Der kan komme støj afhængig af indstillinger foretaget på Filter-siden under Mixing Console. Justér indstillinger for Harmonic Content eller Brightness på Filter-siden (side 84).

#### **Lyden ændres ikke, når en anden Voice (lyd) vælges med funktionen Auto Revoice for Songs (melodier).**

• Alt efter valgte Song data så kan der være tilfælde, hvor Auto Revoice for Songs (melodier) ikke har nogen virkning, heller ikke selvom der vælges en anden Voices (lyd).

#### **Lyden af valgte Voice (lyd) ændres ikke, heller ikke selvom der ændres i indstillingerne for den.**

• Husk at selvom der ændres ved indstillingerne for en Voice (lyd), så er det ikke sikkert, der sker nogen stor forskel, det afhænger af pågældende Voice (lyd) og dens oprindelige indstillinger.

#### **Voices (lyde), andre end dem der er valgt via Presetfanebladet, kan ikke vælges til Step-indspilning (Step Rec).**

• Dette er normalt.

## **iAFC**

#### **Kalibreringen annulleres.**

- (CVP-309 flygel-modellen) Hvis låget lukkes eller sættes på den korte støtte, mens kalibreringen er i gang, så annulleres den. Sæt låget på den lange støtte og foretag kalibreringen igen.
- Der er slukket for højtaleren. Tænd for højtaleren (side 17) og foretag kalibreringen igen
- Hvis der støj af lyde med dybe frekvenser (fx fra luftblæsere eller trafik) omkring Clavinova'et, mens kalibreringen er i gang, så kan den blive annulleret, og standard-indstillingerne kan blive gendannet. Sørg for at Clavinova'et ikke opfanger støjen og foretag kalibreringen igen.

Appendiks

#### **Styles (stilarter)**

#### **Valgte Style (stilart) kan ikke startes.**

- Sørg for at trykke på STYLE CONTROL [START/STOP] knappen.
- MIDI Clock kan være sat til "EXTERNAL". Sørg for at indstillingen er "INTERNAL" (side 198).

#### **Kun Channel (kanalen) med rytmeinstrumenter høres.**

- Sørg for at autoakkompagnementet er tændt; tryk på [ACMP ON/OFF]-knappen.
- Du spiller måske i sektionen for højre hånd på klaviaturet. Sørg for at spille med tangenterne i akkompagnements (CHORD)-sektionen.

#### **Det er ikke muligt at vælge en Style (stilart).**

• Hvis mængden af data for en Style (stilarter) data er stor (120 KB eller mere), så kan denne Style ikke vælges, fordi mængden af data er for stor til at instrumentet kan håndtere dem.

#### **Nogle akkorder aflæses ikke eller bliver ikke spillet af autoakkompagnementet.**

- Måske spiller du ikke de korrekte tangenter, der skal bruges for at angive akkorden. Se mere under "Chord Types Recognized in the Fingered Mode" i det separate hæfte Data List.
- Du spiller måske akkorderne korrekt i forhold til én akkordspil-metode, men ikke den valgte. Check valgte akkordspil-metode, spil så korrekt på tangenterne i forhold til valgte akkordspil-metode (side 102).

#### **Synchro Stop kan ikke tændes.**

• Synchro Stop kan ikke tændes, hvis akkordspil-metoden er sat til "Full Keyboard" eller "AI Full Keyboard", eller hvis Style On/Off er slukket (Off). Sørg for at akkordspilmetoden er sat til andet end "Full Keyboard" eller "Al Full Keyboard" og at Style On/Off er sat til On.

#### **Akkorder fra Autoakkompagnementet aflæses, lige meget hvor på klaviaturet de spilles både til højre og venstre for Split Point.**

• Dette er normalt, hvis akkordspil-metoden er sat til "Full Keyboard" eller "AI Full Keyboard". Hvis en af disse er valgt, så aflæses akkorder, lige meget hvor på klaviaturet de spilles, og uden hensyn til Split Point. Vælg evt. en anden akkordspil-metode (side 102).

#### **Når én Style (stilarter) afspilles, og der vælges en anden, så afspilles den sidst valgte ikke i et korrekt tempo.**

• Dette er normalt; indstillingen for tempo er den samme, en Style er i gang og der vælges en anden.

#### **Hvis en Style afspilles, og der vælges en Song (melodi), så stopper Style'en.**

Det er fordi, Song'en har første prioritet. Det er muligt at afspille en Style og en Song samtidigt på følgende to måder.

- Sæt valgte Song til Synchro Start standby, start derefter Style'en.
- Afspil først en Song (melodi), start derefter Style'en.

#### **Volumen-balancen mellem de forskellige dele (part'er) lyder forkert; eller der kommer unormale lyde, når en Style eller Voice vælges, efter en Song er valgt.**

• Volumen-balancen mellem de forskellige dele (part'er) kan skifte, og der kan komme uventede lyde pga. effekterne, der sat til de forskellige dele (part'er).

#### **Indstillingen "Off" er ikke vist ved funktionen/indstillingen Play Type under Assembly (Style Creator).**

• Det valgte akkompagnements-stykke er valgt til indspilning. Annuller dette ved at trykke på en af  $[1 \blacktriangledown]$ – $[8 \blacktriangledown]$ knapperne via Recording Channel-siden (TAB [◀]-knappen → BASIC-fanebladet → [F] REC CH).

#### **Der kan ikke rettes i BASS-PHR2-channels (kanalerne) under Channel Edit.**

• Dette er normalt; der kan ikke rettes i BASS-PHR2-channels for de forprogrammerede Styles (stilarter).

#### **Registration Memory**

#### **Det er ikke muligt at hente en Song/Style frem fra Registration Memory.**

• Hvis pågældende Song/Style findes på et eksternt medie fx et SmartMedia-kort og mediet ikke er sat i eller sat til instrumentet, så kan pågældende Song/Style ikke hentes frem. Sæt mediet med ønskede Song/Style i, eller sæt det til instrumentet.

#### **Rækkefølgen for sæt af indstillinger, der hentes frem fra Registration Memory, vises ikke på siden, hvor indstillinger foretages for Registration Sequence.**

• Banken med pågældende Registration er ikke valgt. Vælg korrekte Bank (side 126).

#### **Når Freeze-funktionen under Registration Memory bruges, så skifter indstillingen for On/Off for Leftdelen (part'en) ikke, heller ikke selvom der vælges et andet sæt indstillinger under Registration Memory.**

• Indstillingen for om Left-delen (part'en) er tændt (On/Off), er programmeret ind for Style-gruppen. Fjern mærket udfor "STYLE" på Freeze-fanebladet (side 127).

#### **Selvom der er valgt et sæt indstillinger fra Registration Memory med en Voice (lyd) fra User/Card, så viser Filvalg-vinduet en Preset Voice (forprogrammeret lyd).**

• Dette er normalt; selvom der vises en Preset Voice, så høres den valgte Voice (lyd) fra User/Card. Når en User/Card Voice gemmes på User/Card-drevet, så deles dataene op i to typer: 1) den oprindelige Preset Voice, og 2) indstillingerne som foretages under Sound Creator. Når der hentes et sæt indstillinger med en User/Card Voice fra Registration Memory setting, så vælger Clavinova'et pågældende Preset Voice (som danner udgangspunkt for User/Card Voice'en), derefter sættes de relevante funktioner/indstillinger til — så du har den Voice, du har lavet og gemt via User/Card-drevet.

#### **Songs (melodier)**

#### **Det er ikke muligt at vælge Songs (melodier).**

- Dette kan skyldes, at indstillinger for sprog er blevet ændret. Sæt den korrekte indstilling for sprog for Songfilnavnet.
- Hvis mængden af data for pågældende Song er stor (300 KB eller mere), så kan pågældende Song (melodi) ikke vælges, fordi mængden af data er for stor, til at instrumentet kan læse filen.

#### **Afspilningen af Songs (melodier) går ikke i gang.**

- Der er valgt en "New Song" (en tom Song). Vælg en anden Song i Filvalg-vinduet for Songs (melodier) (side 34).
- Sørg for at trykke på SONG [PLAY/PAUSE]-knappen.
- Pågældende Song har været afspillet og er færdig. Vend tilbage til starten ved at trykke på SONG [STOP] knappen.
- Hvis pågældende Song (melodi) er skrive-beskyttet, så vises en markering ("Prot. 2 Edit" til venstre ovenfor Song (melodi)-navnet); det er ikke sikkert, den oprindelige fil er i samme mappe. Den kan ikke afspilles, hvis ikke den oprindelige fil (med markeringen "Prot.2 Orig" til venstre ovenfor Song (melodi)-navnet) er i samme mappe.
- Hvis pågældende Song (melodi) er skrive-beskyttet (med markeringen "Prot. 2 Edit" til venstre ovenfor Song (melodi-navnet), så kan det være, navnet på den oprindelige fil er blevet ændret. Giv den oprindelige fil det oprindelige navn igen (så markeringen "Prot.2 Orig" står til venstre ovenfor Song (melodi)-navnet).
- Hvis pågældende Song (melodi) er skrive-beskyttet (markeringen "Prot. 2 Edit" vises til venstre ovenfor Song (melodi)-navnet), kan det være, at fil-ikonet er blevet ændret. Songs, som er skrivebeskyttede, kan ikke afspilles, hvis det oprindelige fil-ikon er blevet ændret.
- Indstillingen for MIDI Clock kan være sat til "EXTERNAL". Sæt indstillingen til "INTERNAL" (side 198).

#### **Valgte Song stopper, før den er færdig.**

• Guide-funktionen kan være tændt. (Er dette tilfældet, så "ventes" der på, at du spiller den rigtige tone.) Tryk på [GUIDE]-knappen for at slukke for Guide-funktionen.

#### **Den Song, der var valgt sidst, før instrumentet blev slukket, er ikke tilgængelig mere.**

• Hvis den Song, der var valgt sidst, før instrumentet blev slukket, var på et eksternt medie(fx et SmartMedia-kort), så er det nødvendigt at sætte pågældende medie til/ i igen for at kunne afspille pågældende Song.

#### **Takt-nummeret er forskellig fra det, som vises i noderne, der kan vises ved at trykke på [REW]/[FF] knapperne via Song Position-siden.**

• Dette sker, når der afspilles musik uden specifikt, fastlagt tempo.

#### **Under funktionen AB Repeat, kan B-punktet ikke sættes.**

• A-punktet er ikke blevet sat; B-punktet kan kun sættes, efter at A-punktet er sat.

#### **Nogle Channels (kanaler) kan ikke høres, når en Song afspilles.**

• Nogle af disse Channels (kanaler) kan være slukkede ("OFF"). Tænd for de Channels, der er sat til "OFF" (side 137).

#### **En skrivebeskyttet Song (melodi) (med markeringen "Prot. 2 Edit" til venstre ovenfor Song (melodi)-navnet) kan ikke flyttes over på et ID SmartMedia-kort.**

• Hvis du bruger en ekstern kortlæser, så kan skrivebeskyttede Songs ikke flyttes over på et ID SmartMediakort. Brug kortlæseren i instrumentet.

#### **Tuning Curve (stemningskurve) for klaver-lyden passer ikke helt sammen med andre instrumenter.**

• Den stemningskurve, der er lavet specielt til klaver-lyde, passer ikke altid godt til andre instrumenter. Vælg indstillingen "FLAT" som Tuning Curve (side 94).

#### **Guide-funktionen**

#### **Melodilinien afspilles stadig, også selvom Track 1 er er slukket.**

• Der er valgt en anden del (part) end melodilinien til Track 1. Foretag indstillinger, så kun melodilinien er valgt til Track 1 (side 136).

#### **Guide-lysene lyser ikke, mens en Song afspilles, heller ikke efter der er trykket på [GUIDE]-knappen.**

- Sørg for at tænde Guide-lysene (side 135).
- Toner som spilles udenfor de 88 tangenters register kan ikke vises med Guide-lysene.

#### **Guide-lysene lyser en oktav eller to højere/lavere end den faktiske tonehøjde.**

• Guide-lysene lyser nogle gang en oktav eller to højere/ lavere end den faktiske tonehøjde, det afhænger af valgte Voice (lyd).

#### **Lysene i akkompagnements (CHORD)-sektionen på klaviaturet lyser.**

• Guide-funktionen for akkorder (side 49) er aktiveret. Sluk for Style'en ved at trykke på [[ACMP ON/OFF] knappen.

#### **Guide-lysene viser ikke, hvor akkorderne skal spilles.**

- Sørg for at "FollowLights" er valgt som Guide-funktion (side 102).
- Guide-lysene kan ikke vise, hvordan akkorder spilles, men akkordspil-metoden er sat til "Single Finger", "Full Keyboard", eller "AI Full Keyboard". Vælg en anden akkordspil-metode (side 102).

#### **Score (noder)**

#### **Når der vises noder, så vises lange noder, der er indsat (fx helnoder og overbindinger) ikke korrekt.**

• Lange noder, fx helnoder og overbindinger, vil måske ikke blive vist i noderne på akkurat den måde, de blev indsat på. For at få vist noderne mere præcist, vælg "Tenuto" ved at trykke på [H]-knappen, før de enkelte noder indsættes via Step Record-siden (side 141).

#### **Tempo, taktart, taktnummer og noder vises ikke korrekt.**

• Nogle Song data for Clavinova'et er indspillet med særlige indstillinger for "free tempo". For disse vil tempo, taktart, taktnummer og noder ikke blive vist korrekt.

#### **Tonenavnet dækker delvist for noden i displayet.**

• Hvis flere toner står tæt ved hinanden, så kan tonenavnet komme til at dække for noden til venstre.

#### **Noderne for delen (part'en) for højre/venstre hånd vises ikke.**

• De pågældende Channels (kanaler) er ikke valgt for højre hånds-delen (part'en) og venstre hånds-delen (part'en). Vælg RIGHT og LEFT for de pågældende kanaler (side 38).

#### **Noderne i displayet er skåret af, så næste linie starter halvt inde i en takt.**

• Hvis alle toner i en takt ikke kan være på en linie, så vises resten af takten på næste linie.

#### **Punkterede noder vises som pauser.**

• Dette er normalt; nogle gange vises punkterede noder delvist som pauser.

#### **Der vises ingen akkorder.**

• Hvis valgte Song (melodi) ikke har data for akkorder, så vises der ingen akkorder.

#### **Lyrics (tekster) (Karaoke)**

#### **Teksterne vises ikke.**

• Hvis valgte Song (melodi) ikke har data for tekster, så vises der ingen tekster.

#### **Nogle af ordene i teksten overlapper hinanden.**

• Dette sker, når en Song indeholder meget tekst.

#### **Det er ikke muligt at ændre baggrund for teksten (Lyrics Background).**

• Hyis farven for baggrunden er specificeret i Song dataene. så kan indstillingen for Lyrics Background ikke ændres.

#### **Performance Assistant**

#### **Performance Assistant virker ikke korrekt.**

• Tryk på SONG [STOP]-knappen for at stoppe Song (melodi)-afspilning, sæt så [ACMP ON/OFF] og PART ON/OFF [LEFT] til Off. Start derefter valgte Song igen.

#### **Video out**

#### **Indholdet i displayet på Clavinova'et kan ikke sendes via video out, og det vises ikke på den eksterne skærm.**

• Sørg for at instrumentet er sat til enten NTSC eller PAL, alt efter standarden for det videoudstyr, du bruger (side 53).

#### **Der er blinkende, parallelle linier på tv- eller videoskærmen.**

• Der kan være blinkende, parallelle linier på tv- eller video-skærmen. Det betyder ikke nødvendigvis, at skærmen ikke fungerer. For at opnå optimalt resultat, prøv at justere farverne på selve skærmen.

#### **Skærmen viser ikke indholdet i displayet, som ventet.**

• Husk at selv efter at alle indstillinger er sat som anbefalet, så er det ikke sikkert, at skærmen kan vise displayet som ventet (fx kan det være, at indholdet ikke passer til skærmen, tegnene er måske ikke helt tydelige, eller farverne kan virke forkerte).

#### **Mikrofon/Vocal Harmony**

#### **Lyden fra mikrofonen kan ikke indspilles.**

• Det er ikke muligt at indspille lyden fra mikrofonen. Men det er muligt at sætte en optager til output-stikkene [AUX OUT, AUX OUT (LEVEL FIXED), OPTICAL OUT og dermed indspille lyden fra mikrofonen.

#### **Der kan høres ekstra stemmer (Harmony), når der synges i mikrofonen.**

• Vocal Harmony er tændt ("ON"). Sluk for Vocal Harmony (Off) (side 54).

#### **Vocal Harmony-effekten lyder forvrænget eller falsk.**

Det kan være mikrofonen opfanger andre lyde end sangen, fx lyden fra Style'en fra instrumentet. Især bas-lyden kan virke forstyrrende for Vocal Harmony. For at undgå dette:

- Syng så direkte ind i mikrofonen som muligt.
- Brug en retningsbestemt mikrofon.
- Skru ned for Master volume, Style volume, eller Song volume kontrollen (side 39).
- Sørg for at mikrofon ikke peger mod de indbyggede højtalere, så den opfanger lyde fra dem.
- Skru ned for Low band via equalizeren (3 Band EQ) på MICROPHONE SETTING-siden (side 165).
- Skru op for input level (TH) for mikrofonen via funktionen/indstillingen Compressor på MICROPHONE SETTING-siden (side 166).

#### **Vocal Harmony laver ikke harmonier, der passer særligt godt til sangen.**

• Vocal Harmony kan lave mange forskellige slags harmonieffekter, undersøg hvilke der passer bedst (side 167).

# CVP-309 flygel-model: Sådan samles stativet

#### *VIGTIGT*

- **• Vær omhyggelig med at holde delene adskilt og at samle dem på den rigtige måde. Følg venligst de følgende beskrivelser.**
- **• At samle stativet kræver mindst to personer.**
- **• Brug en stjerneskruetrækker, der passer i størrelse. Bruges forkerte skruer kan der ske skader.**
- **• Vær omhyggelig med at stramme alle skruer helt, når de enkelte dele er samlet.**
- **• Skal stativet skilles ad, gør da tingene i modsat rækkefølge.**

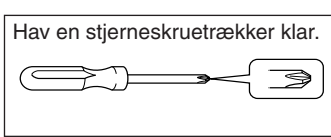

#### **J NOTE**

CVP-309 GP (flygel-modellen) har effekten iAFC (Instrumental Active Field Control. Det betyder, at der kommer lyd fra højtalerne placeret på undersiden af Clavinova'et, som giver mere rumlig klang, når låget åbnes og sættes på den lange støtte (side 16). For at kunne bruge iAFC-effekten optimalt vær da opmærksom på følgende:

- Foretag den automatiske justering, når Clavinova'et tændes første gang, eller hvis Clavinova'et flyttes (side 77).
- Sørg for at intet dækker for højtaleren på undersiden af Clavinova'et.

#### 1 **Tag alle dele ud af kassen. Check at alle delene vist på illustrationen er i kassen.**

Klaveret

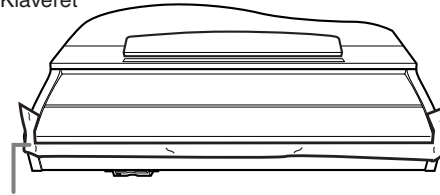

#### *VIGTIGT*

**For at forhindre at klaverlåget skulle åbnes, mens klaveret samles, tryk da låget ned og sørg for at beskyttelsen (som vist) bliver på plads.**

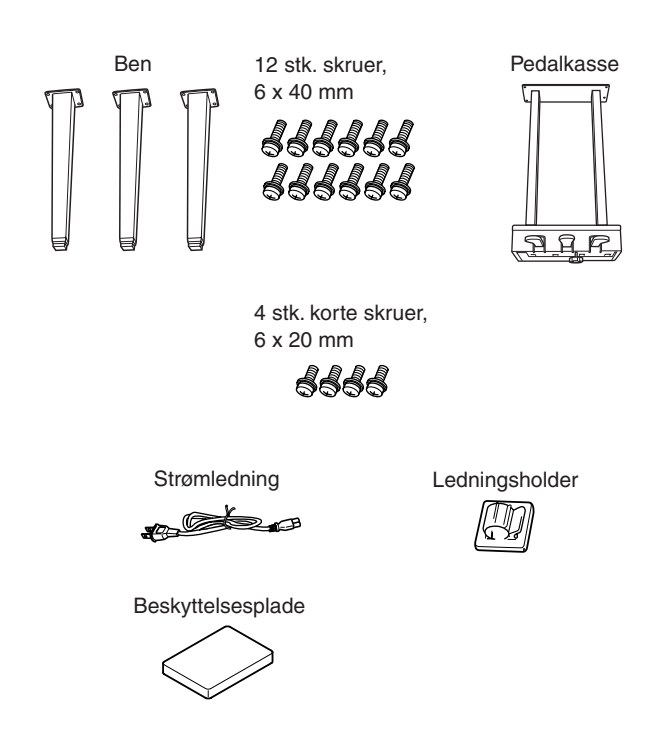

## **Anbringelse af selve klaveret**

#### *VIGTIGT*

**Pas på ikke at få fingrene i klemme.**

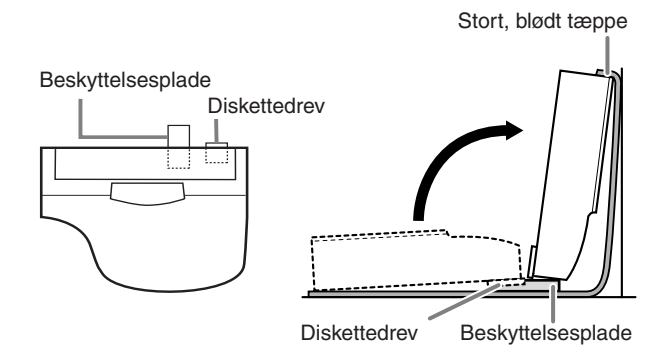

- 1 Bred et stort, blødt tæppe ud på gulvet tæt ved en væg.
- 2 Anbring beskyttelsespladen på tæppet. Klaveret skal bagefter lægges på tæppet med tangenterne ind mod væggen. Anbring beskyttelsespladen ca. 10 cm til højre (mod de høje tangenter) for diskettedrevet, som vist på illustrationen. Således vil pladen beskytte diskettedrevet, når klaveret anbringes på gulvet.
- 3 Anbring klaveret på gulvet, som vist på illustrationen, sådan at halvdelen af beskyttelsespladen er under tangenterne, og den samtidigt er ca. 10 cm til højre for diskettedrevet. Løft derefter enden af klaveret op, så den ene ende hviler mod væggen, og tangentsiden står på gulvet.

Pas på at klaveret ikke vælter eller glider. Anbring noget blødt mellem klaveret og væggen for at undgå skrammer.

#### *VIGTIGT*

**Brug beskyttelsespladen for at undgå at skade diskettedrevet. Hvis diskettedrevet rører gulvet, når klaveret løftes og lænes mod væggen, kan der komme så meget pres på drevet, at det beskadiges.**

#### *VIGTIGT*

**• Anbring ikke klaveret med den ene ende nedad.**

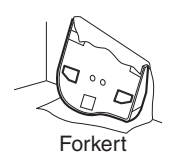

- **• Anbring ikke klaveret med bunden i vejret.**
- **• Anbring ikke klaveret så undersiden rører ved gulvet.**

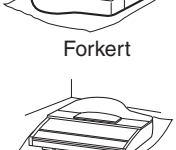

Forkert

2 **Sæt de to forreste ben og det bagerste ben på.** Anbring benene som vist på illustrationen.

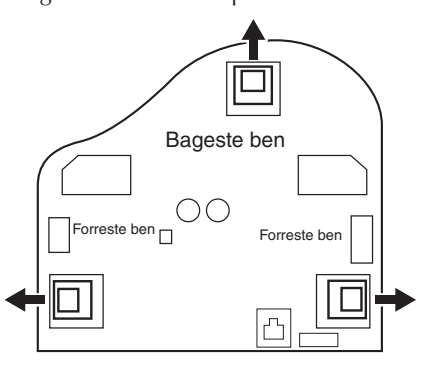

1 Sæt fire skruer i ved hvert ben og stram dem. Start med et af de forreste ben.

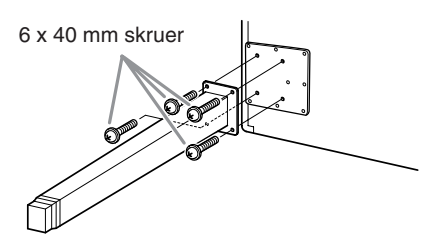

2 Sænk langsomt klaveret ned, indtil de forreste ben støtter på gulvet.

## 3 **Sæt pedalkassen på.**

1 Fjern ledningsbåndet fra ledningen.

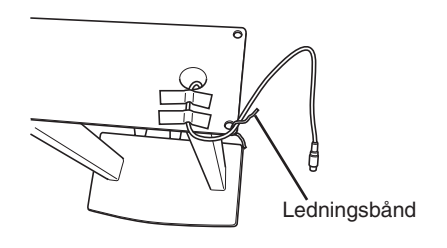

2 Sæt ledningen ned i rillen på klaveret. Sæt pedalkassen på med fire skruer.

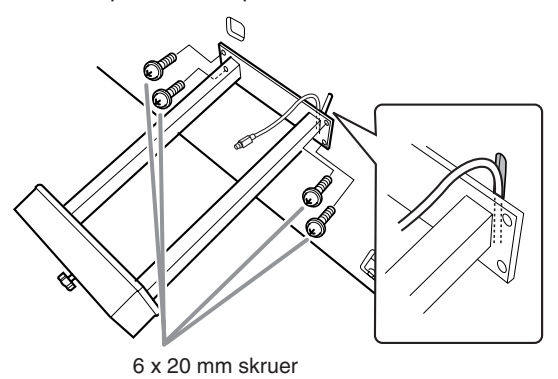

3 Sæt stikket til pedalledningen i pedal-stikket på klaveret. Pilene på stikket skal vende ud mod tangenterne.

Brug ikke for mange kræfter, hvis stikket ikke vil gå i.

Check igen om det vender rigtigt.

4 Sæt ledningsholderen på klaveret, som vist på illustrationen nedenfor. Anbring så ledningen i holderen.

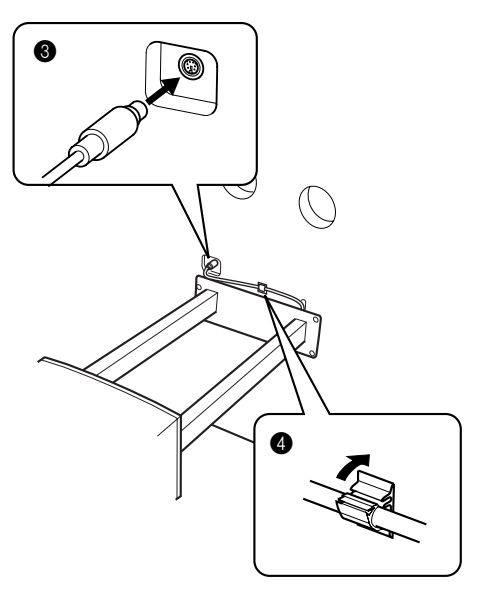

4 **Løft klaveret, så det står op.** Støt klaveret på de forreste ben, når klaveret løftes.

#### *VIGTIGT*

- **• Pas på ikke at få fingrene i klemme.**
- **• Hold ikke på låget, når klaveret løftes.**

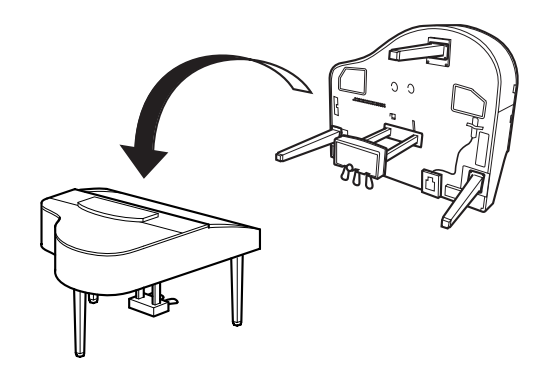

5 **Sæt indstillingen for strømforsyning og sæt ledningen til.**

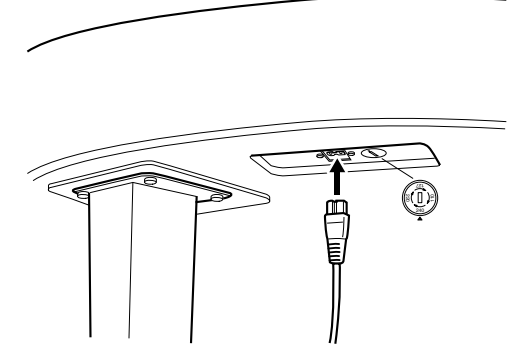

Til venstre for det bagerste ben på undersiden af klaveret, set fra forsiden

#### **Indstillingen for strømforsyning**

Før du sætter en ledning til, kan det være nødvendigt at checke indstillingen for strømforsyning, som i nogle tilfælde vil være på instrumentet, afhængig hvor det er købt. Indstillingen kan stå på 110V, 127V, 220V eller 240V; drej indstillingen med en almindelig skruetrækker. Den rigtige indstilling skal stå ud for pilen på panelet. Indstillingen er sat til 240, når det kommer fra fabrikken. Når indstillingen er korrekt, sæt da ledningen fra AC INLETstikket på Clavinova'et til en stikkontakt. I nogle lande kan det være nødvendigt med et omformerstik i forbindelse med stikkontakten.

#### *VIGTIGT*

**Er indstillingen for strømforsyning ikke sat rigtigt, kan det ikke fungere korrekt, og der kan ske alvorlige skader på Clavinova'et .**

#### 6 **Indstil skruestøtten.**

Drej skruestøtten, så den støtter på gulvet.

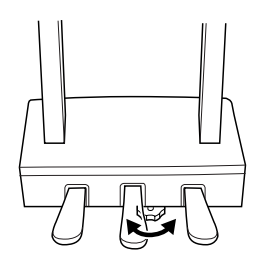

7 **Installér diskettedrevet.** Sæt USB-kablet til [USB TO DEVICE]-stikket.

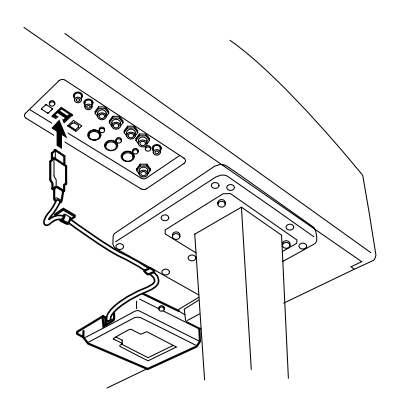

#### ■ **Når Clavinova'et et sat sammen, kan du checke følgende.**

- Er der nogle dele til overs?
- $\rightarrow$  Gå proceduren igennem igen, og find fejlen.
- Er Clavinova'et fri af døre eller andre lignende ting? → Sæt det et sikkert sted, hvor ting ikke kan støde ind i det.
- Kommer der en raslende lyd, når det bevæges?  $\rightarrow$  Stram alle skruerne.
- Rasler pedalkassen, eller giver den sig, når pedalerne trykkes ned?
	- $\rightarrow$  Drej støtten, så hviler på gulvet.
- Er stik til pedal og strøm sat ordentlig i?  $\rightarrow$  Check dette.
- Hvis klaveret knirker eller virker ustabilt, når der spilles på det, gå da proceduren igennem igen og stram alle skruerne.

Når Clavinova'et flyttes, efter det er blevet samlet, så skal man altid tage fat under klaveret.

#### *VIGTIGT*

**Tag ikke fat på låget til tangenterne eller den øverste del. Der kan ske skade på instrumentet eller personer.**

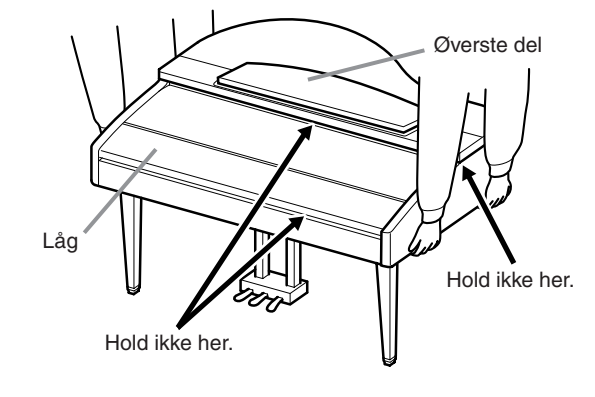

## CVP-309/307: Sådan samles stativet

#### *VIGTIGT*

- **• Vær omhyggelig med at holde delene adskilt og at samle dem på den rigtige måde. Følg venligst de følgende beskrivelser.**
- **• At samle stativet kræver mindst to personer.**
- **• Brug en stjerneskruetrækker, der passer i størrelse. Bruges forkerte skruer kan der ske skader.**
- **• Vær omhyggelig med at stramme alle skruer helt, når de enkelte dele er samlet.**

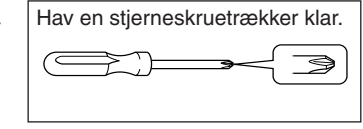

**• Skal stativet skilles ad, gør da tingene i modsat rækkefølge.**

1 **Tag alle dele ud af kassen. Check at alle delene vist på illustrationen er i kassen.**

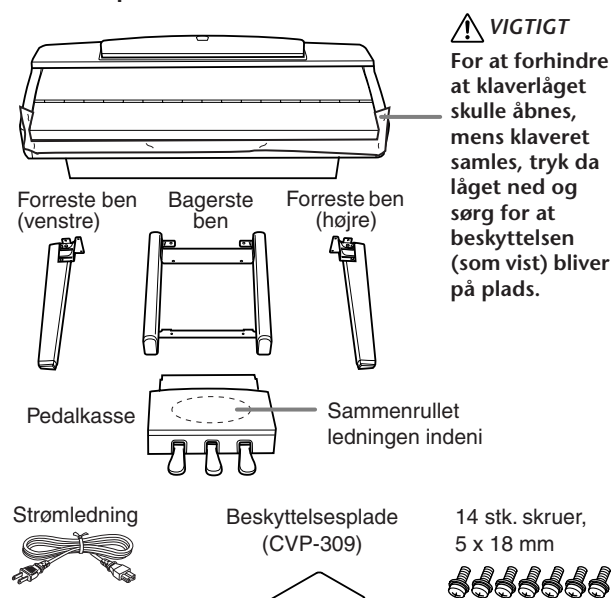

2 **Læn klaveret op ad en væg. Tangenterne skal vende ind mod væggen og ned mod gulvet.**

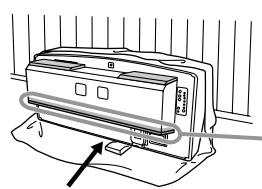

*VIGTIGT* **Rør ikke ved nettet for højtalerne. Højtalerne kan tage skade.** 

ddddddd

Sørg for at anbringe klaveret med tangenterne nedad.

#### *VIGTIGT*

- **• Pas på ikke at få fingrene i klemme.**
- **• Den øverste del af nodestativet er ikke sat fast. Når klaveret lænes mod væggen, hold da nodestativet så det ikke falder ned.**

#### *VIGTIGT*

- **• Anbring ikke klaveret med bagsiden ned ad.**
- **• Anbring ikke klaveret med bunden i vejret.**

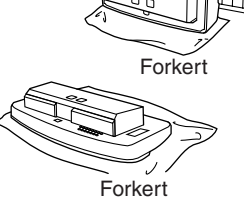

#### **(CVP-309)**

Stort, blødt tæppe

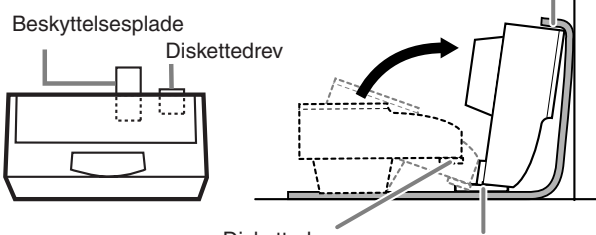

Diskettedrev Beskyttelsesplade

- **1** Bred et stort, blødt tæppe ud på gulvet tæt ved en væg.
- **2** Anbring klaveret på tæppet med tangenterne ind mod væggen.
- **3** Anbring beskyttelsespladen på tæppet sådan at, når klaveret lægges ovenpå, så er halvdelen af beskyttelsespladen under tangenterne samtidigt med at den er ca. 10 cm til højre for diskettedrevet. Pladen vil beskytte diskettedrevet, så det ikke bliver beskadiget ved at røre gulvet.
- **4** Løft derefter enden af klaveret op, så den ene ende hviler mod væggen, og tangentsiden står på gulvet. Når klaveret løftes, sørg så for at siden med tangenter hviler på beskyttelsespladen. Anbring noget blødt mellem klaveret og væggen for at undgå skrammer, eller at det rammer andre genstande.

#### *VIGTIGT*

**Brug beskyttelsespladen for at undgå at skade diskettedrevet. Hvis diskettedrevet rører gulvet, når klaveret løftes og lænes mod væggen, kan der komme så meget pres på drevet, at det beskadiges.**

#### **(CVP-307)**

Bred at stort, blødt tæppe ud på gulvet. Anbring klaveret derpå med tangenterne nederst og læn det ind mod væggen; sørg for at det ikke vælter eller glider. Anbring noget blødt mellem klaveret og væggen for at undgå skrammer.

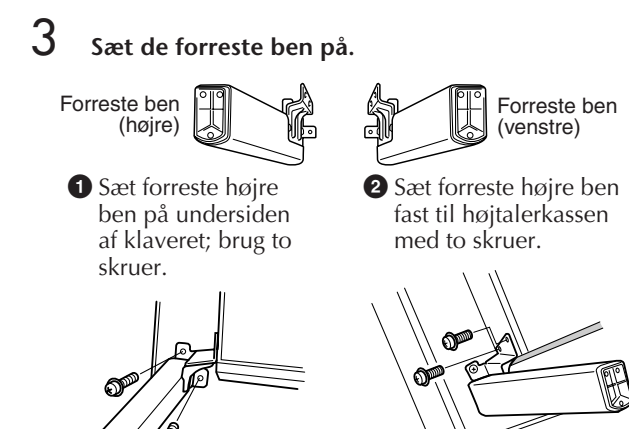

**3** Sæt forreste venstre ben på; brug samme fremgangsmåde.

Hvis skruehullerne ikke passer, løsn da de andre skruer og ryk benet så hullerne passer.

> **4** (CVP-309) Vip langsomt klaveret ned, indtil de forreste ben når gulvet.

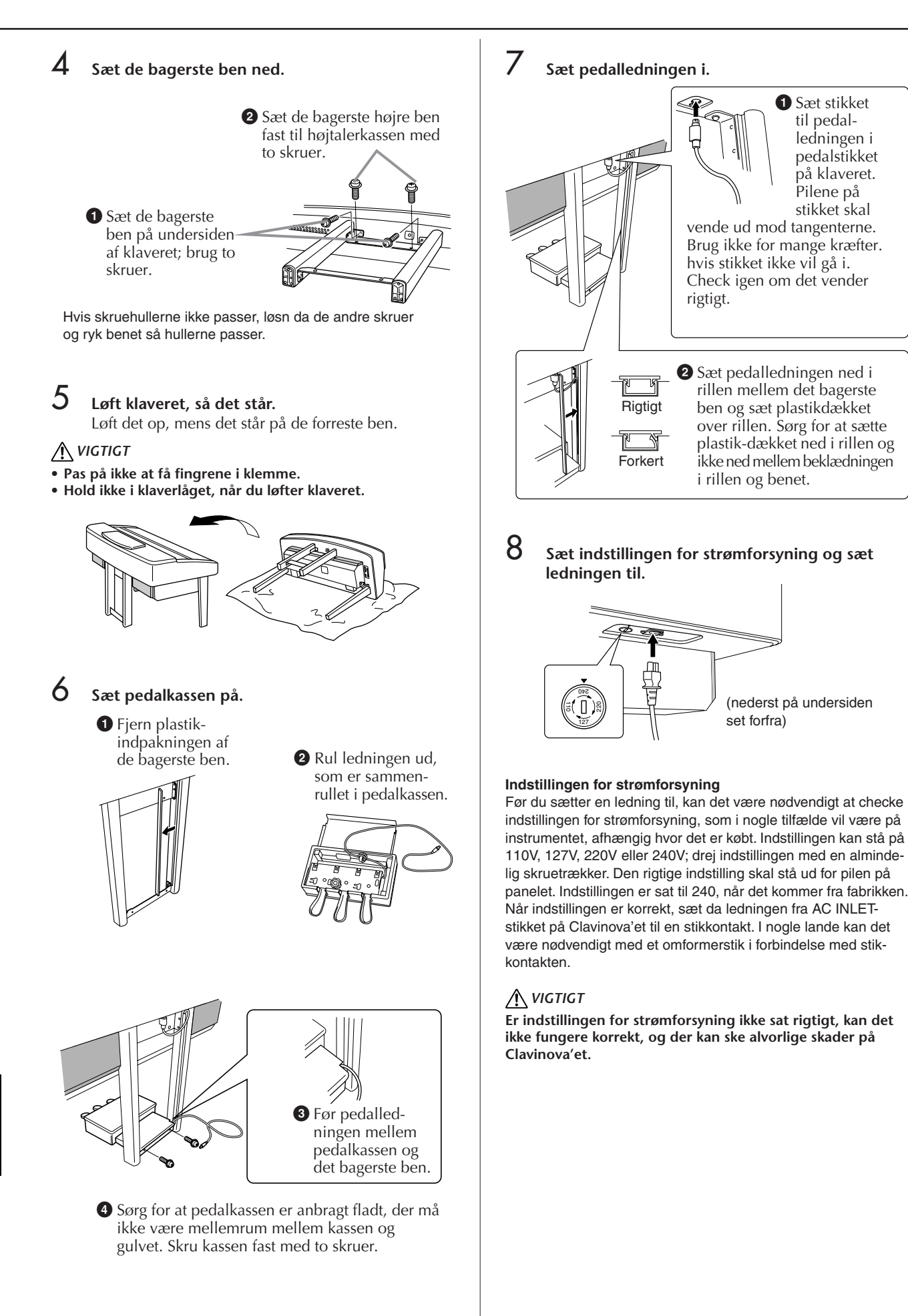

9 **Indstil skruestøtten.** Drej skruestøtten, så den støtter på gulvet.

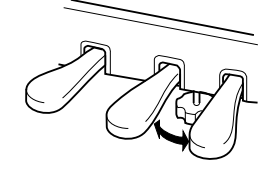

10**(CVP-309)**

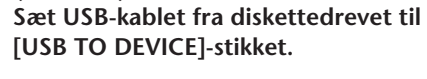

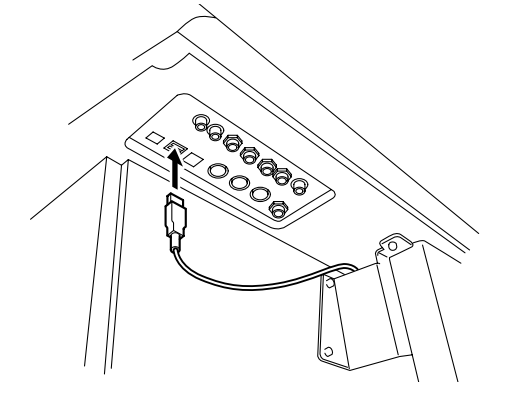

#### ■ Når Clavinova'et et sat sammen, kan du **checke følgende.**

- Er der nogle dele til overs?
- $\rightarrow$  Gå proceduren igennem igen, og find fejlen.
- Er Clavinova'et fri af døre eller andre lignende ting? → Sæt det et sikkert sted, hvor ting ikke kan støde
- ind i det. • Kommer der en raslende lyd, når det bevæges?  $\rightarrow$  Stram alle skruerne.
- Rasler pedalkassen, eller giver den sig, når pedalerne trykkes ned?
	- $\rightarrow$  Drej støtten, så hviler på gulvet.
- Er stik til pedal og strøm sat ordentlig i?  $\rightarrow$  Check dette.
- Hvis klaveret knirker eller virker ustabilt, når der spilles på det, gå da proceduren igennem igen og stram alle skruerne.

Når Clavinova'et flyttes, efter det er blevet samlet, så skal man altid tage fat under klaveret.

#### *VIGTIGT*

**Tag ikke fat på låget til tangenterne eller den øverste del. Der kan ske skade på instrumentet eller personer.**

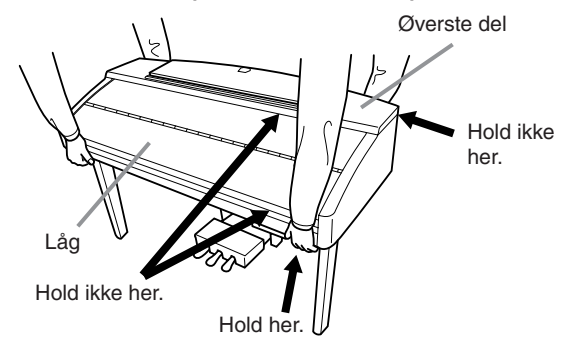

## Installation af diskettedrev (medfølgende tilbehør)

Diskettedrevet installeres fra bunden af instrumentet; der skal bruges kassen til drevet og nogle skruer.

Hav en stjerneskruetrækker klar. C 3

1 **Fjern de tre stykker papir fra det dobbeltklæbende tape i kassen og sæt diskettedrevet ind i kassen.**

> Siden med gummibånd på drevet skal vende ind mod kassen.

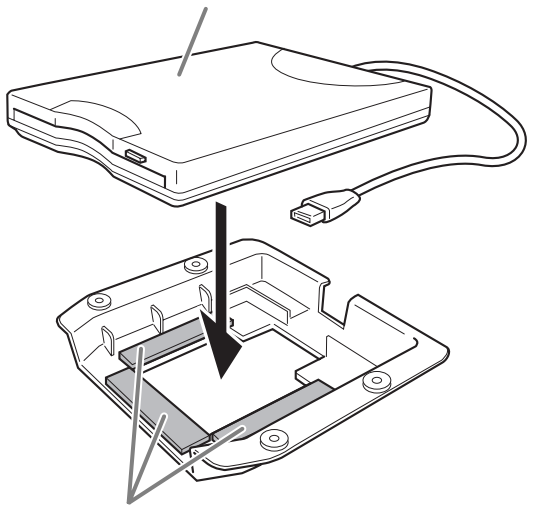

Dobbeltklæbende tape

2 **Rul USB-kablet sammen inde i kassen, som vist.**

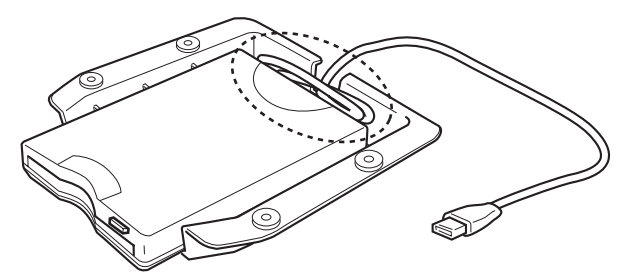

3 **Sæt drevet og kassen fast på undersiden til venstre på instrumentet; brug de medfølgende 4 skruer (4 mm x 10 mm).**

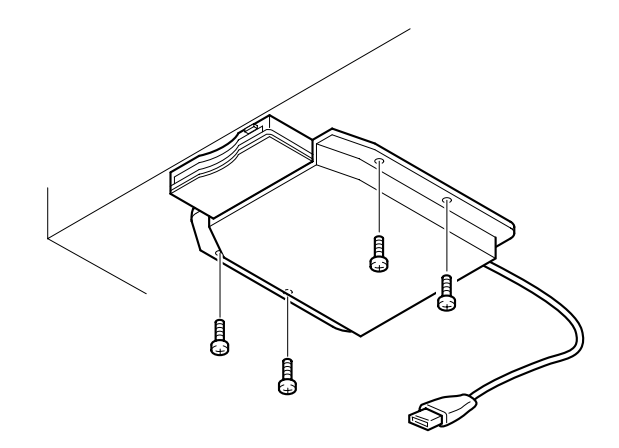

4 **Sæt USB-kablet til [USB TO DEVICE]-stikket.**

# Specifikationer

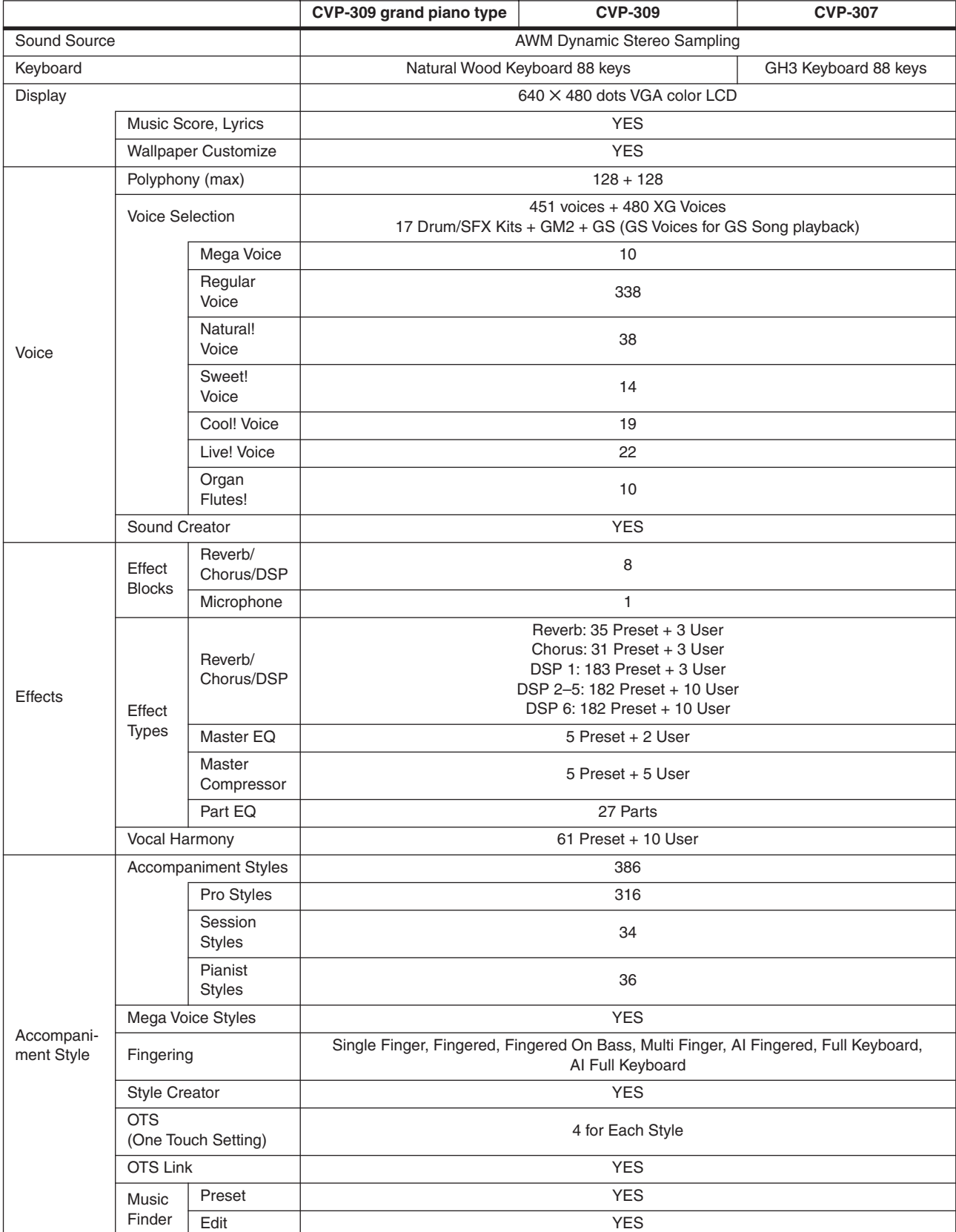

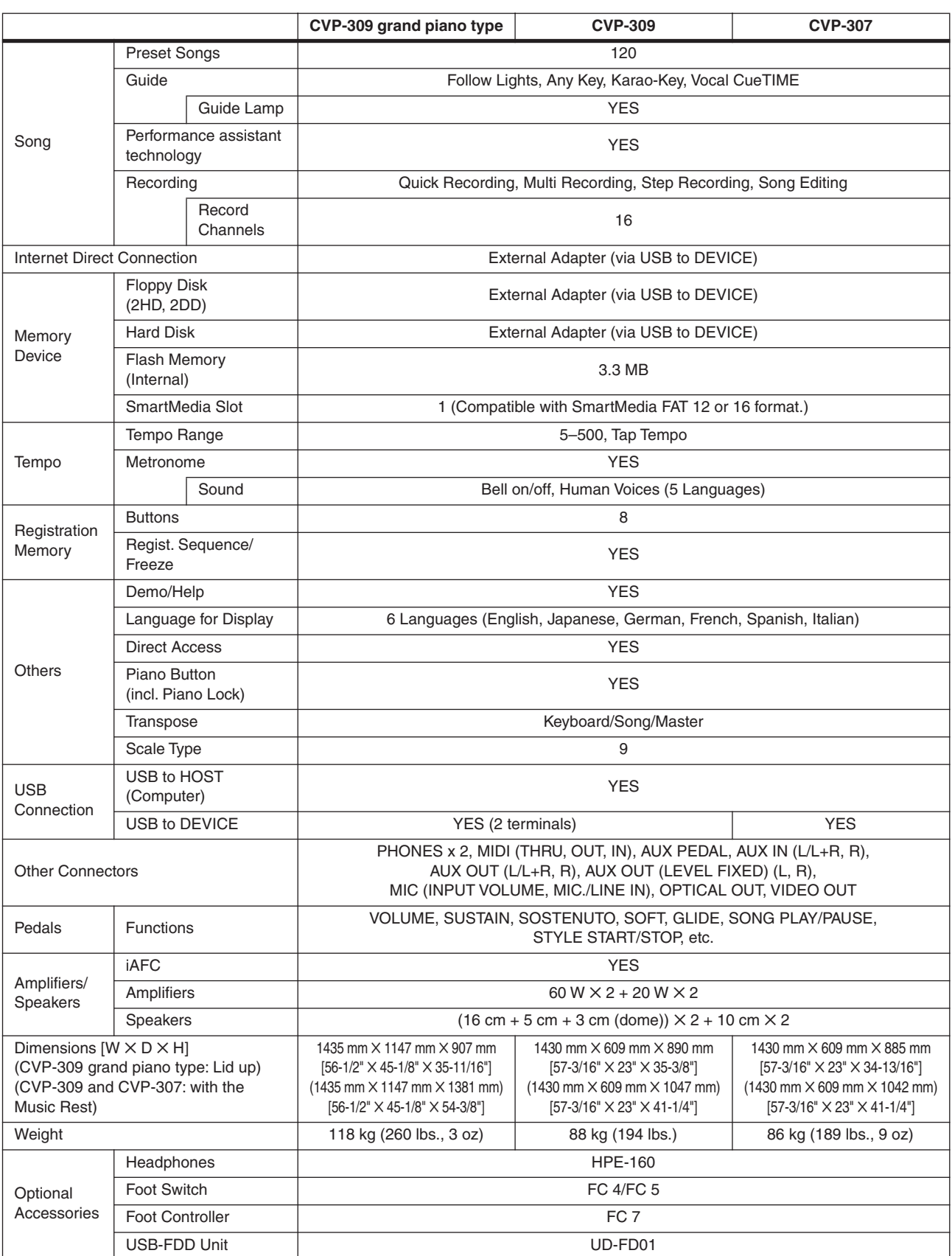

\* Specifikationer og illustrationer i denne manual er kun til generel information. Yamaha Corp. forbeholder sig ret til at ændre eller modificere produkter eller specifikationer til enhver tid og uden forudgående varsel. Specifikationer, udstyr og ekstra udstyr kan variere alt efter, hvor instrumentet købes; spørg derfor den lokale forhandler af Yamaha.

# Indeks

## **Tal**

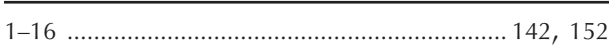

#### **A**

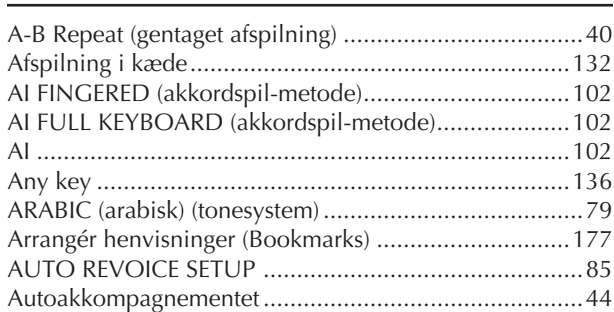

#### **B**

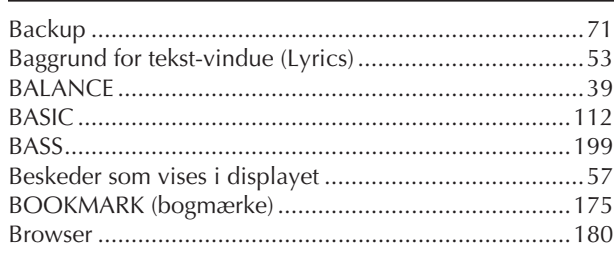

## **C**

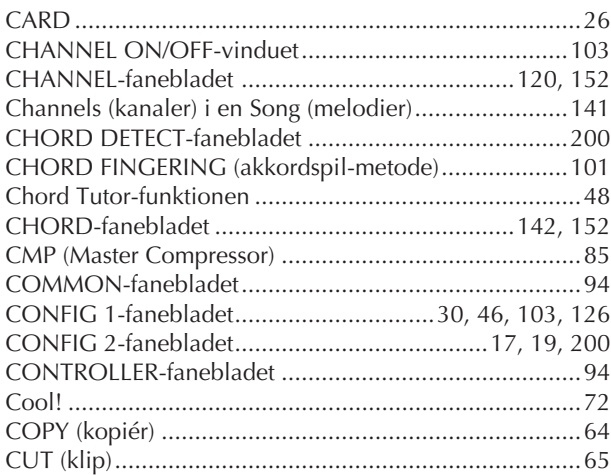

## **D**

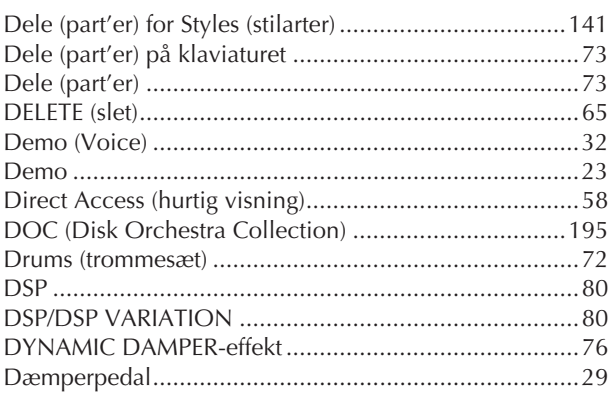

## **E**

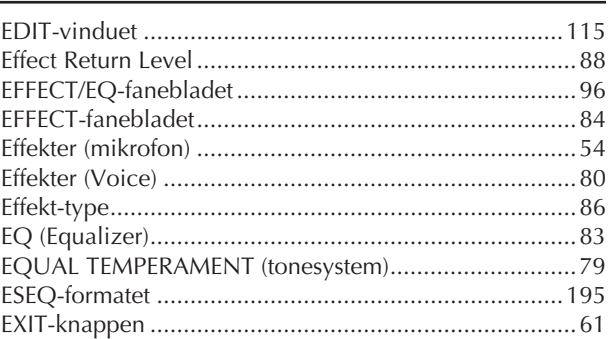

## **F**

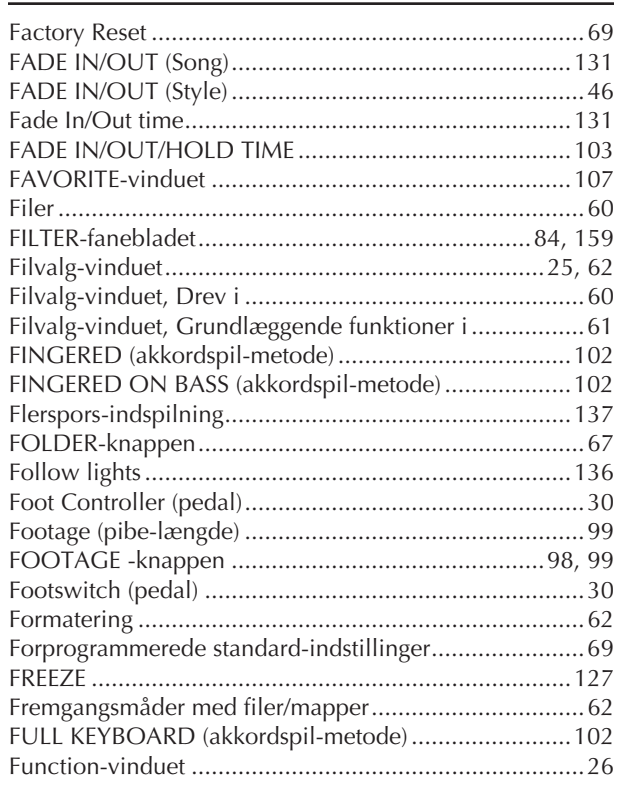

## **G**

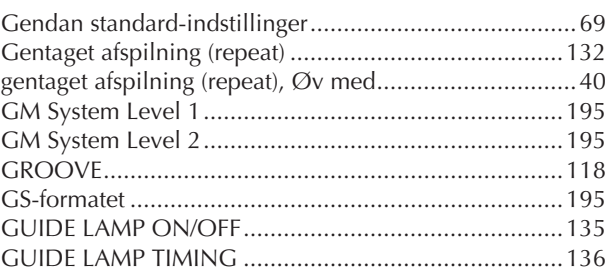

- Se mere om panel-kontrollerne under "Panel-kontroller" på side 12.
- Se mere om stikkene på undersiden af instrumentet under "Brug instrumentet med andet udstyr" på side 184.
- Se mere om begreber og ord vedr. Internet under "Internet ordliste" på side 183.
- For mere om funktioner/indstillinger på de forskellige sider og faneblade, se under navnene på sider/ faneblade i dette indeks.

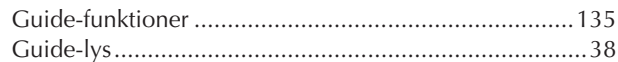

## $\sf H$

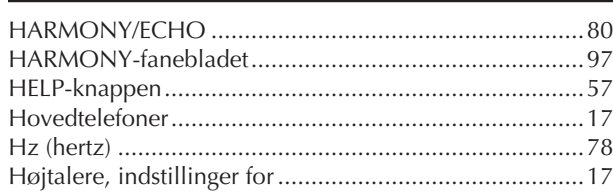

## $\overline{1}$

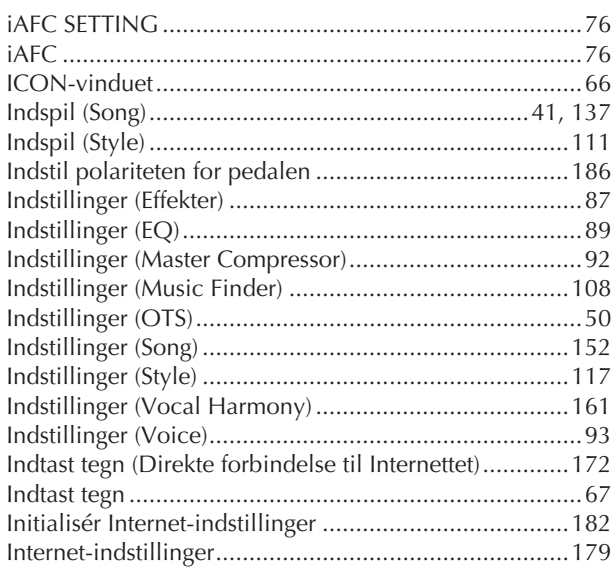

## $\mathsf{K}$

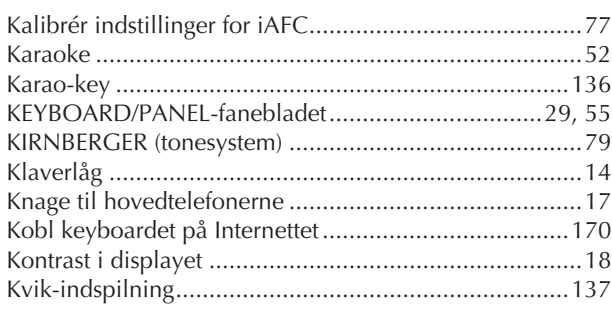

## $\bar{\mathbf{L}}$

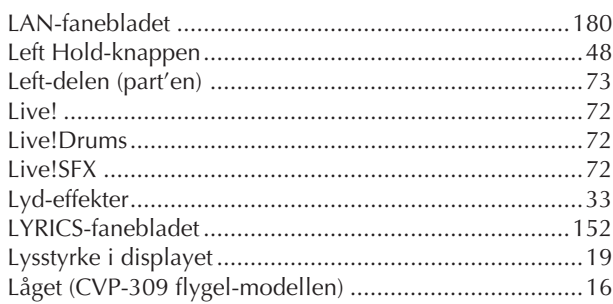

## $\overline{\mathsf{M}}$

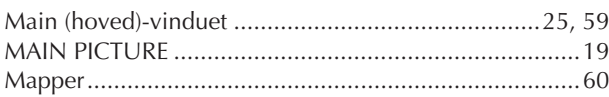

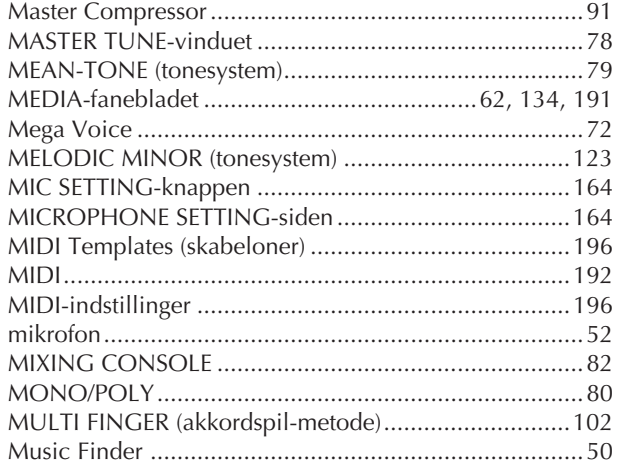

## $\overline{\mathsf{N}}$

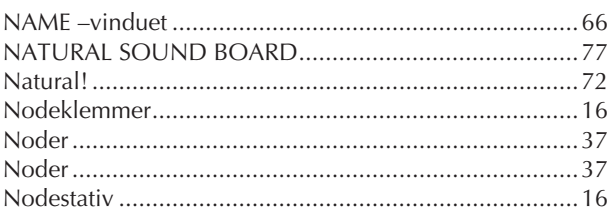

## $\overline{O}$

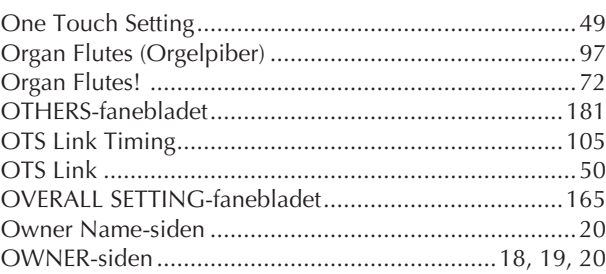

## ${\sf P}$

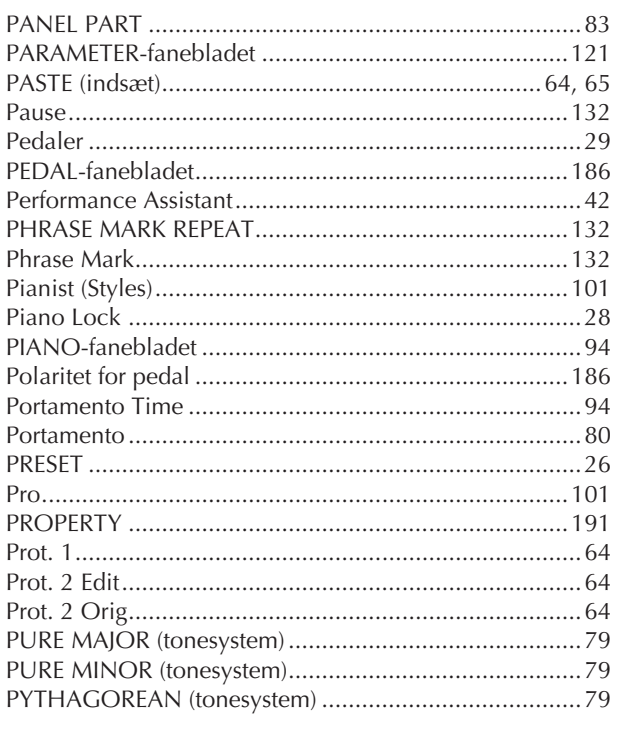
## $\overline{Q}$

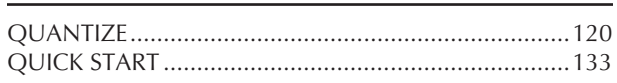

## $\mathsf{R}$

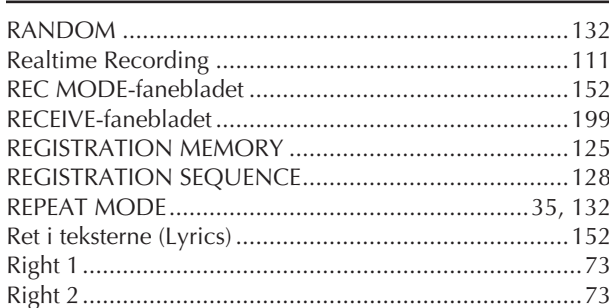

## $\mathsf{S}$

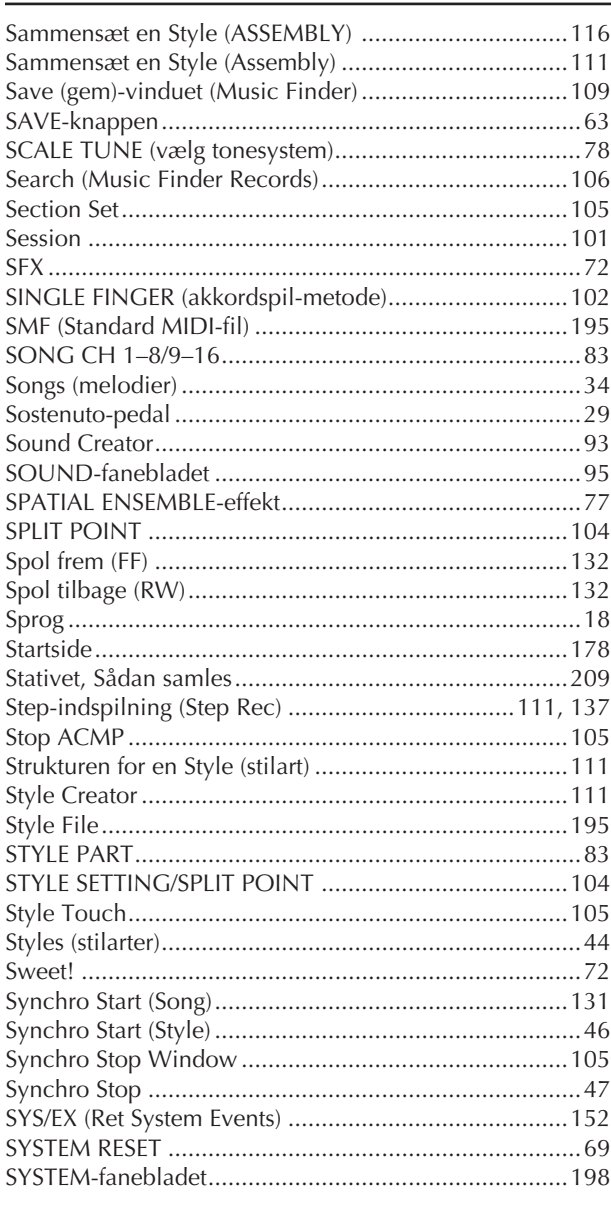

## $\mathsf{T}$

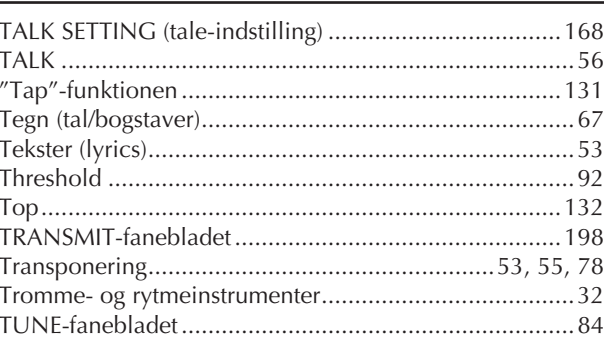

## $\mathsf{U}$

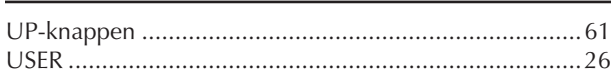

## $\mathbf{V}$

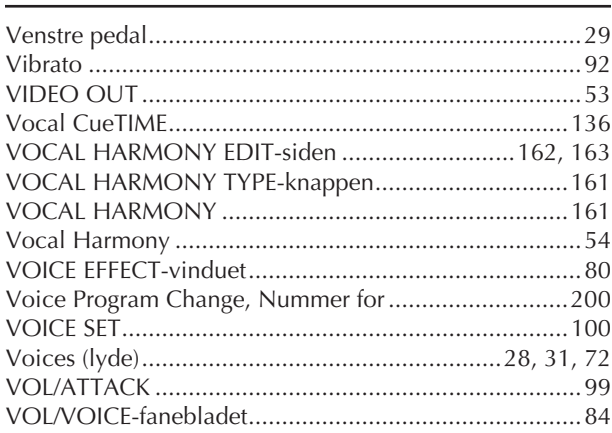

## W

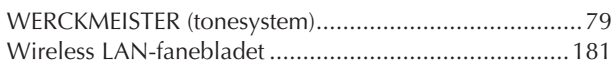

# $\mathsf{X}$

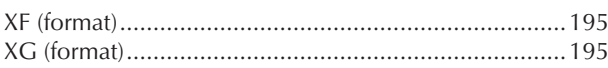

## Ö

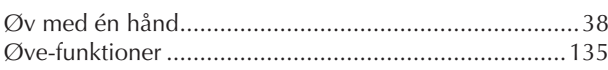

- Se mere om panel-kontrollerne under "Panel-kontroller" på side 12.
- Se mere om stikkene på undersiden af instrumentet under "Brug instrumentet med andet udstyr" på side 184.
- Se mere om begreber og ord vedr. Internet under<br>"Internet ordliste" på side 183. l,
- For mere om funktioner/indstillinger på de forskellige sider og faneblade, se under navnene på sider/<br>faneblade i dette indeks.

The followings are the titles, credits and copyright notices for fifty seven (57) of the songs pre-installed in this instrument:

#### **Alfie**

Theme from the Paramount Picture ALFIE Words by Hal David Music by Burt Bacharach Copyright © 1966 (Renewed 1994) by Famous Music Corporation International Copyright Secured All Rights Reserved

#### **All Shook Up**

Words and Music by Otis Blackwell and Elvis Presley Copyright © 1957 by Shalimar Music Corporation Copyright Renewed and Assigned to Elvis Presley Music All Rights Administered by Cherry River Music Co. and Chrysalis Songs International Copyright Secured All Rights Reserved

**Beauty And The Beast** from Walt Disney's BEAUTY AND THE BEAST Lyrics by Howard Ashman Music by Alan Menken © 1991 Walt Disney Music Company and Wonderland Music Company, Inc. All Rights Reserved Used by Permission

**Bésame Mucho (Kiss Me Much)** Music and Spanish Words by Consuelo Velazquez English Words by Sunny Skylar Copyright © 1941, 1943 by Promotora Hispano Americana de Musica, S.A. Copyrights Renewed All Rights Administered by Peer International Corporation International Copyright Secured All Rights Reserved

#### **Blue Hawaii**

from the Paramount Picture WAIKIKI WEDDING Words and Music by Leo Robin and Ralph Rainger Copyright © 1936, 1937 (Renewed 1963, 1964) by Famous Music Corporation International Copyright Secured All Rights Reserved

#### **Blue Moon**

Words by Lorenz Hart Music by Richard Rodgers © 1934 (Renewed 1962) METRO-GOLDWYN-MAYER INC. All Rights Controlled by EMI ROBBINS CATALOG INC. (Publishing) and WARNER BROS. PUBLICATIONS U.S. INC. (Print) All Rights Reserved Used by Permission

#### **Brazil**

Words and Music by Ray Barroso English lyrics by S. K. Russell Copyright © 1941 by Peer International Corporation Copyright Renewed International Copyright Secured All Rights Reserved

#### **California Girls**

Words and Music by Brian Wilson and Mike Love Copyright © 1965 IRVING MUSIC, INC. Copyright Renewed All Rights Reserved Used by Permission

#### **Can You Feel The Love Tonight**

from Walt Disney Pictures' THE LION KING Music by Elton John Lyrics by Tim Rice © 1994 Wonderland Music Company, Inc. All Rights Reserved Used by Permission

#### **Can't Help Falling In Love**

from the Paramount Picture BLUE HAWAII Words and Music by George David Weiss, Hugo Peretti and Luigi Creatore Copyright © 1961 by Gladys Music, Inc. Copyright Renewed and Assigned to Gladys Music All Rights Administered by Cherry Lane Music Publishing Company, Inc. and Chrysalis Music

International Copyright Secured All Rights Reserved

#### **Chim Chim Cher-ee**

from Walt Disney's MARY POPPINS Words and Music by Richard M. Sherman and Robert B. Sherman © 1963 Wonderland Music Company, Inc. Copyright Renewed All Rights Reserved Used by Permission

#### **Do-Re-Mi**

from THE SOUND OF MUSIC Lyrics by Oscar Hammerstein II Music by Richard Rodgers Copyright © 1959 by Richard Rodgers and Oscar Hammerstein II Copyright Renewed WILLIAMSON MUSIC owner of publication and allied rights throughout the world International Copyright Secured All Rights Reserved

#### **Don't Be Cruel (To A Heart That's True)**

Words and Music by Otis Blackwell and Elvis Presley Copyright © 1956 by Unart Music Corporation and Elvis Presley Music, Inc. Copyright Renewed and Assigned to Elvis Presley Music All Rights Administered by Cherry River Music Co. and Chrysalis Songs International Copyright Secured All Rights Reserved

#### **Edelweiss**

from THE SOUND OF MUSIC Lyrics by Oscar Hammerstein II Music by Richard Rodgers Copyright © 1959 by Richard Rodgers and Oscar Hammerstein II Copyright Renewed WILLIAMSON MUSIC owner of publication and allied rights throughout the world International Copyright Secured All Rights Reserved

#### **Fly Me To The Moon (In Other Words)**

featured in the Motion Picture ONCE AROUND Words and Music by Bart Howard TRO - © Copyright 1954 (Renewed) Hampshire House Publishing Corp., New York, NY International Copyright Secured All Rights Reserved Including Public Performance For Profit Used by Permission

#### **Hey Jude**

Words and Music by John Lennon and Paul McCartney Copyright © 1968 Sony/ATV Songs LLC Copyright Renewed All Rights Administered by Sony/ATV Music Publishing, 8 Music Square West, Nashville, TN 37203 International Copyright Secured All Rights Reserved

#### **Hound Dog**

Words and Music by Jerry Leiber and Mike Stoller Copyright © 1956 by Elvis Presley Music, Inc. and Lion Publishing Co., Inc. Copyright Renewed, Assigned to Gladys Music and Universal - MCA Music Publishing, A Division of Universal Studios, Inc. All Rights Administered by Cherry Lane Music Publishing Company, Inc. and Chrysalis Music International Copyright Secured All Rights Reserved

#### **I Just Called To Say I Love You**

Words and Music by Stevie Wonder © 1984 JOBETE MUSIC CO., INC. and BLACK BULL MUSIC c/o EMI APRIL MUSIC INC. All Rights Reserved International Copyright Secured Used by Permission

#### **I Left My Heart In San Francisco**

Words by Douglass Cross Music by George Cory © 1954 (Renewed 1982) COLGEMS-EMI MUSIC INC. All Rights Reserved International Copyright Secured Used by Permission

#### **In The Mood**

By Joe Garland

Copyright © 1939, 1960 Shapiro, Bernstein & Co., Inc., New York Copyright Renewed International Copyright Secured All Rights Reserved Used by Permission

#### **Isn't She Lovely**

Words and Music by Stevie Wonder © 1976 JOBETE MUSIC CO., INC. and BLACK BULL MUSIC c/o EMI APRIL MUSIC INC. All Rights Reserved International Copyright Secured Used by Permission

#### **Let It Be**

Words and Music by John Lennon and Paul McCartney Copyright © 1970 Sony/ATV Songs LLC Copyright Renewed All Rights Administered by Sony/ATV Music Publishing, 8 Music Square West, Nashville, TN 37203 International Copyright Secured All Rights Reserved

#### **Let's Twist Again**

Words by Kal Mann Music by Dave Appell and Kal Mann Copyright © 1961 Kalmann Music, Inc. Copyright Renewed All Rights Controlled and Administered by Spirit Two Music, Inc. (ASCAP) International Copyright Secured All Rights Reserved

#### **Linus And Lucy**

By Vince Guaraldi Copyright © 1965 LEE MENDELSON FILM PRODUCTIONS. INC. Copyright Renewed International Copyright Secured All Rights Reserved

#### **Love Story**

Theme from the Paramount Picture LOVE STORY Music by Francis Lai Copyright © 1970, 1971 (Renewed 1998, 1999) by Famous Music Corporation International Copyright Secured All Rights Reserved

#### **Lullaby Of Birdland**

Words by George David Weiss Music by George Shearing © 1952, 1954 (Renewed 1980, 1982) EMI LONGITUDE MUSIC All Rights Reserved International Copyright Secured Used by Permission

#### **Michelle**

Words and Music by John Lennon and Paul McCartney Copyright © 1965 Sony/ATV Songs LLC Copyright Renewed All Rights Administered by Sony/ATV Music Publishing, 8 Music Square West, Nashville, TN 37203 International Copyright Secured All Rights Reserved

#### **Mickey Mouse March**

from Walt Disney's THE MICKEY MOUSE CLUB Words and Music by Jimmie Dodd © 1955 Walt Disney Music Company Copyright Renewed All Rights Reserved Used by Permission

#### **Mission: Impossible Theme**

from the Paramount Television Series MISSION: IMPOSSIBLE By Lalo Schifrin Copyright © 1966, 1967 (Renewed 1994, 1995) by Bruin Music Com-

pany

International Copyright Secured All Rights Reserved

#### **Mona Lisa**

from the Paramount Picture CAPTAIN CAREY, U.S.A. Words and Music by Jay Livingston and Ray Evans Copyright © 1949 (Renewed 1976) by Famous Music Corporation International Copyright Secured All Rights Reserved

#### **Moon River**

from the Paramount Picture BREAKFAST AT TIFFANY'S Words by Johnny Mercer Music by Henry Mancini Copyright © 1961 (Renewed 1989) by Famous Music Corporation International Copyright Secured All Rights Reserved

#### **Moonlight Serenade**

Words by Mitchell Parish Music by Glen Miller Copyright © 1939 (Renewed 1967) by ROBBINS MUSIC CORPORA-TION All Rights Controlled and Administered by EMI ROBBINS CATALOG INC. International Copyright Secured All Rights Reserved

#### **My Favorite Things**

from THE SOUND OF MUSIC Lyrics by Oscar Hammerstein II Music by Richard Rodgers Copyright © 1959 by Richard Rodgers and Oscar Hammerstein II Copyright Renewed WILLIAMSON MUSIC owner of publication and allied rights throughout the world International Copyright Secured All Rights Reserved

#### **My Way**

By Paul Anka, Jacques Revaux, Claude Francois and Giles Thibault © 1997 by Chrysalis Standards, Inc. Used by Permission. All Rights Reserved.

#### **The Nearness Of You**

from the Paramount Picture ROMANCE IN THE DARK Words by Ned Washington Music by Hoagy Carmichael Copyright © 1937, 1940 (Renewed 1964, 1967) by Famous Music Corporation International Copyright Secured All Rights Reserved

#### **Theme From "New York, New York"**

Music by John Kander Words by Fred Ebb © 1977 UNITED ARTISTS CORPORATION All Rights Controlled by EMI UNART CATALOG INC. (Publishing) and WARNER BROS. PUBLICATIONS U.S. INC. (Print) All Rights Reserved Used by Permission

#### **Ob-La-Di, Ob-La-Da**

Words and Music by John Lennon and Paul McCartney Copyright © 1968 Sony/ATV Songs LLC Copyright Renewed All Rights Administered by Sony/ATV Music Publishing, 8 Music Square West, Nashville, TN 37203 International Copyright Secured All Rights Reserved

#### **Proud Mary**

Words and Music by J.C. Fogerty © 1968 (Renewed) JONDORA MUSIC All Rights Reserved Used by Permission

#### **Return To Sender**

Words and Music by Otis Blackwell and Winfield Scott Copyright © 1962 by Elvis Presley Music, Inc. Copyright Renewed and Assigned to Elvis Presley Music All Rights Administered by Cherry River Music Co. and Chrysalis Songs International Copyright Secured All Rights Reserved

#### **The Shoop Shoop Song (It's In His Kiss)**

Words and Music by Rudy Clark Copyright © 1963, 1964 by Trio Music Company, Inc. and Top Of The **Charts** Copyright Renewed All Rights for the United States Controlled and Administered by Trio Music Company, Inc. All Rights for the World excluding the United States Controlled and Administered by Trio Music Company, Inc. and Alley Music Corp. International Copyright Secured All Rights Reserved

Used by Permission

#### **(Sittin' On) The Dock Of The Bay**

Words and Music by Steve Cropper and Otis Redding Copyright © 1968, 1975 IRVING MUSIC, INC. Copyright Renewed All Rights Reserved Used by Permission

#### **Smoke Gets In Your Eyes**

from ROBERTA Words by Otto Harbach Music by Jerome Kern © 1933 UNIVERSAL - POLYGRAM INTERNATIONAL PUBLISHING, INC. Copyright Renewed All Rights Reserved International Rights Secured. Not for broadcast transmission. DO NOT DUPLICATE. NOT FOR RENTAL. WARNING: It is a violation of Federal Copyright Law to synchronize

this Multimedia Disc with video tape or film, or to print the Composition(s) embodied on this Multimedia Disc in the form of standard music notation, without the express written permission of the copyright owner.

#### **Somewhere, My Love**

Lara's Theme from DOCTOR ZHIVAGO Lyric by Paul Francis Webster Music by Maurice Jarre Copyright © 1965, 1966 (Renewed 1993, 1994) Webster Music Co. and EMI Robbins Catalog Inc. International Copyright Secured All Rights Reserved

#### **Spanish Eyes**

Words by Charles Singleton and Eddie Snyder Music by Bert Kaempfert © 1965, 1966 (Renewed 1993, 1994) EDITION DOMA BERT KAEMPFERT All Rights for the world, excluding Germany, Austria and Switzerland,

Controlled and Administered by SCREEN GEMS-EMI MUSIC INC. All Rights Reserved International Copyright Secured Used by Permission

#### **Speak Softly, Love (Love Theme)**

from the Paramount Picture THE GODFATHER Words by Larry Kusik Music by Nino Rota Copyright © 1972 (Renewed 2000) by Famous Music Corporation International Copyright Secured All Rights Reserved

#### **Stella By Starlight**

from the Paramount Picture THE UNINVITED Words by Ned Washington Music by Victor Young Copyright © 1946 (Renewed 1973, 1974) by Famous Music Corporation International Copyright Secured All Rights Reserved

### **Take The "A" Train**

Words and Music by Billy Strayhorn Copyright © 1941; Renewed 1969 DreamWorks Songs (ASCAP) and Billy Strayhorn Songs, Inc. (ASCAP) for the U.S.A. Rights for DreamWorks Songs and Billy Strayhorn Songs, Inc. Administered by Cherry Lane Music Publishing Company, Inc. International Copyright Secured All Rights Reserved

#### **Tears In Heaven**

Words and Music by Eric Clapton and Will Jennings Copyright © 1992 by E.C. Music Ltd. and Blue Sky Rider Songs All Rights for E.C. Music Ltd. Administered by Unichappell Music Inc. All Rights for Blue Sky Rider Songs Administered by Irving Music, Inc. International Copyright Secured All Rights Reserved

#### **That Old Black Magic**

from the Paramount Picture STAR SPANGLED RHYTHM Words by Johnny Mercer Music by Harold Arlen Copyright © 1942 (Renewed 1969) by Famous Music Corporation International Copyright Secured All Rights Reserved

#### **That's Amore (That's Love)**

from the Paramount Picture THE CADDY Words by Jack Brooks Music by Harry Warren Copyright © 1953 (Renewed 1981) by Paramount Music Corporation and Four Jays Music International Copyright Secured All Rights Reserved

#### **Up Where We Belong**

from the Paramount Picture AN OFFICER AND A GENTLEMAN Words by Will Jennings Music by Buffy Sainte-Marie and Jack Nitzsche Copyright © 1982 by Famous Music Corporation and Ensign Music Corporation International Copyright Secured All Rights Reserved

#### **Waltz For Debby**

Lyric by Gene Lees Music by Bill Evans TRO - © Copyright 1964 (Renewed), 1965 (Renewed), 1966 (Renewed) Folkways Music Publishers, Inc., New York, NY International Copyright Secured All Rights Reserved Including Public Performance For Profit Used by Permission

#### **White Christmas**

from the Motion Picture Irving Berlin's HOLIDAY INN Words and Music by Irving Berlin © Copyright 1940, 1942 by Irving Berlin Copyright Renewed International Copyright Secured All Rights Reserved

#### **A Whole New World**

from Walt Disney's ALADDIN Music by Alan Menken Lyrics by Tim Rice © 1992 Wonderland Music Company, Inc. and Walt Disney Music Company All Rights Reserved Used by Permission

#### **Yesterday**

Words and Music by John Lennon and Paul McCartney Copyright © 1965 Sony/ATV Songs LLC Copyright Renewed All Rights Administered by Sony/ATV Music Publishing, 8 Music Square West, Nashville, TN 37203 International Copyright Secured All Rights Reserved

#### **You Are The Sunshine Of My Life**

Words and Music by Stevie Wonder © 1972 (Renewed 2000) JOBETE MUSIC CO., INC. and BLACK BULL **MUSIC** c/o EMI APRIL MUSIC INC.

All Rights Reserved International Copyright Secured Used by Permission

#### **You Sexy Thing**

Words and Music by E. Brown Copyright © 1975 by Finchley Music Corp. Administered in the USA and Canada by Music & Media International, Inc. Administered for the World excluding the USA and Canada by RAK

Music Publishing Ltd. International Copyright Secured All Rights Reserved

For details of products, please contact your nearest Yamaha representative or the authorized distributor listed below.

Pour plus de détails sur les produits, veuillez-vous adresser à Yamaha ou au distributeur le plus proche de vous figurant dans la liste suivante.

Die Einzelheiten zu Produkten sind bei Ihrer unten aufgeführten Niederlassung und bei Yamaha Vertragshändlern in den jeweiligen Bestimmungsländern erhältlich.

Para detalles sobre productos, contacte su tienda Yamaha más cercana o el distribuidor autorizado que se lista debajo.

#### **NORTH AMERICA**

#### **CANADA**

**Yamaha Canada Music Ltd.** 135 Milner Avenue, Scarborough, Ontario, M1S 3R1, Canada Tel: 416-298-1311

#### **U.S.A.**

**Yamaha Corporation of America**  6600 Orangethorpe Ave., Buena Park, Calif. 90620, U.S.A. Tel: 714-522-9011

#### **MEXICO CENTRAL & SOUTH AMERICA**

#### **Yamaha de México S.A. de C.V.**

Calz. Javier Rojo Gómez #1149, Col. Guadalupe del Moral C.P. 09300, México, D.F., México Tel: 55-5804-0600

#### **BRAZIL**

**Yamaha Musical do Brasil Ltda.** Av. Reboucas 2636-Pinheiros CEP: 05402-400 Sao Paulo-SP. Brasil Tel: 011-3085-1377

#### **ARGENTINA**

**Yamaha Music Latin America, S.A. Sucursal de Argentina** Viamonte 1145 Piso2-B 1053, Buenos Aires, Argentina Tel: 1-4371-7021

#### **PANAMA AND OTHER LATIN AMERICAN COUNTRIES/ CARIBBEAN COUNTRIES**

**Yamaha Music Latin America, S.A.** Torre Banco General, Piso 7, Urbanización Marbella, Calle 47 y Aquilino de la Guardia, Ciudad de Panamá, Panamá Tel: +507-269-5311

### **EUROPE**

**THE UNITED KINGDOM Yamaha-Kemble Music (U.K.) Ltd.** Sherbourne Drive, Tilbrook, Milton Keynes, MK7 8BL, England

#### **IRELAND**

Tel: 01908-366700

**Danfay Ltd.** 61D, Sallynoggin Road, Dun Laoghaire, Co. Dublin Tel: 01-2859177

#### **GERMANY**

**Yamaha Music Central Europe GmbH** Siemensstraße 22-34, 25462 Rellingen, Germany Tel: 04101-3030

#### **SWITZERLAND/LIECHTENSTEIN Yamaha Music Central Europe GmbH, Branch Switzerland**

Seefeldstrasse 94, 8008 Zürich, Switzerland Tel: 01-383 3990

#### **AUSTRIA**

**Yamaha Music Central Europe GmbH, Branch Austria** Schleiergasse 20, A-1100 Wien, Austria Tel: 01-60203900

#### **THE NETHERLANDS**

**Yamaha Music Central Europe,** 

**Branch Nederland** Clarissenhof 5-b, 4133 AB Vianen, The Netherlands Tel: 0347-358 040

#### **BELGIUM/LUXEMBOURG**

**Yamaha Music Central Europe GmbH, Branch Belgium**

Rue de Geneve (Genevastraat) 10, 1140 - Brussels, Belgium Tel: 02-726 6032

#### **FRANCE**

**Yamaha Musique France**  BP 70-77312 Marne-la-Vallée Cedex 2, France Tel: 01-64-61-4000

#### **ITALY**

**Yamaha Musica Italia S.P.A.**  Viale Italia 88, 20020 Lainate (Milano), Italy Tel: 02-935-771

#### **SPAIN/PORTUGAL**

**Yamaha-Hazen Música, S.A.** Ctra. de la Coruna km. 17, 200, 28230 Las Rozas (Madrid), Spain Tel: 91-639-8888

#### **GREECE**

**Philippos Nakas S.A. The Music House** 147 Skiathou Street, 112-55 Athens, Greece Tel: 01-228 2160

#### **SWEDEN**

**Yamaha Scandinavia AB** J. A. Wettergrens Gata 1 Box 30053

S-400 43 Göteborg, Sweden Tel: 031 89 34 00

#### **DENMARK YS Copenhagen Liaison Office**

Generatorvej 8B DK-2730 Herlev, Denmark Tel: 44 92 49 00

**FINLAND F-Musiikki Oy** Kluuvikatu 6, P.O. Box 260, SF-00101 Helsinki, Finland Tel: 09 618511

#### **NORWAY**

**Norsk filial av Yamaha Scandinavia AB**  Grini Næringspark 1 N-1345 Østerås, Norway

Tel: 67 16 77 70 **ICELAND**

**Skifan HF** Skeifan 17 P.O. Box 8120 IS-128 Reykjavik, Iceland Tel: 525 5000

#### **OTHER EUROPEAN COUNTRIES**

**Yamaha Music Central Europe GmbH** Siemensstraße 22-34, 25462 Rellingen, Germany Tel: +49-4101-3030

#### **AFRICA**

**Yamaha Corporation,** 

**Asia-Pacific Music Marketing Group** Nakazawa-cho 10-1, Hamamatsu, Japan 430-8650 Tel: +81-53-460-2312

#### **MIDDLE EAST**

#### **TURKEY/CYPRUS**

**Yamaha Music Central Europe GmbH** Siemensstraße 22-34, 25462 Rellingen, Germany Tel: 04101-3030

#### **OTHER COUNTRIES**

**Yamaha Music Gulf FZE** LB21-128 Jebel Ali Freezone P.O.Box 17328, Dubai, U.A.E. Tel: +971-4-881-5868

#### **THE PEOPLE'S REPUBLIC OF CHINA ASIA**

**Yamaha Music & Electronics (China) Co.,Ltd.** 25/F., United Plaza, 1468 Nanjing Road (West), Jingan, Shanghai, China Tel: 021-6247-2211

#### **HONG KONG**

**Tom Lee Music Co., Ltd.** 11/F., Silvercord Tower 1, 30 Canton Road, Tsimshatsui, Kowloon, Hong Kong Tel: 2737-7688

#### **INDONESIA**

#### **PT. Yamaha Music Indonesia (Distributor) PT. Nusantik**

Gedung Yamaha Music Center, Jalan Jend. Gatot Subroto Kav. 4, Jakarta 12930, Indonesia Tel: 21-520-2577

#### **KOREA**

#### **Yamaha Music Korea Ltd.**

Tong-Yang Securities Bldg. 16F 23-8 Yoido-dong, Youngdungpo-ku, Seoul, Korea Tel: 02-3770-0660

#### **MALAYSIA**

**Yamaha Music Malaysia, Sdn., Bhd.** Lot 8, Jalan Perbandaran, 47301 Kelana Jaya, Petaling Jaya, Selangor, Malaysia Tel: 3-78030900

#### **PHILIPPINES**

**Yupangco Music Corporation** 339 Gil J. Puyat Avenue, P.O. Box 885 MCPO, Makati, Metro Manila, Philippines Tel: 819-7551

#### **SINGAPORE**

**Yamaha Music Asia Pte., Ltd.** #03-11 A-Z Building 140 Paya Lebor Road, Singapore 409015

## Tel: 747-4374

**TAIWAN**

**Yamaha KHS Music Co., Ltd.**  3F, #6, Sec.2, Nan Jing E. Rd. Taipei. Taiwan 104, R.O.C. Tel: 02-2511-8688

#### **THAILAND**

**Siam Music Yamaha Co., Ltd.** 891/1 Siam Motors Building, 15-16 floor Rama 1 road, Wangmai, Pathumwan Bangkok 10330, Thailand Tel: 02-215-2626

#### **OTHER ASIAN COUNTRIES**

**Yamaha Corporation, Asia-Pacific Music Marketing Group** Nakazawa-cho 10-1, Hamamatsu, Japan 430-8650 Tel: +81-53-460-2317

## **OCEANIA**

#### **AUSTRALIA**

**Yamaha Music Australia Pty. Ltd.** Level 1, 99 Queensbridge Street, Southbank, Victoria 3006, Australia Tel: 3-9693-5111

#### **NEW ZEALAND**

**Music Houses of N.Z. Ltd.** 146/148 Captain Springs Road, Te Papapa, Auckland, New Zealand Tel: 9-634-0099

#### **COUNTRIES AND TRUST TERRITORIES IN PACIFIC OCEAN**

**Yamaha Corporation, Asia-Pacific Music Marketing Group** Nakazawa-cho 10-1, Hamamatsu, Japan 430-8650 Tel: +81-53-460-2312

**SYAMAHA** 

**Clavinova Web site (English only)** http://www.yamahaclavinova.com/

**Yamaha Manual Library** http://www2.yamaha.co.jp/manual/english/

Oversættelse og dansk bearbejdning **Jørgen A. Leth**

For yderligere information kontakt **Yamaha Scandinavia Generatorvej 8 B 2730 Herlev**

> telefon **44 92 49 00** e-mail **info@yamaha.dk**

U.R.G., Pro Audio & Digital Musical Instrument Division, Yamaha Corporation © 2004 Yamaha Corporation

BGA0 404YCXX3.2-01 Printed in Sweden

# **SSYAMAHA**